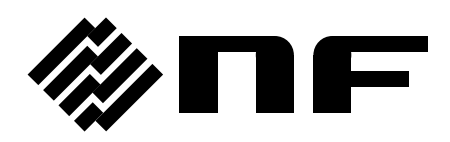

# **PROGRAMMABLE AC POWER SOURCE**

# **DP060LM/DP120LM/DP180LM /DP240LM/DP360LM**

INSTRUCTION MANUAL

**NF Corporation**

DA00059920-006

# **PROGRAMMABLE AC POWER SOURCE**

# **DP060LM/DP120LM/DP180LM /DP240LM/DP360LM**

INSTRUCTION MANUAL

 **Preface** 

Thank you for purchasing our Programmable AC Power Source DP060LM / DP120LM / DP180LM / DP240LM / DP360LM.

For safe and correct use of the electrical product, please first read "Safety Precautions" on the next page.

### Alert symbols in this manual

This manual uses the following alert symbols. The instructions by these alert symbols shall be carefully obeyed to ensure equipment operator's safety and prevent damage to equipment.

### **WARNING**

Equipment handling could result in death or serious injury. This symbol contains information to avoid such risk.

### $\hat{A}$  **CAUTION**  $\hat{B}$

Equipment handling could result in minor or moderate injury, or property damage. This symbol contains information to avoid such risk.

This manual consists of the following chapters.

If it is the first time for you to use this product, start with "1. Outline."

- 1. Outline: Explains the overview, configuration, and features of this product.
- 2. Preparation before Use: Explains the preparations carried out before installation or operation.
- 3. Basic operation: Explains the component names and basic operations.
- 4. Advanced Operation: Explains the operations more extensively.
- 5. Description of Screen and Menu: Explains the screen configuration and menu composition.
- 6. Remote Control: Explains the remote control via communication interface.
- 7. Options: Explains the available options.
- 8. Peripherals: Explains the equipment used with this product.
- 9. Troubleshooting: Explains the remedies when an error message is displayed, or when a failure is suspected.
- 10. Maintenance: Explains the methods of storage, repackaging, transportation, and maintenance.
- 11. Specifications: Provides the list of specifications of functions and performance.
- Scope of contents

In this manual DP060LM/DP120LM/DP180LM/DP240LM/DP360LM are covered.

The description of this manual applies to products with firmware version 2.00 or above which are ordered after July 1st, 2019.

For details on checking the firmware version, see Chapter 10.4.

# **Safety Precautions**

For safe use, ensure to obey the following warnings and considerations.

We are not responsible for damage resulting from failure to obey these warnings and considerations. This product is an insulation Class I device (with a protective conductor terminal) complying with the JIS and IEC standards.

Ensure you obey the instructions in this instruction manual.

This instruction manual contains instructions for safe operation and use of this product.

Before using this product, please read this manual first.

All the warning items contained in this instruction manual are intended for preventing risks that may lead to serious accidents. Ensure to obey them.

### • Ensure to ground.

Ensure to connect the protective conductor terminal of the power input terminal of this product to an earth ground so that ground resistance is 100  $\Omega$  or less. If the product is not certainly grounded, an electric shock might occur.

To prevent electric shock, ensure that the protective grounding conductor is connected before you connect a cable to the power input terminals L, L1, L2, L3, and N.

For grounding, use a power cable of sufficient ampacity for the maximum current consumption (see Table 2-5).

• Check the power supply voltage.

This product operates on the power supply voltage specified in "2.4 Grounding and Power Connections". Before connecting this product to a power supply, make sure that the voltage of distribution board conforms to the power supply voltage rating of the product. The input voltage is noted as line voltage in three-phase four-wire input, unless otherwise noted.

### • If you notice anything strange

If this product produces smoke, unusual odor, or strange sound, immediately cut the power to the product and stop using it.

Should you encounter any anomaly like above, immediately contact us or our agent. Never use it until the repair is completed.

 $\bullet$  Do not operate in an explosive atmosphere.

An explosion or other such hazard may result.

### • Do not remove the cover.

This product has high-voltage portions inside. Never remove the cover.

When inspection into the inside of the product is needed, never allow anybody to touch the innards except our certified service engineers.

### $\bullet$  Do not modify the product.

Never modify the product. Modification to the product may pose a new risk. We may refuse the repair of a modified product at fault.

#### • Prevention of electric shock by output voltage

The maximum output of this product is  $\pm$  908 V when output phase configuration is single-phase three-wire. Be careful to avoid electric shock. Directly touching the output or changing the cable connection while the output is on may cause electric shock.

• This product weights over 100 kg.

Do not carry it alone, or you may suffer physical injury.

● Do not expose this product to water.

When this product is used in wet condition, it may cause an electric shock and a fire. If this product is exposed to water, cut the power at the distribution board immediately, and contact NF Corporation or one of our representatives.

- If lightning occurs, power off this product and cut the power at the distribution board. A lightning may cause an electric shock, a fire and a failure.
- Safety symbols

The following shows the general definitions of the safety symbols used on the product main unit and in the instruction manual.

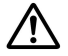

Refer to the instruction manual

This notifies the user of potential hazards and indicates that he/she must refer to the instruction manual.

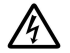

### Electric shock hazard

This indicates that an electric shock may occur under specific conditions.

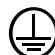

Protection conductor terminal

This indicates that the terminal needs to be grounded in order to prevent electric shock accidents.

Before operating the equipment, ensure to connect this terminal to an earth ground so that ground resistance is 100  $\Omega$  or less.

### **WARNING**

### Warning

Caution

Equipment handling could result in death or serious injury. This symbol contains information to avoid such risk.

### **CAUTION**

Equipment handling could result in minor or moderate injury, or property damage. This symbol contains information to avoid such risk.

 $\bullet$  Other symbol

#### $\perp$ Chassis

This indicates that the terminal (or external conductor for a connector) is connected to the chassis.

### Request about disposal

For environmental preservation, pay attention to the followings when you dispose of this product.

- a) Do not discard this product in domestic household waste. This product shall be disposed of through an appropriate industrial waste disposer.
- b) This product does not include a battery.
- c) This product does not contain mercury.

# **Table of Contents**

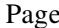

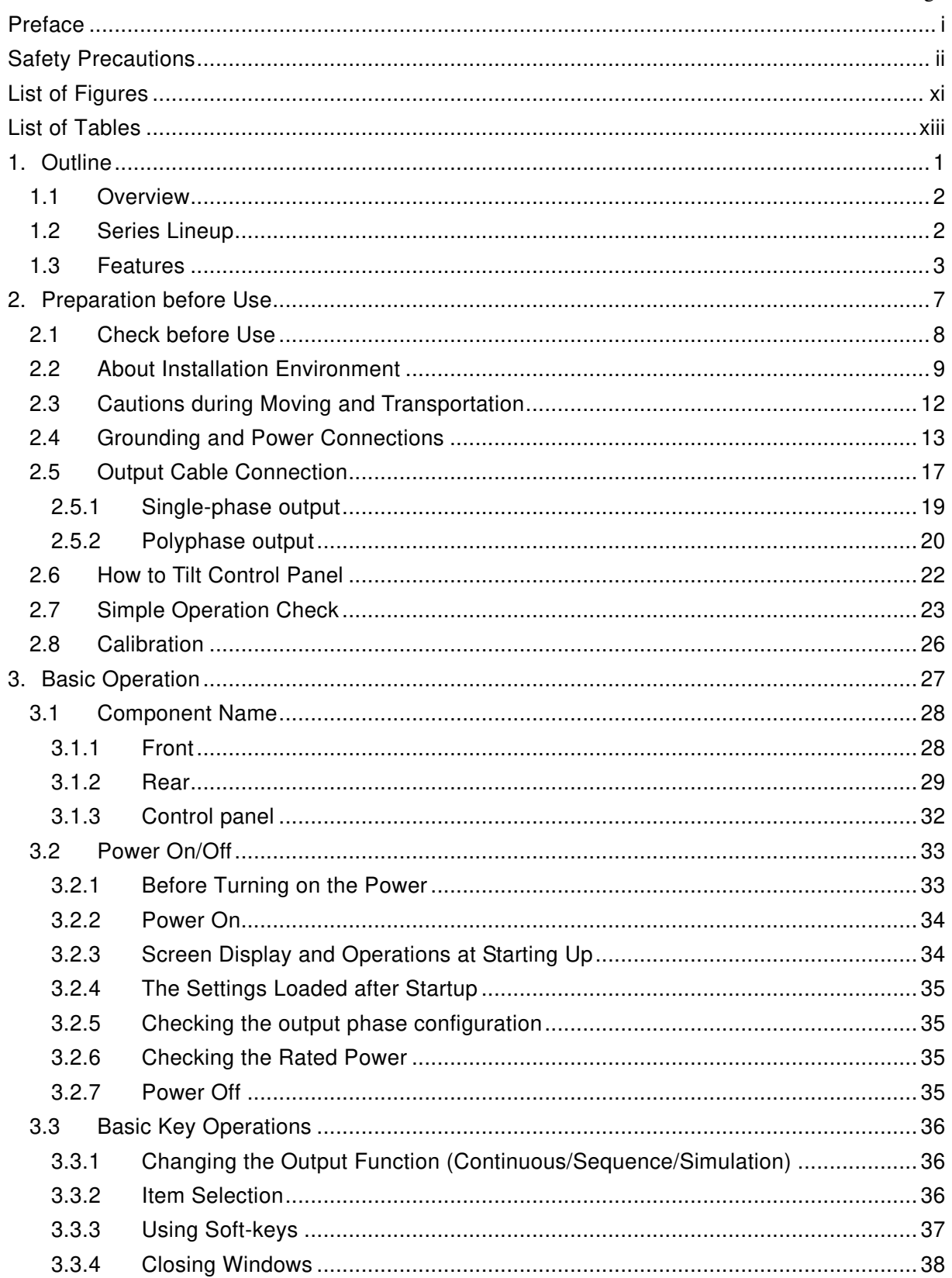

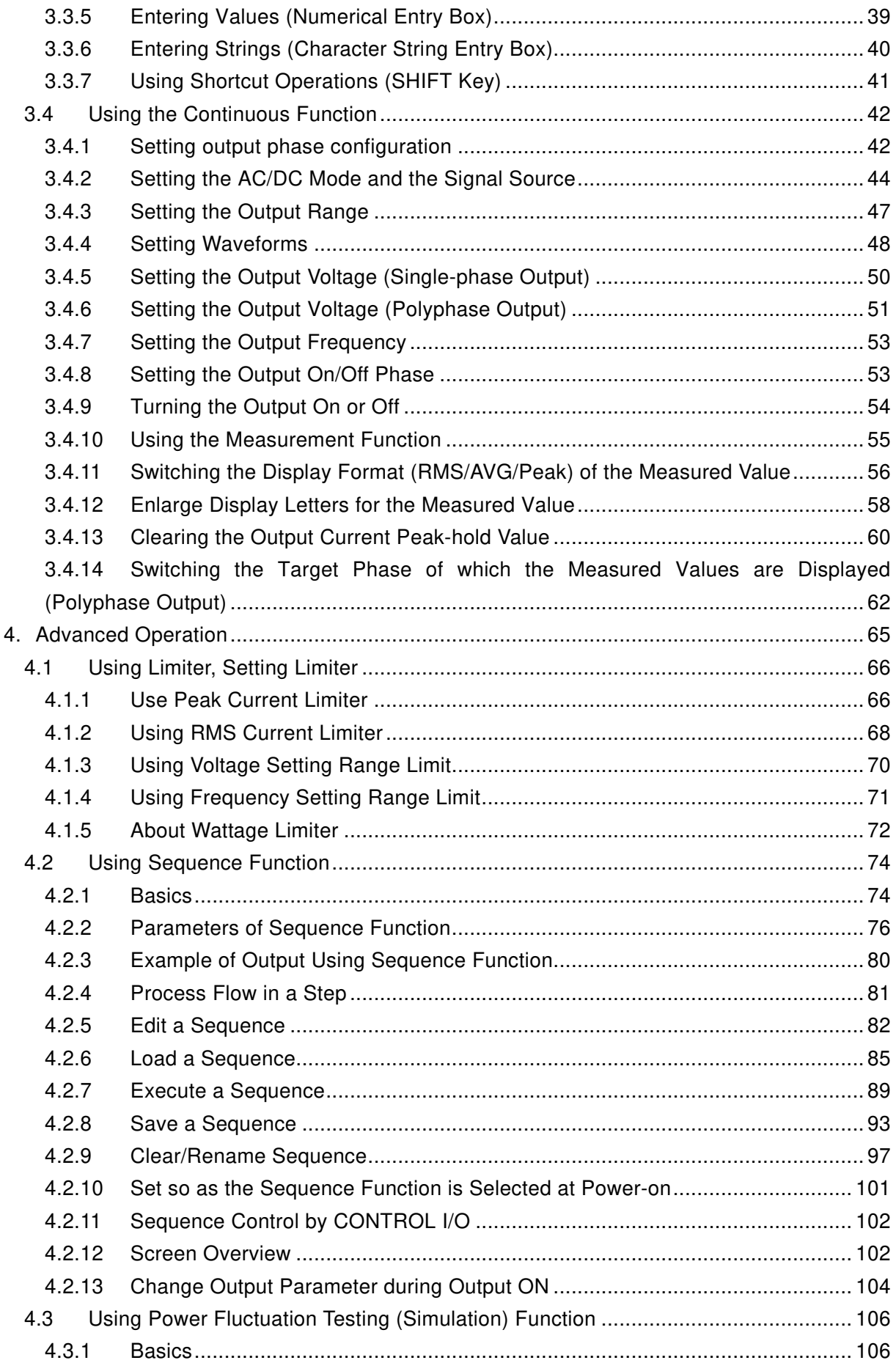

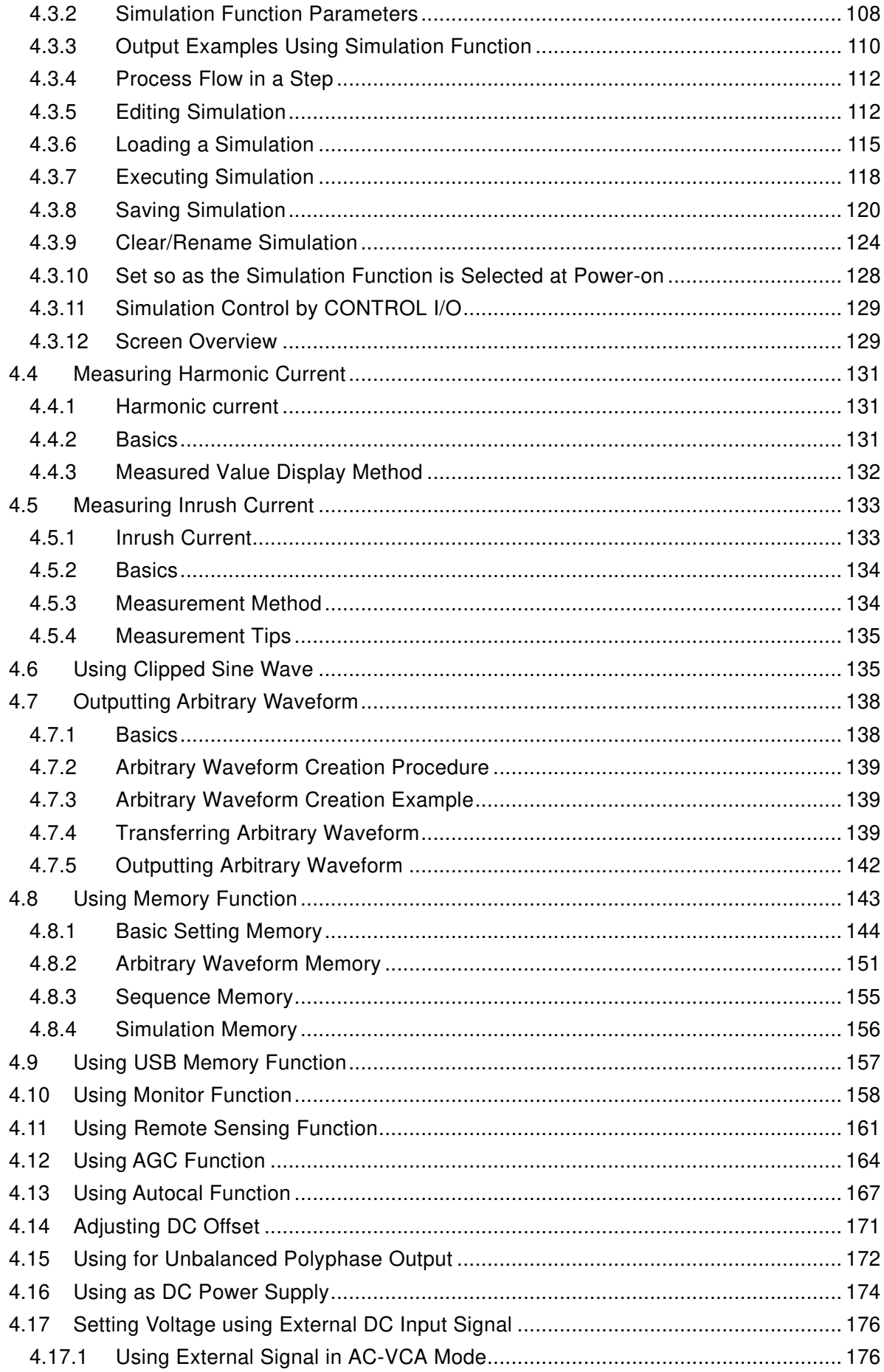

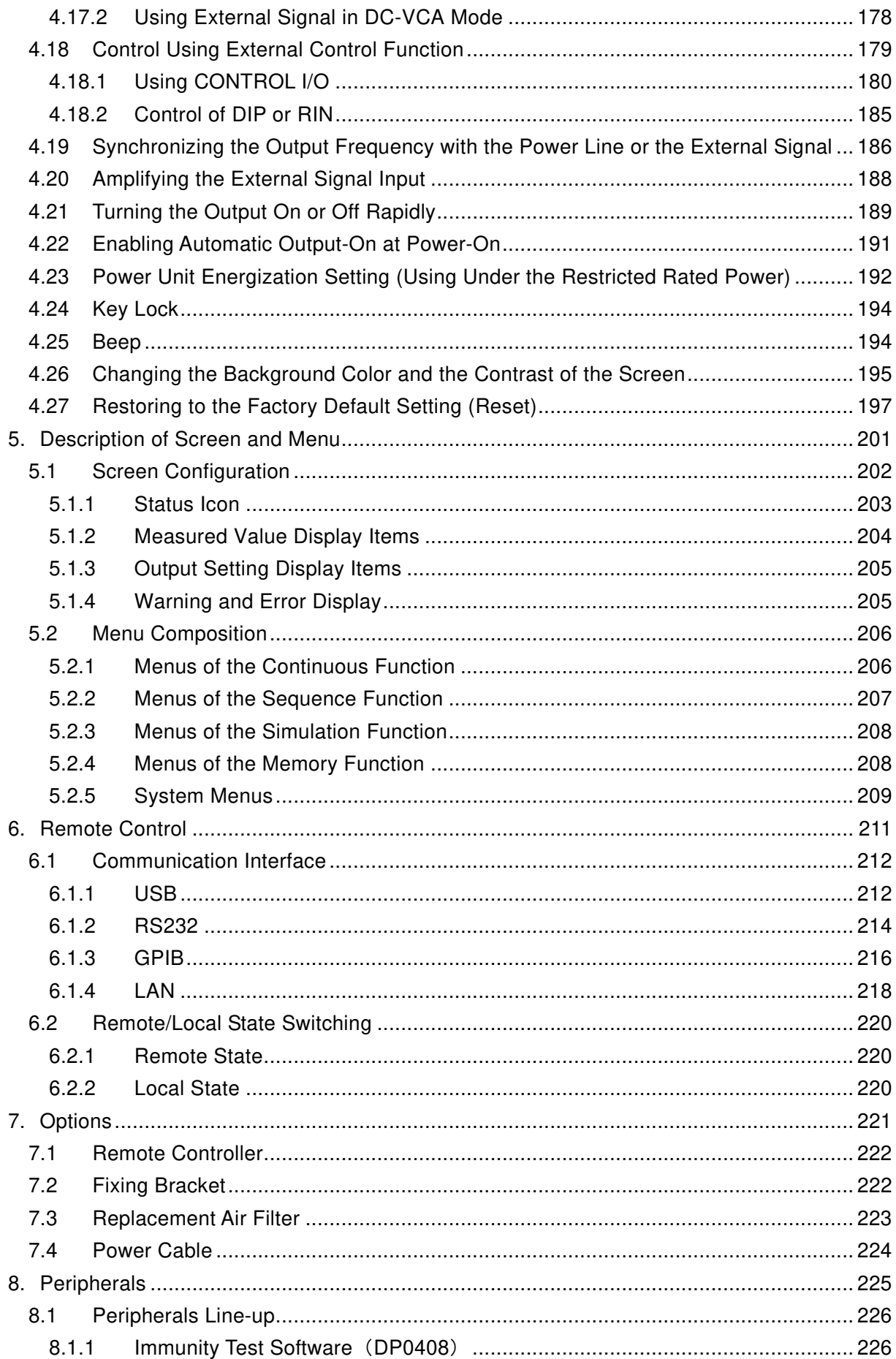

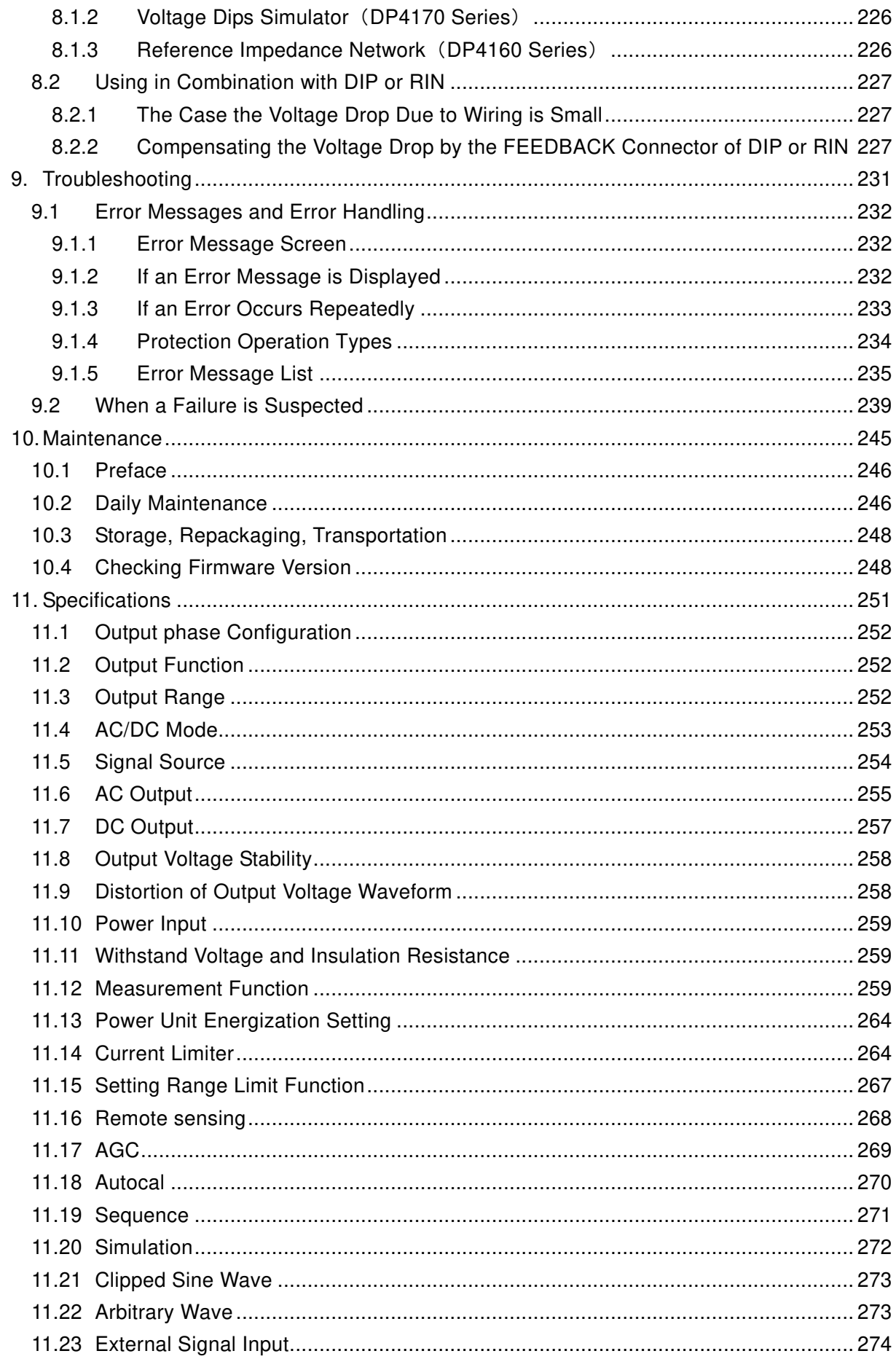

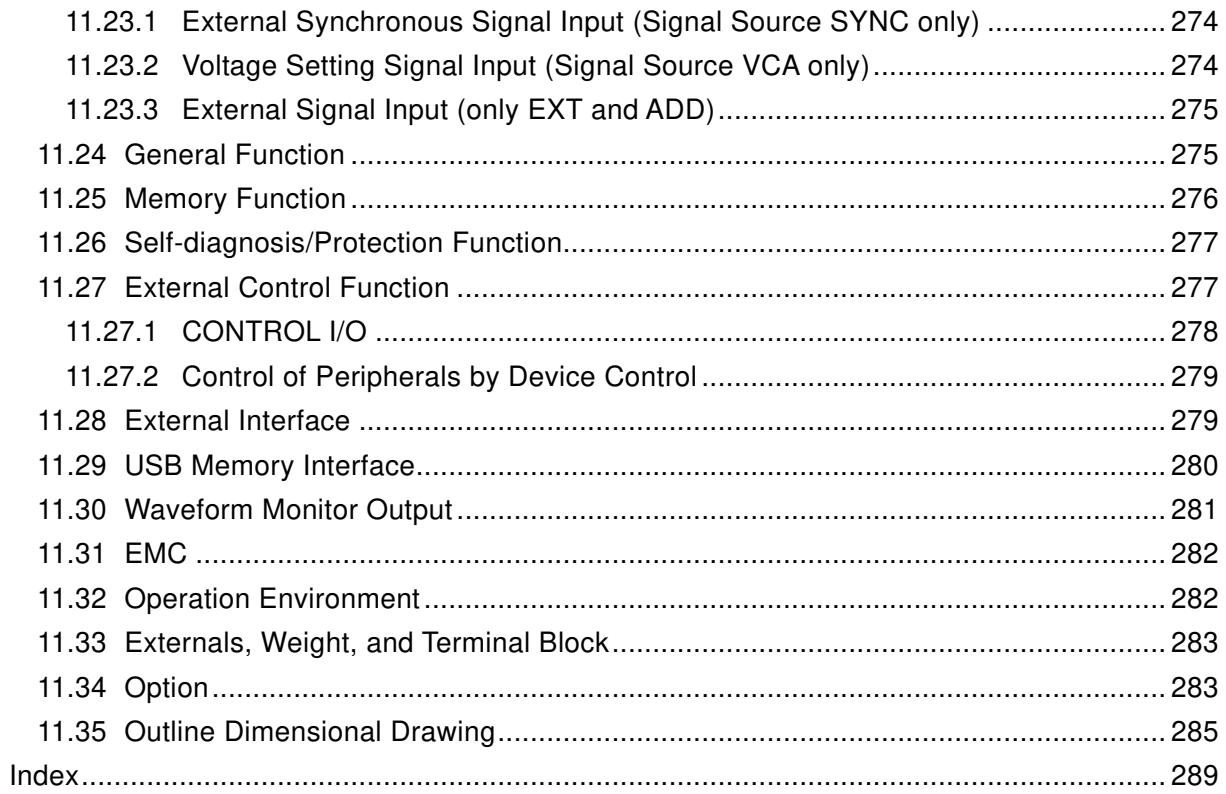

# **Figures and Tables**

### ■List of Figures

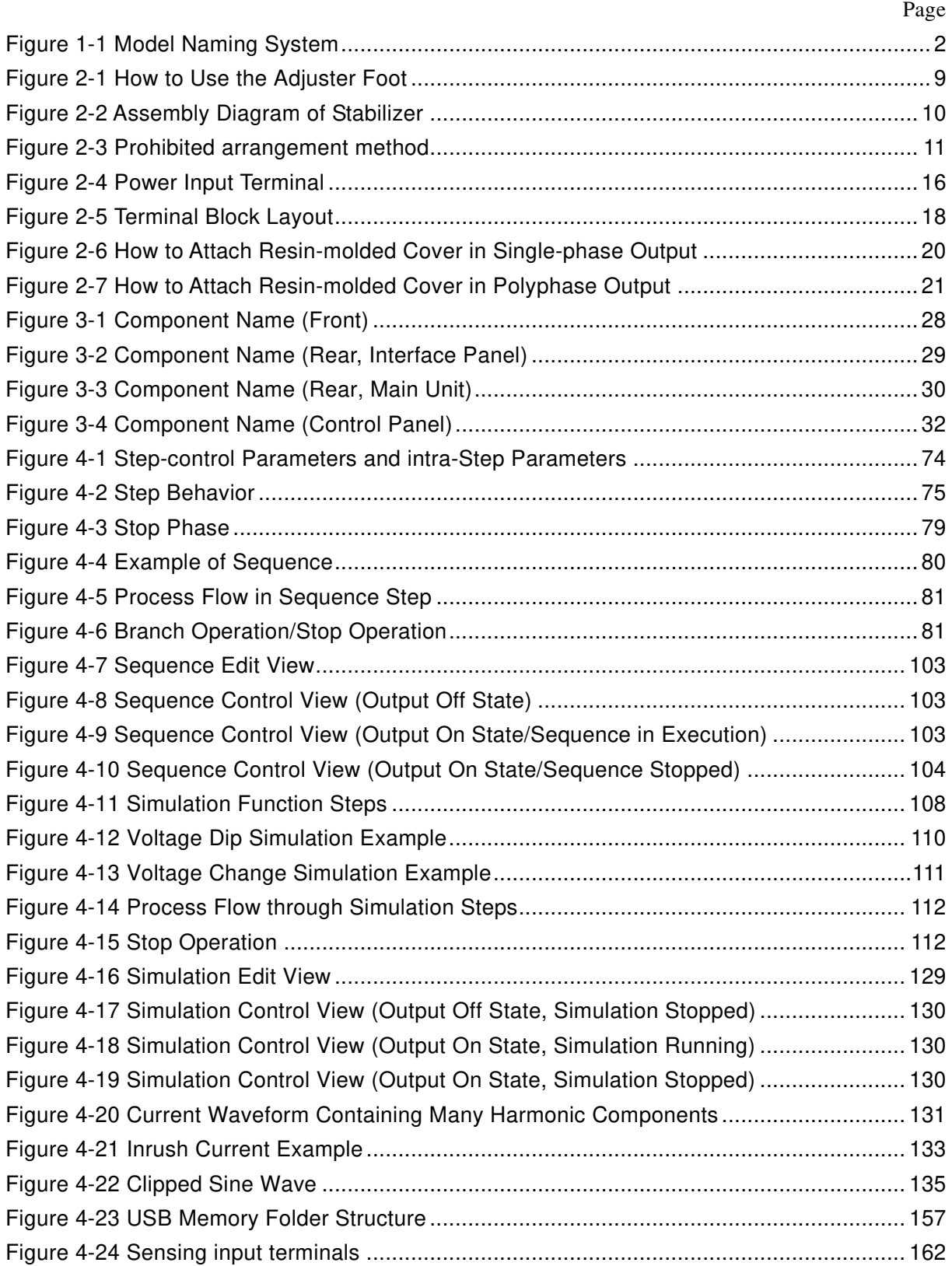

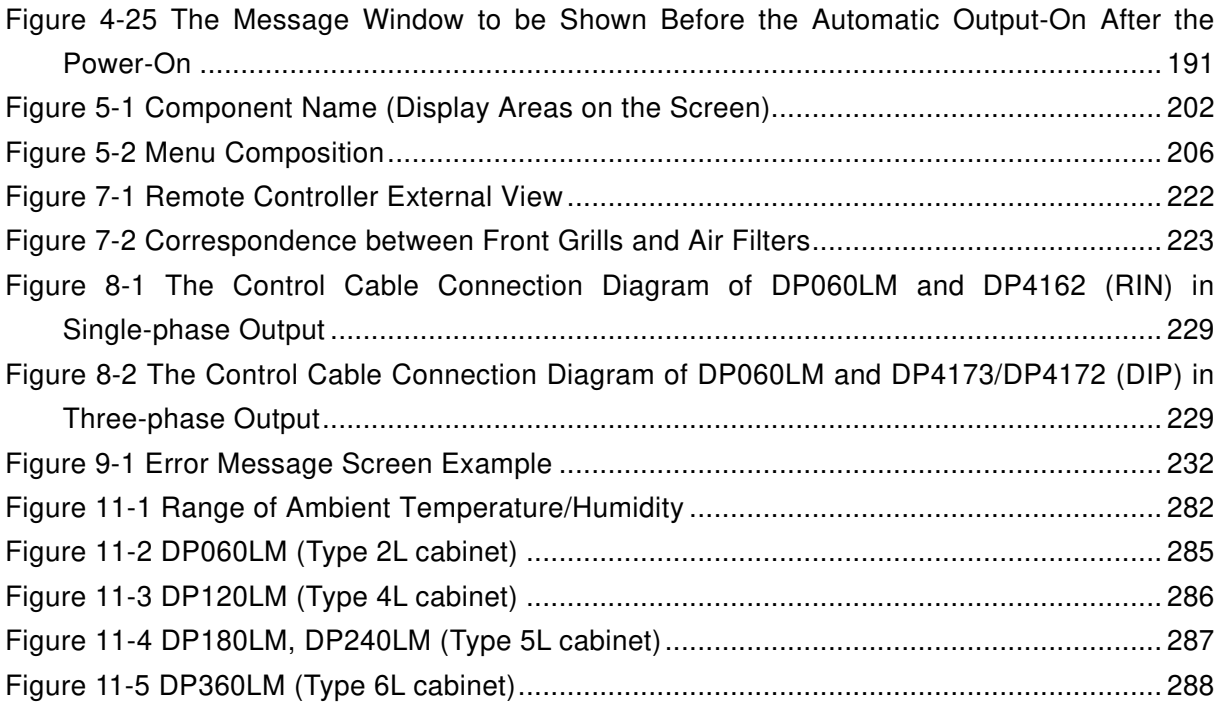

### ■List of Tables

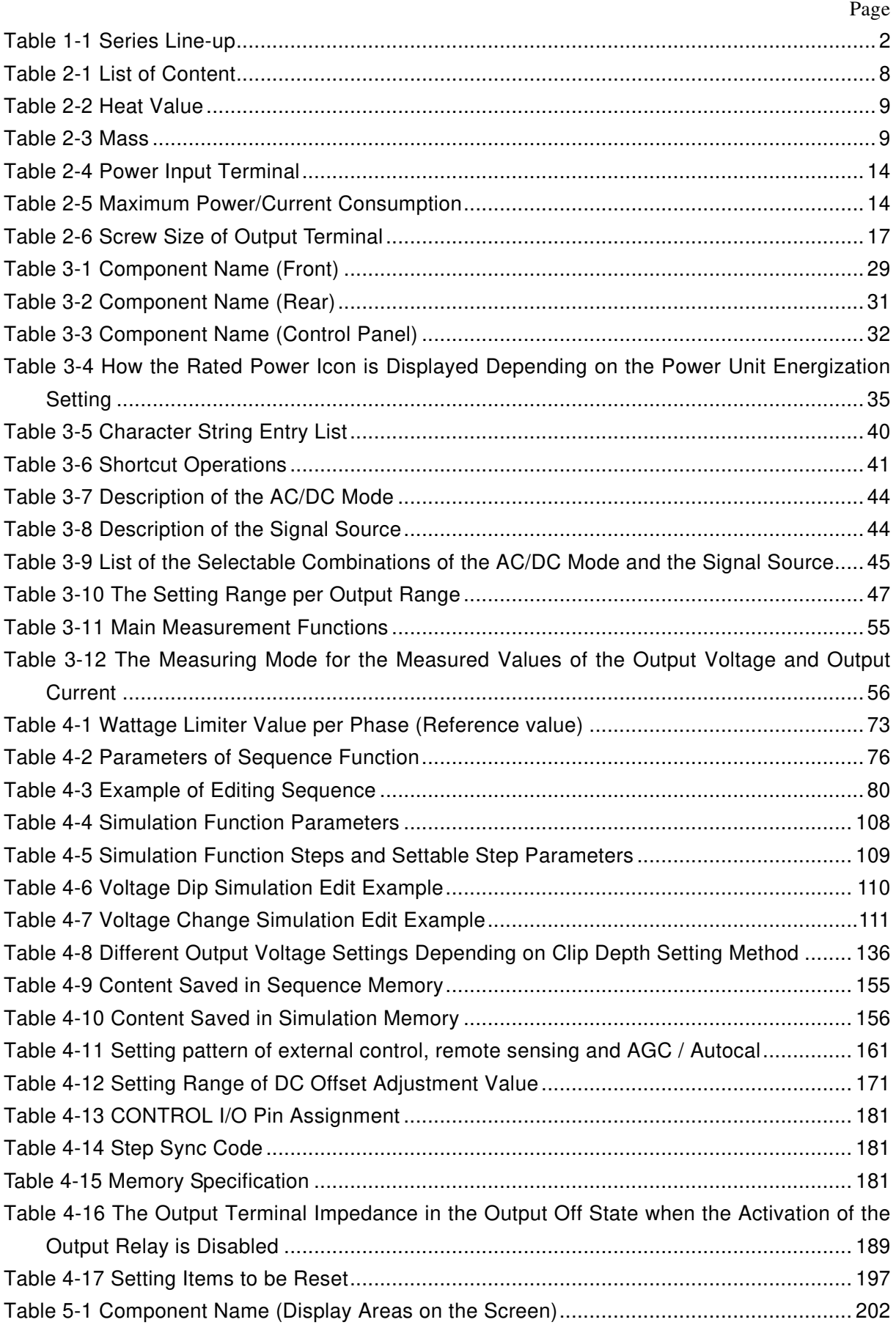

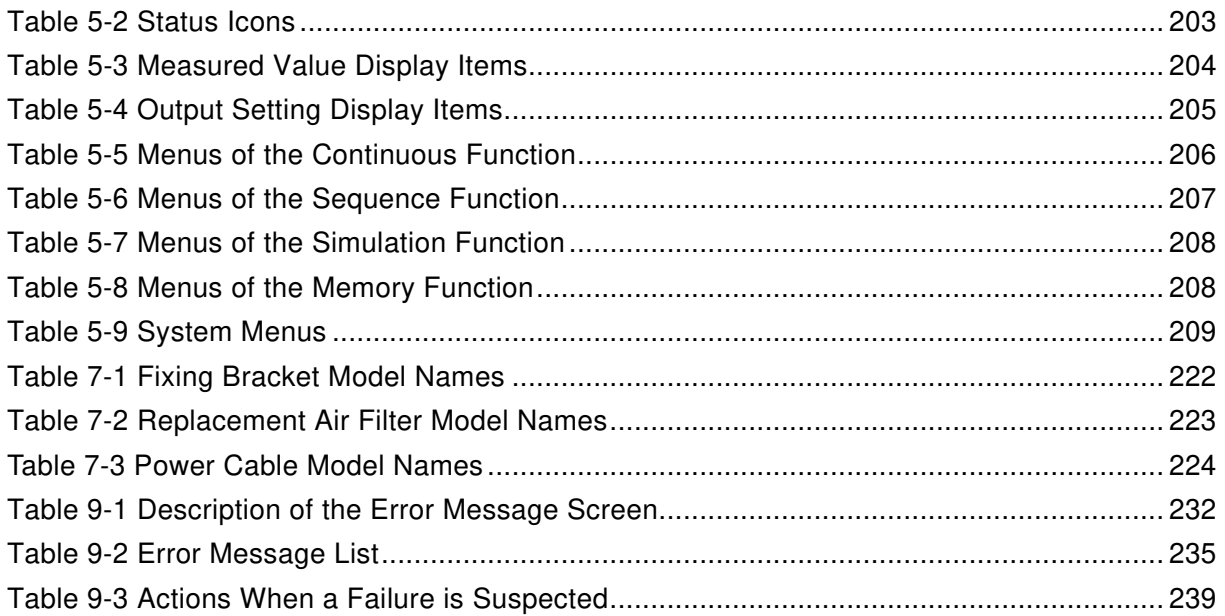

# **1. Outline**

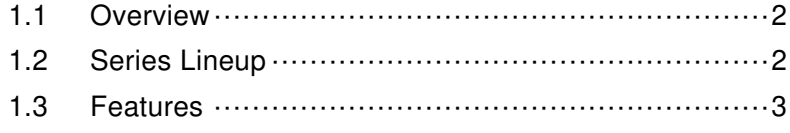

### **1.1 Overview**

Programmable AC power source DP060LM / DP120LM / DP180LM / DP240LM / DP360LM are multi-phase programmable AC power source which inherit the performance and the function of DP series and support reverse power flow\* for a short time. This product can be switch to single-phase mode, single-phase three-wire mode, and three-phase four-wire mode. It provides various interfaces such as the external control input/output, communication interface and remote controller, and the program function such as sequence and simulation to address a wide variety of usage.

\* It is to be noted that regeneration from the load is described as "reverse power flow" in this manual. Also, it is to be noted that DC regeneration is described as "sink current" and DC power running is described as "source current".

# **1.2 Series Lineup**

This product operates single-phase model or polyphase model of the output capacity shown in Table 1-1 when setting output phase configuration. The model naming system is shown in Figure 1-1.

|                | Output phase<br>configuration setting          | DP060LM | DP120LM | DP180LM  | DP240LM  | DP360LM  |
|----------------|------------------------------------------------|---------|---------|----------|----------|----------|
|                | Cabinet type                                   | Type 2L | Type 4L | Type 5L  | Type 5L  | Type 6L  |
| Power<br>Rated | $1P2W^*$<br>(Single-phase two-wire)            | 6 kVA   | 12 kVA  | 18 kVA   | $24$ kVA | 36 kVA   |
|                | 1P <sub>3</sub> W<br>(Single-phase three-wire) | 4 kVA   | 8 kVA   | $12$ kVA | 16 kVA   | $24$ kVA |
|                | 3P4W<br>(Three-phase four-wire)                | 6 kVA   | 12 kVA  | 18 kVA   | 24 kVA   | 36 kVA   |

**Table 1-1 Series Line-up** 

\* It is not compatible with polyphase system connection using DP series option system cable.

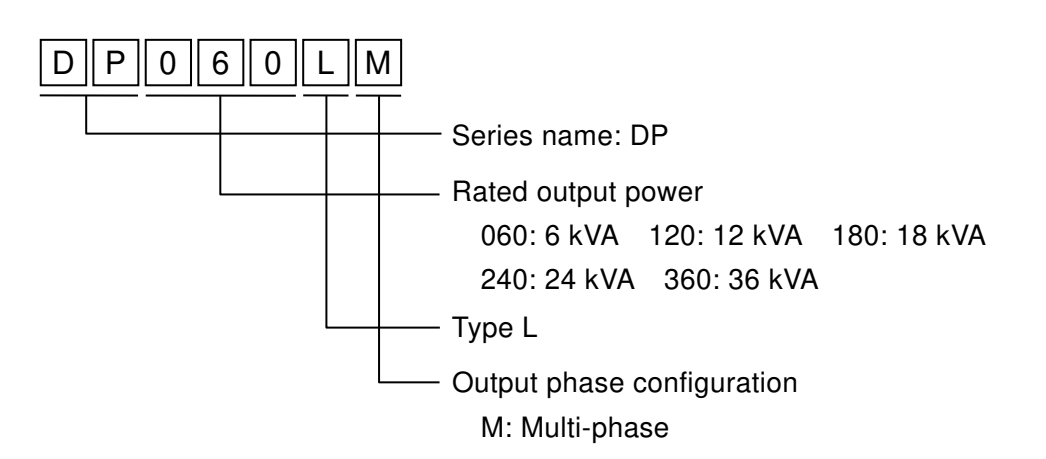

**Figure 1-1 Model Naming System** 

### **1.3 Features**

### ■ Switchable phase configuration

The output phase configuration (single-phase two-wire / single-phase three-wire / three-phase four-wire) can be switched in one cabinet.

### ■ Various interfaces to address a variety of usage

The interface to use for the remote controlling from a computer or sequencer is equipped. USB and RS232 interface are standard, and either GPIB or LAN (LXI 1.4) interface can be chosen when ordering. You can use a contact/TTL signal to turn the output on/off or switch the memory without using a computer. The product also offers the status output for showing the device status and the output which is synchronized with Sequence or Simulation step. With these functions you can achieve various types of systemization and automatization. The AGC function and Autocal function for calibrating the output voltage drop are also provided.

### **B** Sequence function

User can program a sequence to change output voltage, frequency, waveforms and so on with this function, which provides automation of switching continuously a number of testing conditions.

### ■ Power fluctuation test (=Simulation) function

User can simulate power line abnormalities, such as blackout, voltage rise, voltage drop, abrupt phase change, abrupt frequency change, and so on.

### ■ Variable current limiter

This function can limit the effective value and the positive/negative peak value of the output current where the limiting value is variable. You can set the limiter so that the output is turned off when the limited condition continues for a certain time.

### ■ Short reverse power flow

This product support reverse power flow for 20 ms. User does not need to consult with the power companies about power system interconnection because this product processes the reverse power internally and does not regenerate to the power system when the reverse power flow is occurring.

### **Power input**

For DP060LM and DP120LM, either single-phase input or three-phase three-wire input or three-phase four-wire input can be chosen when ordering. For DP180LM, DP240LM, and DP360LM, either three-phase three-wire input or three-phase four-wire input can be chosen.

### **E** Feature-rich measurement function

On the panel the product displays the effective value, peak value, average DC value, current peak-hold value, and active/apparent power of the output voltage/current. Furthermore, the power factor, crest factor, reactive power, and harmonic current are also measured and displayed.

### ■ Control Software included by default

You can perform the following operations by using Control Software included in the attached CD-ROM:

- Operations same as those performed on the control panel
- Editing/transferring/exporting the arbitrary waveform data\*
- Data logging (importing the measured values)
- Editing/transferring/exporting\*/performing Sequence
- Editing/transferring/exporting\*/performing Simulation

\*Exporting the data to USB memory allows the data to be set to this product.

### USB memory support (supported format type: FAT32)

You can write/read the following data to/from a commercial USB memory stick:

- Basic setting
- Sequence
- Simulation
- Arbitrary waveform

### ■ Restriction of power usage during operation

The efficiency is improved by about 27 % compared to the linear amplifier method by adopting the switching amplifier method. When the power output is low, the internal loss can be lowered by reducing the number of power units being powered on.

### ■ Selecting specification when ordering

● Power Input

Single-phase input\* (1P2W) /three-phase three-wire input (3P3W)

/three-phase four-wire input (3P4W)

\* Single-phase input can be selected for the model of which the output capacity is 12 kVA or less.

Communication Interface

GPIB or LAN (LXI 1.4)

### **Options (partial)**

Remote Controller

A remote controller with the numeric keypad, jog, and shuttle.

● Power Cable

Cables for the power input.

### **Peripherals**

Immunity Test Software, Voltage Dips Simulator, Reference Impedance Network are provided as peripherals of this product.

ES0406D, As-517A, As-537, ES4152, ES4153 which are peripherals of ES series cannot be used as those of this product.

Immunity Test Software(DP0408)

It is application software that performs various low frequency immunity tests including IEC 61000-4-11.

• Voltage Dips Simulator (DP4170 Series)

By combining with this product, single-phase and three-phase voltage dips tests complying with IEC 61000-4-11 can be performed. In addition, "Large capacity model" is also available for IEC 61000-4-34 test.

In this document, it is written as DIP. When using this product in combination with DIP, consult NF Corporation.

Note: When performing the tests specified by the IEC standard, use both DIP and Immunity Test Software.

● Reference Impedance Network (DP4160 Series)

It is a network of resistance and inductance to simulate the impedance of the commercial power system. By combining with this product, impedance specified by IEC 61000-3-3 can be realized. In addition, "Large capacity model" is also available for IEC 61000-3-11 test.

In this document, it is written as RIN. When using this product in combination with RIN, consult NF Corporation.

# **2. Preparation before Use**

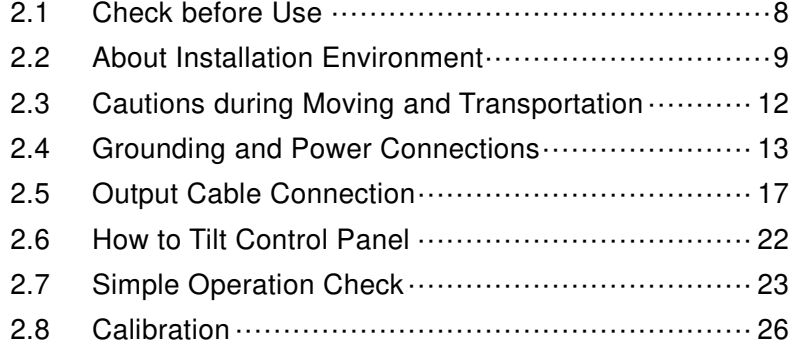

# **2.1 Check before Use**

■ Check the safety.

To ensure equipment operator's safety, be sure to read the following sections of the instruction manual.

- Safety Precautions (Page ii)
- 2.4 Grounding and Power Connections

■ Check the appearance and contents.

If there is any problem, contact the seller (NF Corporation or our agent) from whom you purchased this product.

● Appearance check

Make sure that there is no damage or dent made during the transportation on the LCD screen, keys, jog, or shuttle of the control panel, or rear connectors.

Contents (main unit and accessories) check

The contents are listed in Table 2-1. Make sure that all of the main unit and accessories are included.

### **Table 2-1 List of Content**

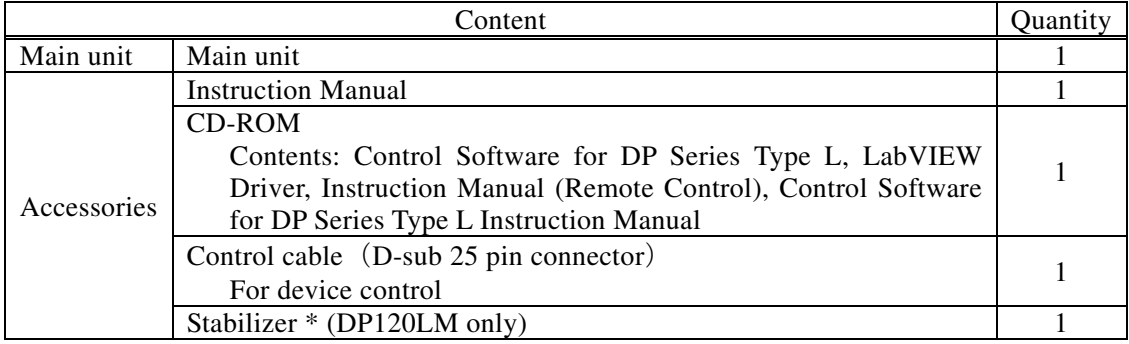

\* Refer to Figure 2-2 and assemble the stabilizer, because it is necessary to ensure stability of DP120LM.

# **2.2 About Installation Environment**

To use safely and maintain the reliability, take the followings into consideration:

- Install the product where the exhaust heat will not damage surroundings.
	- This product performs forced air cooling using a fan. Keep the front and rear, on which the air inlet and outlet are located, away from the wall at least 50 cm to secure air circulation.
	- This product exhausts the heat from the air outlet on the rear. Do not place heat-sensitive objects around the outlet.
	- If you install the product in a closed narrow room, air conditioning equipment is required. The heat value of this product is shown in Table 2-2.

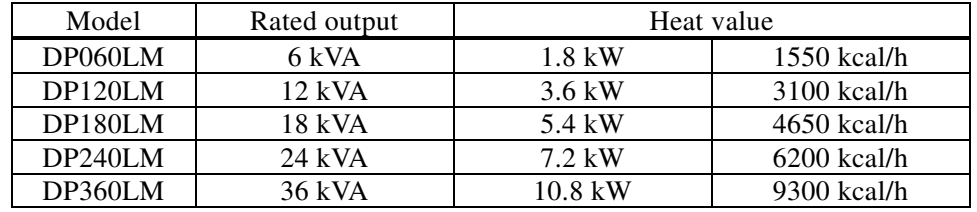

#### **Table 2-2 Heat Value**

Note: Estimate at power input single-phase 200 V or three-phase three-wire 200 V or three-phase four-wire 380 V (phase voltage 220 V), rated output.

- **n** Install the product on a sturdy place.
	- The floor needs to have enough strength to support the weight of this product. The mass of this product is shown in Table 2-3.

| Model   | Mass           |
|---------|----------------|
| DP060LM | 125 kg approx. |
| DP120LM | 200 kg approx. |
| DP180LM | 350 kg approx. |
| DP240LM | 400 kg approx. |
| DP360LM | 570 kg approx. |

**Table 2-3 Mass** 

 Do not install this product on a sloped surface. The Adjuster Foot is only for temporary fixing, and cannot support the unit's own weight. You also must not lean on this product or use it as a support. How to use the Adjuster Foot is shown in Figure 2-1.

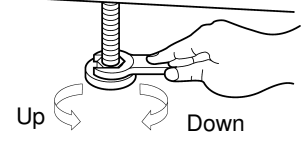

The adjuster foot can be moved up by rotating it conterclockwise and moved down by rotating it clockwise as viewed from above. Use an open-end wrench. (DP060LM / DP120LM: 19mm width, DP180LM / DP240LM / DP360LM:30mm width)

### **Figure 2-1 How to Use the Adjuster Foot**

- There are screw taps for anchor brackets on this product.
- Refer to Figure 2-2 and assemble the stabilizer of accessories of DP120LM, because it is necessary to ensure stability.

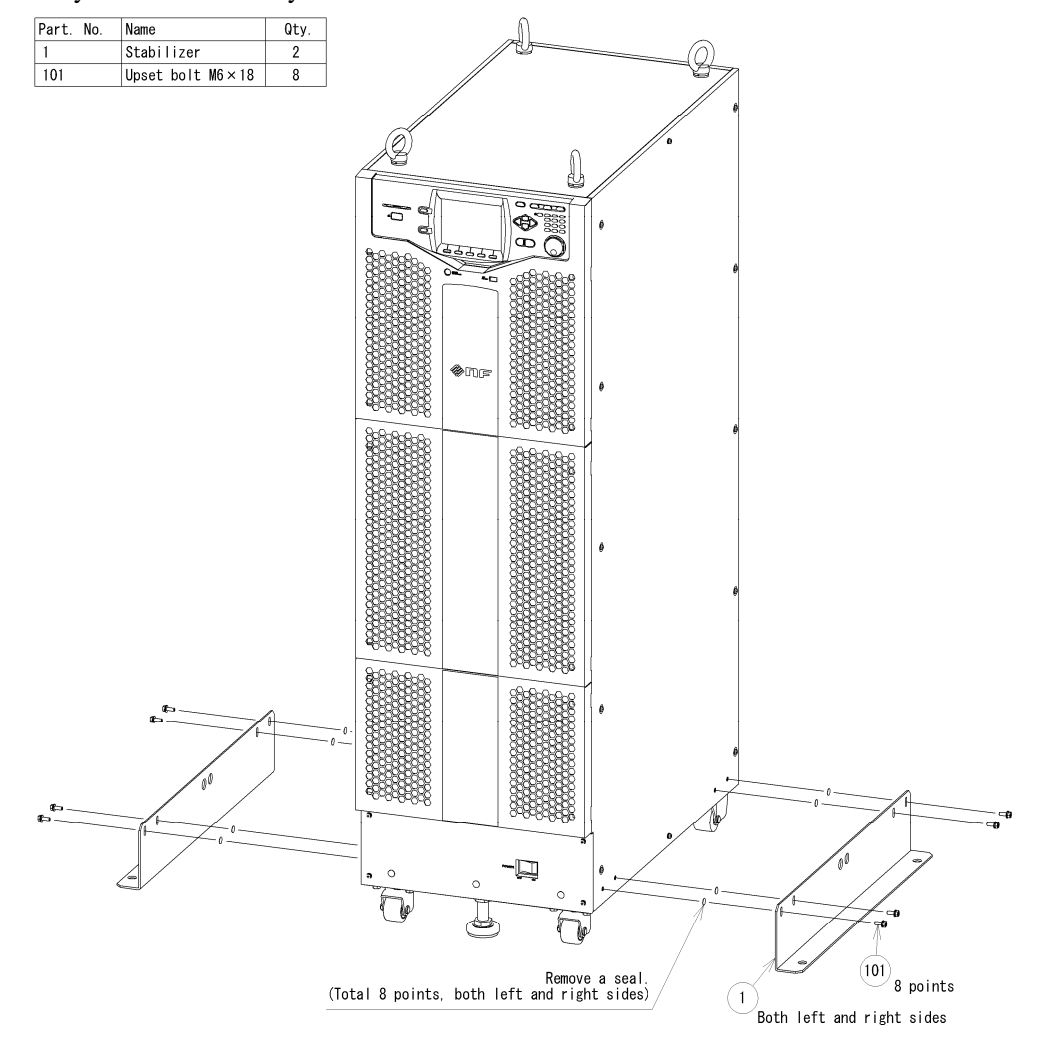

**Figure 2-2 Assembly Diagram of Stabilizer** 

### ■ About arrangement

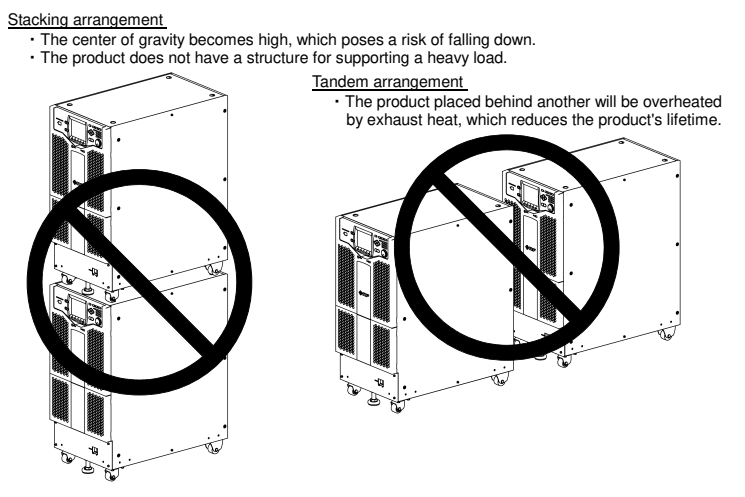

#### **Figure 2-3 Prohibited arrangement method**

- Do not place the product on its side, back or top.
- Do not stack the product on top of the other, or place it in front or back of the other (arrangement which makes the cabinet placed behind inhale the exhaust heat of the other).

■ Other installation location conditions

- Use the product indoors, at altitude up to 2000 m.
- $\bullet$  Use the product where the temperature is 0 to +50 degrees Celsius, and the humidity is 5 to 85 %RH (the absolute humidity should be 1 to 25  $g/m<sup>3</sup>$ , without condensation). However, on some specifications, the temperature range limit is more strict.
- Do not install the product in the following places:
	- Place exposed to inflammable gas
		- $\rightarrow$ This may pose a risk of explosion. Never install and use the product in such a place.
	- Outdoors, place exposed to direct sunlight, or place near fire or heat source
		- $\rightarrow$ This may reduce the performance, or cause failure.
	- Place exposed to briny air
		- $\rightarrow$ This may cause salt damage.
	- Place exposed to corrosive gas or water, or humid place
		- →This may cause corrode or failure.
	- Place near electromagnetic field source, high-voltage equipment, or power line
		- $\rightarrow$ This may cause malfunction.
	- Place of frequent vibration
		- $\rightarrow$ This may cause malfunction or failure.
	- Dusty place

 $\rightarrow$ This may cause failure. Especially do not install the product in a place with conductive dust.

 Electromagnetic emissions from this product may interfere with reception of radio and television broadcasts. Unless the user takes special measures to reduce electromagnetic emissions, using this product in a residential area must be avoided.

# **2.3 Cautions during Moving and Transportation**

Follow the instructions below when moving or transporting this product.

Remove all wirings connected to this product.

# **WARNING**

- Power is still input after turning off the power switch. Be sure to switch off the breaker at the distribution board before removing the wiring. Otherwise, an electric shock might occur.
- Check before movement and transportation
	- Check the weight before moving the product (Table 2-3).

### **Noving with casters**

The casters attached to this product are intended for use to move the product on a horizontal surface. To move the product on a sloped or uneven surface, a licensed personnel should move it by operating a lifting machine or crane instead of the casters.

- As this product is heavy, whenever it is moved, at least two people are required to move it.
- Move the Adjuster Foot up enough from the floor by using an open-end wrench (DP060LM / DP120LM: 19 mm width, DP180LM / DP240LM / DP360LM: 30 mm width). You can move the Adjuster Foot up by turning it counterclockwise as viewed from above.

# **WARNING**

- Do not use the casters to move this product on a sloped surface. This product may move automatically due to its own weight, and cause death or severe injury of people around.
- Do not use the casters to move this product on an uneven or irregular surface. This product may fall down, and cause death or severe injury of people around.

# **2.4 Grounding and Power Connections**

**Ensure to ground.** 

This product uses a line filter. If this product is not grounded, an electric shock might occur.

### **WARNING**

- Ensure to connect the protective conductor terminal of the power input terminal of this product to an earth ground so that ground resistance is 100  $\Omega$  or less. If the product is not certainly grounded, an electric shock might occur.
- To prevent electric shock, ensure that the protective grounding conductor is connected before you connect a cable to the power input terminals L, L1, L2, L3, and N.
- For grounding, use the optional power cable or a power cable of sufficient ampacity for the maximum current consumption (see Table 2-5).
- Before connecting the product to power source, check the followings.

### **WARNING**

- The power supply for this product must be taken from the distribution board.
- Be sure to switch off the breaker or the switch at the distribution board before connecting this product to the distribution board. Otherwise, an electric shock might occur.
- Route the wire so that the distance between this product and the distribution board breaker or switch is 3 m or less. If the distance with the distribution board exceeds 3 m, install another breaker or switch within 3 m from this product to connect. Use a breaker complying with IEC 60947-2 or a switch complying with IEC 60947-3 which can disconnect all L, L1, L2, L3, and N. (Protective grounding must not be disconnected.) Mark the breaker or the switch with a sign indicating that it is a disconnecting device of power input for this product. These are from requirements in IEC 61010-1.

# **A** CAUTION

 Condensation may form inside the product when the ambient temperature or humidity changes suddenly, for example, after transportation in winter. In such case, leave the product in room temperature enough time to evaporate the condensation, and then connect the product to the power source.

### ■ Check the power source

For safety, use the product in the ranges of input voltage and frequency described below. Connect the product to a distribution board which provides the power sufficiently higher than the maximum power consumption of each model (see Table 2-5).

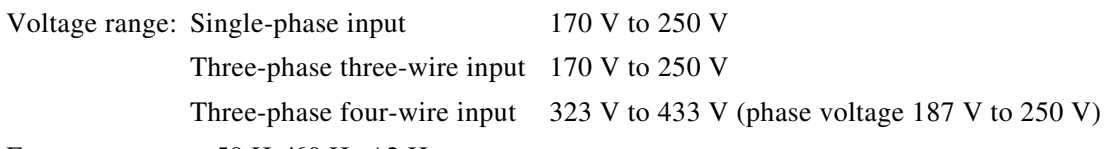

Frequency range: 50 Hz/60 Hz ±2 Hz

### About power input terminal

**Table 2-4 Power Input Terminal** 

|       | Power input | DP060LM | DP120LM | DP180LM | DP240LM | DP360LM |
|-------|-------------|---------|---------|---------|---------|---------|
|       | 1P2W        | M6      | M8      |         |         |         |
| Screw | 3P3W        |         |         | M10     |         |         |
|       | 3P4W        |         | M6      |         |         |         |

Note: The power input 1P2W is not selectable for DP180LM, DP240LM, and DP360LM.

### About power cable

Use a cable of sufficient ampacity for the maximum current consumption (see Table 2-5). A protective grounding cable should have ampacity higher than or equal to the power cable. For the optional power cable, see 7.4.

|         | Rated<br>output | Maximum<br>power<br>consumption | Maximum current consumption |                           |                                                    |  |
|---------|-----------------|---------------------------------|-----------------------------|---------------------------|----------------------------------------------------|--|
| Model   |                 |                                 | Power input 1P2W<br>170 V   | Power input 3P3W<br>170 V | Power input 3P4W<br>323 V<br>(phase voltage 187 V) |  |
| DP060LM | 6 kVA           | 9 kVA                           | 53 A                        | 31 A                      | 17 A                                               |  |
| DP120LM | 12 kVA          | 18 kVA                          | 106A                        | 62 A                      | 33 A                                               |  |
| DP180LM | 18 kVA          | 27 kVA                          |                             | 92 A                      | 49 A                                               |  |
| DP240LM | 24 kVA          | 36 kVA                          |                             | 123A                      | 65 A                                               |  |
| DP360LM | 36 kVA          | 54 kVA                          |                             | 184 A                     | 97 A                                               |  |

**Table 2-5 Maximum Power/Current Consumption** 

Note: The power input 1P2W is not selectable for DP180LM, DP240LM, and DP360LM.

### **Power source connection procedure**

Check the current capacity of the distribution board before wiring. The wiring must be performed by a professional engineer.

### **WARNING**

- Be sure to switch off the breaker at the distribution board before connecting this product to the distribution board. Otherwise, an electric shock might occur.
	- 1. Remove the resin-molded cover of power input and output panel in case DP060LM / DP120LM or that of power input panel in case DP180LM / DP240LM / DP360LM.
	- 2. Connect the power cable to the power input terminal of this product. Be sure to tighten the screws firmly.
	- 3. Attach the resin-molded power input and output / input terminal cover so that the cables pass through the cutout.
	- 4. Ensure that the power switch of this product is turned off, and then connect the power cable to the distribution board.

# $\hat{A}$  **CAUTION**

- Be sure to check phases L, L1, L2, L3 and N are correctly connected between this product and the distribution board.
- If this product whose power input is three-phase four-wire input (3P4W) is used without connecting N, it may be damaged. Be sure to connect all power cables.

### **WARNING**

- Do not use this product when the resin-molded terminal cover is removed. Otherwise, an electric shock might occur.
- Use enough thick cables to prevent touching live conductive parts after attaching the resin-molded terminal cover. If a thin cable is connected, fingers may enter the gap between the resin-molded terminal cover and the cable, resulting in electric shock, therefore attach some additional guards.

### DP060LM / DP120LM

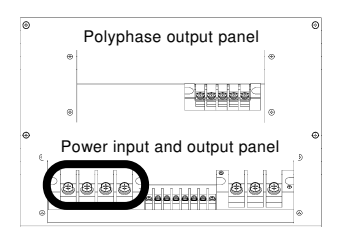

#### DP180LM / DP240LM Power input panel  $\frac{1}{1}$  Output panel **elete** <mark>‡elelele</mark> DP360LM Polyphase Single-phase Power input panel output panel output panel $P$ 1000 - 1000000

#### Power input single-phase

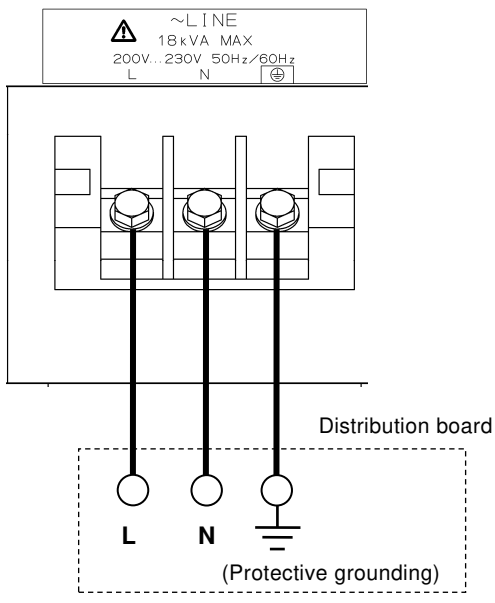

### Power input three-phase three-wire **Power input three-phase four-wire**

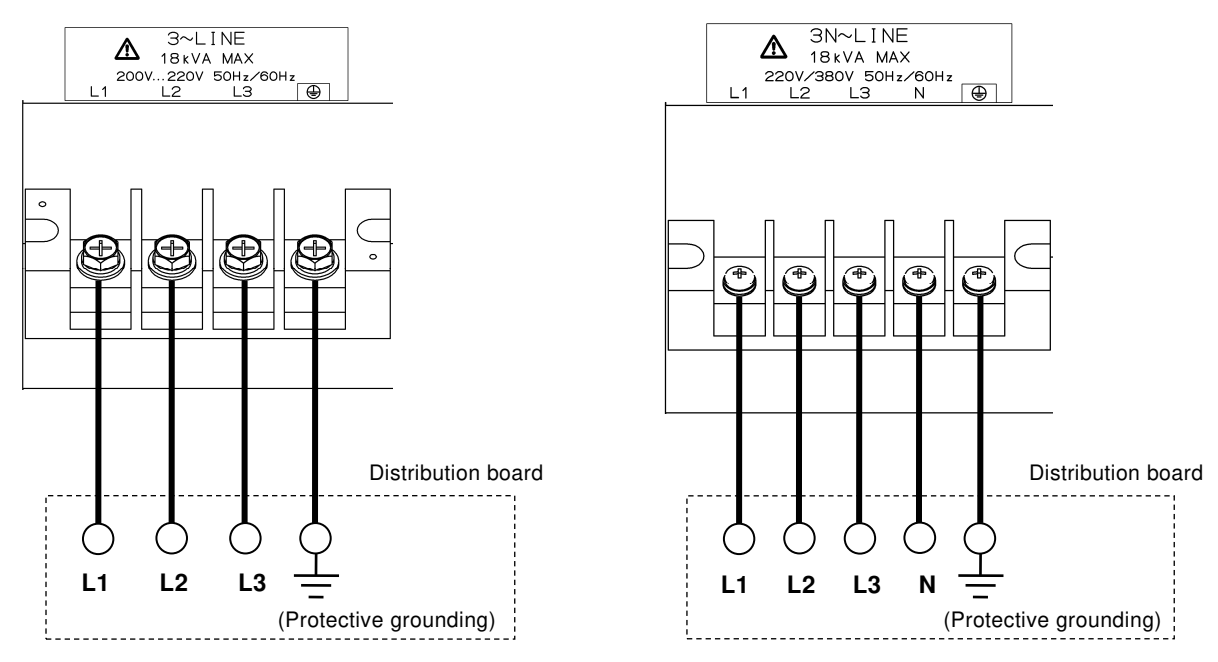

### **Figure 2-4 Power Input Terminal**

The figure shows the panel notation of the DP120LM.

# **2.5 Output Cable Connection**

■ Before connecting, check the followings.

### **WARNING**

 Be sure to turn off the power switch of this product and switch off the breaker at the distribution board, before touching the output terminal. Otherwise, an electric shock might occur.

### About output terminal

The output terminal is divided into two terminals, polyphase output terminal and single-phase output terminal as shown in Figure 2-5. Single-phase output terminal is used in single-phase two-wire output (1P2W), Polyphase output terminal is used in single-phase three-wire output (1P3W) and three-phase four-wire (3P4W). Table 2-6 shows the screw sizes of the output terminals of each model.

#### **Table 2-6 Screw Size of Output Terminal**

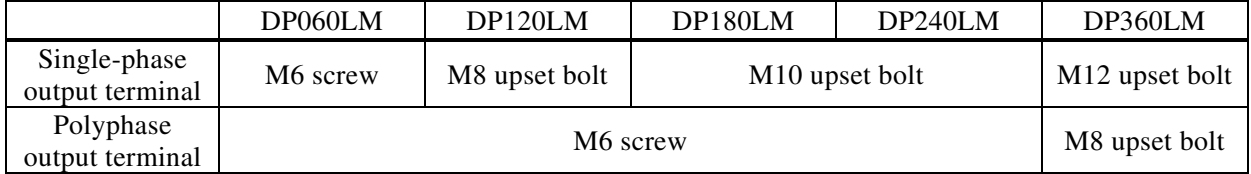

### **Connection procedure**

The connection procedure of the single-phase output terminal follows the description in 2.5.1, and that of the polyphase output terminal follows 2.5.2.

# **CAUTION**

- In the single-phase two-wire (1P2W) output, do not connect anything to the polyphase output terminal.
- In the single-phase three-wire (1P3W) output and the three-phase four-wire (3P4W) output, do not connect anything to the single-phase output terminal.
- In the single-phase three-wire (1P3W) output, do not connect anything to the L3 terminal.
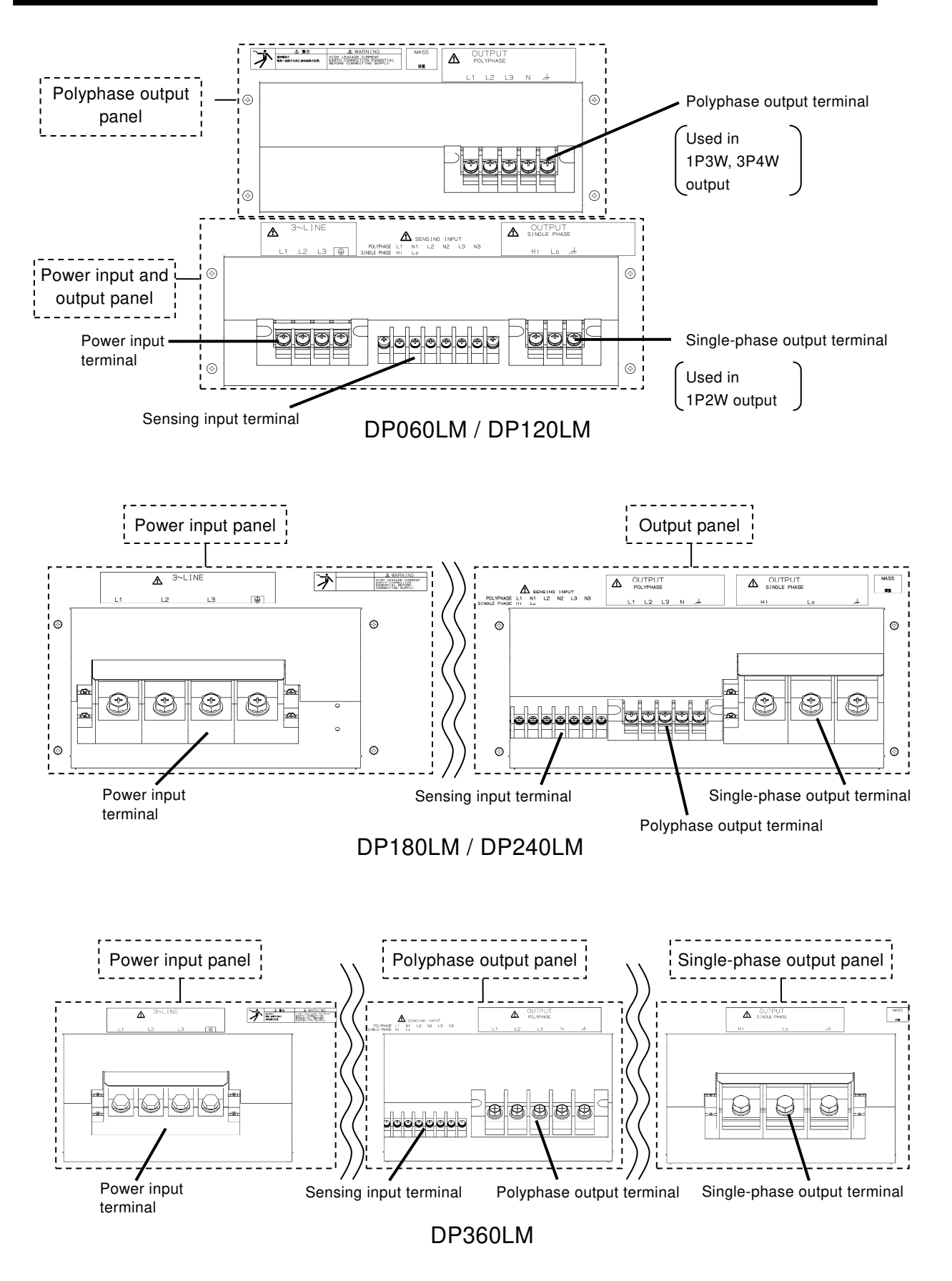

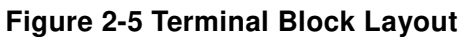

Power input terminal of this figure is for power input three-phase three-wire.

#### **2.5.1 Single-phase output**

- **Connection procedure**
- 1. Remove the resin-molded cover of power input and output panel in case DP060LM / DP120LM or that of output panel in case DP180LM / DP240LM or that of single-phase output panel in case DP360LM.

Also remove the single-phase output terminal cover in case DP120LM.

2. Connect the single-phase output terminal to the load with a cable. Be sure to tighten the screws firmly. If you want to ground the output terminal at one point only, ground the Lo terminal. The Hi terminal should not be grounded. If the load has a ground terminal, connect it to the chassis terminal of the output terminal of this product.

## **CAUTION**

- The output terminal that can be grounded is the Lo terminals. Do not ground the Hi terminal.
- 3. Attach the single-phase output terminal cover with the bent part of the cover coms on back side in case DP120LM.
- 4. Attach the resin-molded cover of power input and output panel in DP060LM / DP120LM or that of output panel in DP180LM / DP240LM or that of single-phase output panel in DP360LM so that the cables pass through the cutout.

## **WARNING**

- Do not use this product when the resin-molded terminal cover is removed. Otherwise, an electric shock might occur.
- Use enough thick cables to prevent touching live conductive parts after attaching the resin-molded terminal cover. If a thin cable is connected, fingers may enter the gap between the resin-molded terminal cover and the cable, resulting in electric shock, therefore attach some additional guards.
- When no load is connected, attach the resin-molded terminal cover so that the cutout of the cover comes on upside.
- Do not remove the polyphase output terminal cover.
- Attach the polyphase output terminal cover so that the cutout of the cover comes on upside.

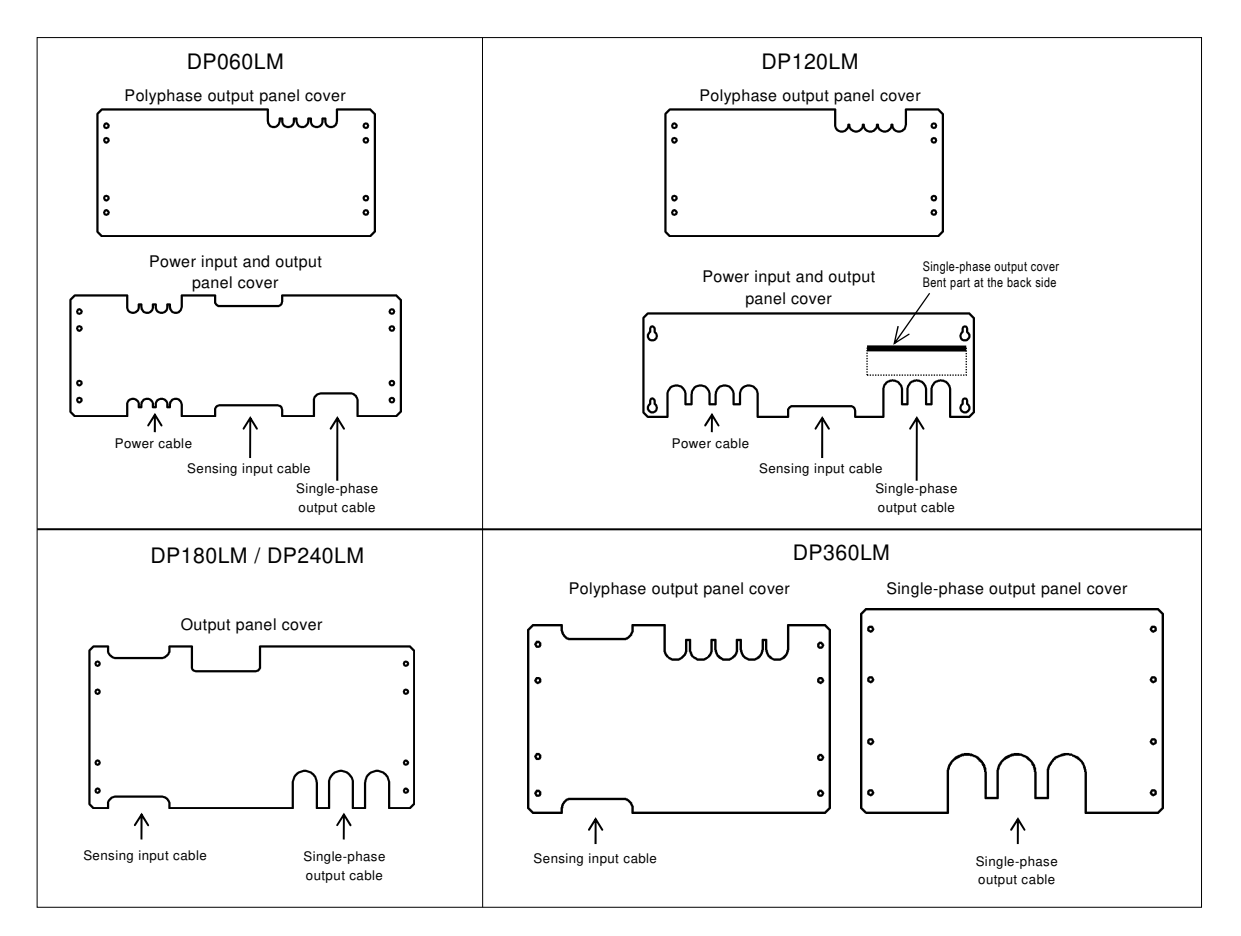

**Figure 2-6 How to Attach Resin-molded Cover in Single-phase Output** 

## **2.5.2 Polyphase output**

- **Connection procedure** 
	- 1. Remove the resin-molded cover of polyphase output panel in case DP060LM / DP120LM / DP360LM or that of output panel in case DP180LM / DP240LM.
- 2. Connect the output terminal to the load with a cable. Connect voltage lines to the L1, L2, and L3 output terminals of this product. Connect a neutral line to the N terminal of output terminal of this product, if necessary. Be sure to tighten the screws firmly. The N terminal can be grounded. If the load has a ground terminal, connect it to the chassis terminal of the output terminal of this product.

## **CAUTION**

- The output terminal that can be grounded is the N terminal. Do not ground any of the L1, L2, and L3 terminals.
- Do not apply current exceeding the maximum current per phase (see 11.6 and 11.7) to any output terminal including N terminal.

3. Attach the resin-molded cover of polyphase output panel in case DP060LM / DP120LM / DP360LM or that of output panel in case DP180LM / DP240LM so that the cables pass through the cutout.

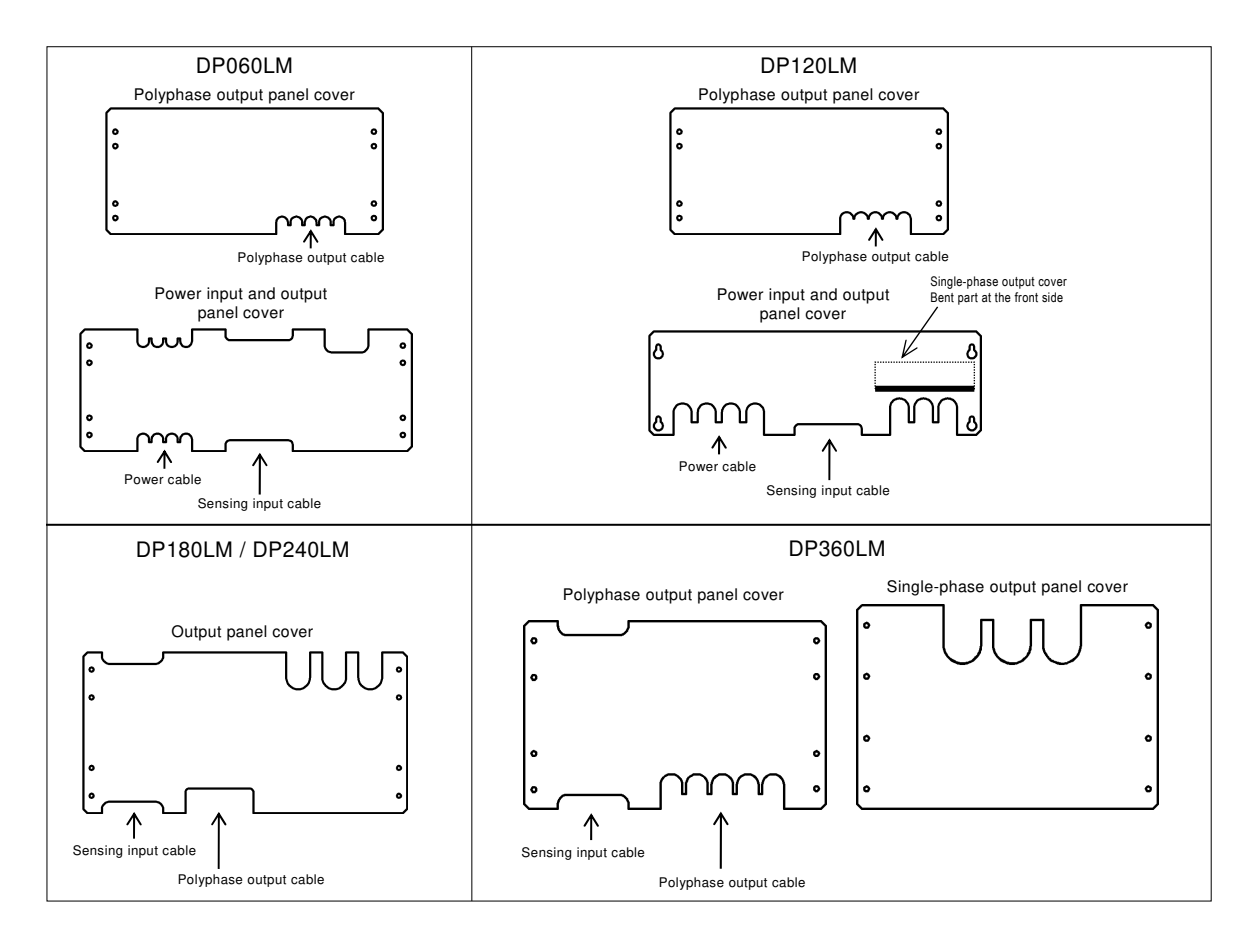

**Figure 2-7 How to Attach Resin-molded Cover in Polyphase Output** 

## **WARNING**

- Do not use this product when the resin-molded terminal cover is removed. Otherwise, an electric shock might occur.
- Use enough thick cables to prevent touching live conductive parts after attaching the resin-molded terminal cover. If a thin cable is connected, fingers may enter the gap between the resin-molded terminal cover and the cable, resulting in electric shock, therefore attach some additional guards.
- When no load is connected, attach the resin-molded terminal cover so that the cutout of the cover comes on upside.
- Attach the single-phase output terminal cover with the bent part of the cover comes on front side without removing the cover in case DP120LM.

# **2.6 How to Tilt Control Panel**

You can tilt up the control panel to operate it in DP060LM / DP120LM. There is a lever in the back under the control panel, which is locked with the hook of the chassis, being pulled by a spring. The hook consists of two steps, which can be used to tilt the control panel and fix it in two ways.

## **Operation procedure**

1. Pull the lever in the back under the control panel. The handle moves toward you and the lock of the control panel is released.

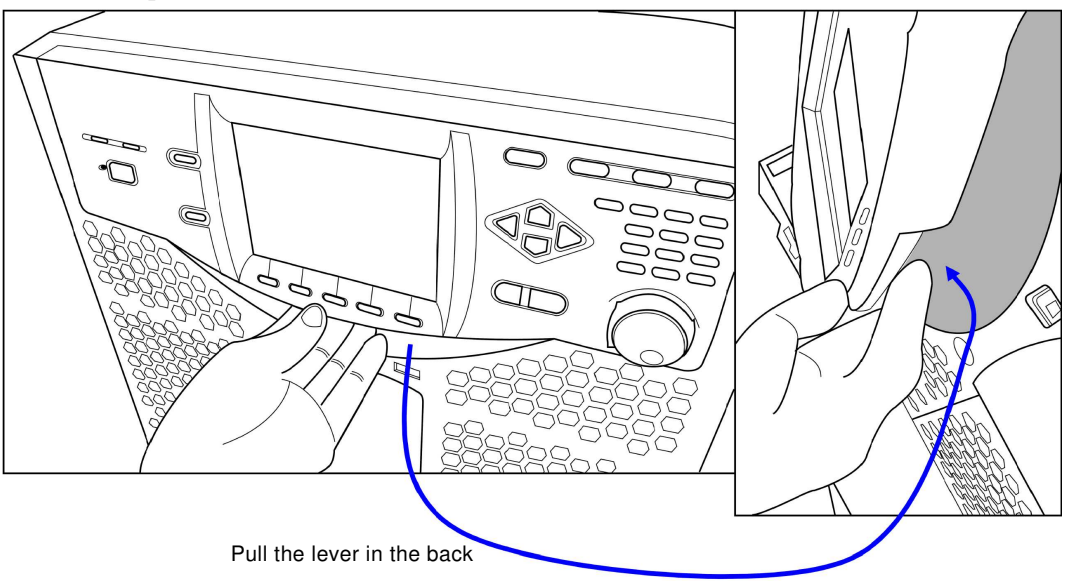

2. While holding the lever in pulled position, tilt the control panel by desired degree.

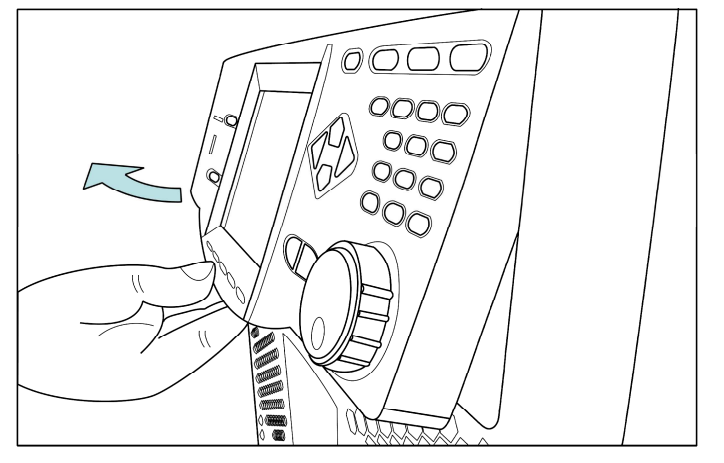

3. Release the lever slowly. The control panel will be locked.

## **WARNING**

 When closing the control panel, pull the lever and press down on the panel slowly in order to avoid pinching your fingers.

## **2.7 Simple Operation Check**

This section describes how to perform a simple operation check when you purchased a new product, or after storing the product for a long period. This check should be performed without load. If you are not satisfied with the results verified at the operation check, please request the repair to us or our agent.

## **Operation procedure**

1. Connect the product to the mains referring to "2.4 Grounding and Power Connections".

- 2. Attach the resin-molded output terminal cover and the output cable holder without connecting anything to the output terminals or any other terminal/connector.
- 3. Switch on the breaker of the distribution board, and then turn on the power switch of this product. Check that all LEDs on the control panel illuminate for several seconds, and then turn off, and that our logo mark appears on the LCD screen (see 3.2.3). If LAN interface is equipped, "LXI" is displayed below the logo mark.

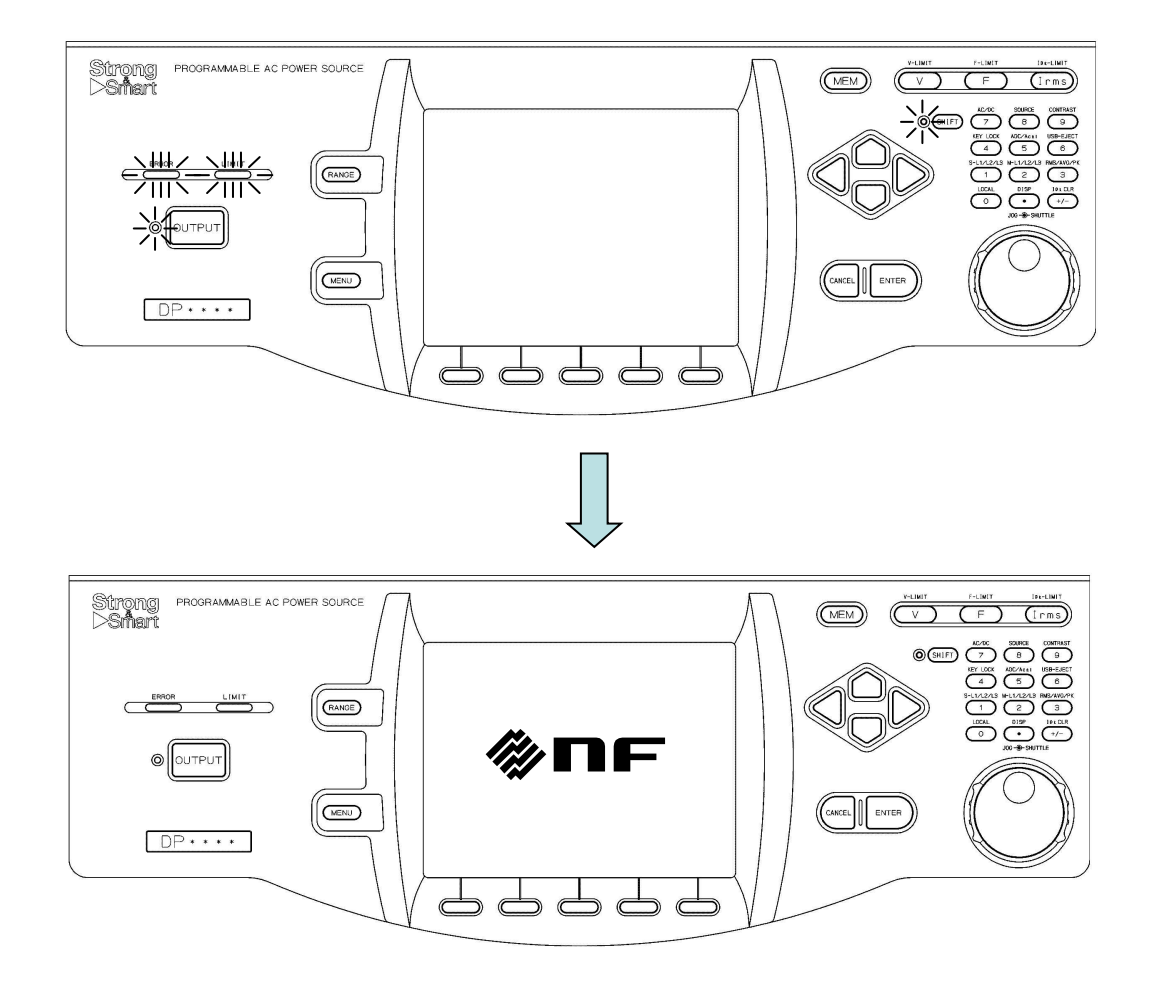

- 4. Set the output phase configuration to the one that checks operation. Refer to 3.4.1 about setting output phase configuration.
- 5. Except when you purchased a new product, refer to 4.27 Restoring to the Factory Default Setting (Reset) to initialize the product to factory defaults. The product will be reset, and display the Continuous screen automatically.
- 6. When you purchased a new product, the product will start and then display the Continuous screen automatically.
- 7. Check that the measured values of 100 V range, AC-INT, V, and I are displayed in rms, and that the AC voltage (ACV) is set to 0 V.

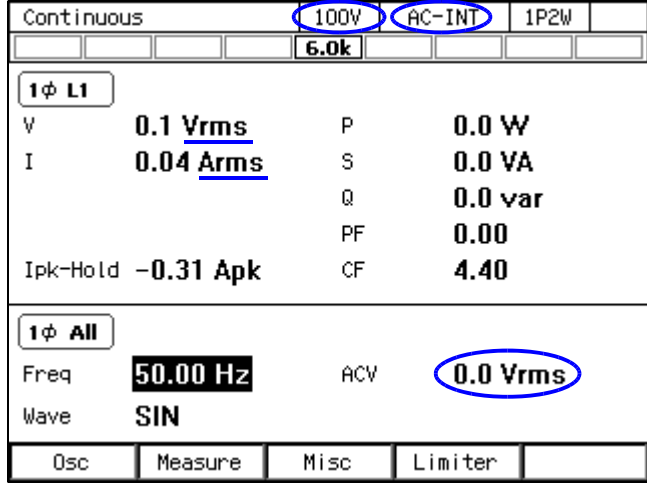

8. As shown in the figure below, check that the icon  $\boxed{3\phi$  All is displayed for the three-phase output, and check that the icon  $\boxed{2\phi$  All is displayed for the single-phase three-wire output. Press the [Osc] soft-key and select [6: Phs Mode] to display the [Phase Mode] window, and check that the mode is set to [Balance] (balanced mode).

Three-phase output

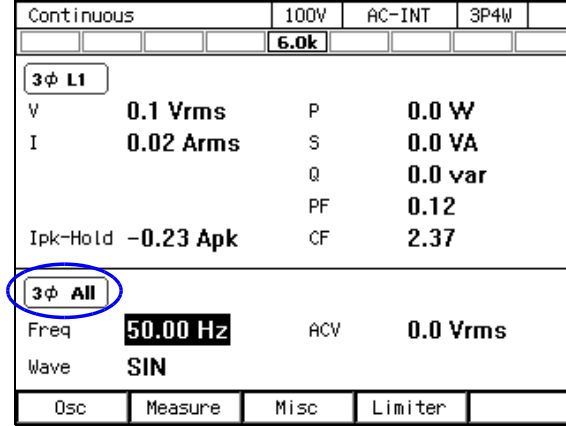

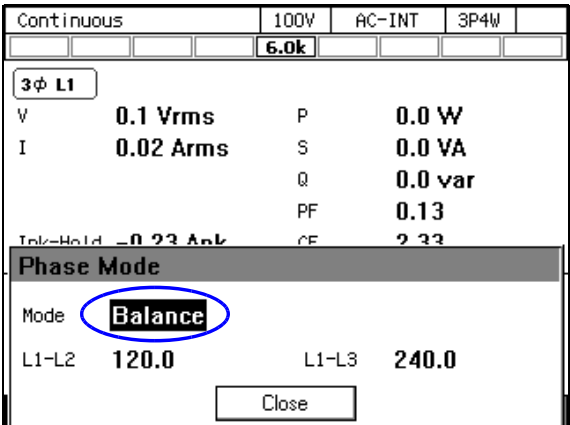

Single-phase three-wire output

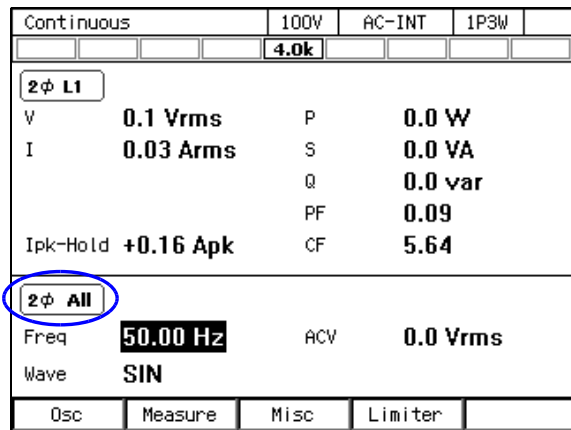

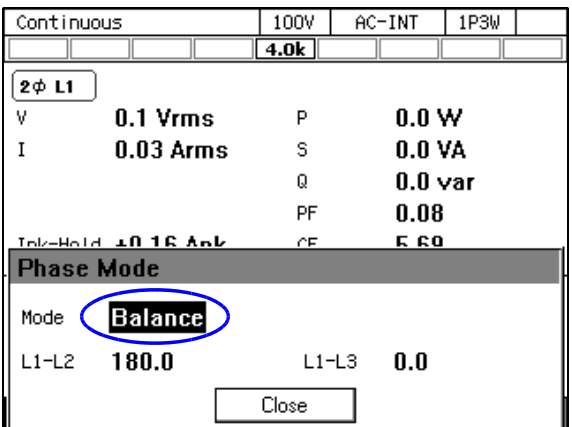

9. Press the OUTPUT key to turn the output on. Press the V key to open the numerical entry box for AC voltage (ACV). Raise the AC voltage setting value gradually by using the jog, shuttle, arrow keys, and numeric keypad.

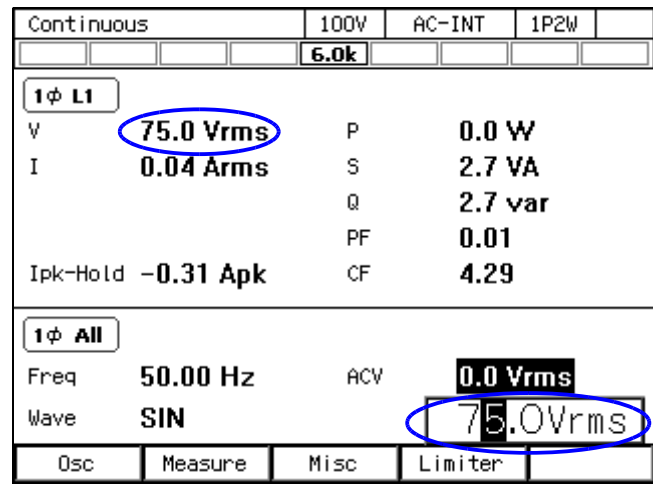

# **2.8 Calibration**

When the product needs calibration, contact us or our agent.

# **3. Basic Operation**

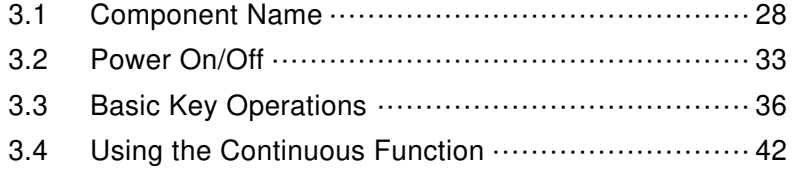

# **3.1 Component Name**

## **3.1.1 Front**

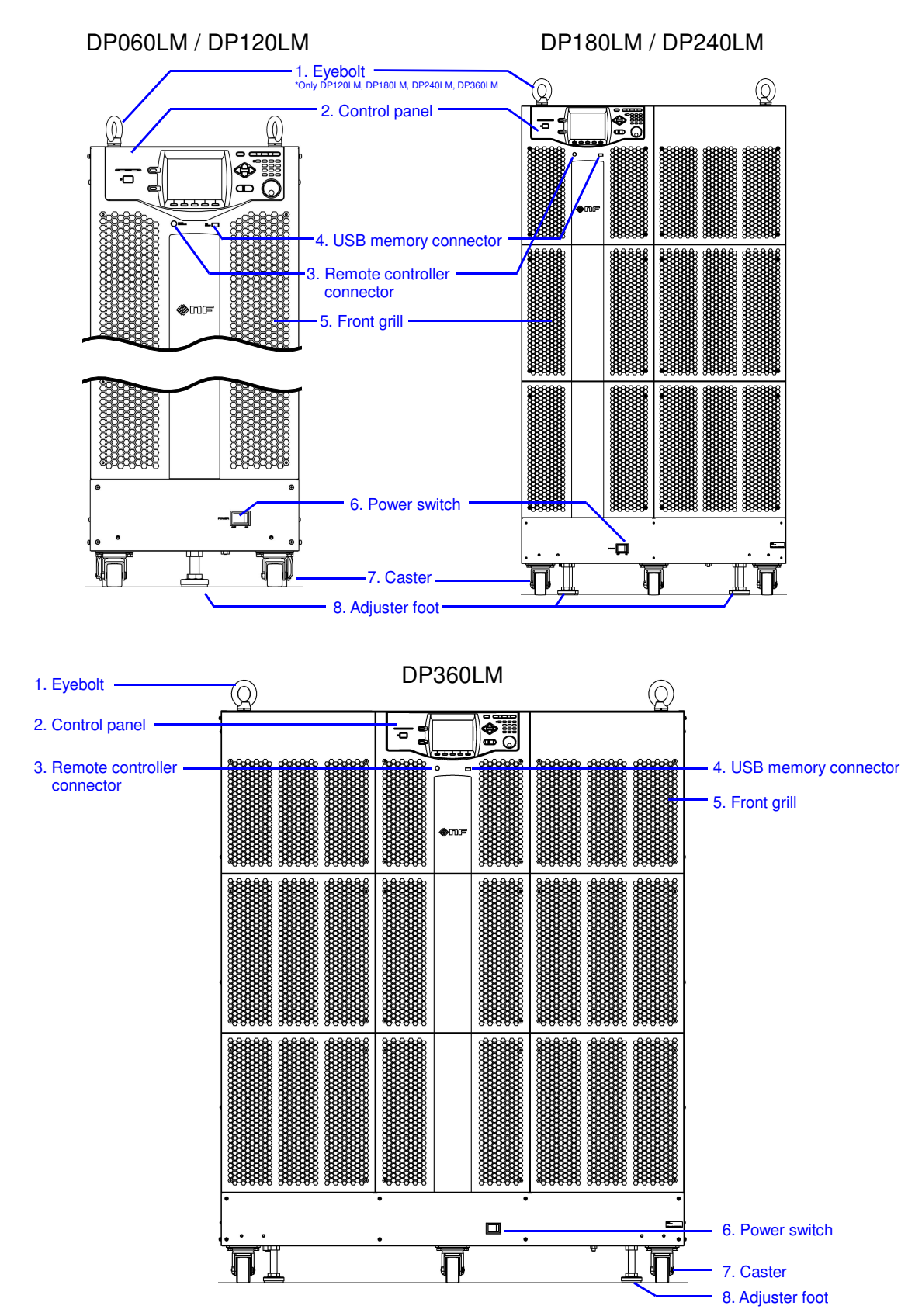

**Figure 3-1 Component Name (Front)** 

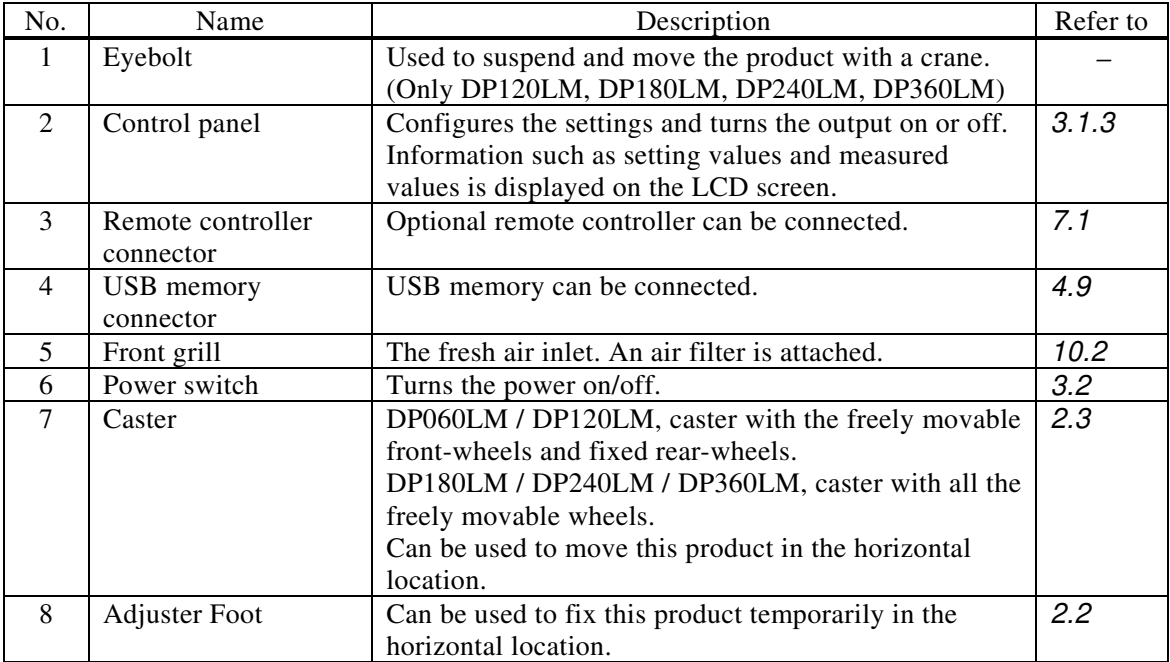

#### **Table 3-1 Component Name (Front)**

## **3.1.2 Rear**

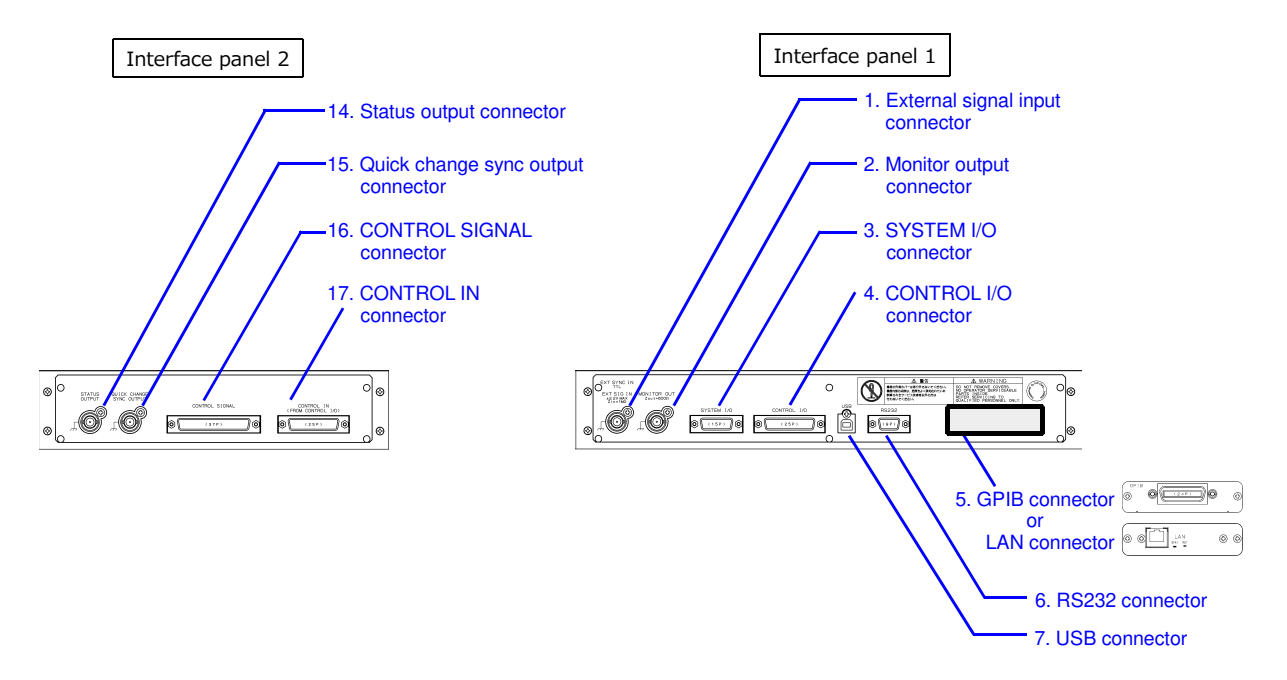

**Figure 3-2 Component Name (Rear, Interface Panel)** 

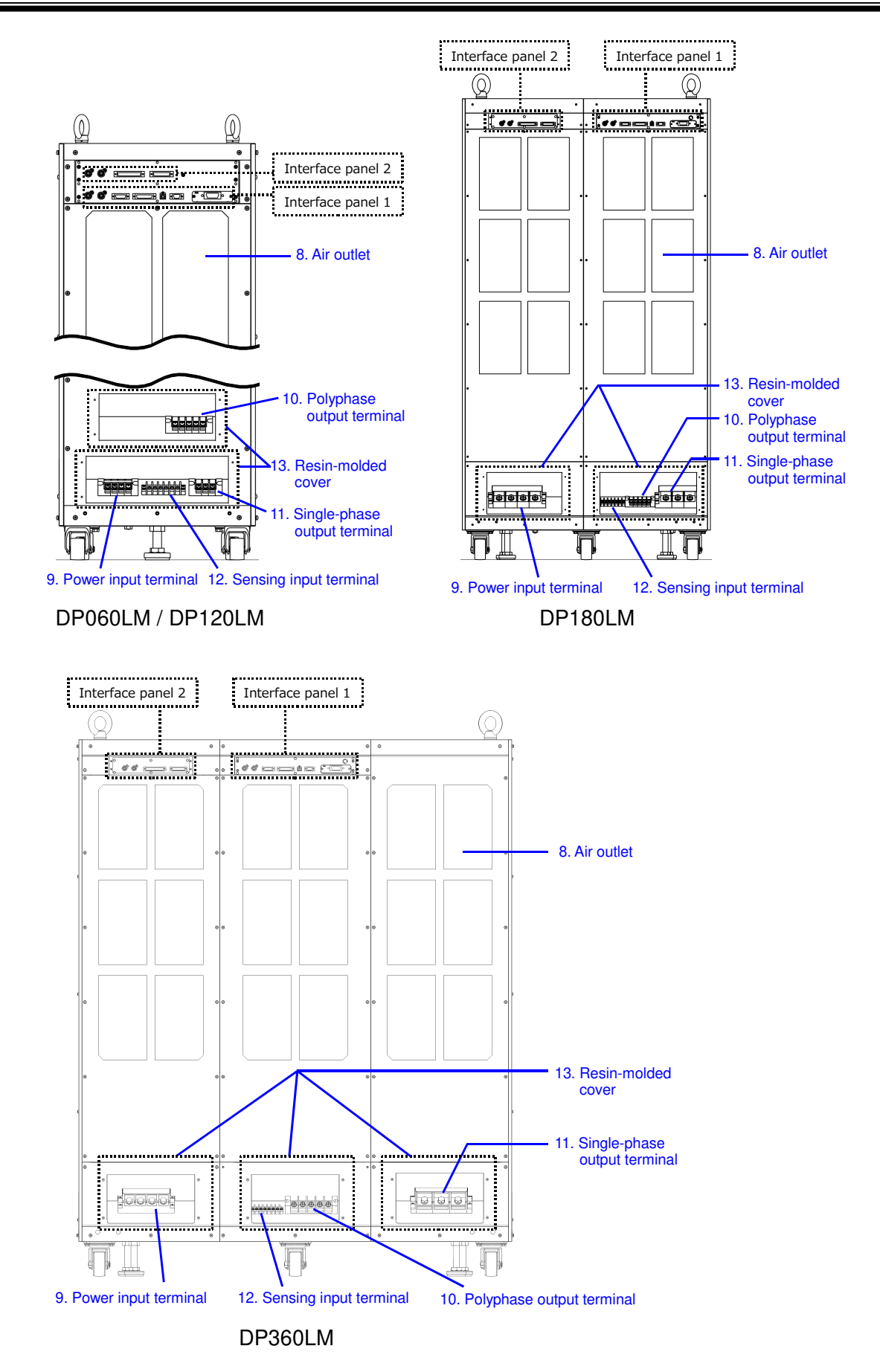

**Figure 3-3 Component Name (Rear, Main Unit)** 

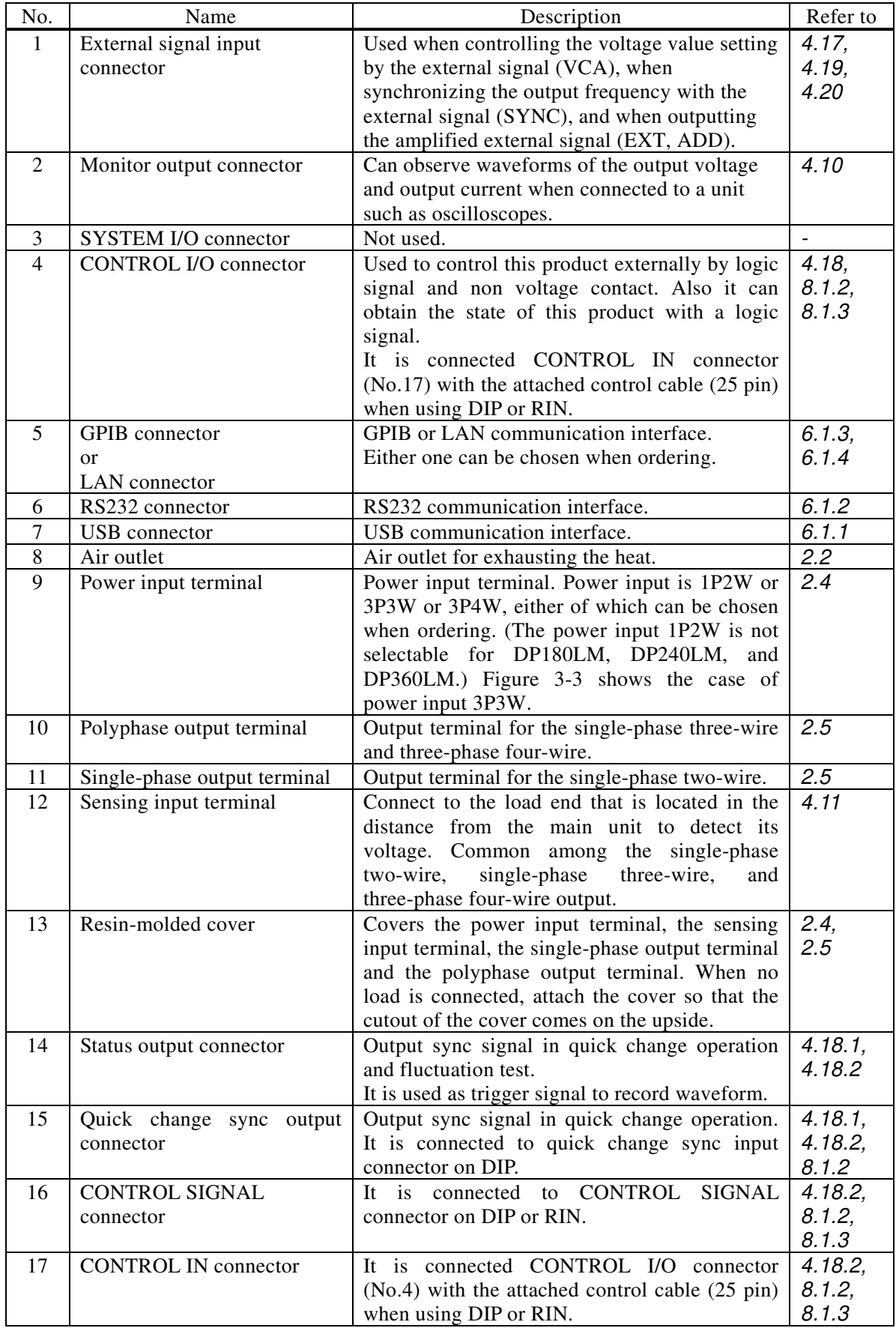

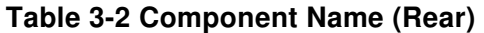

 -------- Notes ---------------------------------------------------------------------------------------------------- Connectors No.14 to 16 can be used only when connecting between No.4 and No. 17 connector with the attached control cable.

#### ----------------------------------------------------------------------------------------------------

## **3.1.3 Control panel**

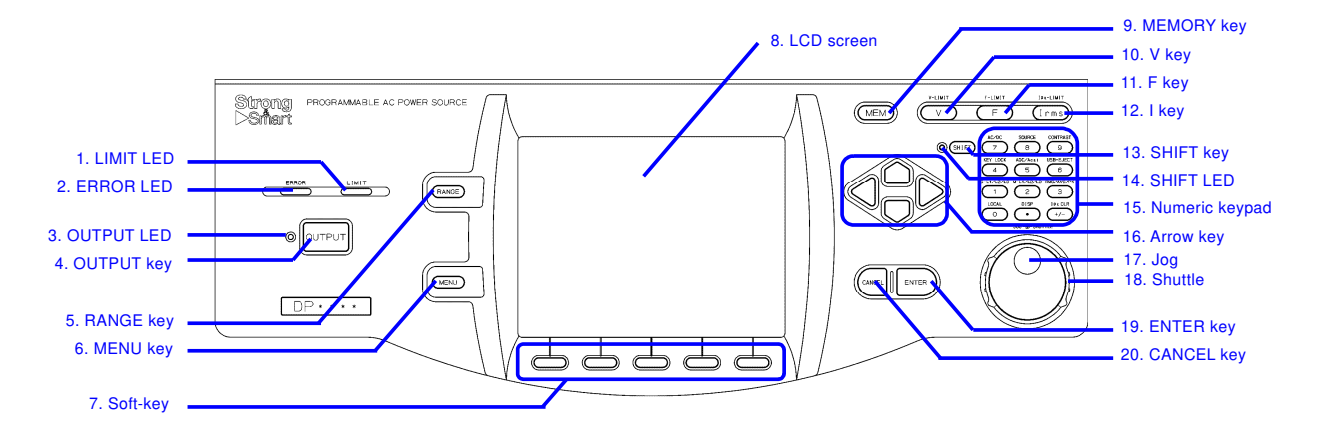

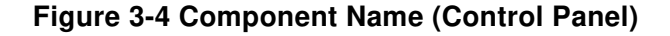

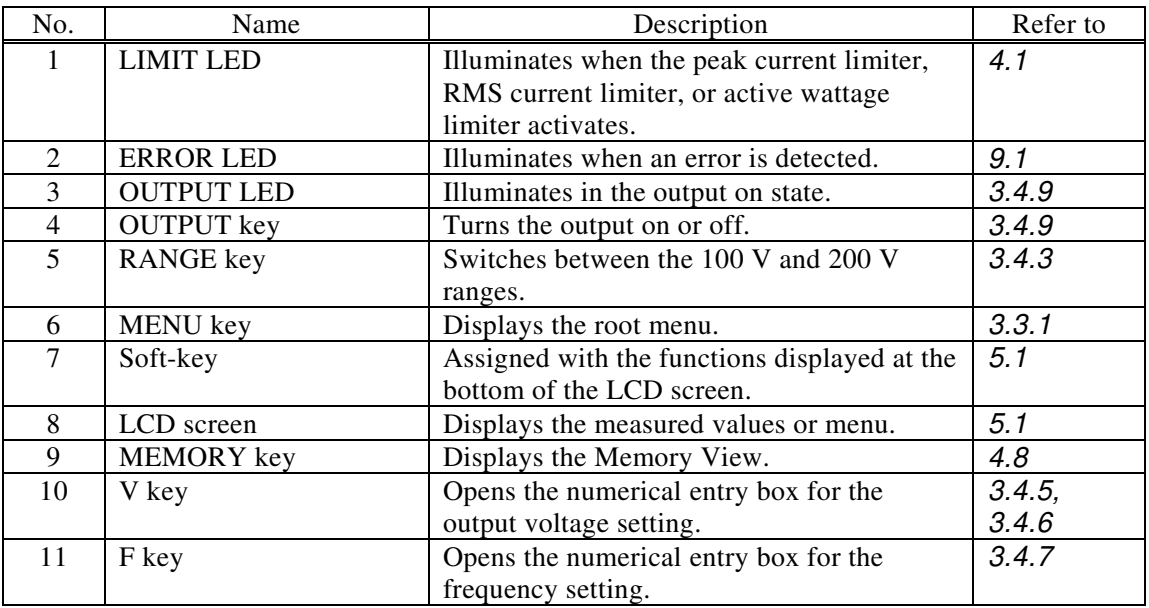

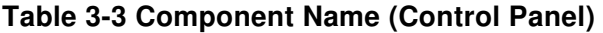

| No. | Name             | Description                                    | Refer to |
|-----|------------------|------------------------------------------------|----------|
| 12  | I key            | Opens the RMS current limiter set window.      | 4.1.2    |
| 13  | SHIFT key        | Turns on or off the shift state, which         | 3.3.7    |
|     |                  | enables Shortcut operations.                   |          |
| 14  | <b>SHIFT LED</b> | Illuminates when the shift state is turned on. | 3.3.7    |
| 15  | Numeric keypad   | Used to enter a value directly.                | 3.3.5    |
| 16  | Arrow key        | Used to move across the items or               | 3.3      |
|     |                  | incrementing/decrementing the value by         |          |
|     |                  | one step.                                      |          |
| 17  | Jog              | Used to move across the items or               | 3.3      |
|     |                  | incrementing/decrementing the value by         |          |
|     |                  | one step.                                      |          |
| 18  | Shuttle          | Used to move across the items in the           | 3.3      |
|     |                  | selection box or incrementing/decrementing     |          |
|     |                  | the value. The greater the turning angle is,   |          |
|     |                  | the faster you move or                         |          |
|     |                  | increment/decrement.                           |          |
| 19  | <b>ENTER</b> key | Confirms the selection.                        | 3.3      |
| 20  | CANCEL key       | Returns to the previous state without          | 3.3      |
|     |                  | confirming the selection. The numerical        |          |
|     |                  | entry box is closed when the value was         |          |
|     |                  | incremented or decremented using the jog,      |          |
|     |                  | shuttle, or arrow key.                         |          |

**Table 3-3 Component Name (Control Panel) (continued)**

## **3.2 Power On/Off**

#### **3.2.1 Before Turning on the Power**

This product can output AC 320 V/DC 454 V at a maximum for a single-phase output, it can also output AC 640 V at a maximum between the wires for a single-phase three-wire output. The wrong operations may cause the electric shock or result in malfunction of your load. Please check the following before starting operations.

- When you use this product for the first time, we recommend you to perform the test operation without any connection to the output (without loads) with the instruction manual at your side.
- Double-check the connection to the power supply. Ensure that the cable is appropriate for the current consumption and firmly connected.
- Double-check the connection to the output. Ensure that the cable is appropriate for the output current and firmly connected.

## **3.2.2 Power On**

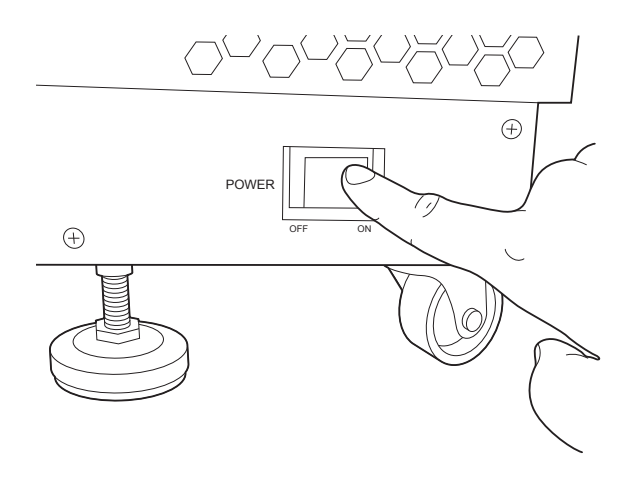

Press "On" side of the power switch.

## **3.2.3 Screen Display and Operations at Starting Up**

When you power on the cabinet, all LEDs in the control panel illuminate. The LEDs are lighted off after a while and the following contents are displayed in the order below.

- 1. The "NF" logo mark is displayed for a few seconds or more than 10 seconds. The length for which this logo is displayed depends on your model and system.
- 2. The self check is performed and the result is displayed. If any problem is detected the startup process halts in the self check screen shown in the figure below. Check the self check result and press the ENTER key to resume the startup process.

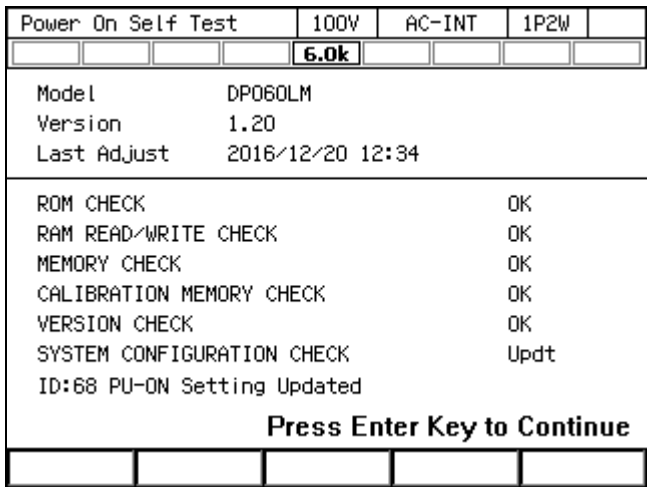

- 3. Depending on the output function selection setting at power-on, the Continuous function screen, Sequence function screen, or Simulation function screen is displayed. For detailed information about the output function selection at power-on setting, see 4.2.10 and 4.3.10.
- 4. If the output function selection is set to the Continuous function and the output-on at power-on setting is on, the output is turned on after the confirmation message to inform that the output is automatically turned on is displayed for about 10 seconds. If you press the ENTER key while this message is displayed, you can cancel the setting of automatic output-on. For detailed information about the output-on at power-on setting, see 4.22.

### **3.2.4 The Settings Loaded after Startup**

For the Continuous function, the output settings are invoked from the Basic Setting Memory No.1 and other settings are loaded from the System Setting Memory. For details, see 4.8 and 11.25. For the Sequence function and the Simulation function, the factory default settings are loaded for the content of each step.

#### **3.2.5 Checking the output phase configuration**

On the screen after startup, the output phase configuration icon is displayed in the position shown in the screen below. This case is single-phase output. See 3.4.1 about the setting output phase configuration.

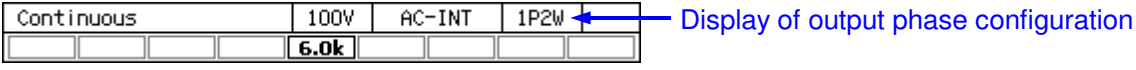

#### **3.2.6 Checking the Rated Power**

On the screen after startup, the rated power icon is displayed in the position shown in the the screen below. The value in the icon indicates the maximum electric power that can be output. In this case, the maximum electric power is 6.0 kVA.

If the rated power is restricted by the power unit energization setting, the icon is highlighted as shown in Table 3-4. For detailed information about the power unit energization setting, see 4.23.

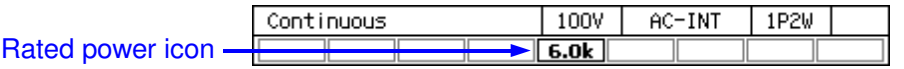

## **Table 3-4 How the Rated Power Icon is Displayed Depending on the Power Unit Energization Setting**

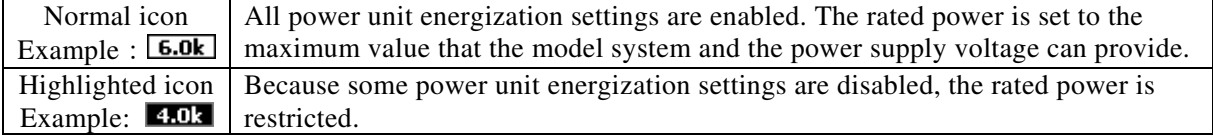

-------- Notes ----------------------------------------------------------------------------------------------------

For a polyphase output, the rated power is displayed for each phase.

-----------------------------------------------------------------------------------------------------------------------------

## **3.2.7 Power Off**

Disable the output and ensure the OUTPUT LED is off before pressing "Off" side of the power switch. All screens disappear and all LEDs turn off, then the power input and the output are blocked inside the system.

# **3.3 Basic Key Operations**

## **3.3.1 Changing the Output Function (Continuous/Sequence/Simulation)**

To change the Continuous/Sequence/Simulation function, press the MENU key. This operation displays the root menu shown in the screen below.

Five icons are available in the root menu. The cursor location is informed by the highlighted icon. The description of the icon at the cursor location is displayed in the box located at the bottom of the screen.

Move the cursor to the function you want to select by using arrow keys or the jog. Each icon in upper line represents the Continuous function, Sequence function, and Simulation function from the left. When you press the ENTER key, the screen for the selected function is displayed. You cannot change the function in the output on state. However, you can move to the Memory function screen or System function screen.

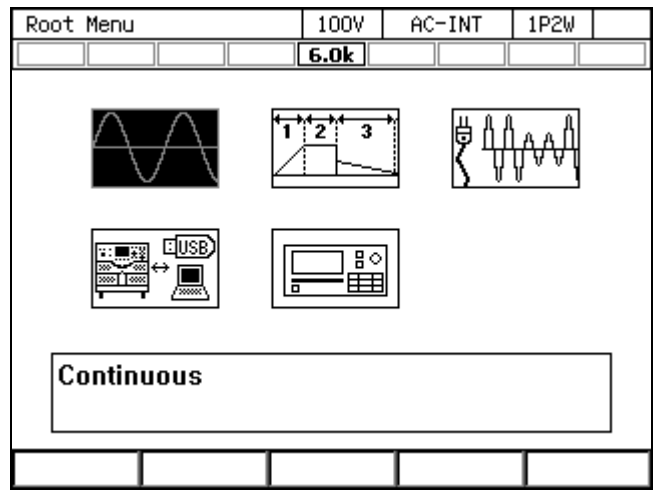

## **3.3.2 Item Selection**

You can move the cursor (highlighted icon) by using arrow keys or the jog. However, some items cannot be selected depending on your system. These items are skipped when moving the cursor. If you press the ENTER key, the item under the cursor is selected and run. If the item is a menu, the menu screen, window, or selection box is displayed. If you press the CANCEL key, the menu in the upper hierarchy is displayed without selection or execution of that item.

#### **B** Selection box

If the menu has numbers before its menu items as shown in the screen below (selection box), pressing the corresponding number on the numeric keypad also selects and runs the item. You can also move the cursor by using the shuttle.

If you select an item with  $\bullet$  on the right, the selection box in the lower hierarchy menu is displayed. In addition to the ENTER key, you can also use  $\rightarrow$  arrow key to open the selection box of that menu.

You cannot select grayed items in a selection box, which are different depending on setting.

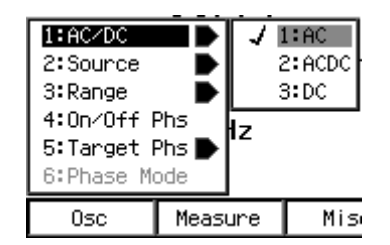

■ Data list box

When selecting data in the memory, the data list box shown in the screen below is displayed. To select a data in a data list box, hover the cursor over the box by using the arrow keys or jog and press the ENTER key. This operation enables the cursor to move over each data in the data list box. Hover the cursor over the item you want to select by pressing the up or down arrow key or turning the jog or shuttle and press the ENTER key.

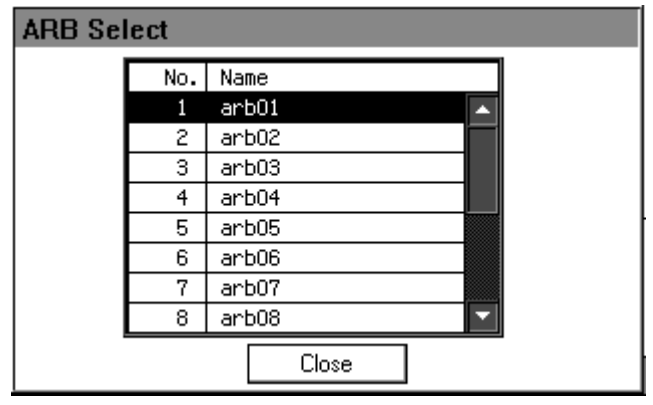

## **3.3.3 Using Soft-keys**

When the soft-key function is displayed at the bottom of the LCD screen as shown in the screen on the next page, pressing a soft-key performs the function assigned to that key.

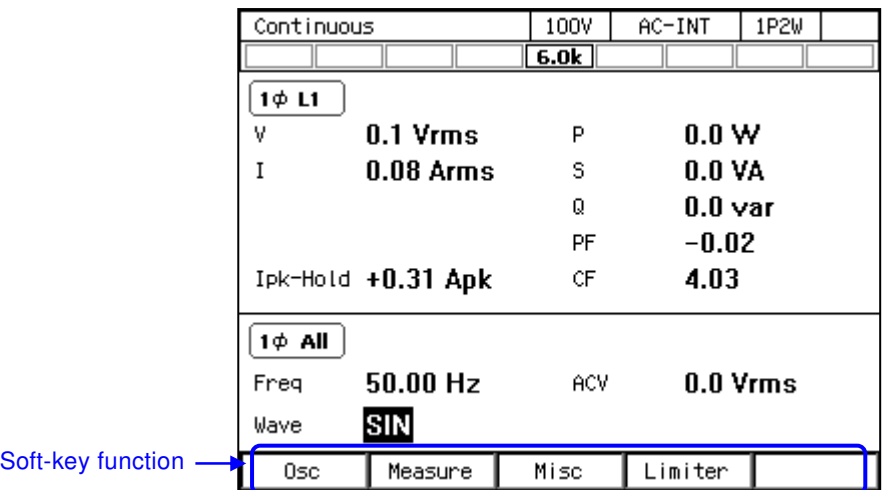

## **3.3.4 Closing Windows**

■ The window with the [Close] button

Following three methods are available to close the window with the [Close] button shown in the figure below.

- Move the cursor to the [Close] button in the window by using the arrow keys or the jog and press the ENTER key.
- **Press the CANCEL key.**
- Press the soft-key under the [Close] button (third button from the left).

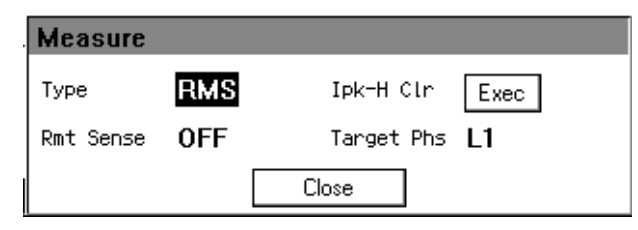

#### ■ Window with the [OK]/[Cancel] button

Following three methods are available to close the window with the [OK] button or [Cancel] button shown in the figure below.

- Move the cursor to the [OK] button or [Cancel] button in the window by using the arrow keys or the jog and press the ENTER key.
- Press the CANCEL key. To do so, perform the same operation as you did to select the [Cancel] button
- Pressing the soft-key under the [OK] button (fourth button from the left) means same as selecting the [OK] button. Similarly, pressing the soft-key under the [Cancel] button (second button from the left) means same as selecting the [Cancel] button.

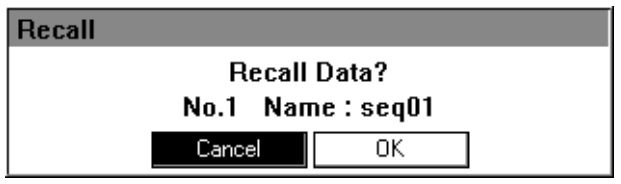

## **3.3.5 Entering Values (Numerical Entry Box)**

#### ■ Entering values with arrow keys/jog or shuttle

For an item to set value, hover the cursor over the value (which will be highlighted) and press the ENTER key to open a numerical entry box shown in the screen below in which you can enter a value. Move to the desired digit by using the right or left arrow key and increment/decrement the value by using the up or down arrow key/the jog or shuttle. During the edit, the value is confirmed every time it is incremented or decremented. The value for the voltage or frequency output is applied even during the edit. If you press the ENTER key or the CANCEL key, the numerical entry box is closed.

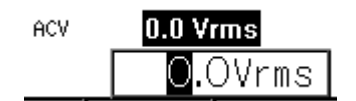

#### ■ Enter values directly by using the numeric keypad

For an item required to set values, hover the cursor over a value (which will be highlighted) and enter a new value by using the numeric keypad. A numerical entry box opens as you start entering a value, and the entered value is displayed. Press the ENTER key to confirm the value. The previous values for the voltage or frequency output are held until you press the ENTER key. If you press the CANCEL key, the settings are not changed.

-------- Notes ----------------------------------------------------------------------------------------------------

- If you already know the value to set, the direct entry using the numeric keypad will be convenient.
- If you want to increment/decrement the value by one step at one time, use the up and down arrow key.
- If you want to increment/decrement the value by a large amount step by step, use the jog.
- If you want to increment/decrement the value by a large amount quickly, use the shuttle.

-----------------------------------------------------------------------------------------------------------------------------

## **3.3.6 Entering Strings (Character String Entry Box)**

Enter the name of the data when saving it to the internal memory or USB memory. In this case, hover the cursor over the string (which will be highlighted) and press the ENTER key. This operation opens a character string entry box shown in the screen below.

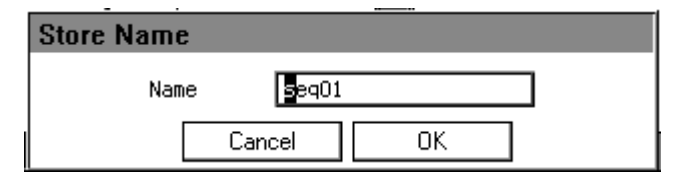

When you turn the jog or press the up or down arrow key in a character string entry box, the character at the cursor (highlighted character) is changed in a way shown in Table 3-5. When you press a key in the numeric keypad, the corresponding value or symbol is entered. To move the cursor position, use the right or left arrow key. When you press the ENTER key, the edited string is confirmed and the character string entry box is closed.

#### **Table 3-5 Character String Entry List**

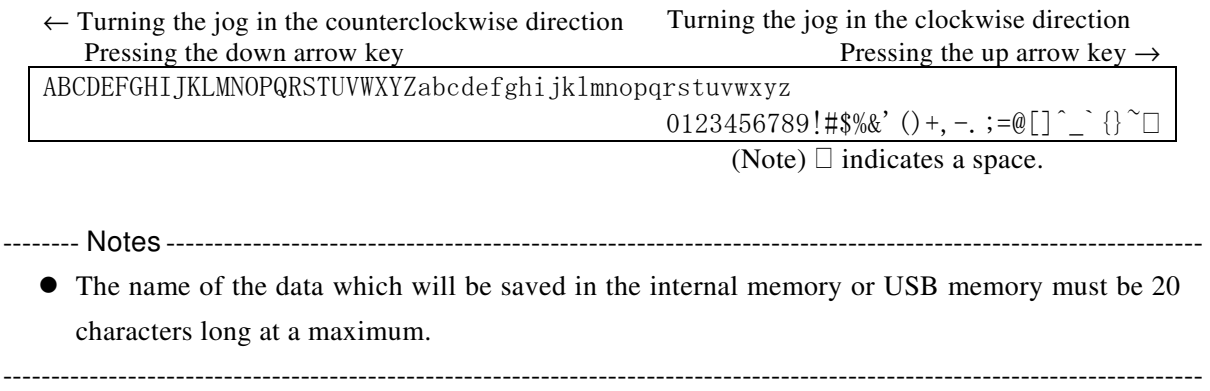

## **3.3.7 Using Shortcut Operations (SHIFT Key)**

When you press the SHIFT key, the SHIFT LED illuminates. In this state (shift state), pressing one of the V, F, I, and any keys in the numeric keypad enables shown in Table 3-6. In this instruction manual, pressing a key in the shift state is denoted by " $(SHIFT) + X$ ."

If you press the SHIFT key once more in the shift state, the SHIFT LED is lighted off and the shift state exits.

-------- Notes ----------------------------------------------------------------------------------------------------

- The shift state is kept until you press the SHIFT key next time. Therefore, continuous Shortcut operations can be performed.
- You do not have to hold down the SHIFT key while you press another key.

Shortcut Item I Description Refer to  $\sqrt{\frac{SHIFT}{SHIFT}}$  V-LIMIT Opens the setting window for the voltage setting 4.1.3 range limit.  $F-LIMIT$  Opens the setting window for the frequency 4.1.4 SHIFT setting range limit.  $\overline{I_{\text{rms}}}$  Ipk-LIMIT Opens the peak current limiter set window. 4.1.1 SHIFT  $\sqrt{\frac{1}{SHIET} + \sqrt{1}}$  S-L1/L2/L3<sup>†</sup> Switches the target phase to be configured in 3.4.6, the following order: L1, L2, L3 (unbalanced 4.15 mode), All Phase, and All Line (balanced mode).  $\sqrt{\frac{SHIFT}{2}}$  M-L1/L2/L3<sup>†</sup> Switches the target phase of which the 3.4.14 measured value is displayed in the following order: L1, L2, L3, L1-L2, L2-L3, L3-L1.  $\overline{R}$  RMS/AVG/PK<sup>†</sup> Switches the display format of the measured 3.4.11 SHIFT value in the following order: RMS, AVG, PK.  $\overline{A}$  KEY LOCK Enables/Disables the key lock. 4.24 SHIFT  $\sqrt{\frac{1}{5}}$  AGC/Acal Opens the AGC/Autocal set window. 4.12, 4.13  $\sqrt{\frac{SHIFT}{SHIFT}}$  USB-EJECT Performs the eject operation for removing a 4.9 USB memory.  $\sqrt{\frac{SHIFT}{7}}$  AC/DC Switches the AC/DC mode in the following 3.4.2 order: AC, ACDC, DC.  $\overline{\text{SOLRCE}}$  Switches the signal source in the following 3.4.2 SHIFT order: INT, VCA, SYNC, EXT, ADD.  $\sqrt{\frac{SHIFT}{SHIFT}}$  CONTRAST Changes to the state in which the contrast is 4.26 selected in the LCD set window.  $\sqrt{\frac{SHIFT}{SHHT}}$   $\sqrt{\frac{O}{C}}$  LOCAL Exits the Remote state between the device  $\overline{6.2}$ connected to the communication interface and enters the Local state in which the panel operations are accepted.  $\sqrt{\frac{SHIFT}{SHIFT}}$  DISP Switches the measured value display mode 3.4.12 between normal and simple.  $\sqrt{\frac{3H1FT}{F}}$  Ipk CLR Clears the current peak-hold value. 3.4.13

**Table 3-6 Shortcut Operations** 

-----------------------------------------------------------------------------------------------------------------------------

Note: If you change the item presented with  $\dagger$  symbol using a Shortcut operations, the setting is not saved in the System Setting Memory (see 11.25).

# **3.4 Using the Continuous Function**

## **3.4.1 Setting output phase configuration**

You can switch output phase configuration.

When switching output phase configuration, the internal memory No.1 settings are loaded at the output phase configuration after switching. (See 4.8.1)

## **Operation procedures**

1. Press the MENU key to move to the root menu in the Continuous function, and then select [System]. The system setting window opens.

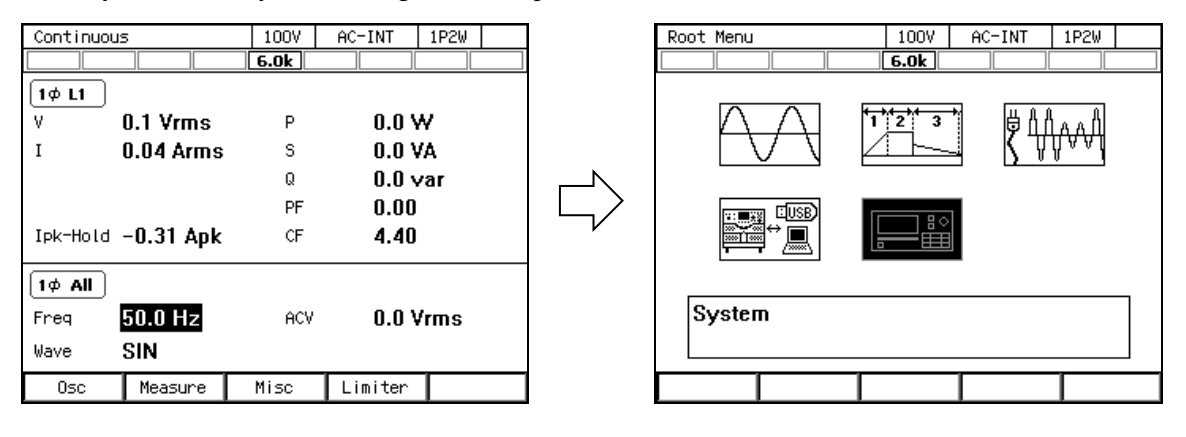

- -------- Notes ----------------------------------------------------------------------------------------------------
	- Move to the root menu in the Continuous function. The output phase configuration cannot be changed in the Sequence or Simulation function.
	- Turn off the output before moving to the root menu. You cannot move to the root menu in the output on state.
	- 2. Press the [OutPhsMd] soft-key, and open the setting window of output phase configuration.

-----------------------------------------------------------------------------------------------------------------------------

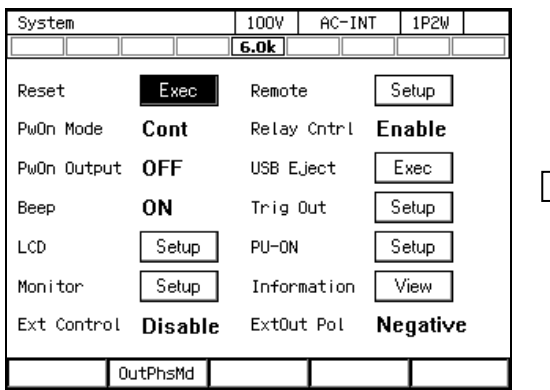

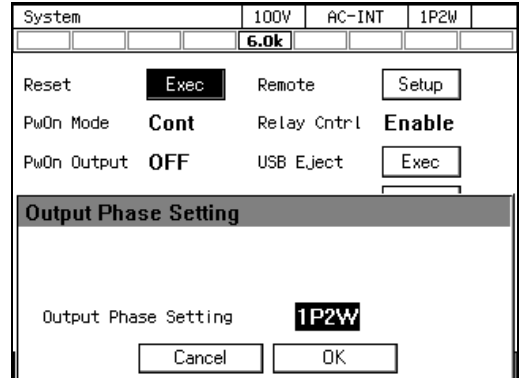

3. Move the cursor to the desired output phase configuration and press the ENTER key.

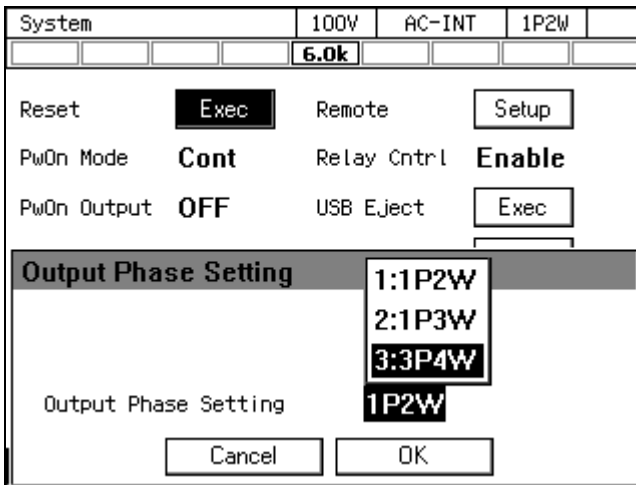

4. After the screen below is displayed, turn off the power and change the wiring (output cable and sensing cable).

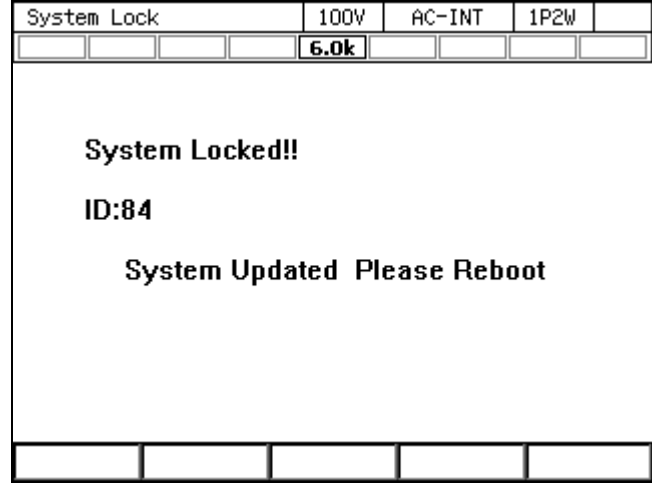

5. Cycle the power of the product.

## **CAUTION**

- In the single-phase two-wire (1P2W) output, do not connect anything to the polyphase output terminal.
- In the single-phase three-wire (1P3W) output and the three-phase four-wire (3P4W) output, do not connect anything to the single-phase output terminal.
- In the single-phase three-wire (1P3W) output, do not connect anything to the L3 terminal.

## **WARNING**

 Be sure to turn off the power switch of this product and switch off the breaker at the distribution board, before touching the output terminal. Otherwise, an electric shock might occur.

## **3.4.2 Setting the AC/DC Mode and the Signal Source**

The description of the AC/DC mode is shown in Table 3-7. The description of the signal source is shown in Table 3-8. The selectable combinations of the AC/DC mode and the signal source are shown in Table 3-9.

#### -------- Notes ----------------------------------------------------------------------------------------------------

- If the load is a transformer whose core saturates even with small amount of DC component, select the AC mode.
- If you output AC less than 40 Hz, select the ACDC mode. You cannot set the frequency to less than 40 Hz in the AC mode.
- In the AC mode, if the output is a waveform that has a long cycle or is dissymmetric in terms of positive and negative (e.g. when the phase is changed rapidly or the different values are set for the positive and negative in the peak current limiter), the waveform may be transformed by the DC component removing function of the AC mode. If you want to make the output waveform similar to the signal source, select the ACDC mode.

-----------------------------------------------------------------------------------------------------------------------------

#### **Table 3-7 Description of the AC/DC Mode**

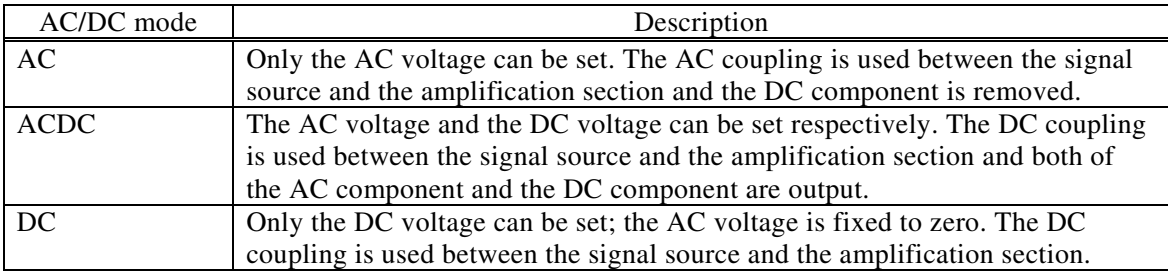

#### **Table 3-8 Description of the Signal Source**

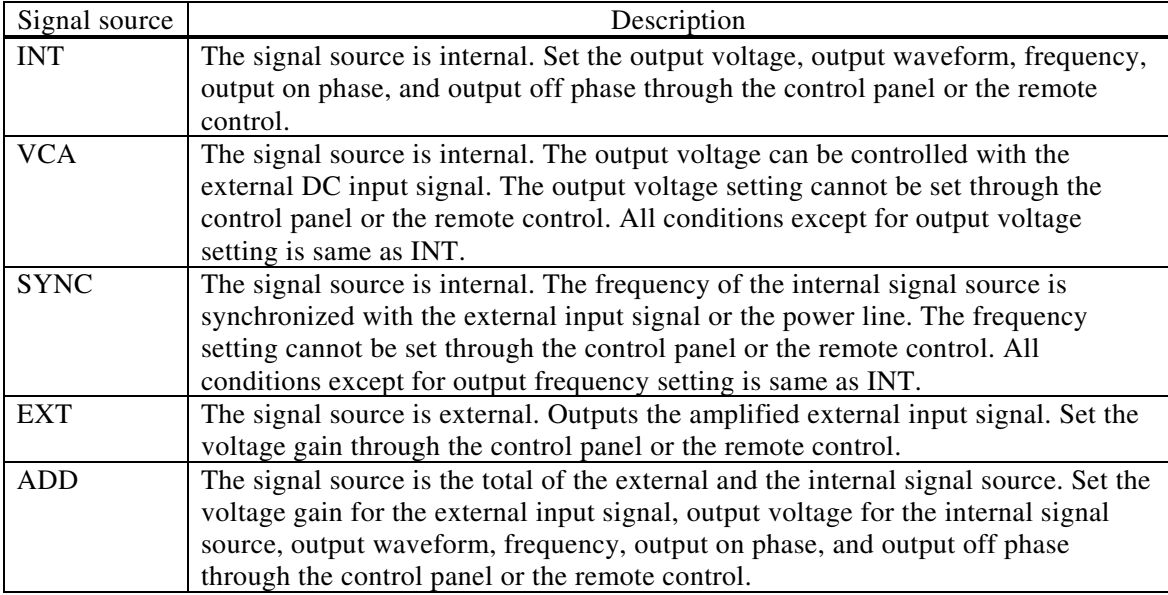

| Output                 | AC/DC       | Signal source   |                          |             |                          |                          |  |
|------------------------|-------------|-----------------|--------------------------|-------------|--------------------------|--------------------------|--|
| phase<br>configuration | mode        | <b>INT</b>      | <b>VCA</b>               | <b>SYNC</b> | <b>EXT</b>               | ADD                      |  |
| 1P2W                   | AC          | <b>AC-INT</b>   | <b>AC-VCA</b>            | AC-SYNC     | AC-EXT                   | <b>AC-ADD</b>            |  |
|                        | <b>ACDC</b> | <b>ACDC-INT</b> |                          | ACDC-SYNC   | <b>ACDC-EXT</b>          | <b>ACDC-ADD</b>          |  |
|                        | DC          | DC-INT          | DC-VCA                   |             | $\overline{\phantom{a}}$ |                          |  |
| 1P3W                   | AC          | <b>AC-INT</b>   | <b>AC-VCA</b>            | AC-SYNC     | -                        |                          |  |
|                        | $ACDC*1$    | <b>ACDC-INT</b> | -                        | ACDC-SYNC   | -                        |                          |  |
|                        | DC          |                 |                          |             |                          |                          |  |
| 3P4W                   | AC          | AC-INT          | <b>AC-VCA</b>            | AC-SYNC     | -                        |                          |  |
|                        | $ACDC*1$    | <b>ACDC-INT</b> | $\overline{\phantom{a}}$ | ACDC-SYNC   | $\overline{\phantom{a}}$ | $\overline{\phantom{0}}$ |  |
|                        | DC          |                 |                          |             |                          |                          |  |

**Table 3-9 List of the Selectable Combinations of the AC/DC Mode and the Signal Source** 

\*1: The DC voltage cannot be set in 1P3W or 3P4W of the ACDC mode.

#### **Deration procedures using soft-keys**

1. Press the [Osc] soft-key and select [1:AC/DC].

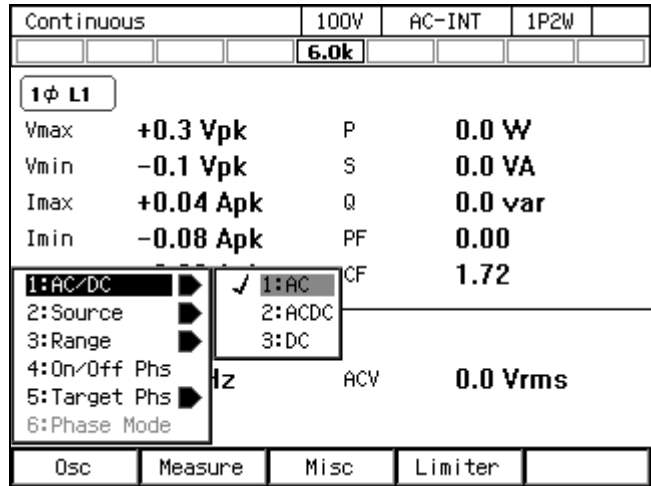

2. In the displayed selection box, select the desired AC/DC mode.

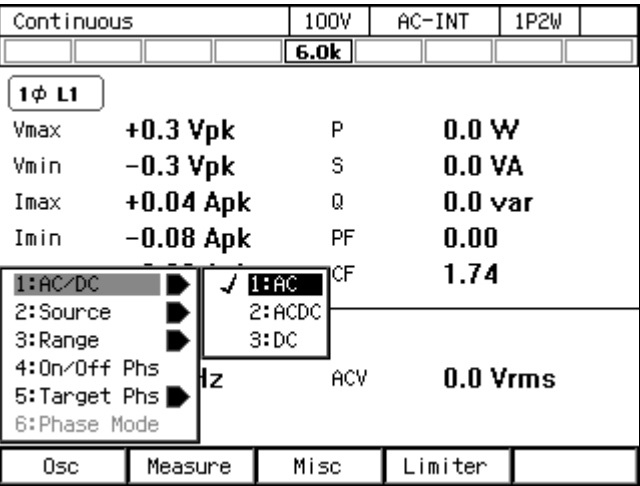

3. Press the [Osc] soft-key and select [2:Source].

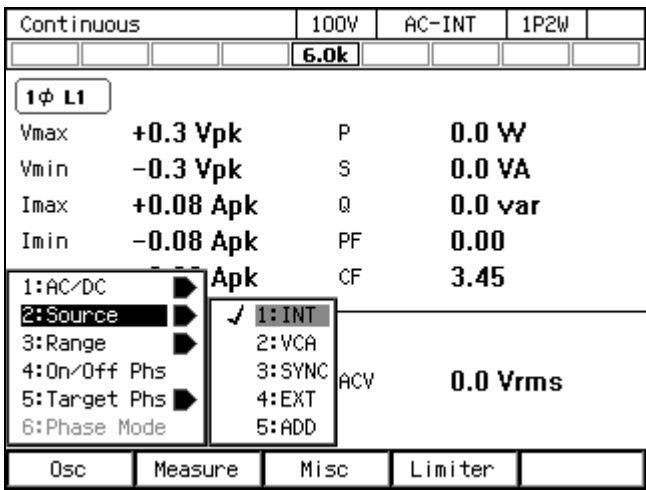

4. In the displayed selection box, select the desired signal source.

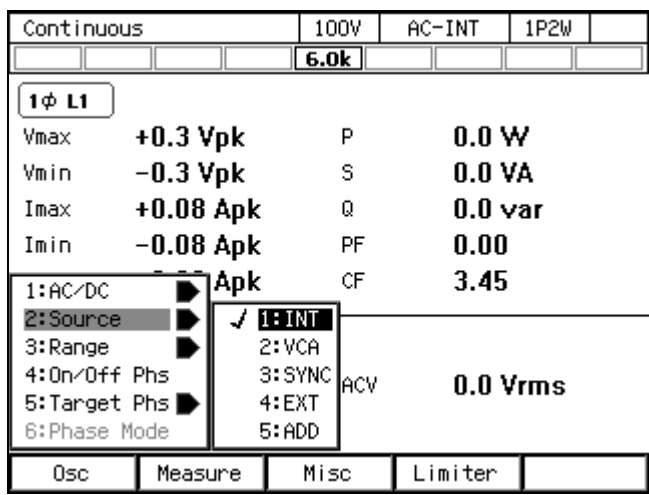

- **Dearation procedures by using shortcuts** 
	- 1.  $\left(\frac{\text{SHIFT}}{7}\right)$  Switching the AC/DC mode

Press the SHIFT key to enter the shift state (the SHIFT LED illuminates). When you press the 7 key of the numeric keypad during the shift state, the AC/DC mode is switched in the following order: AC, ACDC, DC, AC. Some modes may be skipped and cannot be selected depending on the signal source.

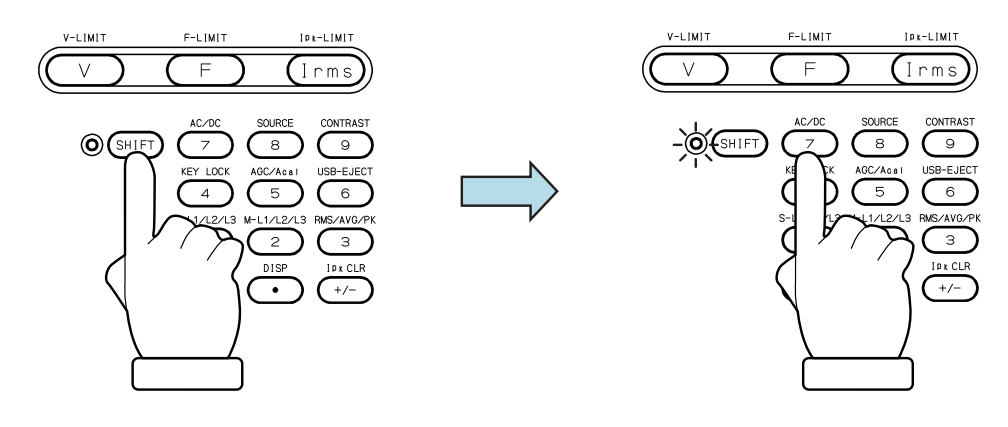

2.  $\left(\frac{\text{SHIFT}}{}+\left(\frac{8}{10}\right)\right)$  Switching the signal source

Press the SHIFT key to enter the shift state (the SHIFT LED illuminates). When you press the 8 key of the numeric keypad during the shift state, the signal source is switched in the following order: INT, VCA, SYNC, EXT, ADD, INT. Some signal sources may be skipped and cannot be selected depending on the AC/DC mode.

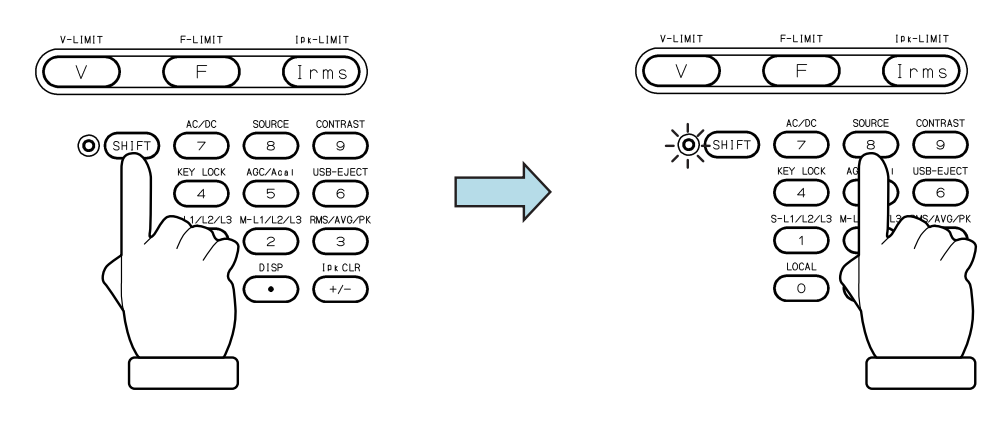

## **3.4.3 Setting the Output Range**

You can select the 100 V range or 200 V range. Table 3-10 shows the setting range for each range.

-------- Notes ----------------------------------------------------------------------------------------------------

-----------------------------------------------------------------------------------------------------------------------------

You cannot switch the output range in the output on state.

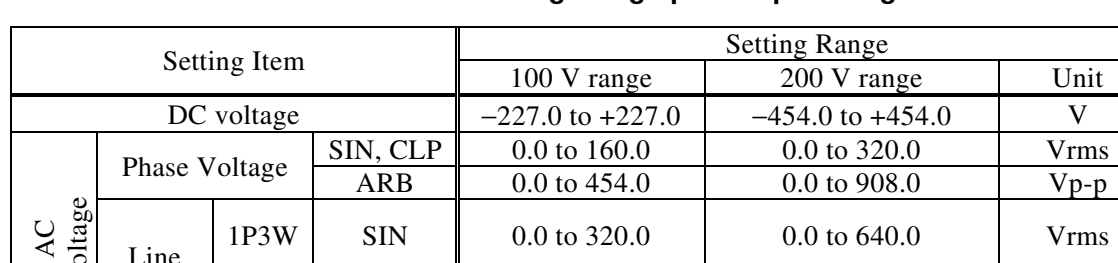

#### **Table 3-10 The Setting Range per Output Range**

 $\bf{5}$ Line voltage 3P4W SIN 0.0 to 277.2 0.0 to 554.2 Vrms External Input Gain  $\begin{array}{|c|c|c|c|c|} \hline 0.0 \text{ to } 227.0 & 0.0 \text{ to } 454.0 & \text{Times} \end{array}$ Peak current limiter (positive) Peak current limiter (negative)  $\parallel$  Refer to 11.14 RMS current limiter Voltage Setting Limit  $\parallel$  Refer to 11.15

- **n** Operation procedures using soft-keys
	- 1. Press the [Osc] soft-key and select [3:Range].

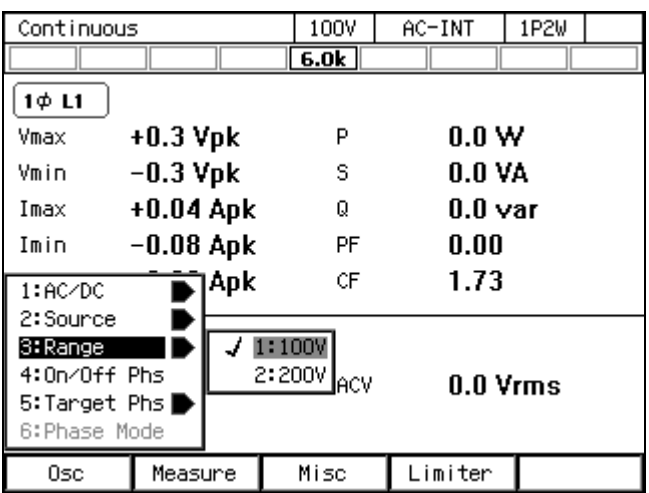

2. In the displayed selection box, select the desired output range.

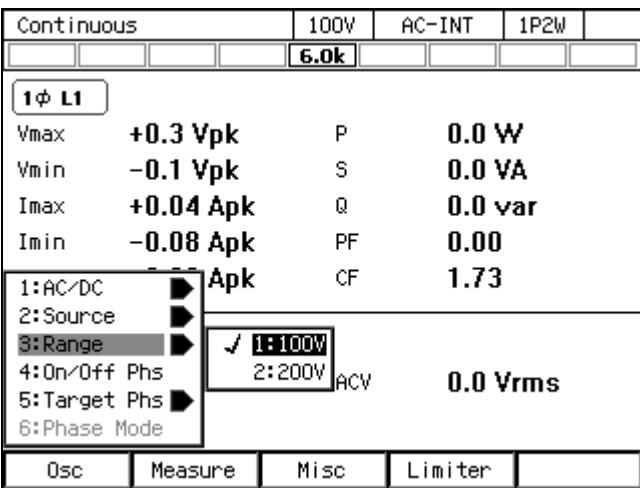

#### **Deration procedures using the RANGE key**

The range is toggled between 100 V range and 200 V range every time you press the RANGE key.

## **3.4.4 Setting Waveforms**

You can select a waveform of the internal signal source from sine wave (SIN), clipped sine wave (CLP, three types available), and arbitrary waveform (ARB, 16 types available). See 4.6 for details on the clipped sine wave, and 4.7 on the arbitrary waveform.

- -------- Notes ----------------------------------------------------------------------------------------------------
	- The AC voltage setting (ACV) is common between SIN and CLP, but ARB is independent of these. When you switch the waveform selection among SIN, CLP, and ARB, the AC voltage setting is also switched. The DC output voltage setting (DCV) is same regardless of the waveform setting.
	- The waveform can be changed in the output on state, but the AC output voltage setting (ACV) is also switched as described above if you switch the waveform selection between SIN, CLP, and ARB. Set ACVs for SIN, CLP, and ARB in the output off state before you change the waveform in the output on state.

-----------------------------------------------------------------------------------------------------------------------------

#### **Operation procedure**

1. Select the [Wave] item.

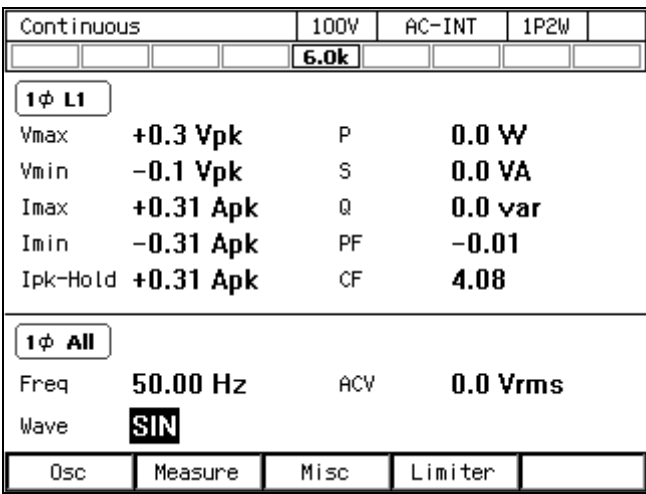

2. In the displayed selection box, select the desired waveform (SIN, CLP, ARB).

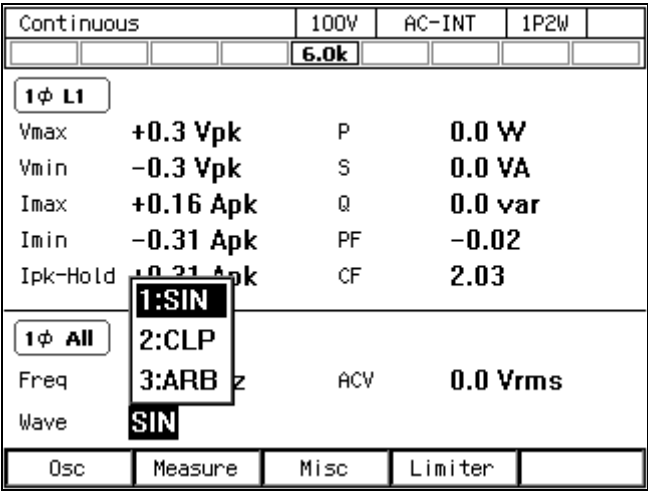

3. If you select CLP or ARB, the [Select] icon (select) is displayed next to it. When you move the cursor over the [Select] icon, the clip ratio or crest factor is displayed for the clipped sine wave, or the arbitrary waveform data name for the arbitrary waveform. When you press the ENTER

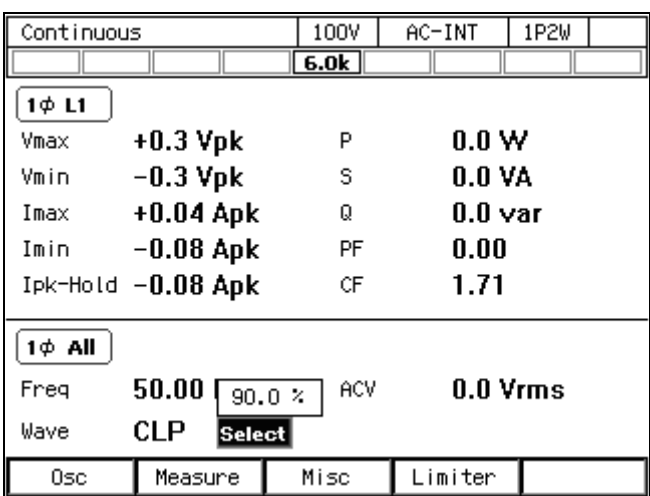

key, the setting window opens for the clipped sine wave or the selection window opens for the arbitrary waveform. In this window, set or select items as needed.

## **3.4.5 Setting the Output Voltage (Single-phase Output)**

Set the AC component and DC component separately for the output voltage of the internal signal source. For the AC component, set the output voltage in the ACV item. For the DC component, set it in the DCV item.

-------- Notes ----------------------------------------------------------------------------------------------------

- The output voltage setting is common between SIN and CLP, but ARB is independent of these. When you switch the waveform setting among SIN, CLP, and ARB, the output voltage setting is also switched.
- In the ACDC mode, the voltage setting range limit is applied to the additional values of the AC voltage setting (recalculated to a peak value) and the DC voltage setting. For details, see 4.1.3.

-----------------------------------------------------------------------------------------------------------------------------

## ■ Operation procedures for setting the AC voltage

1. Select the [ACV] item and then enter a numeric value. For how to enter values, see 3.3.5.

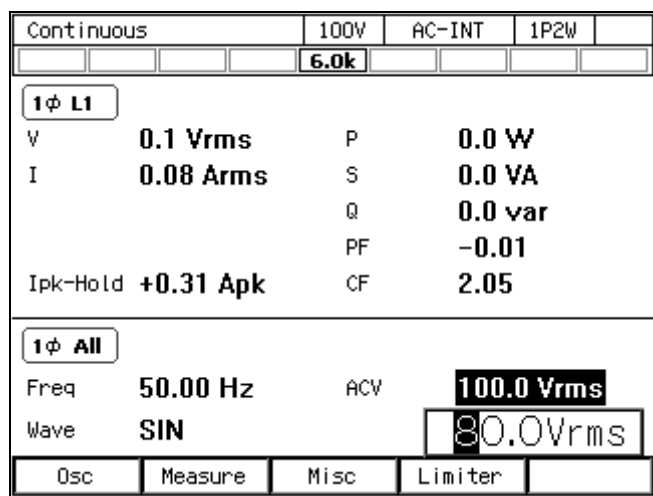

-------- Notes ----------------------------------------------------------------------------------------------------

• Set the RMS values for the voltages of the sine wave (SIN) and the clipped sine wave (CLP) and the Peak-to-Peak value for the voltage of the arbitrary waveform (ARB).

-----------------------------------------------------------------------------------------------------------------------------

- Operation procedures for setting the DC voltage
	- 1. Select the [DCV] item and then enter a numeric value. For how to enter values, see 3.3.5.

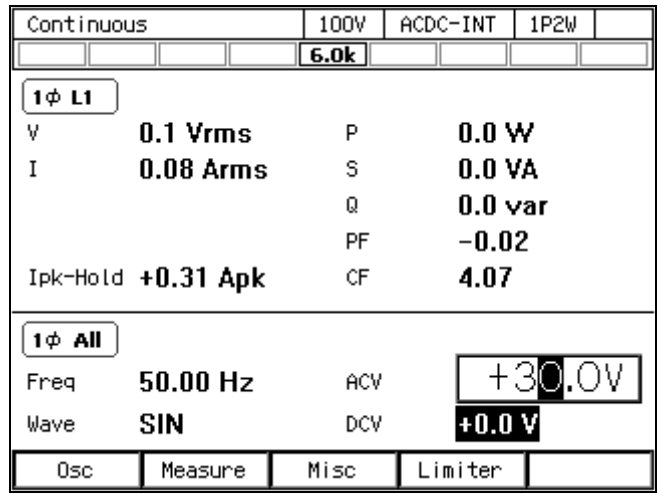

## **3.4.6 Setting the Output Voltage (Polyphase Output)**

This section describes the operations in the balanced mode in a polyphase output. In the balanced mode, the phase voltage and the line voltage are set for all phases at once. To enter the balanced mode, select the [Osc] soft-key  $\rightarrow$  [6: Phase Mode] to open the phase mode set window, and select [1:Balance] in the Mode item. For details on the unbalanced mode, see 4.15.

#### **Deration procedures for setting the phase voltage**

1. Check the icon in the output display area (see 5.1) is  $\boxed{2\phi$  All (single-phase three-wire system) $/ \mathbf{3} \phi$  All (three-phase system). If the different icon is shown, press the [Osc] soft-key and select  $[5:Target Phs] \rightarrow [4:AII Phs]$ . Or perform the Shortcut operation  $(SHIFT) + \sim 1$  to switch to [All Phs].

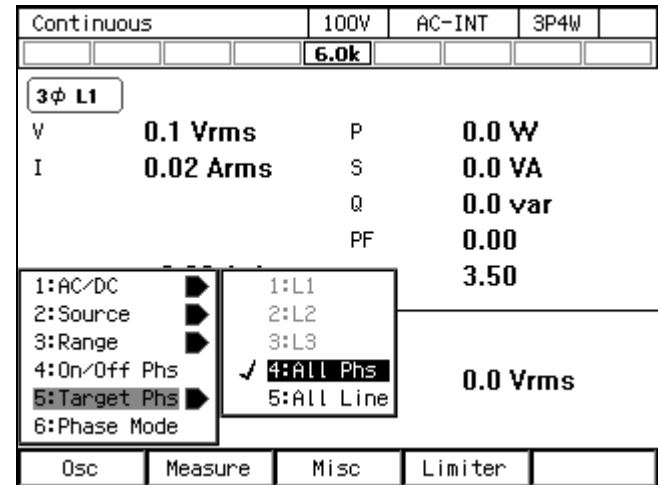

2. Select the [ACV] item and then enter a numeric value. For how to enter values, see 3.3.5.

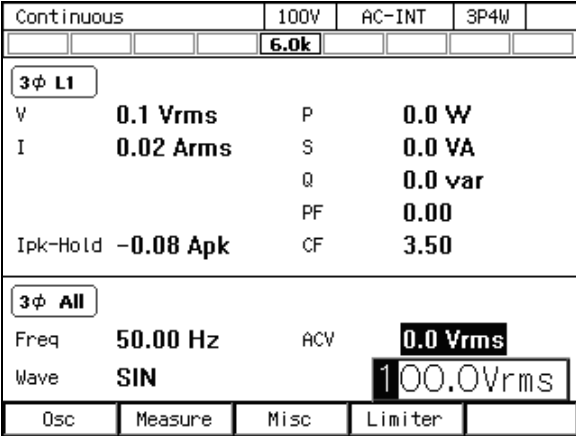

**Deration procedures for setting the line voltage** 

1. Press the [Osc] soft-key and select [5:Target Phs]  $\rightarrow$  [5:All Line]. Or perform the Shortcut operation  $(SHIFT) + \binom{1}{1}$  to switch to [All Line]. Check that the icon in the output display area (see 5.1) is  $\boxed{2\phi \text{ Line}}$  (single-phase three-wire system)/ $\boxed{3\phi \text{ Line}}$  (three-phase system).

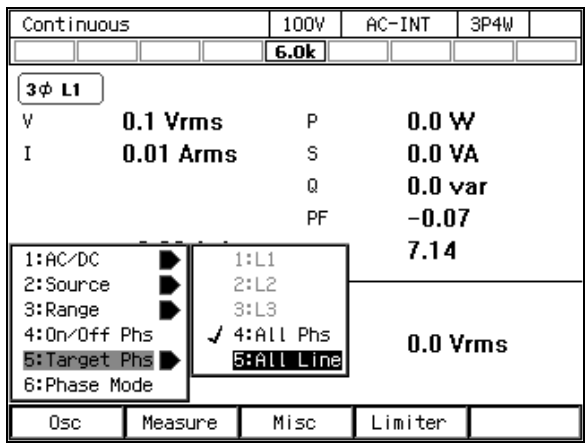

2. Select the [ACV] item and then enter a numeric value. For how to enter values, see 3.3.5.

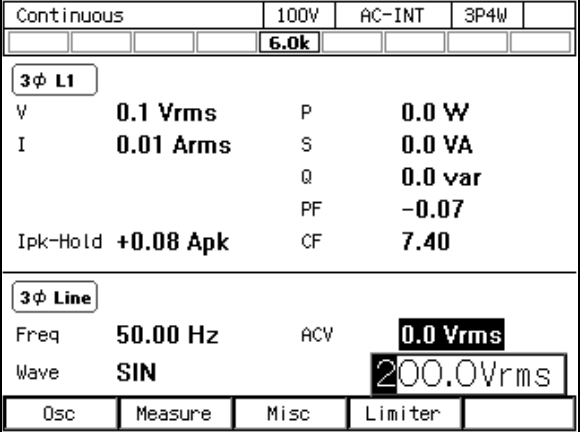

-------- Notes ----------------------------------------------------------------------------------------------------

-----------------------------------------------------------------------------------------------------------------------------

The line voltage can be set only for the sine wave in the balanced mode.

## **3.4.7 Setting the Output Frequency**

Set the AC component frequency of the internal signal source.

#### **Operation procedure**

1. Select the [Freq] item and follow the instructions in 3.3.5 to enter a value.

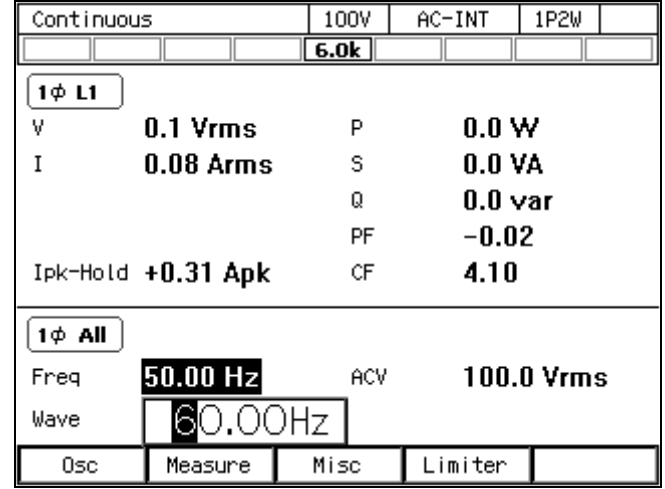

## **3.4.8 Setting the Output On/Off Phase**

Set the phases when the output turns on/off. After the output-on operation, the voltage output is started from the output on phase. After the output off operation, the voltage output is completed when it reaches the output off phase. The output off phase can be disabled. If disabled, the output is turned off immediately after the operation of output off.

#### **Operation procedure**

1. Press the [Osc] soft-key and select [4:On/Off Phs]. The output on/off phase setting window opens.

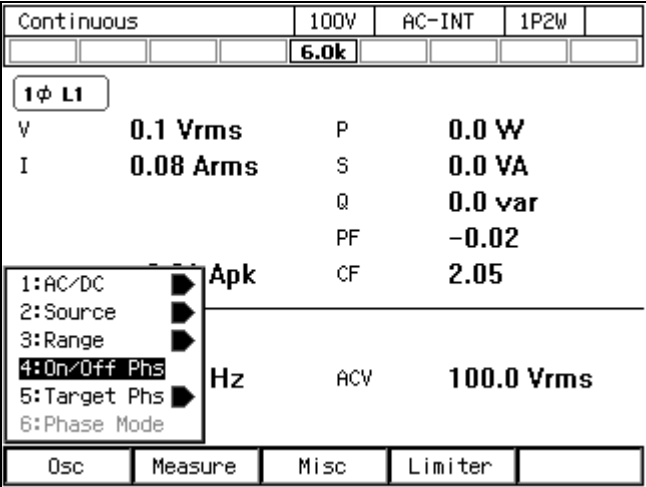
2. Set the on and off phase in the [On Phase] item and [Off Phase] item respectively. If you want to disable the off phase, select [Disable].

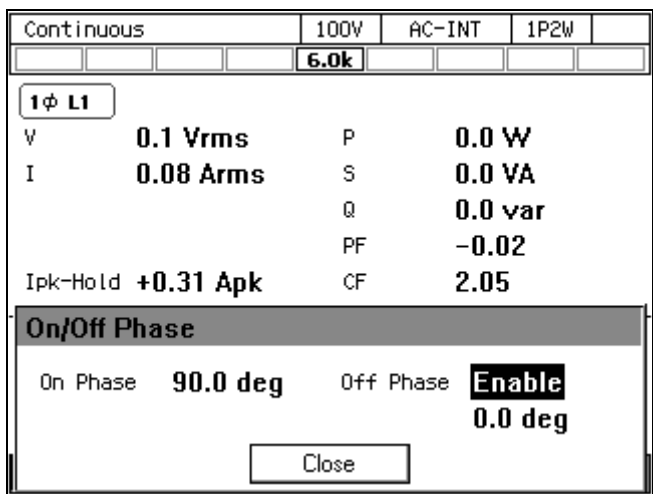

3. Close the window. For how to close the window, see 3.3.4.

 -------- Notes ---------------------------------------------------------------------------------------------------- The output on/off phase setting is invalid for the Sequence and the Simulation. ----------------------------------------------------------------------------------------------------

## **3.4.9 Turning the Output On or Off**

Use the OUTPUT key to turn the output on or off. The OUTPUT LED illuminates in the output on state.

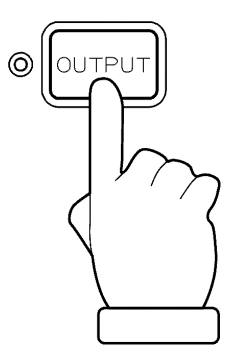

 -------- Notes ---------------------------------------------------------------------------------------------------- • For how to turn the output on or off rapidly, see 4.21.

-----------------------------------------------------------------------------------------------------------------------------

### **3.4.10 Using the Measurement Function**

The measured values are displayed in the measured value area (see 5.1). The main measurement functions of this product are shown in Table 3-11. For details of the display items of the measured value, see 5.1.2.

| Item         |                          | Description                               | Unit         |
|--------------|--------------------------|-------------------------------------------|--------------|
| $\mathbf V$  | Output voltage effective | The effective (RMS) value of the output   | <b>Vrms</b>  |
|              | value                    | voltage on the output terminal.           |              |
| Vavg         | Output voltage average   | The average DC value of the output        | $\mathbf{V}$ |
|              | value                    | voltage on the output terminal.           |              |
| <b>V</b> max | Output voltage maximum   | The maximum peak value of the output      | Vpk          |
|              | peak value               | voltage on the output terminal.           |              |
| Vmin         | Output voltage minimum   | The minimum peak value of the output      | Vpk          |
|              | peak value               | voltage on the output terminal.           |              |
| I            | Output current effective | The effective (RMS) value of the output   | Arms         |
|              | value                    | current. When the line voltage display is |              |
|              |                          | L1-L2/L2-L3/L3-L1, the phase current of   |              |
|              |                          | the L1/L2/L3 phase is displayed           |              |
|              |                          | respectively.                             |              |
| Iavg         | Output current average   | The average DC value of the output        | A            |
|              | value                    | current.                                  |              |
| Imax         | Output current maximum   | The maximum peak value of the output      | Apk          |
|              | peak value               | current. When the line voltage display is |              |
|              |                          | L1-L2/L2-L3/L3-L1, the phase current of   |              |
|              |                          | the L1/L2/L3 phase is displayed           |              |
|              |                          | respectively.                             |              |
| Imin         | Output current minimum   | The minimum peak value of the output      | Apk          |
|              | peak value               | current. When the line voltage display is |              |
|              |                          | L1-L2/L2-L3/L3-L1, the phase current of   |              |
|              |                          | the L1/L2/L3 phase is displayed           |              |
|              |                          | respectively.                             |              |
| Ipk-Hold     | Output current peak-hold | The hold value of Imax or Imin, either of | Apk          |
|              | value                    | which the value is bigger. When the line  |              |
|              |                          | voltage display is L1-L2/L2-L3/L3-L1,     |              |
|              |                          | the phase current of the L1/L2/L3 phase   |              |
|              |                          | is displayed respectively.                |              |
| ${\bf P}$    | Active power             | The active power provided to the load.    | W            |
|              |                          | The power of the phase is displayed when  |              |
|              |                          | in the phase voltage display. The total   |              |
|              |                          | power of all phases is displayed when in  |              |
|              |                          | the line voltage display.                 |              |
| S            | Apparent power           | The apparent power provided to the load.  | VA           |
|              |                          | The power of the phase is displayed when  |              |
|              |                          | in the phase voltage display. The total   |              |
|              |                          | power of all phases is displayed when in  |              |
|              |                          | the line voltage display.                 |              |
| Q            | Reactive power           | The reactive power provided to the load.  | var          |
|              |                          | The power of the phase is displayed when  |              |
|              |                          | in the phase voltage display. The total   |              |
|              |                          | power of all phases is displayed when in  |              |
|              |                          | the line voltage display.                 |              |

**Table 3-11 Main Measurement Functions** 

| Item        |                           | Description                               | Unit |
|-------------|---------------------------|-------------------------------------------|------|
| PF          | Power factor              | The power factor of the load. The power   |      |
|             |                           | factor of the phase is displayed when in  |      |
|             |                           | the phase voltage display in the          |      |
|             |                           | polyphase output. It is not displayed     |      |
|             |                           | when in the line voltage display.         |      |
| CF          | Crest factor              | The crest factor of the output current    |      |
|             |                           | (peak value/effective value). It is not   |      |
|             |                           | displayed for the line voltage display in |      |
|             |                           | the polyphase output.                     |      |
| $\mathbf F$ | Synchronization frequency | The measured frequency value of the       | Hz   |
|             |                           | synchronization signal source when the    |      |
|             |                           | signal source is SYNC.                    |      |

**Table 3-11 Main Measurement Functions (continued)** 

#### **3.4.11 Switching the Display Format (RMS/AVG/Peak) of the Measured Value**

You can switch the display format of the measured value (RMS/AVG/Peak) for the output voltage and output current. The items which are displayed in each measuring mode are shown in Table 3-12.

#### **Table 3-12 The Measuring Mode for the Measured Values of the Output Voltage and Output Current**

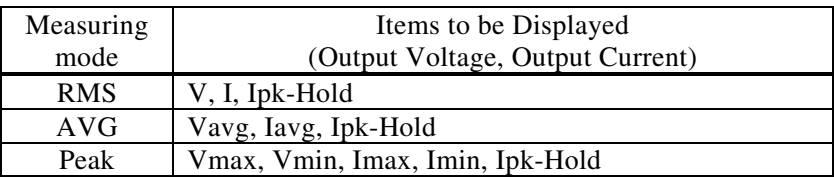

**Deration procedures using soft-keys** 

1. Press the [Measure] soft-key and select [2:Measure]. The [Measure] window opens.

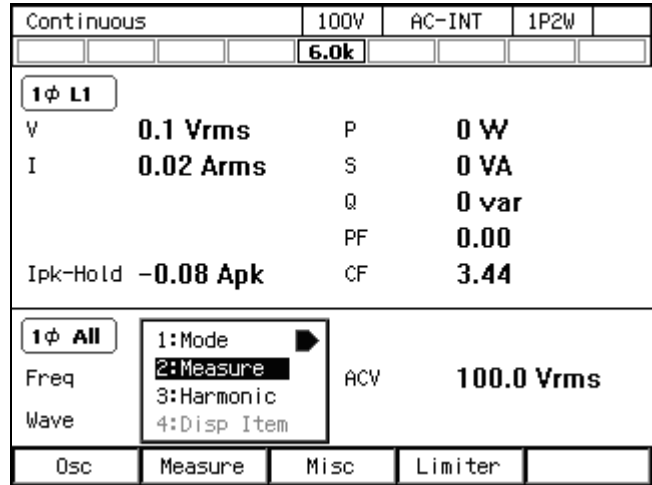

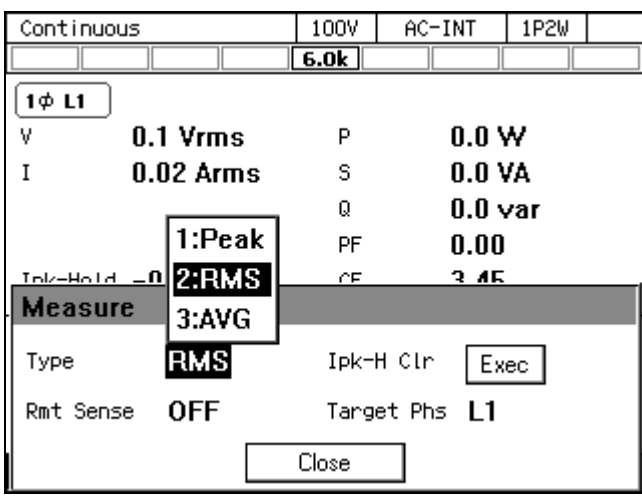

2. Select the [Type] item. In the displayed selection box, select the desired measuring mode.

- 3. Close the window. For how to close the window, see 3.3.4.
- **Dearation procedures by using shortcuts** 
	- 1.  $\left(\frac{SH}{T}\right) + \left(\frac{3}{T}\right)$  Switching the display format of the measured values
		- Press the SHIFT key to enter the shift state (the SHIFT LED illuminates). When you press the 3 key of the numeric keypad during the shift state, the measuring mode is switched in the following order: RMS, AVG, Peak, RMS. Some measuring modes may be skipped and cannot be selected depending on the AC/DC mode.

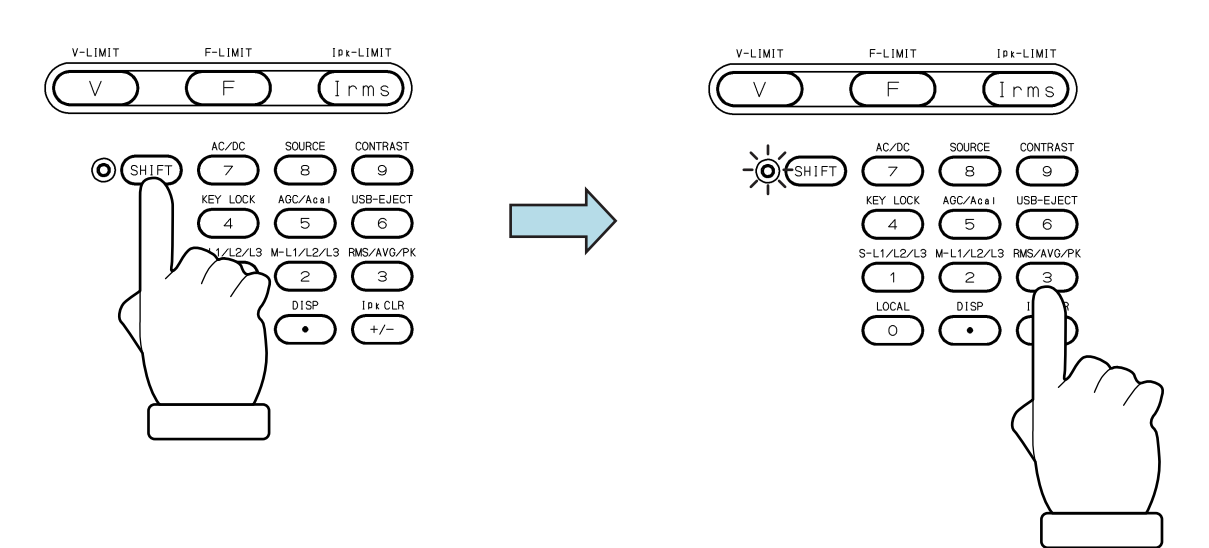

### **3.4.12 Enlarge Display Letters for the Measured Value**

You can switch the measured value display mode between normal (normal) and the mode in which the letters are enlarged (simple) shown in the Figure below. In the Simple View mode, three types of measured values are displayed. You can select the measured value being displayed in the Simple View mode.

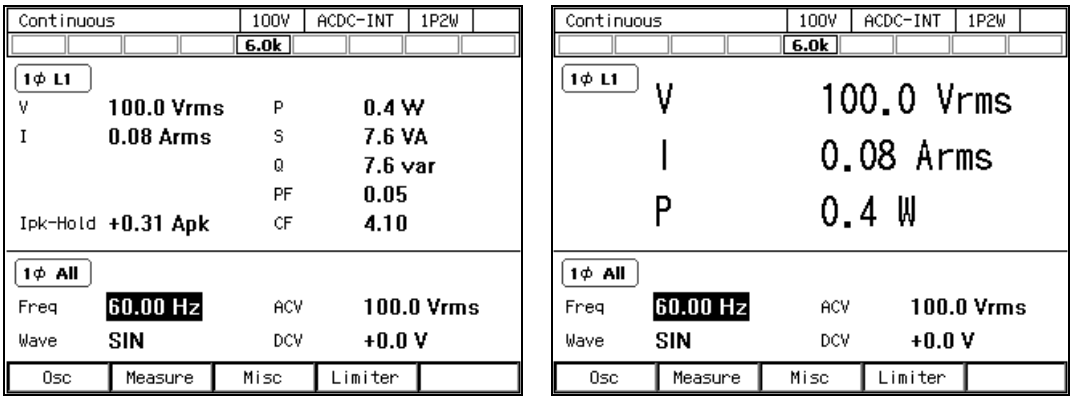

-------- Notes ----------------------------------------------------------------------------------------------------

- If the measured value display mode is changed to Peak in the Simple View mode, the maximum peak values (Vmax/Imax) are displayed instead of the voltage/current measured value. Also, if the measured value display mode is changed to RMS/AVG from Peak, the effective/average values are displayed instead of the maximum and minimum peak values.
- If the AC/DC mode and the signal source are changed in the Simple View mode, the measured voltage values are forced to be displayed instead of the items that are not displayed in the mode after the change, such as the power factor or crest factor. If this operation is applied to multiple items, the measured current value is displayed for the second item, and the current peak-hold value for the third.

-----------------------------------------------------------------------------------------------------------------------------

■ Switching the measured value display mode (normal/simple)

The mode is toggled between normal and simple every time you perform the Shortcut operation with  $(SHIFT) + \rightarrow$  . You can also change the mode by following the steps below.

1. Press the [Measure] soft-key and select [1:Mode].

2. Select 1: Normal/2: Simple.

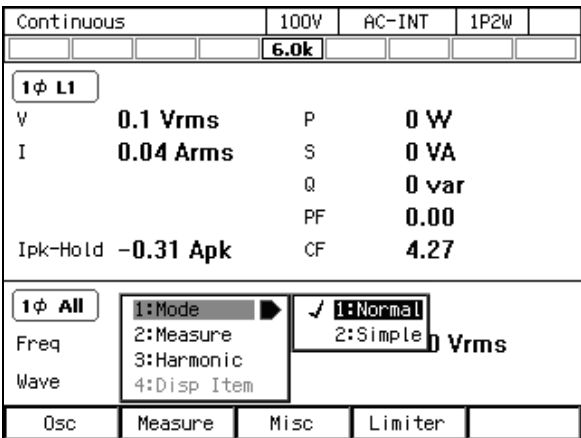

- Selecting the measured value being displayed in the Simple View mode (procedure 1)
	- 1. In the Simple View mode, press the [Measure] soft-key and select [4:Disp Item]. The setting window for display items opens.

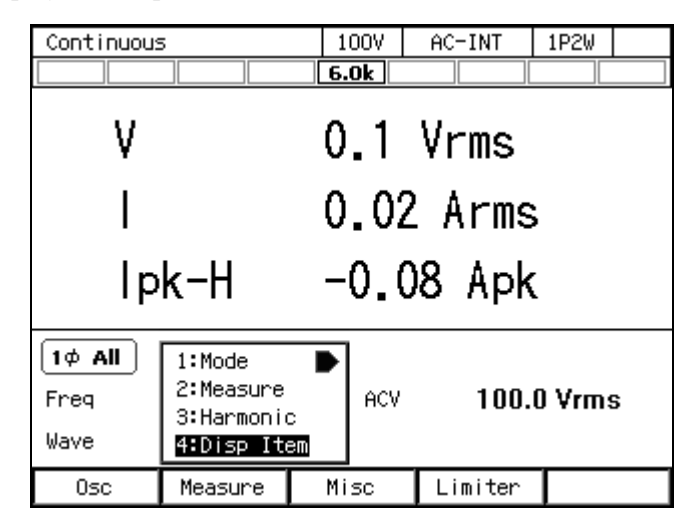

2. In the [Item1] to [Item3] items, select measured values to be displayed.

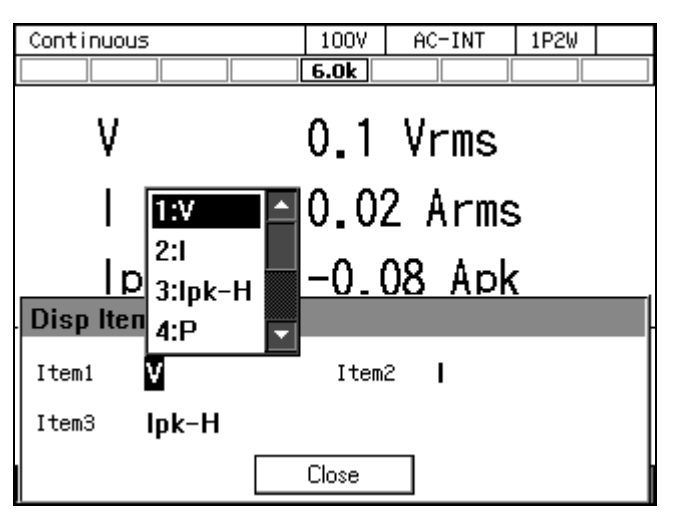

3. Close the window. For how to close the window, see 3.3.4.

■ Selecting the measured value being displayed in the Simple View mode (procedure 2) In the Simple View mode, hover the cursor over the measured value item and press the ENTER key. The selection box for choosing display items opens.

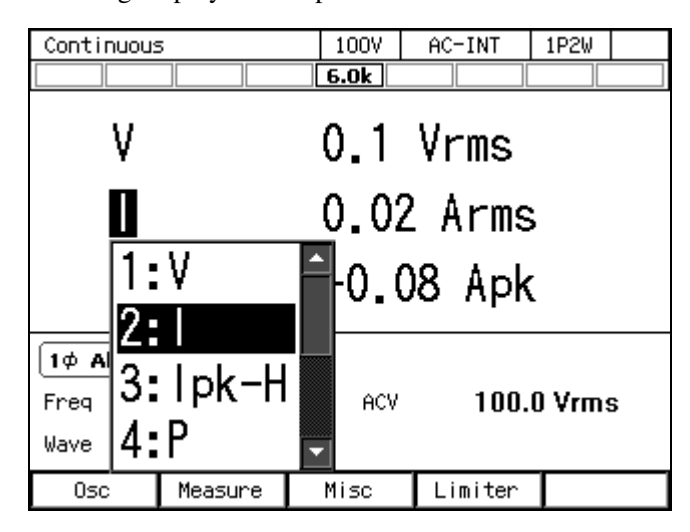

## **3.4.13 Clearing the Output Current Peak-hold Value**

The output current peak-hold value is the maximum absolute value of the measured output current peak value, which is then updated appending signs and held. This held value can be cleared. After the held value is cleared, it is updated with the value measured after that. The held value is cleared when the power is turned off.

- **Deration procedures using soft-keys** 
	- 1. Press the [Measure] soft-key and select [2:Measure]. The [Measure] window opens.

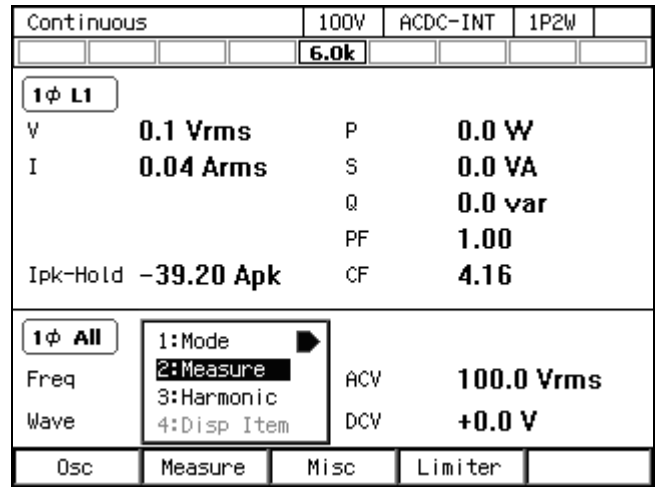

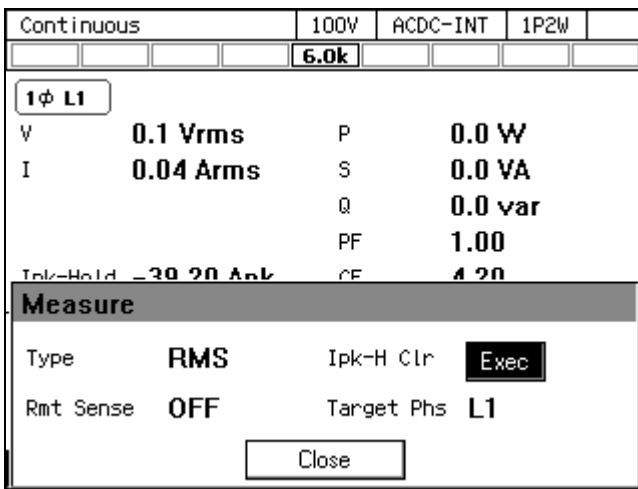

2. Move the cursor to [Exec] of the [Ipk-H Clr] item and press the ENTER key.

- 3. Close the window. For how to close the window, see 3.3.4.
- **Dearation procedures by using shortcuts** 
	- 1.  $(SHIFT)$ +  $(+/-)$  Clearing the current peak-hold value Press the SHIFT key to enter the shift state (the SHIFT LED illuminates). When you press the +/− key in the numeric keypad in the shift state, the output current peak-hold value is cleared.

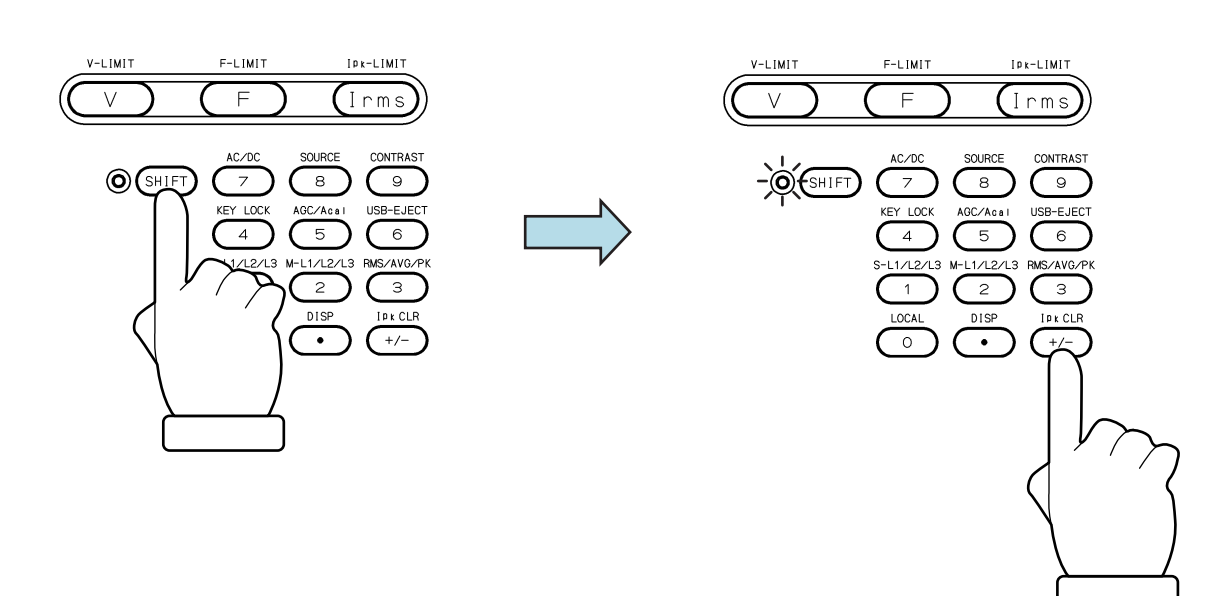

#### **3.4.14 Switching the Target Phase of which the Measured Values are Displayed (Polyphase Output)**

You can switch the phase of which the measured values are displayed on the LCD screen of polyphase output. You can select the line voltage display.

-------- Notes ----------------------------------------------------------------------------------------------------

- Even if the line voltage display is selected, the phase voltage is displayed when Peak is selected for the measuring mode. If L1-L2, L2-L3, or L3-L1 is selected, the maximum and minimum peak values of the phase voltage for L1, L2, or L3 is displayed respectively.
- The line voltage display (RMS display) is not the line voltage value that is measured directly. This is the value that is calculated based on the phase setting value and the measured phase voltage value.
- In the line voltage display, the measured output current value indicates the phase current. If L1-L2, L2-L3, or L3-L1 is selected, measured values of the phase current for L1, L2, L3 is displayed.
- In the line voltage display, the power factor and crest factor are not displayed.
- In the line voltage display, the measured output power value indicates the output power of the phase when in the phase voltage display, and total output power of all phases when in the line voltage display.

-----------------------------------------------------------------------------------------------------------------------------

**Deration procedures using soft-keys** 

1. Press the [Measure] soft-key and select [2:Measure]. The [Measure] window opens.

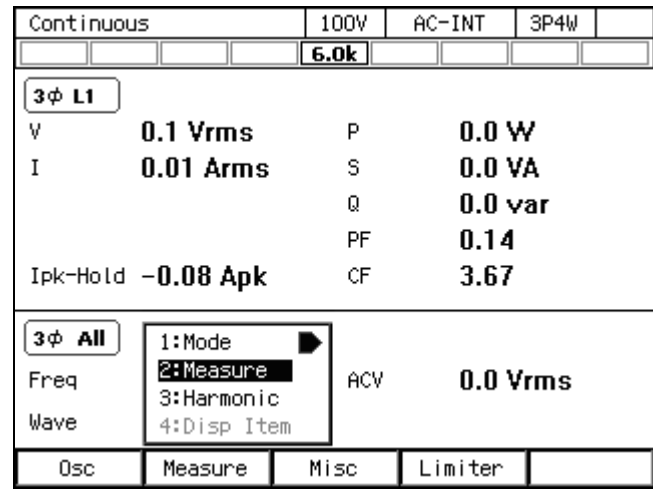

2. In the [Target Phs] item, select the phase of which the measured value is to be displayed. For the line voltage, select L1-L2, L2-L3, or L3-L1.

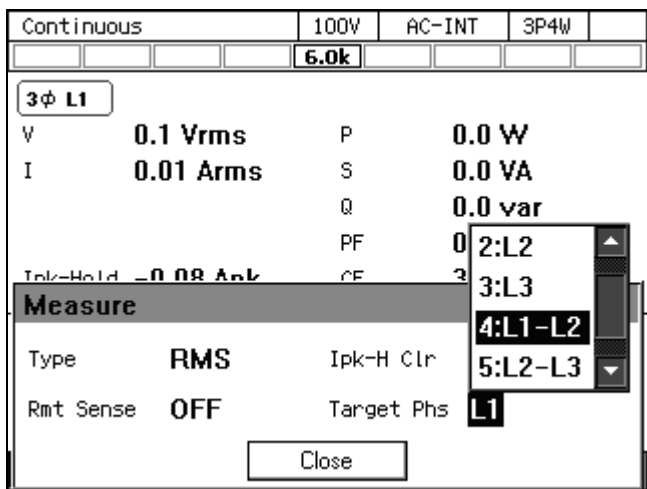

3. Close the window. For how to close the window, see 3.3.4.

#### **Dearation procedures by using shortcuts**

1.  $\left( \frac{\text{SHIFT}}{2} \right)$  Switches the target phase of which the measured value is displayed Press the SHIFT key to enter the shift state (the SHIFT LED illuminates). When you press the 2 key in the numeric keypad in the shift state, the phase is switched in the order of L1 $\rightarrow$ L2 $\rightarrow$ L1-L2 $\rightarrow$ L1 ... in the single-phase three-wire. In the three-phase, it is switched in the order of L1→L2→L3→L1-L2→L2-L3→L3-L1→L1 ...

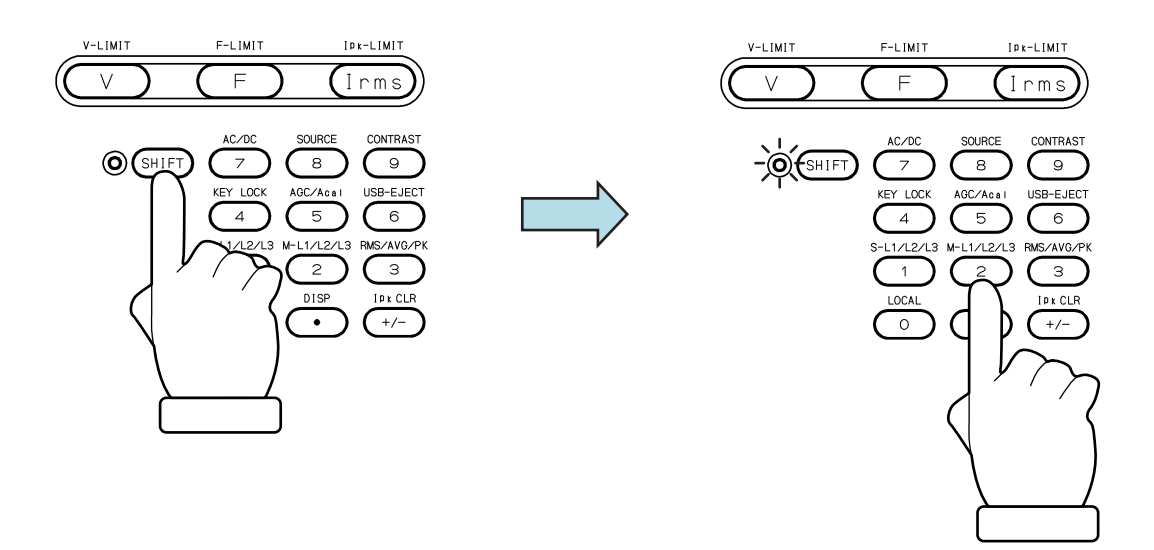

# **4. Advanced Operation**

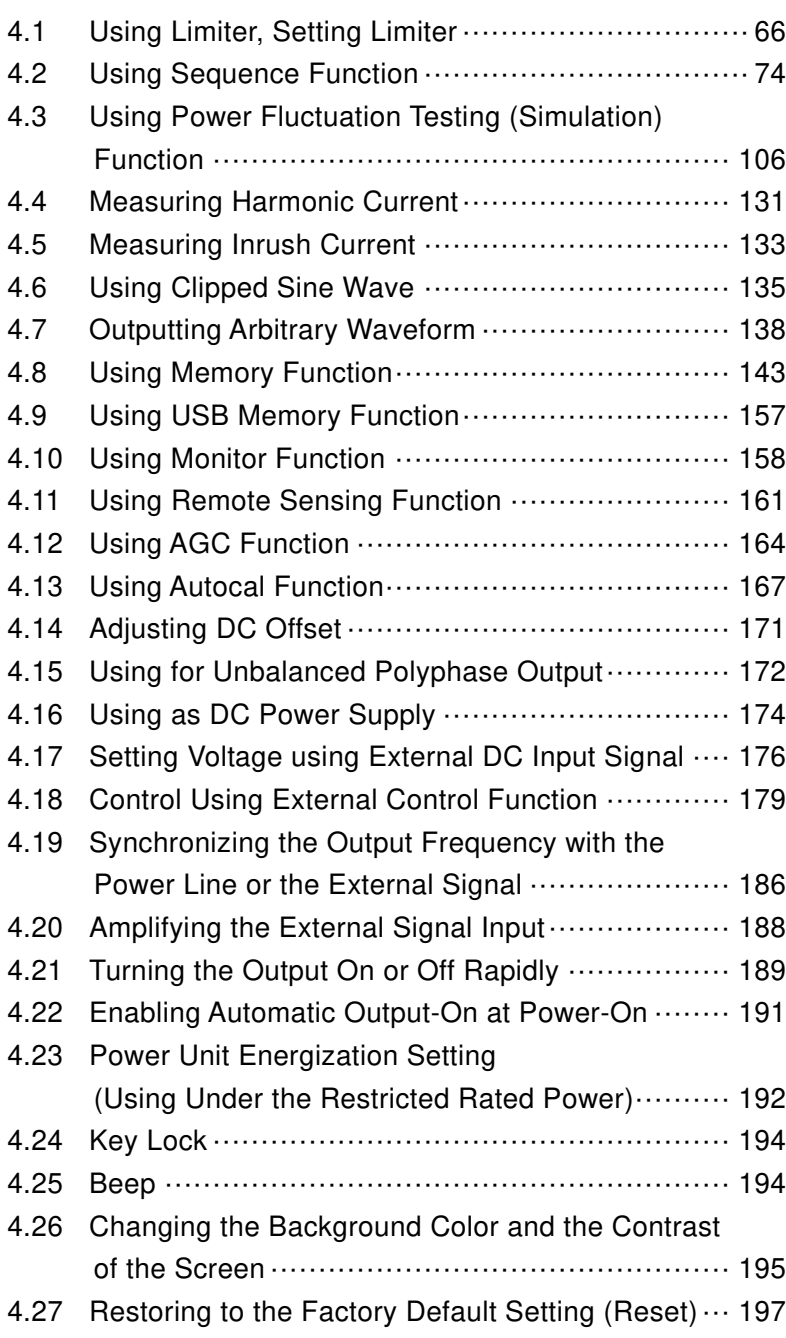

# **4.1 Using Limiter, Setting Limiter**

## **4.1.1 Use Peak Current Limiter**

Peak value of output current is limited by the peak current limiter. While the limiter is working, icon is displayed and LIMIT LED illuminates.

Setting values of peak current limiter are variable, and kept independently for each of 100 V and 200 V ranges.

You can choose whether to make the output off or not upon the triggering of the peak current limiter. If you choose to set the output off, specify the continuous operation time of limiter until the output off becomes effective. Whether output off is set or not and the time setting are common regardless of the output ranges.

For the default setting range, see 11.14.

-------- Notes ----------------------------------------------------------------------------------------------------

- Output current value may be limited by a value that is different from the setting value, depending on the load.
- For an inductive load, overvoltage protection may be triggered due to the operation of peak current limiter. Overvoltage protection may be avoided by lowering the limiter setting value both for negative and positive values.
- When the number of power units that are energized is increased or decreased based on the power unit energization setting, the setting values of the peak current limiter are reset to the scaled factory default setting in proportion to the number ratio of energized power units. See 11.14 for details.
- In the polyphase output, the setting of the peak current limiter is common to all phases.
- If the output off after the continuous operation of the limiter for the specified duration is enabled, the setting of output-off phase is ignored.
- In the case that the peak current limiter operates when the setting value of the peak current limiter is set as asymmetry between positive and negative in the AC mode, the DC component is generated in the output. Although the function to remove the DC component of the output works in the AC mode, when the peak current limiter operates intermittently, the DC component may not be removed sufficiently, or the output waveform may be modified.

-----------------------------------------------------------------------------------------------------------------------------

In the polyphase output, neutral line current is not limited.

#### **Operation procedure**

1. Push [Limiter] soft-key to select 1: Ipk Limiter (or push  $(SHIFT) + (-1)$ ). Opens the peak current limiter set window.

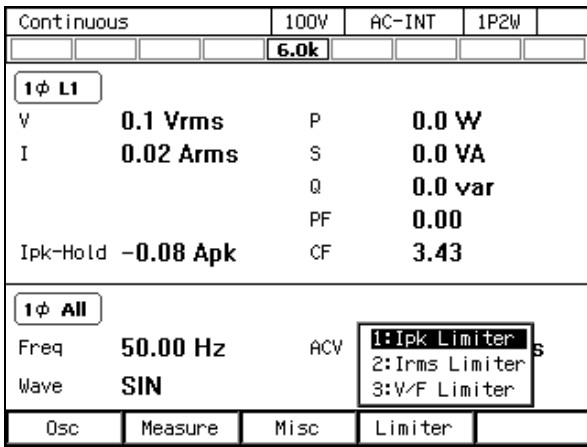

2. In the [+Iop]/[−Iop] item, set the peak current limiter value of positive/negative.

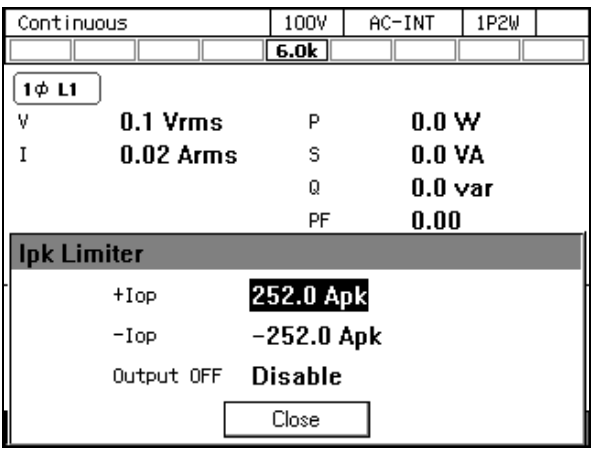

3. Set the [Output OFF] item as [Enable] or [Disable]. When setting to [Enable], also set the time from the start of limiter operation to the output off.

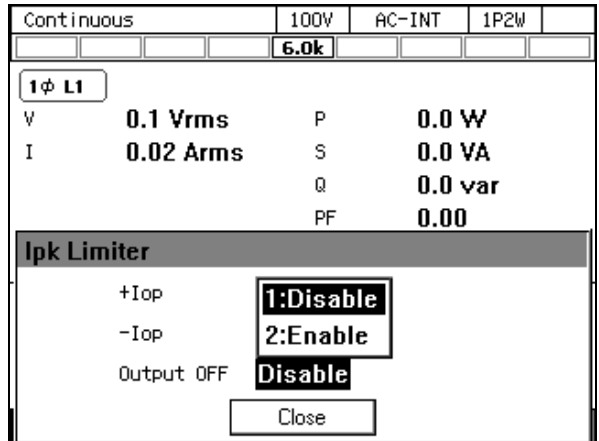

4. Close the window.

## **4.1.2 Using RMS Current Limiter**

Effective value of output current is limited by the RMS current limiter. While the limiter is working, icon  $\overline{\text{Irms} \cdot \mathbf{I}}$  is displayed and LIMIT LED illuminates.

Setting values of RMS current limiter are variable, and kept independently for each of 100 V and 200 V ranges.

You can choose whether to make the output off or not upon the triggering of the RMS current limiter. If you choose to set the output off, specify the continuous operation time of limiter until the output off becomes effective. Whether output off is set or not and the time setting are common regardless of the output ranges.

For the default setting range, see 11.14.

-------- Notes ----------------------------------------------------------------------------------------------------

- $\bullet$  It will take time from the limiter starts operation until the output current is restricted enough, because the RMS current limiter needs to calculate effective value. Use the peak current limiter to limit the current quickly. For peak current limiter, see 4.1.1.
- RMS current limiter may not be able to limit output current sufficiently if the load impedance is very small (e.g. output short circuit). Also, RMS current protection may work in this case and then output is turned off.
- When the number of units is increased or decreased based on the power unit energization setting, the setting values of the RMS current limiter are reset to the scaled factory default setting in proportion to the number ratio of energized power units. Refer to 11.14 for details.
- In the polyphase output, the setting of the RMS current limiter is common to all phases.
- If the output off after the continuous operation of the limiter for the specified duration is enabled, the setting of output-off phase is ignored.

-----------------------------------------------------------------------------------------------------------------------------

• In the polyphase output, neutral line current is not limited.

## **A** CAUTION

 For loads with very low impedance (e.g. output short circuit, etc.), the RMS current limiter cannot sufficiently limit the output current and may exceed the rated current. Use within the rated current range by checking the current measured value and using the peak current limiter together etc.

#### **Operation procedure**

1. Push [Limiter] soft-key to select 2:Irms Limiter (or push I key). Opens the RMS current limiter set window.

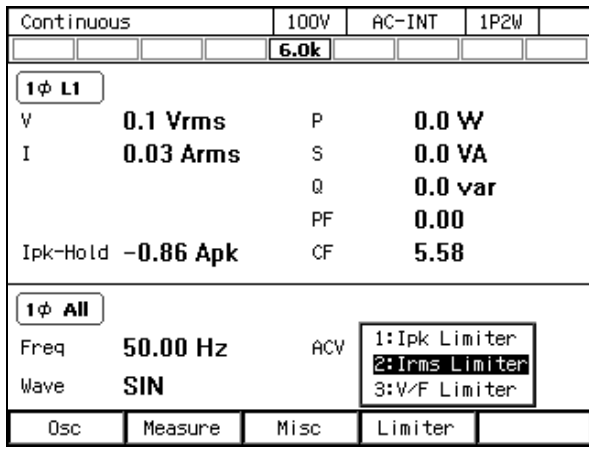

2. Set the value of RMS current limiter in [Io] item.

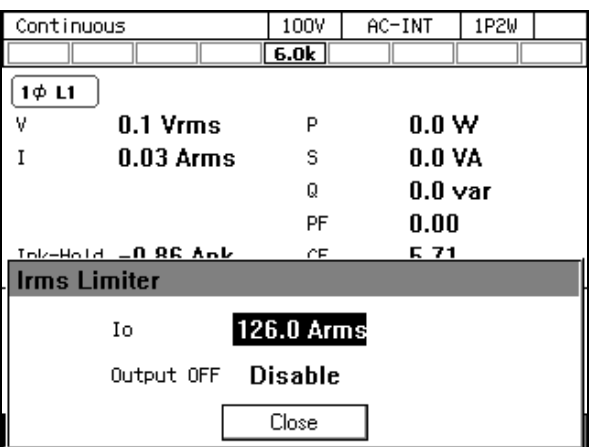

3. Set the [Output OFF] item as [Enable] or [Disable]. When setting to [Enable], also set the time from the start of limiter operation to the output off.

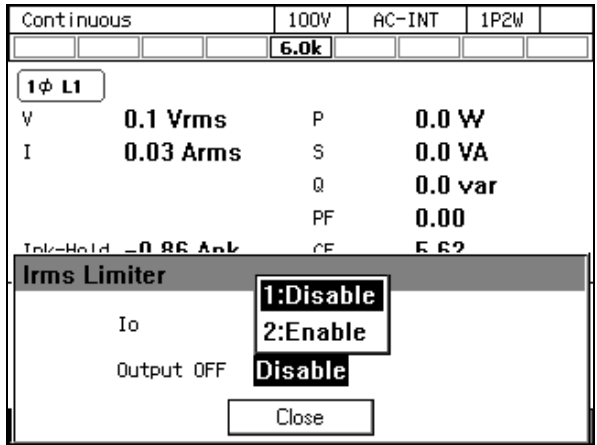

4. Close the window.

#### **4.1.3 Using Voltage Setting Range Limit**

For the Continuous function, when the signal source is INT, SYNC, or ADD, the range of the output voltage setting value to the internal signal source can be limited. Even if trying to set a voltage that exceeds the limit, the setting value is restricted to the limiting value. This can prevent mis-setting when you do not want to set values outside the range.

As for the voltage setting range limiting values, each value is kept independently for the following settings for 100 V and 200 V ranges respectively: SIN/CLP waveform in AC mode, ARB waveform in AC mode, ACDC mode, and DC mode.

In case of polyphase output, the setting of the voltage setting range limit is common to all phases, and kept as the effective value of the phase voltage in this product. When the line voltage setting (effective value setting) is selected in balanced mode, it is converted into the effective value setting of the phase voltage according to the following formula and kept in this product.

Balanced three-phase output:

Phase voltage = 
$$
\frac{1}{\sqrt{3}} \times
$$
 Line voltage

Balanced single-phase three-wire output:

Phase voltage = 
$$
\frac{1}{2}
$$
 × Line voltage

The limiting value should be set using the effective value or the positive and negative peak value. The effective value can be used only when in the AC mode and the waveform is a sine wave or a clipped sine wave. The limiting value can be set using the line voltage in polyphase output when in AC mode and balanced mode, and the output voltage setting is a line voltage setting. In other cases, set using the positive and negative peak values of phase voltage.

For the default setting range, see 11.15.

-------- Notes ----------------------------------------------------------------------------------------------------

- The voltage setting range limit is useful for the prevention of an excessive output when a setting value is rapidly increased or decreased by using the shuttle.
- The limitation is applied to the additional values of the AC voltage setting (recalculated to a peak value) and the DC voltage setting.
- The voltage setting range limit cannot be applied to the external signal source of EXT and ADD.
- The Sequence and the Simulation function do not include the voltage setting range limiting function.
- The voltage setting range limit that does not include an output voltage already set cannot be set.
- In the polyphase output, the voltage setting range limit is common to all phases.
- In ACDC mode, set the voltage setting range limit setting using the positive and negative peak values of the phase voltage regardless of the settings of the waveform, balanced/unbalanced mode, phase voltage/line voltage.

-----------------------------------------------------------------------------------------------------------------------------

#### **Operation procedure**

1. Push [Limiter] soft-key to select 3: V/F Limiter (or push  $(SHIFT) + (\sqrt{v})$ ). Opens the setting window for the voltage/frequency setting range limit.

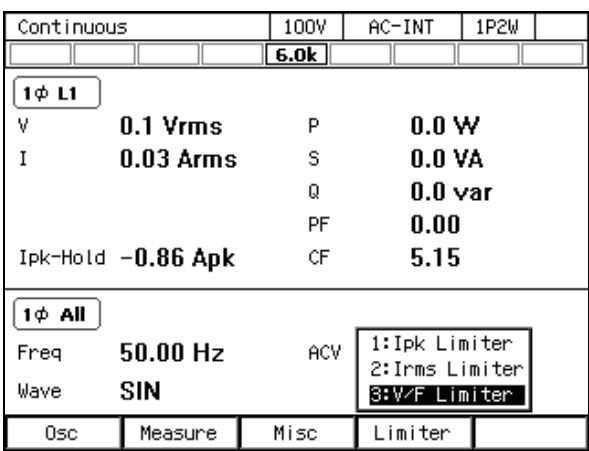

2. The screen for the effective value setting or the peak value setting opens depending on the signal source setting/output waveform settings made here. Set the voltage setting range limiting value in the [V] item (effective value setting) and [+Vop]/[−Vop] item (peak value setting).

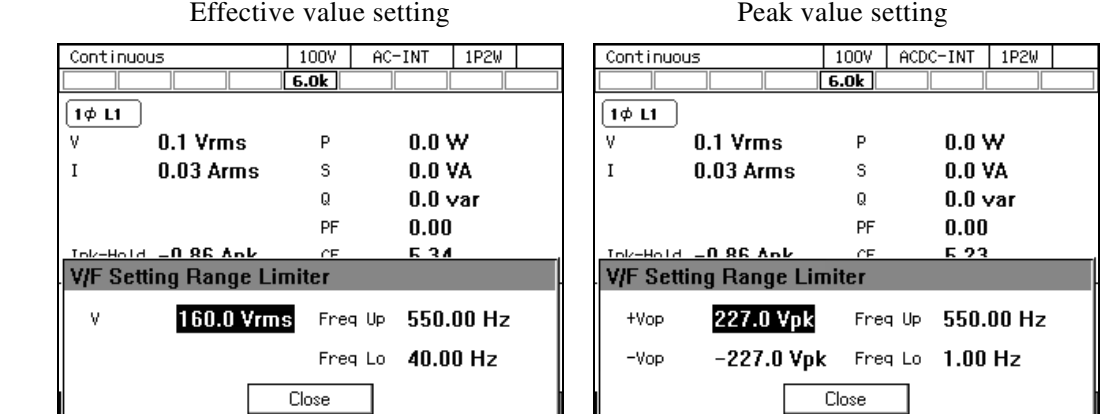

3. Close the window.

#### **4.1.4 Using Frequency Setting Range Limit**

You can limit the range of the frequency setting value for the internal signal source by using the frequency setting range limit. Even if trying to set a frequency that exceeds the limit, the setting value is restricted to the limiting value. This can prevent mis-setting when you do not want to set values outside the range.

The frequency setting range limiting value is common to both 100 V and 200 V ranges.

For the default setting range, see 11.15.

-------- Notes ----------------------------------------------------------------------------------------------------

 The frequency setting range limit is useful for the prevention of an unintended frequency setting when a setting value is rapidly increased or decreased by using the shuttle.

-----------------------------------------------------------------------------------------------------------------------------

#### **Operation procedure**

1. Push [Limiter] soft-key to select 3: V/F Limiter (or push  $(SHIFT) + (F)$ ). Opens the setting window for the voltage/frequency setting range limit.

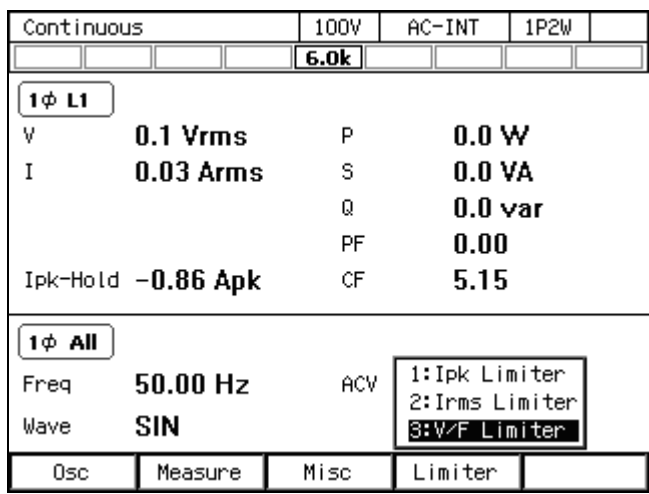

2. Set values in the [Freq Up]/[Freq Lo] item so that the upper value of the frequency setting range limit is higher than or equal to the lower limit.

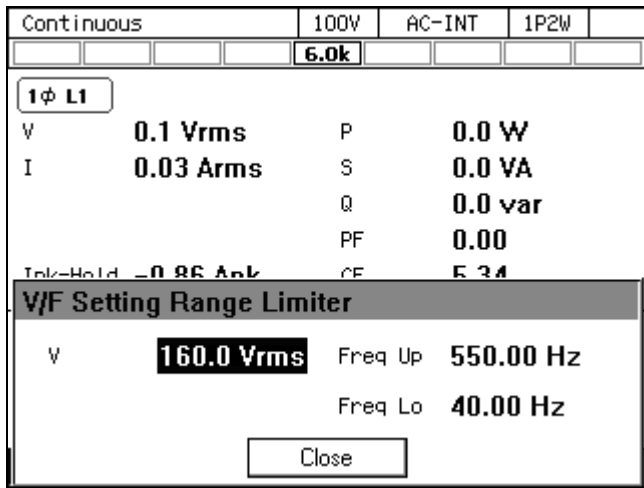

3. Close the window.

#### **4.1.5 About Wattage Limiter**

The wattage limiter operates when trying to output the power exceeding the rated power. When the wattage limiter operates, the output voltage is suppressed until the active power per phase is the value in Table 4-1 (reference value). While the limiter is working, icon  $\sqrt{\text{MAT} \cdot \text{E}}$  is displayed and LIMIT LED illuminates.

|                                 |                         | Rated output<br>(Unit : VA) | Single-phase<br>Limiter Value<br>(Unit : W) | Single-phase<br>three-wire<br><b>Limiter Value</b><br>(Unit : W) | Three-phase<br><b>Limiter Value</b><br>(Unit : W) |  |
|---------------------------------|-------------------------|-----------------------------|---------------------------------------------|------------------------------------------------------------------|---------------------------------------------------|--|
|                                 |                         | DP060LM                     |                                             |                                                                  |                                                   |  |
|                                 | $\mathbf{1}$            | 2000                        | 2100                                        | 2100                                                             | 2100                                              |  |
|                                 | $\overline{2}$          | 4000                        | 4200                                        |                                                                  |                                                   |  |
|                                 | $\overline{3}$          | 6000                        | 6300                                        |                                                                  |                                                   |  |
|                                 |                         | DP120LM                     |                                             |                                                                  |                                                   |  |
|                                 | $\mathbf{1}$            | 2000                        | 2100                                        | 2100                                                             | 2100                                              |  |
|                                 | $\overline{c}$          | 4000                        | 4200                                        | 4200                                                             | 4200                                              |  |
|                                 | $\overline{\mathbf{3}}$ | 6000                        | 6300                                        |                                                                  |                                                   |  |
|                                 | $\overline{4}$          | 8000                        | 8400                                        |                                                                  |                                                   |  |
|                                 | 5                       | 10000                       | 10500                                       |                                                                  |                                                   |  |
|                                 | 6                       | 12000                       | 12600                                       |                                                                  |                                                   |  |
|                                 |                         | DP180LM                     |                                             |                                                                  |                                                   |  |
| Number of power units per phase | $\mathbf{1}$            | 6000                        | 6300                                        | 6300                                                             | 6300                                              |  |
|                                 | $\overline{2}$          | 12000                       | 12600                                       |                                                                  |                                                   |  |
|                                 | 3                       | 18000                       | 18900                                       |                                                                  |                                                   |  |
|                                 |                         | DP240LM                     |                                             |                                                                  |                                                   |  |
|                                 | $\mathbf{1}$            | 4000                        | 4200                                        | 4200                                                             | 4200                                              |  |
|                                 | $\overline{2}$          | 8000                        | 8400                                        | 8400                                                             | 8400                                              |  |
|                                 | 3                       | 12000                       | 12600                                       |                                                                  |                                                   |  |
|                                 | $\overline{4}$          | 16000                       | 16800                                       |                                                                  |                                                   |  |
|                                 | $\overline{5}$          | 20000                       | 21000                                       | —                                                                |                                                   |  |
|                                 | 6                       | 24000                       | 25200                                       |                                                                  |                                                   |  |
|                                 |                         | DP360LM                     |                                             |                                                                  |                                                   |  |
|                                 | $\mathbf{1}$            | 6000                        | 6300                                        | 6300                                                             | 6300                                              |  |
|                                 | $\overline{2}$          | 12000                       | 12600                                       | 12600                                                            | 12600                                             |  |
|                                 | 3                       | 18000                       | 18900                                       |                                                                  |                                                   |  |
|                                 | $\overline{4}$          | 24000                       | 25200                                       |                                                                  |                                                   |  |
|                                 | 5                       | 30000                       | 31500                                       |                                                                  |                                                   |  |
|                                 | 6                       | 36000                       | 37800                                       |                                                                  |                                                   |  |

**Table 4-1 Wattage Limiter Value per Phase (Reference value)** 

#### -------- Notes ----------------------------------------------------------------------------------------------------

- If the wattage limiter operates, suppress the output wattage within the rated output power by lowering the output voltage setting value.
- Active power (unit: W) is restricted by the wattage limiter, however, reactive power (unit: var) is not restricted. Therefore, the apparent power (unit: VA) may exceed the rated power depending on the power factor of the load. Set the output voltage so that the apparent power does not exceed the rated power, regardless of the operation of the wattage limiter.
- The value of the wattage limiter cannot be changed. To limit the output power to a value that is lower than the rating, decrease the number of power units that are energized through the power unit energization setting, or use the peak current limiter or the RMS current limiter.

-----------------------------------------------------------------------------------------------------------------------------

# **4.2 Using Sequence Function**

#### **4.2.1 Basics**

By using Sequence function, an output setting can be changed step-by-step according to the program (sequence) created beforehand. This section describes the basics for using the Sequence function.

#### ■ AC/DC Mode and Signal Source

Sequence function keeps the selection of the AC/DC mode and a signal source, independently from Continuous function/Simulation function. AC/DC mode can be selected from AC/ACDC/DC. A signal source is fixed as INT.

#### ■ Keep a sequence setting

The sequence setting is kept per AC/DC mode. Every time AC/DC mode is changed, the sequence setting that is already kept is loaded. The sequence setting is cleared when the power is turned off. To save the setting, you need to save it in internal memory or USB memory (see 4.9).

#### ■ Step

One sequence consists of a series of two or more steps. To use Sequence function, first set each step.

#### ■ Step-control Parameters and intra-Step Parameters

There are the following two major types of parameters in Sequence function:

● Step-control parameter

Parameter to control the flow between two or more steps. This defines duration of each step and the next step to transition. Settings of step synchronous code and trigger output are included in step-control parameter for convenience.

Intra-Step parameter

Parameter to define output state in each step. This defines basic parameters such as a waveform, frequency, and how they are changed in the step.

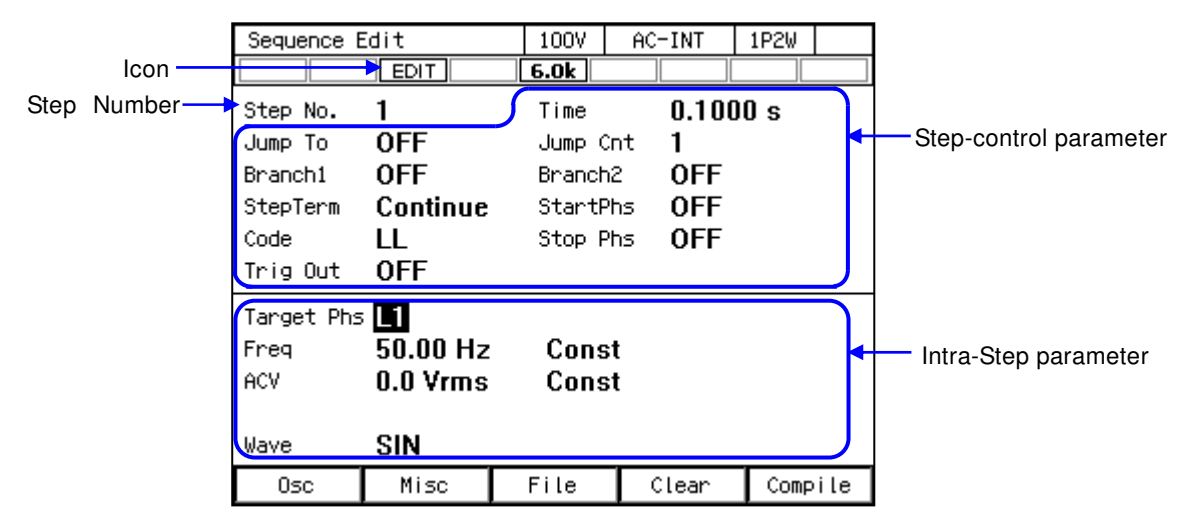

**Figure 4-1 Step-control Parameters and intra-Step Parameters** 

Step No. 0

Step No. 0 is assigned to the stand-by state before the sequence starts. If the terminal specification of the step other than No. 0 is End, the execution transitions to step No. 0 and enters into the stand-by state. Step Time and the Step Behavior setting of No. 0 specifies the action to transit to No. 0 at the end of a sequence.

■ Step Behavior (Const, Keep, Sweep)

For the intra-Step parameter other than waveforms and phases, the following three patterns can be set as the method to change values in the step.

● Constant (Const)

Fixed to the value set in the step.

 $\bullet$  Keep

Keeping the value immediately before transitioning to the step. That is, the value is changed depending on the status of the previous step. Although the parameter value can be set even if the operation type setting is Keep, the parameter setting value is ignored when sequence is executed.

• Sweep

It changes linearly from the value immediately before transitioning to the value set in the step, taking the Step Times. In other words, it reaches the setting value after the Step Time passes in the step. The starting value is changed depending on the status of the previous step.

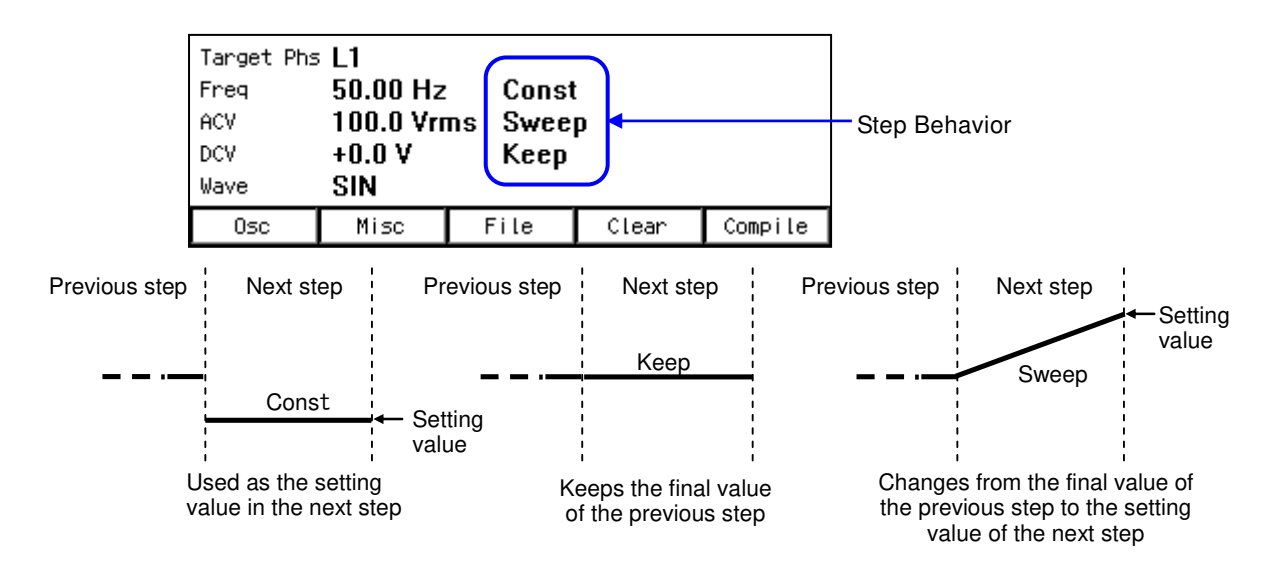

**Figure 4-2 Step Behavior** 

-------- Notes ----------------------------------------------------------------------------------------------------

- The Step Behavior for the waveform and phase is always Constant (Const).
- Keeps as many intra-Step parameter setting values as the number of phases in each step based on the output phase mode.
- Cannot be set using line voltage in the single-phase three-wire output and three-phase output.
- The rate of crest factor/clip ratio cannot be changed though a clipped sine wave can be selected as an output waveform in Sequence function. Set these parameters beforehand using Continuous function.
- Sequence function displays the measured value in Sequence function, which is equivalent to that of the Continuous function. However, harmonic current measurement (see 4.4) cannot be displayed.

-----------------------------------------------------------------------------------------------------------------------------

#### **4.2.2 Parameters of Sequence Function**

Table 4-2 shows the parameters of Sequence function. The common parameters are common to one sequence. In Sequence function, signal source is fixed to INT. In each step, set the step-control parameter and the intra-Step parameter. As for intra-Step parameter, the item and range that can be set differ depending on the output range (100 V/200 V range) and output mode (AC-INT/ACDC-INT/DC-INT) as in the case of Continuous function. This section describes intra-Step parameters and step-control parameters separately.

| Common       | Step-control parameter              | Intra-Step parameter |
|--------------|-------------------------------------|----------------------|
| parameter    |                                     |                      |
| Output range | Step Time                           | Frequency            |
| AC/DC mode   | Jump-to step                        | Waveform             |
|              | Jump count (1 to 9999, or infinite) | Phase angle          |
|              | Branch step                         | AC phase voltage     |
|              | Step termination                    | DC voltage           |
|              | Step sync code output (2bit)        |                      |
|              | <b>Start Phase</b>                  |                      |
|              | Stop Phase                          |                      |
|              | Trigger output                      |                      |

**Table 4-2 Parameters of Sequence Function** 

■ Frequency (Freq), waveform (Wave), phase angle (Phase), AC phase voltage (ACV), DC voltage (DCV)

The setting for the output of each step. In polyphase output, AC phase voltage and phase angle can be set for each phase. In the phase angle, set the phase difference with the L1 phase. Phase angle can also be set per step. The phase angle of L1 phase cannot be set, and is fixed as 0 deg.

#### ■ Step Time (Step Time)

Set the output time of that step. Unit can be selected from [s] or [ms].

■ Jump-to step (Jump To)

When selected, the destination step of the jump at the end of the step can be specified. By specifying the Jump count ([Jump Cnt]), you can set up a loop to repeat the same step. After jumping for the times specified for one sequence, the action at the end of step follows the step termination setting. If Jump-to is set to off, the action at the end of step follows the step termination setting.

-------- Notes ----------------------------------------------------------------------------------------------------

When the step termination is set as [Hold], the hold status is enabled before the jump.

-----------------------------------------------------------------------------------------------------------------------------

■ Jump count (Jump Cnt)

Number of times of jumps to jump to the step specified in Jump-to. This can be set when Jump-to ([Jump To]) is selected. When the Jump count is set to 0, infinite times of jumps occur.

 -------- Notes ---------------------------------------------------------------------------------------------------- The number of times that a particular step is repeated is Jump count +1. ----------------------------------------------------------------------------------------------------

■ Branch step (Branch1, Branch2)

When the step is under execution or in the hold state, the step to transition when the branching instruction through panel operation or CONTROL I/O is detected can be specified. There are two systems of branch instructions (Branch1 and Branch2), and an instruction can be set for each.

#### -------- Notes ----------------------------------------------------------------------------------------------------

 Transition using branch is executed immediately after a branching instruction is detected. Step Time, Stop Phase, and step termination setting are ignored.

-----------------------------------------------------------------------------------------------------------------------------

■ Step termination (Step Term)

Specifies the action when the step completes. When [Continue] is selected, transitions to the step of the next number. When [End] is selected, the sequence is terminated and the execution transitions to step No. 0 and enter into the stand-by state. When [Hold] is selected, the output at the end of the step is suspended, and the execution transitions to the step of the next number when Resume instruction is detected.

-------- Notes ----------------------------------------------------------------------------------------------------

- When [Step Term] is set to [Hold], the execution enters into hold state before jump. Jumps when Resume instruction is detected.
- When [Step Term] is set to [Hold], after the jumps repeated for the specified Jump count, the execution transitions to the step of the next number when Resume instruction is detected in hold state.
- While in the hold state due to the step termination in a step where step termination phase is enabled, the execution transitions to Jump-to step or the step of next number when Resume instruction is detected, after the hold state is kept until Stop Phase.

# ----------------------------------------------------------------------------------------------------

#### ■ Step sync code output (Code)

State output to CONTROL I/O connector. Code to output while the execution of the step, which is specified by 2-bit H/L.

#### ■ Start Phase (StartPhs)

Determines the phase of AC waveform of L1 phase when the step starts. The phase when a step starts in L2 and L3 phase of polyphase system is the addition of the setting value of intra-Step parameter Phase and the setting value of the step Start Phase.

#### -------- Notes ----------------------------------------------------------------------------------------------------

- Step Start Phase setting can be disabled. In that case, the phase when the phase starts becomes the phase when the previous step ended.
- In DC mode, the step Start Phase cannot be set.

-----------------------------------------------------------------------------------------------------------------------------

#### ■ Stop Phase (Stop Phs)

Determines the phase of AC waveform when the step ends. The phase when a step ends in L2 and L3 phase of polyphase output is the addition of the setting value of intra-Step parameter Phase and the setting value of the step Stop Phase. When the stop phase setting is active, the execution waits for the Step Time that was set pass, and keeps the output setting until it reaches the Stop Phase that was set, and then transitions to the next step. As the result, the actual step time is longer by one cycle at a maximum than the set Step Time. Figure 4-3 shows an example where both the Stop Phase of the previous step and the Start Phase of the next step are set to 0°.

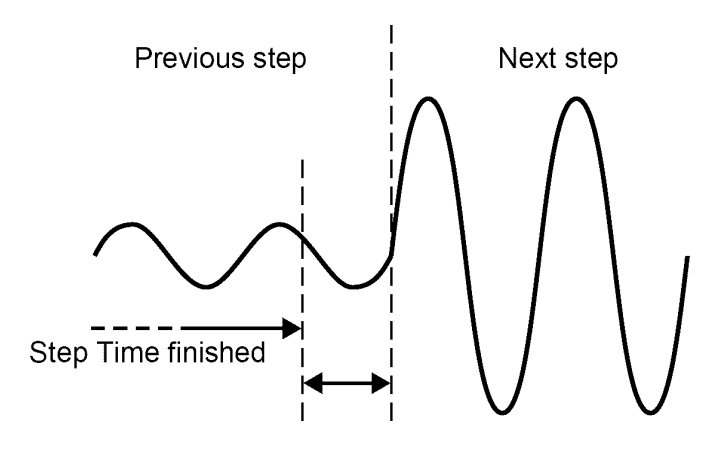

Waiting for stop phase

**Figure 4-3 Stop Phase** 

-------- Notes ----------------------------------------------------------------------------------------------------

- When the Step Behavior is set to [Sweep], output is constant while waiting for the step Stop Phase after the Step Time passes.
- Step Stop Phase setting can be disabled. In this case, when the set Step Time has passed, the execution transitions to the next step without waiting for step Stop Phase.

-----------------------------------------------------------------------------------------------------------------------------

In DC mode, the step Stop Phase cannot be set.

Trigger output (Trig Out)

State output to CONTROL I/O connector. This specifies whether the trigger output presents when the step starts. Polarity and pulse width of the trigger output complies with the trigger output setting (see 4.2.5).

#### **4.2.3 Example of Output Using Sequence Function**

As an example, consider the sequence that gradually changes DC voltage like Figure 4-4. Set the output mode to DC-INT. Edit the sequence like Table 4-3. Parameters not included in this table should be left as the factory default setting.

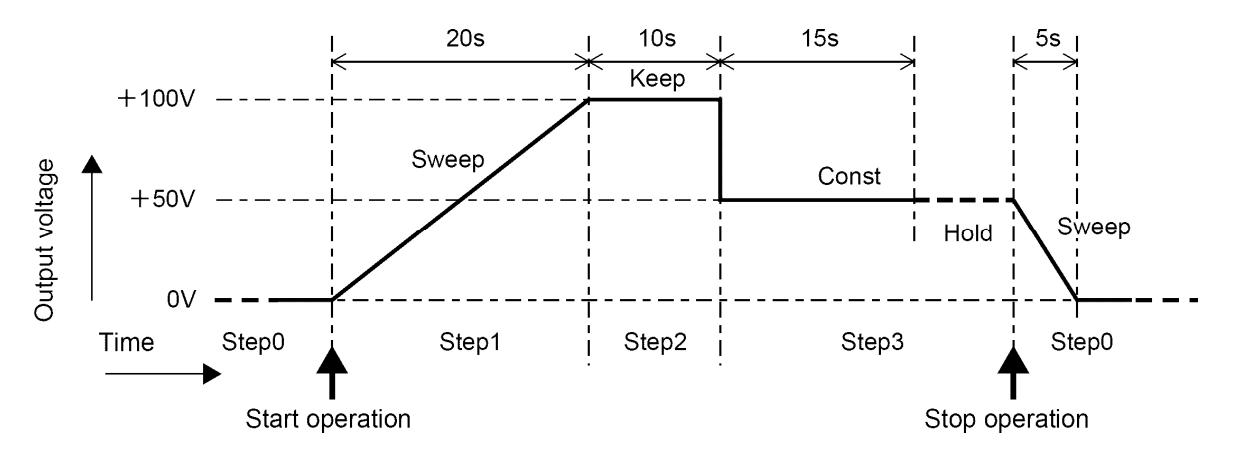

**Figure 4-4 Example of Sequence** 

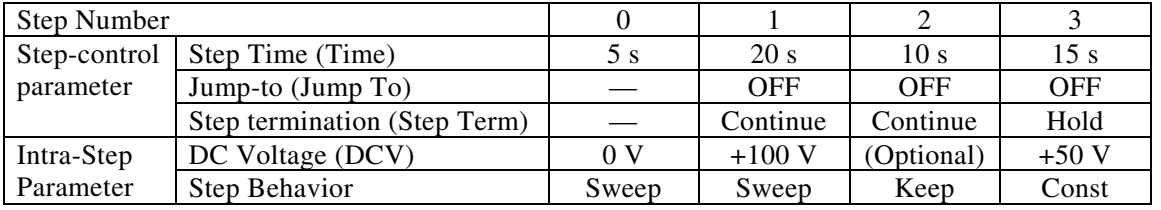

#### **Table 4-3 Example of Editing Sequence**

-------- Notes ----------------------------------------------------------------------------------------------------

- Step Time and the Step Behavior of step No. 0 specifies the action after the transition to step No. 0 at the end of a sequence.
- Jump-to of step No. 0 cannot be specified. The execution always transitions to step No. 1 when the sequence starts.
- In the case that the step termination is set to [Hold] (No. 3), and when the execution is in the Hold state, it transitions to step No. 0 and enters into the stand-by state if the Stop operation is executed. If you perform Resume operation here, the execution transitions to the step of the next number (No. 4).

-----------------------------------------------------------------------------------------------------------------------------

#### **4.2.4 Process Flow in a Step**

Figure 4-5 shows the process flow in one step. The transition such as Figure 4-6 occurs by branch operation or stop operation, regardless of the flow in the step.

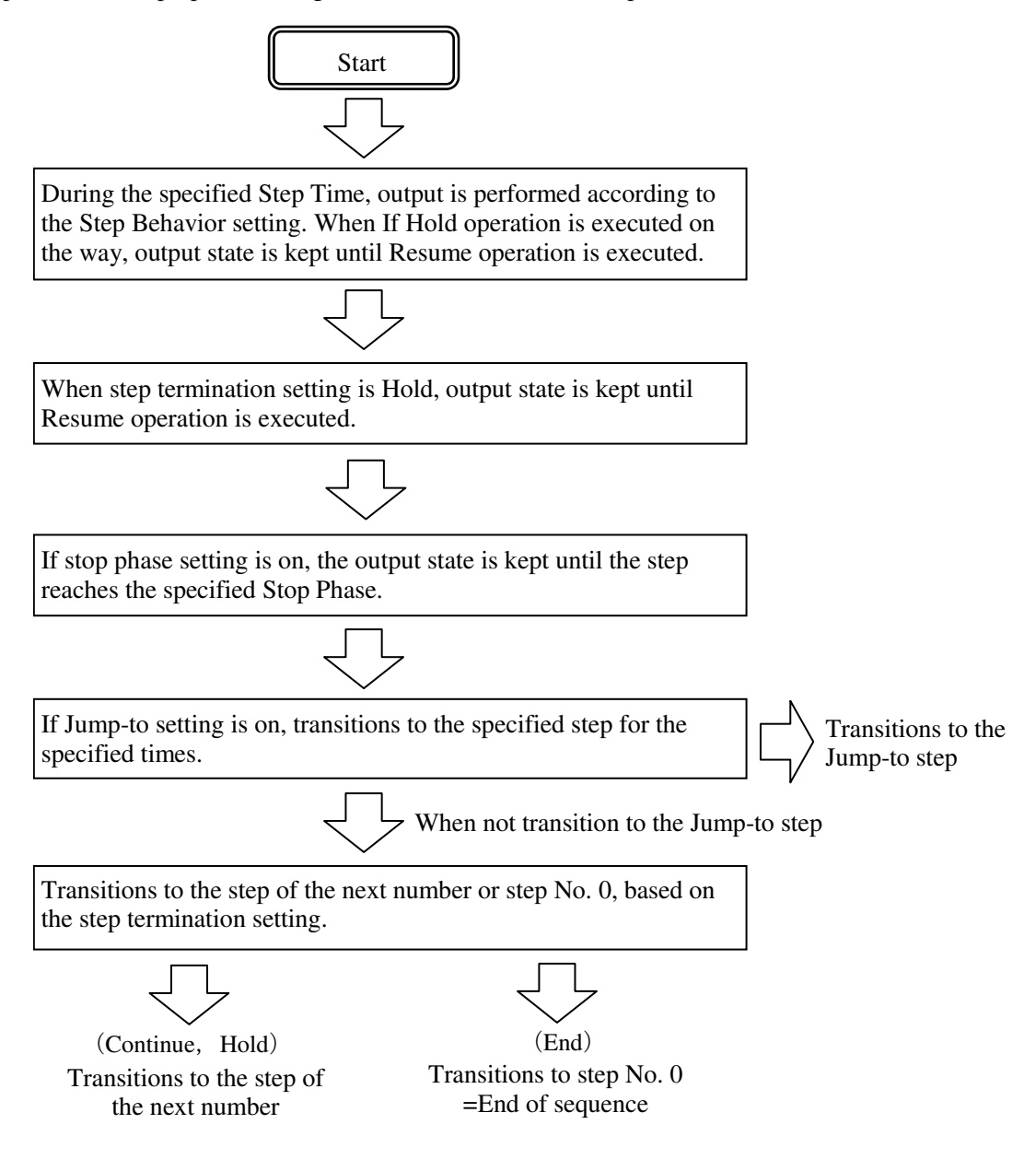

**Figure 4-5 Process Flow in Sequence Step** 

When branch setting is on, the execution transitions to the specified step according to the branch operation or the signal. Transitions to the branch step

When sequence stop operation is executed, the execution transitions to step No. 0.

Transitions to step No. 0 =End of sequence

**Figure 4-6 Branch Operation/Stop Operation** 

#### **4.2.5 Edit a Sequence**

-------- Notes ----------------------------------------------------------------------------------------------------

- A sequence being edited is kept per AC/DC mode. If AC/DC mode is changed, the edited contents of sequence are loaded based on the change.
- When the power is turned off, edited contents of the sequence are cleared, and all sequences have the default setting values when it is started next time. To keep the edited contents of sequence, save them in the Sequence Memory (see 4.2.8).
- When the sequence is loaded from Sequence Memory, the sequence being edited at that time is discarded.
- You can also turn the output on in the Sequence Edit View. In this case, the output will be set to the state set in the Step No.0 when the sequence was last compiled (see 4.2.7).

-----------------------------------------------------------------------------------------------------------------------------

#### **Transit to Sequence Edit View**

Press the MENU key to open the root menu, then select [Sequence] (see 3.3.1). While the Sequence Control View is displayed, if you push the [Edit] soft-key, the execution transitions to the Sequence Edit View.

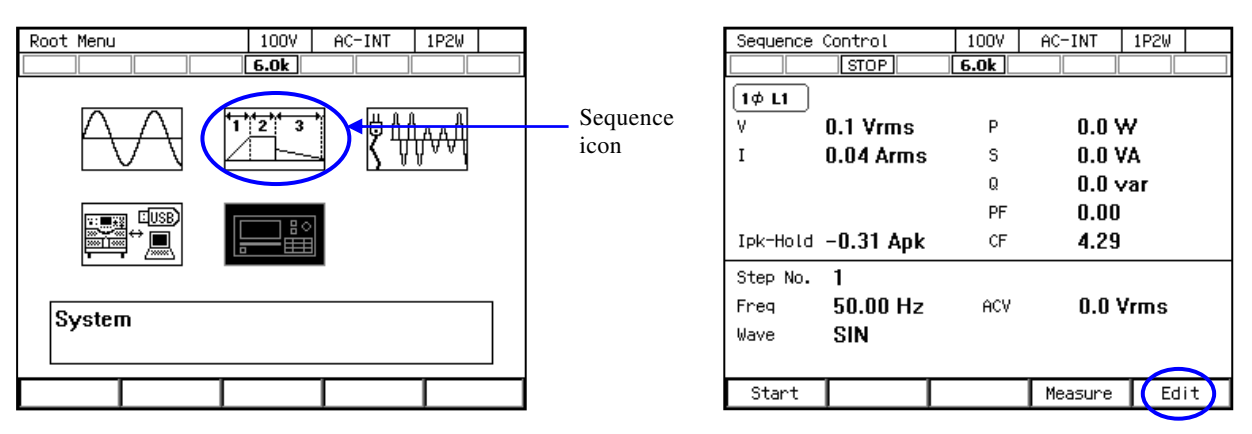

#### Edit a sequence

1. Push [Osc] soft-key on Sequence Edit View, then select AC/DC mode and 100 V/200 V range. To edit the saved sequence, load the sequence (see 4.2.6).

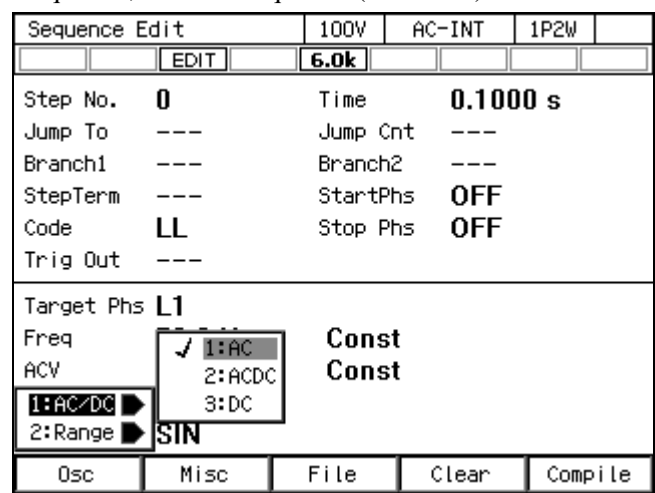

2. Set the parameter of each step. You can move between each step by changing [Step No.].  $\overline{\phantom{a}}$ 

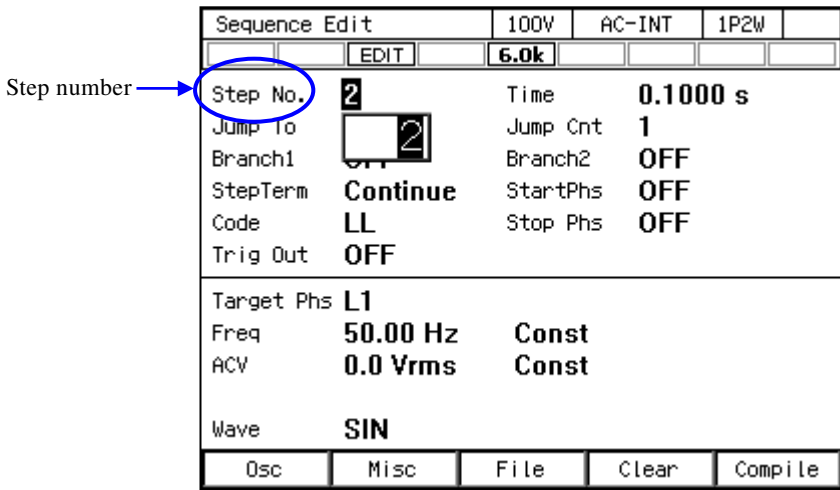

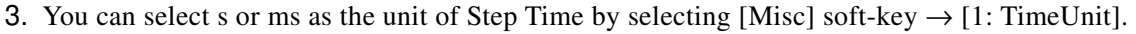

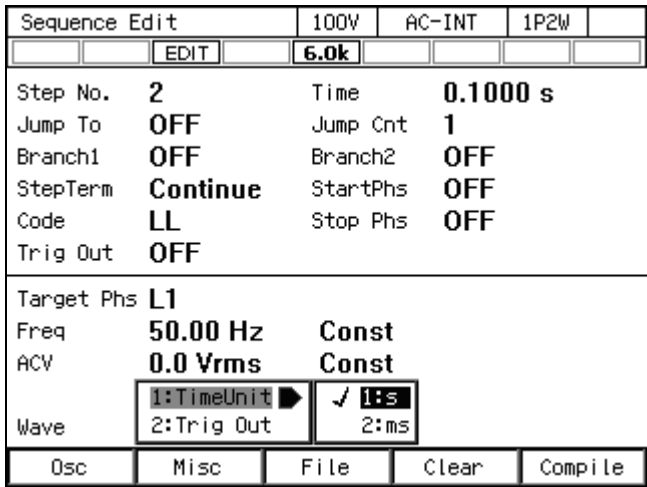

4. You can set polarity of trigger output and pulse width by selecting [Misc] soft-key  $\rightarrow$  [2: Trig Out].

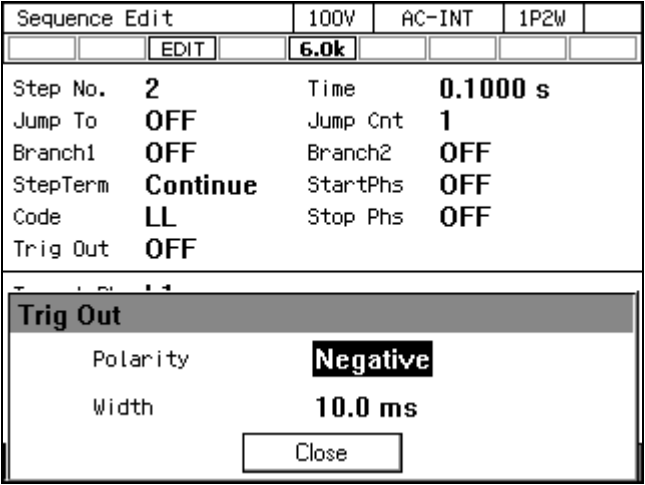

-----------------------------------------------------------------------------------------------------------------------------

#### **4.2.6 Load a Sequence**

-------- Notes ----------------------------------------------------------------------------------------------------

- When the sequence is loaded, the sequence being edited at that time is discarded.
- In Sequence Control View, a sequence cannot be loaded.

**E** Load the sequence stored in the internal memory

1. In Sequence Edit View, select [File] soft-key  $\rightarrow$  [2: Recall]. Sequence Recall View is opened.

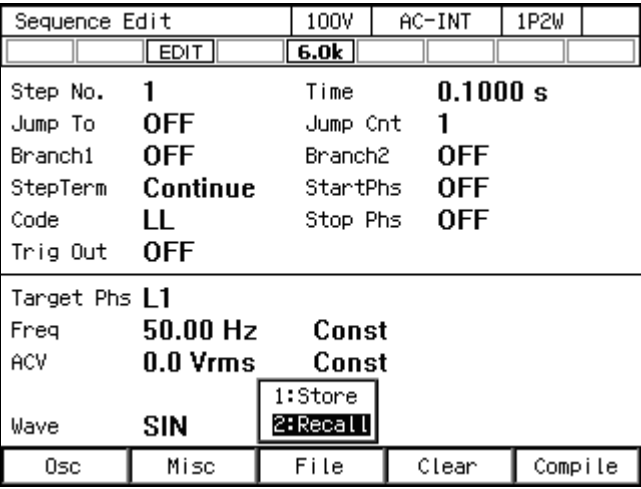

2. In the [From] item, select [1: System].

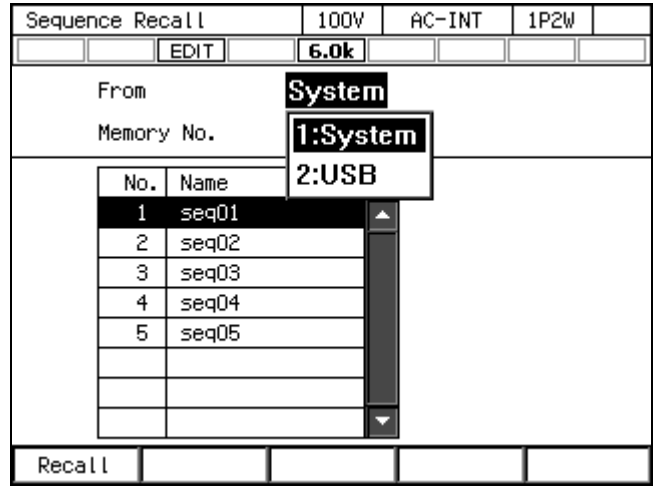

3. Specify the memory number of the sequence to be loaded in [Memory No.] item, and then push [Recall] soft-key.

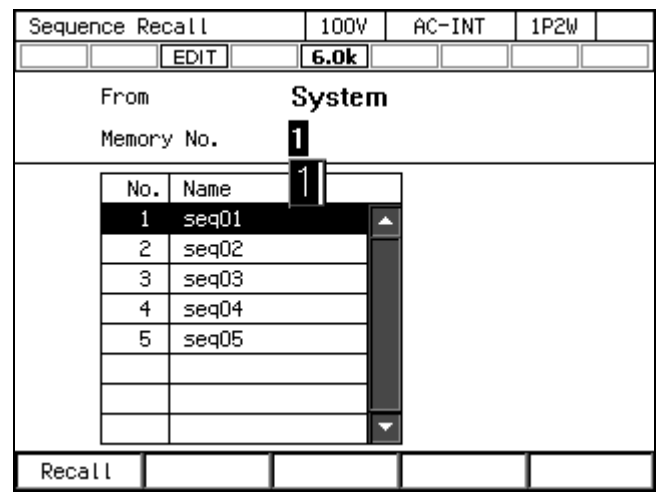

4. The confirmation window for loading the sequence opens. Select [OK]. The sequence with the specified memory number is loaded.

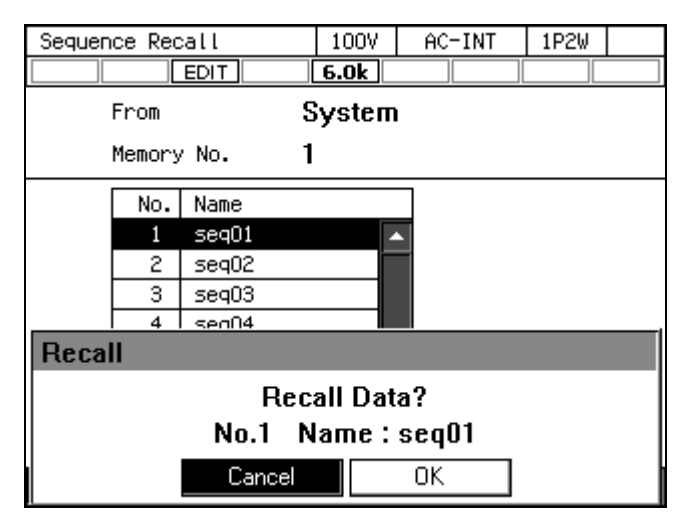

#### Load the sequence stored in the USB memory

For how to connect USB memory to this product, and how to disconnect from this product, see 4.9.

1. In Sequence Edit View, select [File] soft-key  $\rightarrow$  [2: Recall]. Sequence Recall View is opened.

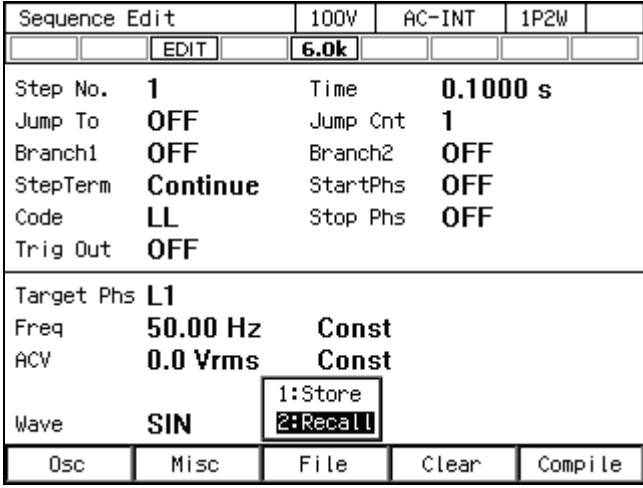

2. In the [From] item, select [2: USB].

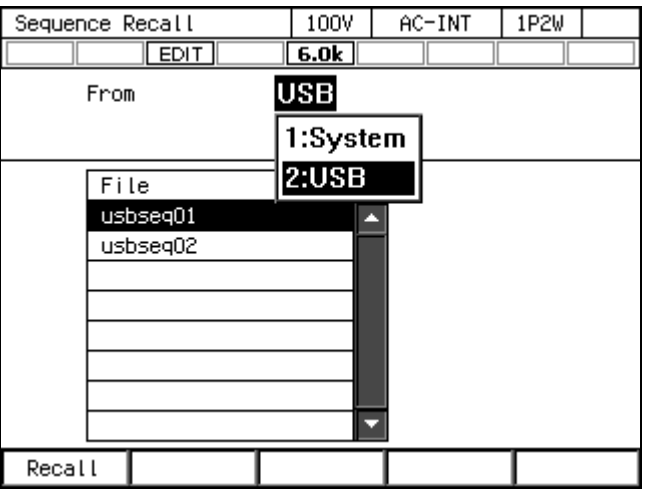

3. From data list box, select the sequence to load.

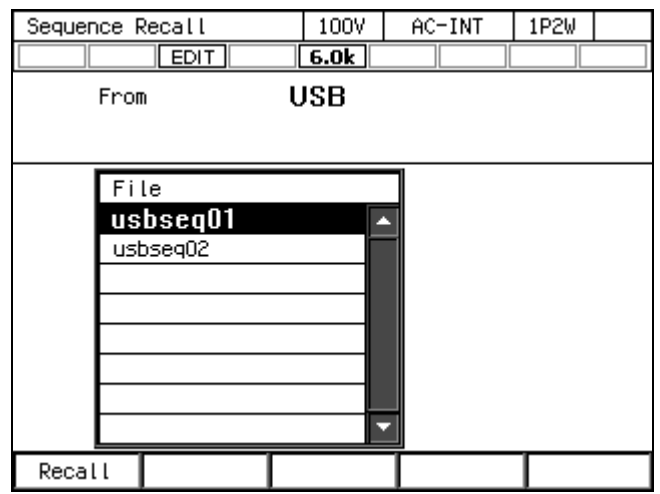

- 4. Push the [Recall] soft-key.
- 5. The confirmation window for loading the sequence opens. Select [OK]. The specified sequence data is loaded.

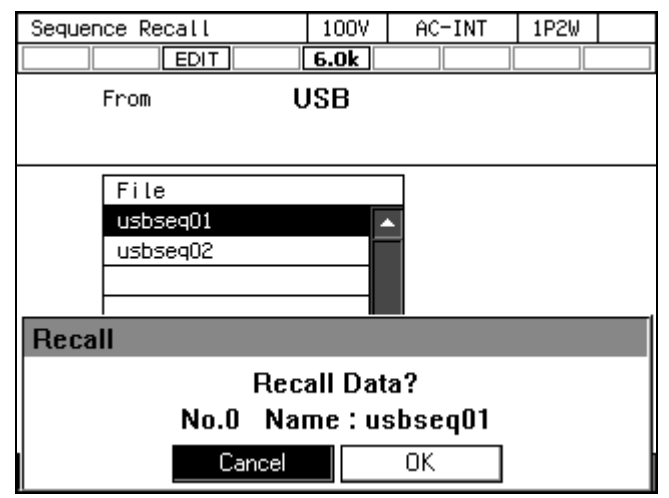

-------- Notes ----------------------------------------------------------------------------------------------------

 The number of sequence data files saved in a USB memory should be 500 or less. If the number of files exceeds this limit, this product cannot recognize the sequence data files in the USB memory.

-----------------------------------------------------------------------------------------------------------------------------

#### **4.2.7 Execute a Sequence**

The edited sequence can be executed after converted to executable program by compile operation.

#### ■ Transition to Sequence Control View

When pushing [Compile] soft-key in the Sequence Edit View, the edited sequence is compiled, and then the screen transitions to Sequence Control View. If output is turned on in the Sequence Edit View, the output transitions to the state set in the step No.0 at the same time as compiling.

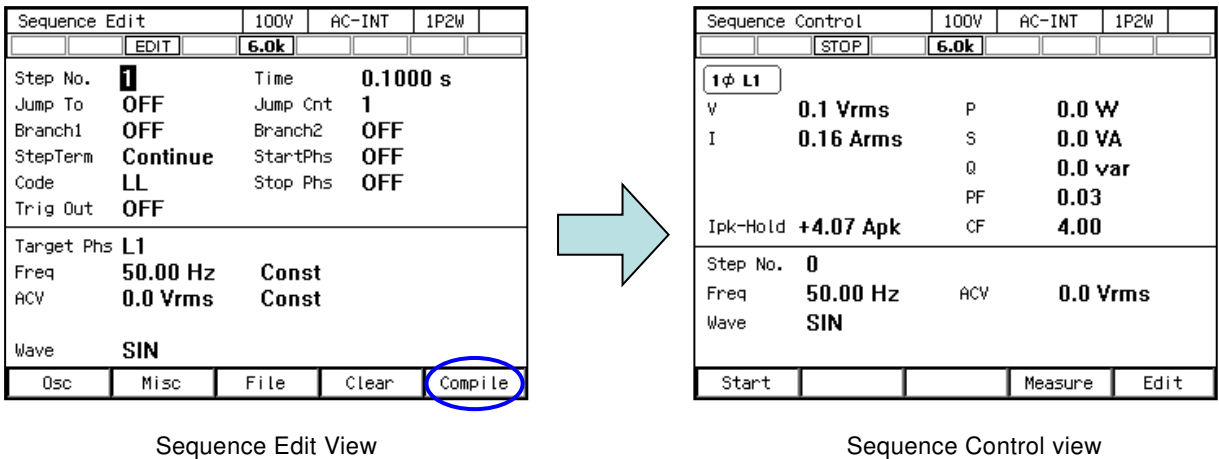

-------- Notes ----------------------------------------------------------------------------------------------------

 If an error setting is detected during compilation, an error message is displayed and the screen does not transition to the Sequence Control View.

-----------------------------------------------------------------------------------------------------------------------------

DP060LM/DP120LM/DP180LM/DP240LM/DP360LM 89
## ■ Start/Terminate a sequence

1. If output is turned off in the Sequence Edit View, the sequence can be executed when output is turned on in the Sequence Control View. At this point, the output is in the state set in the step No. 0. When a sequence is stopped, the  $\boxed{\text{STOP}}$  icon is displayed.

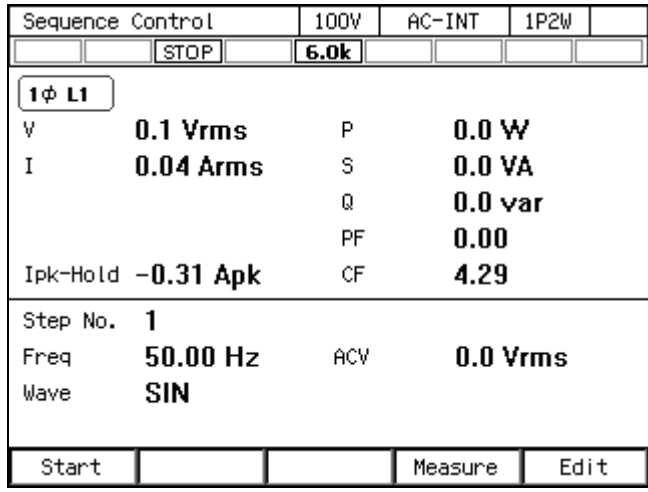

2. When pushing [Start] soft-key, the sequence is started. While the sequence is executed, icon **RUN** is displayed.

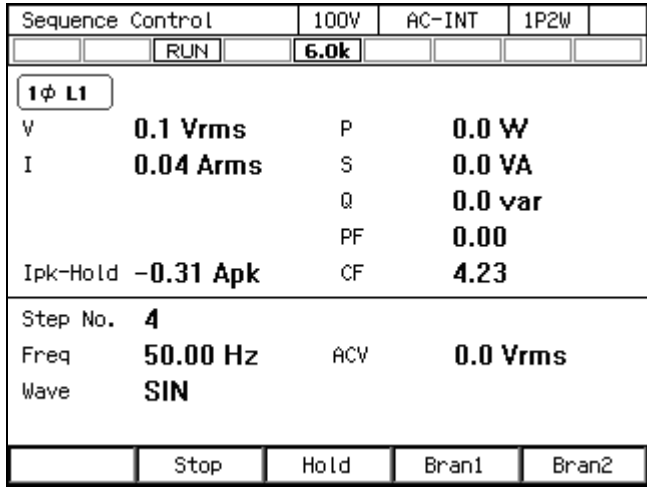

3. When [Stop] soft-key is pushed while sequence is executed, the execution transitions to the output state that is set in the step No. 0, and then sequence is terminated. The output remains on.

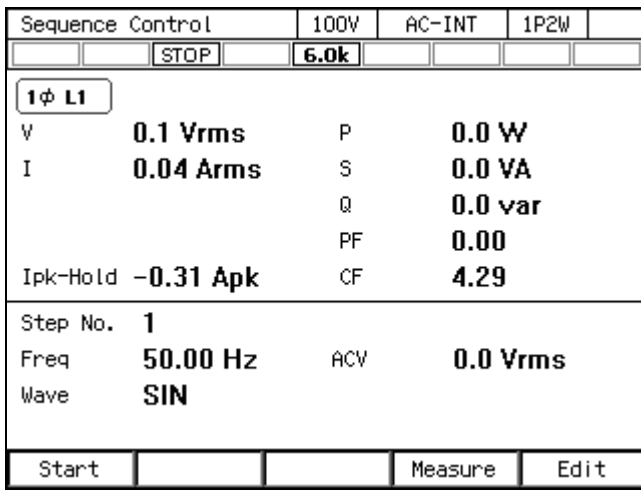

-------- Notes ----------------------------------------------------------------------------------------------------

- In the output off state, the sequence cannot be started.
- Output on/off setting is not active in sequence.

-----------------------------------------------------------------------------------------------------------------------------

### ■ Return to Sequence Edit View

If you push the [Edit] soft-key, the execution transitions back to the Sequence Edit View.

### Suspend a sequence

1. When pushing [Hold] soft-key while a sequence is executed, the sequence is suspended. The output state is kept while suspended. Icon **HOLD** is displayed.

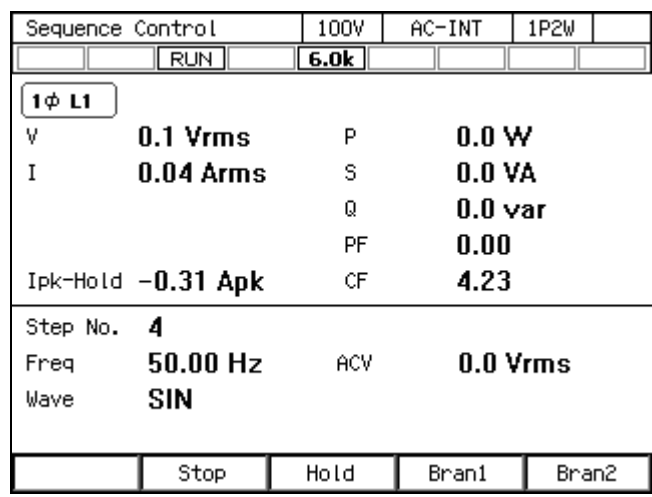

2. To restart the sequence, push [Resume] soft-key. If you push [Stop] soft-key, the execution transitions to step No. 0 and the sequence is terminated.

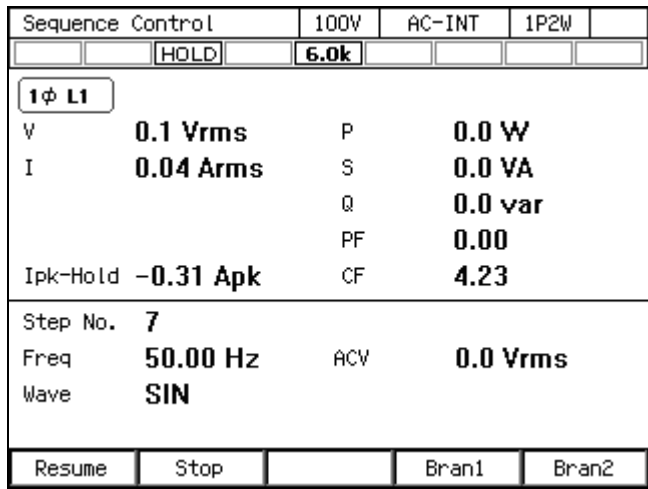

### Branch a sequence

If you push [Bran1] or [Bran2] soft-key while a sequence is executing, the execution transitions to the branch step 1 or 2 that is set in the step being executed.

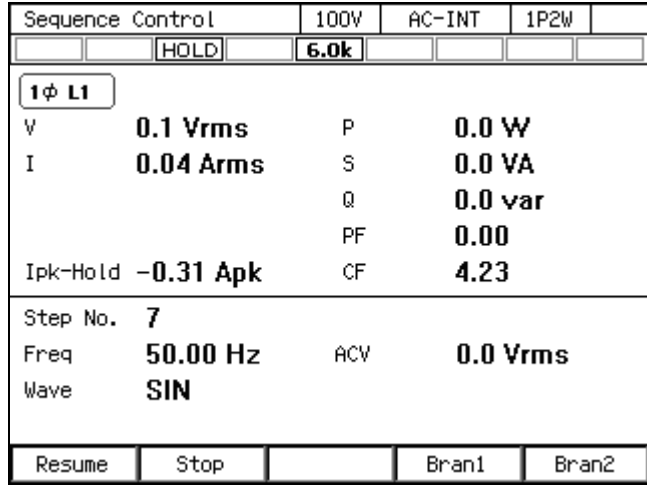

## **4.2.8 Save a Sequence**

-------- Notes ----------------------------------------------------------------------------------------------------

In Sequence Control View, a sequence cannot be saved.

-----------------------------------------------------------------------------------------------------------------------------

 All sequence data that are edited in each mode of AC/DC mode are saved as one memory number/file by one save operation.

■ Save a sequence to internal memory

1. In Sequence Edit View, select [File] soft-key  $\rightarrow$  [1: Store]. Sequence Store View is opened.

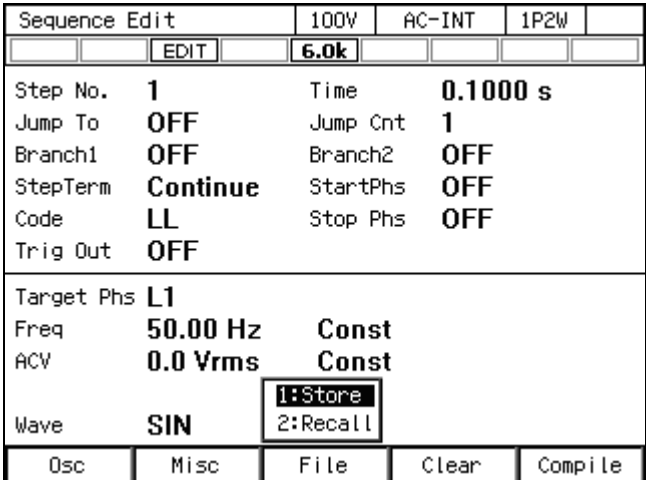

2. In the [To] item, select [1: System].

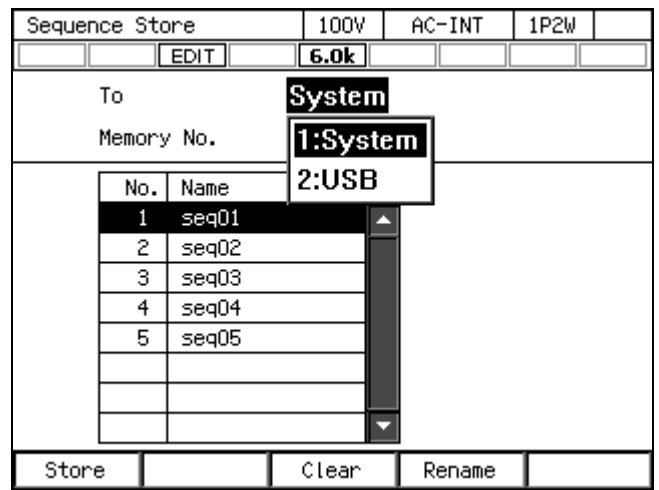

3. Specify the memory number of location to save in [Memory No.] item, and then push [Store] soft-key.

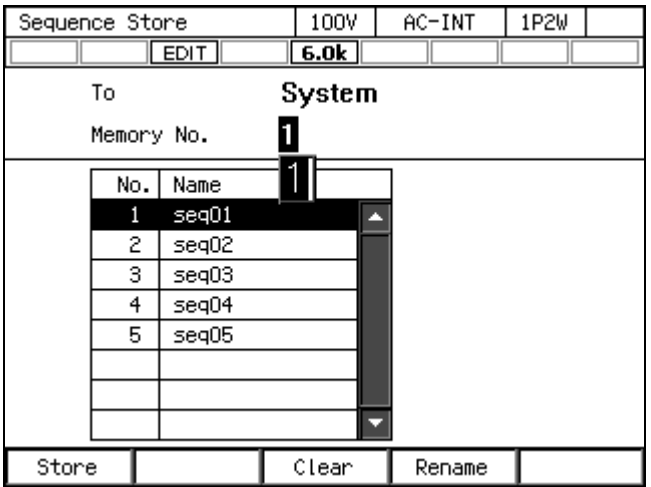

4. A window to confirm the save name opens. Enter the name, and then select [OK]. For how to enter a string, see 3.3.6.

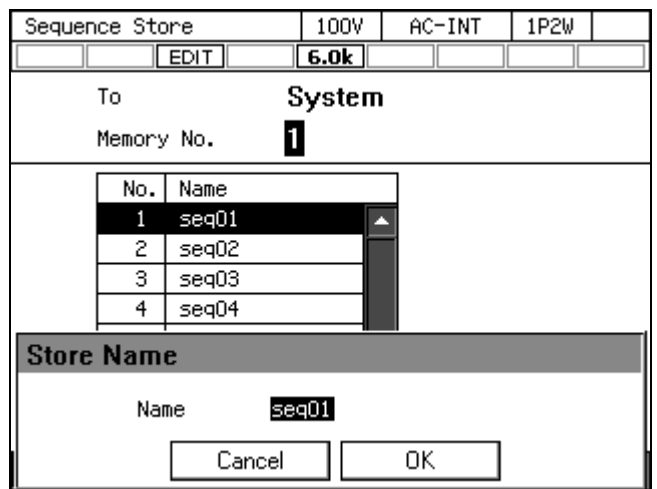

#### ■ Save a sequence to USB memory

For how to connect USB memory to this product, and how to disconnect from this product, see 4.9.

1. In Sequence Edit View, select [File] soft-key  $\rightarrow$  [1: Store]. Sequence Store View is opened.

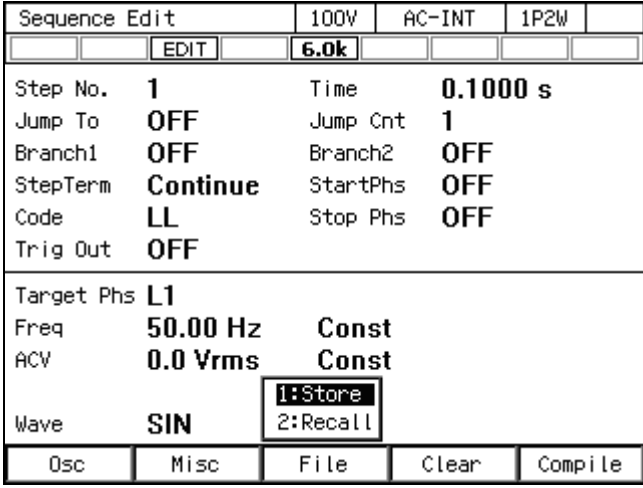

2. In the [To] item, select [2: USB].

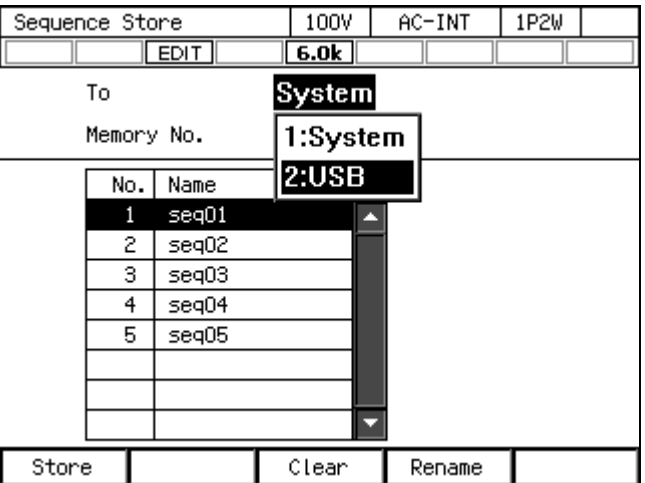

3. Specify the memory number of location to save in [Memory No.] item, and then push [Store] soft-key.

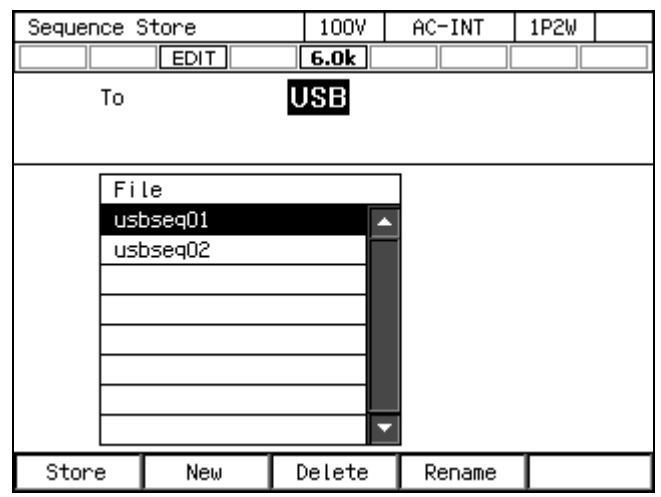

4. A window to confirm the save name opens. Enter the name, and then select [OK]. For how to enter a string, see 3.3.6.

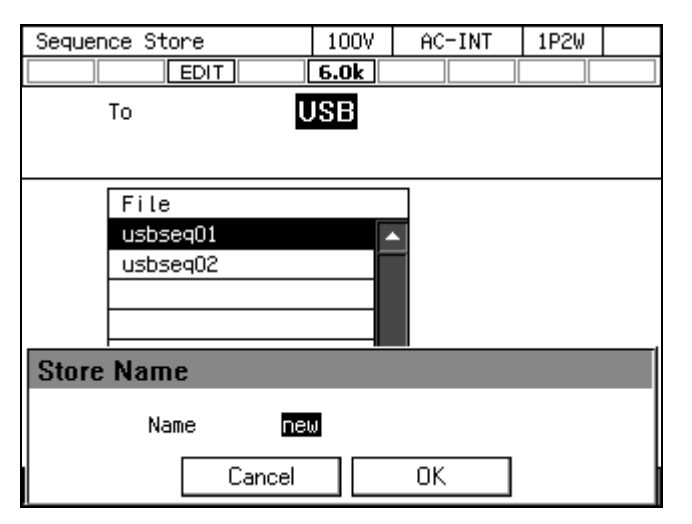

- -------- Notes ----------------------------------------------------------------------------------------------------
	- The number of sequence data files saved in a USB memory should be 500 or less. If the number of files exceeds this limit, this product cannot recognize the sequence data files in the USB memory.

-----------------------------------------------------------------------------------------------------------------------------

## **4.2.9 Clear/Rename Sequence**

- Clear/Rename a sequence saved in internal memory
	- 1. In Sequence Edit View, select [File] soft-key  $\rightarrow$  [1: Store]. Sequence Store View is opened.

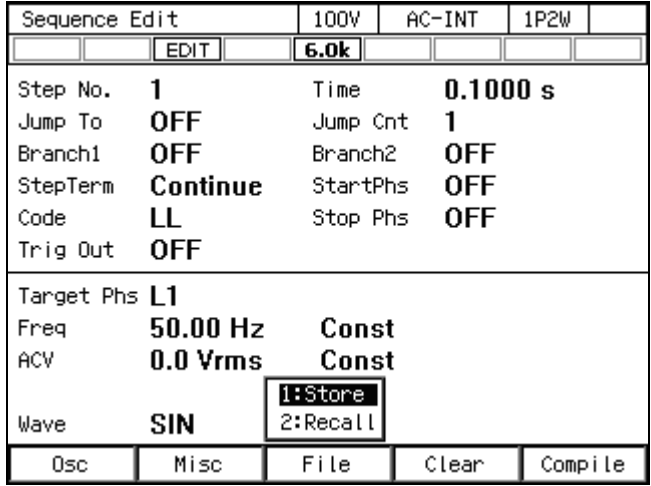

2. In the [To] item, select [1: System].

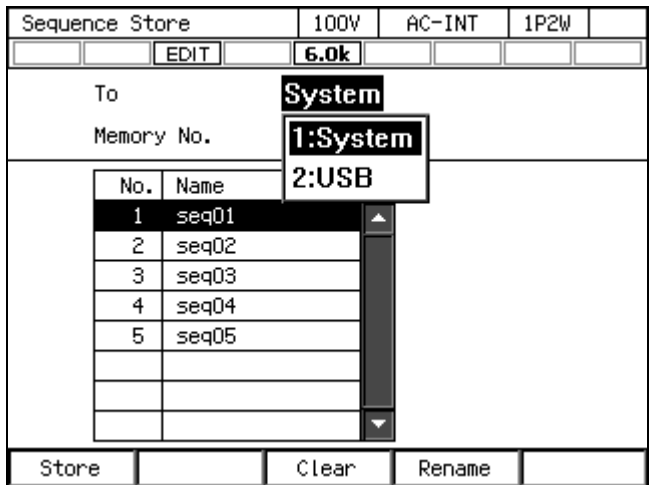

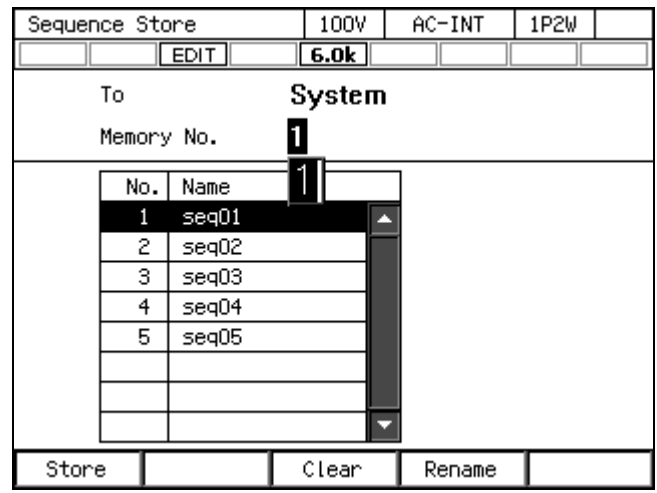

3. Specify the number of memory to be operated in [Memory No.] item.

4. To clear, push [Clear] soft-key. Confirmation message is displayed. Select [OK]. In the cleared number of the memory, the sequence data at factory shipment is stored.

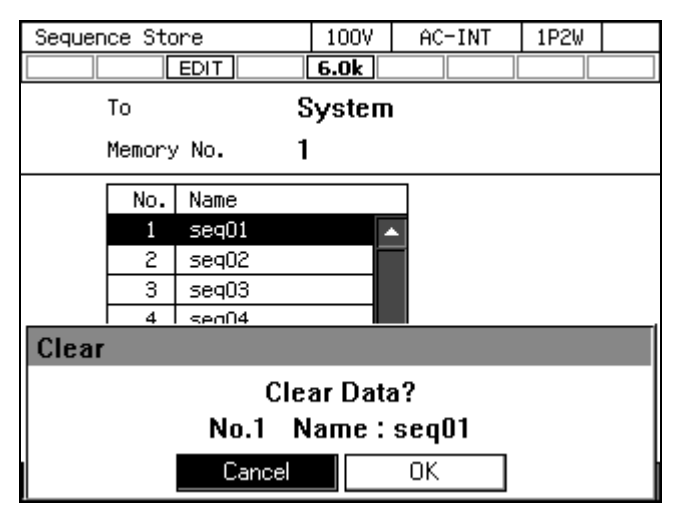

5. To rename, push [Rename] soft-key. Rename window opens. Enter a new name and then select [OK]. For how to enter a string, see 3.3.6.

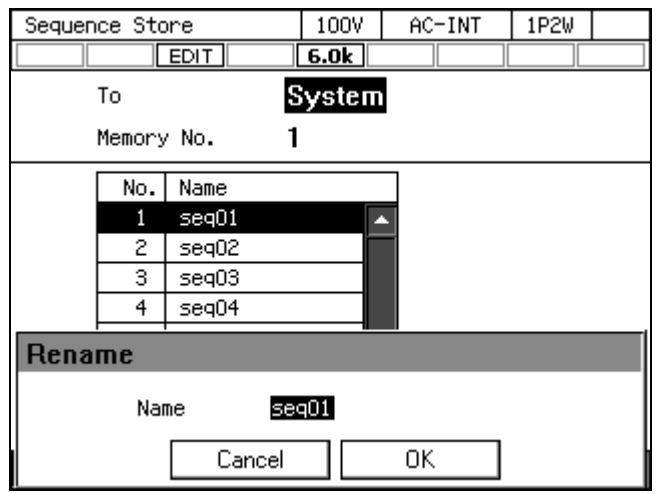

Delete/Rename a sequence saved in USB memory

For how to connect USB memory to this product, and how to disconnect from this product, see 4.9.

1. In Sequence Edit View, select [File] soft-key  $\rightarrow$  [1: Store]. Sequence Store View is opened.

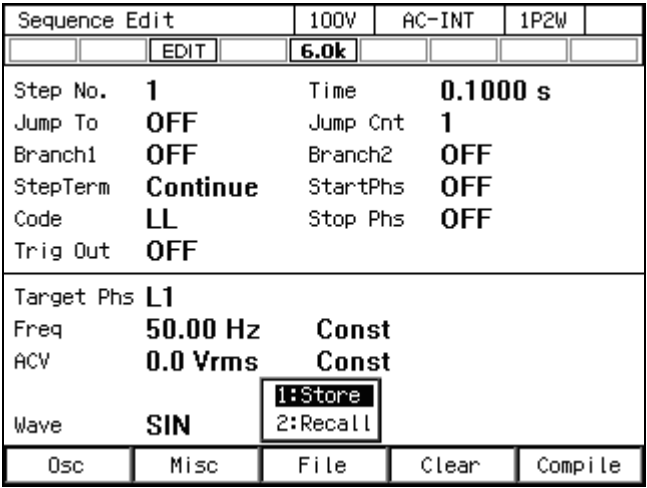

2. In the [To] item, select [2: USB].

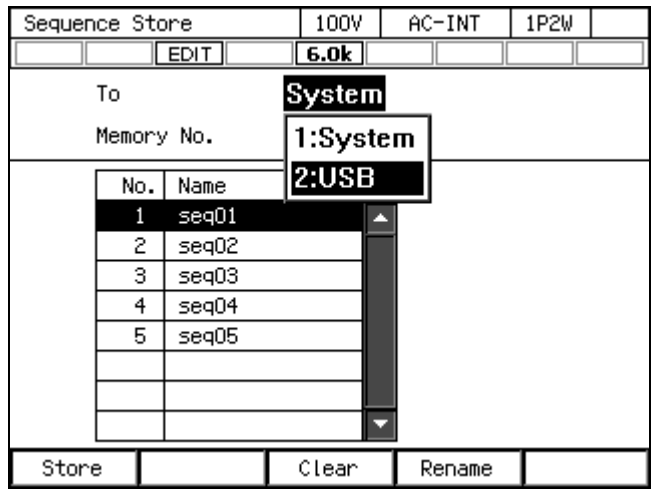

3. Select the data that is the target of the operation in the data list box.

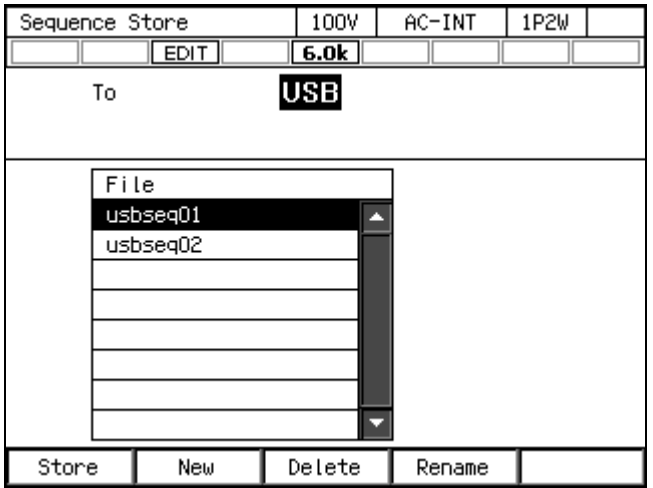

4. To clear, push [Delete] soft-key. Confirmation message is displayed. Select [OK]. The corresponding file in USB memory is deleted.

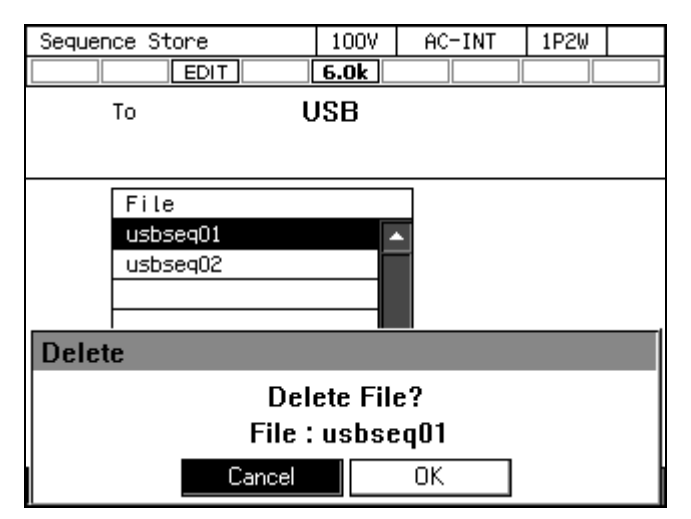

5. To rename, push [Rename] soft-key. Rename window opens. Enter a new name and then select [OK]. For how to enter a string, see 3.3.6.

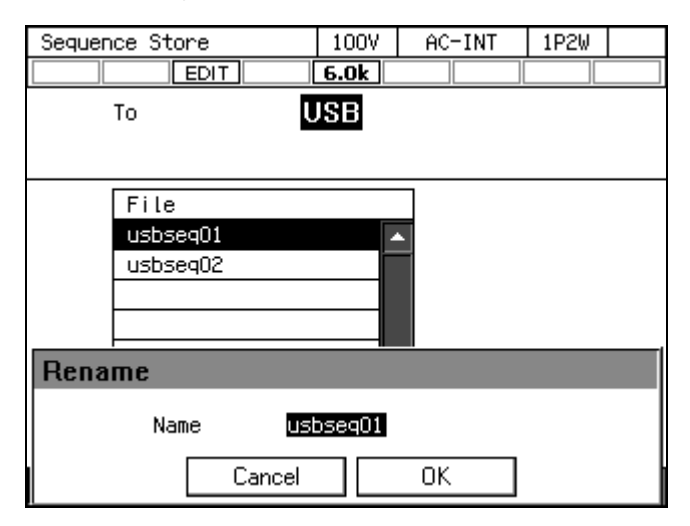

## **4.2.10 Set so as the Sequence Function is Selected at Power-on**

You can set so as the Sequence function is selected at power-on.

#### **Operation procedure**

1. Press the MENU key to move to the root menu, then select [System]. The system setting window opens.

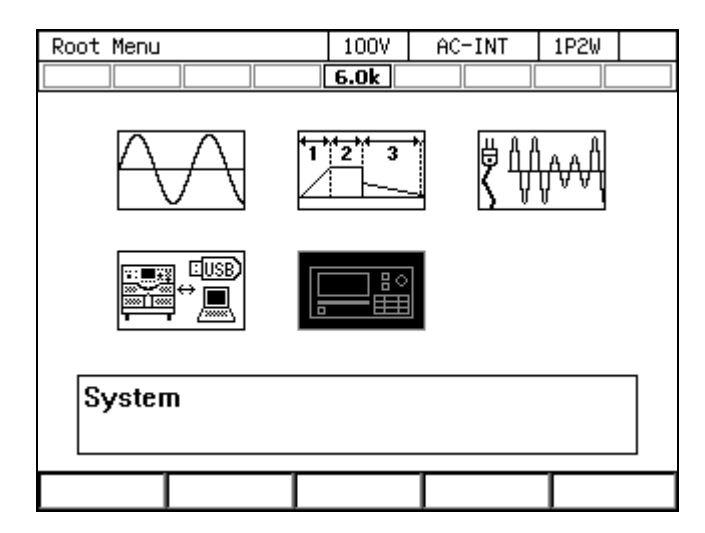

2. In [PwOn Mode] item, select [2: Seq].

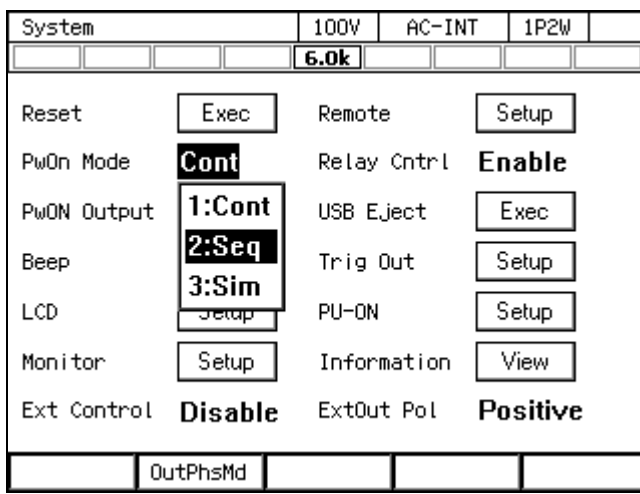

-------- Notes ----------------------------------------------------------------------------------------------------

 To set so as to Continuous function is selected at power-on, select [1: Cont] in [PwOn Mode] item.

-----------------------------------------------------------------------------------------------------------------------------

# **4.2.11 Sequence Control by CONTROL I/O**

CONTROL I/O enables to start/stop/suspend/branch a sequence and to recall the memory. For details, see 4.18.1.

## **4.2.12 Screen Overview**

The Sequence function view is broadly separated into the Sequence Edit View and the Sequence Control View. It is Sequence Edit View that is displayed when sequence icon is selected from the root menu. After pushing [Compile] soft-key in Sequence Edit View, the screen transitions to the Sequence Control View.

-------- Notes ----------------------------------------------------------------------------------------------------

 You cannot transition to root menu by pushing the MENU key in the Sequence Control View. To transition to the root menu, first move to the Sequence Edit View and then push the MENU key.

-----------------------------------------------------------------------------------------------------------------------------

**B** Sequence Edit View

|             | Sequence Edit |            | 100V     | AC-INT     | 1P2W    |                        |
|-------------|---------------|------------|----------|------------|---------|------------------------|
| Icon        |               | EDIT       | 6.0k     |            |         |                        |
| Step number | Step No.      |            | Time     | 0.1000 s   |         |                        |
|             | Jump To       | <b>OFF</b> | Jump Cnt |            |         | Step-control parameter |
|             | Branch1       | 0FF        | Branch2  | <b>OFF</b> |         |                        |
|             | StepTerm      | Continue   | StartPhs | <b>OFF</b> |         |                        |
|             | Code          | Н.         | Stop Phs | <b>OFF</b> |         |                        |
|             | Trig Out      | 0FF        |          |            |         |                        |
|             | Target Phs    |            |          |            |         |                        |
|             | Freq          | $50.00$ Hz | Const    |            |         | -Intra-Step parameter  |
|             | ACV           | $0.0$ Vrms | Const    |            |         |                        |
|             |               |            |          |            |         |                        |
|             | Wave          | SIN        |          |            |         |                        |
|             | 0sc           | Misc       | File     | Clear      | Compile |                        |
|             |               |            |          |            |         |                        |

**Figure 4-7 Sequence Edit View** 

■ Sequence Control View (output off state/sequence stopped)

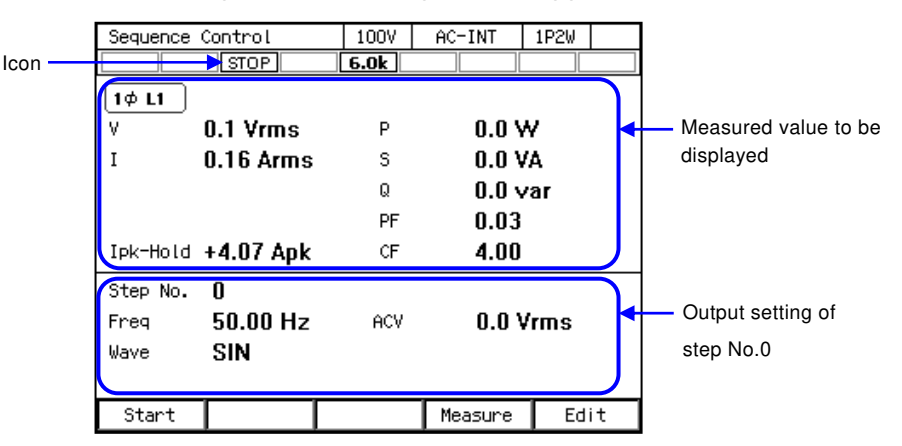

**Figure 4-8 Sequence Control View (Output Off State)**

■ Sequence Control View (output on state/sequence in execution)

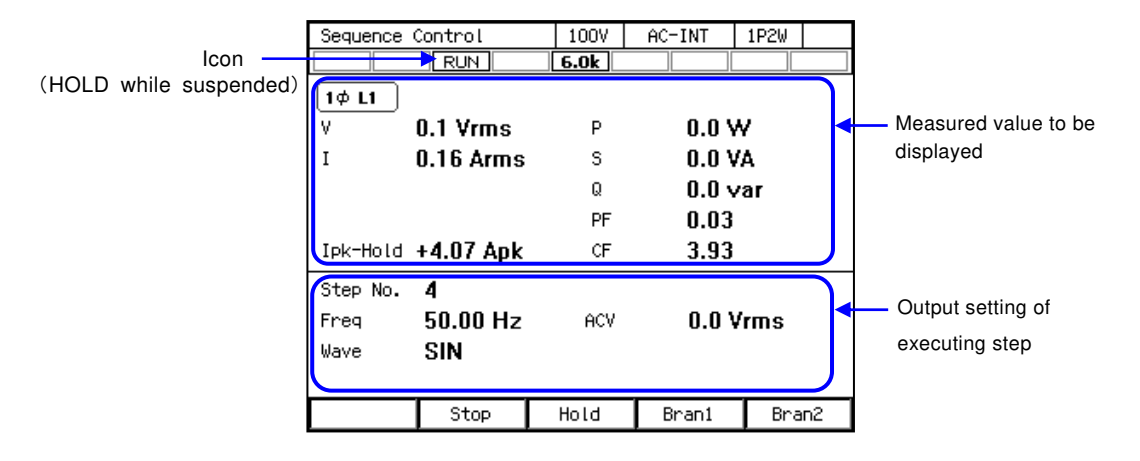

**Figure 4-9 Sequence Control View (Output On State/Sequence in Execution)** 

■ Sequence Control View (output on state/sequence stopped)

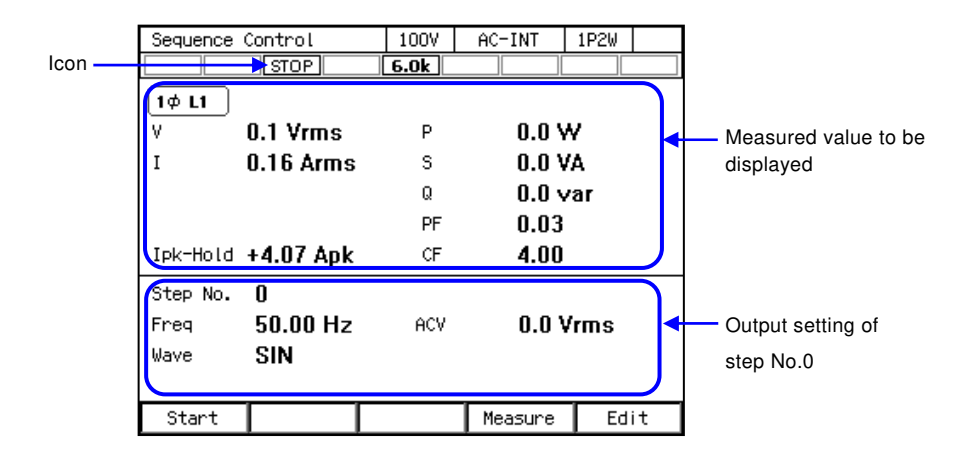

**Figure 4-10 Sequence Control View (Output On State/Sequence Stopped)** 

## **4.2.13 Change Output Parameter during Output ON**

Frequency and voltage of step No.0 can be changed on Sequence Edit View and it can be used like Continuous output function. Remote Sensing function and Autocal function can be enabled. See 4.11 and 4.13 for detail of Remote Sensing function and Autocal function.

1. Select frequency and voltage, input them in the Sequence Edit View step No.0 and turn ON output, setting voltage will be output. Changing setting value, it will be applied soon.

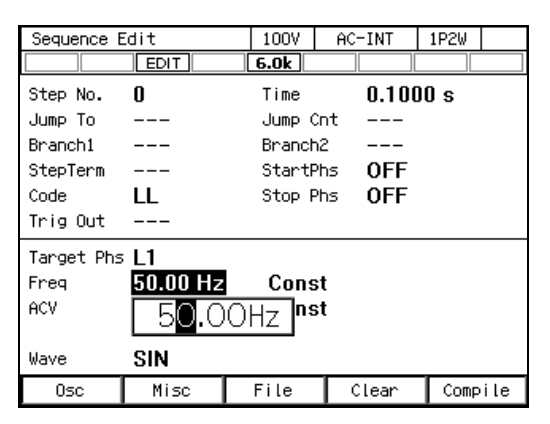

Frequency setting Voltage setting

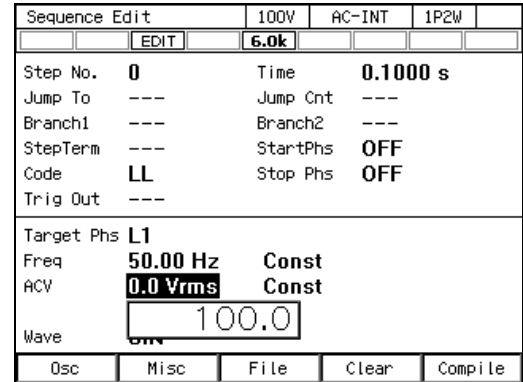

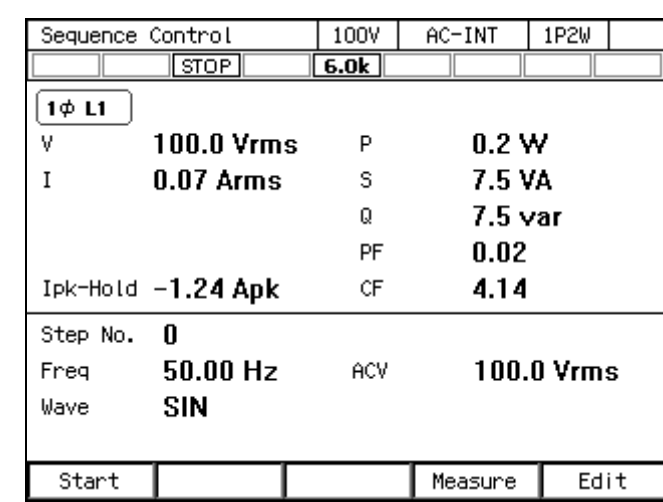

2. When pushing [Compile] soft key in the Sequence Edit View, moved to Sequence Control View. You can check measurements in step No.0. When pushing [Start] soft-key, the sequence is started.

- 3. Remote Sensing function and Autocal function can be enabled in step No.0 in the Sequence Edit View and the Sequence Control View.
- ■Turning on the Remote Sensing Function
	- 1. Open the AGC/Autocal set window by shortcut operation:  $\left(\frac{\text{SHIFT}}{\text{S}}\right) + \left(\frac{\text{SHIFT}}{\text{S}}\right)$
	- 2. Use the [Rmt Sense] item to set the Remote sensing function to on or off.
	- 3. Close the window.

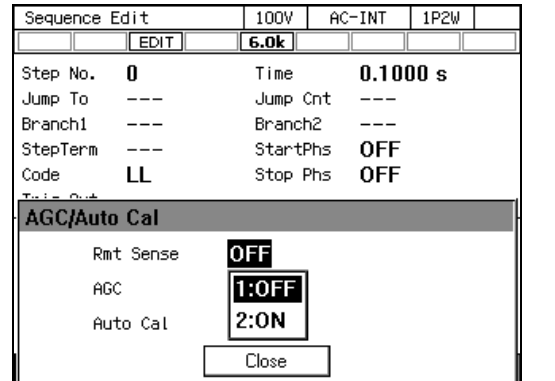

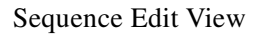

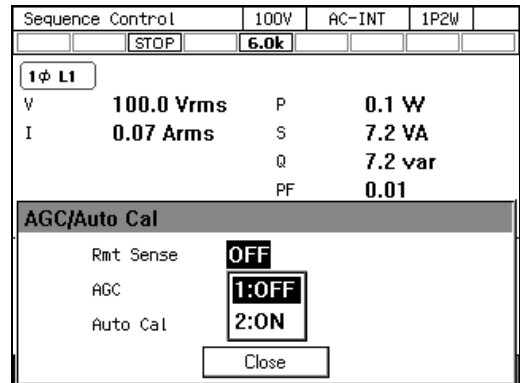

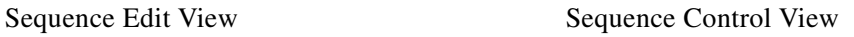

■Turning on the Autocal Function

- 1. Turn on the output.
- 2. Open the AGC/Autocal set window by shortcut operation:  $\left(\frac{\text{SHET}}{\text{SHET}}\right) + \left(\frac{\text{SHET}}{\text{SHET}}\right)$ .
- 3. Use the [Rmt Sense] item to set the Remote sensing function to on or off if necessary.
- 4. Use the [Auto Cal] item to turn on the Autocal function. In case within operating range of Autocal when [ON] is selected here, the calibration factor of the Autocal function is calculated, and the calibration is started.
- 5. Close the window.

| Sequence Edit                                                                                      |                   | 100V     | AC-INT     | 1P2W |            | Sequence Control    | 100V  |
|----------------------------------------------------------------------------------------------------|-------------------|----------|------------|------|------------|---------------------|-------|
|                                                                                                    | EDIT <sub>1</sub> | 6.0k     |            |      |            | <b>STOP</b>         | 6.0k  |
| Step No.                                                                                           | n                 | Time     | 0.1000 s   |      | $1\phi$ L1 |                     |       |
| Jump To                                                                                            |                   | Jump Cnt |            |      | SV         | 89.0 Vrms           | P     |
| Branch1                                                                                            |                   | Branch2  |            |      | I          | $0.07$ Arms         | s     |
| StepTerm                                                                                           |                   | StartPhs | <b>OFF</b> |      |            |                     | Q     |
| Code                                                                                               | п.                | Stop Phs | <b>OFF</b> |      |            |                     |       |
| $\mathbf{T}_{\text{out}} \mathbf{1}_{\text{out}} = \mathbf{0}_{\text{out}} \mathbf{1}_{\text{in}}$ |                   |          |            |      |            |                     | PF    |
| <b>AGC/Auto Cal</b>                                                                                |                   |          |            |      |            | <b>AGC/Auto Cal</b> |       |
|                                                                                                    | Rmt Sense         | 1:OFF    |            |      |            | Rmt Sense           | 1:0FF |
| AGC                                                                                                |                   | 2:0N     |            |      |            | AGC                 | 2:0N  |
|                                                                                                    | Auto Cal          | 0FF      |            |      |            | Auto Cal            | 0FF   |
|                                                                                                    |                   | Close    |            |      |            |                     | Close |

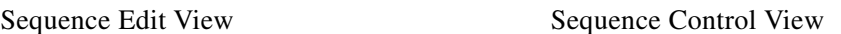

 $AC-INT$ 

| 1P2W

 $0.1 W$ 6.6 VA  $6.6 \text{ var}$  $0.02$ 

-------- Notes ----------------------------------------------------------------------------------------------------

- The Remote Sensing Function or Autocal function can be set to on in the AC-INT, ACDC-INT and DC-INT modes. However, for the AC or ACDC mode, it can be set to on only when the waveform is a sine wave. If changing waveform to clipped sine wave when Remote Sensing setting is ON, Remote Sensing and Autocal setting is forcibly turned off.
- In ACDC mode Remote Sensing function and Autocal function cannot be enabled unless either AC voltage setting value or DC voltage setting value is 0 V. Also when such a setting is made by sequence memory recall, Remote Sensing and Autocal setting is forcibly turned off.
- Remote Sensing and Autocal setting is turned off if changing Output function or AC/DC mode. Turn on the setting if necessary.
- If changing setting by sequence memory recall or memory clear, the screen display will be changed, but the output will be applied after compile.

-----------------------------------------------------------------------------------------------------------------------------

# **4.3 Using Power Fluctuation Testing (Simulation) Function**

## **4.3.1 Basics**

The Power fluctuation testing (Simulation) function allows you to edit and output voltage patterns that simulate power line anomalies such as blackout, voltage rise, voltage drop, abrupt phase change, and abrupt frequency change. This section describes the basics for using the Simulation function.

## ■ AC/DC Mode and Signal Source

Simulation function sets the AC/DC mode and a signal source, independently from Continuous function/Sequence function. The setting is fixed to ACDC-INT.

## ■ Keep simulation setting file

The simulation setting is cleared when the power is turned off. To save the setting, you need to save it in internal memory or USB memory (see 4.9).

## ■ Step

The output by the Simulation function consists of six types of steps: Initial, Normal 1, Trans 1, Abnormal, Trans 2, and Normal 2. Before the simulation starts, this product stands by at the Initial Step. During the simulation, the step changes in the order of Initial, Normal 1, Trans 1, Abnormal, Trans 2, and Normal 2. After the simulation ends, this product returns to the Initial Step and stands by.

#### Step parameter

Each parameter of Step Time, AC voltage, frequency, start phase, stop phase, trigger output, and synchronization output can be set for each step. However, some parameters cannot be set in some steps.

#### **n** Initial Step

Initial Step is assigned to the stand-by state before the simulation starts. This product also moves to the Initial Step and becomes stand-by state after the simulation ends, except when the repeat count is specified to  $0$  (= infinite count).

### ■ Transition Step (Trans 1 and Trans 2)

The Step Times of Trans 1 and Trans 2 can be set to zero for simulating the abrupt voltage and phase changes. When the Step Time is set to the value other than zero, the set voltage and frequency are swept linearly at the previous and next steps. Note that the AC voltage, frequency, start phase, and Stop Phase cannot be set in the Transition Steps.

#### **Other issues**

- The Exit operation is available during the simulation. Performing the Exit operation moves to the Initial Step. The output remains on.
- You can set the repeat on/off and repeat count for the simulation. When the repeat is set to on and the repeat count to zero (0), the testing repeats infinitely.
- -------- Notes ----------------------------------------------------------------------------------------------------
	- The Simulation function does not support the standard tests defined by organizations such as IEC. Use this function for a preliminary testing.

-----------------------------------------------------------------------------------------------------------------------------

## **4.3.2 Simulation Function Parameters**

Table 4-4 shows the parameters of Simulation function. The common parameters are common to one simulation. In the Simulation function, the signal source is fixed to INT sine wave and the ACDC mode to ACDC mode. When in polyphase, the balanced mode is always used. In each step, set the step-control parameter and the intra-Step parameter. As for intra-Step parameter, the range that can be set differ depending on the output range (100 V/200 V range) as in the case of Continuous function.

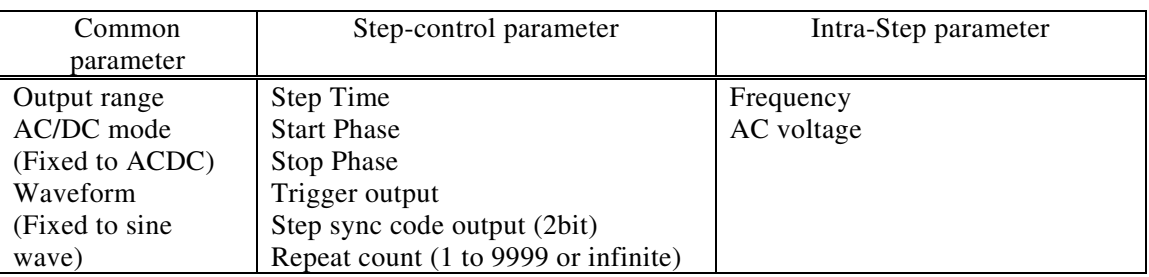

#### **Table 4-4 Simulation Function Parameters**

■ Relationship between each step and settable Step parameters

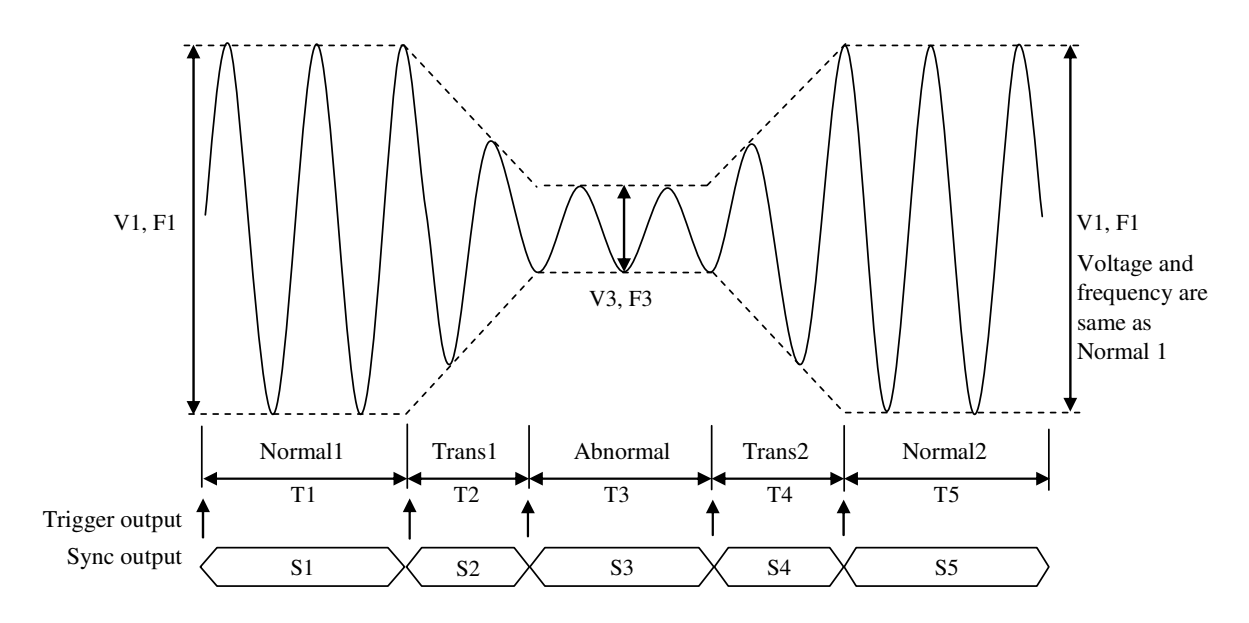

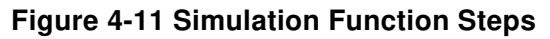

| Step                | Initial        | Normal 1       | Trans 1        | Abnormal       | Trans 2 | Normal 2         |
|---------------------|----------------|----------------|----------------|----------------|---------|------------------|
| Step time           |                | T1             | T <sub>2</sub> | T <sub>3</sub> | T4      | T <sub>5</sub>   |
| AC voltage          | V0             | V1             |                | V3             |         | $(=V1)$          |
| Frequency           | F <sub>0</sub> | F1             |                | F <sub>3</sub> |         | $(=\mathrm{F1})$ |
| Start phase         | ON/OFF         | ON/OFF         |                | ON/OFF         |         | <b>ON/OFF</b>    |
|                     | P <sub>0</sub> | P <sub>1</sub> |                | P <sub>3</sub> |         | P <sub>5</sub>   |
| <b>Stop Phase</b>   | ON/OFF         | ON/OFF         |                | ON/OFF         |         | ON/OFF           |
|                     | Q <sub>0</sub> | O1             |                | O <sub>3</sub> |         | O <sub>5</sub>   |
| Trigger output      |                | ON/OFF         | ON/OFF         | ON/OFF         | ON/OFF  | ON/OFF           |
| Sync code<br>output | S0             | S <sub>1</sub> | S <sub>2</sub> | S <sub>3</sub> | S4      | S <sub>5</sub>   |

**Table 4-5 Simulation Function Steps and Settable Step Parameters** 

Note: "—" means that this parameter cannot be set.

### ■ Start phase (Start Phs)

ON or OFF can be selected for the start phase. When ON is selected, the step starts at the specified start phase. When OFF is selected, the step starts at the phase in which the previous step ended. When selecting ON, a numerical entry box in which you can specify the start phase opens.

The start phase can be set at the Normal 1, Normal 2, and Abnormal steps. For other steps, the start phase is fixed to OFF and cannot be specified.

### ■ Stop phase (Stop Phs)

ON or OFF can be selected for the stop phase. When ON is selected, the step ends at the specified stop phase. If the phase is not the specified stop phase after the Step Time elapsed, the execution continues the output of that step until reaching the specified Stop Phase, then performs the next step. When OFF is selected, the step transitions to the next step when the Step Time has elapsed regardless of the phase. When selecting ON, a numerical entry box in which you can specify the stop phase opens.

The stop phase can be set at the Normal 1, Normal 2, and Abnormal steps. For other steps, the stop phase is fixed to OFF and cannot be specified.

### ■ Trigger output (Trig Out)

State output to CONTROL I/O connector. This specifies whether the trigger output presents when the step starts. Polarity and pulse width of the trigger output complies with the trigger output setting (see 4.3.5). At the Initial Step, the trigger output cannot be specified and thus no trigger is output.

#### ■ Step sync code output (Code)

State output to CONTROL I/O connector. Code to output while the execution of the step, which is specified by 2-bit H/L. The step synchronization code can be specified also at the Initial Step.

### Repeat (Repeat)

You can set to repeat the simulation in a series from the Normal 1 step to the Normal 2 step. Specify the ON or OFF of repeat and the repeat count. When Repeat is set to ON, the simulation repeats for the specified count. The simulation in a series is repeated for the repeat count  $+1$ . Setting the repeat count to zero (0) means an infinite count. When Repeat is set to OFF, this product executes the simulation only once and finishes it without performing the repeat operation.

## **4.3.3 Output Examples Using Simulation Function**

### **U** Voltage dip simulation

In this simulation, the 50 Hz 100 V power source repeats a 70 % voltage dip for 0.5 seconds three times at 10-second intervals as shown in Figure 4-12. For this case, set so that the total of Normal 1 and Normal 2 Step Times becomes 10 seconds and set the repeat count to 3. Set the Trans 1 and Trans 2 Step Times to zero (Table 4-6).

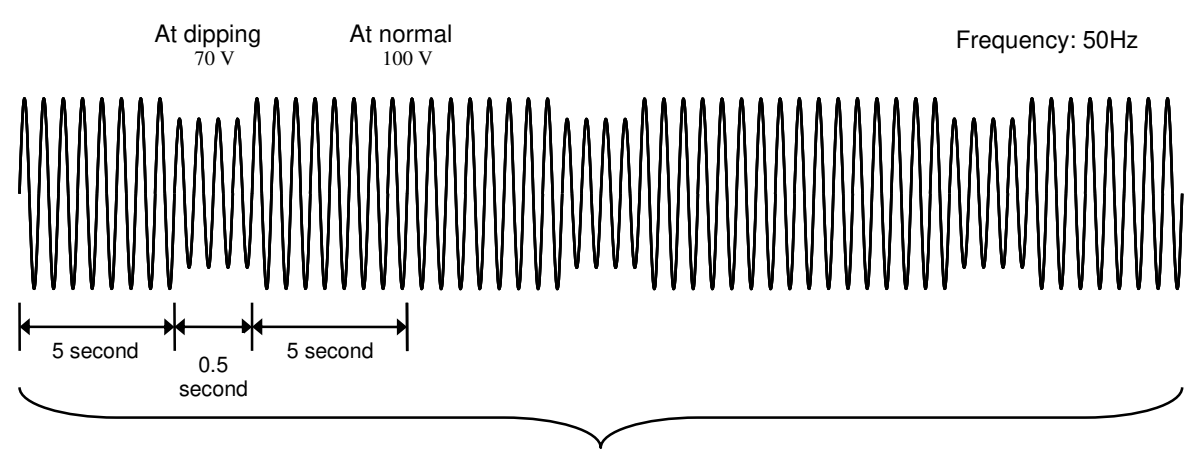

Repeat 3 times

## **Figure 4-12 Voltage Dip Simulation Example**

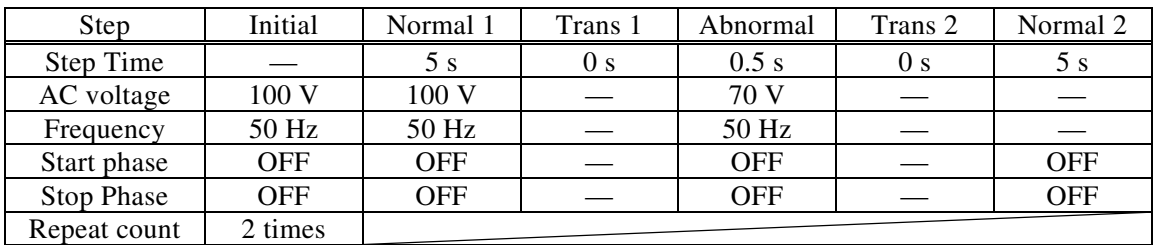

#### **Table 4-6 Voltage Dip Simulation Edit Example**

### **U** Voltage change simulation

In this simulation, the 50 Hz 100 V power source repeats the voltage change three times at 10-second intervals, while the voltage drops to 70 % and then linearly recovers in 0.5 seconds during one cycle as shown in Figure 4-13. For this case, set so that the total of Normal 1 and Normal 2 Step Times becomes 10 seconds and set the repeat count to 3. Set the Trans 1 Step Time to zero (Table 4-7).

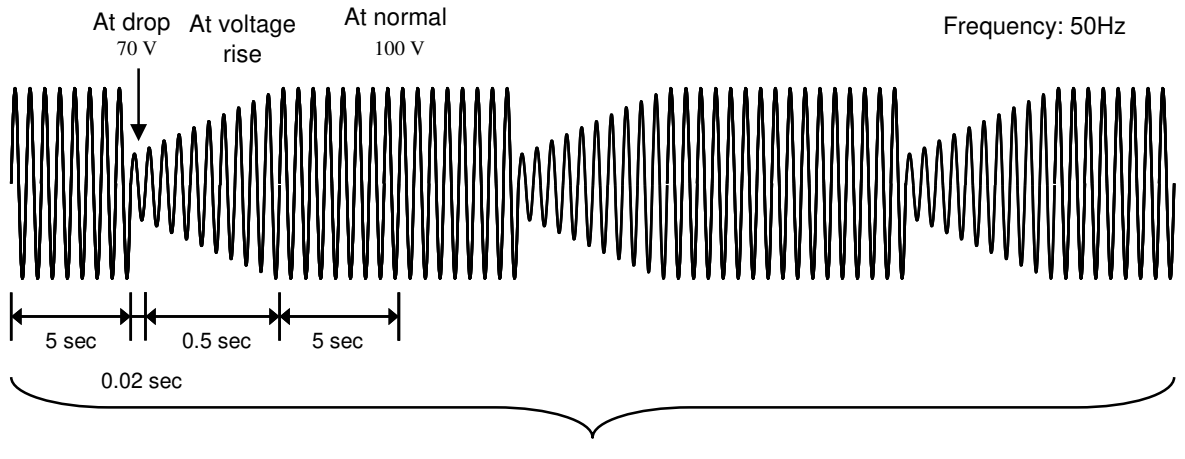

Repeat 3 times

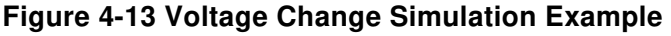

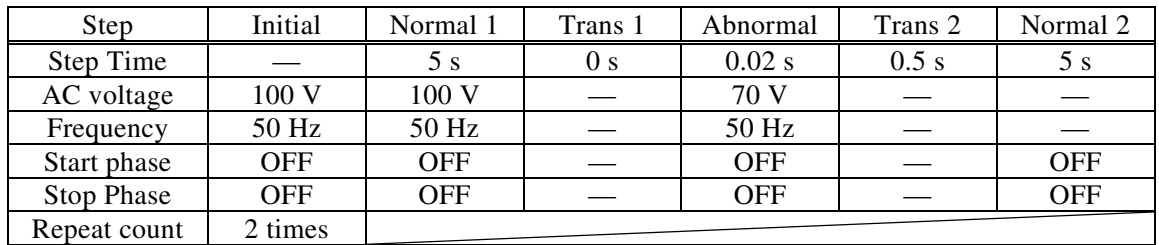

#### **Table 4-7 Voltage Change Simulation Edit Example**

## **4.3.4 Process Flow in a Step**

Figure 4-14 shows the process flow in one step. The End operation causes the transition as shown in Figure 4-15.

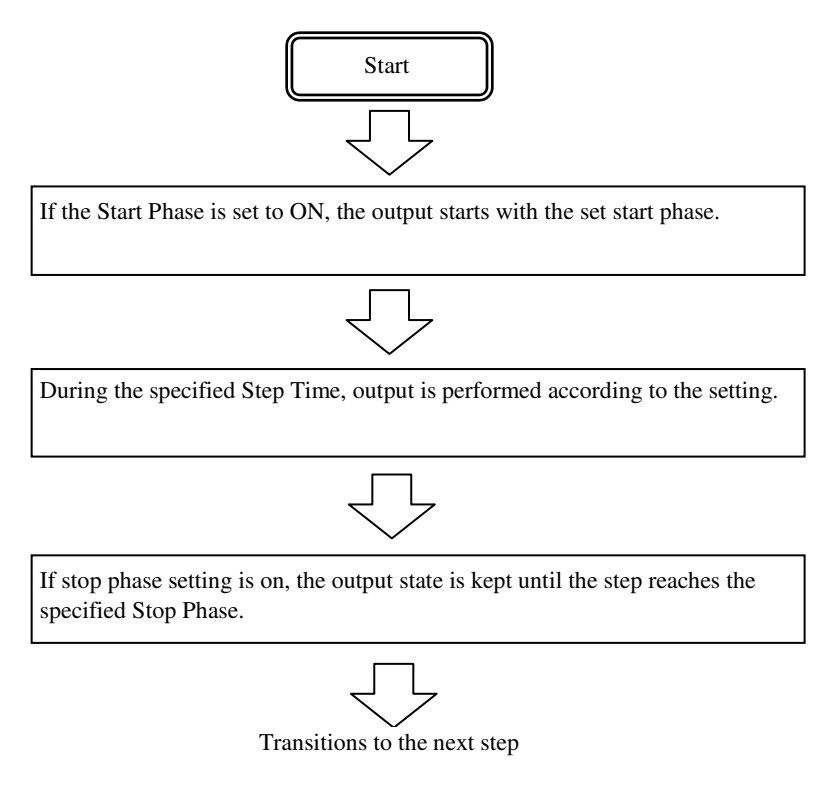

## **Figure 4-14 Process Flow through Simulation Steps**

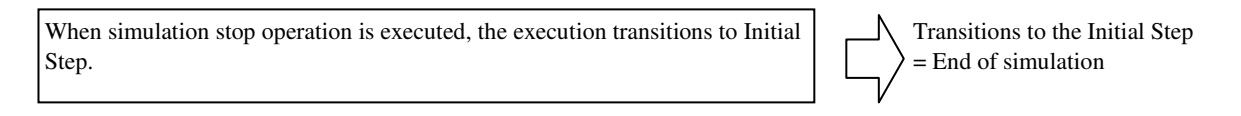

#### **Figure 4-15 Stop Operation**

## **4.3.5 Editing Simulation**

-------- Notes ----------------------------------------------------------------------------------------------------

- When the power is turned off, edited contents of the simulation are cleared, and all simulations have the default setting values when it is started next time. To keep the edited contents of simulation, save them in the Simulation Memory (see 4.3.8).
- When a simulation is loaded from memory, the simulation you are editing is discarded.
- You can also turn on output on the Simulation Edit View. In this case, the output will be set to the state set in the initial step when Power Fluctuation Testing was last compiled (see 4.3.7).

-----------------------------------------------------------------------------------------------------------------------------

#### **Transition to Simulation Edit View**

Press the MENU key to open the root menu, then select [Simulation] (see 3.3.1). While the Simulation Control View is displayed, if you push the [Edit] soft-key, the execution transitions to the Simulation Edit View.

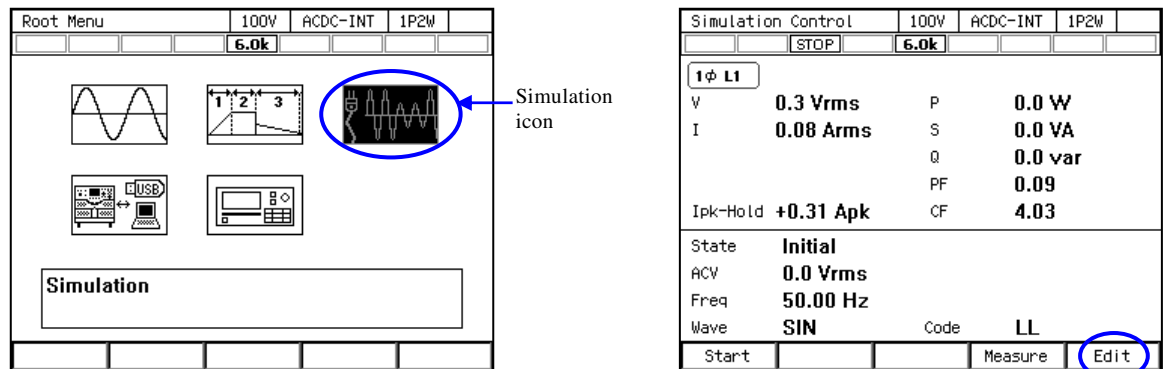

- Creating (editing) a simulation
	- 1. In the Simulation Edit View, press the [Osc] soft-key, and then select 100 V or 200 V range. To create a new simulation from an existing one, load the existing one (see 4.3.6).

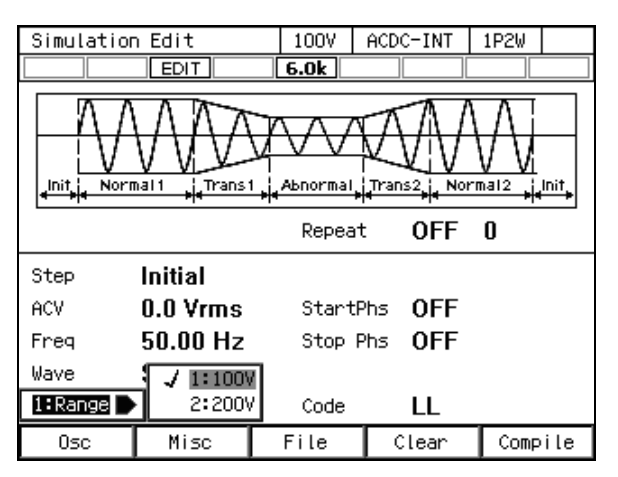

2. Set the parameter of each step. You can move between each step by changing [Step] item.

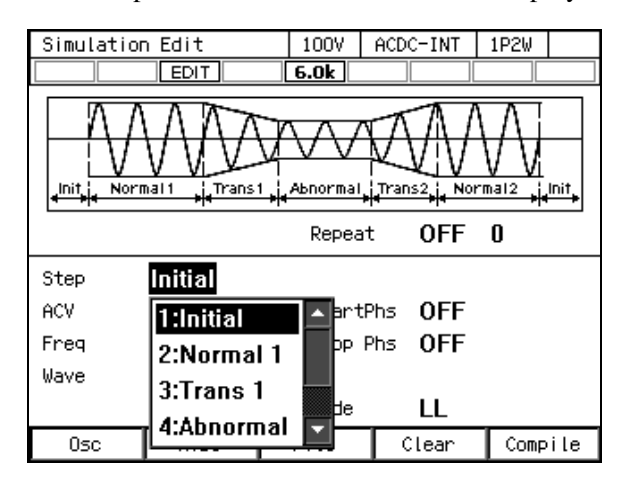

3. You can select s or ms as the unit of Step Time by selecting [Misc] soft-key  $\rightarrow$  [1: TimeUnit].

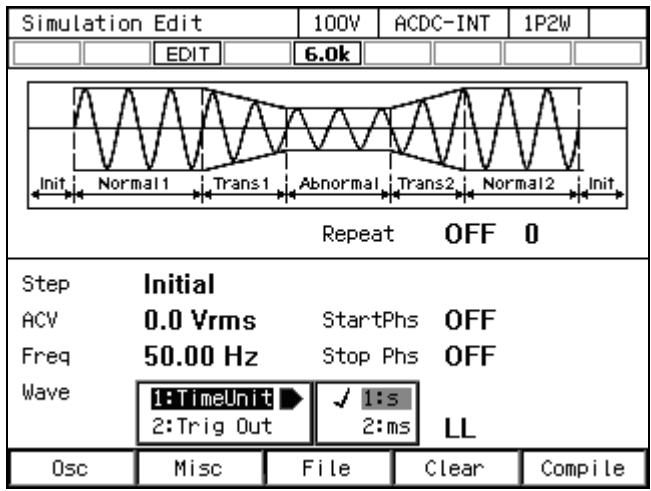

4. You can set polarity of trigger output and pulse width by selecting [Misc] soft-key  $\rightarrow$  [2: Trig] Out].

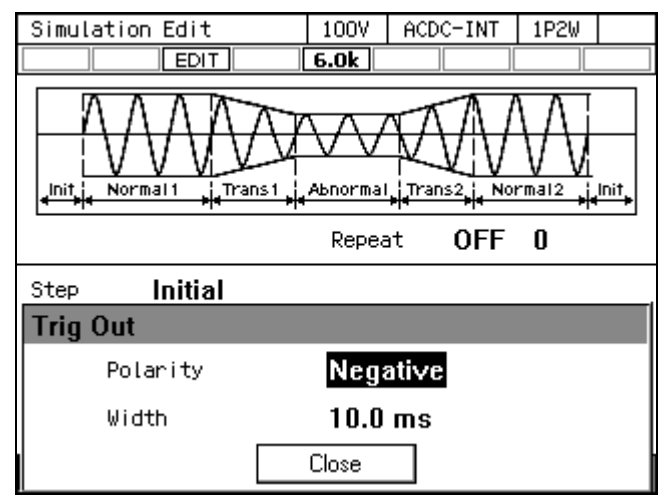

5. Press the [Clear] soft-key to clear all the steps you are editing and return to the factory default.

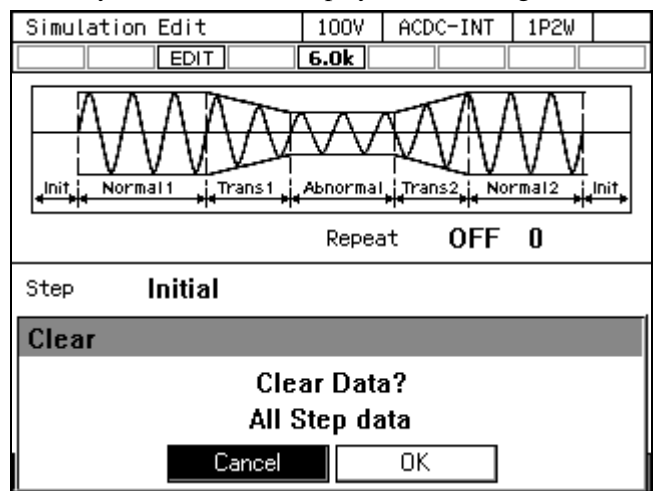

## **4.3.6 Loading a Simulation**

-------- Notes ----------------------------------------------------------------------------------------------------

-----------------------------------------------------------------------------------------------------------------------------

- When a simulation is loaded, the simulation you are editing is discarded.
- Simulation cannot be loaded in the Simulation Control View.

■ Load the simulation stored in the internal memory

1. In Simulation Edit View, select [File] soft-key  $\rightarrow$  [2: Recall]. The Simulation Recall View opens.

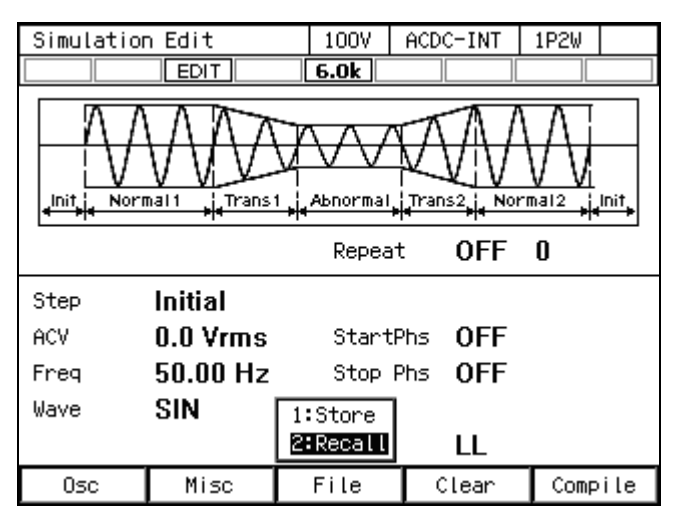

2. In the [From] item, select [1: System].

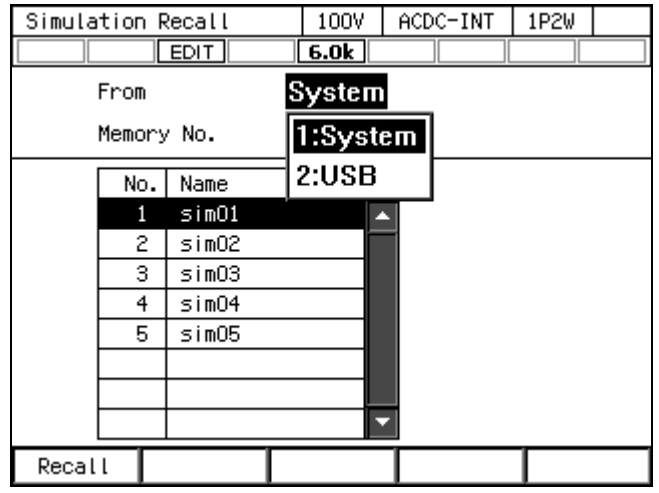

3. Specify the memory number of simulation to be loaded in [Memory No.] item, and then push [Recall] soft-key.

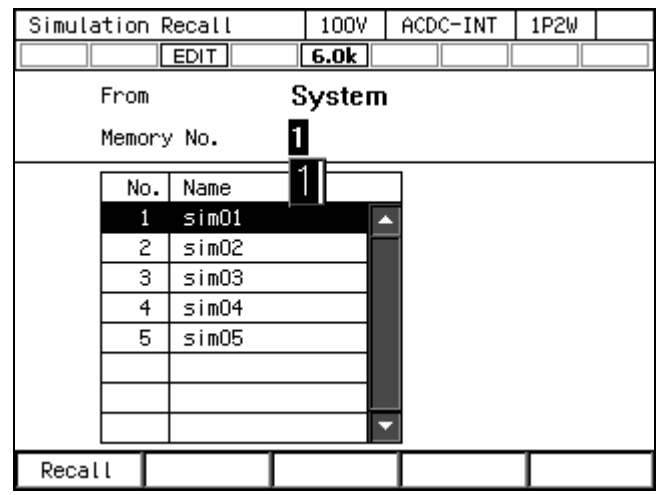

4. The confirmation window for loading the simulation opens. Select [OK]. The simulation with the specified memory number is loaded.

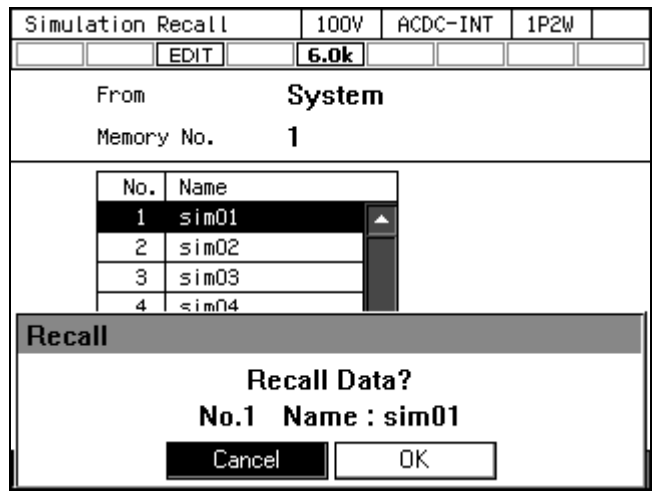

### ■ Load the simulation stored in the USB memory

For how to connect USB memory to this product, and how to disconnect from this product, see 4.9.

1. In Simulation Edit View, select [File] soft-key  $\rightarrow$  [2: Recall]. The Simulation Recall View opens.

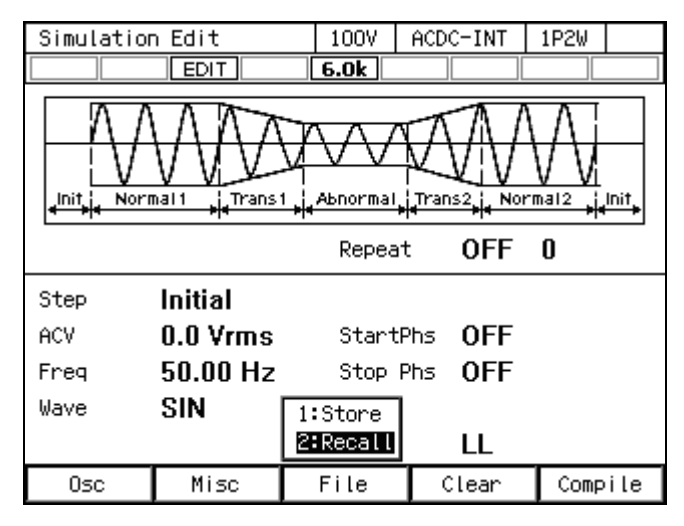

2. In the [From] item, select [2: USB].

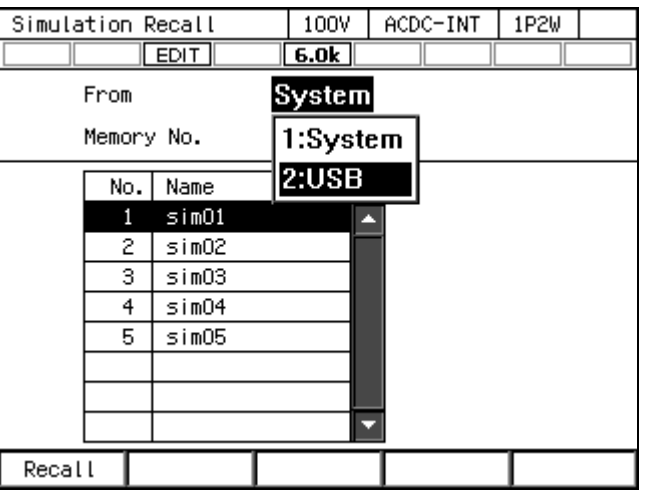

3. In the data list box, select the simulation to load.

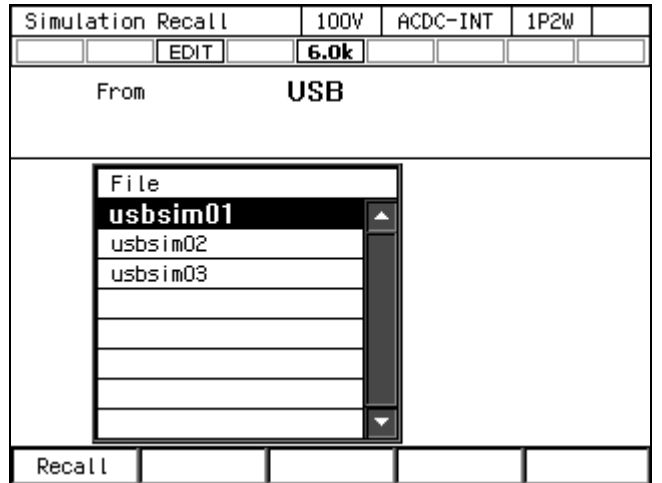

- 4. Push the [Recall] soft-key.
- 5. The confirmation window for loading the simulation opens. Select [OK]. The specified simulation data is loaded.

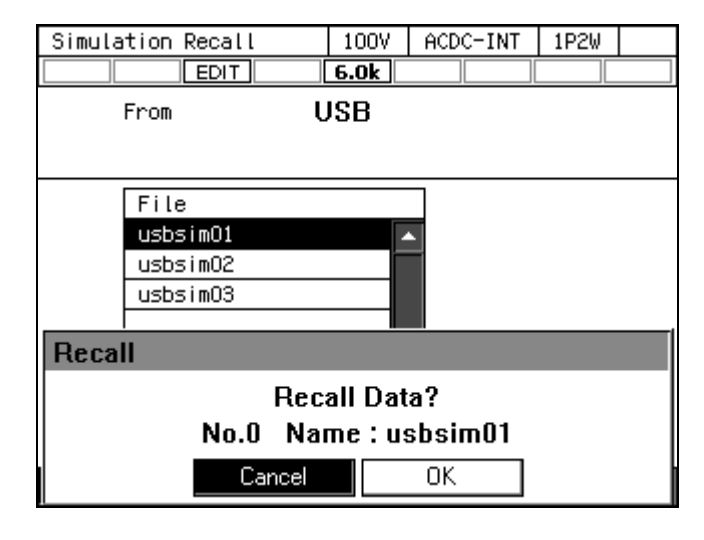

#### -------- Notes ----------------------------------------------------------------------------------------------------

• The number of simulation data files saved in a USB memory should be 500 or less. If the number of files exceeds this limit, this product cannot recognize the simulation data files in the USB memory.

#### ----------------------------------------------------------------------------------------------------

## **4.3.7 Executing Simulation**

The edited simulation can be executed after converted to executable program by compile operation.

#### **Transition to Simulation Edit View**

When pushing [Compile] soft-key in the Simulation Edit View, the edited power fluctuation is compiled, and then the screen transitions to Simulation Control View. If output is turned on in the Simulation Edit View, the output transitions to the state set in the initial step, at the same time as compiling.

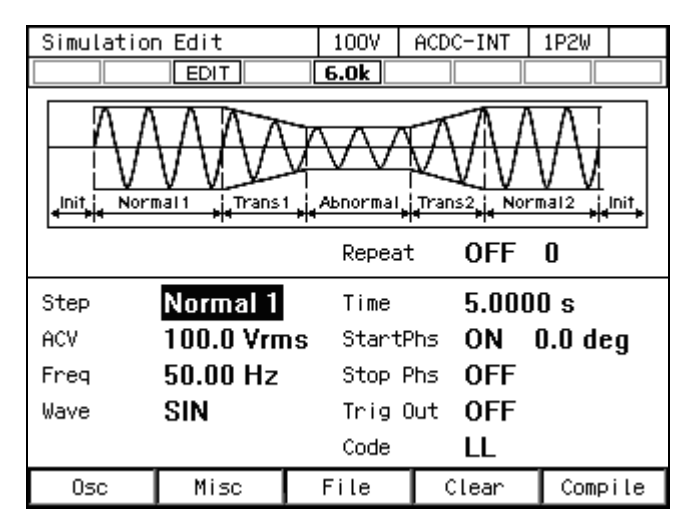

- -------- Notes ----------------------------------------------------------------------------------------------------
	- If an error setting is detected during compilation, an error message is displayed and the screen does not transition to the Simulation Control View.

-----------------------------------------------------------------------------------------------------------------------------

### ■ Starting/ending a simulation

1. If output is turned off in the Simulation Edit View, the Power Fluctuation Test can be executed when output is turned on in the Simulation Control View. At this point, the output is in the state set in the Initial Step.

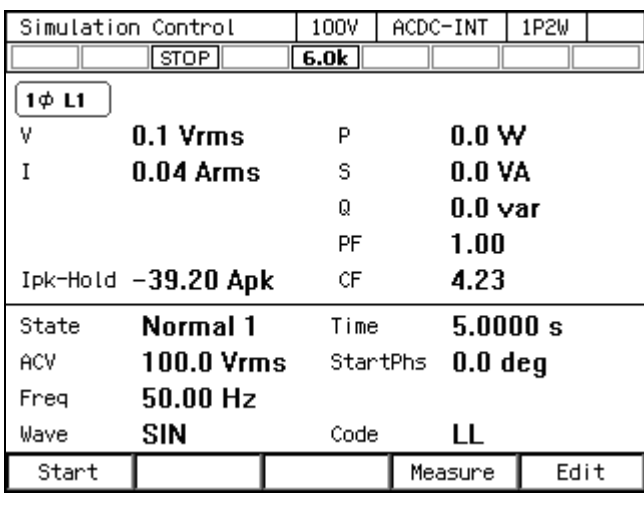

When a simulation is stopped, the  $\boxed{\text{STOP}}$  icon is displayed.

2. Press the [Start] soft-key to start the simulation. While the simulation is executed, icon RUN is displayed.

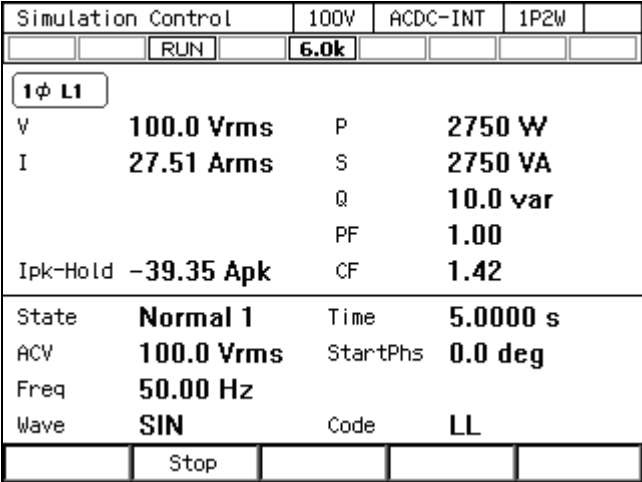

3. When [Stop] soft-key is pushed while simulation is executed, the execution transitions to the output that is set in the Initial Step, and then simulation is terminated.

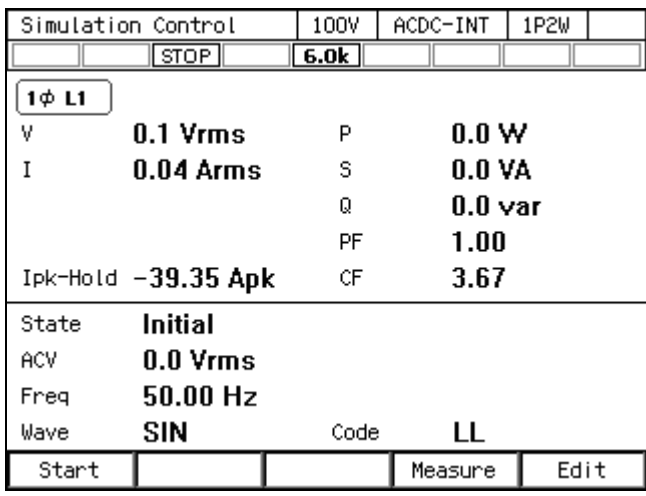

-------- Notes ----------------------------------------------------------------------------------------------------

- In the output off state, the simulation cannot be started.
- The output on/off phase setting is invalid for the Simulation.

-----------------------------------------------------------------------------------------------------------------------------

■ Returning to Simulation Edit View

If you push the [Edit] soft-key, the execution transitions back to the Simulation Edit View.

## **4.3.8 Saving Simulation**

-------- Notes ----------------------------------------------------------------------------------------------------

Simulation cannot be saved in the Simulation Control View.

-----------------------------------------------------------------------------------------------------------------------------

- Saving the simulation in the internal memory
	- 1. In the Simulation Edit View, press the select the [File] soft-key [1: Store]. The Simulation Store View opens.

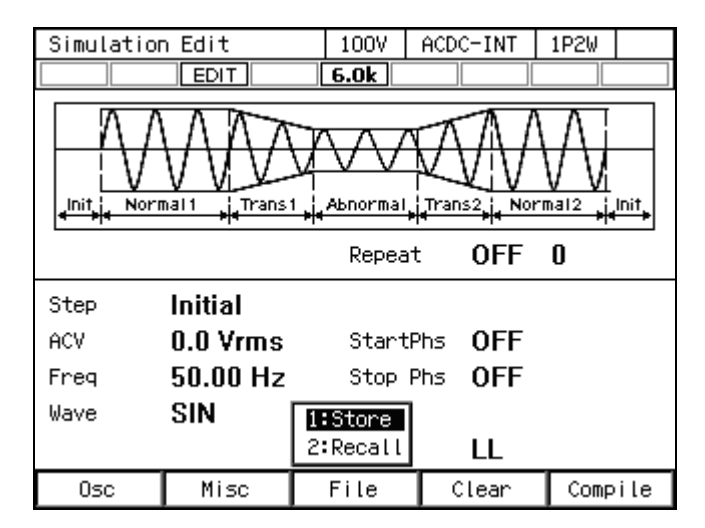

2. In the [To] item, select [1: System].

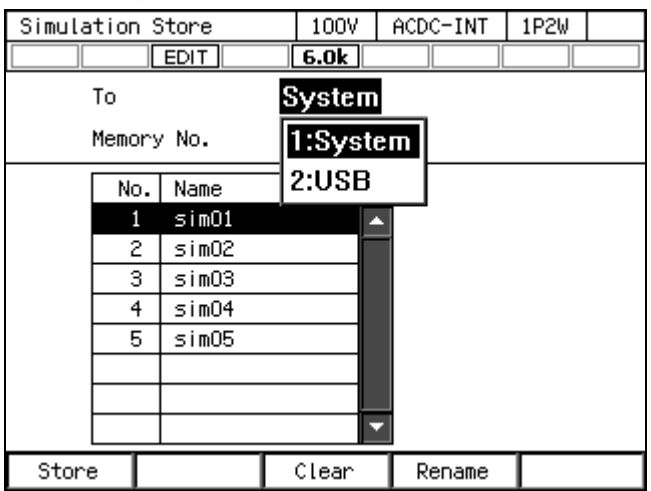

3. Specify the memory number of location to save in [Memory No.] item, and then push [Store] soft-key.

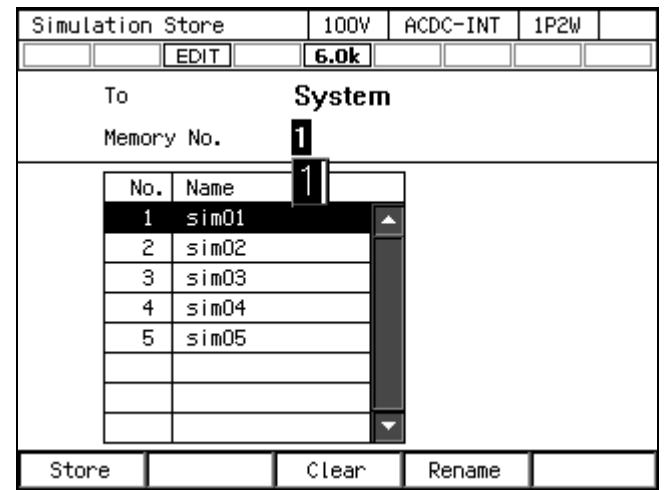

4. A window to confirm the save name opens. Enter the name, and then select [OK]. For how to enter a string, see 3.3.6.

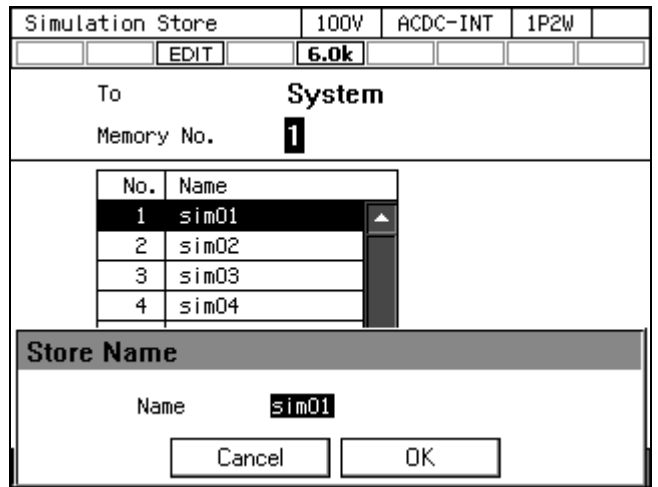

#### ■ Saving the simulation in the USB memory

For how to connect USB memory to this product, and how to disconnect from this product, see 4.9.

1. In the Simulation Edit View, press the select the [File] soft-key - [1: Store]. The Simulation Store View opens.

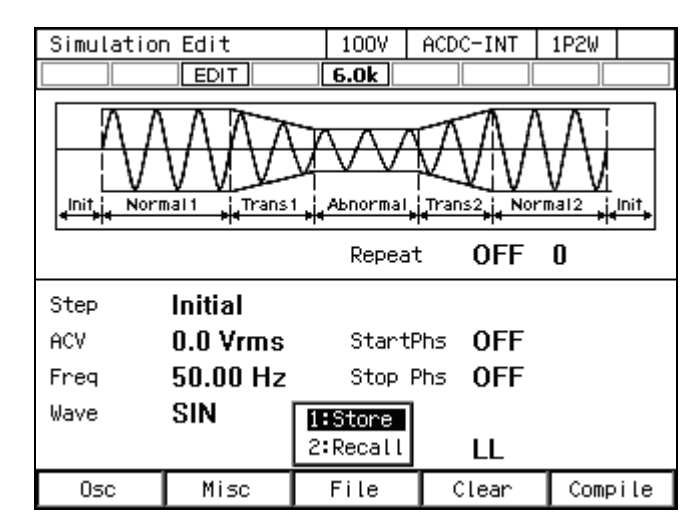

2. In the [To] item, select [2: USB].

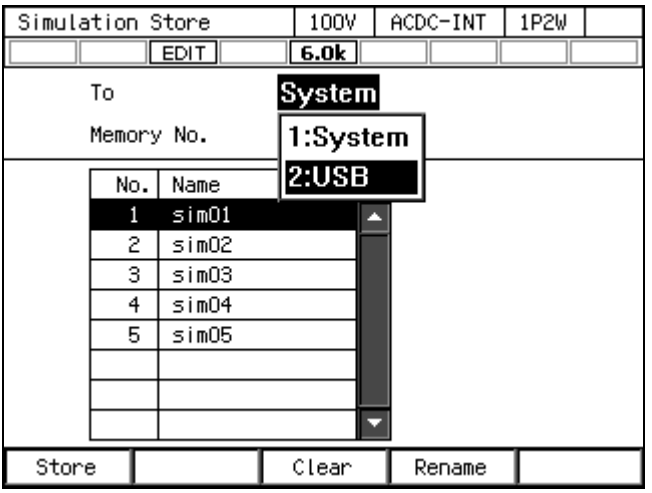

3. Push [New] soft-key to save for the first time. To overwrite the existing data, select the data to be overwritten in data list box, and push [Store] soft-key.

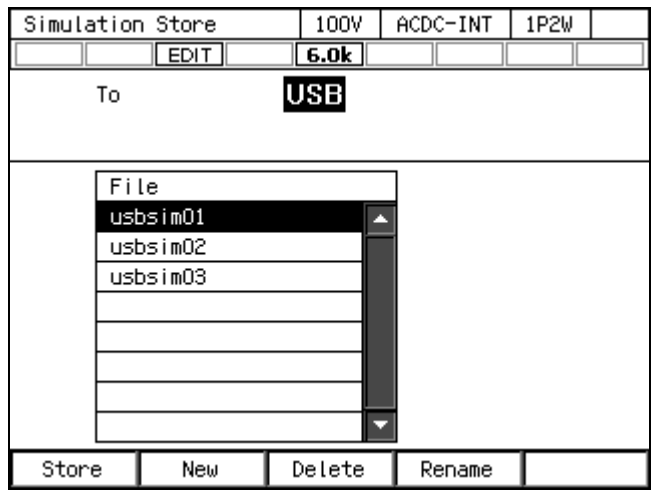

4. A window to confirm the save name opens. Enter the name, and then select [OK]. For how to enter a string, see 3.3.6.

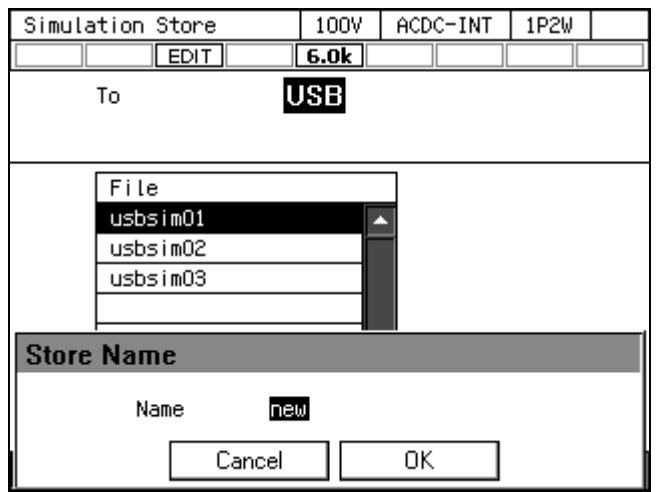

-------- Notes ----------------------------------------------------------------------------------------------------

 The number of simulation data files saved in a USB memory should be 500 or less. If the number of files exceeds this limit, this product cannot recognize the simulation data files in the USB memory.

-----------------------------------------------------------------------------------------------------------------------------

## **4.3.9 Clear/Rename Simulation**

- Clearing/renaming a simulation saved in internal memory
	- 1. In the Simulation Edit View, press the select the [File] soft-key [1: Store]. The Simulation Store View opens.

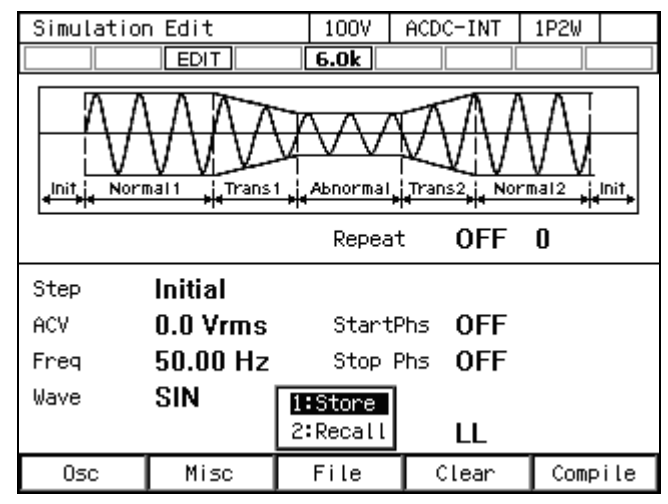

2. In the [To] item, select [1: System].

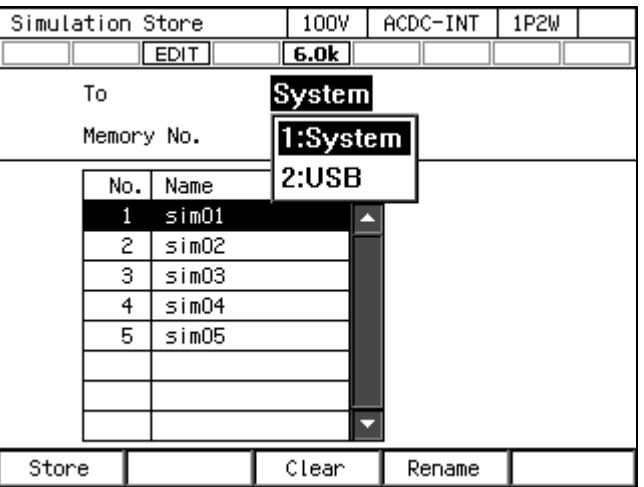

3. Set the number of memory to be operated in [Memory No.] item.

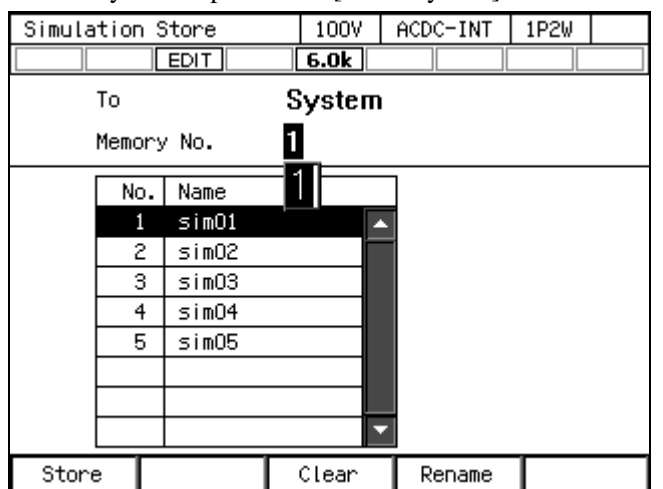

4. To clear, push [Clear] soft-key. Confirmation message is displayed. Select [OK]. In the cleared number of the memory, the simulation data at factory shipment is stored.

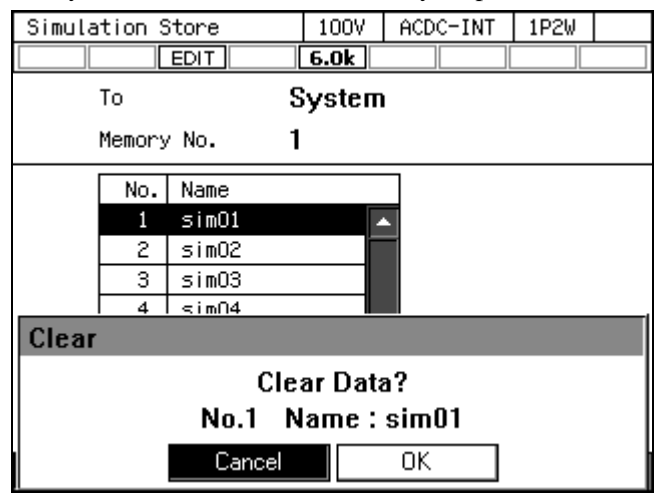

5. To rename, push [Rename] soft-key. Rename window opens. Enter a new name and then select [OK]. For how to enter a string, see 3.3.6.

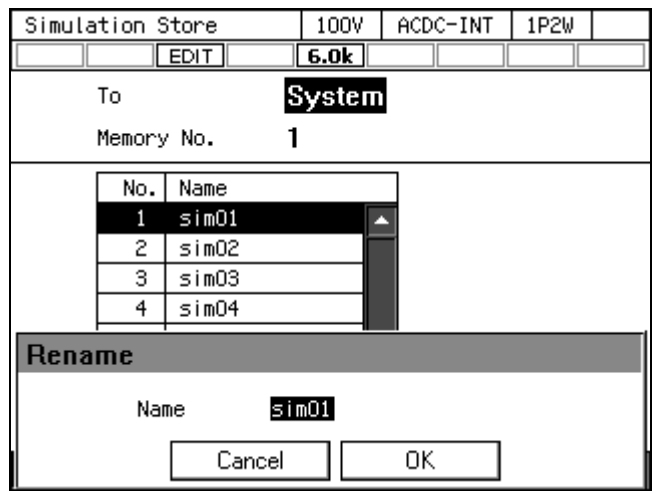
#### ■ Erasing/renaming a simulation saved in USB memory

For how to connect USB memory to this product, and how to disconnect from this product, see 4.9.

1. In the Simulation Edit View, press the select the [File] soft-key - [1: Store]. The Simulation Store View opens.

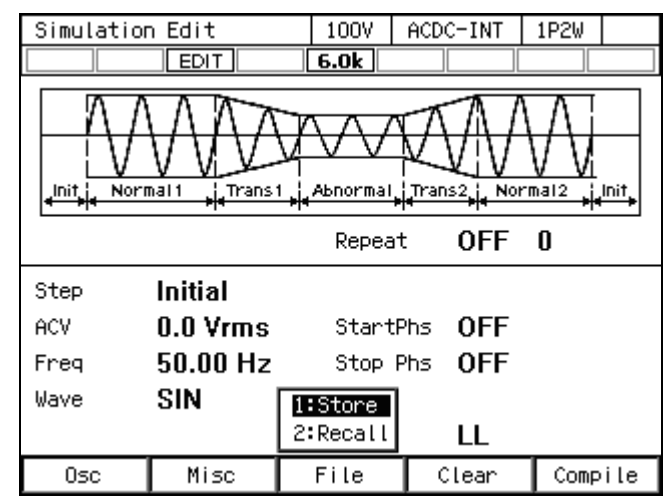

2. In the [To] item, select [2: USB].

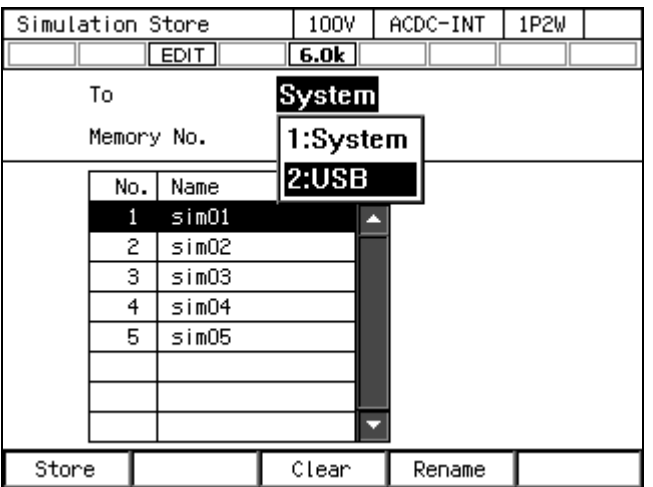

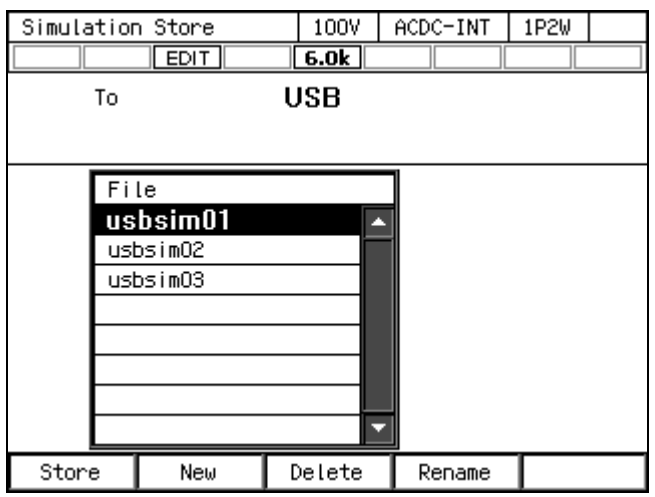

3. Select the data that is the target of the operation in the data list box.

4. To clear, push [Delete] soft-key. Confirmation message is displayed. Select [OK]. The corresponding file in USB memory is deleted.

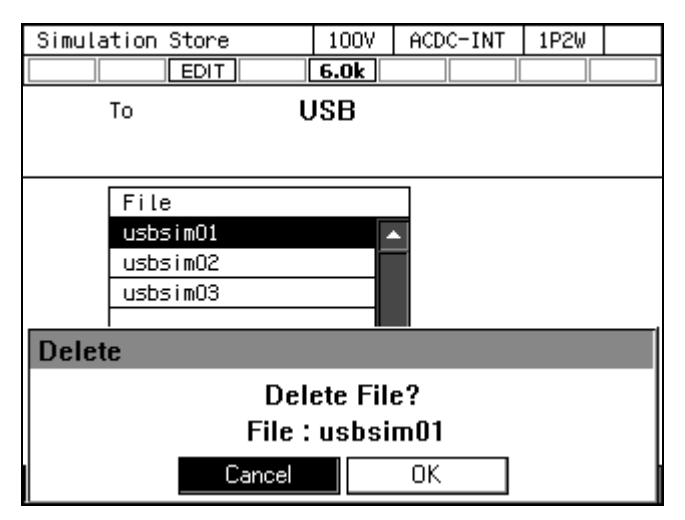

5. To rename, push [Rename] soft-key. Rename window opens. Enter a new name and then select [OK]. For how to enter a string, see 3.3.6.

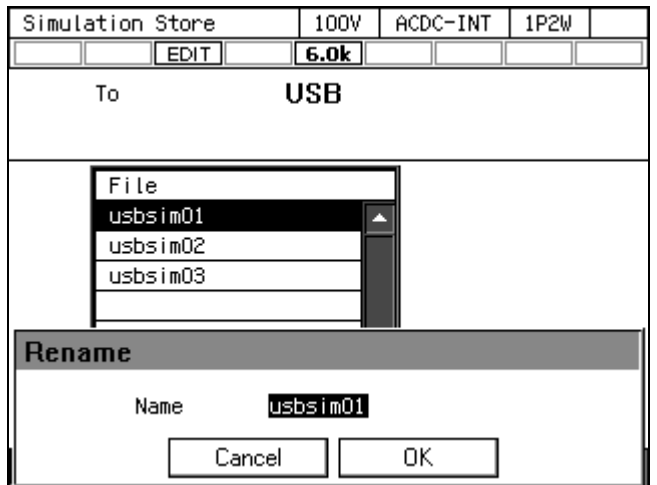

## **4.3.10 Set so as the Simulation Function is Selected at Power-on**

You can set so as the Simulation function is selected at power-on.

#### **• Operation procedure**

1. Press the MENU key to move to the root menu, then select [System]. The system setting window opens.

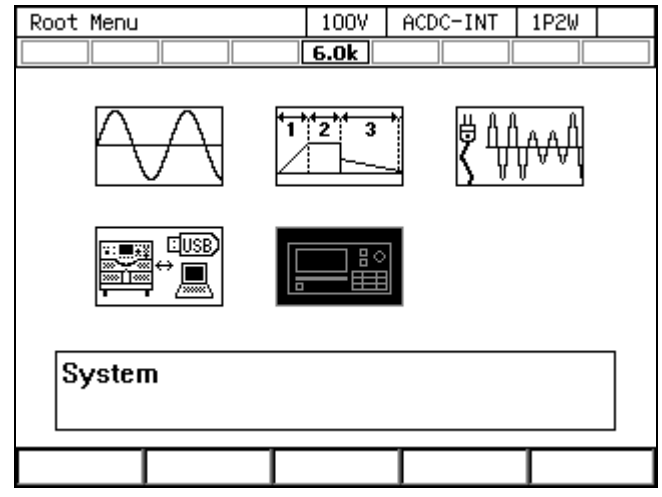

2. In [PwOn Mode] item, Select [3: Sim].

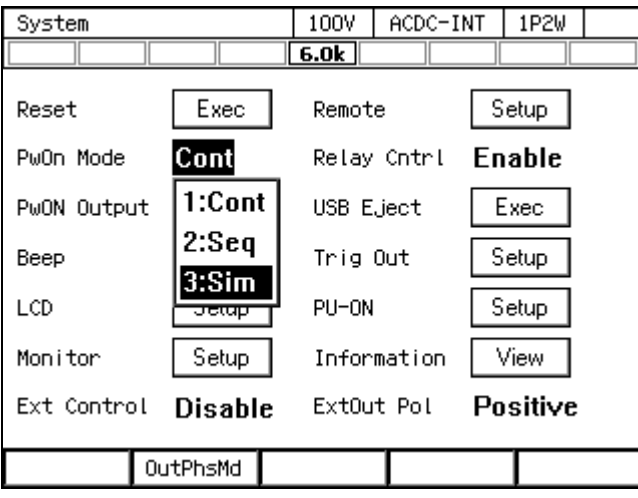

-------- Notes ----------------------------------------------------------------------------------------------------

 To set so as to Continuous function is selected at power-on, select [1: Cont] in [PwOn Mode] item.

-----------------------------------------------------------------------------------------------------------------------------

## **4.3.11 Simulation Control by CONTROL I/O**

CONTROL I/O enables to start/stop a simulation and to recall the memory. For details, see 4.18.1.

## **4.3.12 Screen Overview**

The Simulation function screen is broadly divided to the Simulation Edit View and the Simulation Control View. The Simulation Edit View opens when you select the power fluctuation testing (Simulation) icon from the root menu. After pushing [Compile] soft-key in Simulation Edit View, the screen transitions to the Simulation Control View.

-------- Notes ----------------------------------------------------------------------------------------------------

 You cannot transition to root menu by pushing the MENU key in the Simulation Control View. To transition to the root menu, first move to the Simulation Edit View and then push the MENU key.

-----------------------------------------------------------------------------------------------------------------------------

**B** Simulation Edit View

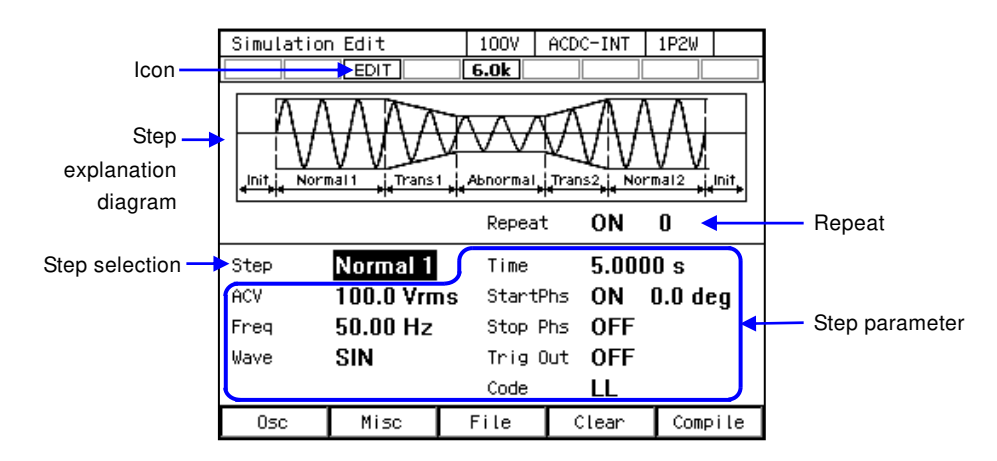

**Figure 4-16 Simulation Edit View** 

■ Simulation Control View (output off state, simulation stopped)

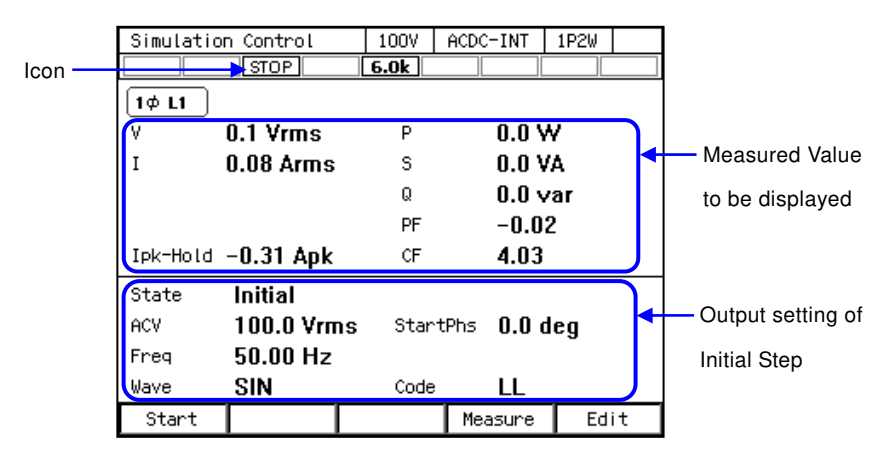

### **Figure 4-17 Simulation Control View (Output Off State, Simulation Stopped)**

■ Simulation Control View (output on state, simulation running)

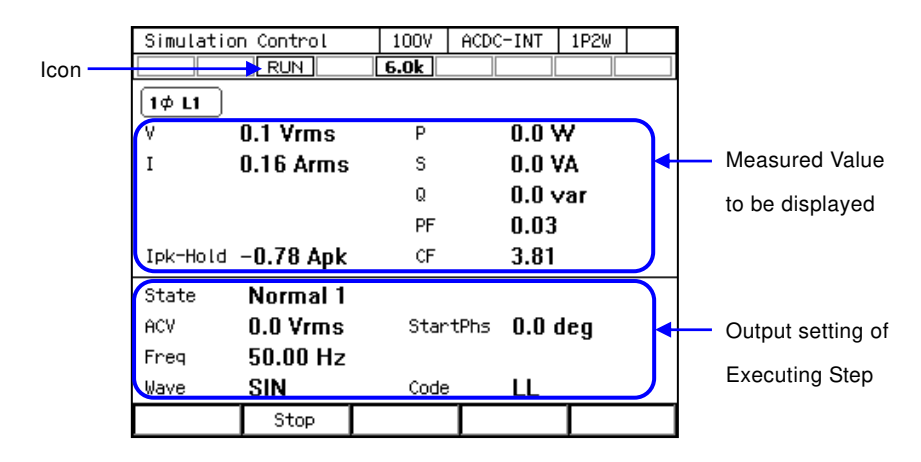

#### **Figure 4-18 Simulation Control View (Output On State, Simulation Running)**

■ Simulation Control View (output on state, simulation stopped)

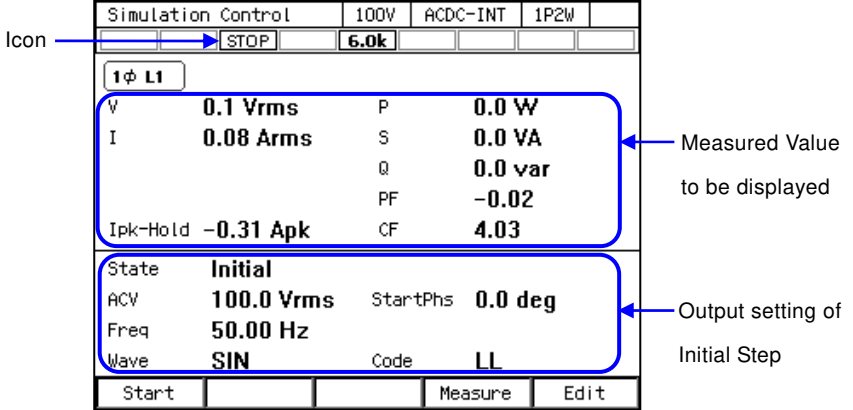

**Figure 4-19 Simulation Control View (Output On State, Simulation Stopped)** 

# **4.4 Measuring Harmonic Current**

## **4.4.1 Harmonic current**

Some electric devices of AC power input have its input current waveform greatly distorted from the sine wave. When the power input section uses a capacitor input type rectifier circuit, the input current typically distorts as shown in Figure 4-20. A waveform distorted like this contains many harmonic components. If a current with many harmonic components is supplied to the power line in high volume, the line voltage is distorted, causing problems such as malfunction of devices and overheated transformer which may result in accidents.

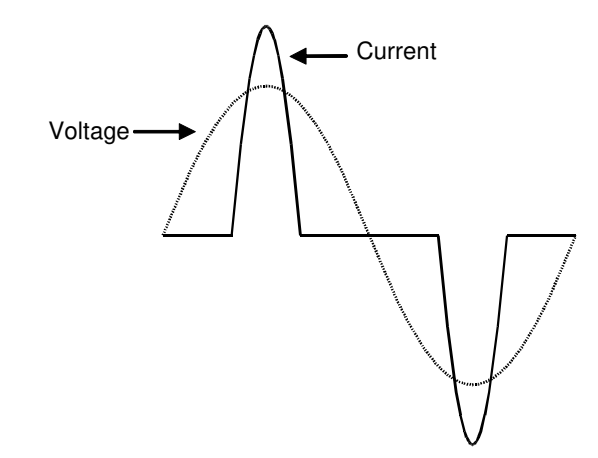

**Figure 4-20 Current Waveform Containing Many Harmonic Components** 

## **4.4.2 Basics**

Harmonic current measurement function is available only for the Continuous function, AC-INT, and set frequency of 50 Hz or 60 Hz.

The harmonic current components up to order 40 are displayed as the RMS and a percentage to fundamental wave component.

-------- Notes ----------------------------------------------------------------------------------------------------

 The Harmonic current measurement function does not support the standard tests defined by organizations such as IEC. Use this function for a preliminary testing.

-----------------------------------------------------------------------------------------------------------------------------

# **4.4.3 Measured Value Display Method**

### **• Operation procedure**

1. In the Continuous function, select the [Measure] soft-key  $\rightarrow$  [3: Harmonic].

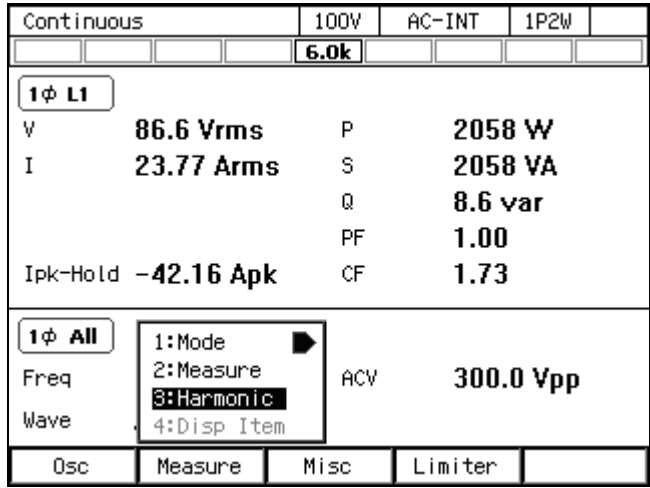

2. The view opens populated with the measured harmonic components of order 1 to 10.

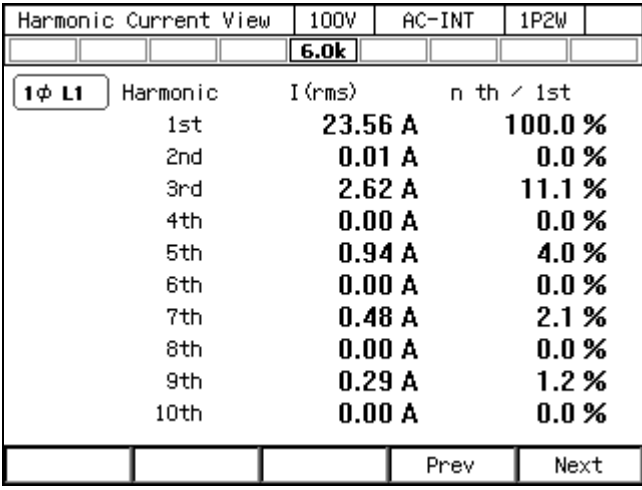

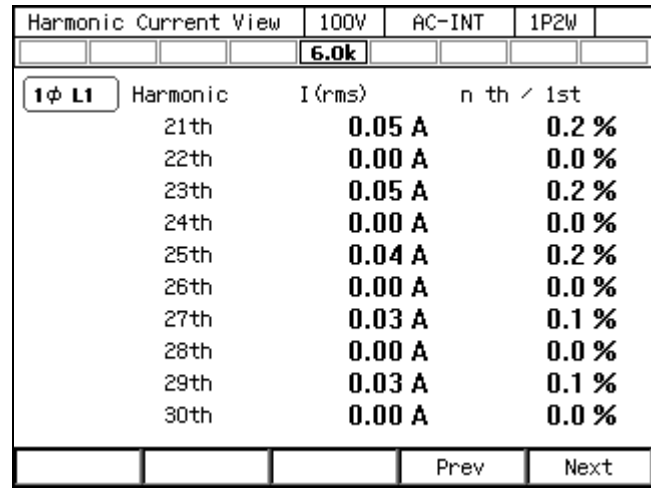

3. Press the [Next] soft-key to display the measured values for order 11 to 20. Press the [Prev] soft-key to return to the original view. Switch the view in the same manner for the measured values over order 21.

4. Press the CANCEL key to return to the Continuous function view.

## **4.5 Measuring Inrush Current**

## **4.5.1 Inrush Current**

On an electric device using a capacitor input type rectifier circuit for power input, an excessive current in comparison to the Normal state may flow for a short period of time immediately after the start of power supply. This current is called inrush current. If such a big current flows to the power line, the supply voltage may drop due to the impedance of the power line. Therefore, the inrush current is restricted below a certain level in some standards.

Figure 4-21 shows the inrush current waveform of a small electric drill. The inrush current flows at 14 A peak, which is about four times of the rated current of 3.5 A.

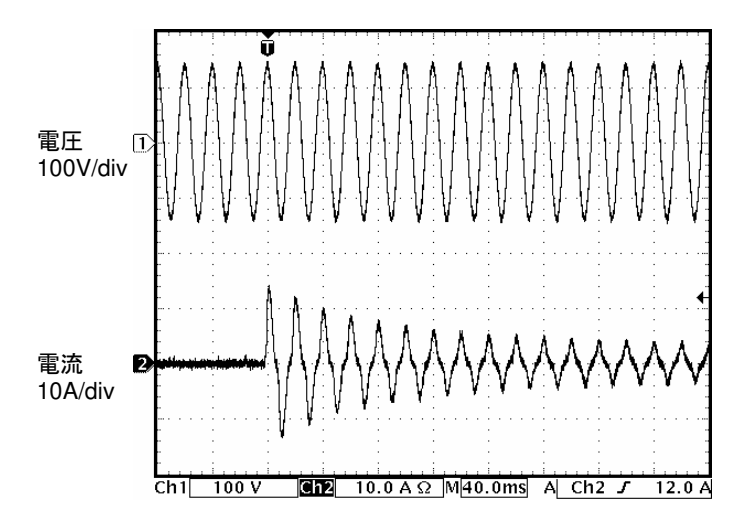

**Figure 4-21 Inrush Current Example** 

It is necessary for an electric device with a large inrush current to use a power source with a sufficient current supplying capability. With a power source that cannot supply a sufficient inrush current, some electric devices may not start as they are not supplied with necessary power.

This product has the ability to supply peak current up to four times of the RMS rating in DP060LM / DP120LM and three times of the RMS rating in DP180LM. You can measure the maximum inrush current value using the current peak-hold function of the product.

## **4.5.2 Basics**

- Output current peak-hold function holds either a positive or negative peak value, whichever is larger in absolute value.
- Current peak-hold value is displayed in all of the Average, RMS, and Peak measurement views in the Normal View.
- Clearing function for the current peak-hold value is provided. The clear operation clears the current peak-hold value (all phases) to 0 Apk.

-------- Notes ----------------------------------------------------------------------------------------------------

• The peak hold value starts to update again immediately after the clear operation. The clear operation may not turn the current peak-hold value to 0 Apk even when no current is being output, because of noise or other reasons.

-----------------------------------------------------------------------------------------------------------------------------

#### **4.5.3 Measurement Method**

#### **• Operation procedure**

- 1. Before turning on the output, clear the current peak-hold value. Following two methods are available.
- (a) Shortcut operation:  $(SHIFT) + (-1)^{k-1}$
- (b) Select the [Measure] soft-key  $\rightarrow$  [2: Measure]. Hover the cursor over [Exec] of the [Ipk-H Clr] item and press the ENTER key.

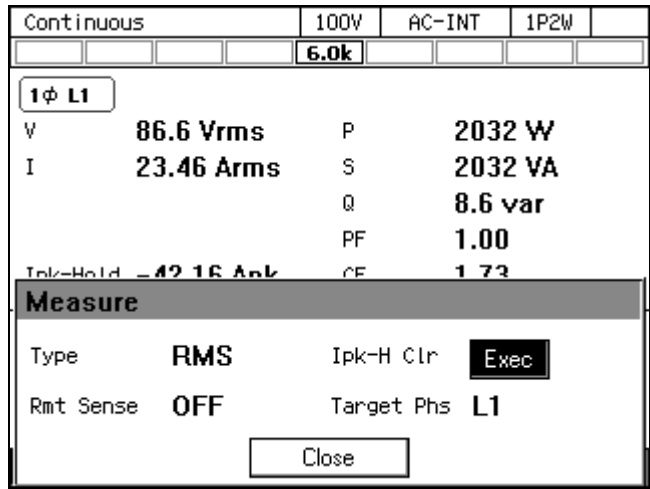

- 2. Turn on the power switch of the object to be measured.
- 3. Turn on the output.
- 4. Read current peak-hold value (Ipk-Hold). This is the maximum inrush current value.

#### **4.5.4 Measurement Tips**

- You can see the difference among inrush currents at each power-on phase by changing the phase setting at output on (see 3.4.8) before turning on the output.
- The object inrush current cannot be measured correctly when the maximum peak current exceeds the one that can be supplied by this product or the peak current limiter is activated.
- Correct peak value measurement may not be accomplished for a very small load impedance, such as when there is a short at the output terminal.

## **4.6 Using Clipped Sine Wave**

Clipped sine wave is the waveform that has its sine wave peak clipped as shown in Figure 4-22. This product can select the clipped sine wave as the output waveform.

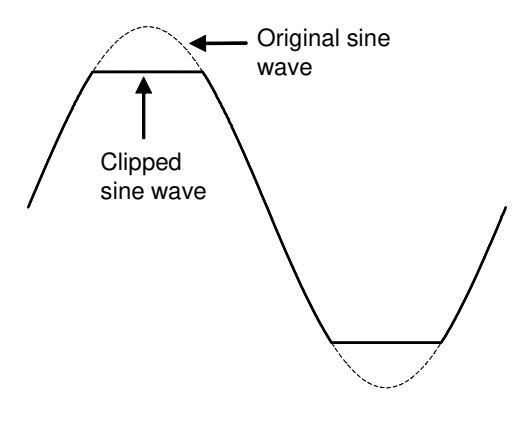

**Figure 4-22 Clipped Sine Wave** 

The depth of clip is set using the crest factor or clip ratio. Each of them is defined by the following expression. The clip ratio is set in percentage.

Crest factor = Peak value/RMS value

Clip ratio = Clipped sine wave peak value/Original sine wave peak value

As shown in Table 4-8, the output voltage setting method differs depending on the clip depth setting method. Therefore, a clip ratio less than 100 % makes the output voltage smaller than the setting.

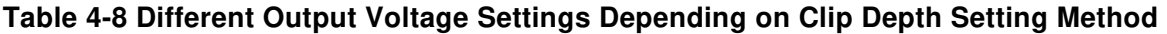

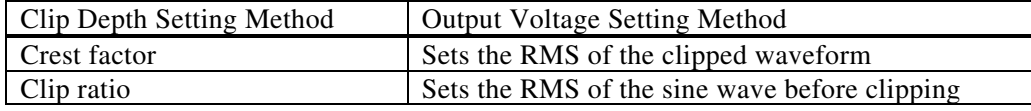

- -------- Notes ----------------------------------------------------------------------------------------------------
	- When the clipped sine wave is output in the AC mode, the clip of the output waveform may be tilted by the DC component remove function in the AC mode. To avoid this, switch to the ACDC mode.

-----------------------------------------------------------------------------------------------------------------------------

## **• Operation procedure**

1. In the [Wave] item, select [CLP].

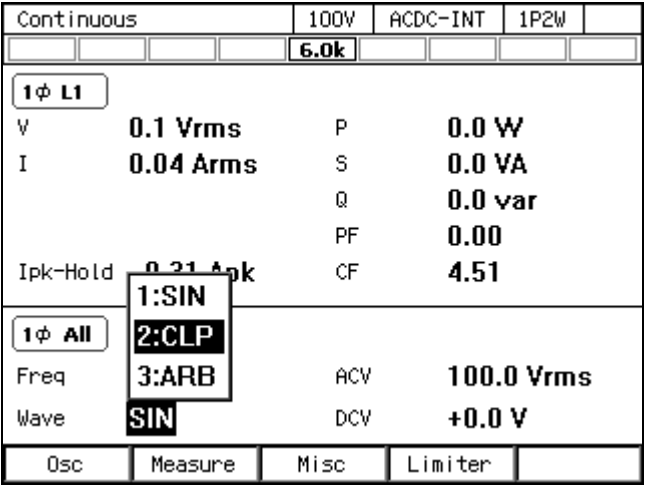

2. Move the cursor to [Select], then select it. The clipped sine wave setting window opens.

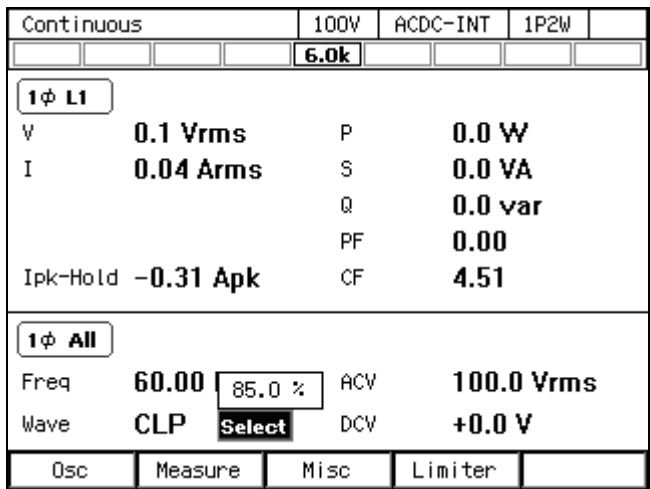

- ACDC-INT | 1P2W Continuous  $100V$  $6.0k$  $\sqrt{1 \phi L1}$ V  $0.1$  Vrms  $\mathsf{P}$  $0.0 W$  $0.03$  Arms  $0.0 V$ A  $\rm I$ s  $0.0 \text{ var}$ Q  $0.00$ PF **Clipped sine** CLP1 No  $1:CLP1$ Type  $2:CLP2$ Clip Save  $3:CLP3$
- 3. In the [No.] item, select the clipped sine wave to load.

4. In the [Type] item, select [1: Clip] (clip ratio) or [2: CF] (crest factor).

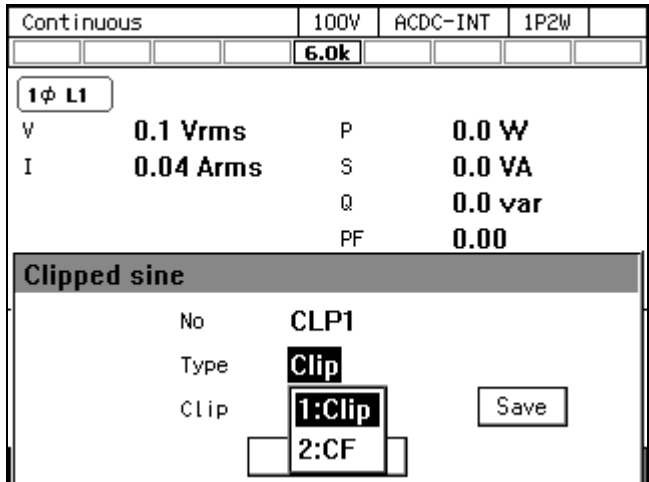

5. In the [CF] (or [Clip]) item, enter the crest factor (or clip ratio).

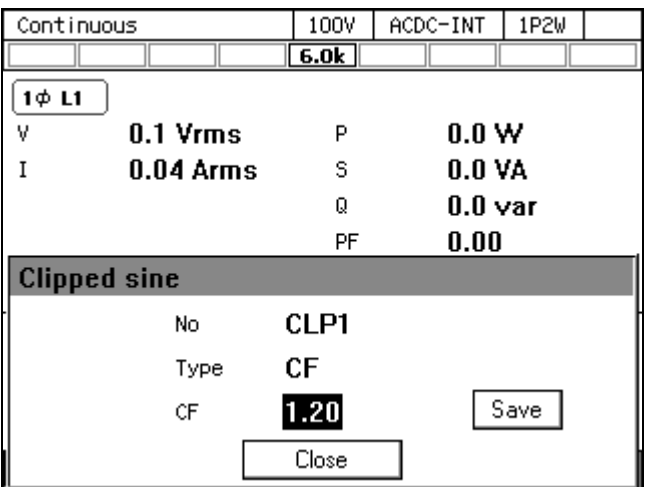

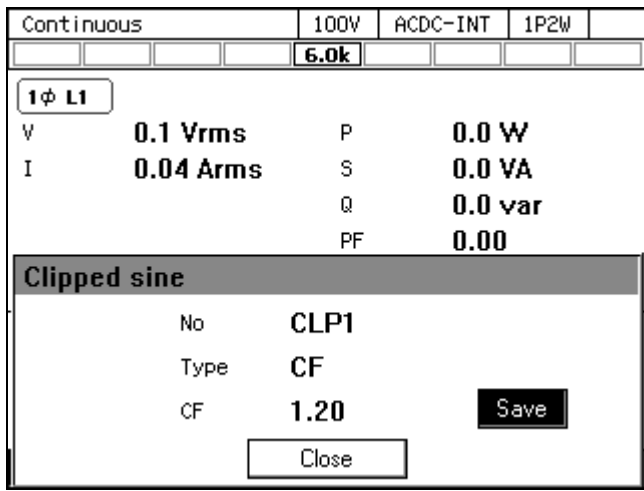

6. To save the set content into memory, move the cursor to [Save], then press the ENTER key.

7. Move the cursor to [Close], then press the ENTER key. The clipped sine wave setting window closes.

-------- Notes ----------------------------------------------------------------------------------------------------

- Executing [Save] saves all the settings from CLP1 to CLP3 into the internal memory.
- Settings not saved in the internal memory are lost when the power is turned off.
- The clip ratio setting value and the crest factor setting value are held independently of each other. The setting value switch as the Type is changed. Each setting value is saved per waveform when the settings are saved into the internal memory.
- The clipped sine wave memory cannot be cleared (to the factory defaults). Manually set to the factory default settings of Clip = 100 %,  $CF = 1.41$ , Type = Clip, then save them.

-----------------------------------------------------------------------------------------------------------------------------

# **4.7 Outputting Arbitrary Waveform**

#### **4.7.1 Basics**

Arbitrary waveform can be selected as the output waveform with this product. Using the control software Wave Designer in the attached CD-ROM, you can create, edit, and transfer arbitrary waveforms to this product's internal memory through the USB interface. Alternatively, you can create and save the arbitrary waveform data in a USB memory and then transfer it to the internal memory of this product through this product's panel operation. Up to 16 types of arbitrary waveforms can be saved in the internal memory. For Wave Designer, Refer to the instruction manual of the control software.

-------- Notes ----------------------------------------------------------------------------------------------------

Arbitrary waveform cannot be created and edited through the panel operation of this product.

 $-$ 

### **4.7.2 Arbitrary Waveform Creation Procedure**

Refer to the instruction manual of the control software.

## $-\triangle$  CAUTION

 When outputting an arbitrary waveform in the polyphase model, pay attention not to allow currents over the maximum current per phase to flow through the N terminal which is an output terminal (see 11.6 and 11.7).

## **4.7.3 Arbitrary Waveform Creation Example**

Refer to the instruction manual of the control software.

#### **4.7.4 Transferring Arbitrary Waveform**

- Transfer procedure using Wave Designer Refer to the instruction manual of the control software.
- **Transfer procedure using USB memory** 
	- 1. Save the waveform data file (extension ARB) created with Wave Designer, the control software in the attached CD-ROM, to the NF\_TOOL¥NF\_DP¥ARB\_DATA folder of the USB memory.

-------- Notes ----------------------------------------------------------------------------------------------------

- $\bullet$  This product does not support the double-byte characters (e.g. kanji, hiragana). The file name should consist of one byte alphanumeric characters.
- When the NF\_TOOL¥NF\_DP¥ARB\_DATA folder does not exist in your USB memory, first connect the memory to this product. The NF\_TOOL folder is automatically created containing sub folders within it.

-----------------------------------------------------------------------------------------------------------------------------

- 2. Connect the USB memory that has the waveform data to this product.
- 3. Press the MEMORY key, or press the MENU key to move to the root menu and then select [Memory], to move to the Memory View. Select ARB Copy.

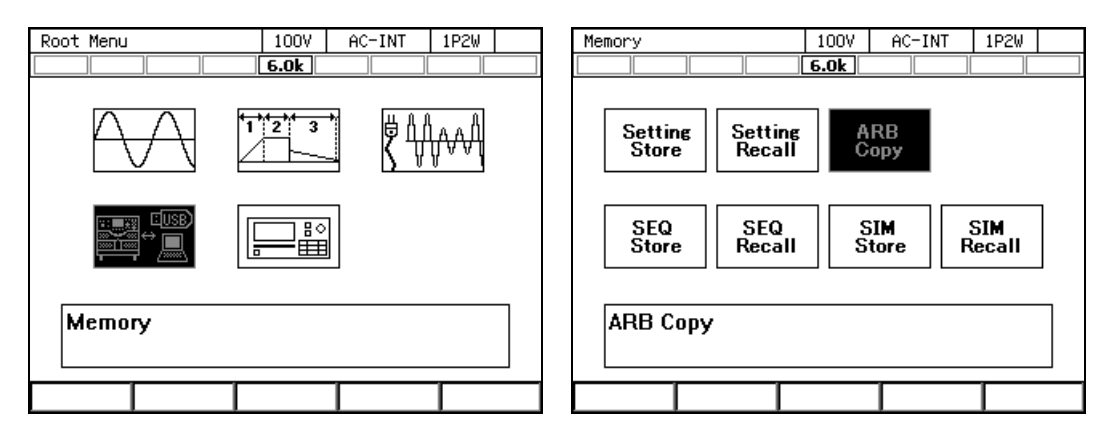

4. In the [Direction] item, select [2: USB→SYS].

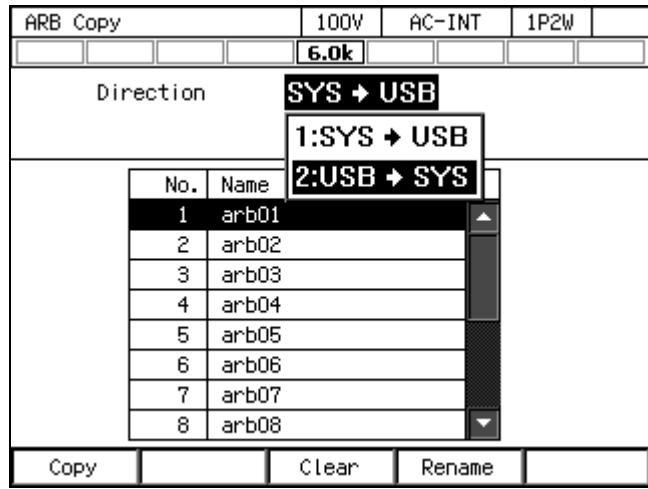

5. In the [Memory No.] item, specify the transfer destination internal memory number.

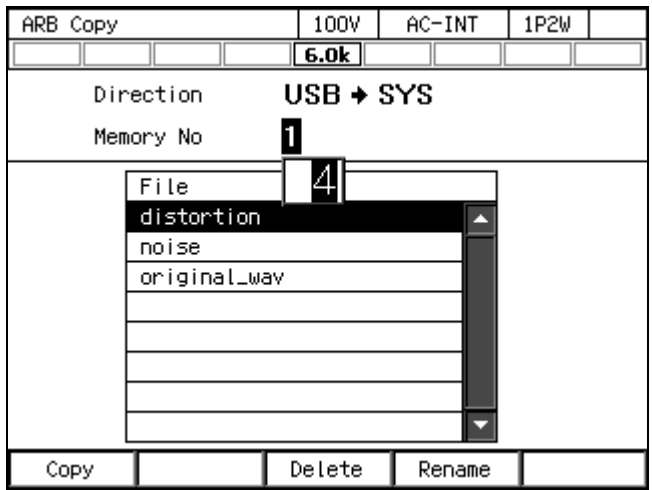

6. From the data list box, select the arbitrary waveform to transfer.

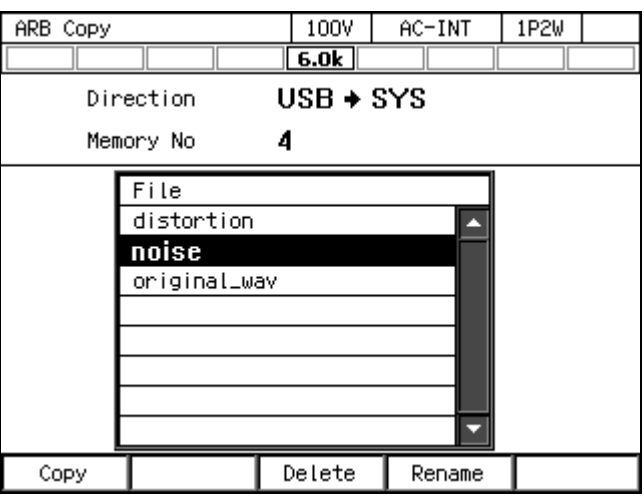

7. Push the Copy soft-key. The [Copy] window opens.

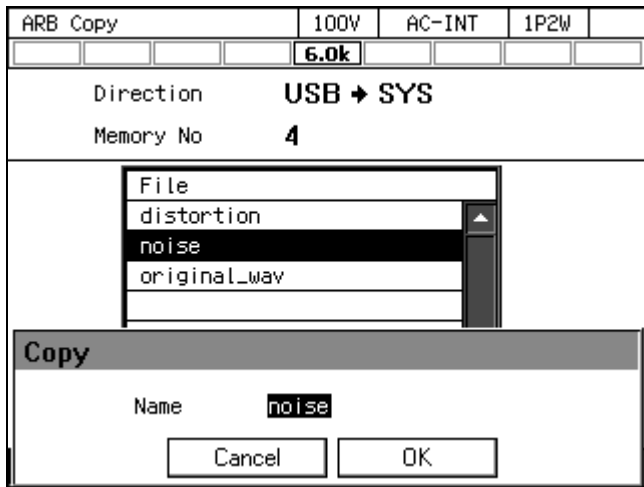

8. In the [Name] item, enter the arbitrary waveform data name. Or, leave it as populated which is same as the file name in the USB memory.

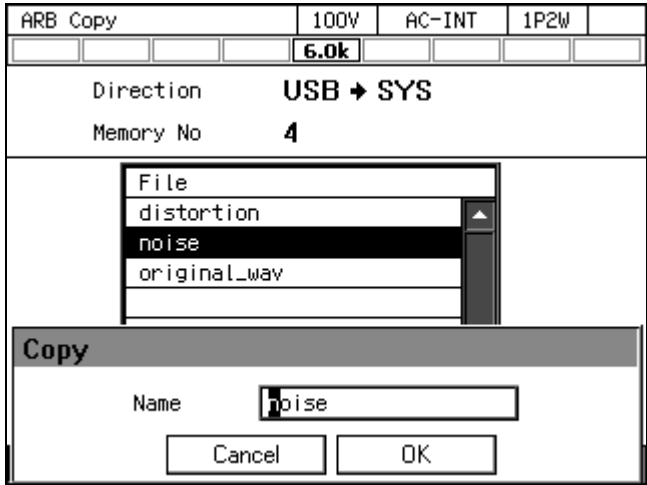

9. Move the cursor to [OK], then press the ENTER key. The window is closed.

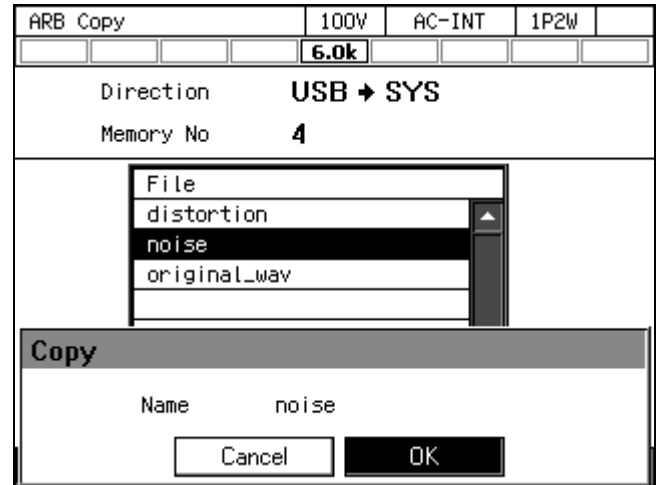

# **4.7.5 Outputting Arbitrary Waveform**

#### **Deration Method**

1. In the [Wave] item, select [ARB].

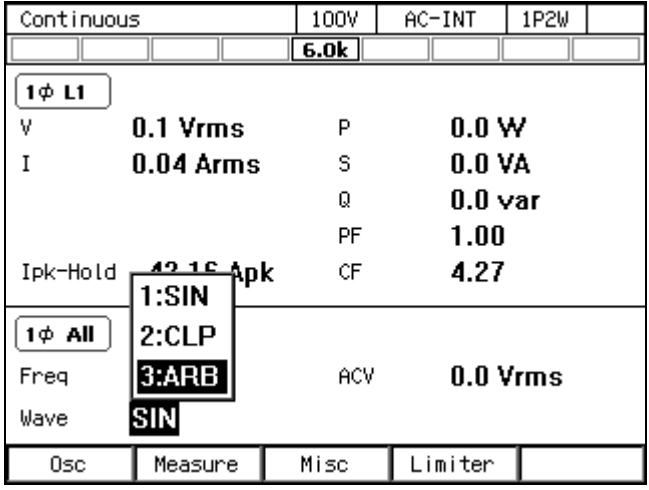

2. Move the cursor to [Select], then select it. The setting window for the arbitrary waveform opens.

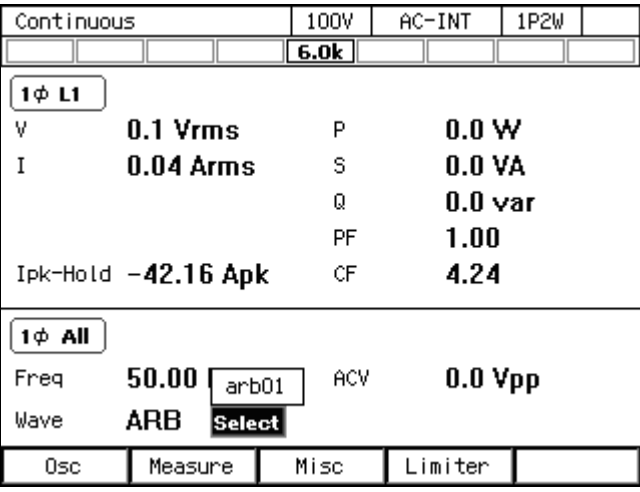

3. From the data list box, select the arbitrary waveform to output.

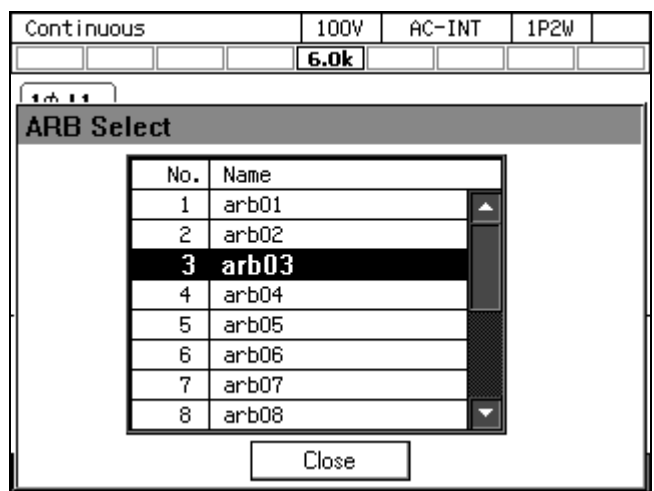

- 4. Move the cursor to [Close], then press the ENTER key. The arbitrary waveform setting window closes.
- 5. Set the frequency and output voltage. Turn on the output. Set the arbitrary waveform output voltage in the [ACV] item using Peak-to-Peak value.

-------- Notes ----------------------------------------------------------------------------------------------------

 ACV is the setting relative to the full scale amplitude of the arbitrary waveform data. When the arbitrary waveform data amplitude is not at full scale, the output voltage amplitude becomes smaller than the ACV setting.

-----------------------------------------------------------------------------------------------------------------------------

**4.8 Using Memory Function** 

Using the Memory function, you can access this product's internal memory and USB memory to save, load, clear, and rename the basic setting, arbitrary waveform, sequence, and simulation.

#### **Dening the Memory View**

1. Press the MENU key to move to the root menu, then select [Memory] (or press the MEMORY key on the Continuous function screen).

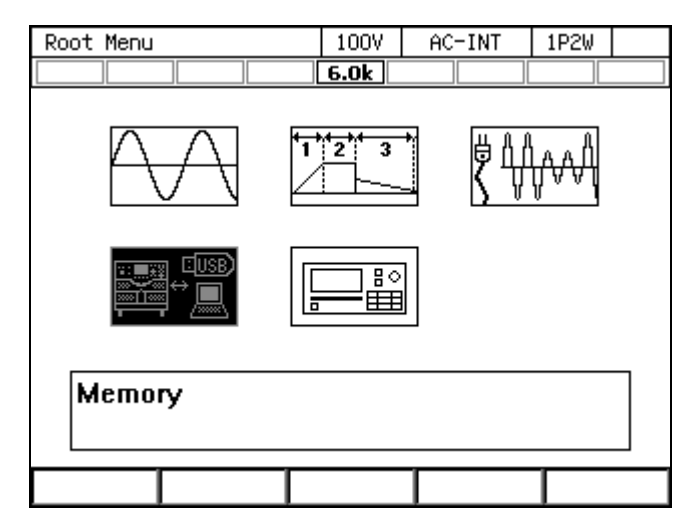

2. The Memory View opens.

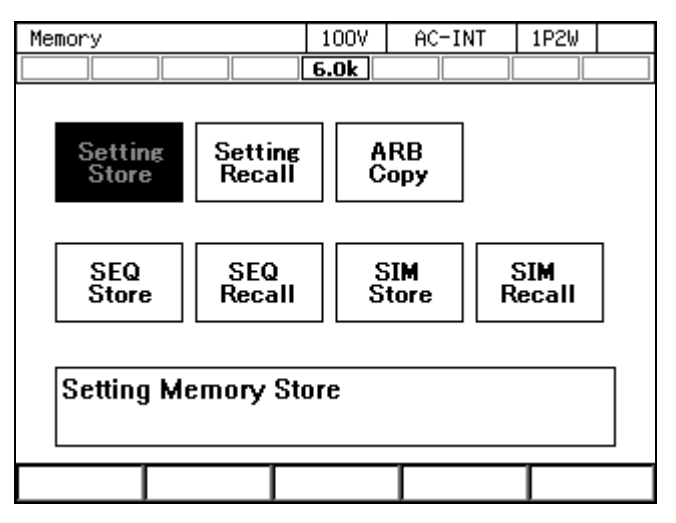

## **4.8.1 Basic Setting Memory**

The Basic Setting Memory collectively stores the output-related settings in the Continuous function (e.g. AC/DC mode, signal source, output range, AC setting, DC setting, current limiter, setting range limit). User is required to perform some operations to save these settings into the Basic Setting Memory. Both the internal and USB memories can be selected as the Basic Setting Memory. There are 31 internal Basic Setting Memories for each output phase configuration from No. 0 to No. 30. The memory No. 0 stores the factory defaults. The internal memory No. 1 settings are loaded at power-on of this product. User can save the settings to the memories from No. 1 to No. 30. Clearing a Basic Setting Memory resets it to the factory defaults (same as the one of No. 0). Clearing a Basic Setting Memory in the USB memory deletes the applicable file in the USB memory. For the set content saved in the Basic Setting Memory and factory defaults, see 11.25.

-------- Notes ----------------------------------------------------------------------------------------------------

- The Basic Setting Memory content cannot be copied directly between the internal and USB memories. To copy them, load them first, then save to a new destination.
- No overwrite confirmation message is displayed when you attempt to save under the same name as for the data that exists on the USB memory.
- The number of basic setting data files saved in a USB memory should be 500 or less. If the number of files exceeds this limit, this product cannot recognize the basic setting data files in the USB memory.

-----------------------------------------------------------------------------------------------------------------------------

- Saving to a Basic Setting Memory (how to save the output-related settings in the Continuous function)
	- 1. Press the MEMORY key on the Continuous function screen or select [Memory] from the root menu to move to the Memory View.
	- 2. Select Setting Store.

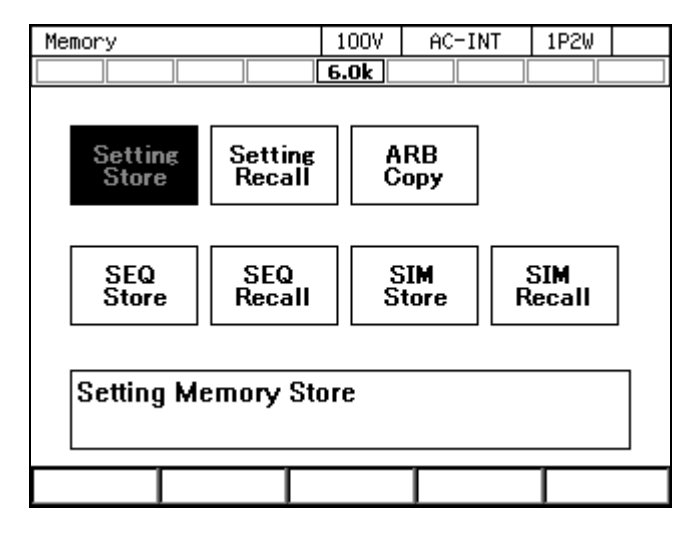

3. For the [To] item, select the destination [1: System] (internal memory) or [2: USB] (USB memory).

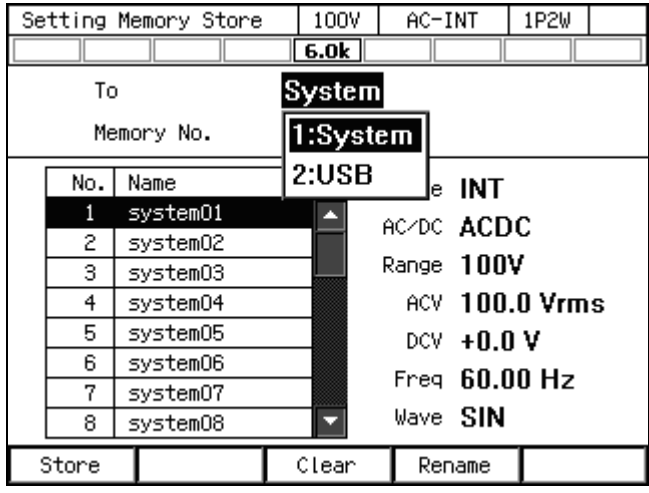

- 4. Specify the destination.
- (a) For the internal memory, specify the destination memory number in the [Memory No.] item, then press the [Store] soft-key.

(b) In the case of USB memory, push [New] soft-key to save for the first time. To overwrite the existing data, select the data to be overwritten in data list box, and push [Store] soft-key.

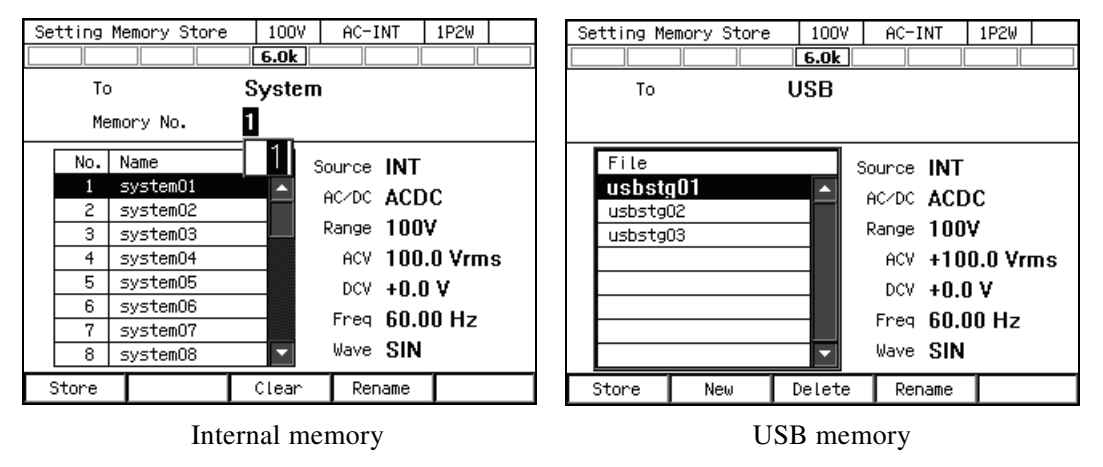

5. A window to confirm the save name opens. Enter the name, and then select [OK]. For how to enter a string, see 3.3.6.

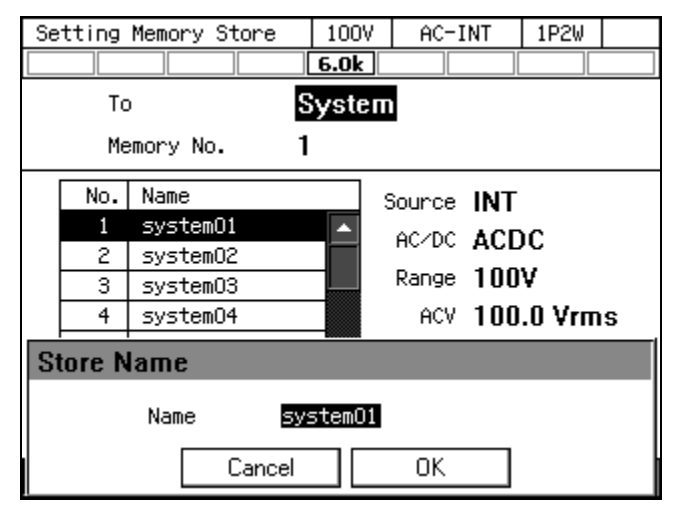

- Loading from a Basic Setting Memory
	- 1. In the Memory View, select [Setting Recall].

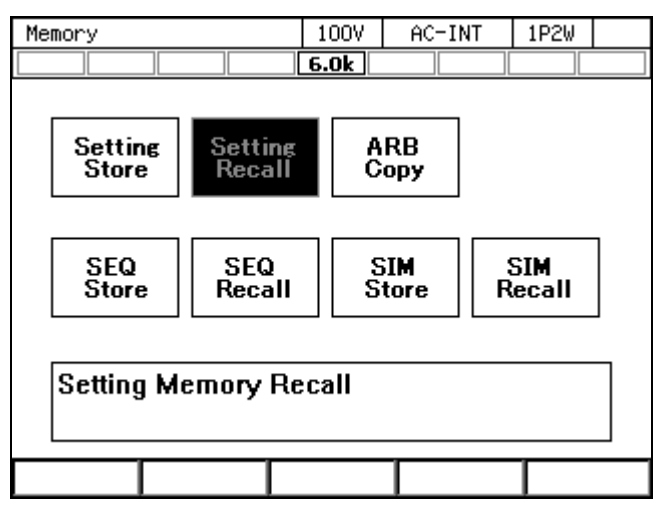

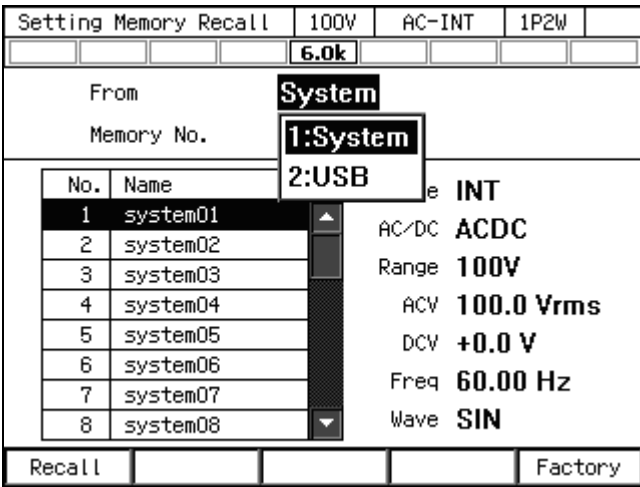

2. In the [From] item, select the source [1: System] (internal memory) or [2: USB] (USB memory).

- 3. Specify the data to load.
- (a) For the internal memory, specify the memory number in the [Memory No.] item, then press the [Recall] soft-key.
- (b) For the USB memory, in the data list box, select the data to load, then press the [Recall] soft-key.

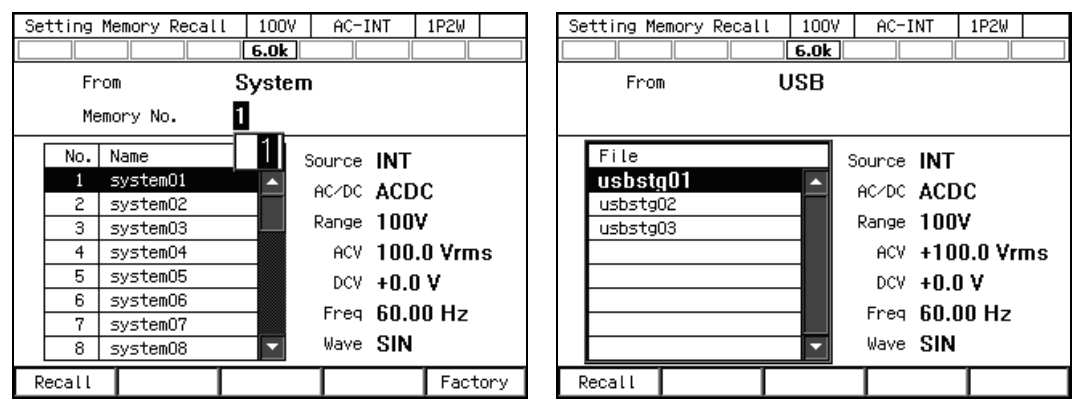

Internal memory USB memory

4. In the confirmation window that opens, select [OK].

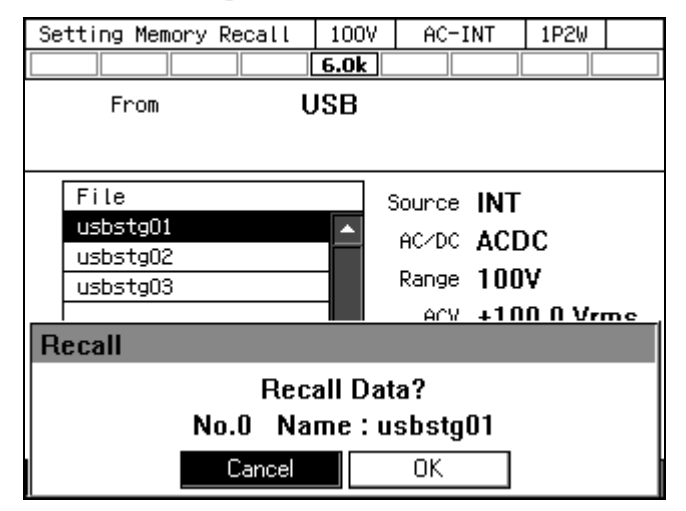

- Clearing, erasing, or renaming a Basic Setting Memory
	- 1. In the Memory View, select [Setting Store].

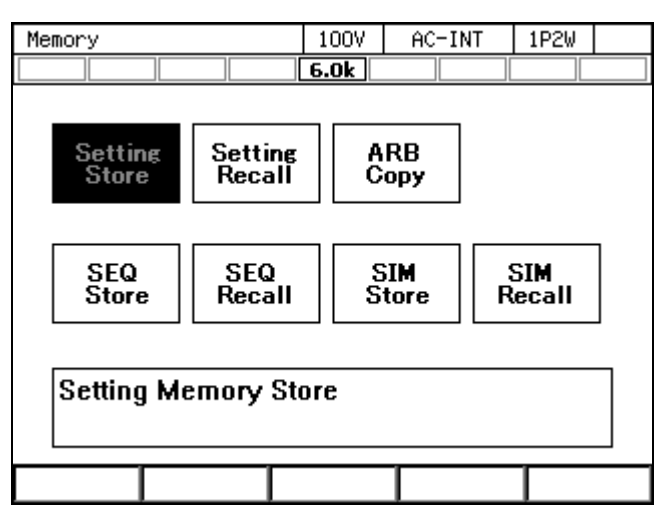

2. In the [To] item, select the object to operate [1: System] (internal memory) or [2: USB] (USB memory).

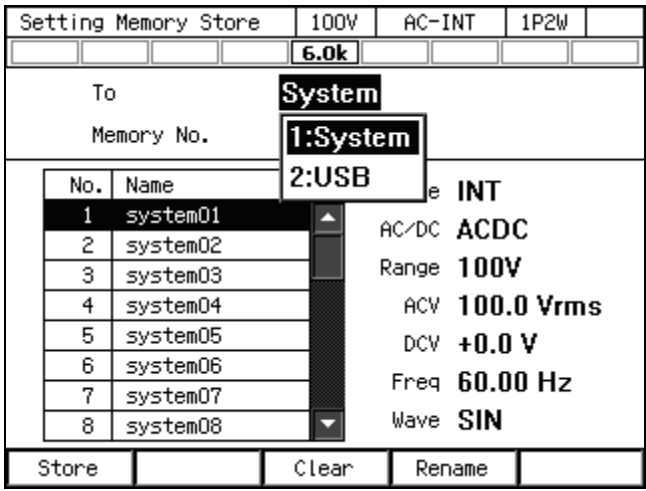

- 3. Specify the data to operate.
- (a) For the internal memory, specify the memory number in the [Memory No.] item.
- (b) For the USB memory, in the data list box, select the data.

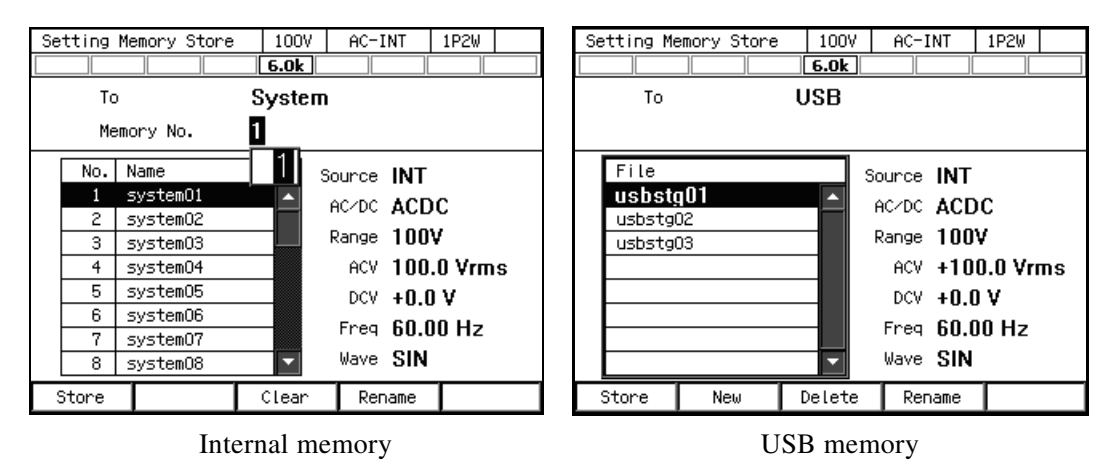

4. To clear/delete, push [Clear]/[Delete] soft-key. Confirmation message is displayed. Select [OK]. Clearing the internal memory resets the data to the factory default (same as the one of the internal memory No. 0). Erasing the basic setting data in the USB memory deletes the applicable file.

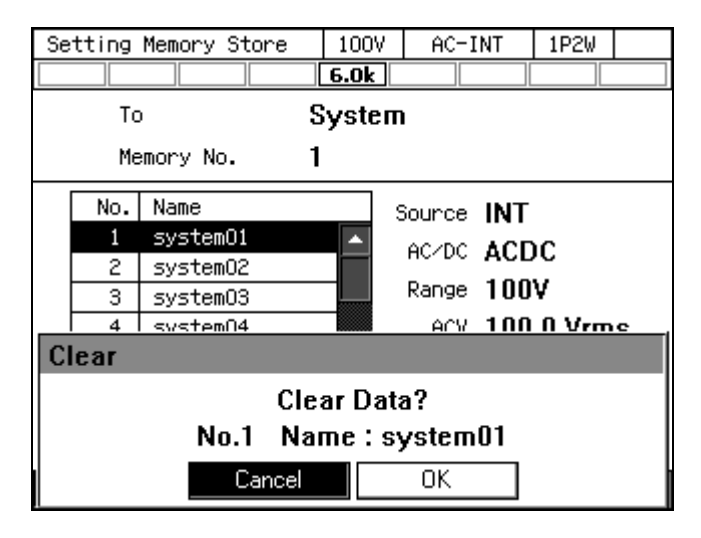

5. To rename, push [Rename] soft-key. Rename window opens. Enter a new name and then select [OK]. For how to enter a string, see 3.3.6.

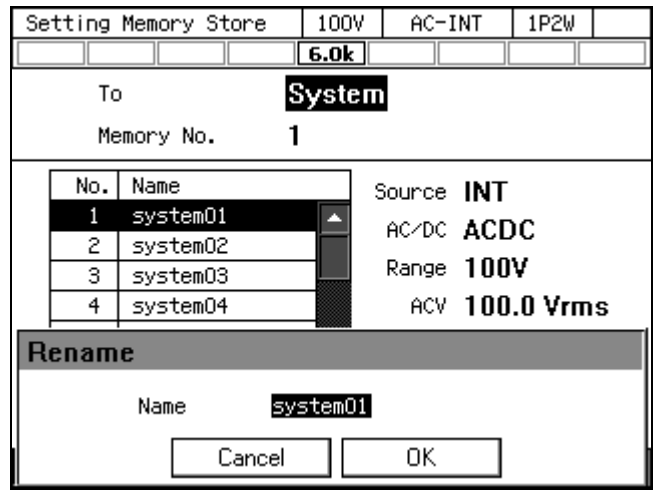

- **E** Loading the factory defaults
	- 1. In the Memory View, select [Setting Recall].

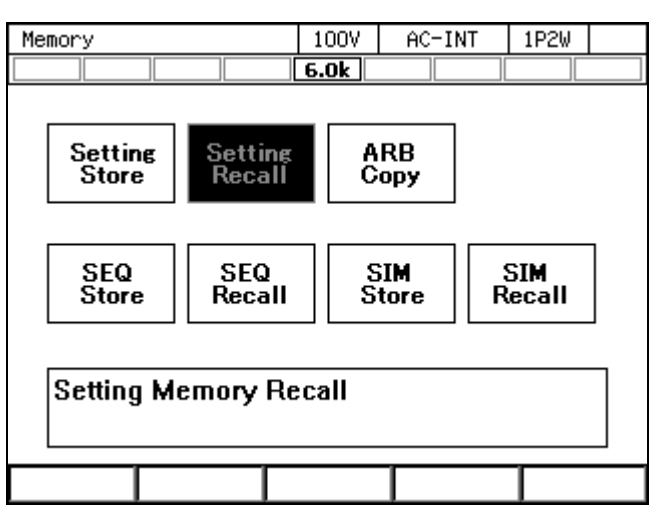

2. In the [From] item, select [System].

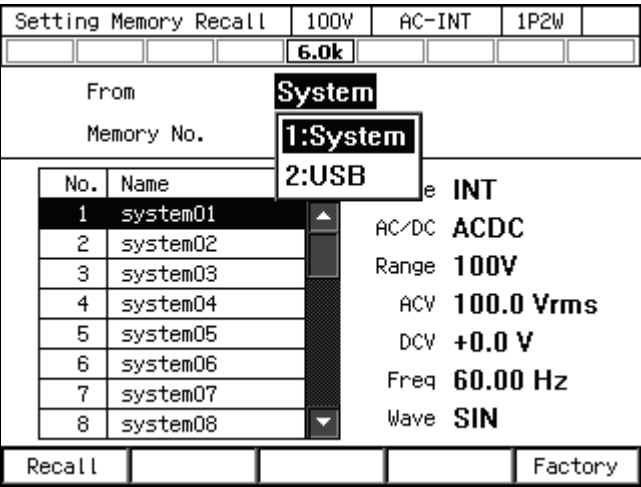

3. Push the [Factory] soft-key. In the confirmation window that opens, select [OK]. The factory default basic setting data are loaded.

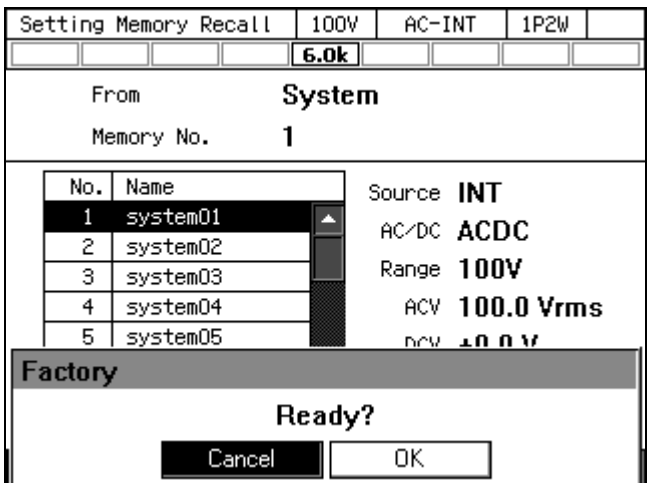

#### **4.8.2 Arbitrary Waveform Memory**

The user-created arbitrary waveform data can be saved into the Arbitrary Waveform Memory.

Both the internal and USB memories can be selected as the Arbitrary Waveform Memory. Creation of arbitrary waveform data and saving it to the Arbitrary Waveform Memory are performed using Wave Designer, the control software in the attached CD-ROM. The Memory View enables you to copy the arbitrary waveform data between the internal and USB memories, and clear/rename the Arbitrary Waveform Memory.

The internal memory has 16 Arbitrary Waveform Memories from No. 1 to No. 16. In the factory default, memories from No. 1 to No. 8 are for triangle wave and from No. 9 to No. 16 for square wave. Clearing an Arbitrary Waveform Memory resets its data to the factory default.

Inside the USB memory, the NF\_TOOL¥NF\_DP¥ARB\_DATA folder is the Arbitrary Waveform Memory.

-------- Notes ----------------------------------------------------------------------------------------------------

- Inside the USB memory, the location that stores the arbitrary waveform data is the NF\_TOOL¥NF\_DP¥ARB\_DATA folder.
- The number of arbitrary waveform data files saved in a USB memory should be 500 or less. If the number of files exceeds this limit, this product cannot recognize the arbitrary waveform data files in the USB memory.

-----------------------------------------------------------------------------------------------------------------------------

■ Copying the arbitrary waveform data (from internal memory to USB memory)

The paragraphs below describe how to copy the arbitrary waveform data from the internal memory to the USB memory. For how to copy from the USB memory to the internal memory, see 4.7.4.

1. In the Memory View, select [ARB Copy].

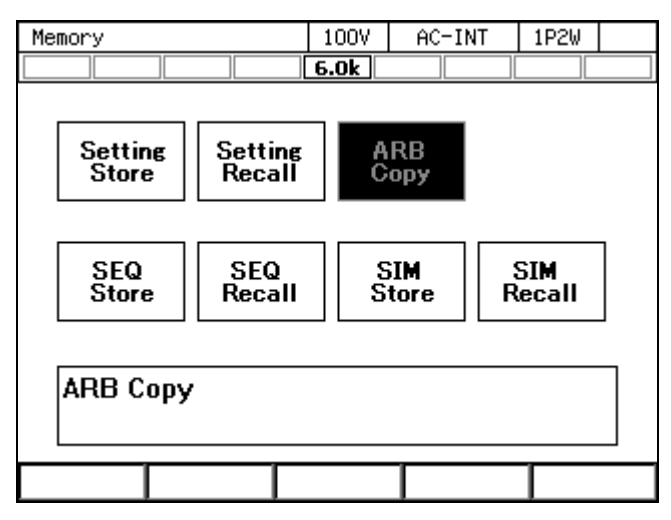

2. In the [Direction] item, select [SYS→USB].

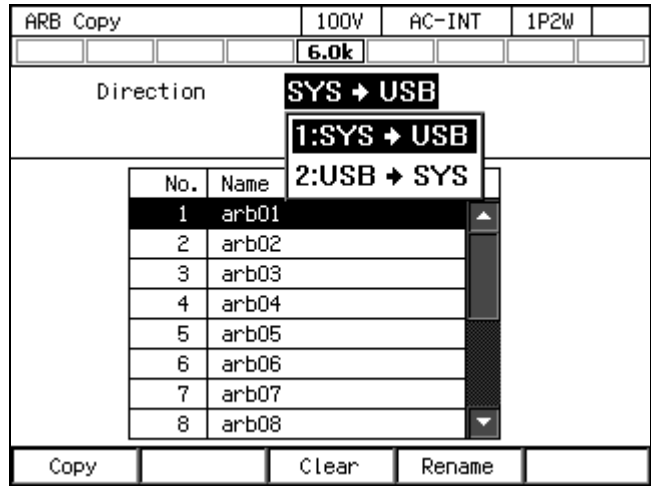

3. From the data list box, select the arbitrary waveform to copy.

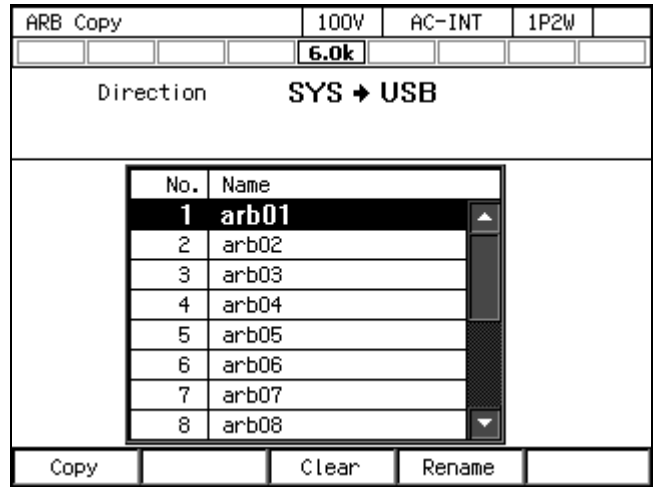

4. Push the [Copy] soft-key. A window to confirm the save name opens. Enter the name. Select [OK] to copy. For how to enter a string, see 3.3.6.

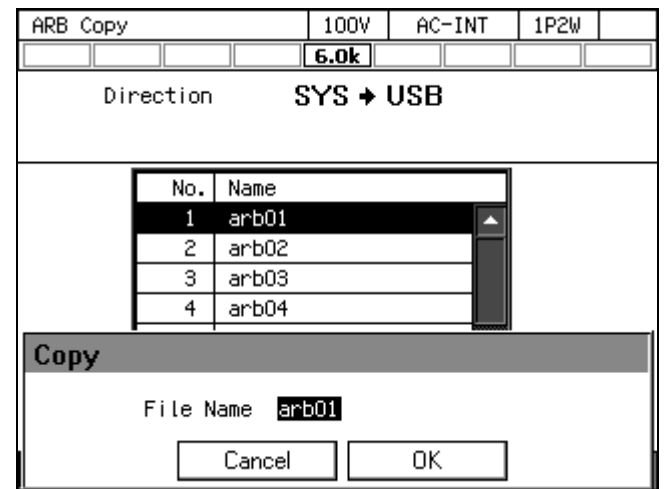

-------- Notes ----------------------------------------------------------------------------------------------------

 When the data is copied to the USB memory, any existing file with the same name in the NF\_TOOL¥NF\_DP¥ARB\_DATA folder is overwritten. No overwrite confirmation message is displayed.

-----------------------------------------------------------------------------------------------------------------------------

- Clearing, erasing, or renaming an Arbitrary Waveform Memory
	- 1. In the Memory View, select [ARB Copy].

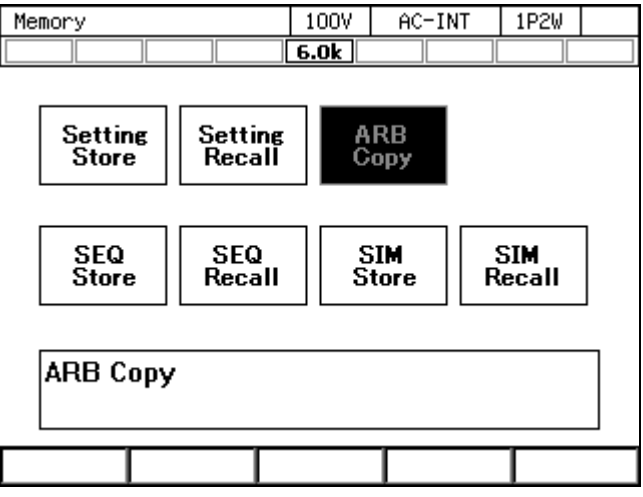

- 2. In the [Direction] item, select the object to operate.
	- SYS→USB: Selects the internal memory as the target of the operation.
	- USB→SYS: Selects the USB memory as the target of the operation.

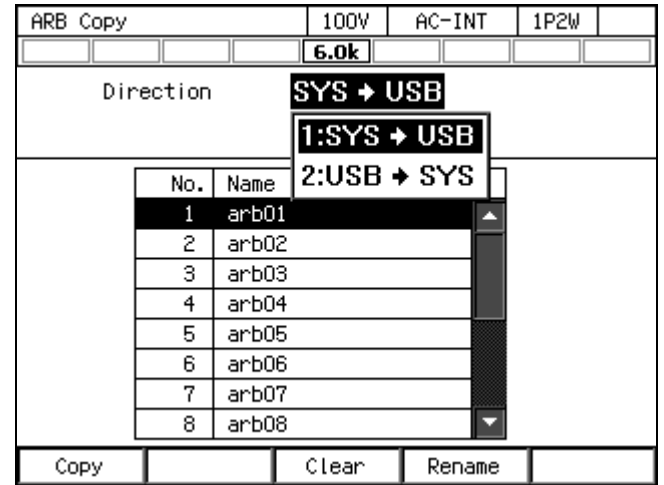

- ARB Copy  $100V$   $AC-INT$  $|$  1P2W ARB Copy  $100V$   $AC-INT$  $1P2W$  $\overline{\phantom{a}}$  6.0k $\overline{\phantom{a}}$  $6.0k$ SYS + USB USB + SYS Direction Direction Memory No 1. No. Name  $File$ distortion  $1$  arb $01$  $\overline{c}$  $|$  arb02 noise  $3 \mid \text{arb}03$ original\_wav  $4 \overline{1}$  arb04  $5 \overline{\smash{\big)}\ \text{arb05}}$  $6$  arb06 7  $arb07$  $8$  arb08 Delete Copy Clear Rename Copy Rename Internal memory USB memory
- 3. Select the data that is the target of the operation in the data list box.

4. To clear/delete, push [Clear]/[Delete] soft-key. Confirmation message is displayed. Select [OK]. Clearing the internal Arbitrary Waveform Memory resets the data to triangle wave for memories from No. 1 to No. 8 and to square wave for memories from No. 9 to No. 16. Erasing an Arbitrary Waveform Memory in the USB memory deletes the applicable arbitrary waveform data file.

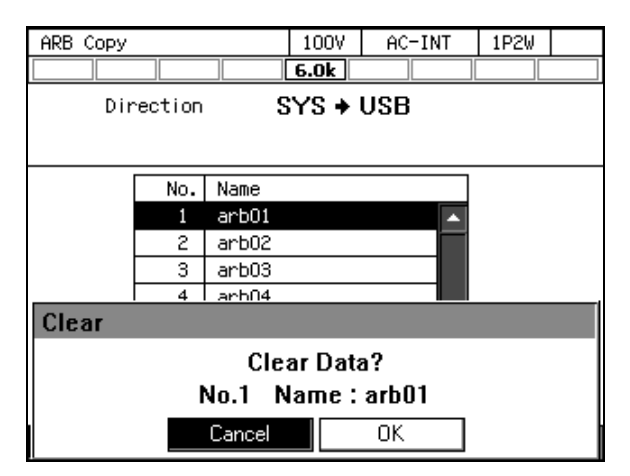

5. To rename, push [Rename] soft-key. Rename window opens. Enter a new name and then select [OK]. For how to enter a string, see 3.3.6.

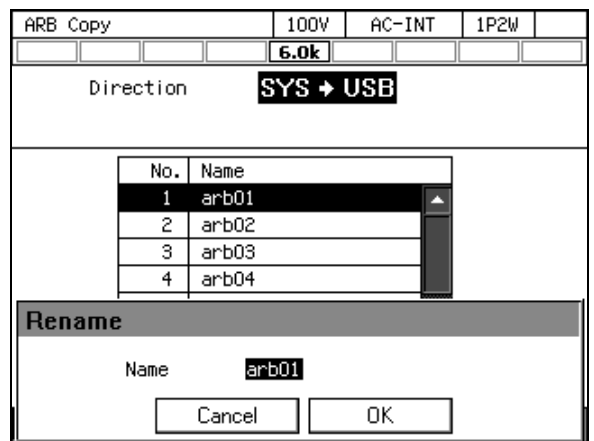

-------- Notes ----------------------------------------------------------------------------------------------------

 A file cannot be renamed in the USB memory if a file with the same name exists in the NF\_TOOL¥NF\_DP¥ARB\_DATA folder. An error message is displayed.

-----------------------------------------------------------------------------------------------------------------------------

## **4.8.3 Sequence Memory**

The user-created sequence can be saved into the Sequence Memory.

Both the internal and USB memories can be selected as the Sequence Memory. Creation and saving of a sequence are performed using the sequence menu (see 4.2) or the control software in the attached CD-ROM. For the content saved in the Sequence Memory, see Table 4-9.

The internal memory has 5 Sequence Memories from No. 1 to No. 5.

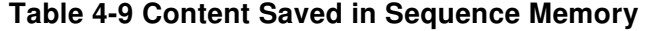

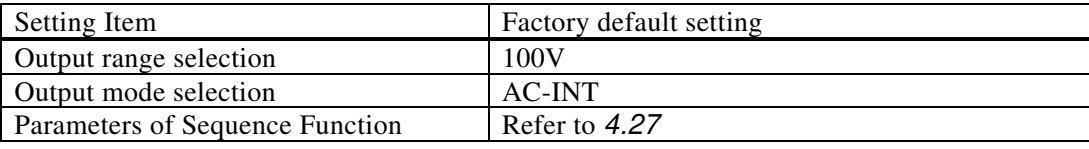

## ■ SEQ Store

In the Memory View, select [SEQ Store] to change to the Sequence Save View as below, allowing you to save, clear, and rename the sequence. For the operation method, see 4.2.8 and 4.2.9.

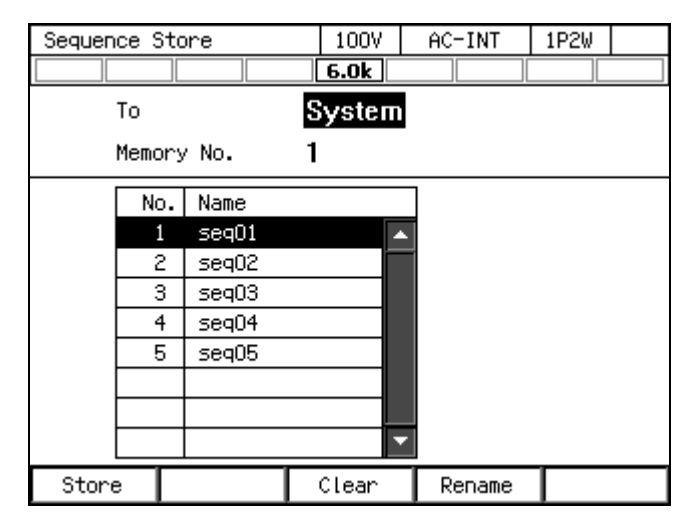

#### SEQ Recall

In the Memory View, select [SEQ Recall] to change to the Sequence Recall View as below, allowing you to load the sequence. For the operation method, see 4.2.6.

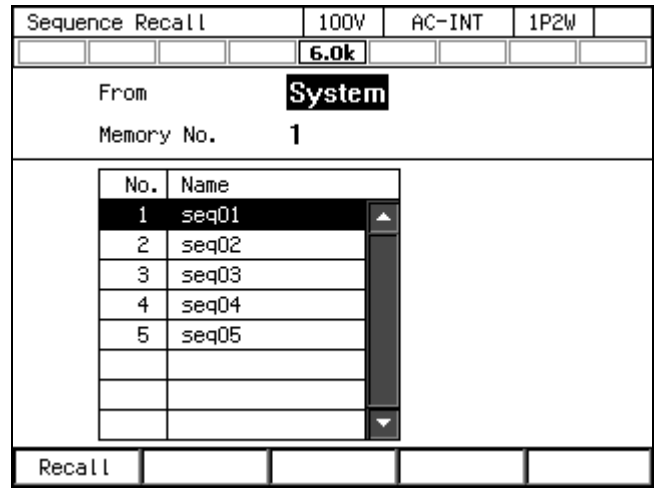

## **4.8.4 Simulation Memory**

The user-created simulation can be saved in the Simulation Memory.

Both the internal and USB memories can be selected as the Simulation Memory. Creation and saving of a simulation are performed using the simulation menu (see 4.3) or the control software in the attached CD-ROM. For the content saved in the Simulation Memory, see Table 4-10. The internal memory has 5 Simulation Memories from No. 1 to No. 5.

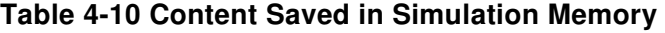

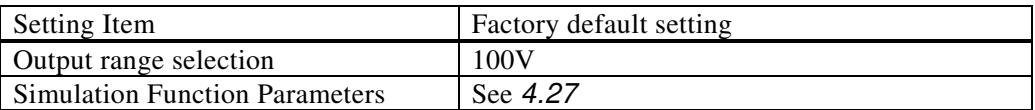

#### ■ SIM Store

In the Memory View, select [SIM Store] to change to the Simulation Save View as below, allowing you to save, clear, and rename the simulation. For the operation method, see 4.3.8 and 4.3.9.

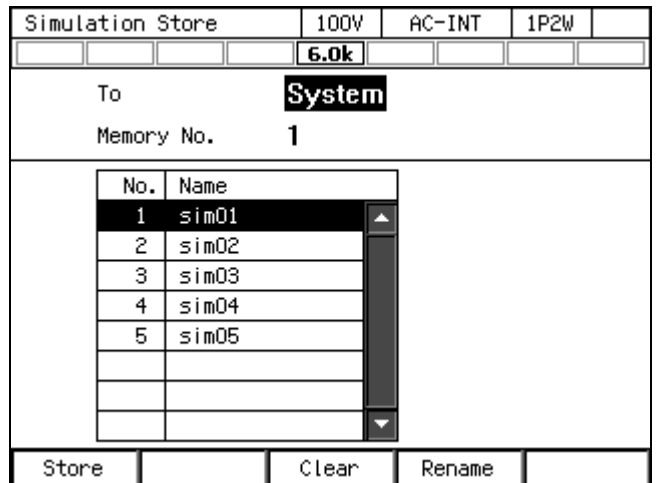

### ■ SIM Recall

In the Memory View, select [SIM Recall] to change to the Simulation Recall View as below, allowing you to load the simulation. For the operation method, see 4.3.6.

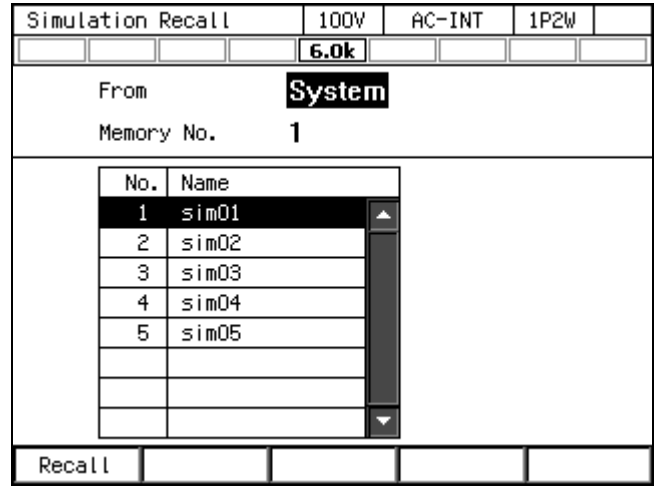

## **4.9 Using USB Memory Function**

This product supports the mass storage class USB memory. The arbitrary waveform data, sequence data, simulation data, and Basic Setting Memory can be saved into and loaded from the USB memory.

When you connect a USB memory to this product, a window opens with the confirmation message "USB Memory Connected," then closes after a while.

The root folder of the USB memory should have folders as shown in Figure 4-23. Otherwise, these folders are created automatically when the USB memory is connected to this product.

To remove the USB memory connected to this product, the eject operation is necessary as explained in this section.

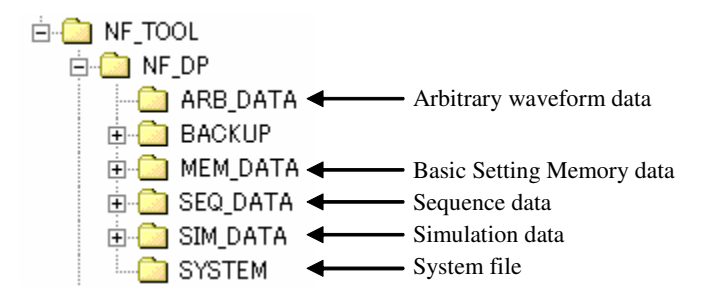

#### **Figure 4-23 USB Memory Folder Structure**

## **A** CAUTION

- Do not connect anything other than a USB memory to the front USB memory connector.
- Before removing the USB memory from this product, always perform the eject operation (see the next section). Removing the USB memory while it is being accessed may damage the data.
- Do not turn off this product while it is accessing the data in the USB memory.

-------- Notes ----------------------------------------------------------------------------------------------------

- We do not guarantee that all USB memories can be operational with this product.
- Use a FAT32-formatted USB memory. This product does not support the exFAT format which began to be supported from Windows Vista SP1.
- This product does not have the USB memory formatting function.
- The file name should consist of one byte alphanumeric characters. A file name that contains any double-byte character cannot be recognized correctly.
- This product does not have the time information management function. Therefore, when the save operation is performed for the USB memory, its time stamp is updated to "2008/1/1 00:00:00."
- Loading by the external control function is not available.
- Limit the number of files to save in one USB memory up to 500 for each of the basic setting, arbitrary waveform, sequence, and simulation data. If the number of files exceeds this limit, this product cannot recognize the data files in the USB memory.
- The BACKUP and SYSTEM folders in Figure 4-23 are not used by the users. Do not delete these folders and files in them, as they are used for firmware updating of this product and other purposes.

-----------------------------------------------------------------------------------------------------------------------------

■ Removing the USB memory from this product (eject operation)

- 1. Perform the eject operation. Following two methods are available.
- (a) Shortcut operation:  $(SHIFT) + (6)$
- (b) Press the MENU key to move to the root menu, then select [System]. In the System menu that opens, put the cursor on [Exec] next to the [USB Eject] item, then press the ENTER key.
- 2. The window opens with the confirmation message "USB Memory Disconnected." The window closes after a while.
- 3. Remove the USB memory.
- -------- Notes ----------------------------------------------------------------------------------------------------
	- The eject operation cannot be performed in the following cases:
		- When the Memory View is open
		- When the data list box shows the files in the USB memory

-----------------------------------------------------------------------------------------------------------------------------

# **4.10 Using Monitor Function**

The output voltage and current waveform can be monitored using an oscilloscope connected to the monitor terminal on the rear. For the monitor output specifications, see 11.30.

- Switching the monitor output
	- 1. Press the MENU key to move to the root menu, then select [System].

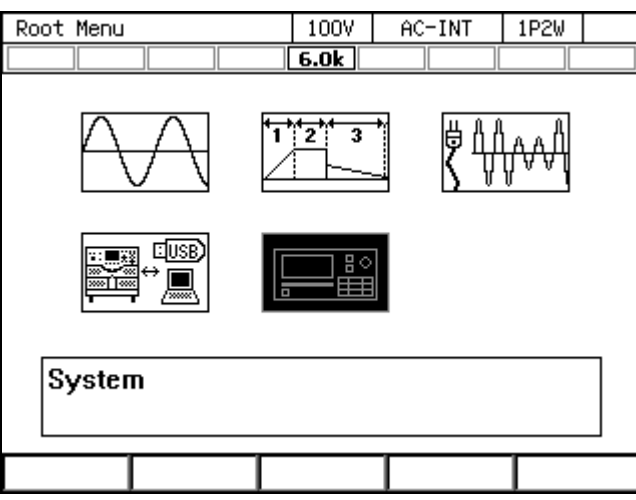

2. Put the cursor on [Setup] of the [Monitor] item, then press the ENTER key.

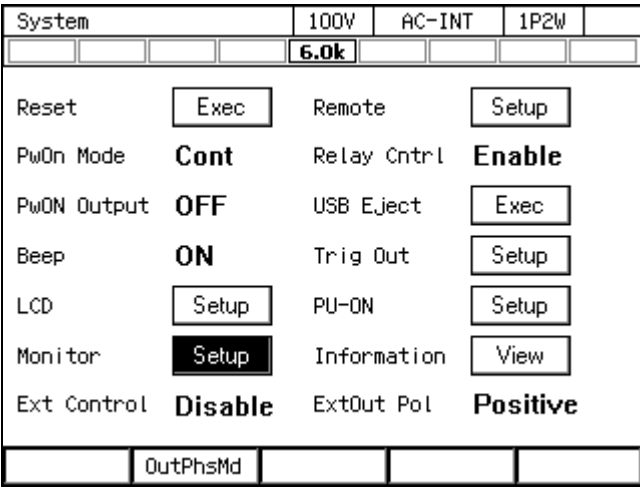

3. «Only For the polyphase output» For the [Phs] item, select the desired phase.

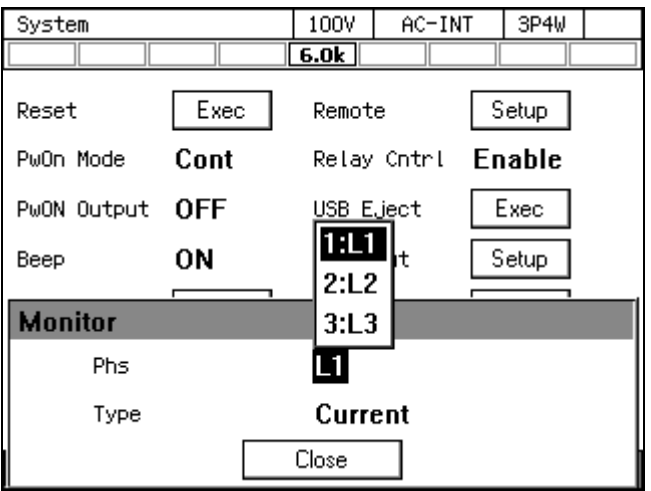

4. For the [Type] item, select the output voltage or current.

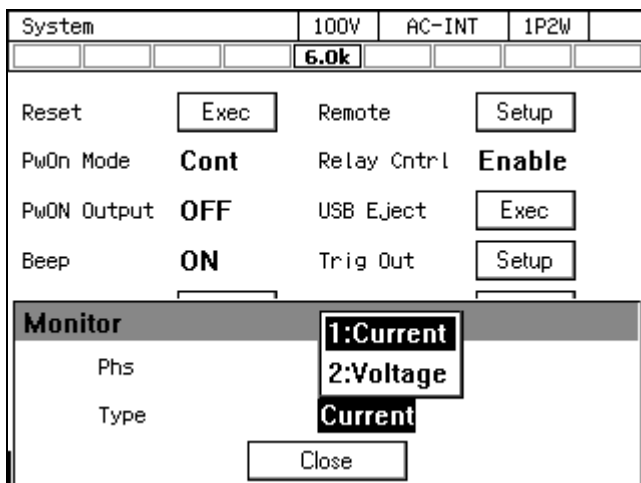

5. Put the cursor on [Close], then press the ENTER key.

-------- Notes ----------------------------------------------------------------------------------------------------

- For the single-phase output, the [Phs] item is fixed to L1.
- The output voltage monitor watches the voltage at the output terminal when the remote sensing state is on or off and the voltage at the sensing input terminal when the remote sensing state is FB.

-----------------------------------------------------------------------------------------------------------------------------

# **4.11 Using Remote Sensing Function**

The Remote sensing function detects the output voltage at the sensing input terminal. You can select ON / OFF / FB.

When setting Remote sensing to ON or FB, the measured value of voltage is the voltage at the sensing input terminal, and the item symbol is displayed as "SV" on the panel display. The measured values of power (P, S, Q) and power factor (PF) are also the values that are calculated using the measured voltage value at the sensing input terminal. However, their item symbols on the panel display are not changed.

Remote sensing ON or FB setting can be selected in the AC-INT, AC-VCA, AC-SYNC, DC-INT, and DC-VCA modes. For in the AC mode, it can be selected only when the waveform is a sine wave. When the Remote sensing state is ON or FB, the waveform cannot be changed to other than a sine wave. Changing to ACDC mode, changing to EXT or ADD, selecting to sequence function or simulation function is possible, but Remote sensing function is forcibly set to OFF.

However, in case the stand-by state of sequence mode (step0) effective only for AC-INT, ACDC-INT and DC-INT and when the waveform is sine wave or DC. Remote sensing cannot be set to either ON or FB unless either AC voltage or DC voltage setting is 0 V for ACDC-INT. Also, if the Remote sensing is ON, the Remote sensing is turned OFF once when you change ACDC mode from AC mode of DC mode even in stand-by state. Turn ON it again when you need.

When the Remote sensing state is ON, the output voltage at the sensing input terminal is calibrated by the AGC or Autocal function. Thus, by combining the Remote sensing function with the AGC/Autocal function, you can compensate the voltage drop due to wiring to the load.

When the Remote sensing state is FB, the voltage feedback detection point is changed from inside (output terminal) to outside (sensing input terminal), and AGC or Autocal cannot be set. Remote sensing can be set to FB only when DIP or RIN is connected and the function of external control is set to DevCtrl. For external control see 4.18 and for DIP or RIN see 8.2.

| External control | Remote<br>sensing                         | Voltage feedback<br>detection point    | Measurement<br>voltage, power, power factor | AGC / Autocal<br>setting |
|------------------|-------------------------------------------|----------------------------------------|---------------------------------------------|--------------------------|
| Enable/Disable   | ON                                        | Inside<br>(output terminal)            | Use the sensing input terminal voltage      | Enable                   |
|                  | <b>OFF</b>                                |                                        | Use the output terminal voltage             |                          |
| DevCtrl          | ON                                        |                                        | Use the sensing input terminal voltage      |                          |
|                  | <b>OFF</b>                                |                                        | Use the output terminal voltage             |                          |
|                  |                                           | Outside                                |                                             |                          |
|                  | (sensing input)<br><b>FB</b><br>terminal) | Use the sensing input terminal voltage | Disable                                     |                          |

**Table 4-11 Setting pattern of external control, remote sensing and AGC / Autocal** 

-------- Notes ----------------------------------------------------------------------------------------------------

- The on/off state of the Remote sensing function is kept even if the output range is changed. However, the Remote sensing function is set to off, if the output phase configuration is changed.
- When the Remote sensing function is forcibly set to off, the settings saved in the System Setting Memory are not updated.

-----------------------------------------------------------------------------------------------------------------------------
### **CAUTION**

 When setting Remote sensing to FB, the load cable connected to the output terminal should be as short as possible (3 m or less) with twisted or parallel wire.

■ Cable connection for remote sensing

#### **WARNING**

Before connecting the cable, turn off this product including its peripherals.

### **CAUTION**

- Pay attention to the withstand voltage of the cable to be connected.
- Do not connect anything to the terminals that are not used.
- Do not input a signal having a different electric potential from the output terminal (e.g. the signal at the secondary side of transformer) into the sensing input terminal.
- For the polyphase output, cables should be connected to the sensing input terminals N1, N2, and N3 for each phase. These terminals do not have the same electric potential within this product.

Connect the sensing input terminal to the output voltage detecting end (e.g. load end) using a cable. The sensing input terminal is common to each output phase mode (single-phase two-wire, single-phase three-wire, and three-phase four-wire). The terminals to be used for each output phase mode are shown in Figure 4-24. Do not connect anything to the terminals that are not used.

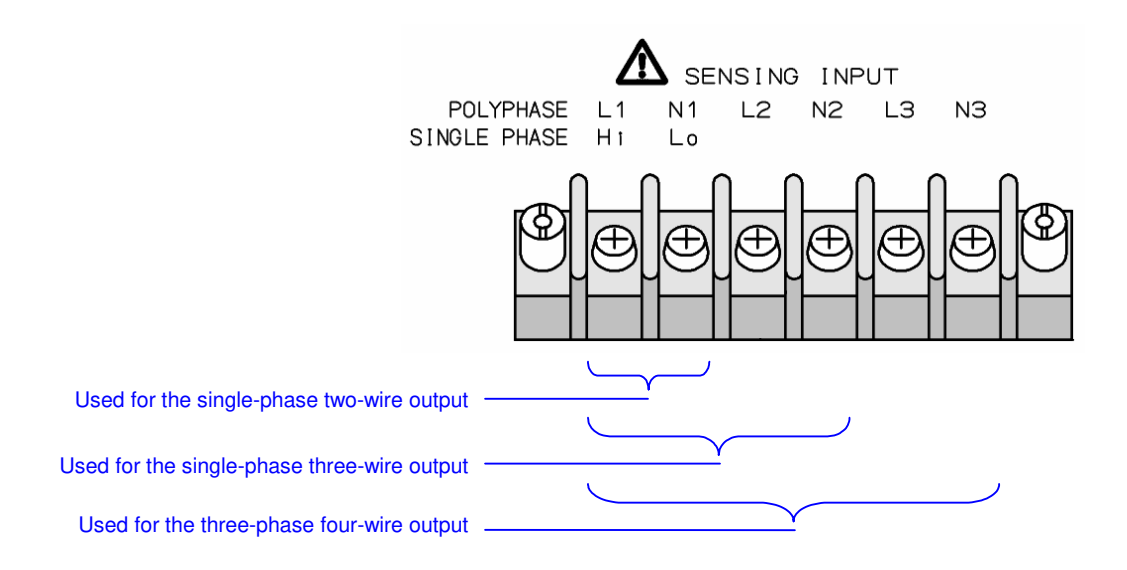

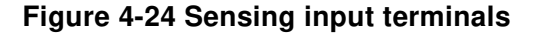

- **Turning on/off Remote sensing function** 
	- 1. Press the [Measure] soft-key, then select [2: Measure].

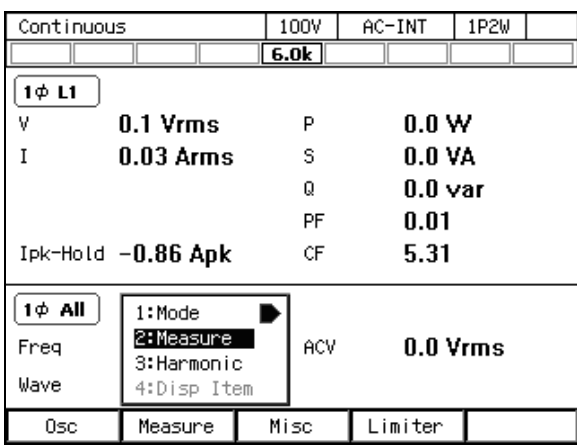

2. Use the [Rmt Sense] item to switch ON / OFF / FB, if necessary.

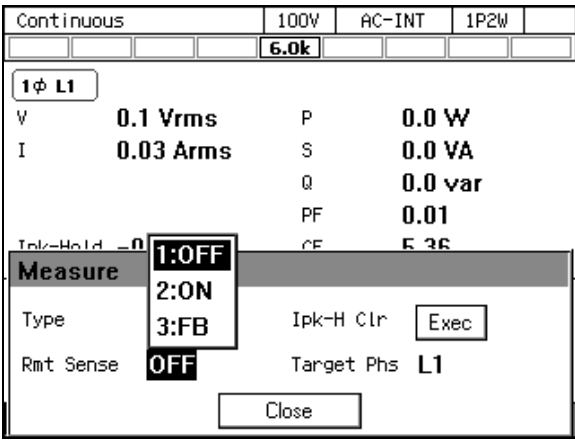

3. When setting Remote sensing to ON or FB, the item symbol of the output voltage measured value is changed to "SV".

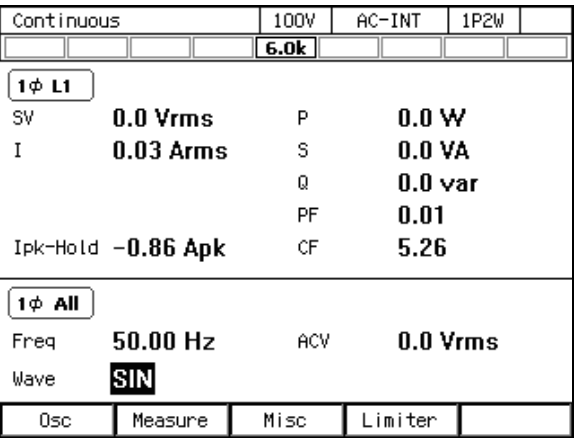

- -------- Notes ----------------------------------------------------------------------------------------------------
	- The Remote sensing function can be set to ON / OFF / FB also in the AGC/Autocal set window.

-----------------------------------------------------------------------------------------------------------------------------

## **4.12 Using AGC Function**

The AGC (Automatic Gain Control) function calculates the ratio (calibration factor) of the output voltage measured value (effective value) versus the output voltage setting value automatically and continuously while this function is on, and multiplies the gain of the output amplifier by the calculated value, intending to match the output voltage with the setting value. With this function, the output voltage fluctuation can be suppressed even when the load is fluctuated. When the AGC function is set to on, the icon  $\boxed{\text{ABC}}$  is displayed.

As the detected part of the output voltage calibrated by the AGC function, either the sensing input terminal (the Remote sensing function is on) or the output terminal (the Remote sensing function is off) can be selected. By combining the Remote sensing function with the AGC function, you can compensate the voltage drop due to wiring to the load.

The AGC function can be set to on in the AC-INT, AC-VCA, AC-SYNC, DC-INT, and DC-VCA modes. However, for the AC mode, it can be set to on only when the waveform is a sine wave. When the AGC function is on, the waveform cannot be changed to other than a sine wave. When the mode is changed to ACDC mode, when the signal source is changed to EXT or ADD, or when the Sequence or Simulation function is selected, the AGC function is forcibly set to off. When the Autocal function is on or Remote sensing function is FB, the AGC function cannot be used. For the specification of the AGC function, see 11.17.

-------- Notes ----------------------------------------------------------------------------------------------------

- $\bullet$  If the output voltage setting is out of the "Operation range" shown in 11.17, the calibration is not performed while the AGC function setting remains on and the icon  $\boxed{\text{AGC}}$  is still displayed.
- If the difference is out of the "Calibration range" shown in 11.17, the AGC function is forcibly set to off, and the icon  $\boxed{\text{ABC}}$  disappears.
- If the limiter operates while the AGC function is on, the AGC calibration is not performed. When the limiter operation is completed, the AGC calibration restarts. If the protection function is activated, the output is turned off, but the AGC setting remains on.
- The on/off setting of the AGC function is kept even if the output range is changed.
- When the AGC function is forcibly set to off, the settings saved in the System Setting Memory are not updated.
- The AGC function updates the calibration factor continuously while the AGC function is on. In contrast, the Autocal function continues to use the calibration factor obtained when Autocal is turned on until Autocal is turned off. Therefore, in the AGC function, the output voltage is calibrated properly even when the load is fluctuated, but there is the response time to reflect the update of the calibration factor. Meanwhile, in the Autocal function, the output voltage may not be calibrated properly when the load is fluctuated, but once Autocal is turned on, there is no response time needed for calibration.

-----------------------------------------------------------------------------------------------------------------------------

- **Turning on the AGC function** 
	- 1. Turn on the output.
	- 2. Open the AGC/Autocal set window. Following two methods are available.
	- (a) Shortcut operation:  $(SHIFT) + (5)$
	- (b) Push the [Misc] soft-key and select [1: AGC/Auto Cal].

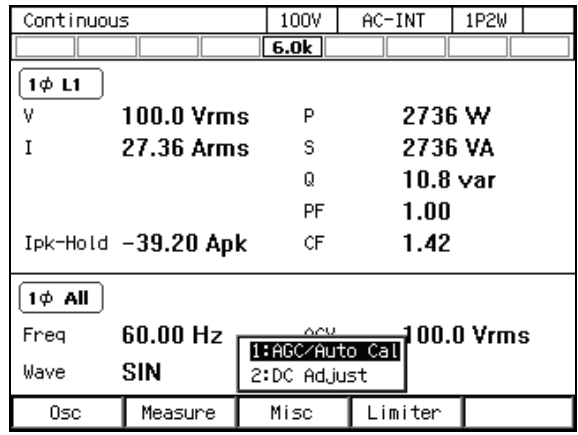

3. Use the [Rmt Sense] item to set the Remote sensing function to on or off, if necessary. When the Remote sensing function is FB, the AGC function cannot be set to ON.

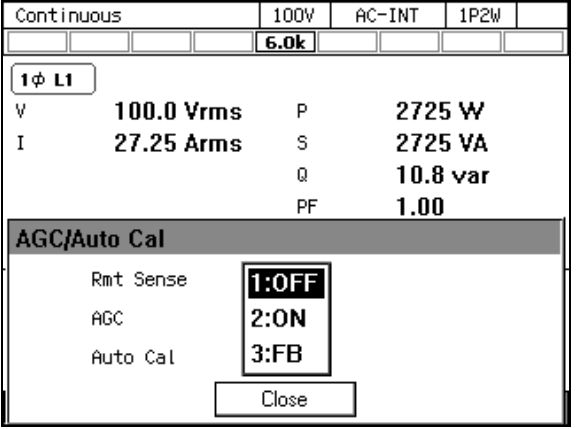

4. In the [AGC] item, select [2: ON]. If the output voltage setting is within the AGC operation range, the AGC calibration is started when [ON] is selected here.

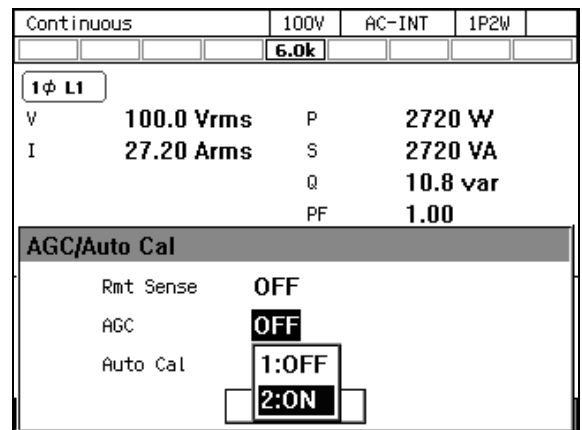

5. Close the window.

- **Turning off the AGC function** 
	- 1. Open the AGC/Autocal set window. Following two methods are available.
	- (a) Shortcut operation:  $(SHIFT) + (5)$
	- (b) Push the [Misc] soft-key and select [1: AGC/Auto Cal].

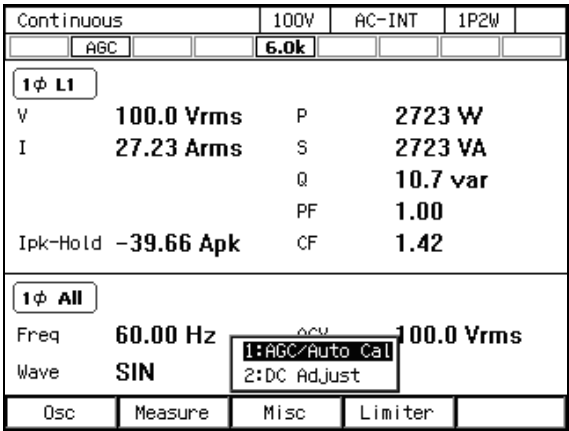

2. In the [AGC] item, select [1: OFF]. When [OFF] is selected here, the AGC calibration finishes.

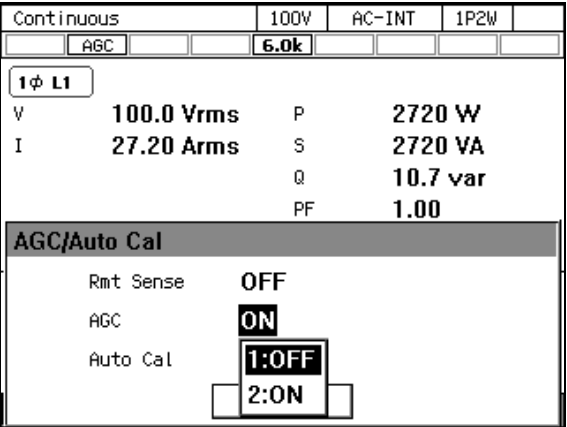

3. Use the [Rmt Sense] item to set the Remote sensing function to on or off, if necessary.

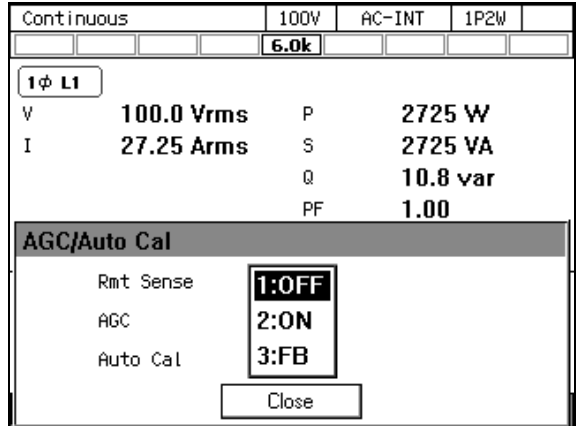

4. Close the window.

# **4.13 Using Autocal Function**

The Autocal (Automatic Calibration) function calculates the ratio (calibration factor) of the output voltage measured value (effective value) versus the output voltage setting value when this function is turned on, and multiplies the gain of the output amplifier by the calculated value, intending to match the output voltage with the setting value. The calculated calibration factor is used as a fixed value until the Autocal function is turned off. Therefore, even when the Autocal function is on, the output voltage fluctuation may occur if the load is fluctuated. When the Autocal function is set to on, the icon **ACAL** is displayed.

As the detected part of the output voltage calibrated by the Autocal function, either the sensing input terminal (the Remote sensing function is on) or the output terminal (the Remote sensing function is off) can be selected. Combining the Remote sensing function with the Autocal function, you can compensate the voltage drop due to wiring to the load.

The Autocal function can be set to on in the AC-INT, AC-VCA, AC-SYNC, DC-INT, and DC-VCA modes. However, for the AC mode, it can be set to on only when the waveform is a sine wave. When the Autocal function is on, the waveform cannot be changed to other than a sine wave. When the mode is changed to ACDC mode, when the signal source is changed to EXT or ADD, or when the Sequence or Simulation function is selected, the Autocal function is forcibly set to off. When the AGC function is on or Remote sensing function is FB, the Autocal function cannot be used.

However, in case the stand-by state of sequence mode (step0) effective only for AC-INT, ACDC-INT or DC-INT and when the waveform is sine wave or DC. Autocal cannot be activated unless either AC voltage or DC voltage setting is not 0 V for ACDC-INT. Also, Autocal is turned off once when you change ACDC mode from AC mode of DC mode even in stand-by state. Turn ON it again when you need.

For the specification of the Autocal function, see 11.18.

- -------- Notes ----------------------------------------------------------------------------------------------------
	- When the Autocal function is on, the calibration factor is always used to perform the calibration as a multiplier.
	- $\bullet$  If the conditions for setting the [Acal] to [ON] shown in 11.18 are not satisfied, the Autocal function cannot be turned on. However, if any one of the conditions required for setting [Acal] to [ON] becomes disabled while the Autocal function is on, the ON setting of the Autocal function is retained.
	- If the difference is out of the "Calibration range" shown in 11.18, the Autocal function is forcibly set to off.
	- If the limiter operates while the Autocal function is on, the Autocal calibration is still applied, but the limit is applied on the output. If the protection function is activated, the output is turned off, but the Autocal setting remains on.
	- When the output range is changed, the Autocal function is forcibly set to off.
	- When the Autocal function is forcibly set to off, the settings saved in the System Setting Memory are not updated.
	- The Autocal function continues to use the calibration factor obtained when Autocal is turned on until Autocal is turned off. In contrast, the AGC function updates the calibration factor continuously while the AGC function is on. Therefore, in the Autocal function, the output voltage may not be calibrated properly when the load is fluctuated, but once Autocal is turned on, there is no response time needed for calibration. Meanwhile, in the AGC function, the output voltage is calibrated properly even when the load is fluctuated, but there is the response time to reflect the update of the calibration factor.

-----------------------------------------------------------------------------------------------------------------------------

**Turning on the Autocal function** 

- 1. Turn on the output.
- 2. Open the AGC/Autocal set window. Following two methods are available.
- (a) Shortcut operation:  $(SHIFT) + (5)$
- (b) Push the [Misc] soft-key and select [1: AGC/Auto Cal].

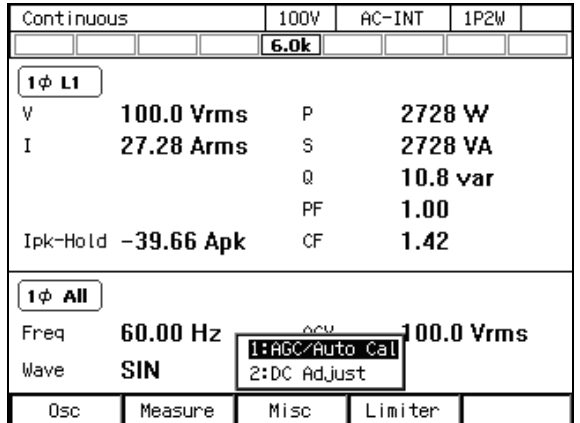

3. Use the [Rmt Sense] item to set the Remote sensing function to on or off, if necessary. When the Remote sensing function is FB, the Autocal function cannot be set to ON.

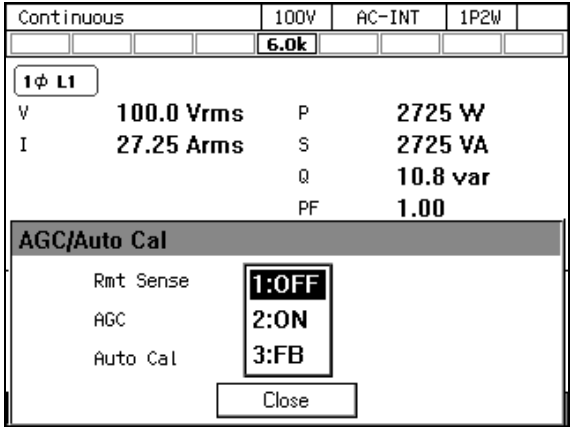

4. Use the [Auto Cal] item to turn on or off the Autocal function. When [ON] is selected here, the calibration factor of the Autocal function is calculated, and the calibration is started.

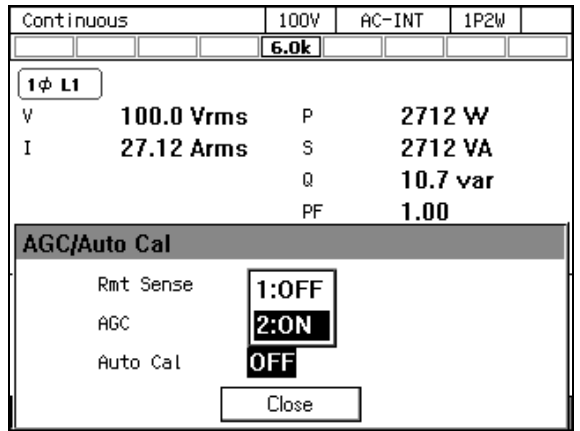

5. Close the window.

### **Turning off the Autocal function**

- 1. Open the Autocal set window. Following two methods are available.
- (a) Shortcut operation:  $(SHIFT) + (5)$

The window is toggled between the AGC setting window and the Autocal setting window every time you press the keys.

(b) Push the [Misc] soft-key and select [1: AGC/Auto Cal].

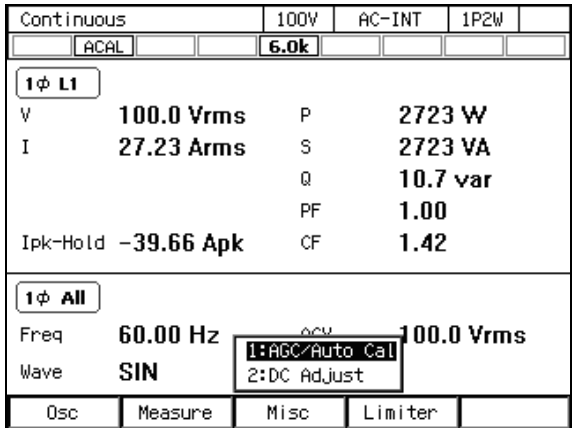

2. In the [Auto Cal] item, select [1: OFF]. When [OFF] is selected here, the Autocal calibration finishes, and the calibration factor is cleared.

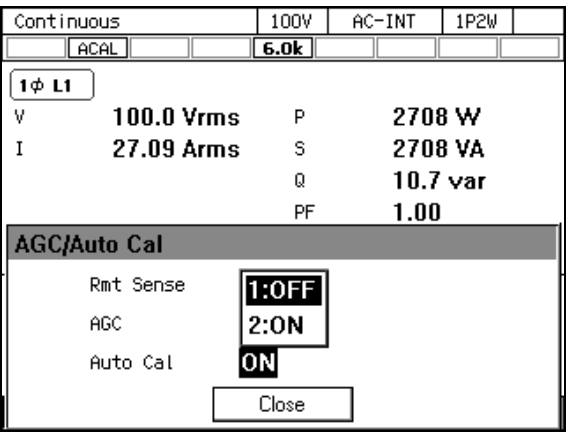

3. Use the [Rmt Sense] item to set the Remote sensing function to on or off, if necessary.

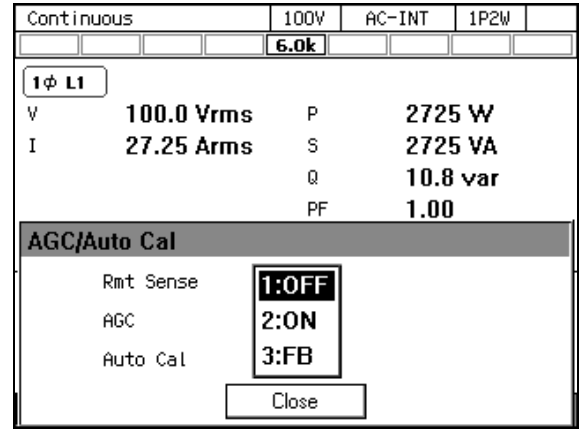

4. Close the window.

# **4.14 Adjusting DC Offset**

Even when the output voltage is set to 0 V, the DC offset voltage from several mV to several tens mV may exist in the output. The DC offset adjustment function can reduce such DC voltage close to zero.

For the DC offset adjustment, four types of values are retained for each output voltage range and AC/DC mode. For the polyphase model and polyphase output, the values need to be set for each phase. The setting range of the DC offset adjustment value is shown in Table 4-12.

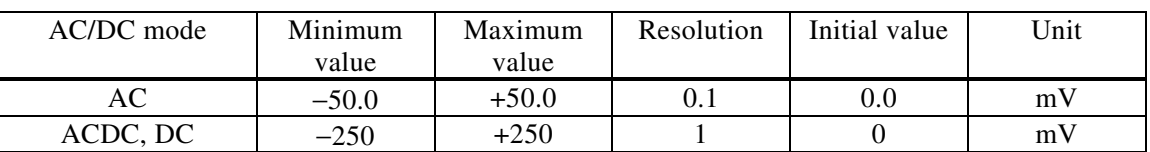

**Table 4-12 Setting Range of DC Offset Adjustment Value** 

Note: The setting range is common to 100 V range and 200 V range.

#### Operation procedure

1. Press the [Misc] soft-key and select [2:DC Adjust]. The DC offset adjustment window opens.

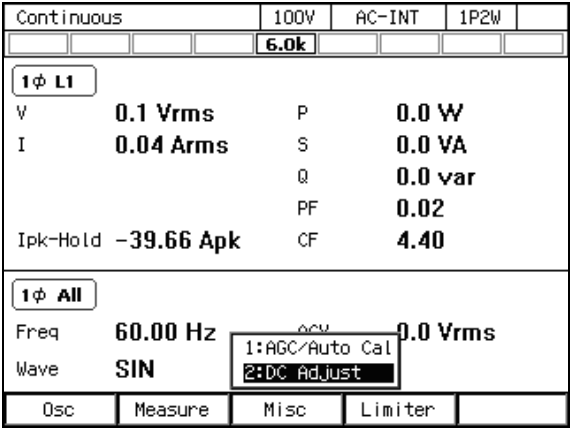

2. «Only for the polyphase output» In the [Target Phs] item, specify the phase to perform the DC offset adjustment.

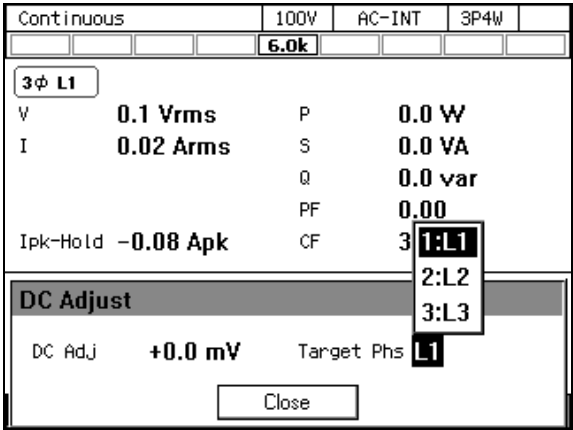

3. Adjust the value in the [DC Adj] item so that the the DC offset gets close to zero while observing the output voltage with a DC voltmeter etc.

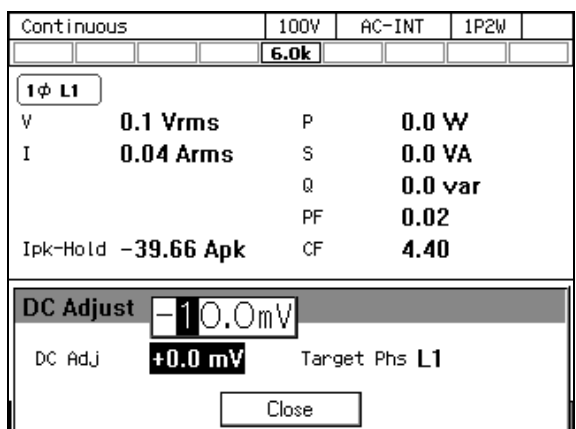

4. Close the window.

## **4.15 Using for Unbalanced Polyphase Output**

For the polyphase output, you can set the phase voltage and the phase to be unbalanced. The phase can be set to be unbalanced by ±35 degrees to the balanced state.

**• Operation procedure** 

1. Press the [Osc] soft-key and select [6: Phase Mode]. The setting window for the phase mode opens.

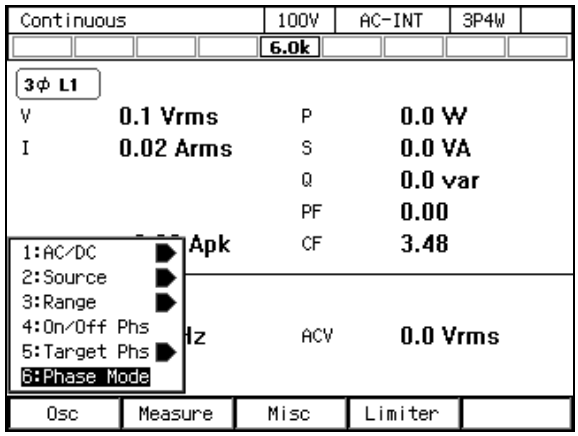

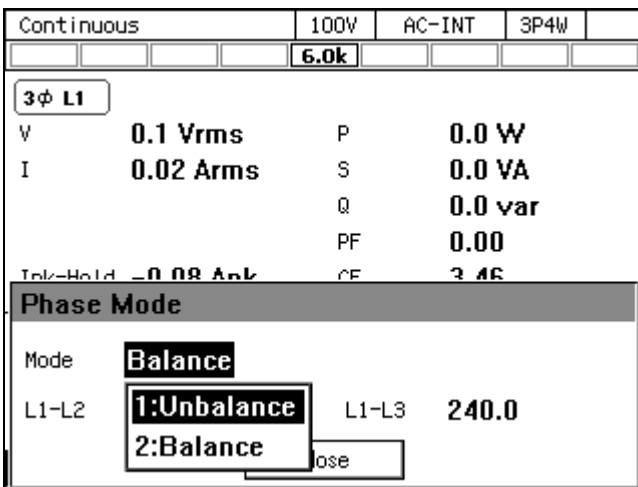

2. In the [Mode] item, select [1: Unbalance]. The mode is switched to the unbalanced mode.

3. To unbalance the phase, set the phase in the [L1-L2] and [L1-L3] items. When the setting is completed, close the window.

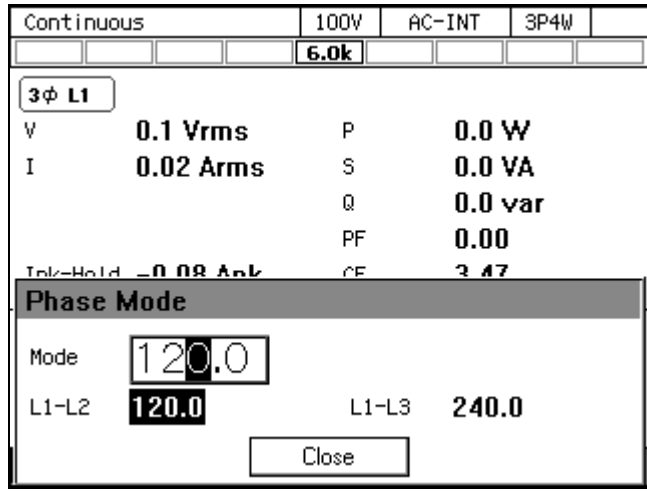

4. To unbalance the phase voltage, press the [Osc] soft-key and select [5: Target Phs], and then select the phase to set the phase voltage. Or perform the Shortcut operation  $(SHIFT) + \binom{1}{k}$  to switch the phase to set. Set the phase voltage in [ACV].

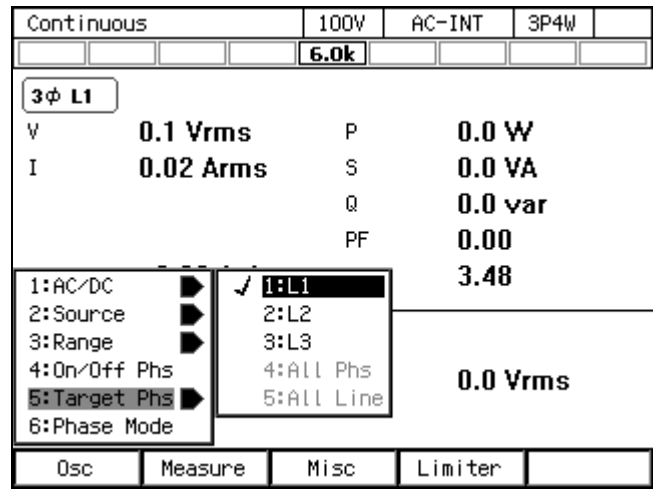

- -------- Notes ----------------------------------------------------------------------------------------------------
	- When the unbalanced mode is switched to the balanced mode, the AC voltage of each phase becomes equal to the setting value of the L1 phase. The phase setting value is the value of the balanced mode (180 degrees for single-phase three-wire output, and 120 degrees and 240 degrees for three-phase output).
	- Switching between the unbalanced mode and balanced mode is possible even in the output on state.
	- Depending on combined condition of the phase angle setting and load, an error message (ID: 53 Power Unit DCPS Overvoltage) may be displayed and the output may be turned off.

-----------------------------------------------------------------------------------------------------------------------------

# **4.16 Using as DC Power Supply**

You can use this product as a DC power supply by switching from the AC/DC mode to the DC mode or the ACDC mode. For the voltage setting range, see 11.7.

-------- Notes ----------------------------------------------------------------------------------------------------

- This product cannot be used as a DC power supply in the polyphase output. The DC mode cannot be used. The DC voltage (DCV) of the ACDC mode also cannot be set.
- The signal sources that can be combined with the ACDC mode are INT, SYNC, EXT, and ADD.

-----------------------------------------------------------------------------------------------------------------------------

The signal sources that can be combined with the DC mode are INT and VCA.

### **Deration Method**

- 1. Enter the ACDC mode or the DC mode. Following two methods are available.
- (a) Shortcut operation:  $(SHIFT) + (7)$

Every time you press the keys, the mode is switched to AC, ACDC, and DC in this order.

(b) Press the [Osc] soft-key and select [1:AC/DC]. From the opened menu, select [2: ACDC] or [3: DC].

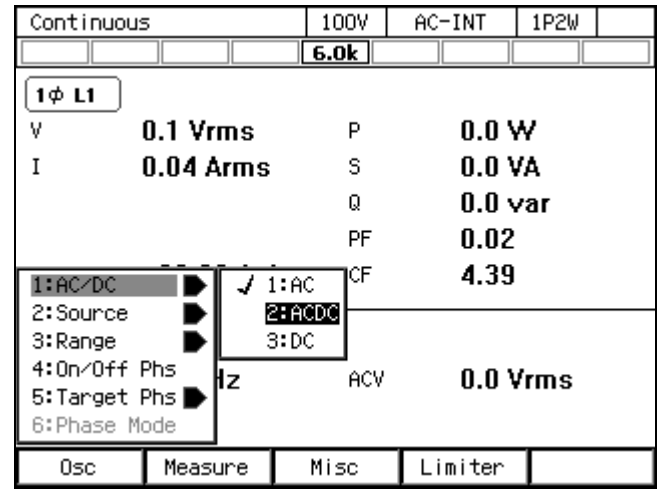

2. Set the output DC voltage in the [DCV] item.

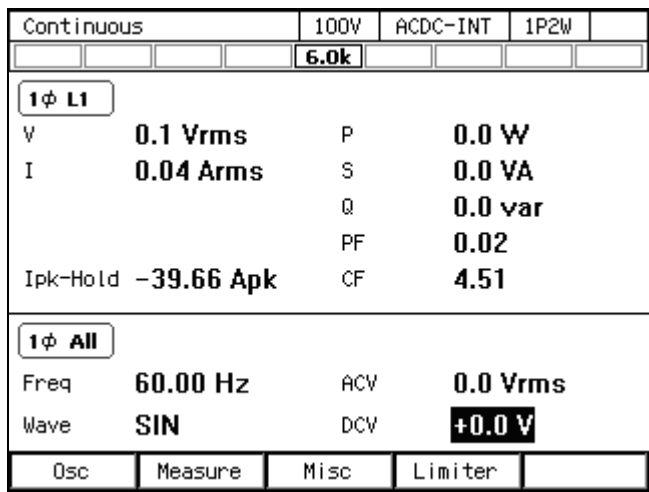

## **4.17 Setting Voltage using External DC Input Signal**

In the AC-VCA mode, you can use the external DC input signal to set the AC output voltage of the internal signal source. In the DC-VCA mode, you can use the external DC input signal to set the DC output voltage of the internal signal source. The external DC signal is input to this product through the external signal input connector. When the signal source is VCA, the specifications except the output voltage setting are same as when the signal source is INT.

-------- Notes ----------------------------------------------------------------------------------------------------

• For VCA, the external signal input is detected with the interval of about 100 ms.

-----------------------------------------------------------------------------------------------------------------------------

#### **4.17.1 Using External Signal in AC-VCA Mode**

In the AC-VCA mode, the peak value of the output AC voltage (ACV) is set according to the following figure, by using the gain setting value and the voltage of the external DC signal.

 $ACV (Vpk) = Gain x External DC signal voltage (V)$ 

For the specifications of the gain setting range and the external DC signal input voltage range, see 11.23.2.

#### -------- Notes ----------------------------------------------------------------------------------------------------

- The gain setting value is retained for each of 100 V/200 V ranges and for each of AC/DC modes.
- Within the same range and the same mode, the same value is retained for the gain setting value, regardless of the combination of the signal sources (VCA, EXT, ADD).
- For the polyphase output, the ACV setting using VCA is common to all phases.
- When the switching from AC-VCA mode to ACDC mode, the signal source is forcibly set to INT.

-----------------------------------------------------------------------------------------------------------------------------

- **Examples** 
	- 1. When the waveform is SIN, the gain is 100, and the external DC signal voltage is 1 V, the output will be a sine wave of which amplitude is  $100 \text{ Vpk} (= 70.7 \text{ Vrms}).$
	- 2. When the waveform is SIN, the gain is 100, and the external DC signal voltage is 1.41 V, the output will be a sine wave of which amplitude is  $141$  Vpk (=  $100$  Vrms).

### **Operation procedure**

- 1. Turn off the output, and enter the AC mode. Following two methods are available.
- (a) Shortcut operation:  $(SHIFT) + (7)$

Every time you press the keys, the mode is switched to AC, ACDC, and DC in this order.

(b) Press the [Osc] soft-key and select [1:AC/DC]. From the opened menu, select [1: AC].

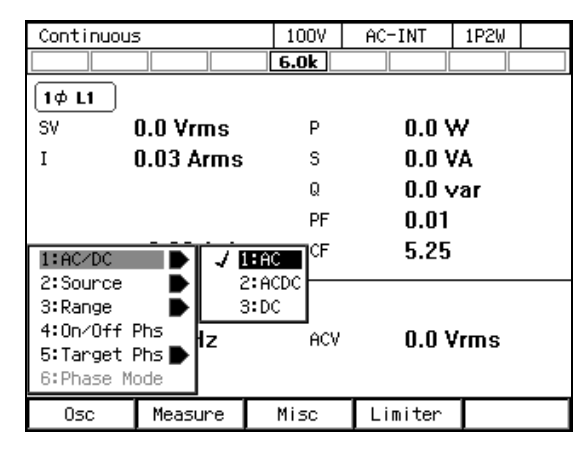

2. Press the [Osc] soft-key and select [2:Source]. From the opened menu, select [2: VCA].

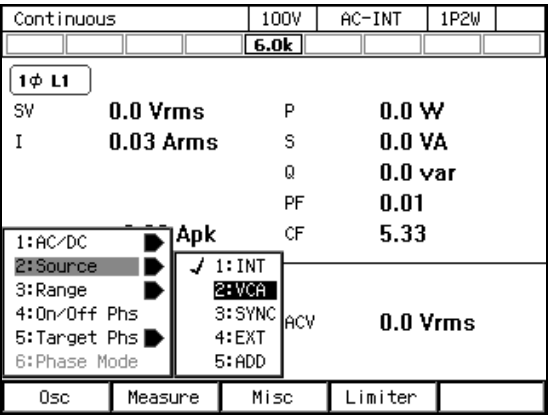

3. Set the [Freq], [Wave], and [Gain] items.

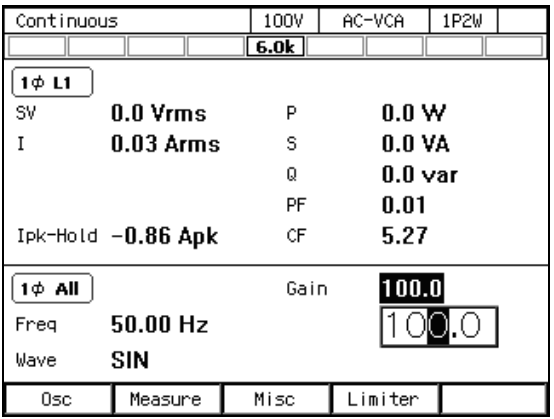

- 4. Supply a DC voltage to the external signal input connector.
- 5. Turn on the output.

### **4.17.2 Using External Signal in DC-VCA Mode**

In the DC-VCA mode, the setting value of the output DC voltage (DCV) is set according to the following figure, by using the gain setting value and the voltage of the external DC signal.

 $DCV (V) = Gain x External DC signal voltage (V)$ 

For the specifications of the gain setting range and the external DC signal input voltage range, see 11.23.2.

-------- Notes ----------------------------------------------------------------------------------------------------

- The gain setting value is retained for each of 100 V/200 V ranges and for each of AC/DC modes.
- Within the same range, the same value is retained for the gain setting value, regardless of the combination of the signal sources (VCA, EXT, ADD).
- When the switching from DC-VCA mode to ACDC mode, the signal source is forcibly set to INT.

-----------------------------------------------------------------------------------------------------------------------------

#### **Examples**

When the gain is 100, and the external DC signal voltage is 1 V, the output will be a DC voltage of 100 V.

#### **• Operation procedure**

- 1. Turn off the output, and enter the DC mode. Following two methods are available.
	- (a) Shortcut operation:  $(SHIFT) + (7)$

Every time you press the keys, the mode is switched to AC, ACDC, and DC in this order.

(b) Press the [Osc] soft-key and select [1:AC/DC]. From the opened menu, select [3: DC].

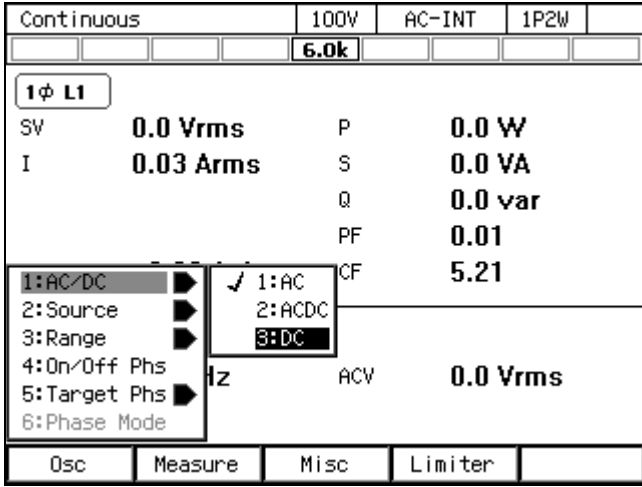

2. Press the [Osc] soft-key and select [2:Source]. From the opened menu, select [2: VCA].

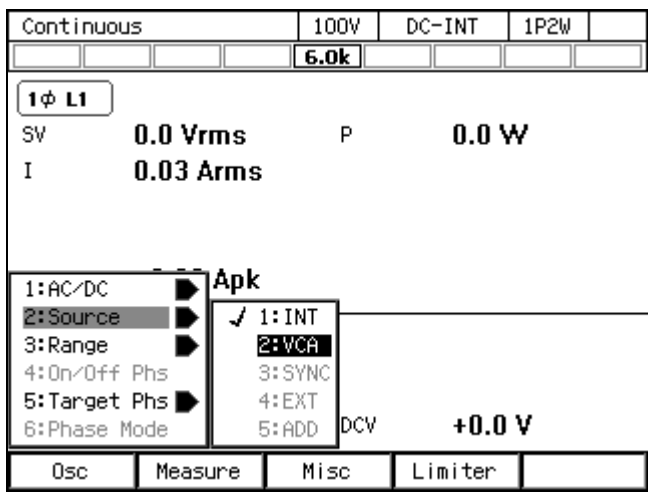

3. Set the [Gain] item.

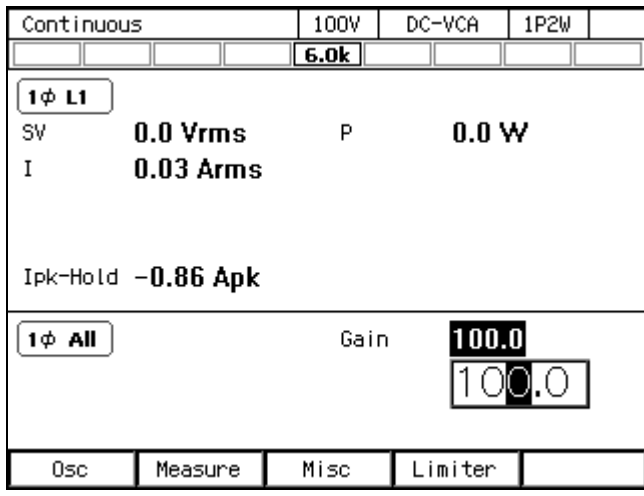

- 4. Supply a DC voltage to the external signal input connector.
- 5. Turn on the output.

# **4.18 Control Using External Control Function**

The following functions can be selected.

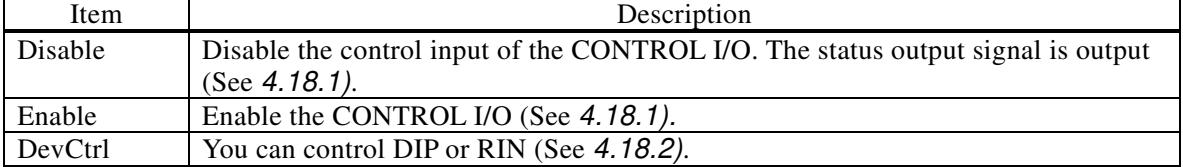

## **4.18.1 Using CONTROL I/O**

You can control the output on/off and the starting/stopping of Sequence by inputting the logic signal or the non voltage contact signal. You can also get the product state by using the logic signal. The polarity of state output can be switched. The connector to be used is DBLC-J25SAF-10L9E (D-sub, 25-pin, M2.6 mm screw) manufactured by JAE. For the specification of I/O signals, see 11.27, and for the pin assignment of the CONTROL I/O connector, see Table 4-13.

-------- Notes ----------------------------------------------------------------------------------------------------

- We recommend that when the external control function is not used, the function is set to [1: Disable] to avoid malfunctioning due to any exogenous noise.
- It is not able to use CONTROL I/O with control of DIP or RIN at the same time.
- The external control input signal is ignored when the product is remote controlled via the communication interface.
- The memory 1 and 2 inputs are the inputs for specifying the memory number. For No. 1 to No. 4 memory, specify the 2 bit memory number of the Basic Setting Memory in the Continuous function, or of the Sequence Memory in the Sequence function, or of the Simulation Memory in the Simulation function.
- When the memory recall input is changed from high to low, this loads the data of the Basic Setting Memory in the Continuous function, or of the Sequence Memory in the Sequence function, or of the Simulation Memory in the Simulation function which has the number specified by the memory 1 and 2 inputs. For the Sequence and Simulation function, the compile is also performed.
- When connecting between CONTROL I/O connector and CONTROL IN connector of this product with attached cable (25 pin) and setting to enable or disable, the step sync code 1 which is equivalent to pin No.9 of Table 4-13 is output from STATUS OUTPUT connector and the step sync code 2 which is equivalent to pin No.10 of Table 4-13 is output from QUICK CHANGE SYNC OUTPUT connector.

-----------------------------------------------------------------------------------------------------------------------------

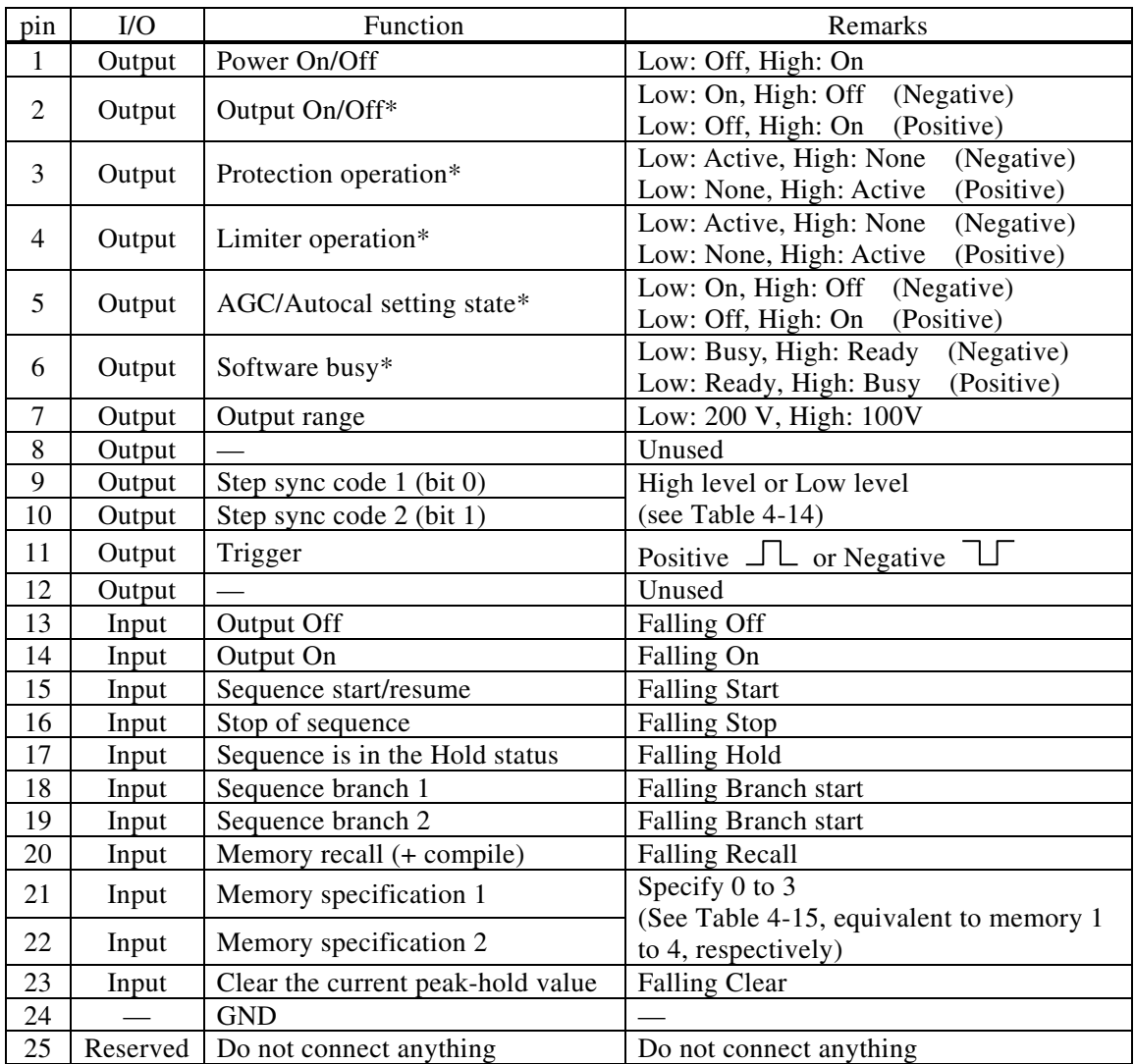

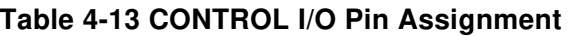

Note 1: The polarity of state output marked with asterisk (\*) can be switched.

Note 2: At 25th pin, +5 V is output for test in manufacturing, and the pin is not assumed to be used by user. Do not connect this pin to anything, or this product might become unstable.

#### **Table 4-14 Step Sync Code**

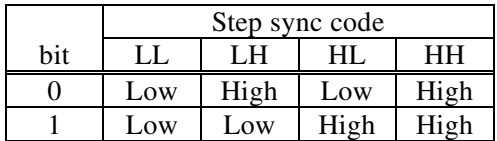

#### **Table 4-15 Memory Specification**

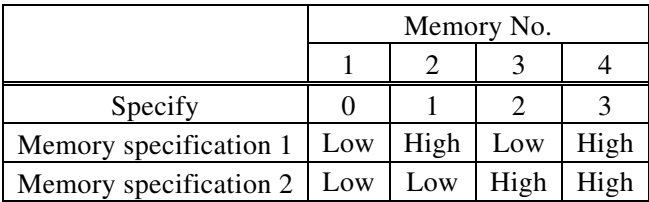

- Enabling/disabling external control function
	- 1. Press the MENU key to move to the root menu, then select [System]. The system setting window opens.

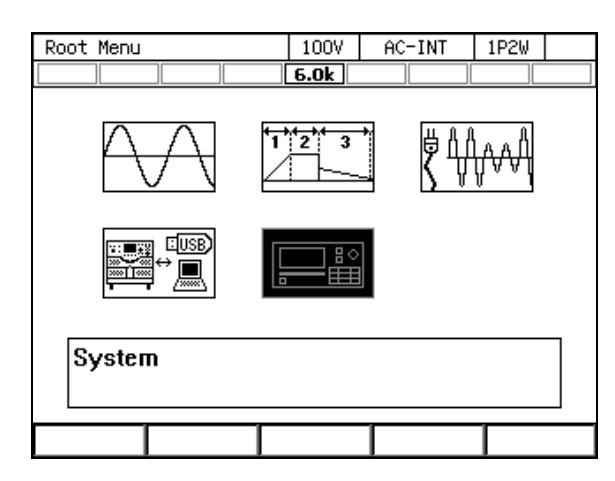

2. In the [Ext Control] item, select [1: Disable] or [2: Enable]. See 4.18.2 about [3: DevCtrl].

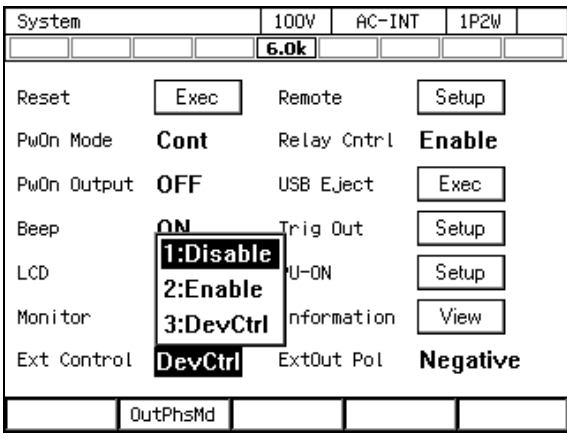

■ Setting the polarity of the status output

1. Press the MENU key to move to the root menu, then select [System]. The system setting window opens.

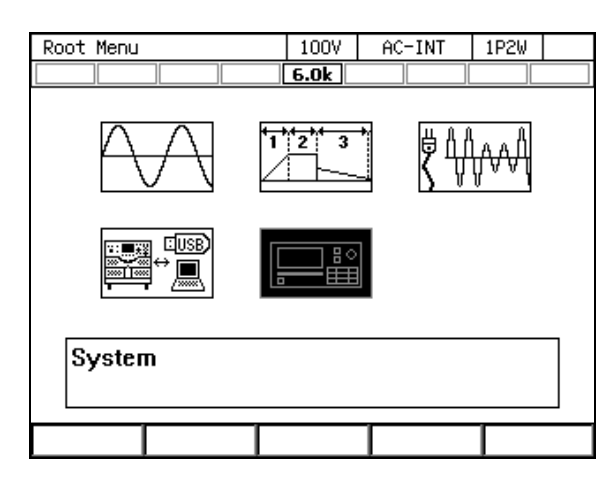

2. In the [ExtOut Pol] item, select [1: Negative] or [2: Positive].

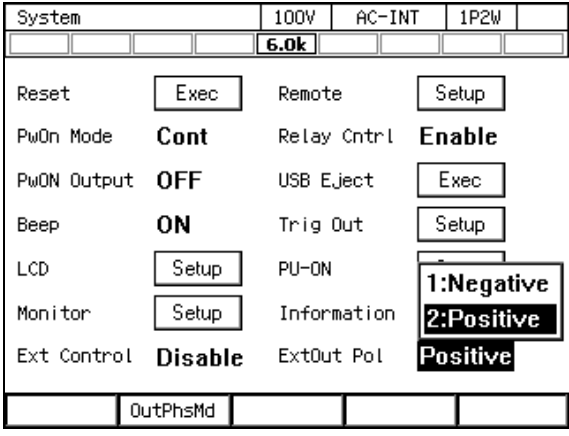

### ■ Setting the trigger output

1. Press the MENU key to move to the root menu, then select [System]. The system setting window opens.

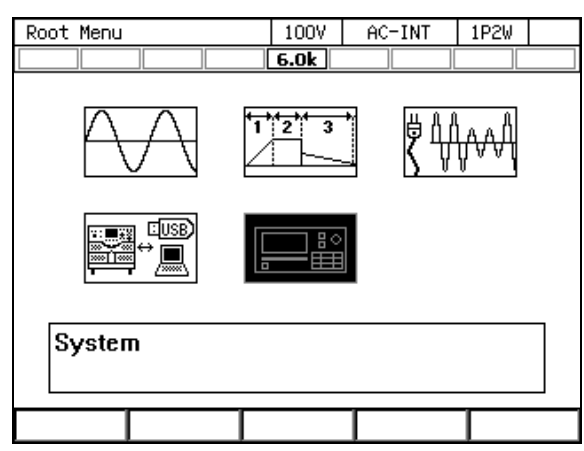

2. Move the cursor to [Setup] next to the [Trig Out] item, and select it. The trigger output setting window opens.

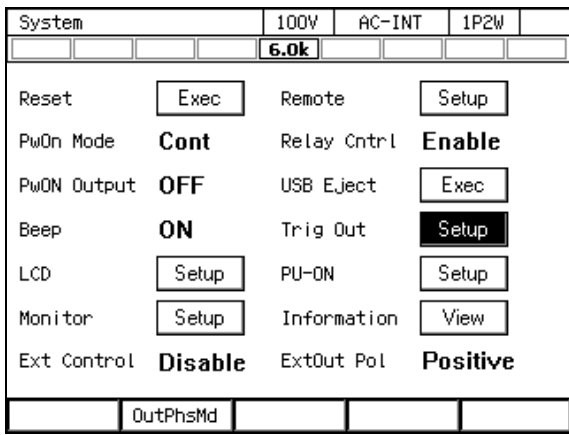

3. Set the polarity (Positive/Negative) in the [Polarity] item, and set the pulse width in the [Width] item.

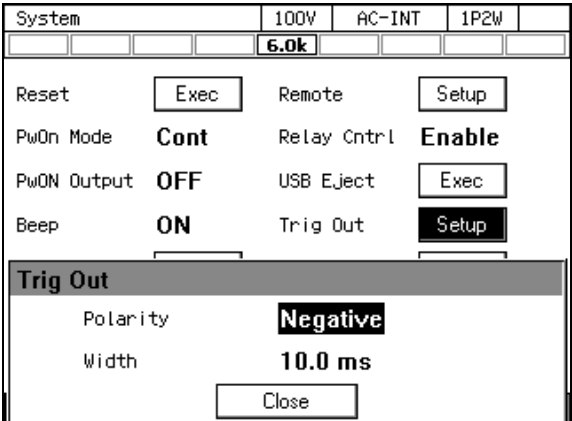

4. Move the cursor to [OK], then press the ENTER key. The trigger output setting window is closed.

#### **4.18.2 Control of DIP or RIN**

Set external control function to DevCtrl and connect between CONTROL I/O connector and CONTROL IN connector of this product with attached cable (25 pin). You can control DIP or RIN.

When you control DIP, connect the CONTROL SIGNAL connector of this product and DIP and connect between QUICK CHANGE SYNC OUTPUT connector of this product and QUICK CHANGE SYNC INPUT connector of DIP with the control cable (37 pin) included in DIP. The quick change sync signal is output from this product.

At quick change operation and fluctuation test, the sync signal is output from STATUS OUTPUT connector. It is used as trigger signal to record waveform.

When you control RIN, connect the CONTROL SIGNAL connector of this product and RIN with the control cable (37 pin) included in RIN.

After the connection turn ON this product and set the external control function to DevCtrl, and then turn ON DIP or RIN.

-------- Notes ----------------------------------------------------------------------------------------------------

- It is not able to use CONTROL I/O with control of DIP or RIN at the same time.
- You cannot control DIP or RIN if you turn ON before this product. First of all turn ON this product.
- You cannot control DIP or RIN if you turn ON not setting external control function of this product to DevCtrl. After setting to DevCtrl, restart DIP or RIN.

-----------------------------------------------------------------------------------------------------------------------------

■ Setting external control function DevCtrl

1. Press the MENU key to move to the root menu, then select [System]. The system setting window opens.

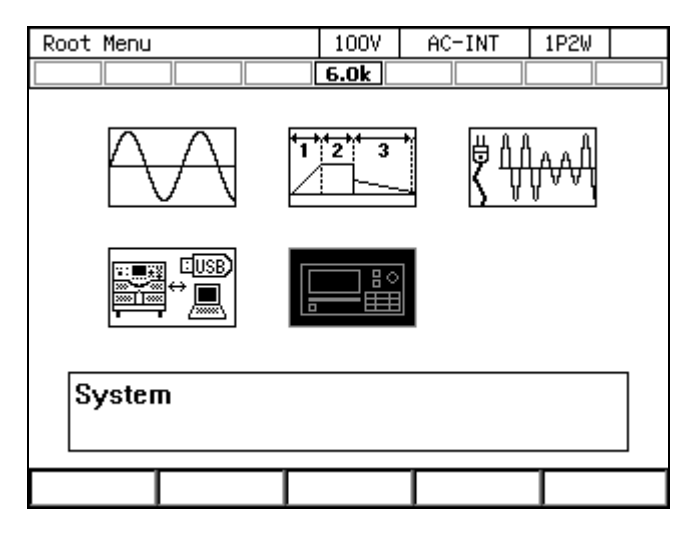

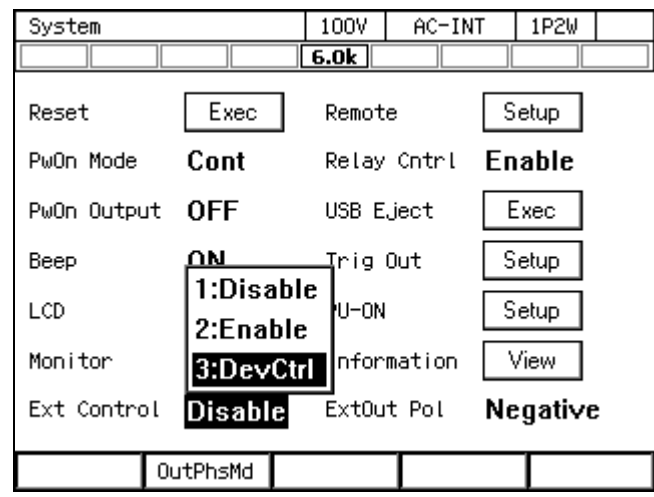

2. In the [Ext Control] item, select [3: DevCtrl] (Device Control).

#### ■ Connection of DIP or RIN

Connect between the input terminal of DIP or RIN and the output terminal of this product. For detail of connection refer to the instruction manual of DIP or RIN.

 If the voltage drop due to wiring to DIP or RIN is large, it is possible to compensate the voltage drop by setting Remote sensing to on with using AGC / auto-cal function or setting Remote sensing to FB. (See 4.11)

In their case, connect between the FEEDBACK connector of DIP or RIN and the sensing input terminal of this product with the feedback cable included in DIP or RIN. (See 8.2)

## **4.19 Synchronizing the Output Frequency with the Power Line or the External Signal**

When you select SYNC for the signal source, you can synchronize the frequency of the internal signal source with the power line or the external signal. The icon  $\sqrt{\frac{100K}{100K}}$  is displayed when the internal signal source is synchronized with the external signal. The icon **UHLOCK** is displayed when the synchronization is not performed. The measured synchronization frequency value is displayed in the measured value area on the screen. See 11.12 for the measurement specification of the synchronization frequency and 11.23.1 for the interface specification of the external synchronization signal.

-------- Notes ----------------------------------------------------------------------------------------------------

- $\bullet$  The output on phase/off phase setting (3.4.8) is valid in SYNC also.
- You cannot make the output on if synchronization is not performed.
- When the switching from AC-SYNC or ACDC-SYNC mode to DC mode, the signal source is forcibly set to INT.

-----------------------------------------------------------------------------------------------------------------------------

186 PROGRAMMABLE AC POWER SOURCE

#### **• Operation procedure**

- 1. If you want to synchronize the internal signal source with the external signal, input the synchronization signal by using the external signal input connector. If you want to synchronize it with the power line, this step is not necessary.
- 2. Press the [Osc] soft-key and select [3:SYNC] from [2:Source].

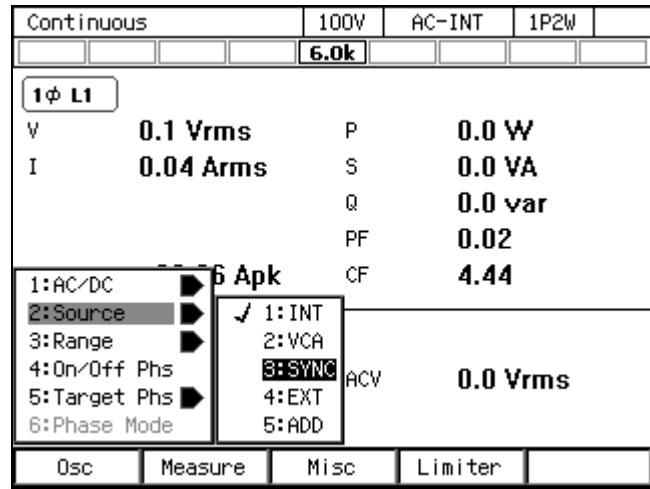

3. In the [Source] item, select [Line] (power input) or [Ext] (external input signal) as the synchronization signal source.

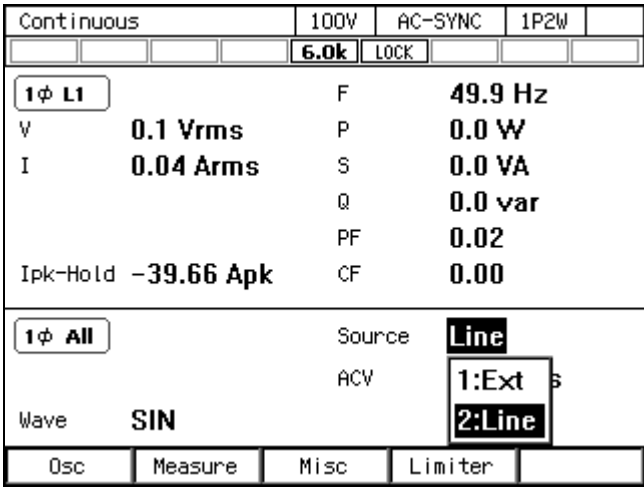

4. When the internal signal source is synchronized with the external signal or the power line, the icon  $\boxed{\text{loc}}$  is displayed.

## **4.20 Amplifying the External Signal Input**

When you select EXT for the signal source, you can output the amplified external signal. Also, when you select ADD for the signal source, you can output the amplified external signal after the internal signal is added. For the specifications of the gain setting range and the input voltage range, see 11.23.3.

-------- Notes ----------------------------------------------------------------------------------------------------

- The gain setting value is retained for each of 100 V/200 V ranges.
- Within the same range, the same value is retained for the gain setting value, regardless of the combination of the AC/DC mode and the signal sources (VCA, EXT, ADD).
- If the voltage after the external signal is amplified, or if the total voltage of the amplified external signal and the internal signal exceeds  $\pm 227$  V (100 V range)/ $\pm 454$  V (200 V range), the output voltage is clipped at that value.
- If the signal source is set to EXT, the calculation is carried out in certain intervals by the measurement function of this product. Therefore, the measurement operation cycle may become inappropriate depending on the external signal frequency, resulting in the instable measured value display. In that case, set [ADD] for the signal source and configure the settings as below. When the signal source is set to [ADD], the measurement calculation is performed in optimum interval for the frequency which is set for the internal signal source. This may solve the instability of the measured value display.
	- Set the frequency for the internal signal source so that it is equal to the one for the external signal.
	- Set zero for ACV and DCV.
- You cannot amplify the external signal in the polyphase model or polyphase system. Also, you cannot select EXT or ADD for the signal source.

-----------------------------------------------------------------------------------------------------------------------------

#### **• Operation procedure**

- 1. Input the signal to be amplified from the external signal input connector.
- 2. Press the [Osc] soft-key and select [2: Source], then : select [4:EXT] or [5:ADD].

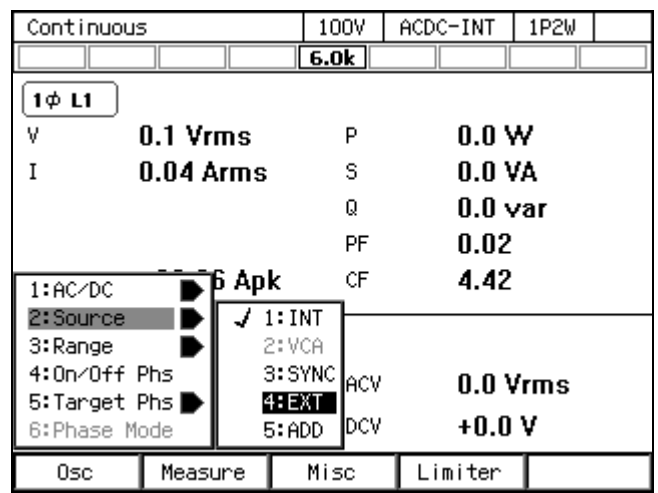

3. Set the gain in the [Gain] item.

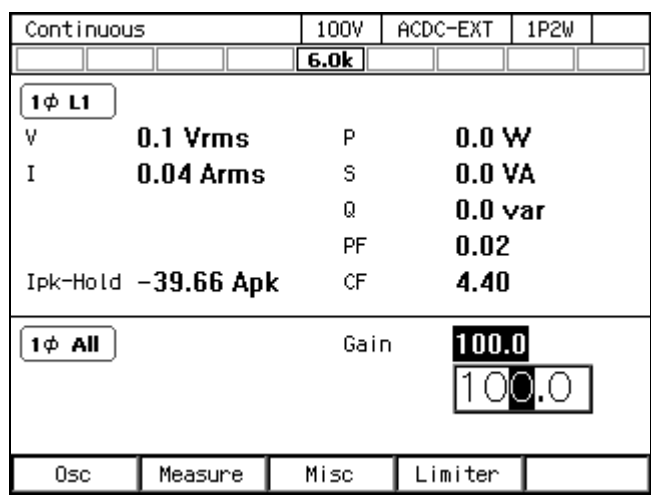

## **4.21 Turning the Output On or Off Rapidly**

In the factory default settings, the internal output relay of this product is activated linking to the output on/off. In the output off state, the internal circuit, output terminal, and the outlet of this product are physically separated. On the other hand, if the output relay chattering causes any problem, or if you want to turn the output on or off rapidly, you can disable the activation of the output relay. In that case, the output relay is fixed to the on state and the operation to turn the output on/off is performed by the semiconductor device. The output off state means the state of high impedance. Table 4-16 shows the list of the output terminal impedance (reference values in the rear output terminal) in the output off state when the output relay control is disabled.

## **Table 4-16 The Output Terminal Impedance in the Output Off State when the Activation of the Output Relay is Disabled**

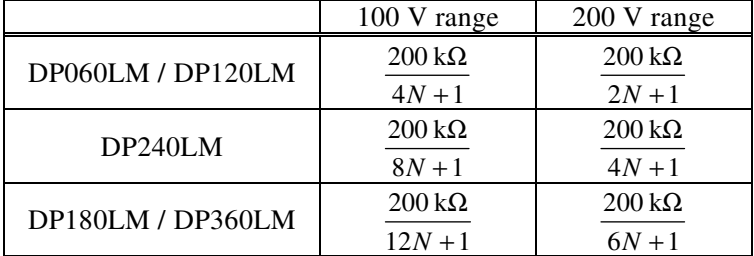

Note 1: The reference value of output terminal at rear panel.

Note 2: *N* indicates the number of the power units energized.

Note 3: For the polyphase output, the value is impedance

between L1 and N / L2 and N / L3 and N.

- -------- Notes ----------------------------------------------------------------------------------------------------
	- Even when the activation of the output relay is disabled, the relay is turned off if the protection function is activated. While the error message appearing when the protection function is activated displays "Press Enter Key," pressing the ENTER key clears the message and turns on the output relay again although the output remains off.
	- The output relay is in the off state during the wait time at power-on or after changing the power unit energization setting even if the activation of the output relay is disabled.

-----------------------------------------------------------------------------------------------------------------------------

### **• Operation procedure**

1. Press the MENU key to move to the root menu, then select [System]. The system setting window opens.

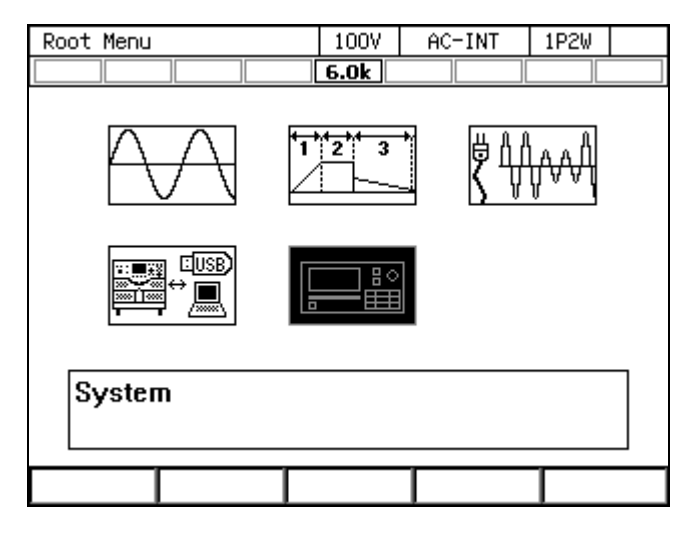

2. In the [Relay Cntrl] item, select [2:Enable] or [1:Disable]. If you select [Enable], the activation of the output relay is enabled. If you select [Disable], the output relay is fixed to the on state and the operation to turn the output on/off is performed by the semiconductor device rapidly.

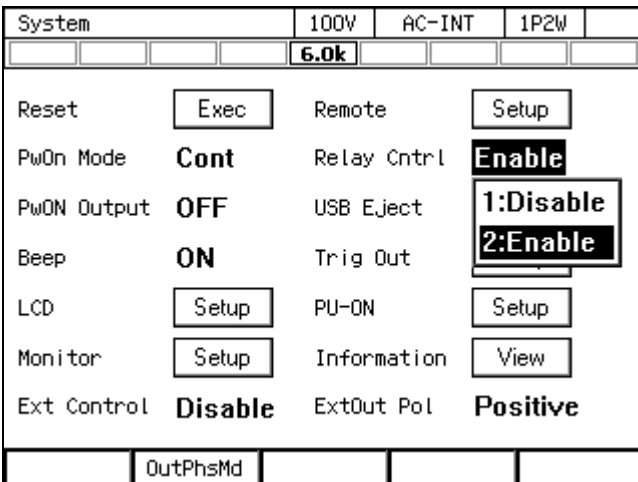

## **4.22 Enabling Automatic Output-On at Power-On**

You can set the automatic output-on after power-on. If you set the output-on at power-on setting to [ON], the message window as shown in Figure 4-25 is displayed for about 10 seconds after you turn on the power and the self check at start-up, until the output becomes on automatically. If you press the ENTER key in the control panel, CANCEL key, or the soft-key under the [Cancel] button in the message window during this process, the output-on at power-on setting is set to off and the output is not enabled automatically. If you do not perform this key operation, the output on is enabled automatically after the message window is closed.

-------- Notes ----------------------------------------------------------------------------------------------------

- The output-on at power-on setting is valid only in the Continuous function. If you set so that the Sequence or the Simulation function is selected at power-on (see  $4.2.10$  and  $4.3.10$ ), the output is not turned on automatically when turning on the power even if the output-on at power-on setting is set to on.
- If the unit is in the Remote state immediately after the start-up, the output-on at power-on setting is set to off and the output is not turned on automatically. The message window shown in Figure 4-25 is not displayed.
- If the unit enters the Remote state while the message window shown in Figure 4-25 is displayed, this message window closes and the output-on at power-on setting is set to off, therefore the output is not turned on automatically.

-----------------------------------------------------------------------------------------------------------------------------

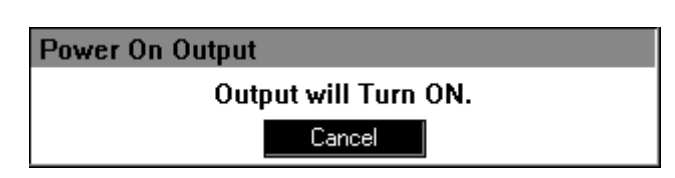

## **Figure 4-25 The Message Window to be Shown Before the Automatic Output-On After the Power-On**

### **• Operation procedure**

1. Press the MENU key to move to the root menu, then select [System]. The system setting window opens.

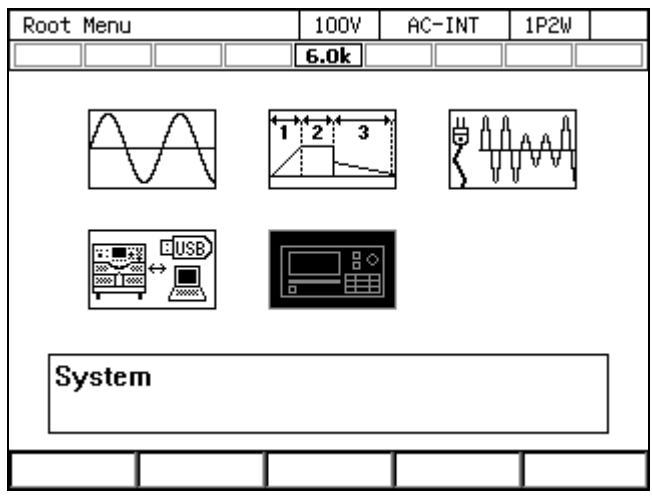

2. In the [PwON Output] item, select [2:ON] or [1:OFF]. When you select [ON], the automatic output-on at power-on is enabled.

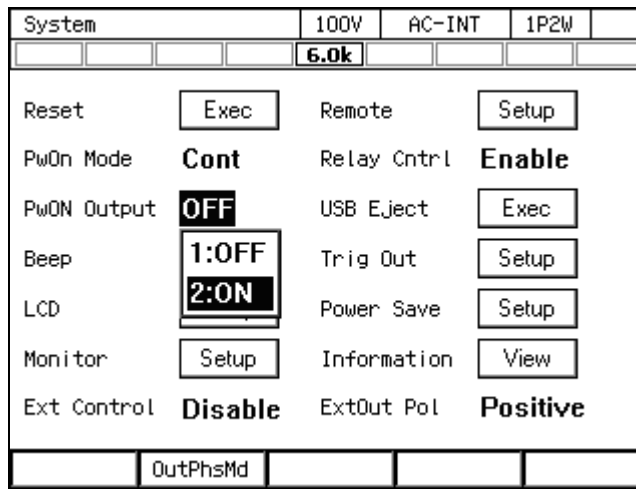

## **4.23 Power Unit Energization Setting (Using Under the Restricted Rated Power)**

You can enable or disable the energization for each power unit (2 kVA per unit in DP060LM / DP120LM, 4 kVA per unit in DP240LM, 6 kVA per unit in DP180LM / DP360LM) within this product. If the smaller power is needed for handling the load, you can disable the energization for some power units to reduce the power consumption of this product.

If there is a power unit on which the energization is disabled, the rated power icon is displayed inverted. For details on the rated power icon, see 3.2.6 and 5.1.1

You can disable the energization for the power unit that may have a failure while continuing operation of this product by using the remaining power units. For details, see 9.1.3.

### **• Operation procedure**

1. Press the MENU key to move to the root menu, then select [System]. The system setting window opens.

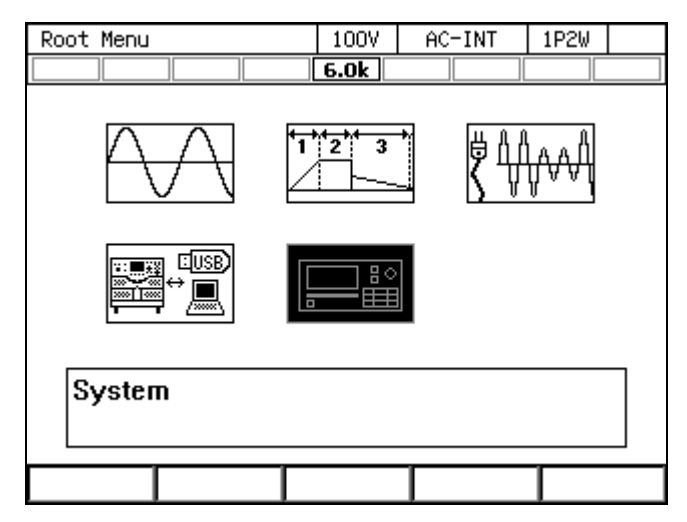

2. Put the cursor on the [Setup] next to the [PU-ON] item, then press the ENTER key. The power unit energization setting window opens.

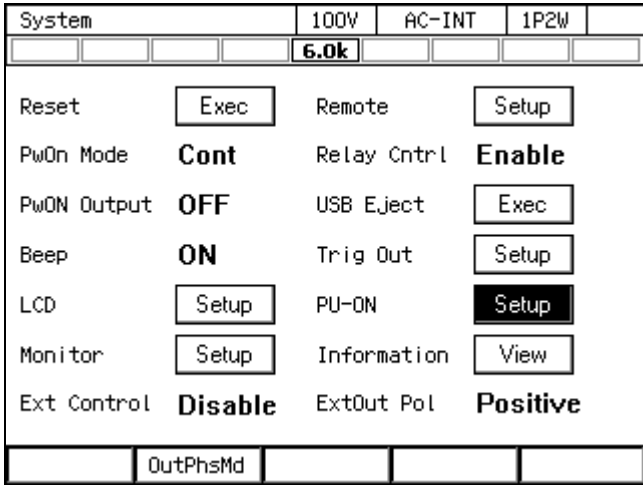

3. Enable/Disable the energization. The power unit on which the energization is enabled/disabled is represented by  $\boxtimes/\square$  respectively. Move the cursor to  $\boxtimes/\square$  and press the ENTER key to switch between  $\boxtimes$  and  $\Box$ .

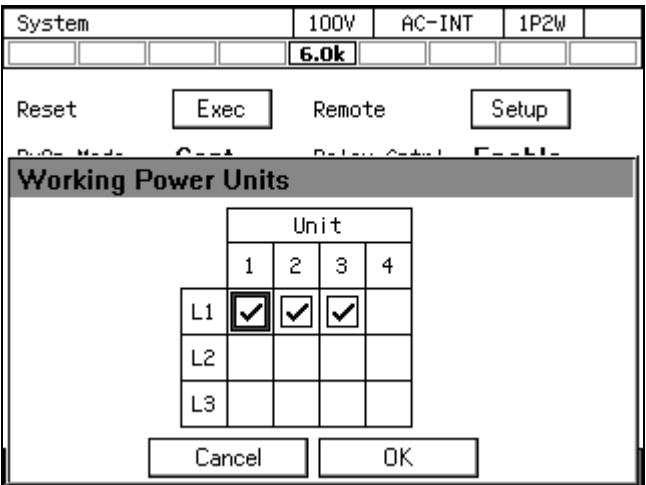

4. Select [OK]. The energization is enabled or disabled and the window is closed.

-------- Notes ----------------------------------------------------------------------------------------------------

- The maximum current, current monitor gain, current measurement full scale, and the power measurement full scale are set to the values corresponding to the rated output power which is determined by the number of power units to be energized. However, the applied current measurement accuracy and the power measurement accuracy are the values under the condition where all power units are enabled for energization.
- If the number of the energized power units is changed, the setting values of the peak current limiter and the RMS current limiter are restored to the factory default settings corresponding to the rated power which is determined by the number of the power units to be energized.
- If you select [OK] without changing the energization settings in the power unit energization setting window, the energization settings of all power units are disabled once and enabled again. The setting values of the peak current limiter and the RMS current limiter are restored to the factory default settings corresponding to the rated power which is determined by the number of the power units to be energized.
- For the polyphase output, the number of power units on which the energization is enabled must be same on all phases.
- If a failure occurs in a power unit for some reason, you can disable the energization for that unit to restart using this product with the remaining power units. For details, see 9.1.3.
- Power Unit Energization Setting cannot be changed for the polyphase output of DP060LM / DP180LM because each phase is the minimum unit.

-----------------------------------------------------------------------------------------------------------------------------

## **4.24 Key Lock**

If the key lock is enabled, the operations using keys, jog, or the shuttle are not accepted. The acceptable operations are for enabling the output off and the key lock only. This function helps to avoid the incorrect user operations during running. The icon  $\boxed{\bullet}$  is displayed when the key lock is enabled.

#### **• Operation procedure**

The Shortcut operation  $(SHIF) + \binom{4}{ }$  toggles between on/off of the key lock.

## **4.25 Beep**

You can set whether or not the beep sounds when performing key operations. If the protection function is activated, the unit beeps regardless of the settings.

#### **• Operation procedure**

1. Press the MENU key to move to the root menu, then select [System]. The system setting window opens.

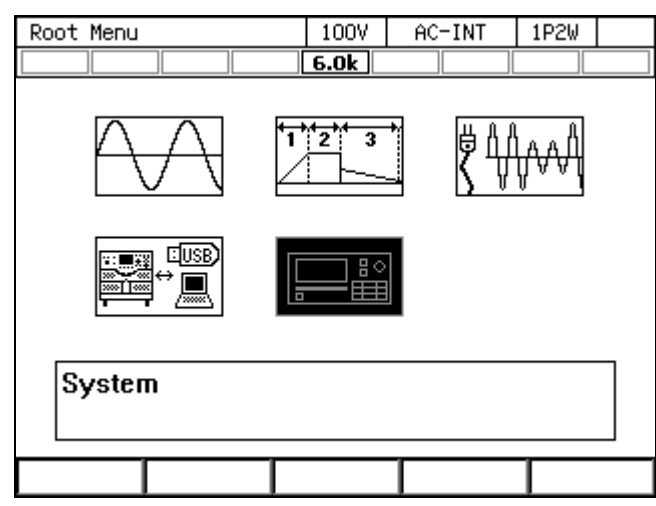

2. Use the [Beep] item to turn the beep sound on or off.

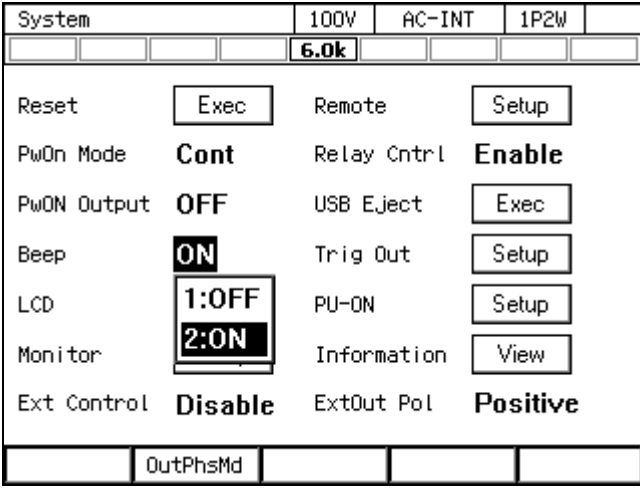

## **4.26 Changing the Background Color and the Contrast of the Screen**

You can change the background color and the contrast of the liquid crystal display (LCD) screen on the panel. As the background color, you can select the blue tone or the white tone. You can also adjust the contrast in 100 steps. For the setting specifications, see 11.24.

### **• Operation procedure**

- 1. Open the window for adjusting the LCD. Following two methods are available.
- (a) Shortcut operation:  $(SHIFT) + (9)$
- (b) Press the MENU key to move to the root menu, then select [System]. The system setting window opens. Put the cursor on [Setup] next to the [LCD] item, then press the ENTER key.

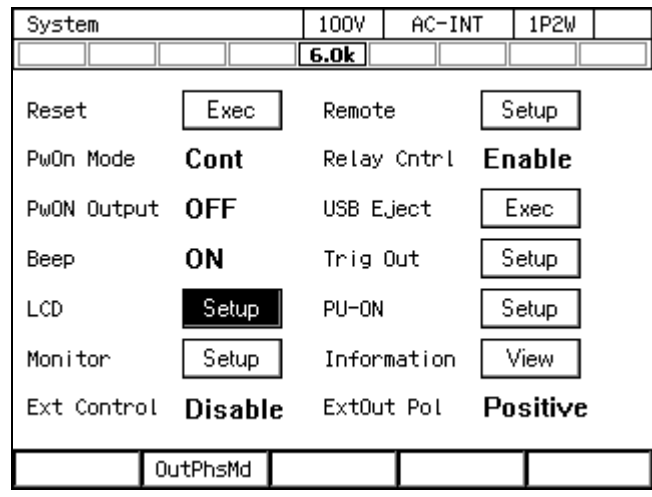

2. In the [Color] item, select [1: Blue] (blue tone) or [2: White] (white tone).

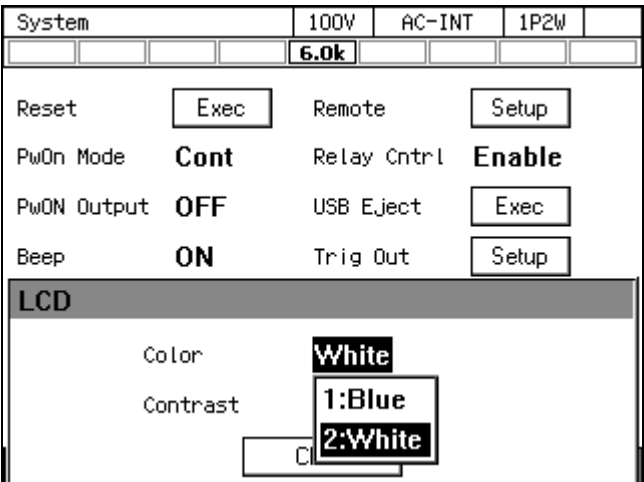

3. In the [Contrast] item, set the contrast value.

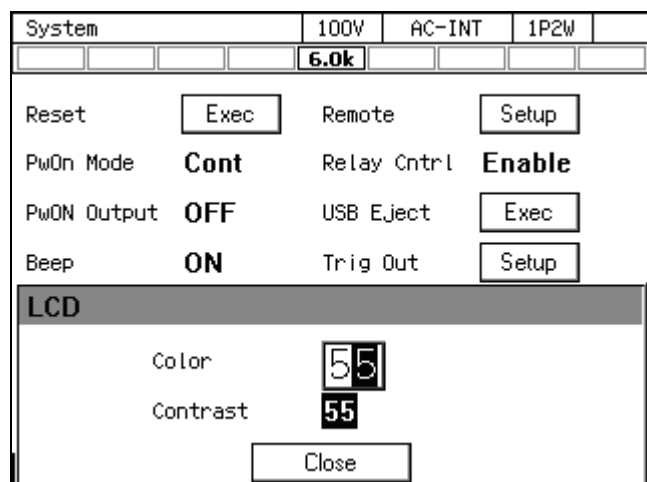

4. Close the window.

# **4.27 Restoring to the Factory Default Setting (Reset)**

If you reset this product, the setting items marked with  $O$  in Table 4-17 are restored to the factory default settings. Ensure that you reset this product in the output off state.

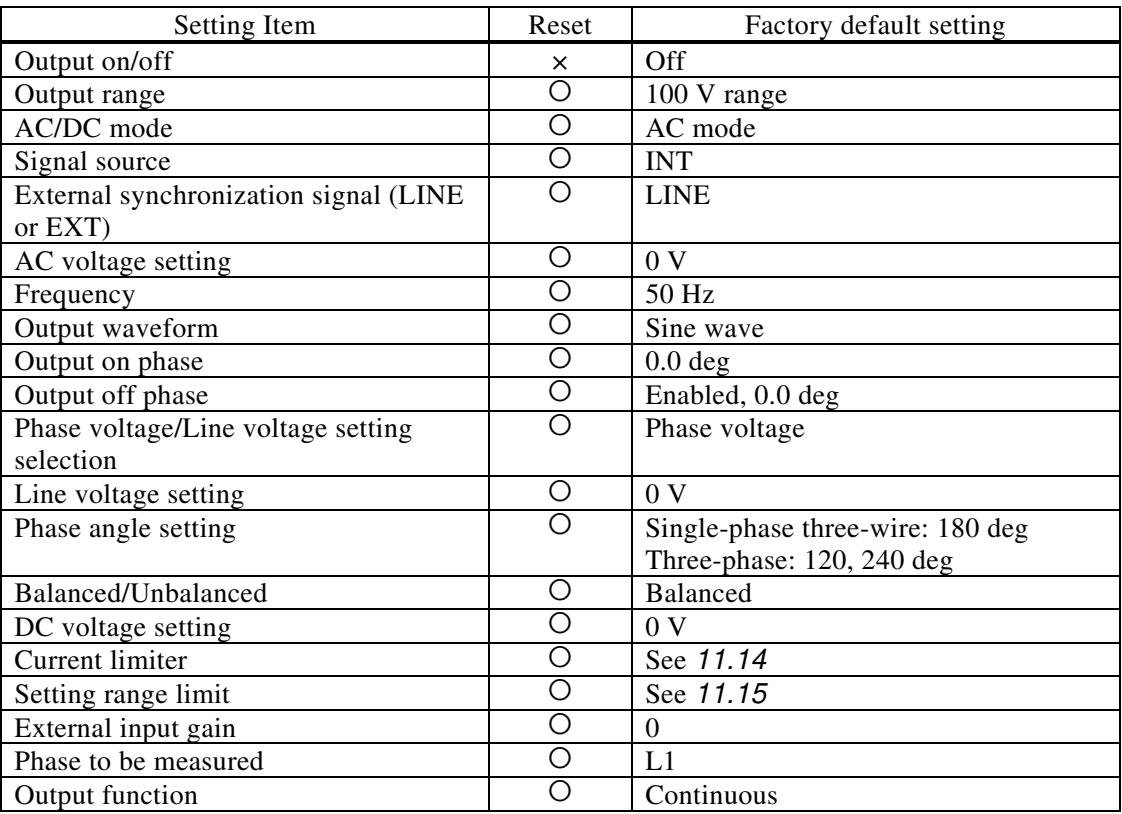

#### **Table 4-17 Setting Items to be Reset**
| Setting Item                    | Reset                 | Factory default setting                   |
|---------------------------------|-----------------------|-------------------------------------------|
| DC offset                       | ×                     | 0 <sub>m</sub>                            |
| Measurement display mode        | $\overline{\rm O}$    | Normal                                    |
| Measurement unit selection      | $\overline{\bigcirc}$ | rms                                       |
| Power unit energization setting | ×                     | All enabled (energization)                |
| Output phase configuration      | ×                     | Single-phase two-wire                     |
| Remote sensing                  | $\overline{\rm O}$    | <b>Off</b>                                |
| <b>AGC</b>                      | $\overline{\circ}$    | <b>Off</b>                                |
| Autocal                         | $\overline{\circ}$    | <b>OFF</b>                                |
| Measurement display mode        | Ō                     | Normal                                    |
| LCD display                     | $\times$              | Blue tone                                 |
| Beep                            | $\overline{\rm O}$    | On                                        |
| Key lock                        | $\overline{\circ}$    | Off                                       |
| Output relay control            | $\overline{\circ}$    | Enable                                    |
| Output setting at power-on      | $\overline{\circ}$    | Off                                       |
| Trigger output setting          | $\overline{\rm O}$    | Negative, 10 ms                           |
| Time unit                       | $\overline{\circ}$    | S                                         |
| Monitor output target           | $\overline{\rm O}$    | Current (L1 phase)                        |
| External interface              | ×                     | <b>USB</b>                                |
| External control                | ×                     | Disable                                   |
| Clipped sine wave               | $\overline{\circ}$    | Clip ratio specified                      |
|                                 |                       | Clip ratio: 100 %                         |
|                                 |                       | Crest factor: 1.41                        |
| Arbitrary Waveform Memory       | ×                     | ARB1 to 8: Triangle wave                  |
|                                 |                       | ARB9 to 16: Square wave                   |
| Sequence parameters             | ×                     | Output range: 100 V                       |
|                                 |                       | AC/DC mode: AC-INT                        |
|                                 |                       | Step Time: 0.1000 second                  |
|                                 |                       | Intra-Step behavior: Constant             |
|                                 |                       | Waveform: SIN                             |
|                                 |                       | Frequency: 50 Hz                          |
|                                 |                       | DC voltage: 0 V                           |
|                                 |                       | AC phase voltage: 0 V                     |
|                                 |                       | Start phase: Disabled, 0 deg              |
|                                 |                       | Stop phase: Disabled, 0 deg               |
|                                 |                       | Phase angle:                              |
|                                 |                       | Single-phase three-wire 180 deg           |
|                                 |                       | Three-phase 120, 240 deg                  |
|                                 |                       | Step termination: Continue                |
|                                 |                       | Jump count: 1                             |
|                                 |                       | Jump-to step specification: OFF           |
|                                 |                       | Step sync output: LL                      |
|                                 |                       | Branch step specification: OFF            |
|                                 |                       | Trigger output: Off                       |
| Simulation parameters           | ×                     | Output range: 100 V                       |
|                                 |                       | Step Time: 0.1 second<br>Frequency: 50 Hz |
|                                 |                       | AC voltage: 0 V                           |
|                                 |                       | Start phase: Disabled, 0 deg              |
|                                 |                       | Stop phase: Disabled, 0 deg               |
|                                 |                       | Step sync output: LL                      |
|                                 |                       | Trigger output: Off                       |
|                                 |                       | Repeat count: Disabled 1                  |

**Table 4-17 Setting Items to be Reset (Continued)**

#### **• Operation procedure**

1. Press the MENU key to move to the root menu, then select [System]. The system setting window opens.

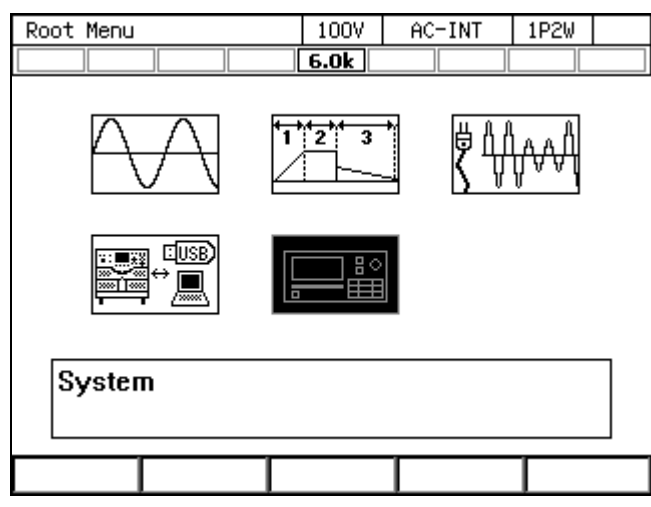

2. Put the cursor on [Exec] next to the [Reset] item, then press the ENTER key. The reset operation is performed.

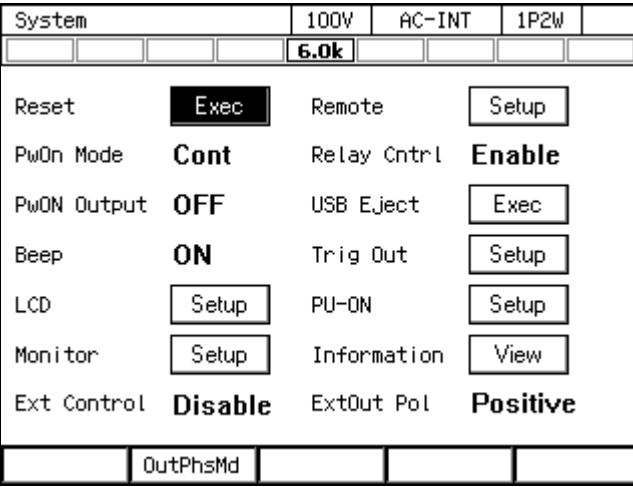

-------- Notes ----------------------------------------------------------------------------------------------------

 If you reset the product, the content in the Basic Setting Memory will not be cleared. Once restarted, the setting of the Basic Setting Memory No.1 is recalled. To reset the setting after restart to the factory default setting, see 4.8.1 to clear the content of the Basic Setting Memory No.1.

-----------------------------------------------------------------------------------------------------------------------------

# **5. Description of Screen and Menu**

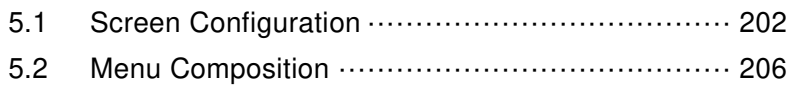

# **5.1 Screen Configuration**

Figure 5-1 shows the basic screen configuration. It consists of display areas marked as "a" to "i". The description of each area is shown in Table 5-1.

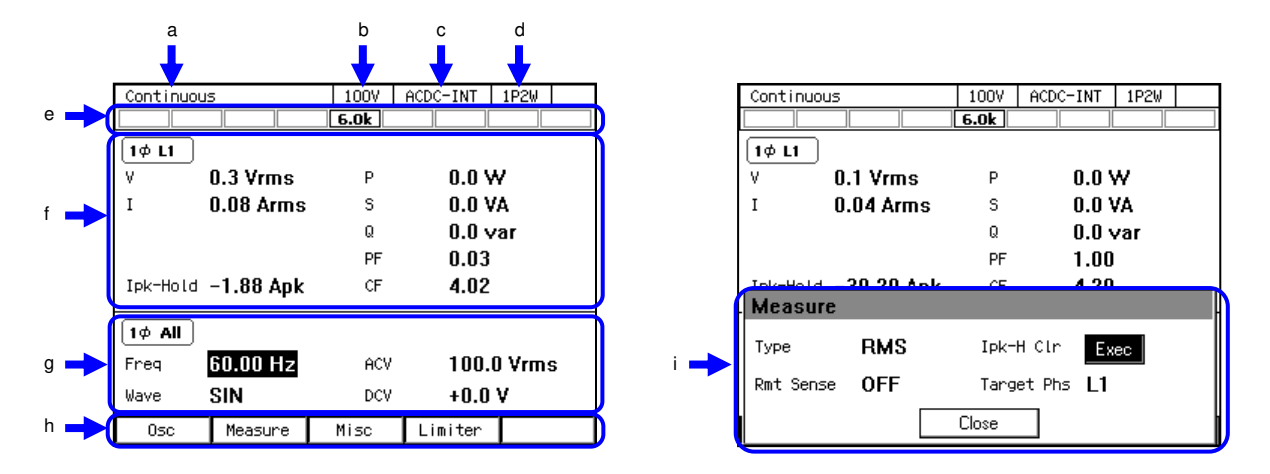

**Figure 5-1 Component Name (Display Areas on the Screen)** 

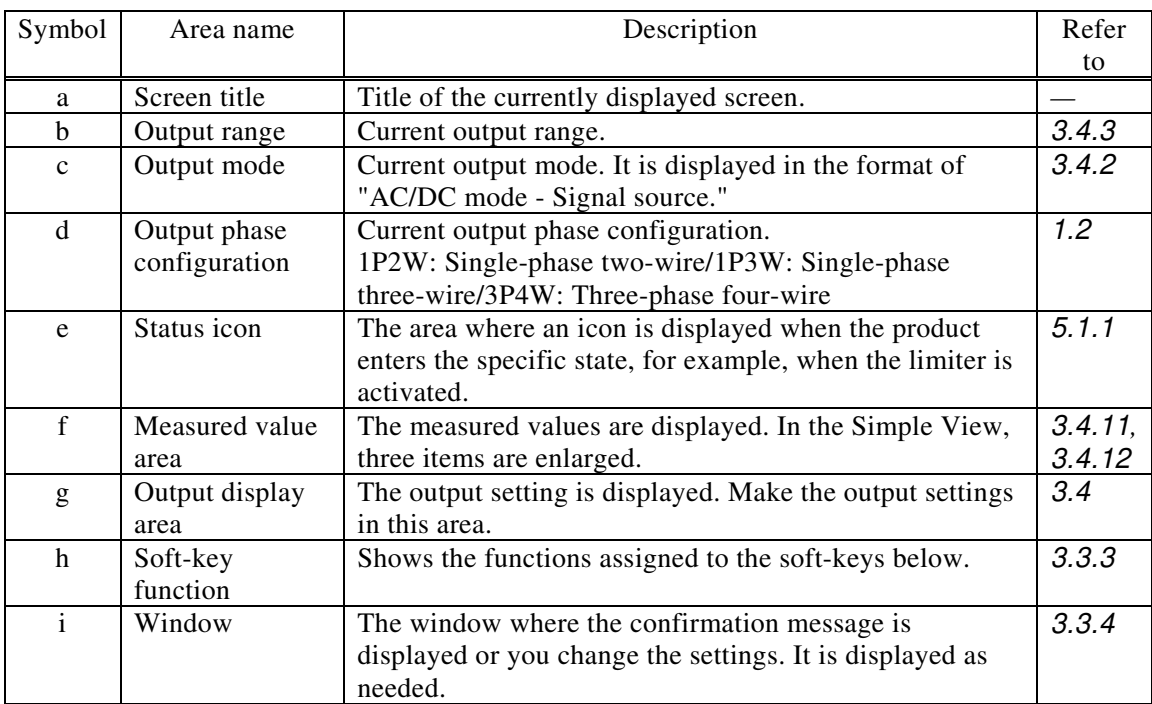

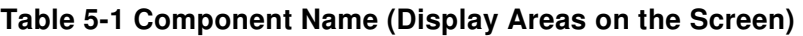

## **5.1.1 Status Icon**

Table 5-2 shows icons displayed in specific states and their meanings.

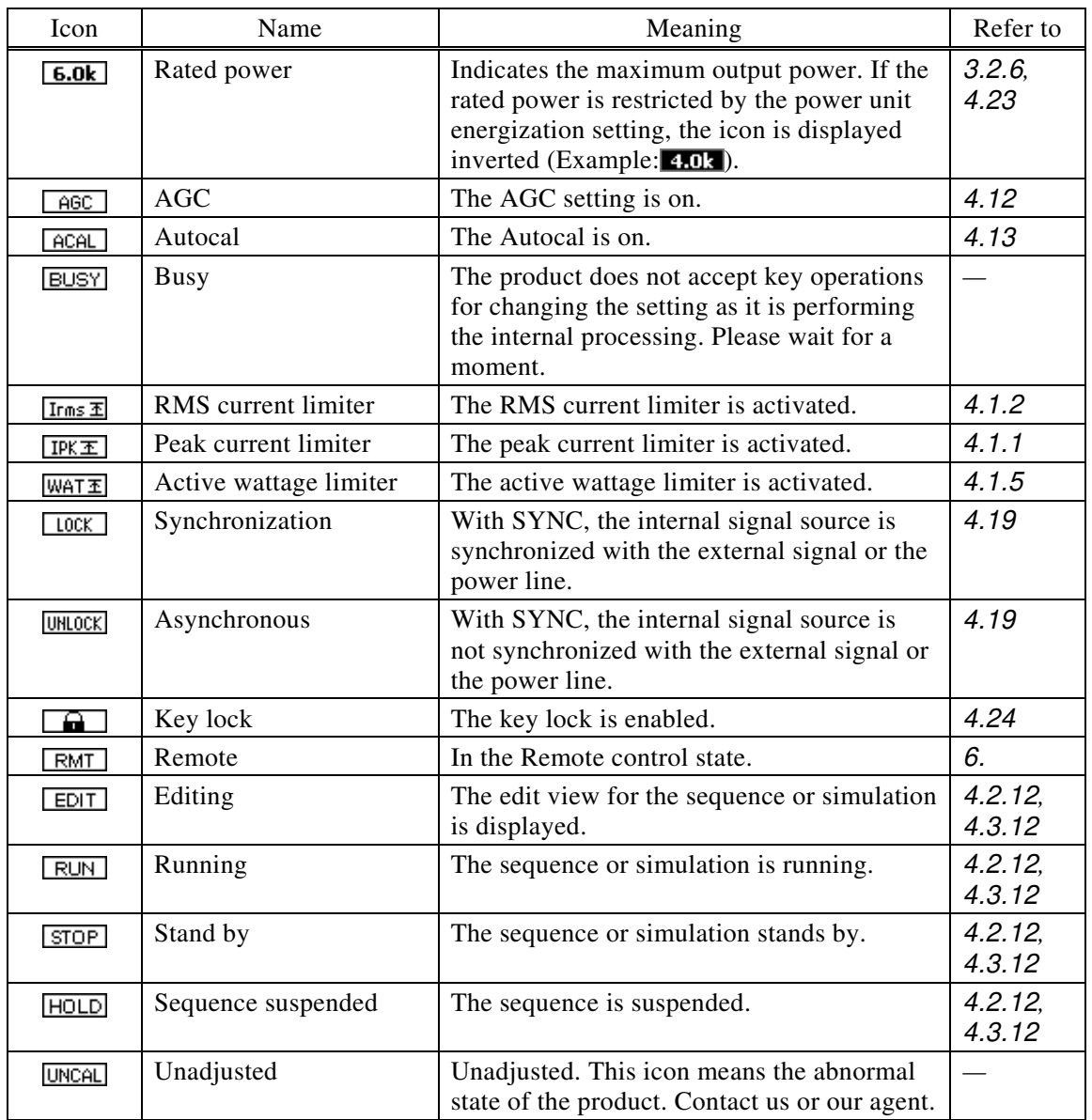

#### **Table 5-2 Status Icons**

## **5.1.2 Measured Value Display Items**

The items displayed in the measured value area are shown in Table 5-3.

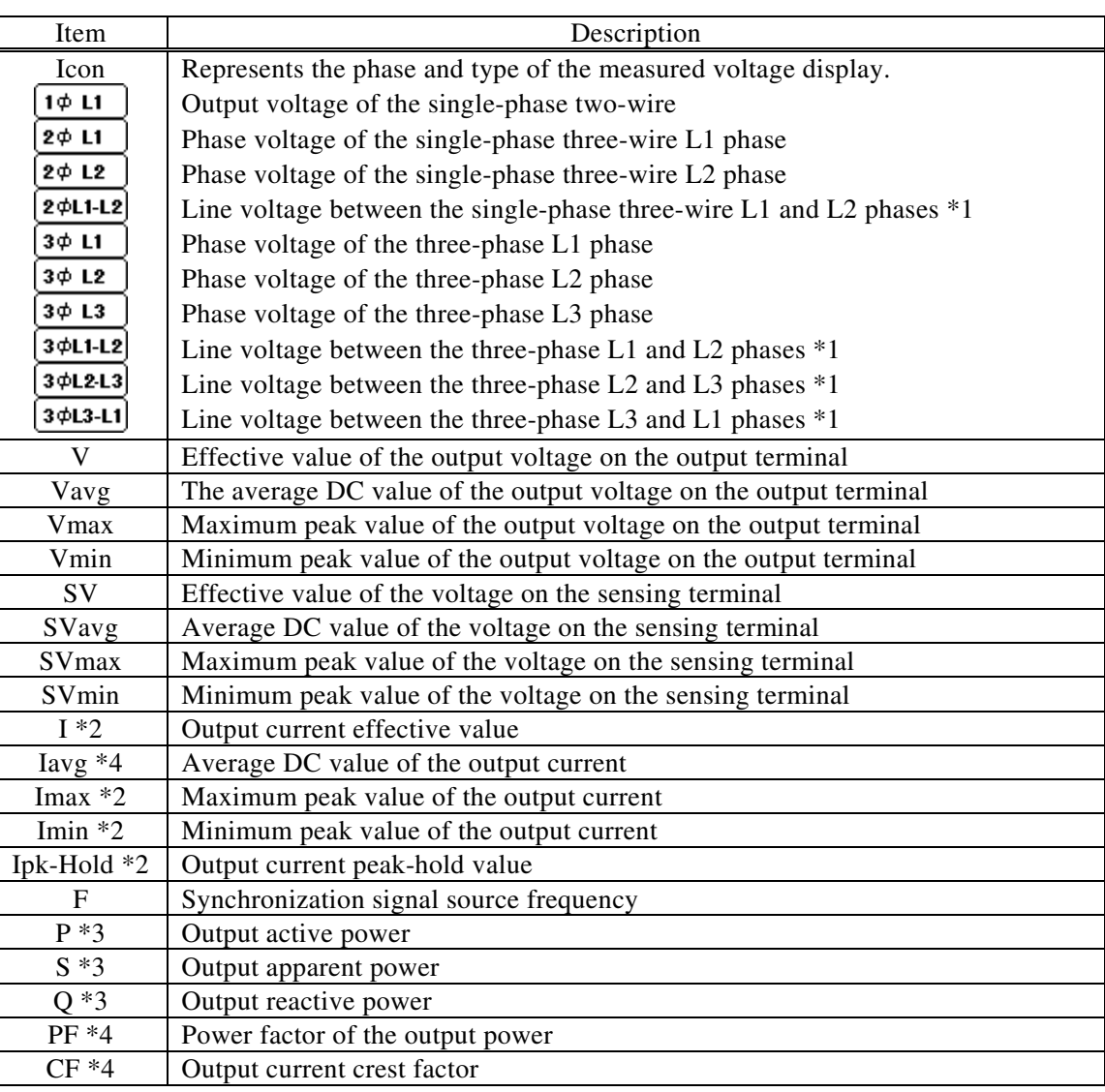

#### **Table 5-3 Measured Value Display Items**

\*1: Displays the measured phase voltage value in the Peak display format of the measured value. Displays the L1 phase voltage in the L1-L2 line voltage display, the L2 phase voltage in the L2-L3 line voltage display, and the L3 phase voltage in the L3-L1 line voltage display.

- \*2: Displays the phase current in the phase voltage display for the measured output voltage,the L1 phase current in the L1-L2 line voltage display, the L2 phase current in the L2-L3 line voltage display, and the L3 phase current in the L3-L1 line voltage display.
- \*3: Displays the phase output power in the phase voltage display for the output voltage measurement, and the all-phase total output power in the line voltage display.
- \*4: Displays the phase measured value in the phase voltage display for the measured output voltage. Displays nothing in the line voltage display.

## **5.1.3 Output Setting Display Items**

The items displayed in the output setting display area are shown in Table 5-4.

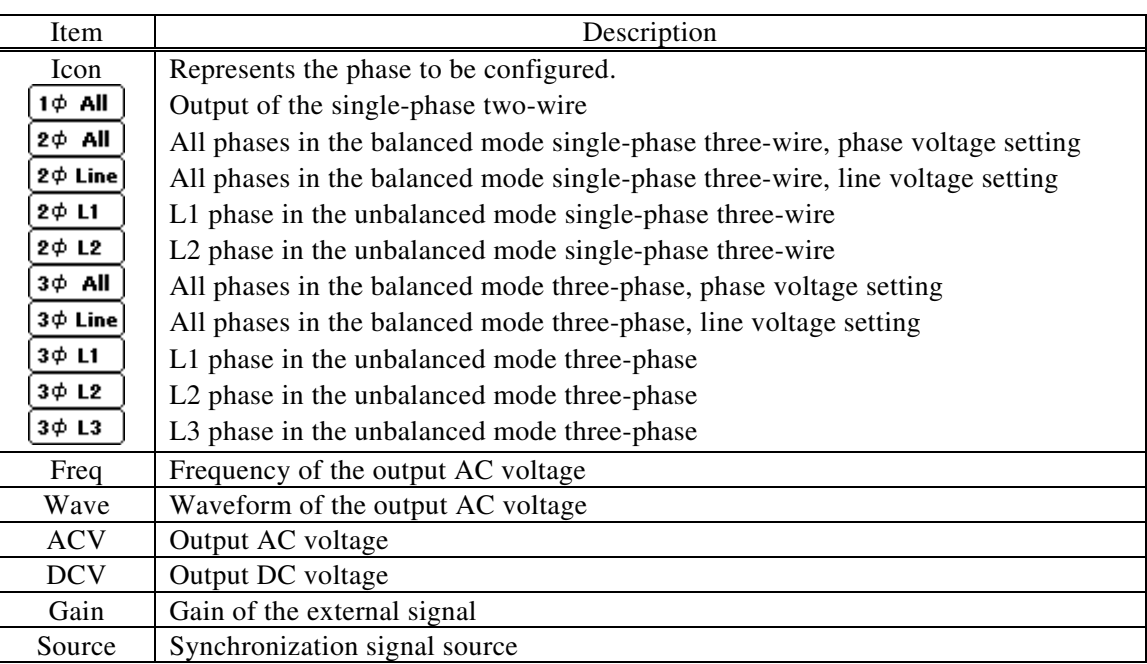

#### **Table 5-4 Output Setting Display Items**

## **5.1.4 Warning and Error Display**

If a warning or error occurs, an error message is displayed in the measured value area and the output display area. For details on error messages, see 9.1.

# **5.2 Menu Composition**

The menu composition of this product is shown in Figure 5-2. Press the MENU key to move to the root menu.

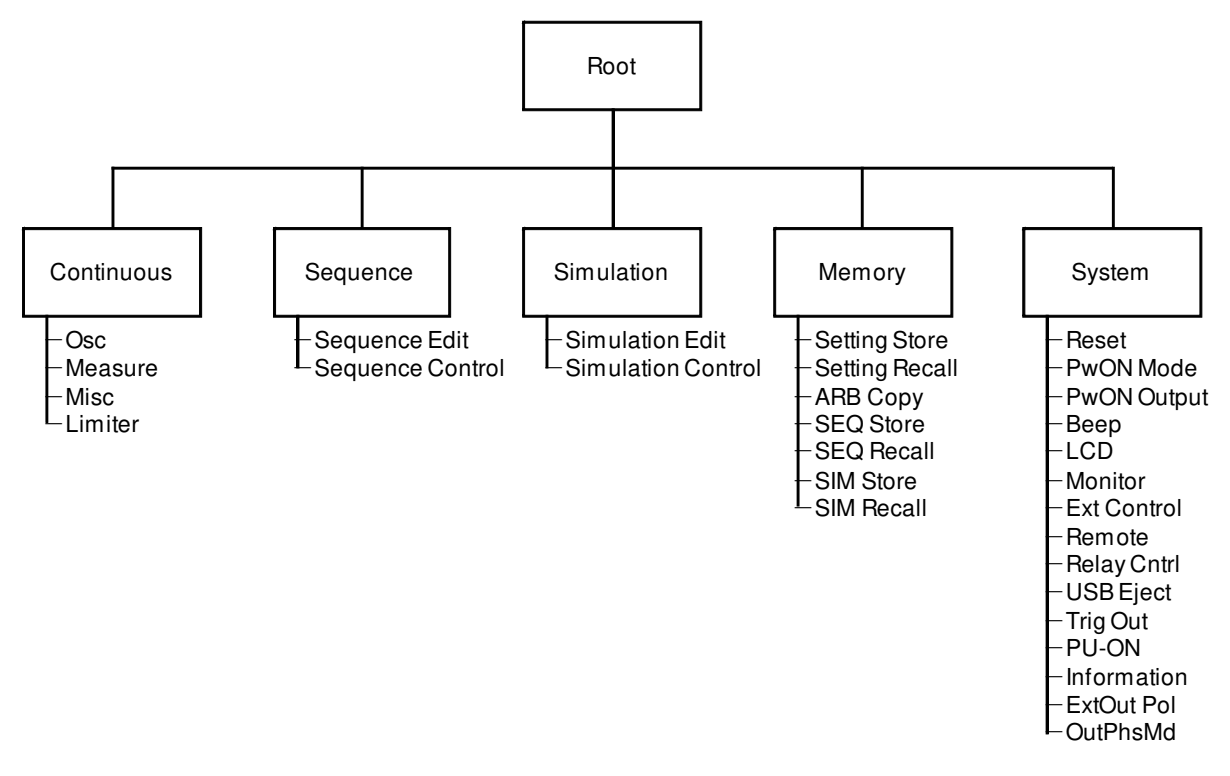

#### **Figure 5-2 Menu Composition**

## **5.2.1 Menus of the Continuous Function**

The menus of the Continuous function are shown in Table 5-5. You can open each menu by using a soft-key.

|         | Menu          | Description                                | Refer to       |
|---------|---------------|--------------------------------------------|----------------|
| Osc     | 1:AC/DC       | Switches the AC/DC mode.                   | 3.4.2          |
|         | 2: Source     | Switches the signal source.                | 3.4.2          |
|         | 3: Range      | Switches the output voltage range.         | 3.4.3          |
|         | 4: On/Off Phs | Makes the on/off phase settings.           | 3.4.8          |
|         | 5: Target Phs | Switches the phase to be configured.       | 3.4.6          |
|         | 6: Phs Mode   | Sets the phase mode in the case of         | 4.15           |
|         |               | polyphase output.                          |                |
| Measure | 1: Mode       | Switches the measured value display mode.  | 3.4.12         |
|         | 2: Measure    | Makes the measured value display settings. | 3.4.11, 3.4.13 |
|         |               |                                            | 3.4.14         |
|         | 3: Harmonic   | Displays the harmonic current measured     | 4.4            |
|         |               | values.                                    |                |
|         | 4: Disp Item  | Selects display items in the Simple        | 3.4.12         |
|         |               | measured value display mode.               |                |
| Misc    | 1: AGC/Acal   | Makes the AGC/Autocal function settings.   | 4.12,4.13      |
|         | 2: DC Adjust  | Sets the DC offset adjustment.             | 4.14           |

**Table 5-5 Menus of the Continuous Function** 

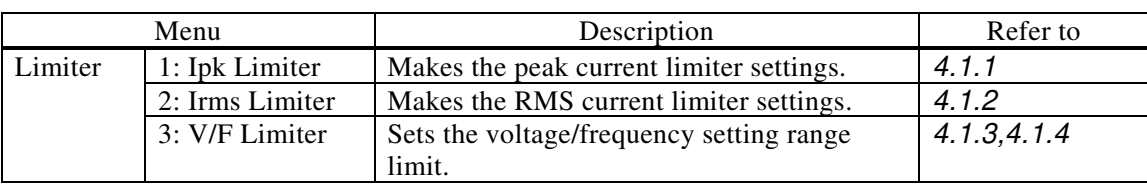

#### **Table 5-5 Menus of the Continuous Function (Continued)**

## **5.2.2 Menus of the Sequence Function**

The menus of the Sequence function are shown in Table 5-6. You can open each menu by using a soft-key. For how to use the Sequence function, see 4.2.

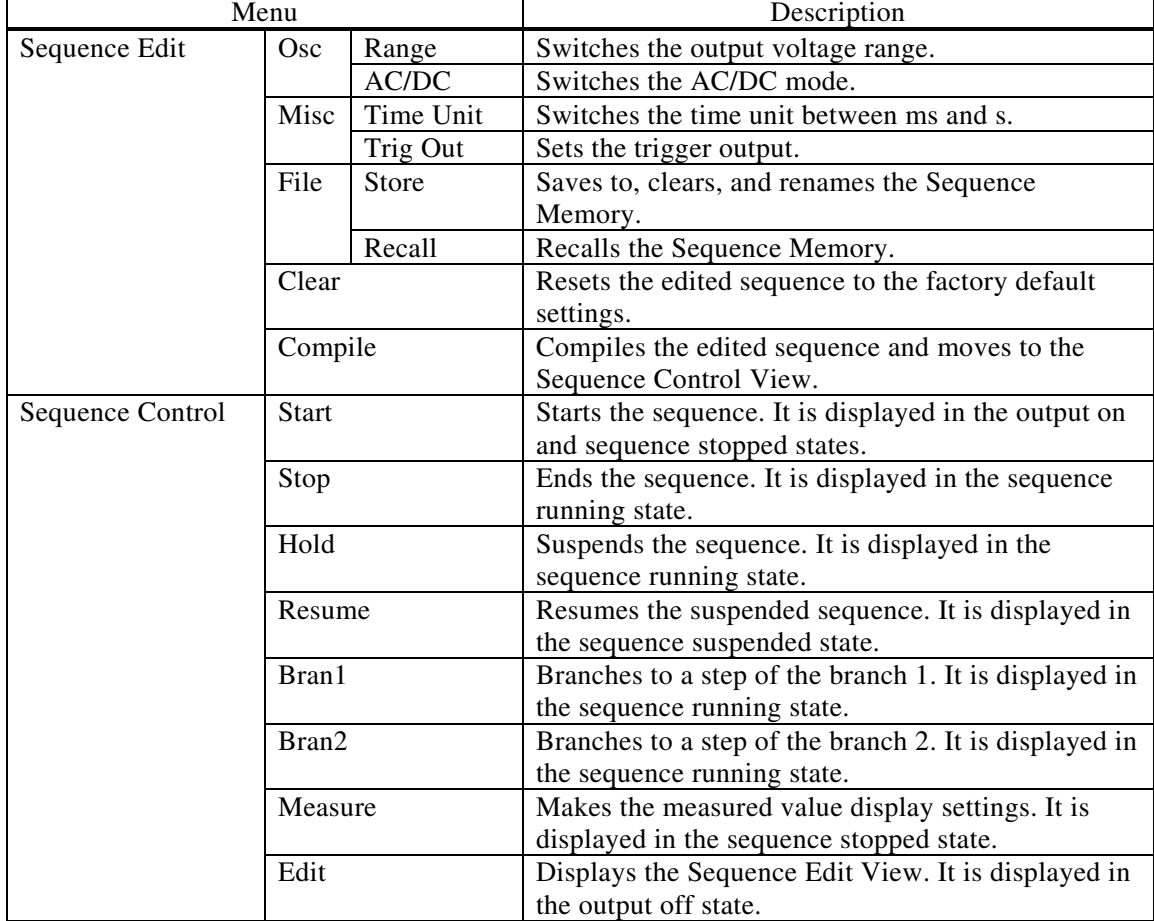

#### **Table 5-6 Menus of the Sequence Function**

## **5.2.3 Menus of the Simulation Function**

The menus of the Simulation function are shown in Table 5-7. You can open each menu by using a soft-key. For how to use the Simulation function, see 4.3.

| Menu                                      |                  |                                                    | Description                                          |  |  |
|-------------------------------------------|------------------|----------------------------------------------------|------------------------------------------------------|--|--|
| Simulation Edit                           | Osc              | Range                                              | Switches the output voltage range.                   |  |  |
|                                           | Misc             | Time Unit                                          | Switches the time unit between ms and s.             |  |  |
|                                           |                  | Trig Out                                           | Sets the trigger output.                             |  |  |
|                                           | File             | <b>Store</b>                                       | Saves to, clears, and renames the Simulation         |  |  |
|                                           |                  |                                                    | Memory.                                              |  |  |
|                                           |                  | Recall                                             | Recalls the Simulation Memory.                       |  |  |
|                                           | Clear<br>Compile |                                                    | Resets the edited simulation to the factory default  |  |  |
|                                           |                  |                                                    | settings.                                            |  |  |
|                                           |                  |                                                    | Compiles the edited simulation and moves to the      |  |  |
|                                           |                  |                                                    | Simulation Control View.                             |  |  |
| <b>Simulation Control</b><br><b>Start</b> |                  |                                                    | Starts the simulation. It is displayed in the output |  |  |
|                                           |                  |                                                    | on and simulation stopped states.                    |  |  |
|                                           | Stop<br>Measure  |                                                    | Ends the simulation. It is displayed in the          |  |  |
|                                           |                  |                                                    | Simulation running state.                            |  |  |
|                                           |                  |                                                    | Makes the measured value display settings. It is     |  |  |
|                                           |                  |                                                    | displayed in the simulation stopped state.           |  |  |
|                                           | Edit             | Moves to the Simulation Edit View. It is displayed |                                                      |  |  |
|                                           |                  |                                                    | in the output off state.                             |  |  |

**Table 5-7 Menus of the Simulation Function** 

## **5.2.4 Menus of the Memory Function**

The menus of the Memory function are shown in Table 5-8. For how to use the Memory function, see 4.8.

| Menu                  | Description                                                                |
|-----------------------|----------------------------------------------------------------------------|
| <b>Setting Store</b>  | Saves to, clears, and renames the Basic Setting Memory.                    |
| <b>Setting Recall</b> | Recalls the Basic Setting Memory.                                          |
| <b>ARB Copy</b>       | Copies the arbitrary waveform data between the internal memory and the USB |
|                       | memory, and clears and renames it.                                         |
| <b>SEQ Store</b>      | Saves to, clears, and renames the Sequence Memory.                         |
| <b>SEQ Recall</b>     | Recalls the Sequence Memory.                                               |
| <b>SIM Store</b>      | Saves to, clears, and renames the Simulation Memory.                       |
| <b>SIM Recall</b>     | Recalls the Simulation Memory.                                             |

**Table 5-8 Menus of the Memory Function** 

# **5.2.5 System Menus**

The System menus are shown in Table 5-9.

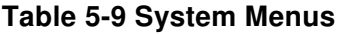

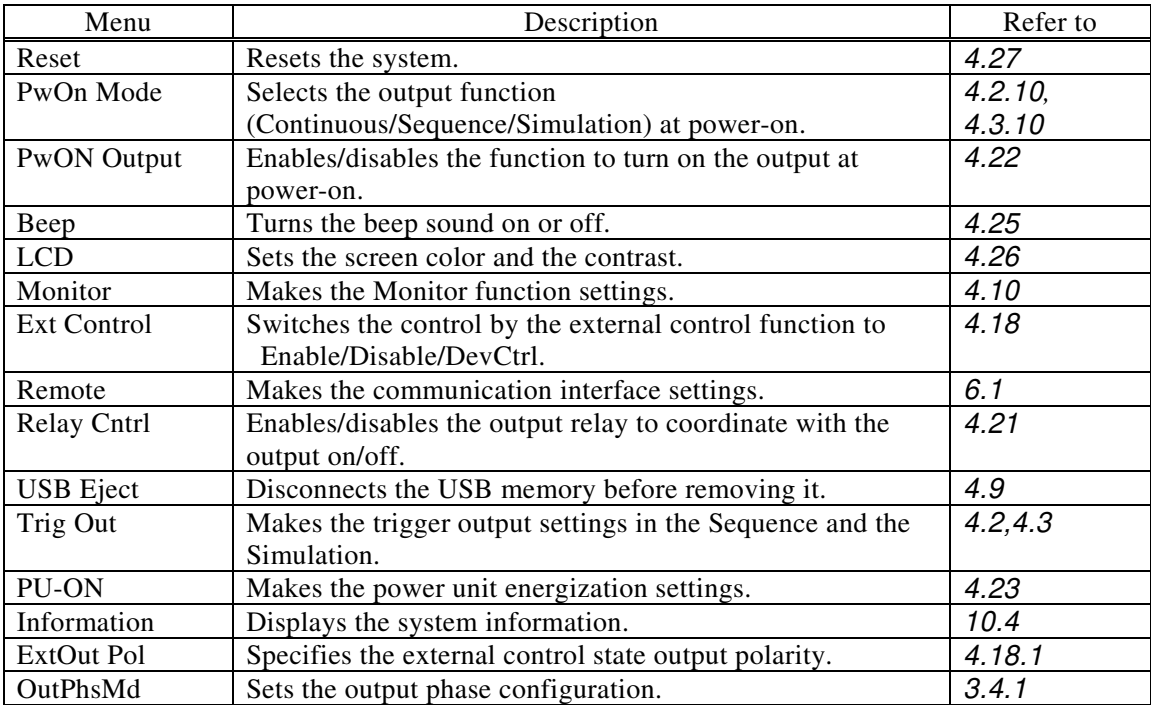

# **6. Remote Control**

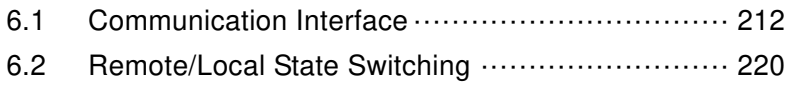

## **6.1 Communication Interface**

This product is provided with the USB and RS232 communication interfaces as standard and is remote-controllable by a computer. Also, either GPIB or LAN communication interface can be chosen when ordering. The remote control allows almost all the operations available on the control panel to be performed. In addition, it can read the internal state such as setting values and errors. The command language is compliant with the SCPI Specification 1999.0.

Regardless of which communication interface is used, you can create and use a program that uses the Virtual Instrument Software Architecture (VISA) library. If you do not have a license to use VISA library, you need to obtain one (generally, it requires some cost).

For details of the remote control commands and programming, refer to "Instruction Manual (Remote Control)" in the attached CD-ROM.

#### **6.1.1 USB**

This product is compliant with the USB Test and Measurement Class (USBTMC). Normally, the USBTMC class driver supports the sub class USB488 and can perform almost the same controls as GPIB on USB.

#### **Preparation**

The computer used for control needs a USBTMC class driver installed on it. The USBTMC class driver is included in the hardware and software product of each company that provides the VISA library.

#### **• Operation procedure**

1. Press the MENU key to move to the root menu, and then select [System]. The system setting window opens.

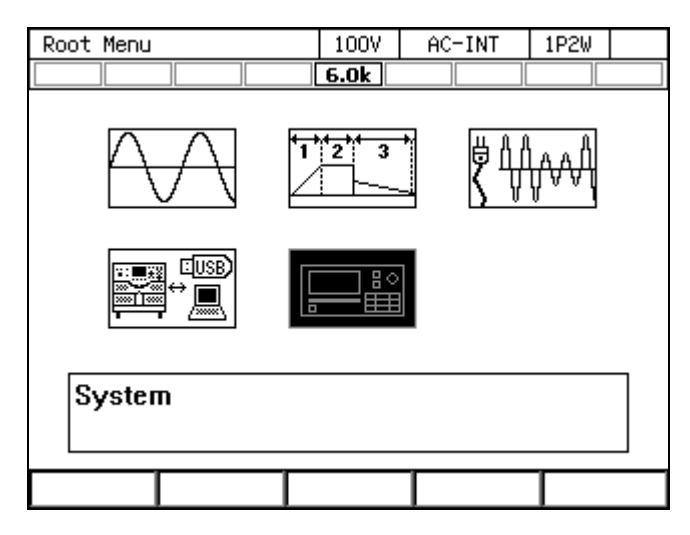

2. Put the cursor on [Setup] next to the [Remote] item, then press the ENTER key. The remote setting window opens.

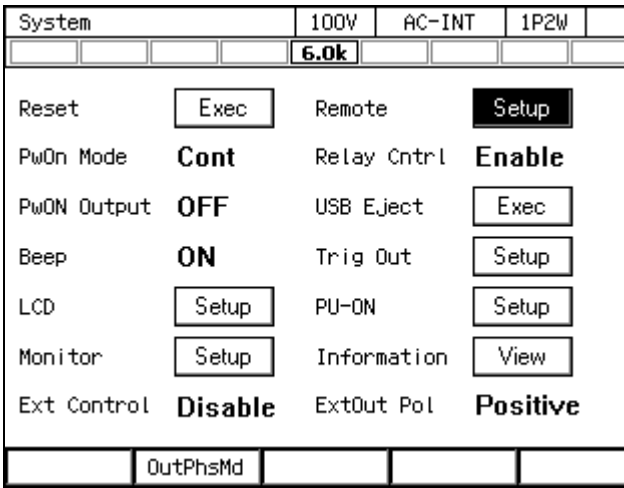

3. In the [Interface] item, select [USB].

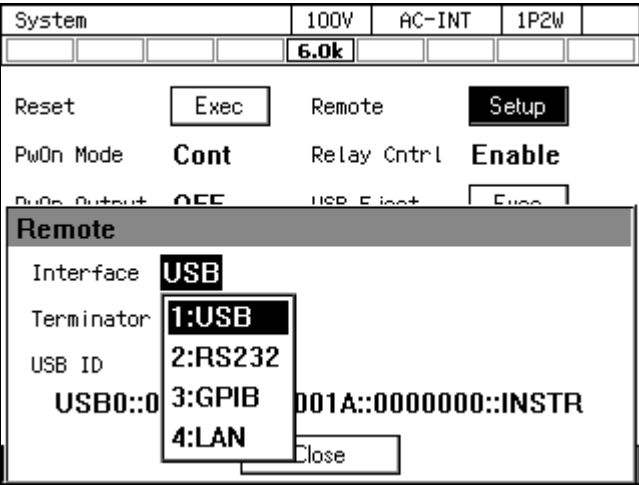

4. The window shows [Terminator] and [USB ID]. For the USB ID, see the explanation in the next section. Select [OK] to close the window.

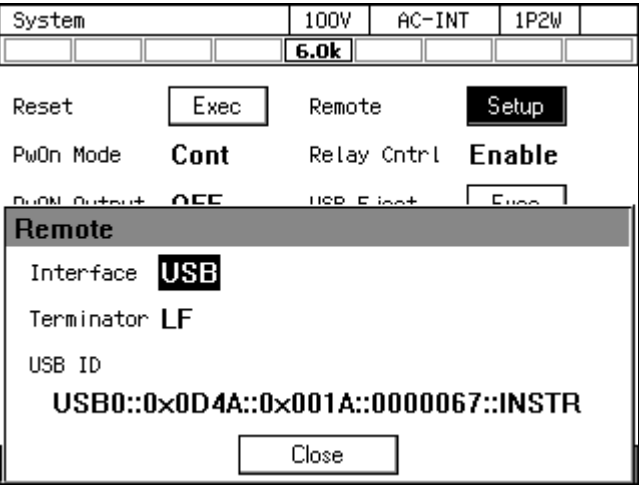

- 5. Use a commercially available USB cable (Type A to B) to connect this product to the computer. USB connector is available on the rear of this product.
- -------- Notes ----------------------------------------------------------------------------------------------------
	- Avoid use in a place under electrically noisy environment.
	- It is recommended to use a fully-shielded, short cable.
	- The use of USB hub may cause the product not to communicate properly.

-----------------------------------------------------------------------------------------------------------------------------

#### ■ About USB ID

Used for a system connected with multiple DP series programmable AC power sources through USB, to enable the application identify each source. The USB ID is represented in the following format.

USB0::[Vendor number]::[Product number]::[Serial number]::INSTR

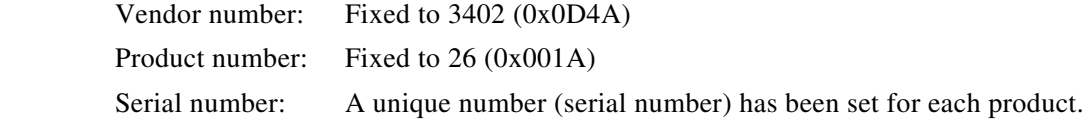

#### **6.1.2 RS232**

For the interface specifications, see 11.28.

#### **• Operation procedure**

1. Press the MENU key to move to the root menu, and then select [System]. The system setting window opens.

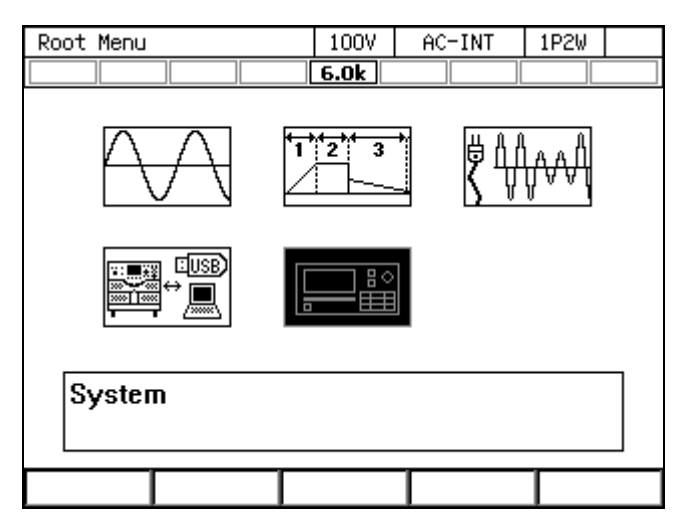

2. Put the cursor on [Setup] next to the [Remote] item, then press the ENTER key. The remote setting window opens.

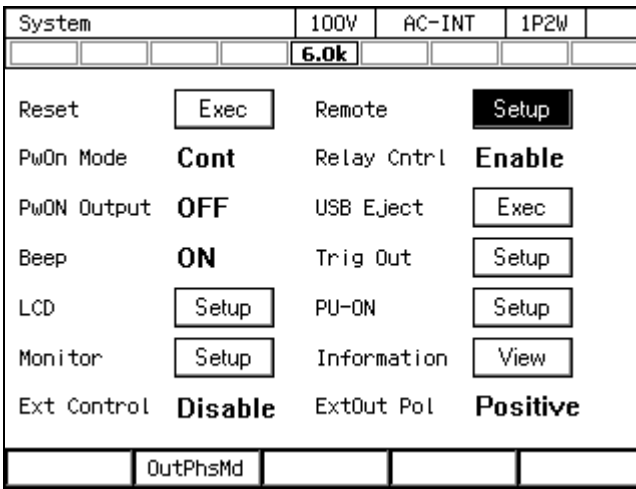

3. In the [Interface] item, select [RS232].

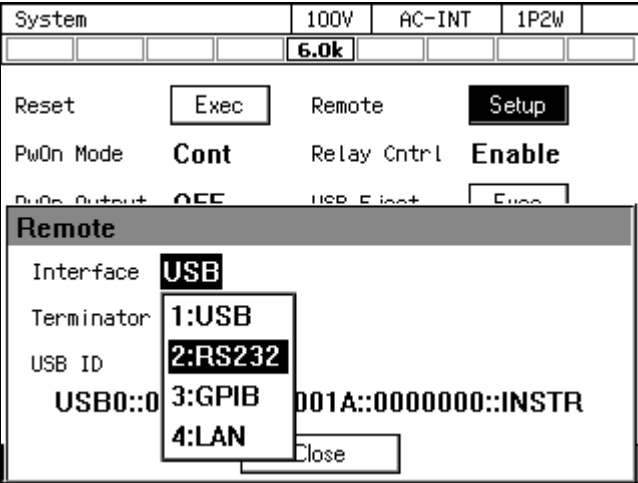

4. Set each item.

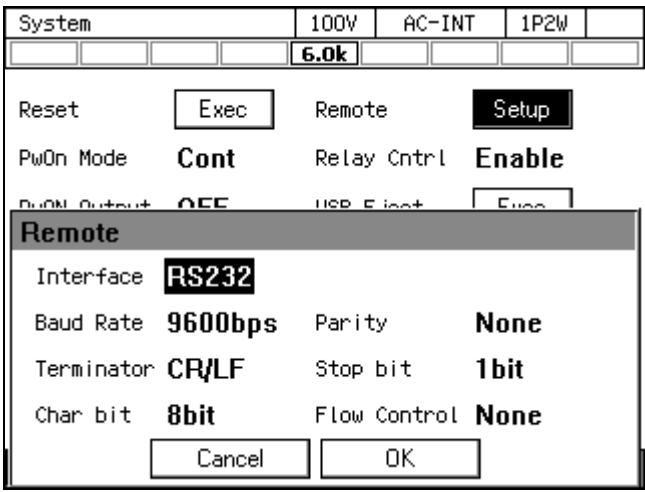

- 5. Use a D-sub 9-pin cross cable to connect this product to the computer. The connector is on the rear of this product.
- -------- Notes ----------------------------------------------------------------------------------------------------
	- Avoid use in a place under electrically noisy environment.
	- Turn off this product and the computer before connecting or disconnecting the cable.
	- Binary transmission is not supported.

-----------------------------------------------------------------------------------------------------------------------------

#### **6.1.3 GPIB**

This product is compliant with the GPIB IEEE Standard 488.1-1987. The GPIB-based remote control is available. For the interface specifications, see 11.28.

#### **• Operation procedure**

1. Press the MENU key to move to the root menu, and then select [System]. The system setting window opens.

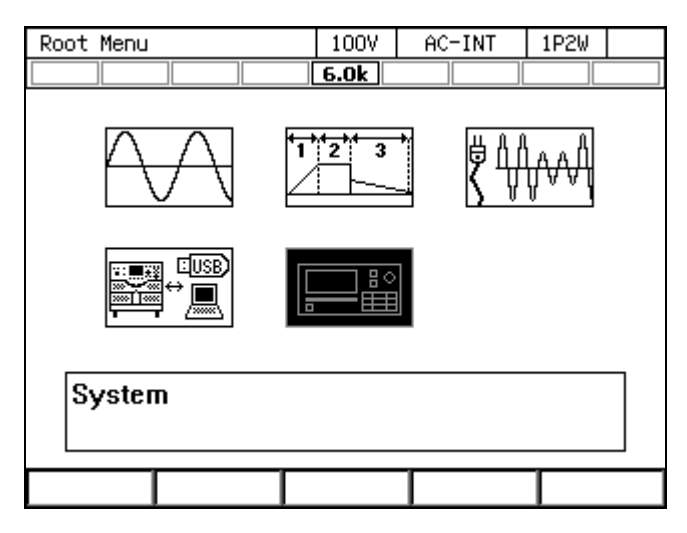

2. Put the cursor on [Setup] next to the [Remote] item, then press the ENTER key. The remote setting window opens.

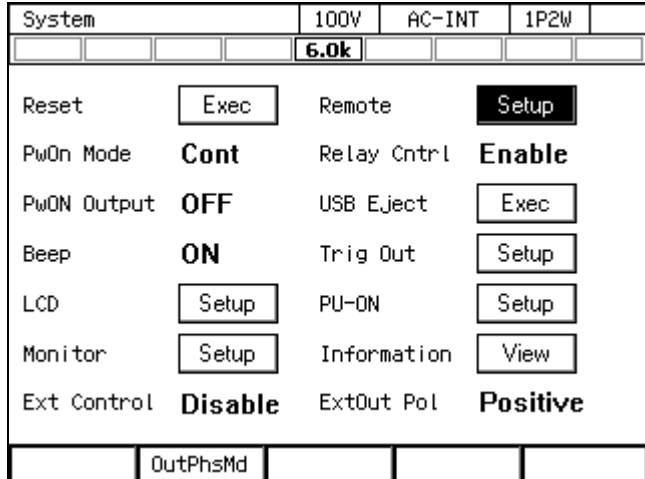

3. In the [Interface] item, select [GPIB].

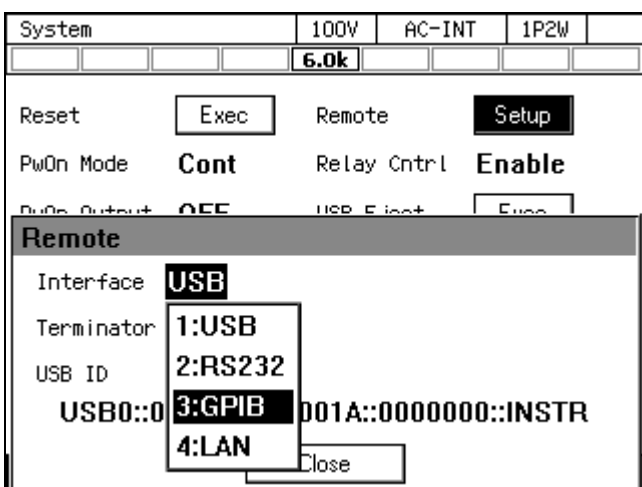

4. In the [Address] item, set the address. [Terminator] is fixed to "LF".

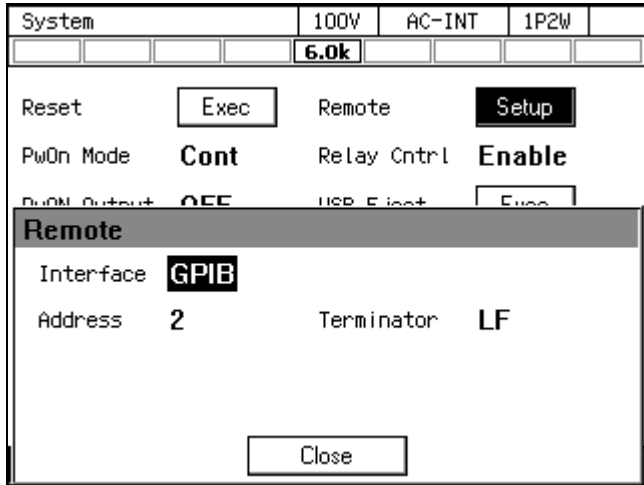

5. Use a GPIB cable to connect this product to the computer. The connector is on the rear of this product. Turn off this product and the computer before connecting or disconnecting the cable.

-------- Notes ----------------------------------------------------------------------------------------------------

- Avoid use in a place under electrically noisy environment.
- Before connecting or disconnecting the cable, turn off the power to all devices on the bus.
- When using the GPIB, turn on the power to all devices on the bus.
- Ensure that the total cable length is within 20 meters.
- Ensure that the length of one cable is within 4 meters.
- Do not set the same address as the one used for any other device connected to the same bus. Otherwise, the product cannot communicate properly.
- Binary transmission is not supported.
- Query for the main unit status byte using a serial poll is not supported.

-----------------------------------------------------------------------------------------------------------------------------

#### **6.1.4 LAN**

For the interface specifications, see 11.28.

For how to set LAN interface, refer to the Instruction Manual (Remote Control).

#### **• Operation procedure**

- 1. Connect this product and computer with LAN cable. LAN connector is available on the rear of this product. Turn off this product and the computer before connecting or disconnecting the cable.
- 2. Press the MENU key to move to the root menu, and then select [System]. The system setting window opens.

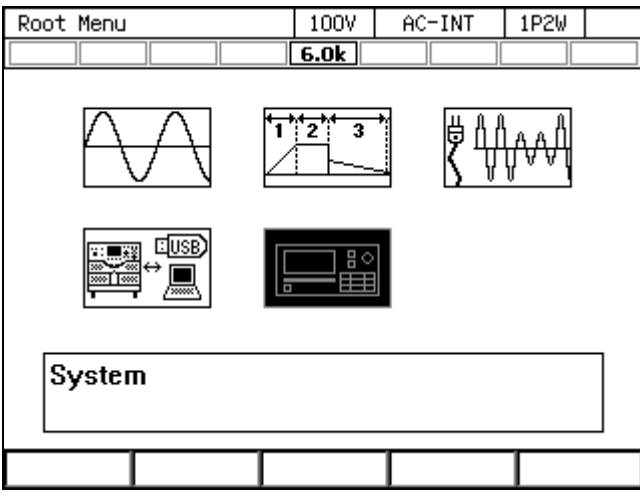

3. Put the cursor on [Setup] next to the [Remote] item, then press the ENTER key. The remote setting window opens.

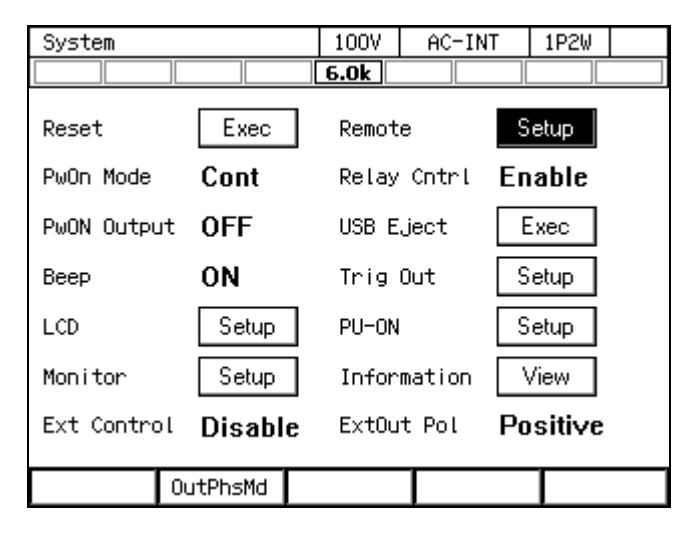

4. In the [Interface] item, select [LAN].

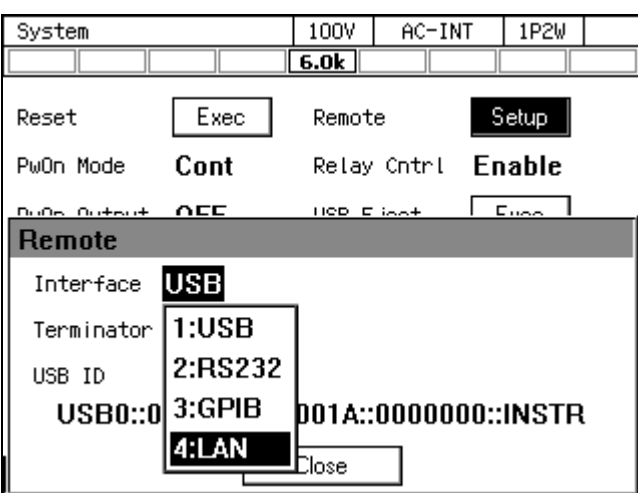

5. The current [MAC Address], [IP Address], [Subnet mask] and [Gateway] are displayed. When not using fixed IP, \*\*\* is displayed because it is uncertain except for MAC Address immediately after interface switching. After assignment, the display such as IP Address will be updated. Refer to the matters for IP address setting etc. For details, refer to "Instruction Manual (Remote Control)" contained in the CD-ROM.

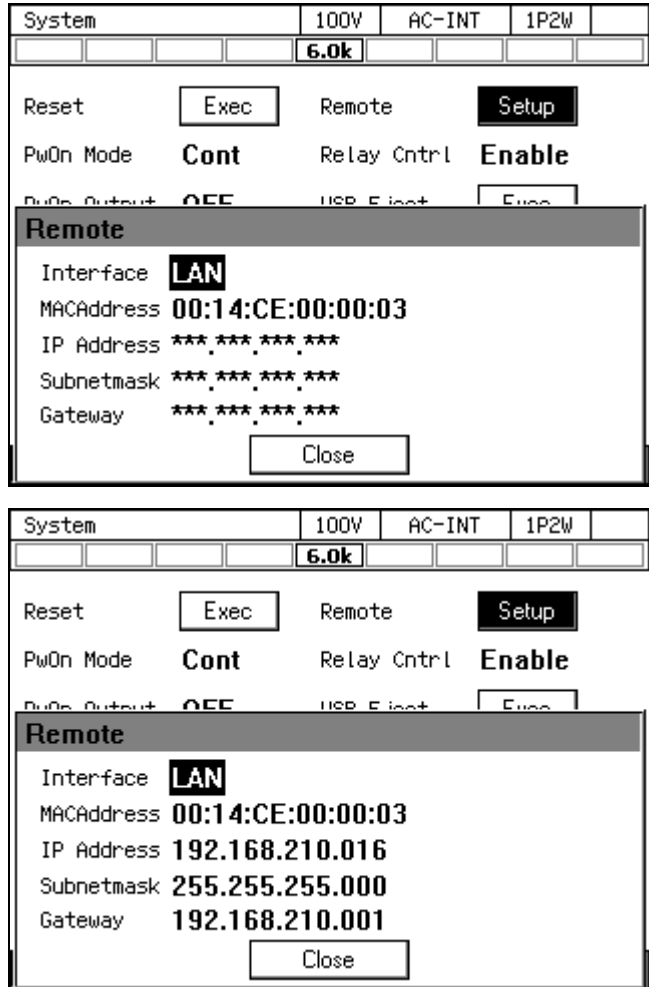

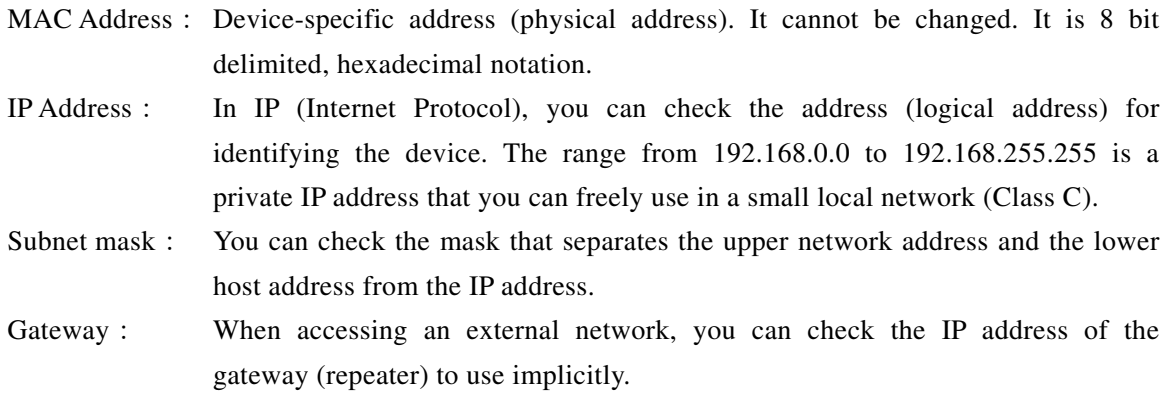

-------- Notes ----------------------------------------------------------------------------------------------------

-----------------------------------------------------------------------------------------------------------------------------

- Avoid use in a place under electrically noisy environment.
- Turn off this product and the computer before connecting or disconnecting the cable.
- Binary transmission is not supported.

## **6.2 Remote/Local State Switching**

#### **6.2.1 Remote State**

In the Remote state, the control panel key operations are not accepted. However, the output off (OUTPUT key) and the switching to the Local state ( $(SHIFT) + \overline{O}$ ) are accepted.

#### ■ Switching to the Remote state

When communication is established after the command is sent from the computer to this product, this product switches to the Remote state.

## **6.2.2 Local State**

Control panel key operations are accepted.

■ Switching to the Local state The Shortcut operation  $(SH) + \bigcirc$  switches to the state to Local.

# **7. Options**

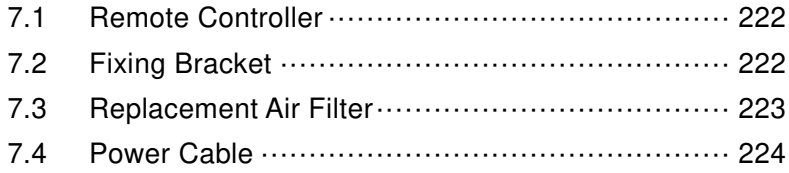

## **7.1 Remote Controller**

A remote controller with the numeric keypad, jog, and shuttle. It supports almost all the operations available on the main unit control panel. This option can be requested at the time of order or added after the purchase. For the remote controller operations, refer to the instruction manual that comes with the remote controller.

Model name: DP008 Product name: Remote Controller

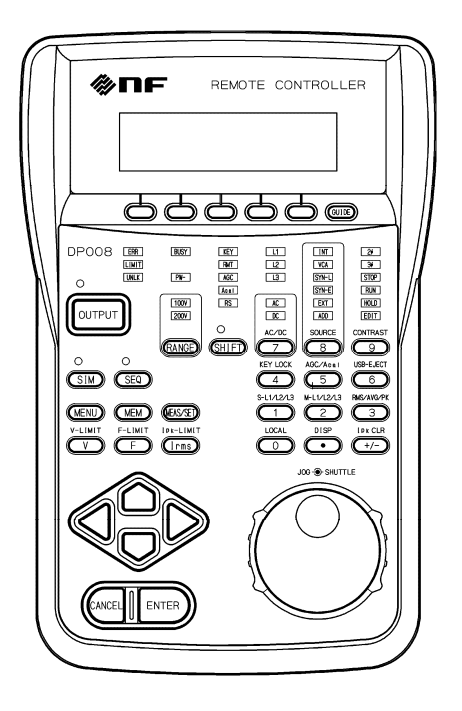

**Figure 7-1 Remote Controller External View** 

# **7.2 Fixing Bracket**

The fixing bracket which fix this product to the floor. They can be requested at the time of order or added after the purchase.

| Model name  | Product name               | Description |
|-------------|----------------------------|-------------|
| PA-001-2973 | Fixing bracket Type 2L     | For DP060LM |
| PA-001-2971 | Fixing bracket Type 4L     | For DP120LM |
| PA-001-2887 | Fixing bracket Type 5L, 6L | For DP180LM |

**Table 7-1 Fixing Bracket Model Names** 

Note: When fixing DP060LM / DP180LM, attach the fixing bracket to the front, rear, left and right side of this product.

When fixing DP120LM, attach the stabilizer included in this product to the left and right side of this product and attach the fixing bracket to the front and rear side of that.

## **7.3 Replacement Air Filter**

A replacement air filters on the front grill. This option can be requested at the time of order or added after the purchase. There are five types of air filters. Correspondence between the front grills and the air filters are shown in Figure 7-2. When exchanging the air filter of all front grilles of one product, the number shown in Table 7-2 is required. For how to replace the air filters, see 10.2.

| Model name  | Product                                   |                                          | Number of used sheets |         |         |         |         |
|-------------|-------------------------------------------|------------------------------------------|-----------------------|---------|---------|---------|---------|
|             | name                                      | Description                              | DP060LM               | DP120LM | DP180LM | DP240LM | DP360LM |
| PA-001-2792 | Replacement<br>Air Filter 1L              | For the Front<br>$grill$ 1L<br>1 sheet   |                       |         |         |         |         |
| PA-001-2793 | Replacement<br>Air Filter AL              | For the Front<br>grill AL<br>1 sheet     | $\theta$              |         |         |         | 2       |
| PA-001-2794 | Replacement<br>Filter<br>Air<br>$2L$ , BL | For the Front<br>grill 2L, BL<br>1 sheet | $\theta$              |         |         |         | 6       |
| PA-001-2969 | Replacement<br>Air Filter 3L              | For the Front<br>grill 3L<br>1 sheet     |                       |         | 0       |         |         |
| PA-001-2970 | Replacement<br>Air Filter 4L              | For the Front<br>grill 4L<br>1 sheet     | $\Omega$              |         | 0       |         |         |

**Table 7-2 Replacement Air Filter Model Names** 

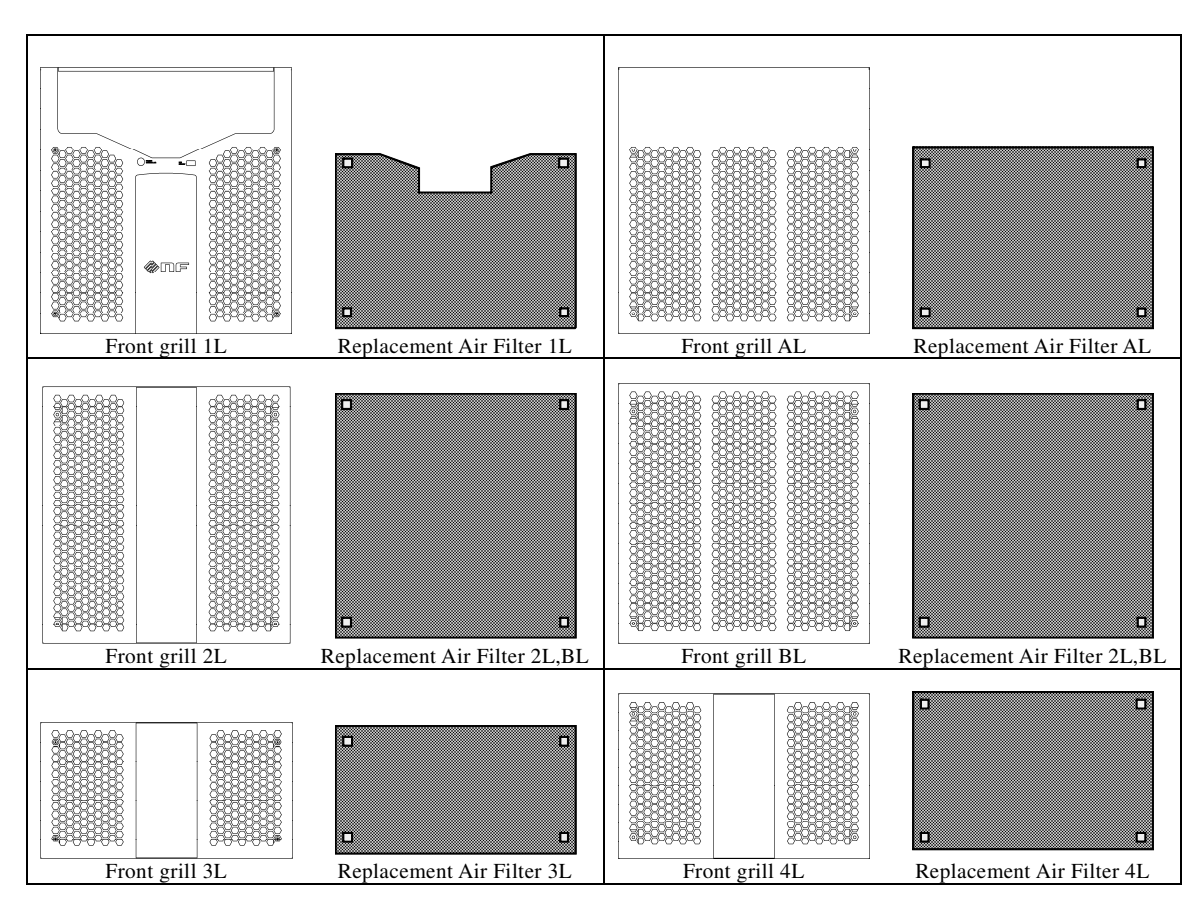

**Figure 7-2 Correspondence between Front Grills and Air Filters** 

## **7.4 Power Cable**

Cables for the power input. They vary in cross sectional area depending on the power input and the rated output as shown in Table 7-3. A crimp-type terminal is attached to each cable on the end which is to be connected to the input terminal of this product. The length of the cable is 3 m.

- On the power cable, the end which is to be connected to the distribution board has no terminal attached. Use a crimp-type terminal appropriate for the terminal screw diameter of the distribution board to connect the cable firmly.
- The power cable is dedicated only to this product. Do not use it with any other product.

| Model name  | Power input    | Rated output | Maximum<br>power<br>consumption | Terminal<br>size | Nominal cross<br>sectional area         |
|-------------|----------------|--------------|---------------------------------|------------------|-----------------------------------------|
| PA-001-3252 | Single-phase   | 6 kVA        | 9 kVA                           | M6               | 14 mm <sup>2</sup> approx               |
| PA-001-3254 | input $(1P2W)$ | $12$ kVA     | 18 kVA                          | M8               | $\overline{38}$ mm <sup>2</sup> approx  |
| PA-001-3256 | Three-phase    | 6 kVA        | 9 kVA                           | M6               | $14 \text{ mm}^2$ approx                |
| PA-001-3258 | three-wire     | 12 kVA       | 18 kVA                          | M8               | $\overline{22 \text{ mm}^2}$ approx     |
| PA-001-3259 | input (3P3W)   | 18 kVA       | 27 kVA                          | M10              | $\overline{38}$ mm <sup>2</sup> approx  |
| PA-001-3260 |                | 24 kVA       | 36 kVA                          |                  | $\overline{60}$ mm <sup>2</sup> approx  |
| PA-001-3261 |                | 36 kVA       | 54 kVA                          |                  | $\overline{80}$ mm <sup>2</sup> approx  |
| PA-001-3263 | Three-phase    | 6 kVA        | 9 kVA                           | M6               | $\overline{5.5}$ mm <sup>2</sup> approx |
| PA-001-3264 | four-wire      | 12 kVA       | 18 kVA                          |                  | $\overline{14}$ mm <sup>2</sup> approx  |
| PA-001-3265 | input (3P4W)   | 18 kVA       | 27 kVA                          | M10              | $22 \text{ mm}^2$ approx                |
| PA-001-3266 |                | 24 kVA       | 36 kVA                          |                  | $\overline{38}$ mm <sup>2</sup> approx  |
|             |                | 36 kVA       | 54 kVA                          |                  |                                         |

**Table 7-3 Power Cable Model Names** 

# **8. Peripherals**

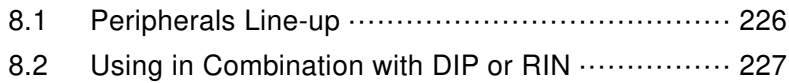

# **8.1 Peripherals Line-up**

Immunity Test Software, Voltage Dips Simulator, Reference Impedance Network are provided as peripherals of this product.

ES0406D, As-517A, As-537, ES4152, ES4153 which are peripherals of ES series cannot be used as those of this product.

## **8.1.1 Immunity Test Software**(**DP0408**)

Model name: DP0408 Product name: Immunity Test Software

It is application software that performs various low frequency immunity tests including IEC 61000-4-11.

### **8.1.2 Voltage Dips Simulator**(**DP4170 Series**)

Model name: DP4172 / DP4173 / DP4178 / DP4179 Product name: Voltage Dips Simulator

By combining with this product, single-phase and three-phase voltage dips tests complying with IEC 61000-4-11 can be performed. In addition, "Large capacity model" is also available for IEC 61000-4-34 test.

In this document, it is written as DIP. When using this product in combination with DIP, consult NF Corporation.

Note: When performing the tests specified by the IEC standard, use both DIP and Immunity Test Software.

#### **8.1.3 Reference Impedance Network**(**DP4160 Series**)

Model name: DP4162 / DP4163 / DP4164 / DP4165 / DP4166 / DP4167 / DP4168 / DP4169 Product name: Reference Impedance Network

It is a network of resistance and inductance to simulate the impedance of the commercial power system. By combining with this product, impedance specified by IEC 61000-3-3 can be realized. In addition, "Large capacity model" is also available for IEC 61000-3-11 test.

In this document, it is written as RIN. When using this product in combination with RIN, consult NF Corporation.

## **8.2 Using in Combination with DIP or RIN**

When using this product in combination with DIP or RIN, connect between CONTROL I/O connector and CONTROL IN connector of this product with the attached control cable (25 pin) and connect CONTROL SIGNAL connector of this product and DIP or RIN with the control cable included in DIP or RIN. Also set external control function to DevCtrl.

For detail on how to use DIP or RIN, refer to the respective instruction manual.

#### **8.2.1 The Case the Voltage Drop Due to Wiring is Small**

- (a) The case measuring with the output terminal of this product The feedback cable included in DIP or RIN and the FEEDBACK connector of DIP or RIN are not used. Turn off the remote sensing function of this product.
- (b) The case measuring with the sensing input terminal of this product

This product measures the voltage at the FEEDBACK connector of DIP or RIN. Connect between the FEEDBACK connector of DIP or RIN and the sensing input terminal of this product with the feedback cable included in DIP or RIN. Turn on the remote sensing function of this product.

### **WARNING**

 Turn off this product including its peripherals before connecting or disconnecting the cable. Be sure to turn off this product and switch off the breaker at the distribution board. Otherwise, an electric shock might occur and it may damage the load and this product.

## $-\triangle$  CAUTION

 For the polyphase output, cables should be connected to the sensing input terminals N1, N2, and N3 for each phase. These terminals do not have the same electric potential within this product.

#### **8.2.2 Compensating the Voltage Drop by the FEEDBACK Connector of DIP or RIN**

(a) Compensate when setting remote sensing function to FB

By changing the voltage feedback detection point from the inside of this product to the external (sensing input terminal), the output voltage at the FEEDBACK connector of DIP or RIN can be compensated.

Connect between the FEEDBACK connector of DIP or RIN and the sensing input terminal of this product with the feedback cable included in DIP or RIN. Figure 8-1 shows the control cable connection diagram of DP060LM and RIN (DP4162) in single-phase output and Figure 8-2 shows that of DP060LM and DIP (DP4172) in three-phase output for reference.

Set the remote sensing function of this product to FB. (See 4.11.)

For connection diagram of the other model, refer to its manual.

(b) Compensate with AGC or Auto-cal function

If the voltage waveform is not distorted, the voltage drop can be compensated. When output is unstable in case a), the stabillity may be improved.

Connect between the FEEDBACK connector of DIP or RIN and the sensing input terminal of this product with the feedback cable included in DIP or RIN.

Set the remote sensing function of this product to ON, and set AGC or Autocal (See 4.12, 4.13).

#### **WARNING**

 Turn off this product including its peripherals before connecting or disconnectiong the cable. Be sure to turn off this product and switch off the breaker at the distribution board. Otherwise, an electric shock might occur and it may damage the load and this product.

### $\rightharpoonup$   $\mathbb A$  caution

- For the polyphase output, cables should be connected to the sensing input terminals N1, N2, and N3 for each phase. These terminals do not have the same electric potential within this product.
- Place DIP or RIN near this product.
- The cable connecting between the output terminal of this product and the input terminal of DIP or RIN should be as short as possible (3 m or less) and use twisted or parallel.
- $\bullet$  Be sure to wire the feedback cables correctly between the FEEDBACK connector of DIP or RIN and the sensing input terminal of this product. If you turn on the output of this product while the feedback cable is not connected to the sensing input terminal of this product correctly, this product cannot control the output, and excessive voltage may be applied to the load.
- Before connecting the load to the output terminal of DIP or RIN, wire this product with DIP or RIN and turn on the output of this product, and then check matching the output voltage at the terminal of DIP or RIN and the setting voltage of this product.

-------- Notes ----------------------------------------------------------------------------------------------------

 When setting remote sensing function to FB to compensate for the voltage drop, the output voltage may become unstable depending on the load and the wiring to the load.

-----------------------------------------------------------------------------------------------------------------------------

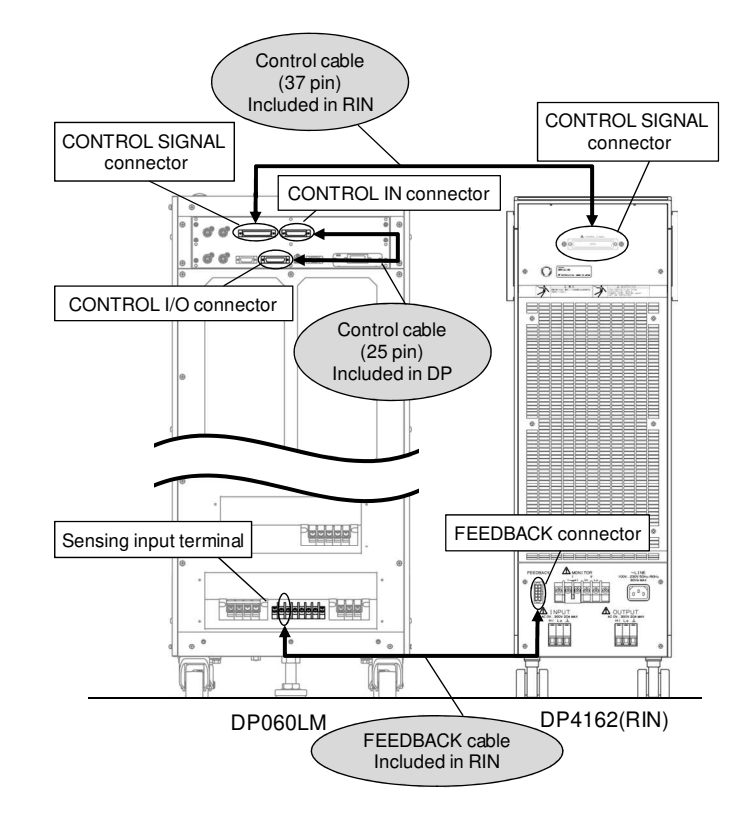

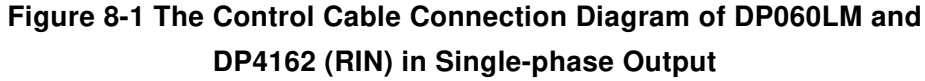

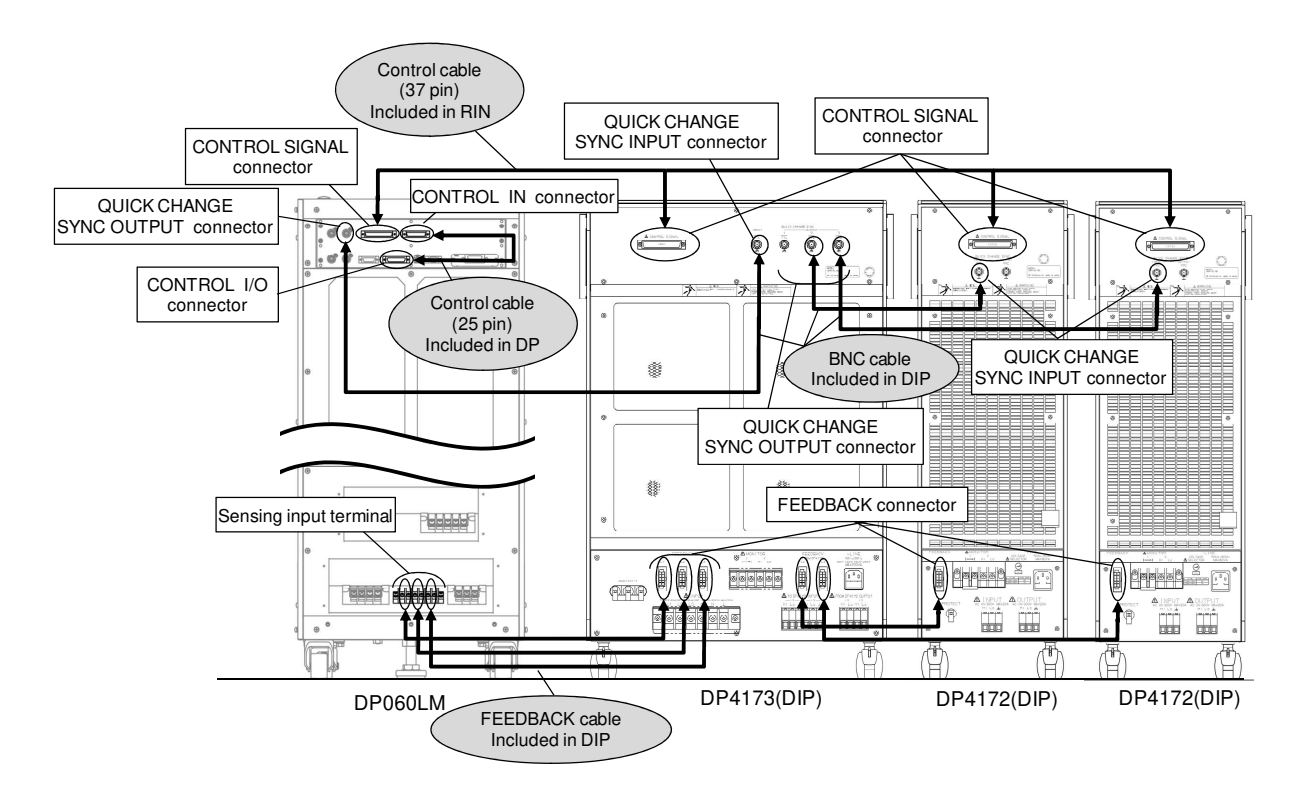

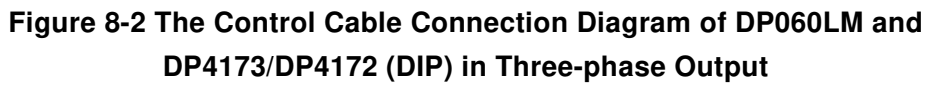

# **9. Troubleshooting**

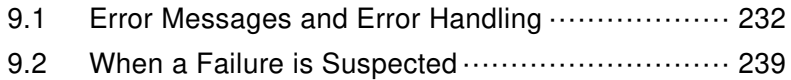

## **9.1 Error Messages and Error Handling**

### **9.1.1 Error Message Screen**

An error message screen opens as shown in Figure 9-1, for example, in case that the protection function is activated. The description of each item is shown in Table 9-1.

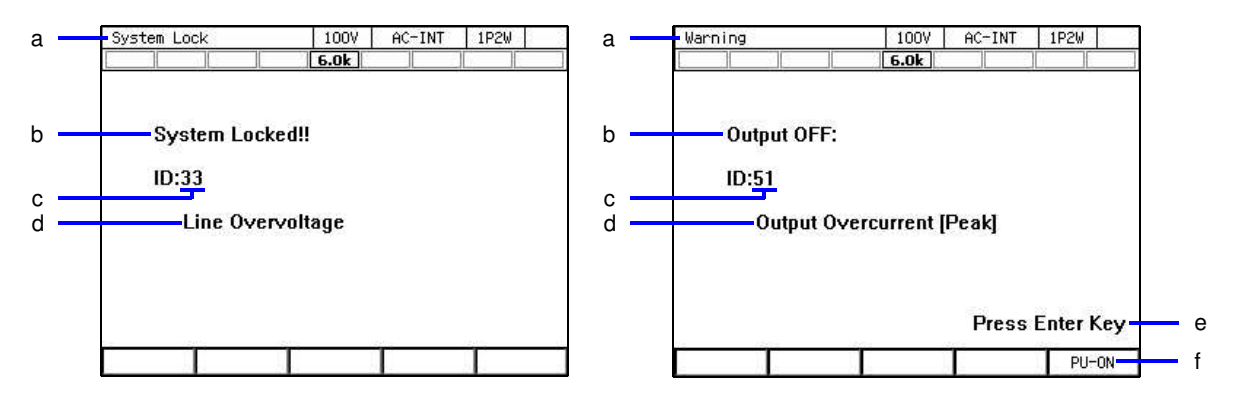

**Figure 9-1 Error Message Screen Example** 

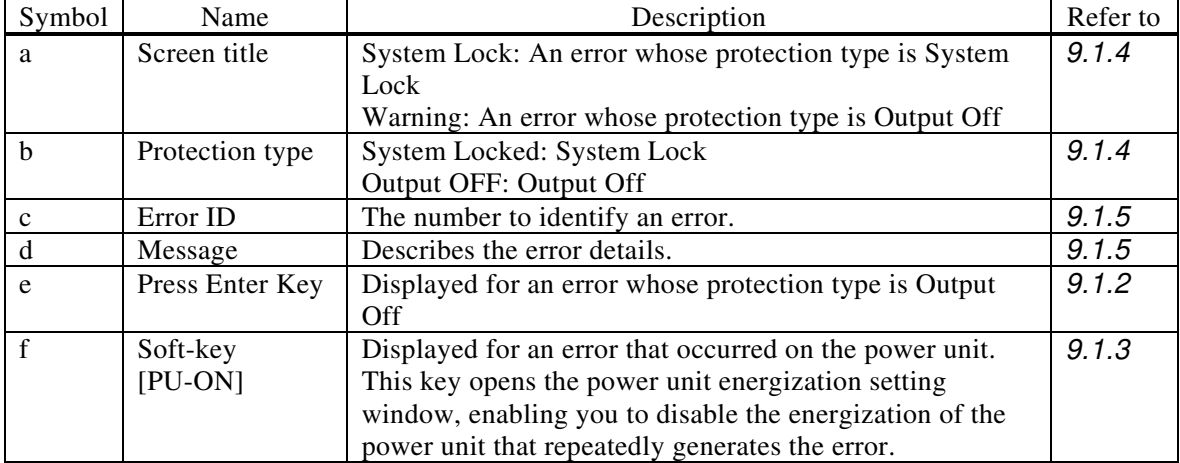

#### **Table 9-1 Description of the Error Message Screen**

#### **9.1.2 If an Error Message is Displayed**

If an error message is displayed, handle it by the following procedure. When the error occurs repeatedly, handle it according to 9.1.3.

#### ■ Handling procedure

- 1. Check on the error content and remove the reason of the error. For each message and its handling method, see 9.1.5.
- 2. When the protection type says System Locked, cycle the power of the product.
- 3. When the protection type says Output OFF, press the ENTER key. The error message disappears.
- 4. Now the product is available.

#### **9.1.3 If an Error Occurs Repeatedly**

If an error message repeatedly appears even though you removed the cause of the error, the error may be resolved by restarting the power unit.

If the error still exists, this product or the power unit in the product may be faulty. Repair is needed in this case. Contact the seller (NF Corporation or our agent) from whom you purchased the product. Even though one of the power units is faulty, the product can be used by disconnecting the faulty power unit and using the rest of them.

The following shows how to restart and disconnect the power unit in the case of an error.

-------- Notes ----------------------------------------------------------------------------------------------------

 The following procedure is available only when the [PU-ON] soft-key is displayed on the error message window. Stop using this product in the case of a repeating error without the [PU-ON] soft-key.

-----------------------------------------------------------------------------------------------------------------------------

- **Operation procedure** 
	- 1. In the error message window, press the [PU-ON] soft-key. The power unit energization setting window opens.
	- 2. The power unit with an error is marked with "E" like  $\|\cdot\|$ . Check on the power unit that has an error. First, leaving the energization setting as is, select OK. All the power units are restarted.
	- 3. When the error message window is displayed again, press the ENTER key.
	- 4. If the error still exists, press the [PU-ON] soft-key again to open the power unit energization setting window.
	- 5. Check on the power unit that has an error. If the same power unit still has an error, it may be faulty. Move the cursor to this power unit, then press the ENTER key. The check mark on this power unit is removed, showing  $\mathbb{E}$ . If a different power unit has an error, leave the check mark as is. Select [OK].
	- 6. The power unit energization setting is updated, and only the power units with the check mark are restarted. When the error message window is displayed again, press the ENTER key.
	- 7. Repeat the step 4 and later ones until errors are resolved. After the error is resolved, the product can be continuously used using the power units with the check mark.
-------- Notes ----------------------------------------------------------------------------------------------------

- The E mark does not mean it is faulty but indicates the protection operation was activated. In some cases such as the protection operation was activated in a chain-reaction manner, the E mark may appear on a normal power unit. A power unit is judged as faulty by checking whether the error repeats or not after the power unit is restarted as described in the step 2.
- When the error message is "ID:54 Power Unit DCPS Undervoltage" or "ID:52 Power Unit DCPS Error," the error is quite likely to be resolved after the power unit is restarted as described in the step 2.

-----------------------------------------------------------------------------------------------------------------------------

### **9.1.4 Protection Operation Types**

When the protection function is activated or an error is detected, the product applies one of the following five types of protection operation and error message, according to the error level.

#### System Lock

The output turns off. No operations are accepted on the control panel and the remote controller. The panel says "System Locked." To operate the product again, it is necessary to cycle the power of it.

#### **Output Off**

The output turns off. The panel says "Output OFF" and "Press Enter Key." When you press the ENTER key, you will return to the previous window for further operations if the cause of the error has been removed. Otherwise, the error message window will be displayed again.

When the [PU-ON] soft-key is displayed on the error message window, pressing the soft-key opens the power unit energization setting window. If an error repeatedly occurs, you can disable the energization of the power unit that has the error to continue to use the product with the rest of the power units. For details, see 9.1.3.

#### **E** Message display only

The output state remains unchanged. The panel shows the error message window. Press the ENTER key to return to the previous screen for further operations.

#### **Limiting action**

The output is limited. The panel shows the icon indicating the limiting action, without an error message. In addition, the LIMIT LED illuminates on the front panel. The output turns off after a given period according to the limiter setting. In this case, an error message appears after the output off.

#### **I** Icon display

The output state remains unchanged. The panel shows an icon instead of an error message. The panel operation is available as usual.

## **9.1.5 Error Message List**

Error messages are listed in Table 9-2.

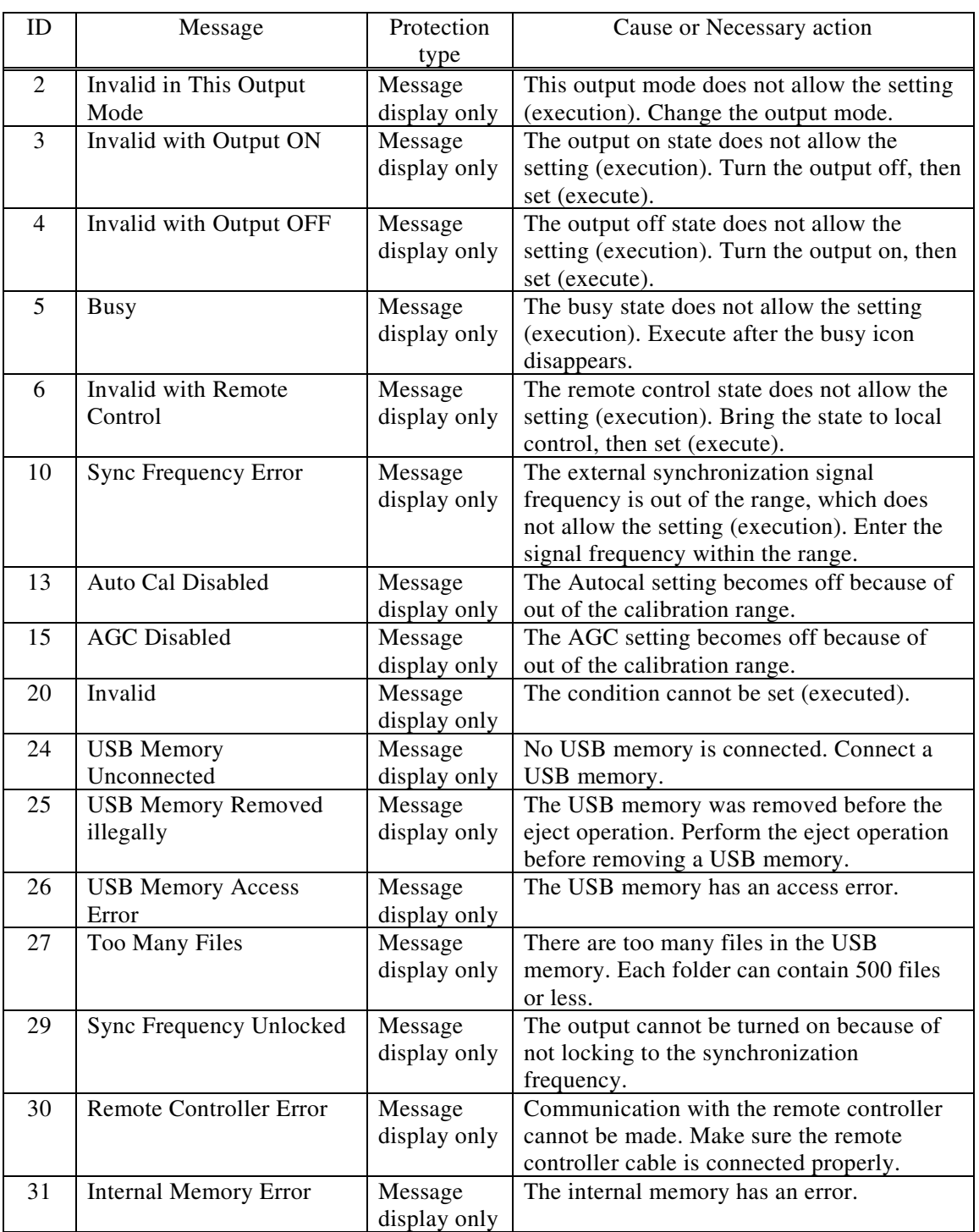

### **Table 9-2 Error Message List**

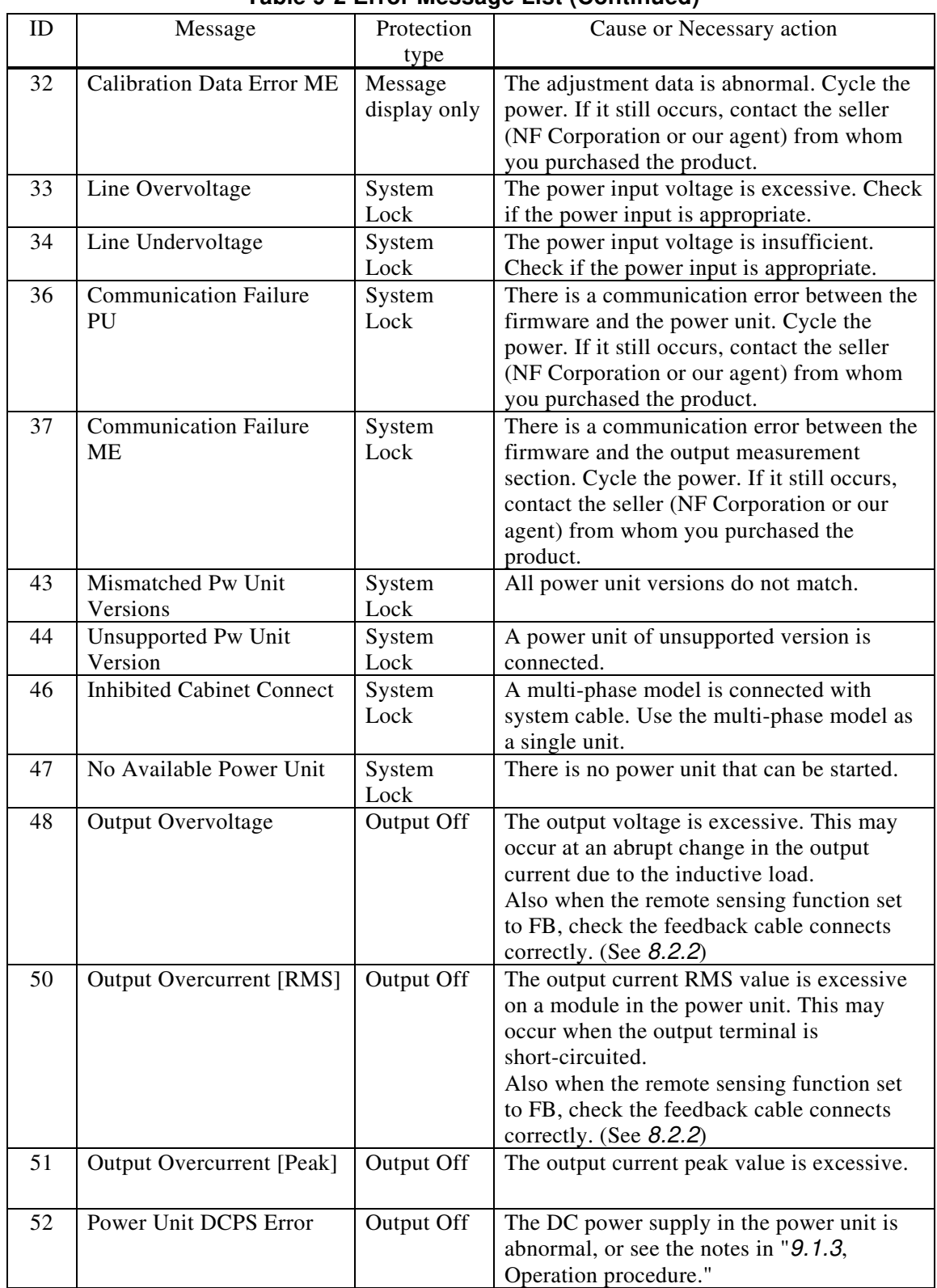

#### **Table 9-2 Error Message List (Continued)**

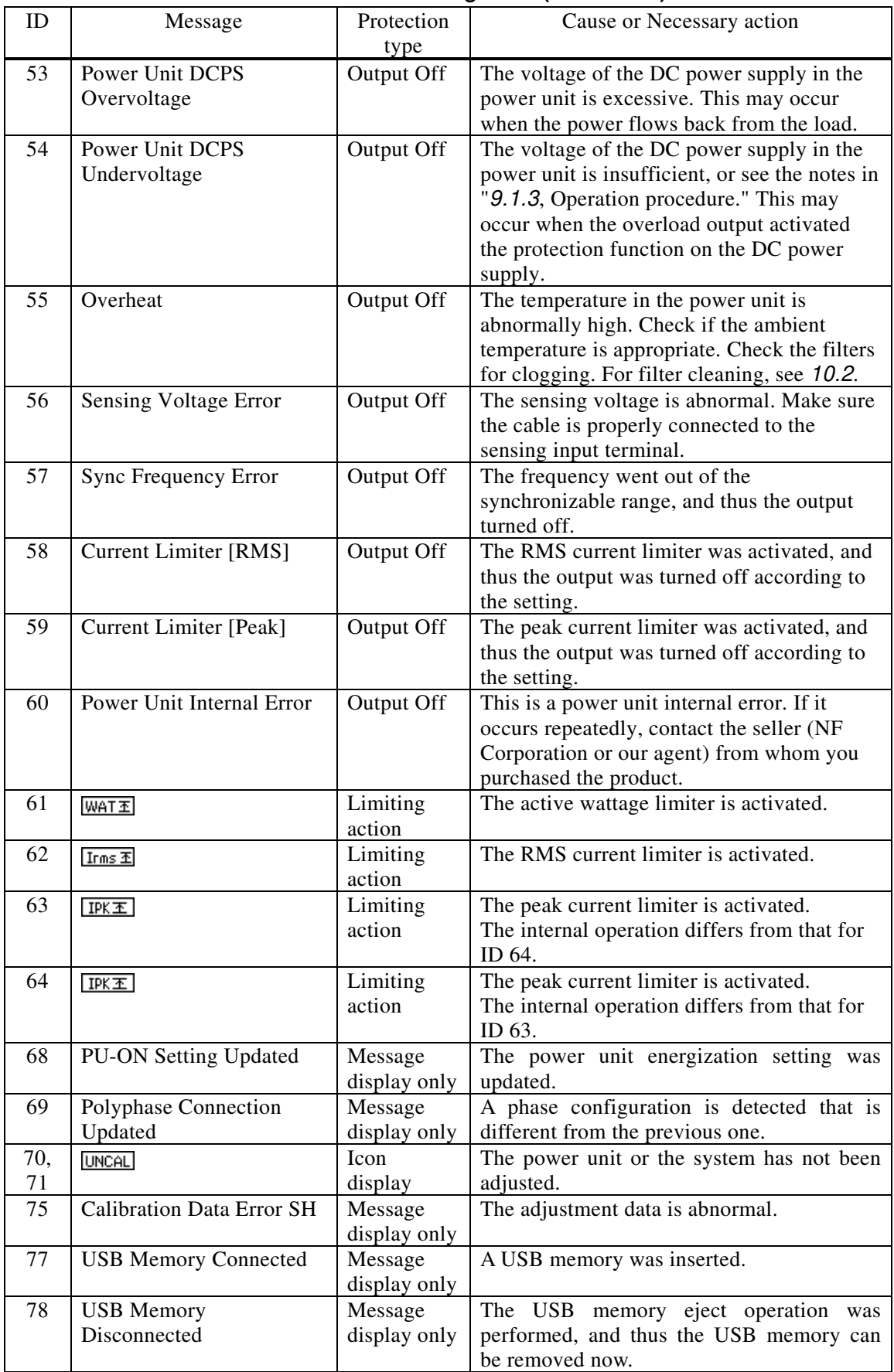

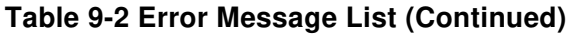

| ID     | Message                      | Protection<br>type      | Cause or Necessary action                 |
|--------|------------------------------|-------------------------|-------------------------------------------|
| 82     | Sequence Compile Error       | Message<br>display only | Sequence compilation failed.              |
| 83     | Simulation Compile Error     | Message<br>display only | Simulation compilation failed.            |
| 84     | <b>System Updated Please</b> | System                  | The setting of output phase configuration |
|        | Reboot                       | Lock                    | changed. Or the firmware was updated.     |
| 85     | <b>System Updated Please</b> | System                  | The firmware was updated.                 |
|        | Reboot                       | Lock                    |                                           |
| $-200$ | <b>EXECUTION ERROR</b>       | Message                 | The panel operation (or remote command)   |
|        |                              | display only            | could not be executed.                    |

**Table 9-2 Error Message List (Continued)**

# **9.2 When a Failure is Suspected**

When a symptom that suspects a failure occurs, take an action according to Table 9-3. If it does not solve the problem, contact the seller (NF Corporation or our agent) from whom you purchased the product.

| Category   | Symptom                            | <b>Possible Cause</b>    | <b>Necessary Actions</b>                      |
|------------|------------------------------------|--------------------------|-----------------------------------------------|
| Problem at | The product does                   | The power is not         | Connect the product to the power              |
| power      | not start                          | connected.               | supply. $\rightarrow$ 2.4                     |
| on/off     | operating when                     | The power supply is out  | Use the power supply within the               |
|            | the power switch                   | of the rated range.      | rated range. $\rightarrow$ 2.4                |
|            | is turned on.                      | The internal fuse is     | Ask us or our agent for repair.               |
|            |                                    | blown.                   |                                               |
|            | The product does                   | It is not abnormal. The  | Please wait for a moment. It will             |
|            | not stop                           | product automatically    | stop in about five seconds.                   |
|            | immediately                        | stops after the internal |                                               |
|            | when the power<br>switch is turned | voltage decreases to a   |                                               |
|            | off.                               | sufficiently safe level. |                                               |
|            | LCD shows                          | The LCD contrast is      | Increase the LCD contrast. If the             |
|            | nothing (fan is                    | low. The ambient         | LCD display is completely                     |
|            | rotating).                         | temperature may be       | invisible, perform the Shortcut               |
|            |                                    | changed from the time    | operation $(SHIFT) +$<br>to                   |
|            |                                    | when the contrast was    | adjust the contrast. Then, the digit          |
|            |                                    | adjusted.                | cursor is placed on the tenths                |
|            |                                    |                          | place. $\rightarrow$ 4.26                     |
| Problem at | Panel operations                   | The key lock is set to   | Set the key lock to off. $\rightarrow$ 4.24   |
| key        | cannot be                          | on.                      |                                               |
| operation  | performed.                         | Keys or dials are        | Ask us or our agent for repair.               |
|            |                                    | deteriorated.            |                                               |
|            | Numerical                          | It is in the shift state | Press the SHIFT key to exit from              |
|            | values cannot be                   | (the SHIFT key LED       | the shift state. $\rightarrow$ 3.3.7          |
|            | entered through                    | illuminates).            |                                               |
|            | the numeric                        |                          |                                               |
| Problem at | keypad.<br>At start-up, the        | They are not saved in    | At start-up, the settings in the              |
| output     | previous settings                  | the setting memory No.   | setting memory No. 1 are recalled.            |
| setting    | are not kept.                      | 1.                       | $\rightarrow$ 4.8.1                           |
|            | The output phase                   | The output is on.        | Turn the output off before                    |
|            | configuration                      |                          | switching the output phase                    |
|            | cannot be                          |                          | configuration. $\rightarrow$ 3.4.1            |
|            | switched.                          | The output function is   | Change the output function to the             |
|            |                                    | set to the Sequence or   | Continuous before switching the               |
|            |                                    | Simulation.              | output phase configuration. $\rightarrow$     |
|            |                                    |                          | 3.3.1, 3.4.1                                  |
|            | The output                         | The output is on.        | Turn the output off before                    |
|            | voltage range                      |                          | switching the output voltage                  |
|            | cannot be                          |                          | range. $\rightarrow$ 3.4.3                    |
|            | switched.                          |                          |                                               |
|            | The output                         | The signal source is set | Change the signal source. $\rightarrow$ 3.4.2 |
|            | voltage cannot                     | to EXT or VCA.           |                                               |
|            | be set.                            | You are trying to set a  | Check for the voltage setting                 |
|            |                                    | value that is out of the | range limit. $\rightarrow$ 4.1.3              |
|            |                                    | setting range.           |                                               |

**Table 9-3 Actions When a Failure is Suspected** 

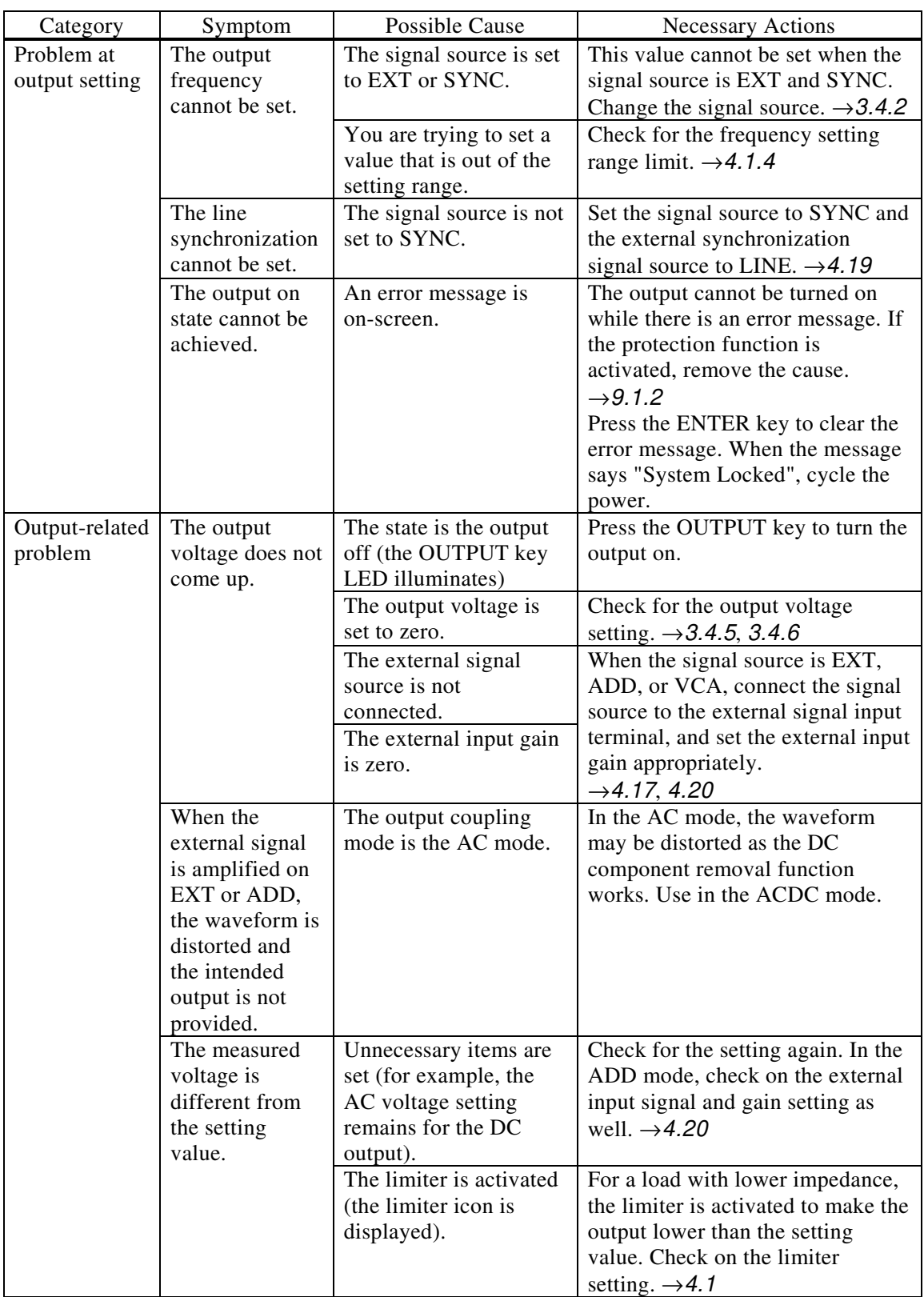

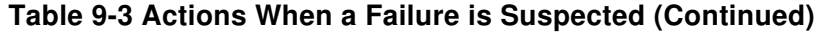

| Category         | Symptom                    | Possible Cause              | <b>Necessary Actions</b>                                                          |
|------------------|----------------------------|-----------------------------|-----------------------------------------------------------------------------------|
| Output-related   | The measured               | The waveform is             | In the specified clip ratio mode, the                                             |
| problem          | voltage is                 | set to CLP                  | output voltage setting means a value for                                          |
|                  | different from             | (clipped sine               | the waveform before being clipped. To                                             |
|                  | the setting                | wave) and the               | set a value for the clipped waveform, set                                         |
|                  | value.                     | Type is set to              | the Type to the specified crest factor                                            |
|                  |                            | Clip (specified             | mode (Type: CF). $\rightarrow$ 4.6                                                |
|                  |                            | clip ratio mode).           |                                                                                   |
|                  | An error                   | The protection              | Connect a load within the maximum                                                 |
|                  | message is                 | function was                | output range or decrease the output                                               |
|                  | displayed.                 | activated due to            | voltage setting.                                                                  |
|                  |                            | overload.                   |                                                                                   |
|                  |                            | Excessive signal            | When the signal source is EXT or ADD,                                             |
|                  |                            | level of the                | lower the level of the connected signal                                           |
|                  |                            | signal generator.           | generator or decrease the external input<br>gain.                                 |
|                  |                            | The ambient                 | Decrease the ambient temperature when                                             |
|                  |                            | temperature is              | using the product. The maximum current                                            |
|                  |                            | high.                       | may decrease over 40 °C.                                                          |
|                  |                            | Air filters are<br>clogged. | Clean the air filters by referring to 10.2.                                       |
|                  |                            | Around the front            | Install the product so as to satisfy the                                          |
|                  |                            | panel air inlet or          | installation conditions described in 2.2.                                         |
|                  |                            | rear panel air              |                                                                                   |
|                  |                            | outlet, there is            |                                                                                   |
|                  |                            | something                   |                                                                                   |
|                  |                            | blocking the air            |                                                                                   |
|                  |                            | flow.                       |                                                                                   |
| Measurement      | The measured               | The display                 | Select RMS for AC. Otherwise, the                                                 |
| function-related | voltage or                 | selection is not            | correct value is not displayed.                                                   |
| problem          | current is not             | right.                      |                                                                                   |
|                  | displayed                  |                             |                                                                                   |
|                  | correctly.<br>The measured | It is out of the            | Set the synchronization signal source                                             |
|                  | value is                   | synchronization             | frequency to a value within the                                                   |
|                  | displayed as               | frequency                   | synchronization frequency measurement                                             |
|                  | $"$ <sub>----</sub> "      | measurement                 | display range. $\rightarrow$ 11.12                                                |
|                  |                            | display range.              |                                                                                   |
|                  | The measured               | The signal source           | In EXT, the measurement cycle is fixed,                                           |
|                  | value                      | is set to EXT.              | and thus the difference from the external                                         |
|                  | fluctuates.                |                             | signal cycle may fluctuate the measured                                           |
|                  |                            |                             | value. On the other hand, in the ADD                                              |
|                  |                            |                             | mode, the appropriate measurement cycle                                           |
|                  |                            |                             | is decided according to the internal signal                                       |
|                  |                            |                             | source frequency setting. Therefore, if                                           |
|                  |                            |                             | you know the frequency of the external                                            |
|                  |                            |                             | signal to use, change the signal source to<br>ADD, set the internal signal source |
|                  |                            |                             | frequency to the external signal                                                  |
|                  |                            |                             | frequency, and set the internal signal                                            |
|                  |                            |                             | source output voltage to zero. $\rightarrow$ 4.20                                 |
|                  |                            | A low frequency             | For a frequency lower than 10 Hz, the                                             |
|                  |                            | (less than 10 Hz)           | measurement cycle is a fixed value and                                            |
|                  |                            | is set.                     | thus the measured value may not be                                                |
|                  |                            |                             | stable.                                                                           |

**Table 9-3 Actions When a Failure is Suspected (Continued)** 

| The output<br>current<br>peak-hold value<br>(measured) is<br>larger than the<br>peak current<br>limiter setting | The output current<br>overshoot occurred for<br>the limit value.                                                                                                    | While the peak current limiter is<br>activated, the overshoot may<br>occur depending on the load.<br>$\rightarrow$ 4.1.1                                                                                                    |
|----------------------------------------------------------------------------------------------------|----------------------------------------------------------------------------------------------------|----------------------------------------------------------------------------------------------------|
| value.                                                                                                    |                                                                                                    |                                                                                                    |
| The Remote<br>sensing function<br>cannot be set to<br>on.                                                       | The output mode is<br>incorrect.<br>The waveform setting is<br>incorrect.<br>The mode is not the<br>Continuous mode.<br>The mode is not the<br>stand-by state of<br>Sequence mode.<br>In the stand-by state of<br>Sequence mode (step0)<br>and ACDC mode either<br>AC voltage or DC<br>voltage setting is not<br>0 V. | The Remote sensing function can<br>be set to on in the AC-INT,<br>AC-VCA, AC-SYNC, DC-INT,<br>and DC-VCA modes. However,<br>for the AC mode, it can be set to<br>on only when the waveform is a<br>sine wave. It is turned off when<br>the Sequence or Simulation<br>function is selected. However it<br>can be set to ON in the AC-INT,<br>ACDC-INT and DC-INT modes<br>and the waveform is a sine wave<br>or DC in case the stand-by state of<br>Sequence mode (step0). In the<br>ACDC mode it cannot be set to<br>ON unless either AC voltage or<br>DC voltage setting is 0 V.<br>$\rightarrow$ 4.11 |
| sensing function<br>cannot be set to<br>FB.                                                                     | connected.<br>External control<br>function is set to Disable<br>or Enable.                                                                                                    | Connect this product and DIP or<br>RIN. $\rightarrow$ 8.2<br>Set external control function to<br>DevCtrl. $\rightarrow$ 4.18.2                                                                                                    |
| The AGC<br>function cannot<br>be turned on.                                                                     | The output mode is<br>incorrect.<br>The waveform setting is<br>incorrect.<br>The mode is not the<br>Continuous mode.<br>The Autocal function is<br>on.<br>The remote sensing                                                                                                    | The AGC function can be set to<br>on in the AC-INT, AC-VCA,<br>AC-SYNC, DC-INT, and<br>DC-VCA modes. However, for<br>the AC mode, it can be set to on<br>only when the waveform is a sine<br>wave. It is turned off when the<br>Sequence or Simulation function<br>is selected. $\rightarrow$ 4.12<br>When the Autocal function is on,<br>the AGC function cannot be used.<br>Turn off the Autocal function.<br>$\rightarrow$ 4.13<br>Set the remote sensing function to<br>ON or OFF. $\rightarrow$ 4.11                                                                                               |
|                                                                                                    | The Remote                                                                                                    | DIP or RIN is not<br>function is set to FB.                                                                                                    |

**Table 9-3 Actions When a Failure is Suspected (Continued)** 

| Category       | Symptom           | Possible Cause           | <b>Necessary Actions</b>                                                                                |
|----------------|-------------------|--------------------------|----------------------------------------------------------------------------------------------------|
| Problem of     | The Autocal       | The output mode is       | The Autocal function can be set to                                                                      |
| Autocal        | function cannot   | incorrect.               | on in the AC-INT, AC-VCA,                                                                               |
| function       | be turned on.     | The waveform setting is  | AC-SYNC, DC-INT, and                                                                                    |
|                |                   | incorrect.               | DC-VCA modes. However, for                                                                              |
|                |                   | The mode is not the      | the AC mode, it can be set to on                                                                        |
|                |                   | Continuous mode.         | only when the waveform is a sine                                                                        |
|                |                   | The mode is not the      | wave. It is turned off when the                                                                         |
|                |                   | stand-by state of        | Sequence or Simulation function                                                                         |
|                |                   | Sequence mode.           | is selected. However it can be set                                                                      |
|                |                   | In the stand-by state of | to ON in the AC-INT, ACDC-INT                                                                           |
|                |                   | Sequence mode (step0)    | and DC-INT modes and when the                                                                           |
|                |                   | and ACDC mode either     | waveform is a sine wave or DC in                                                                        |
|                |                   | AC voltage or DC         | case the stand-by state of                                                                              |
|                |                   | voltage setting is not   | Sequence mode (step0). In the                                                                           |
|                |                   | 0 V.                     | ACDC mode it cannot be set to                                                                           |
|                |                   |                          | ON unless either AC voltage or                                                                          |
|                |                   |                          | DC voltage setting is 0 V.                                                                              |
|                |                   |                          | $\rightarrow$ 4.13                                                                                      |
|                |                   | The AGC function is on.  | When the AGC function is on, the                                                                        |
|                |                   |                          | Autocal function cannot be used.                                                                        |
|                |                   |                          | Turn the AGC function off.                                                                              |
|                |                   |                          | $\rightarrow$ 4.12                                                                                      |
|                |                   | The remote sensing       | Set the remote sensing function to                                                                      |
| Problem of     |                   | function is set to FB.   | ON or OFF. $\rightarrow$ 4.11<br>Refer to "Instruction Manual (Remote Control)" in the attached CD-ROM. |
| remote         |                   |                          |                                                                                                    |
| control        |                   |                          |                                                                                                    |
| Problem of     | The product       | The external control is  | Enable the external control.                                                                            |
| <b>CONTROL</b> | cannot be         | disabled.                | $\rightarrow$ 4.18                                                                                      |
| I/O            | controlled by the | The Remote state is set  | The external control is disabled in                                                                     |
|                | CONTROL I/O.      | by the communication     | the Remote state.                                                                                       |
|                |                   | interface.               |                                                                                                    |
| Problem of     | Files in the USB  | USB eject operation was  | Perform the USB eject operation                                                                         |
| <b>USB</b>     | memory do not     | performed.               | $(\rightarrow 4.9)$ again just in case, and                                                             |
| memory         | appear on the     |                          | remove the USB memory.                                                                                  |
|                | screen.           |                          | Reconnect the USB memory and                                                                            |
|                |                   |                          | make sure the file names are                                                                            |
|                |                   |                          | displayed.                                                                                              |
|                |                   | One folder contains over | Reduce the number of files in a                                                                         |
|                |                   | 500 files.               | folder to 500 or less.                                                                                  |
|                |                   | The format is illegal.   | Use a FAT32-formatted USB                                                                               |
|                |                   |                          | memory.                                                                                                 |
| Problem at     | The current       | The output offset        | In the AC mode, the control                                                                             |
| driving an     | waveform is       | voltage (DC component)   | function works to eliminate the                                                                         |
| inductive      | abnormal (e.g.,   | caused the load          | offset voltage (DC component).                                                                          |
| load $(e.g.,$  | asymmetrical or   | transformer core to      | When the product is used in the                                                                         |
| transformer)   | excessive) when   | reach the magnetic       | ACDC mode, switch it to the AC                                                                          |
|                | the transformer   | saturation.              | mode. $\rightarrow$ 3.4.2                                                                               |
|                | is connected as   |                          | If it does not bring much                                                                               |
|                | the load and the  |                          | improvement, adjust the DC                                                                              |
|                | AC voltage is     |                          | offset. $\rightarrow$ 4.14                                                                              |
|                | output.           |                          |                                                                                                    |

**Table 9-3 Actions When a Failure is Suspected (Continued)** 

| Category                                                             | Symptom                                                                                       | Possible Cause                                                                        | <b>Necessary Actions</b>                                                                                                    |
|----------------------------------------------------------------------|-----------------------------------------------------------------------------------------------|---------------------------------------------------------------------------------------|----------------------------------------------------------------------------------------------------|
| Problem at<br>driving an<br>inductive<br>load (e.g.,<br>transformer) | The output<br>overvoltage error<br>occurs for an<br>inductive load<br>(e.g.,<br>transformer). | An abrupt change in the<br>output current generated<br>a back electromotive<br>force. | When the output is off or the peak<br>current limiter is activated, the<br>load current may change abruptly,<br>which generates a back<br>electromotive force to cause the<br>output overvoltage error. To avoid<br>the abrupt current change, reduce<br>the setting value of the peak<br>current limiter sufficiently for a<br>smaller output current, or<br>conversely set it to a sufficiently<br>large value to disable the limiter<br>to be activated, or sufficiently<br>reduce the amplitude before<br>turning off the output. $\rightarrow$ 4.1.1 |
| Memory<br>function-<br>related<br>problem                            | The memory<br>cannot be<br>recalled.                                                          | The output is on.                                                                     | The output on state does not allow<br>the recall. Turn the output off.                                                                                                    |
| Sequence/<br>Simulation-<br>related                                  | The Sequence<br>cannot be<br>started.                                                         | The output is off.                                                                    | Turn on the output, then start the<br>sequence.                                                                                                    |
| problem                                                              | The specified<br>Step Time is<br>exceeded.                                                    | The Stop Phase is<br>enabled.                                                         | When the stop phase setting is<br>active, the execution waits for the<br>Step Time that was set pass, and<br>keeps the output setting until it<br>reaches the Stop Phase that was<br>set, and then transitions to the<br>next step. As the result, the actual<br>step time is longer than the set<br>Step Time. To move to the next<br>step immediately after the Step<br>Time, disable the Stop Phase.<br>$\rightarrow$ 4.2                                                                                                    |

**Table 9-3 Actions When a Failure is Suspected (Continued)** 

# **10. Maintenance**

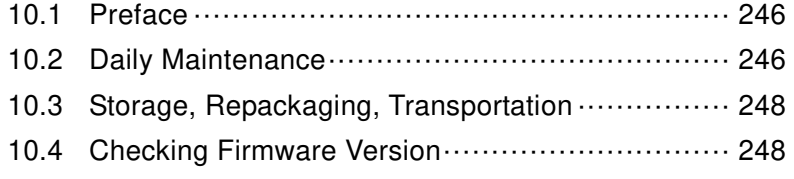

## **10.1 Preface**

This chapter describes:

- daily maintenance
- cautions and storing for nonuse over a long period
- cautions and repackaging for transportation.
- checking firmware version

For the simple operation check, see 2.7.

# **10.2 Daily Maintenance**

This product shall be installed in a location that satisfies the installation conditions (see 2.2).

#### ■ When the panel or case is dirty

Wipe it with a soft cloth. If the dirt is heavy, wipe it with a cloth wrung out with diluted neutral detergent solution.

## $\rightharpoonup$   $\mathbb A$  caution -

 Do not use solvents (thinners, benzine, etc.) or wipes. Otherwise, the surface may be altered or the coatings may be peeled off.

#### ■ When the front grill air filters are dirty

A front grill is provided with air filters for removing dust or dirt from the intake air. Clogged air filters deteriorate the ventilation, resulting in excessive high temperature inside the product. This may activate the overheat protection, affecting the operation, or damage the internal parts, resulting in failure. Regularly check the air filters for dirt, about once a month. If air filters are found dirty, rinse with water to remove the dirt, dry completely, then remount them. You can optionally request additional air filters for replacement (see 7.3).

## **CAUTION**

- Do not install the product in a place with a large amount of extremely fine dust (e.g., powders). The air filters may not fully work.
- Do not install the product in a damp place prone to dew. The air filters are more likely to be clogged.

## **WARNING**

 Be sure to turn off the power switch of this product and switch off the breaker at the distribution board before removing the air filters and the front grill. Otherwise, an electric shock might occur.

The air filters can be removed by the steps described below. In order to remount them later, check on the top and bottom of the front grill and the mounting position of the air filters as you remove them.

1. Loosen the screws (M4) at the four corners of the front grill with a Phillips screwdriver (No. 2). The screws are attached with retaining washers behind. Turn and loosen the screw carefully until the corner comes free from the body.

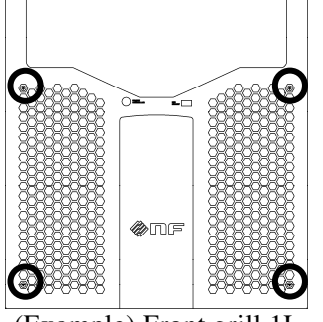

(Example) Front grill 1L (Example) Front grill BL

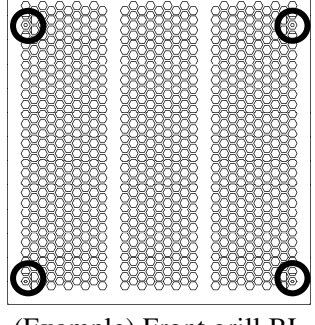

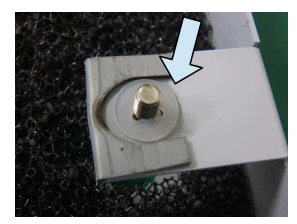

In case that a retaining washer behind comes free from the screw, push it with a nut driver and attach it to the screw as shown above.

2. Remove an air filter from each front grill. Be careful with the small claws on the front grill that hold the air filters.

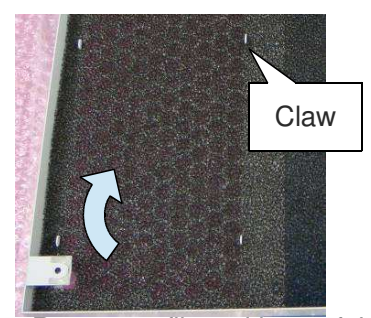

Remove a filter with careful attention to the claws.

## **WARNING**

 While removing the air filters and the front grill, do not supply the power from the distribution board. Otherwise, an electric shock might occur.

## **10.3 Storage, Repackaging, Transportation**

This product shall be stored in a location that satisfies the installation conditions (see 2.2).

- Storage when unused for a long time
	- Remove the power cable from the distribution board and the product.
	- Store the product in a place with no falling object or dust. If it may be covered with dust, put the cover, such as cloth and polyethylene sheet, on it.
	- Avoid a place exposed to rapid temperature change or direct sunlight. Store it under a normal temperature environment wherever possible. For the storage condition, see 11.32.

#### ■ Repackaging and transportation

Follow the instructions below when repackaging the product due to transfer or repair.

- In order for the main unit to be sufficiently protected from impact during transportation, pack it with a shock absorber such as AirCap.
- When requesting transportation, instruct the carrier that this product is a precision equipment.
- Be sure to include the instruction manual at transportation.

# **10.4 Checking Firmware Version**

- **Operation procedure** 
	- 1. Press the MENU key to move to the root menu, then select [System]. The System menu opens.

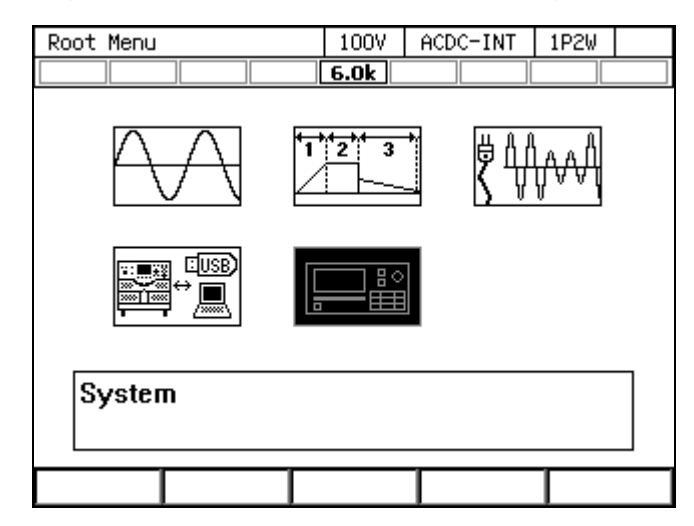

- $100V$  $ACDC-INT$ 1P2W System  $6.0k$ Exec Setup Reset Remote Pw0n Mode Cont Relay Cntrl Enable PWON Output OFF USB EJect Exec Beep ON Trig Out Setup LCD Setup PU-ON Setup Setup Monitor Information View Ext Control **Disable** Ext0ut Pol Positive OutPhsMd
- 2. Put the cursor on [View] next to the [Information] item, then press the ENTER key.

3. The Information window opens. The firmware version is shown at the [Firmware Version] item.

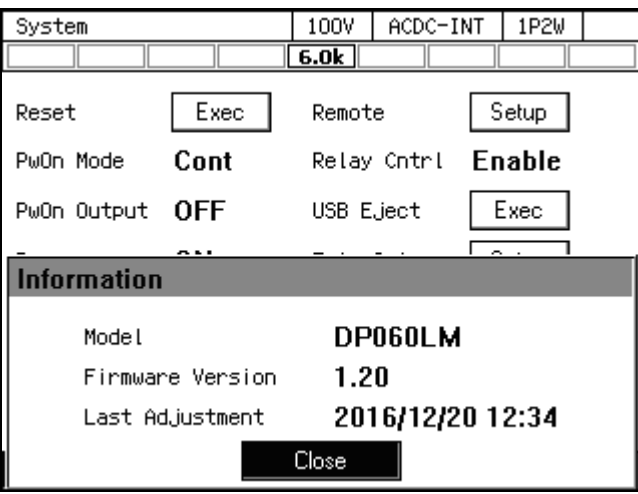

Note: This is a screenshot with firmware version 1.20.

# **11. Specifications**

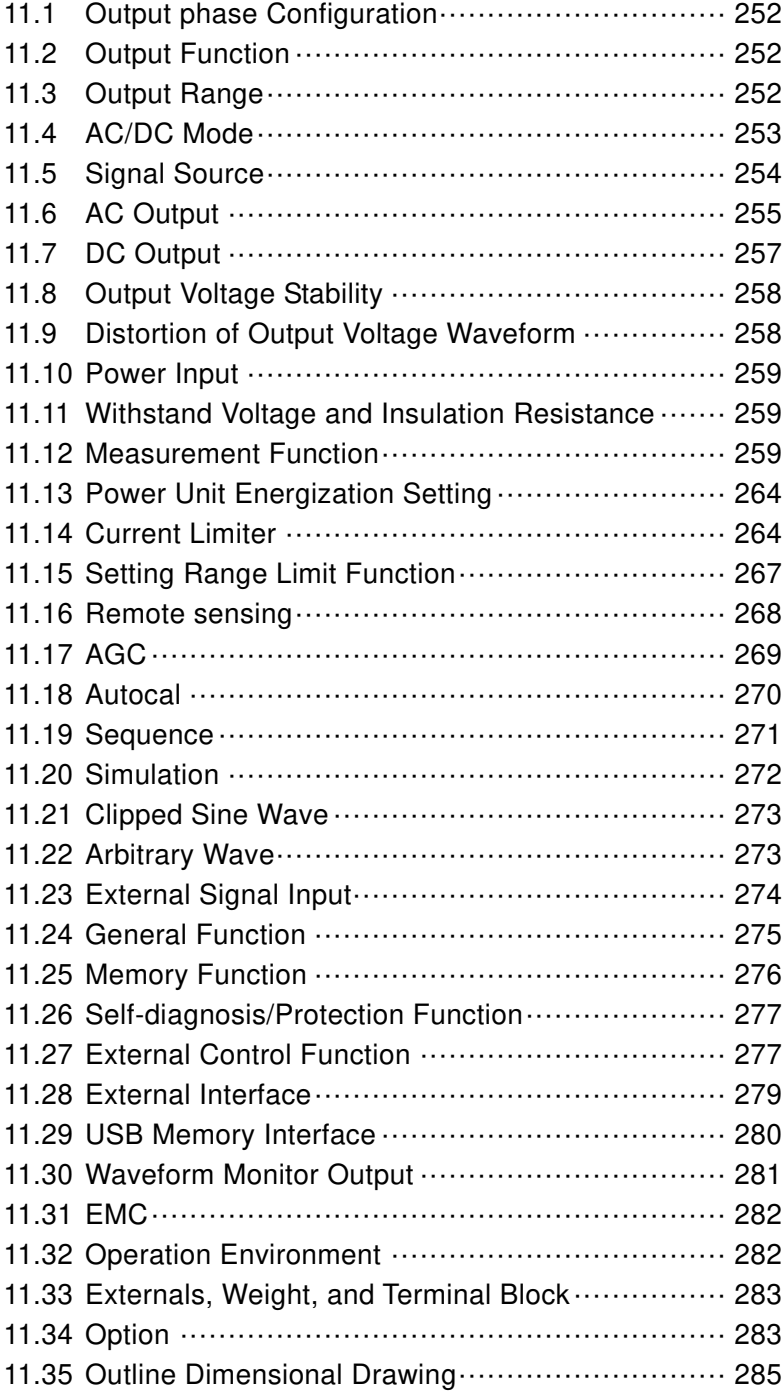

 $^{\prime\prime}$ 

Specifications are valid under the following settings and conditions and after a warm-up period of 30 minutes at least, unless otherwise noted.

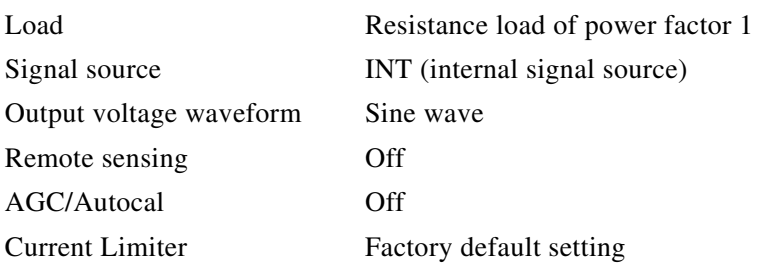

[set] indicates a setting value, and [rdg] indicates a read value.

The description noted with "/" indicates that the specification changes by the output range, such as "100 V range specification/200 V range specification."

The input voltage is noted as line voltage in three-phase four-wire input, unless otherwise noted.

A value with the accuracy is the guaranteed value of the specification. However, an accuracy noted as reference value shows the supplemental data for reference when the product is used, and is not under the guarantee. A value without the accuracy is the nominal value or representative value (shown as typ.).

The product corresponds to Clause 2 (8) Frequency converter, Appendix 1 of Export Trade Control Ordinance. The permission for exportation of the Japanese Administration is necessary for export outside Japan.

## **11.1 Output phase Configuration**

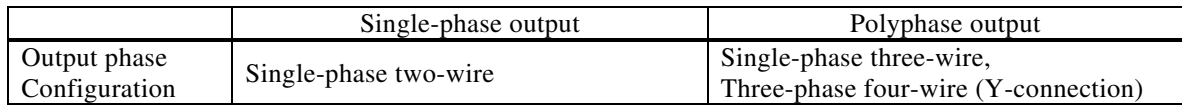

## **11.2 Output Function**

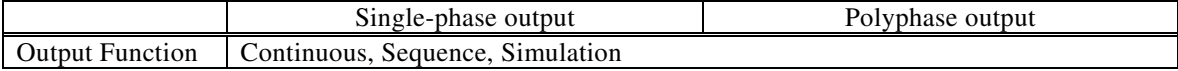

## **11.3 Output Range**

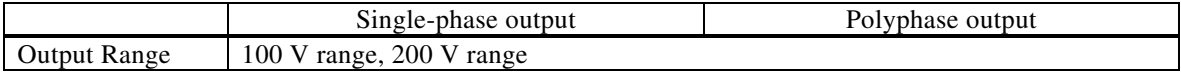

# **11.4 AC/DC Mode**

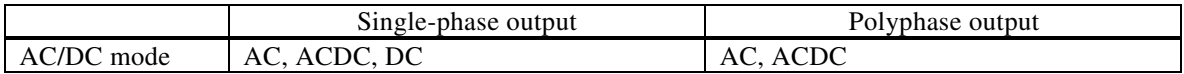

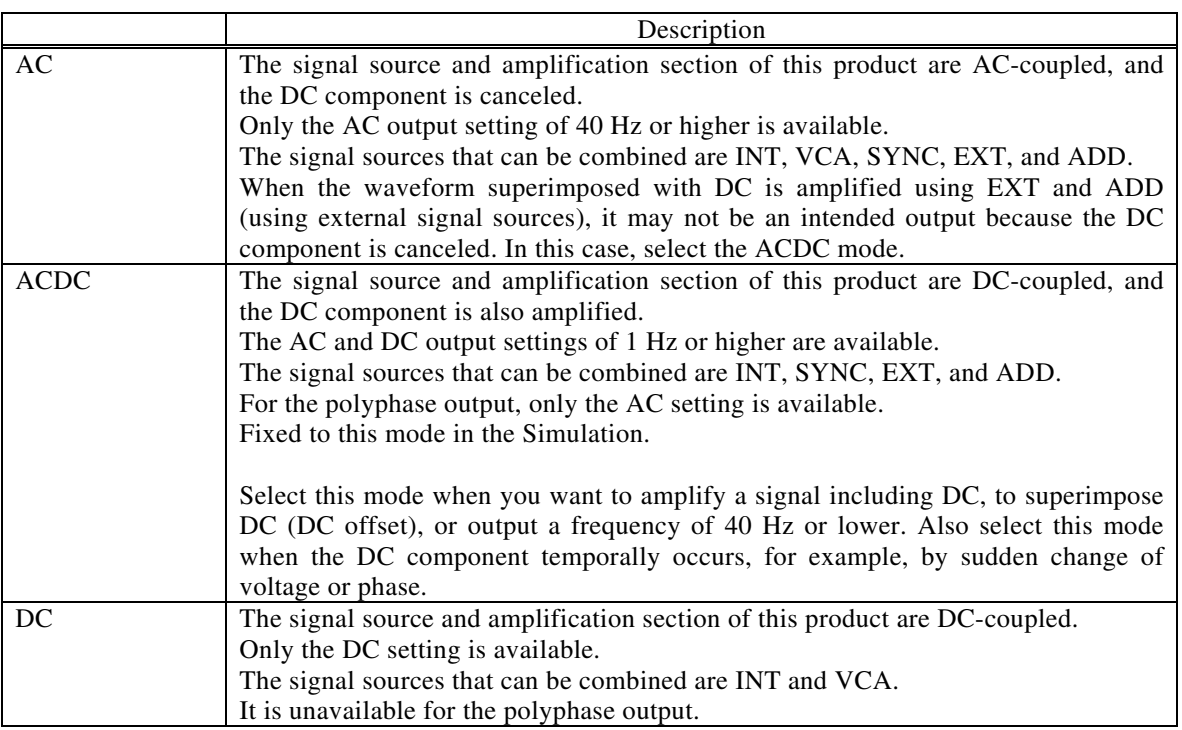

# **11.5 Signal Source**

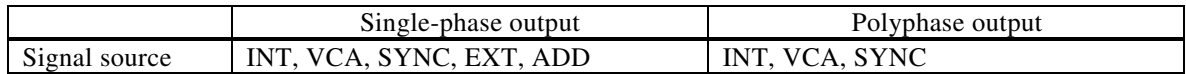

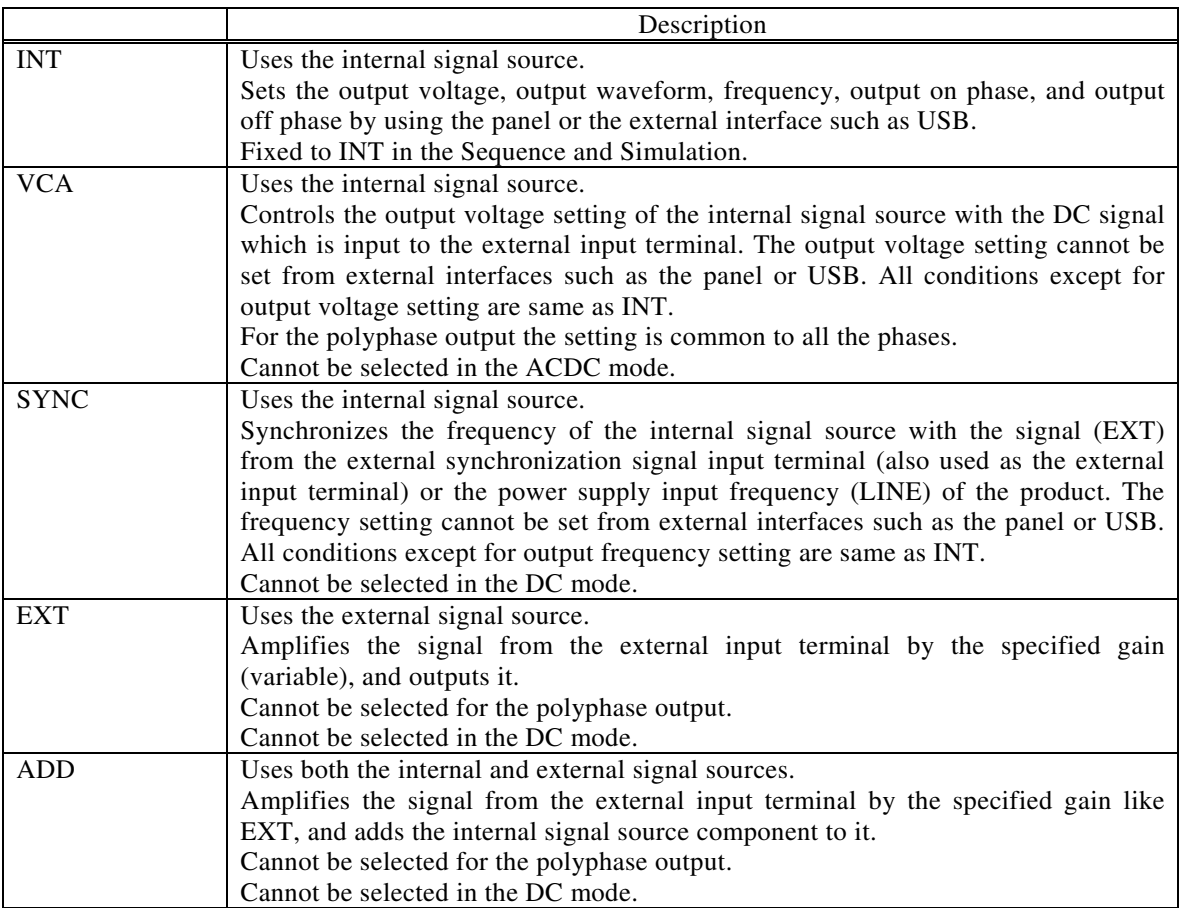

# **11.6 AC Output**

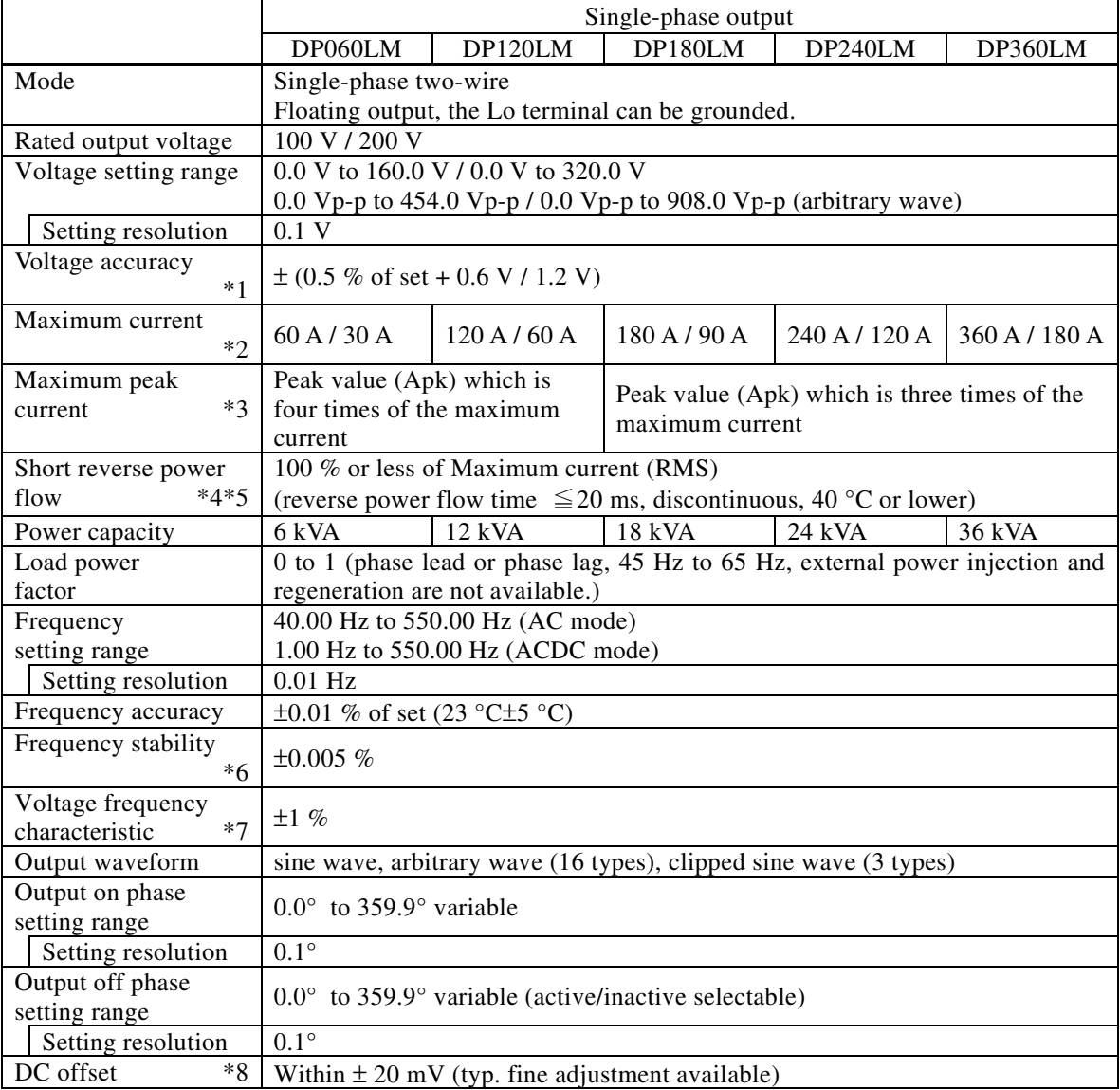

[V]=Vrms, [A]=Arms, unless otherwise noted.

\*1:In the case of 10 V to 150 V/20 V to 300 V, sine wave, no load, 45 Hz to 65 Hz, DC voltage setting  $0 \text{ V}$ , 23 °C $\pm$ 5 °C.

- \*2:If the output voltage is higher than the rated value, this is limited (lowered) to satisfy the power capacity. If there is the DC superimposition, the active current of AC+DC satisfies the maximum current. In the case of 40 Hz or lower or 400 Hz or higher, and that the ambient temperature is 40°C or higher, the maximum current may decrease.
- \*3:For the capacitor input type rectified load (crest factor=4 or 3), the rated output voltage, and 45 Hz to 65 Hz.
- \*4:In the case rated output voltage, 50 Hz or 60 Hz. If the output voltage is higher than the rated value, this is limited to satisfy the power capacity. It may reduce short reverse power flow if ambient temperature is 40°C or higher or repeated interval of reverse power flow is 15 minutes or less.
- \*5:External power injection or regeneration which is over short reverse power flow capacity is not available.
- \*6:For 45 Hz to 65 Hz, the rated output voltage, no load or the resistance load for the maximum current, and within the operating temperature.
- \*7:For 40 Hz to 550 Hz, sine wave, the rated output voltage, the resistance load for the maximum current at 55 Hz, and 55 Hz reference.
- \*8:In the case of the AC mode and 23°C±5°C.

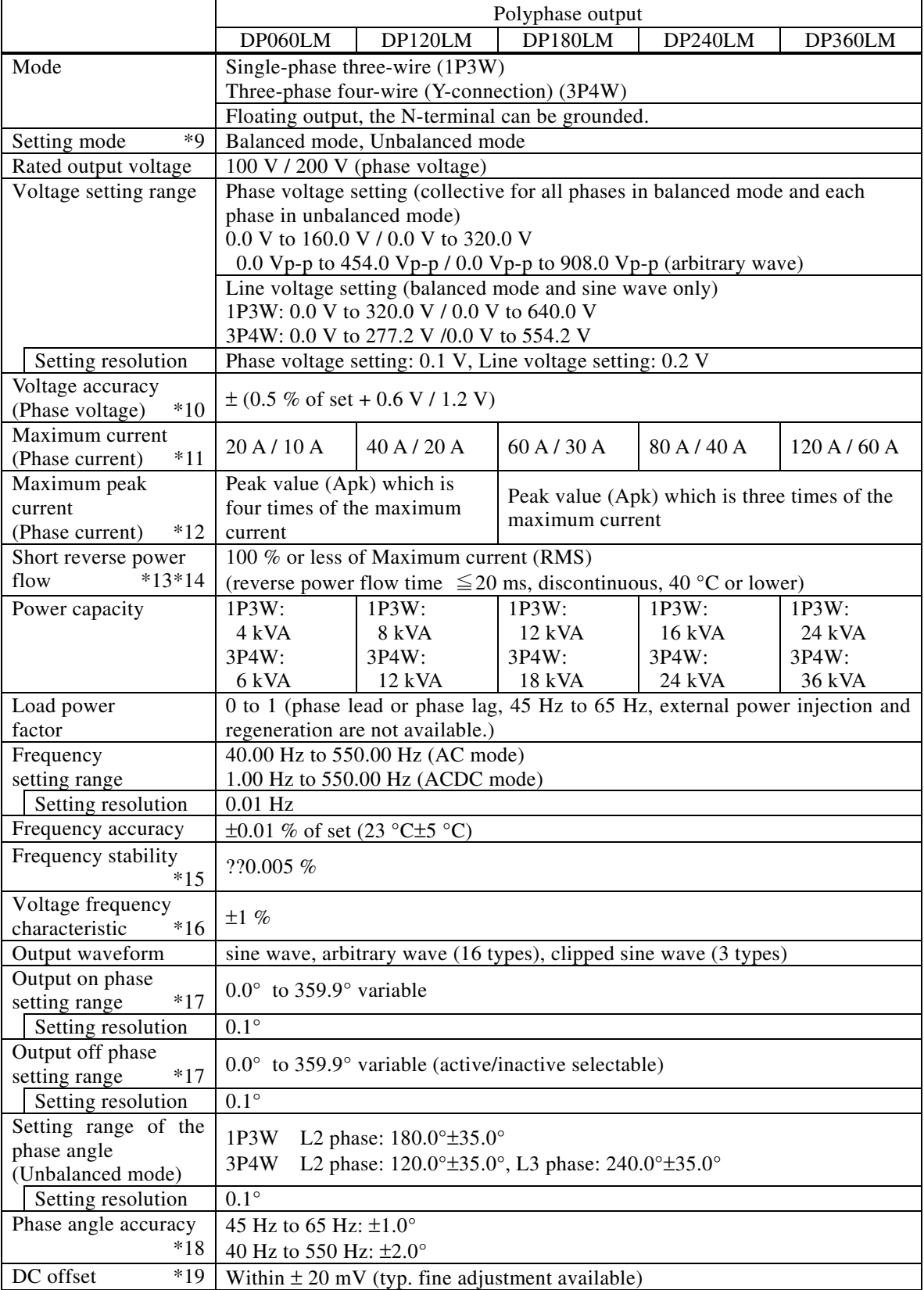

- \*9:Can be set only in the polyphase output.
- \*10:In the case of 10 V to 150 V/20 V to 300 V, sine wave, no load, 45 Hz to 65 Hz, DC voltage setting 0 V, 23 °C±5 °C.
- \*11:If the output voltage is higher than the rated value, this is limited (lowered) to satisfy the power capacity. In the case of 40 Hz or lower or 400 Hz or higher, and that the ambient temperature is 40°C or higher, the maximum current may decrease.
- \*12:For the capacitor input type rectified load (crest factor=4 or 3), the rated output voltage, and 45 Hz to 65 Hz.
- \*13:In the case rated output voltage, 50 Hz or 60 Hz. If the output voltage is higher than the rated value, this is limited to satisfy the power capacity. It may reduce short reverse power flow if ambient temperature is 40°C or higher or repeated interval of reverse power flow is 15 minutes or less.
- \*14:External power injection or regeneration which is over short reverse power flow capacity is not available.
- \*15:For 45 Hz to 65 Hz, the rated output voltage, no load and the resistance load for the maximum current, and the operating temperature.
- \*16:For 40 Hz to 550 Hz, sine wave, the rated output voltage, the resistance load for the maximum current at 55 Hz, and 55 Hz reference.
- \*17:Set for the L1 phase. The component of the phase angle setting is added for the other phases.
- \*18:In the case of 50 V or higher, sine wave, and same load condition and voltage setting for all phases.
- $*19$ : In the case of the AC mode and 23 °C $\pm$ 5 °C.

## **11.7 DC Output**

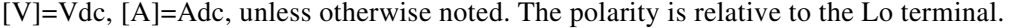

|                                                     | Single-phase output                                                   |            |                                                                 |               |             |
|-----------------------------------------------------|-----------------------------------------------------------------------|------------|-----------------------------------------------------------------|---------------|-------------|
|                                                     | DP060LM                                                               | DP120LM    | DP180LM                                                         | DP240LM       | DP360LM     |
| Mode                                                | Floating output, the Lo terminal can be grounded.                     |            |                                                                 |               |             |
| Rated output voltage                                | 100 V / 200 V                                                         |            |                                                                 |               |             |
| Voltage setting range                               | $-227.0$ V to $+227.0$ V $/ -454.0$ V to $+454.0$ V                   |            |                                                                 |               |             |
| Setting resolution                                  | 0.1 V                                                                 |            |                                                                 |               |             |
| Voltage accuracy<br>$*20$                           | $\pm$ ([0.5 % of set] + 0.6 V / 1.2 V)                                |            |                                                                 |               |             |
| Maximum source<br>$*21$<br>current                  | 60 A / 30 A                                                           | 120 A/60 A | 180 A/90 A                                                      | 240 A / 120 A | 360 A/180 A |
| Maximum<br>instantaneous source<br>$*22$<br>current | Peak value (Apk) which is<br>four times of the maximum<br>current     |            | Peak value (Apk) which is three times of the<br>maximum current |               |             |
| Short sink current                                  | 100 % or less of Maximum source current                               |            |                                                                 |               |             |
| $*23$                                               | (reverse power flow time $\leq 20$ ms, discontinuous, 40 °C or lower) |            |                                                                 |               |             |
| Power capacity                                      | $6 \text{ kW}$                                                        | 12 kW      | 18 kW                                                           | 24 kW         | 36 kW       |

<sup>\*20</sup>:In the case of −212 V to −10 V, +10 V to +212 V / −424 V to −20 V, +20 V to +424 V, no load, AC setting 0 V, 23°C±5°C.

\*21:If the output voltage is higher than the rated value, this is limited (lowered) to satisfy the power capacity. If there is the AC superimposition, the active current of DC+AC satisfies the maximum current. In the case that the ambient temperature is  $40^{\circ}$ C or higher, the maximum current may decrease.

- $*22$ : Instantaneous = within 2 ms, at the rated output voltage.
- \*23:In the case rated output voltage. If the output voltage is higher than the rated value, this is limited to satisfy the power capacity. It may reduce short reverse power flow if ambient temperature is  $40^{\circ}$ C or higher or repeated interval of reverse power flow is 15 minutes or less.

## **11.8 Output Voltage Stability**

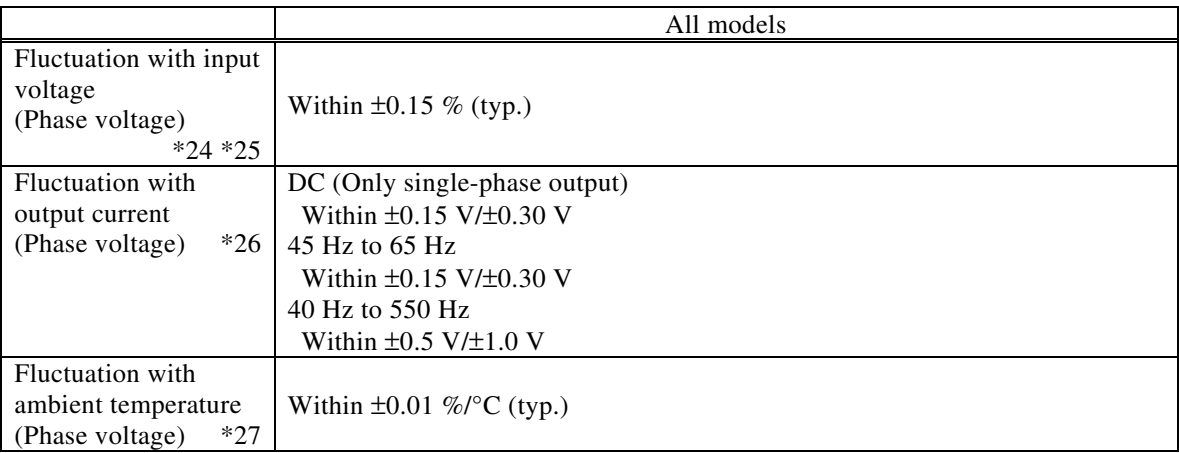

\*24:In the case of single-phase and three-phase three-wire input, for power input 170 V to 250 V, power input 200 V reference. In the case of three-phase four-wire input, for power input 323 V to 433 V, power input 380 V reference.

- \*25:For the resistance load at the maximum current, the rated output voltage, DC (only single-phase output) or 45 Hz to 65 Hz. Transition state immediately after a change of the input power-supply voltage is not included.
- $*26$ : In the case that the output current is changed from 0 % to 100 % of the maximum current. For output voltage 75 V to 150 V/150 V to 300 V, no load reference. However, if the output voltage is higher than the rated value, the maximum current is limited to satisfy the power capacity.
- \*27:For power input 200 V (single-phase, three-phase three-wire input) or 380 V (three-phase four-wire input), no load, the rated output voltage, DC (only single-phase output) or 45 Hz to 65 Hz.

## **11.9 Distortion of Output Voltage Waveform**

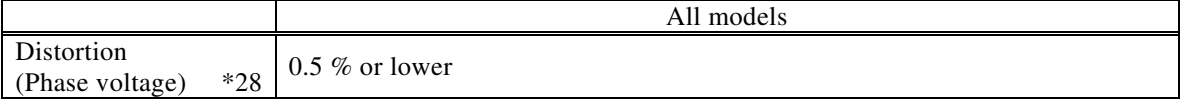

\*28:40 Hz to 550 Hz, 50 % or higher of the rated output voltage, the maximum current or lower, AC and ACDC modes, THD+N.

## **11.10 Power Input**

For DP060LM and DP120LM, either single-phase input or three-phase three-wire input or three-phase four-wire input can be chosen when ordering. For DP180LM, DP240LM, and DP360LM, either three-phase three-wire input or three-phase four-wire input can be chosen.

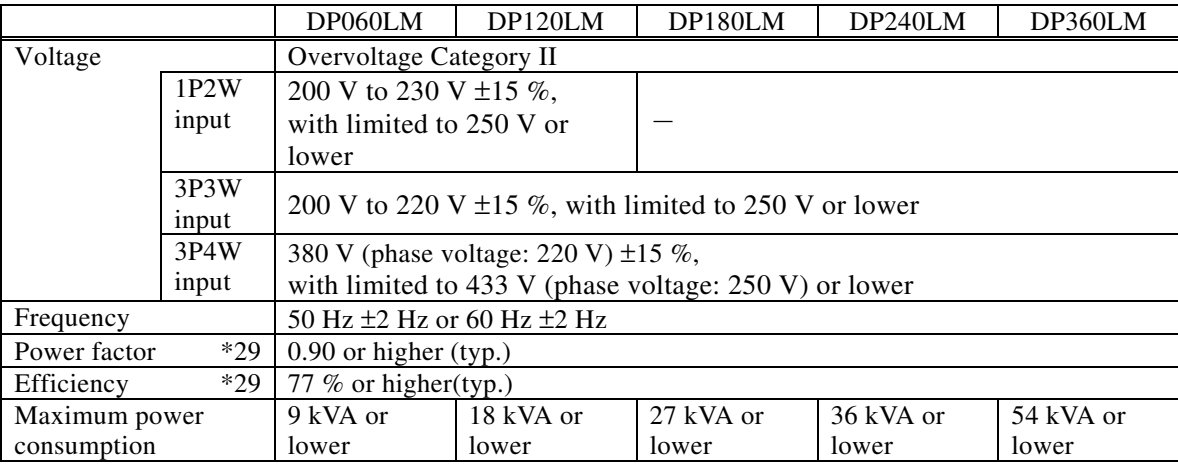

\*29:In the case of AC- INT, the rated output voltage, the resistance load at the maximum current, 45 Hz to 65 Hz output.

# **11.11 Withstand Voltage and Insulation Resistance**

Power input - Output/Chassis and Power input/Chassis - Output

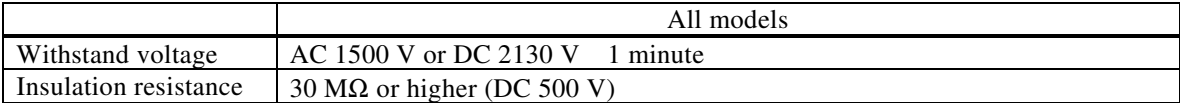

## **11.12 Measurement Function**

All accuracy of the measurement function is indicated for 23 °C±5 °C.

View

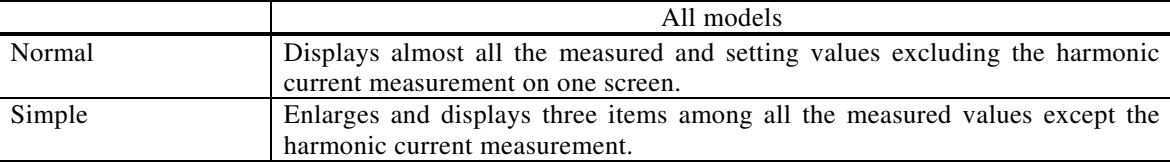

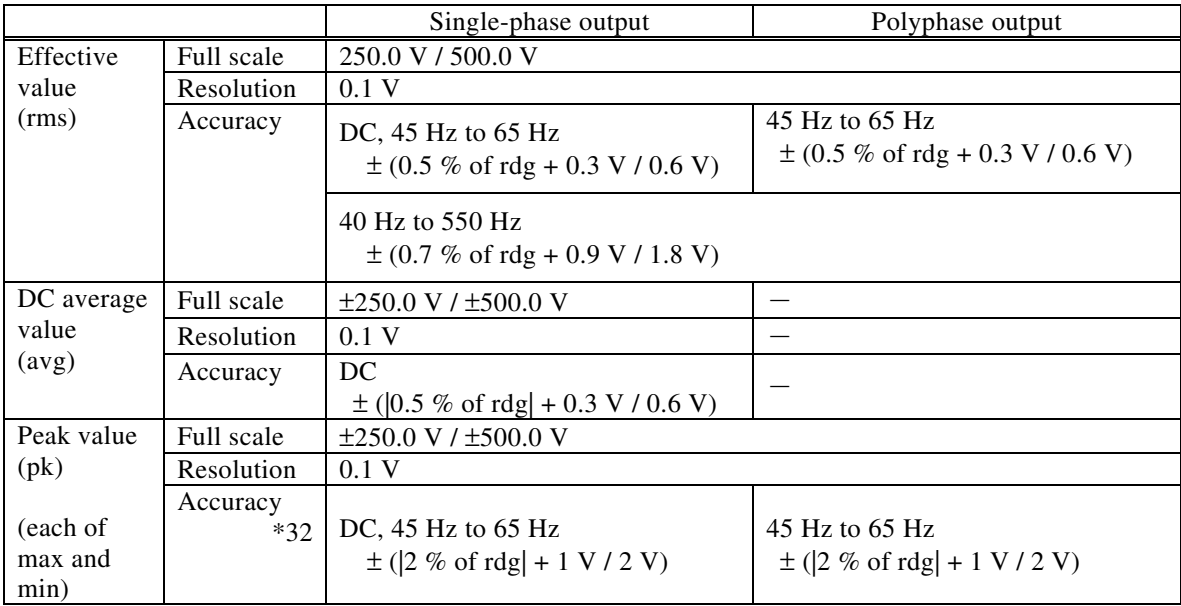

#### Voltage \*30 \*31

\*30:The accuracy values are in the case that the output voltage is within voltage setting range.

\*31:In the polyphase output, it is a specification for phase voltage, and the DC average value display cannot be selected.

\*32:The accuracy of the peak value is for a waveform of DC or sine wave.

Voltage (Line voltage of polyphase output, only with sine waveform output.)

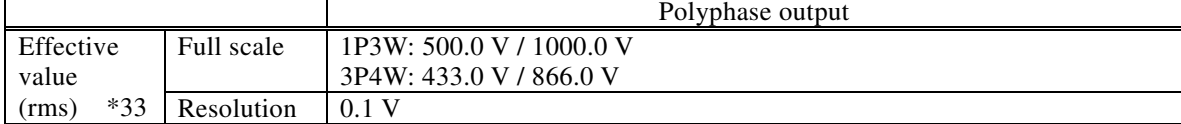

\*33:The displayed value is the result of calculation with the phase voltage measured value and the phase

angle setting value regarding the output voltage waveform as a sine wave.

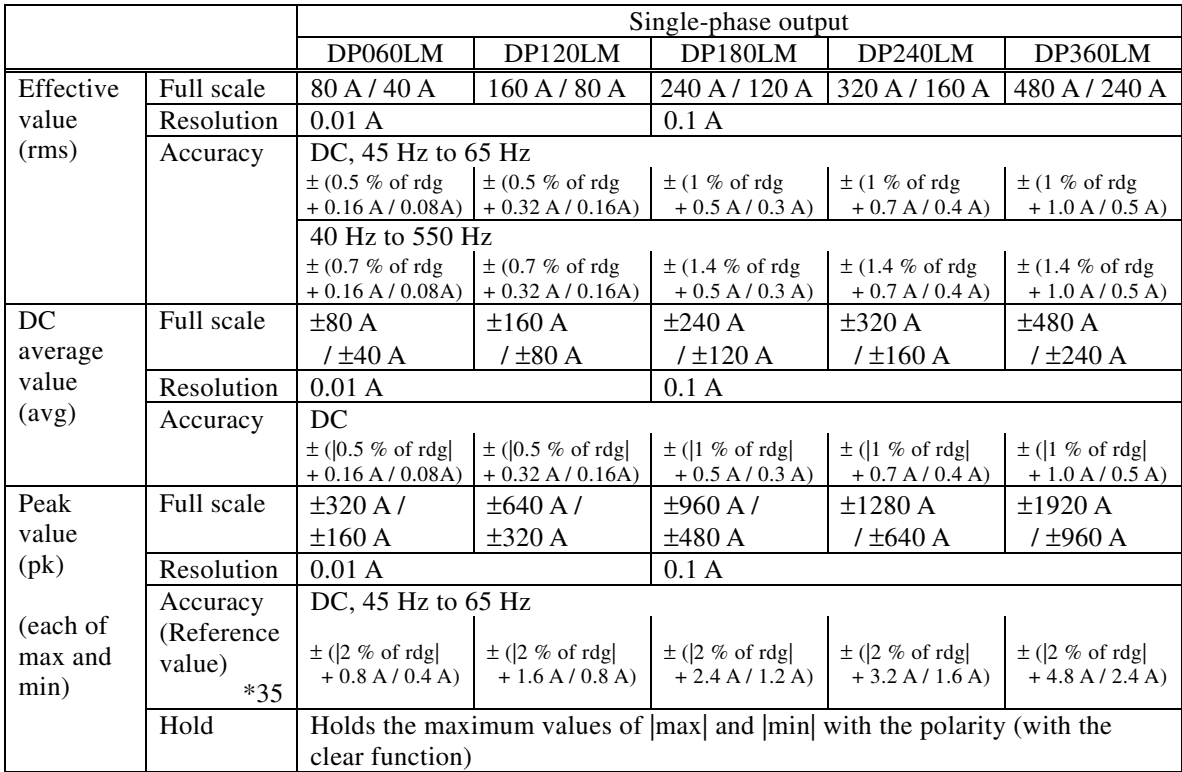

#### Current \*34

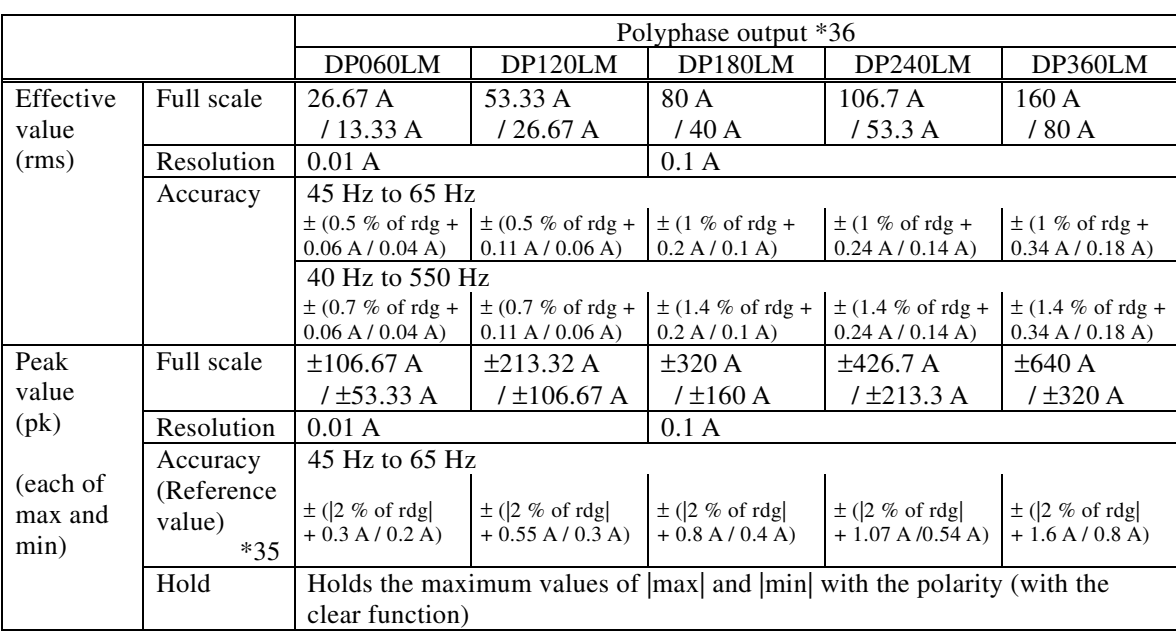

\*34:The accuracy values are in the case that the output current is 5 % to 100 % of the maximum current.

\*35:The accuracy of the peak value is for a waveform of DC or sine wave.

\*36:In the polyphase output, it is a specification for phase current, and the DC average value display cannot be selected.

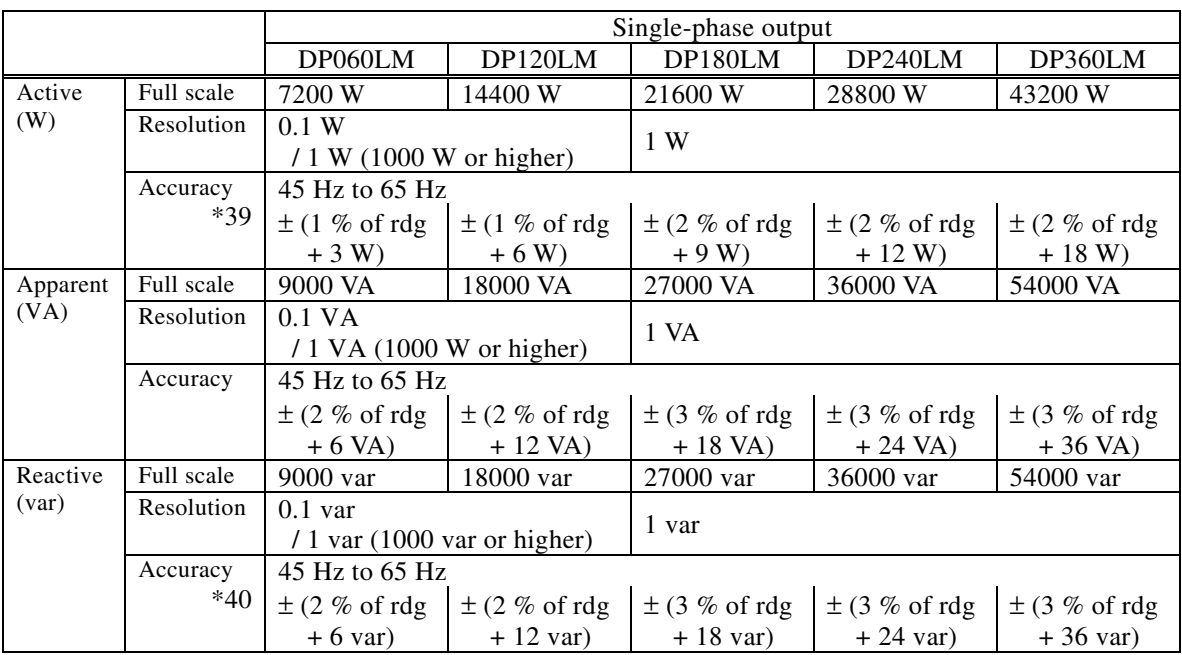

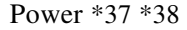

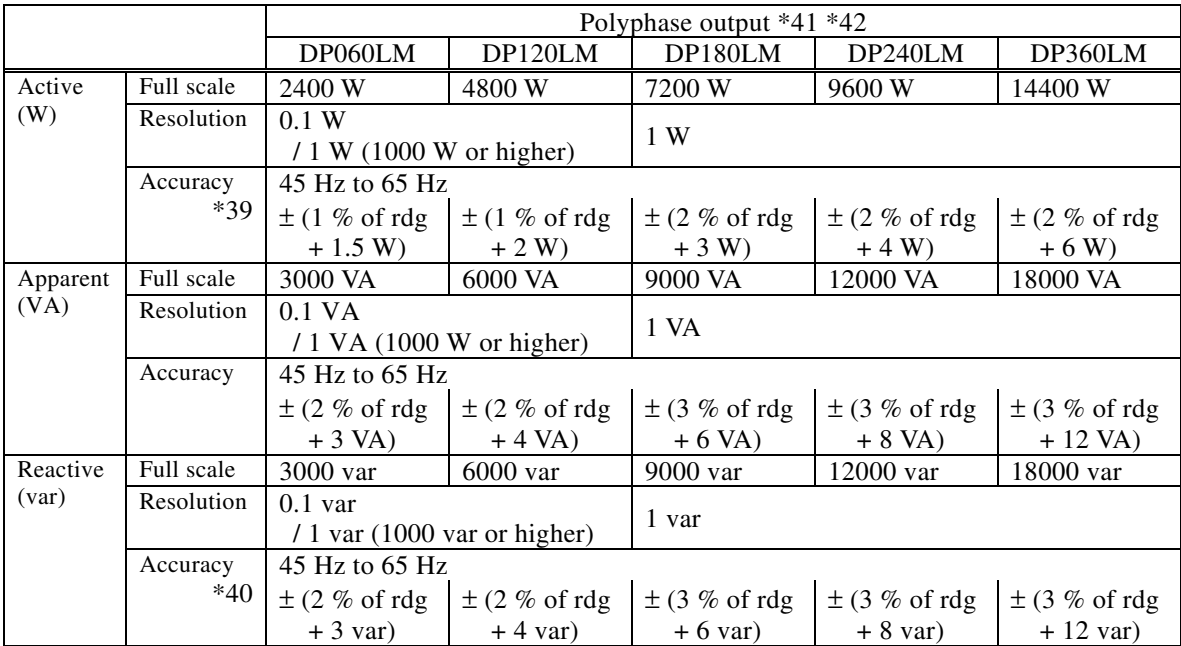

\*37:All in the case of sine wave, 50 V or higher output voltage, and that the output current is 10 % or higher of the maximum current.

\*38:The apparent and reactive powers are not displayed in the DC mode.

\*39:For the load with the power factor 0.5 or higher.

\*40:For the load with the power factor 0.5 or lower.

\*41:In the polyphase output, these are the specifications for each phase.

\*42:In the polyphase output, the all-phase total display is available.

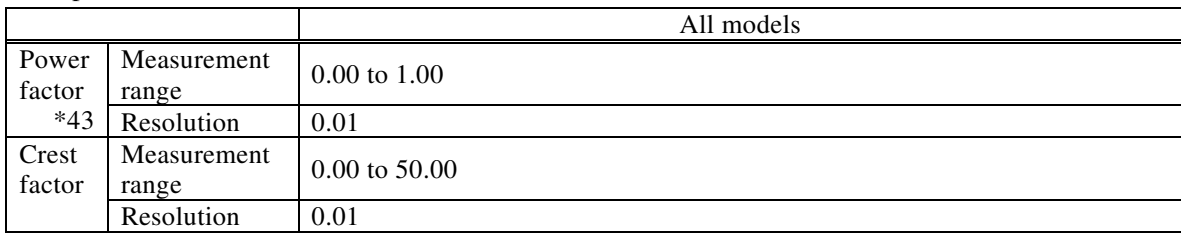

Load power factor, Load crest factor

\*43:The power factor is not displayed in the DC mode.

#### Synchronization frequency (only SYNC)

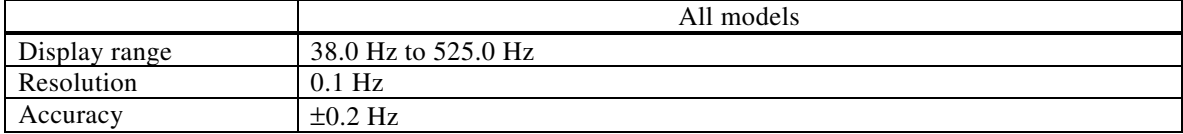

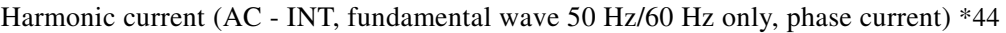

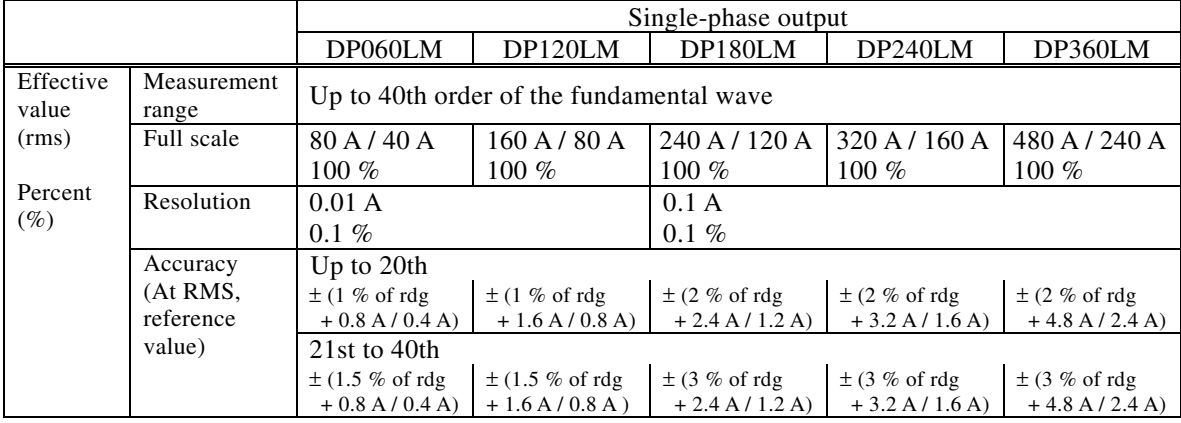

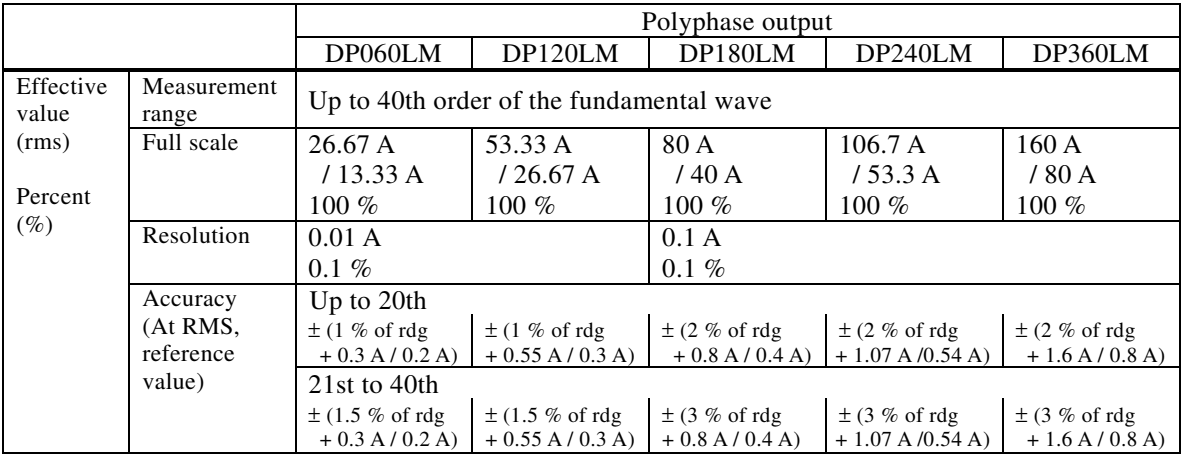

\*44:The measurement does not conform to the IEC or other standard.

# **11.13 Power Unit Energization Setting**

The power consumption can be decreased by decreasing the number of the power units in operation according to the load capacity. Each power unit can be enabled (energized)/disabled (not energized) separately. For the polyphase output, match the number of energized power units for each phase.

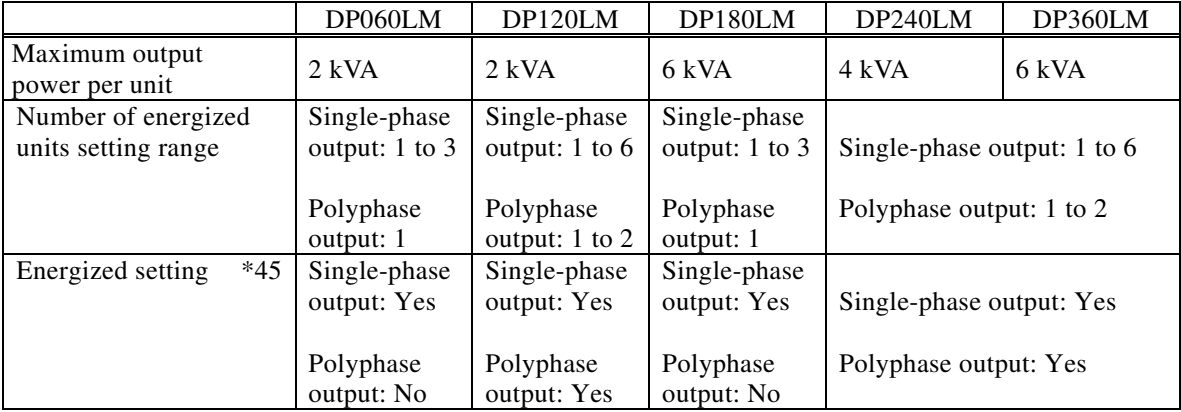

\*45:It can be set only in case that there are multiple units for each phase.

# **11.14 Current Limiter**

This controls the output voltage for the output current to be within the limiter setting value when the peak value or RMS exceeds it. The output can be configured to be turned off when the limited state continues over the specified time.

In the polyphase output, the settings are common to all the phases for the phase current.

When increasing or decreasing the number of working units by the power unit energization setting, replace the setting range and the factory default setting with the ratio of the number of working units to the total number of units. (Refer to the example below. Round the digits of less than resolution to the one with the larger absolute value). Limiter settings are reset to factory default setting when the number of working power units is changed.

#### Peak current limiter

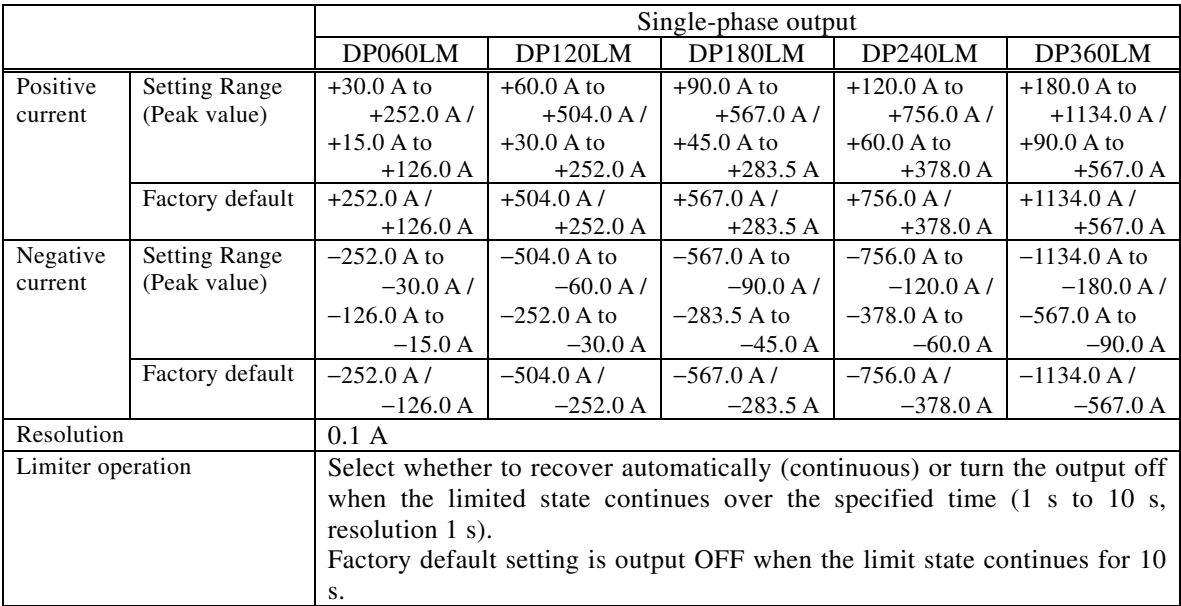

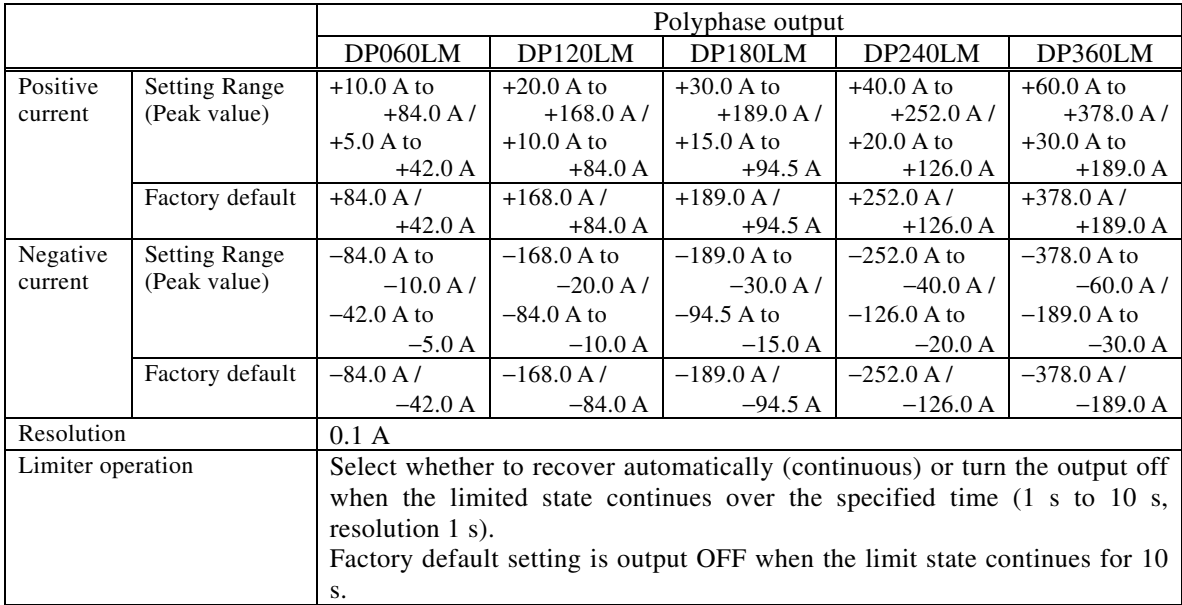

#### RMS current limiter

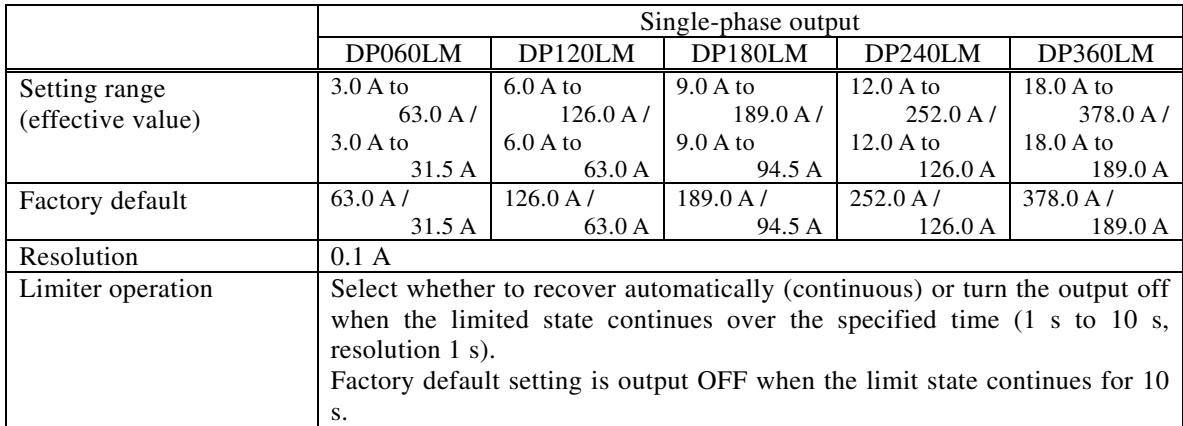

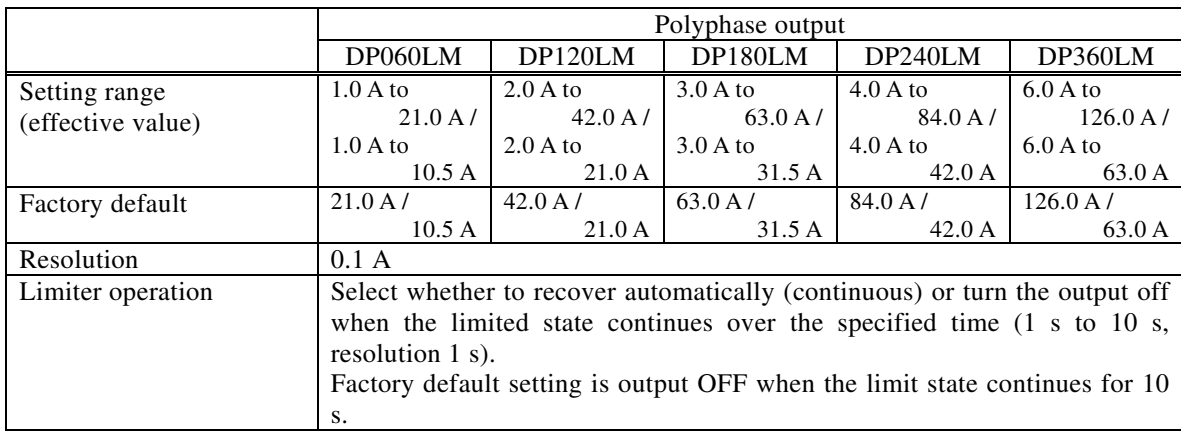

#### Setting ranges and factory defaults when working unit number changed (example)

When the number of working units of DP060LM single-phase output is changed from 3(max.) to 1, setting ranges and factory defaults of each current limiter become 1/3 of those above. Here is an example:

#### Peak current limiter

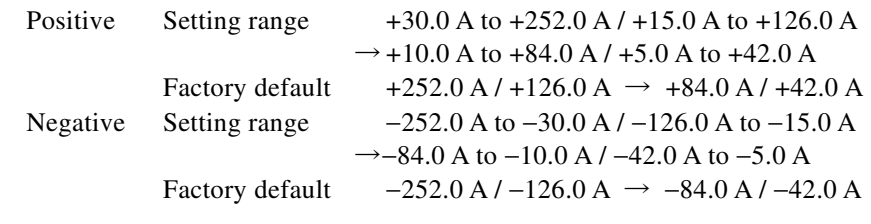

#### RMS current limiter

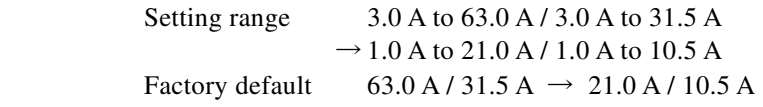

# **11.15 Setting Range Limit Function**

This is the limit function for the setting of the internal signal source. It works when the signal source is INT, VCA (frequency setting limit only), SYNC (voltage setting limit only), or ADD (internal signal source only). The limitation does not work for the Sequence and Simulation. It does not also work for the external signal source of EXT and ADD.

In the polyphase output, the setting is common to all the phases.

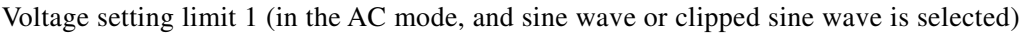

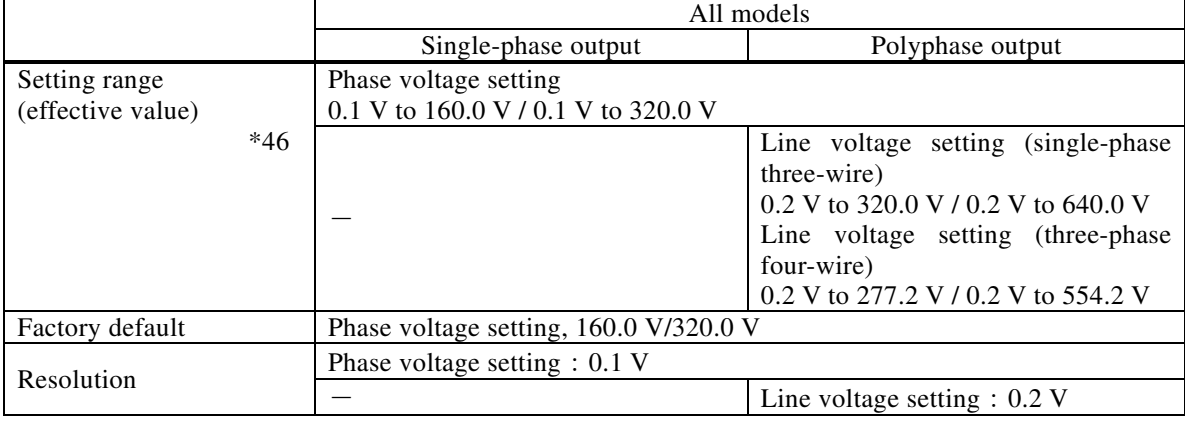

\*46:The line voltage setting is available only when the output voltage setting is set as the line voltage and sine wave is selected in the balanced mode of the polyphase output.

|                     |                                      | All models                                      |
|---------------------|--------------------------------------|-------------------------------------------------|
| Positive<br>voltage | <b>Setting Range</b><br>(Peak value) | $+0.1$ V to $+227.0$ V / $+0.1$ V to $+454.0$ V |
|                     | Factory<br>default                   | $+227.0$ V $/ +454.0$ V                         |
| Negative<br>voltage | <b>Setting Range</b><br>(Peak value) | $-227.0$ V to $-0.1$ V $/ -454.0$ V to $-0.1$ V |
|                     | Factory<br>default                   | $-227.0 V / -454.0 V$                           |
| Resolution          |                                      | 0.1V                                            |

Voltage setting limit 2 (other than Voltage setting limit 1, phase voltage setting only) \*47

\*47:The limitation is applied to the additional values of the AC voltage setting (recalculated to a peak value) and the DC voltage setting.

Frequency setting limit (the lower limit  $\leq$  the upper limit) \*48

|            |                      | All models                                    |
|------------|----------------------|-----------------------------------------------|
| Upper      | <b>Setting Range</b> | 1.00 Hz (AC mode : $40.00$ Hz) to $550.00$ Hz |
| limit      | Factory<br>default   | 550.00 Hz                                     |
| Lower      | <b>Setting Range</b> | 1.00 Hz (AC mode: $40.00$ Hz) to 550.00 Hz    |
| limit      | Factory<br>default   | $1.00$ Hz (AC mode : 40.00 Hz)                |
| Resolution |                      | $0.01$ Hz                                     |

\*48:In the AC mode, the setting range is 40.00 Hz to 550.00 Hz.

## **11.16 Remote sensing**

This switches the voltage used for measurement. When the remote sensing is on, the sensing input terminal voltage is used. When it is off, the output terminal voltage is used.

By combining with AGC or Autocal, a voltage drop due to wiring to the load can be compensated. When the remote sensing is on, the output voltage detection point corrected by the AGC or Autocal function is switched to the sensing input terminal. When AGC or Autocal is off, only the detection voltage used for measurement display is switched.

Remote sensing ON or FB setting can be selected in the AC-INT, AC-VCA, AC-SYNC, DC-INT, and DC-VCA modes. For in the AC mode, it can be selected only when the waveform is a sine wave. It is turned off when the Sequence or Simulation is selected.

However, in case the stand-by state of sequence mode (step 0) effective only for AC-INT, ACDC-INT and DC-INT and when the waveform is sine wave or DC. Remote sensing cannot be set to either ON or FB unless either AC voltage or DC voltage setting is 0 V for ACDC-INT. Also, if the Remote sensing is ON, remote sensing is turned OFF once when you change ACDC mode from AC mode of DC mode even in stand-by state. Turn ON it again when you need.

When setting remote sensing to FB, the voltage feedback detection point is changed from inside (output terminal) to outside (sensing input terminal), and AGC or Autocal cannot be set. Remote sensing can be set to FB only when DIP or RIN is connected and the function of external control is set to DevCtrl. For external control, see 11.27.

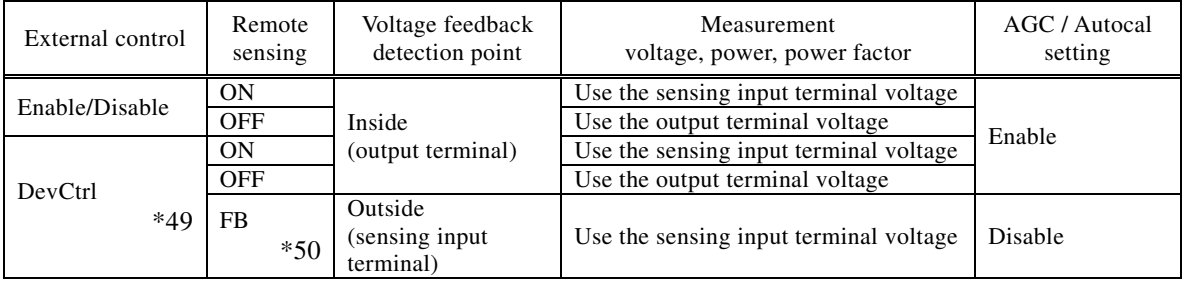

\*49: It is used to control DIP or RIN. Put DIP or RIN near this product.

\*50: It is enabled switching ON⇔FB or OFF⇔FB only when the output is OFF. The cable connecting the input terminal of DIP or RIN to the output terminal of this product should be as short as possible (3 m or less) and use twisted or parallel.

## **11.17 AGC**

When the AGC (Automatic Gain Control) is on, the detection point voltage is always measured, and the output voltage is continuously corrected so that its effective value is equal to the output voltage setting value. The fluctuation of the detection point voltage can be suppressed even when the load is fluctuated. The detection point can be switched between the sensing input terminal (remote sensing on) and the output terminal (remote sensing off). When setting remote sensing to FB, AGC cannot be set, see 11.16.

Effective only for AC-INT, AC-VCA, AC-SYNC, DC-INT, and DC-VCA and when the waveform is sine wave or DC. It is turned off when the Sequence or Simulation is selected. It cannot be selected when the Autocal is set to on.

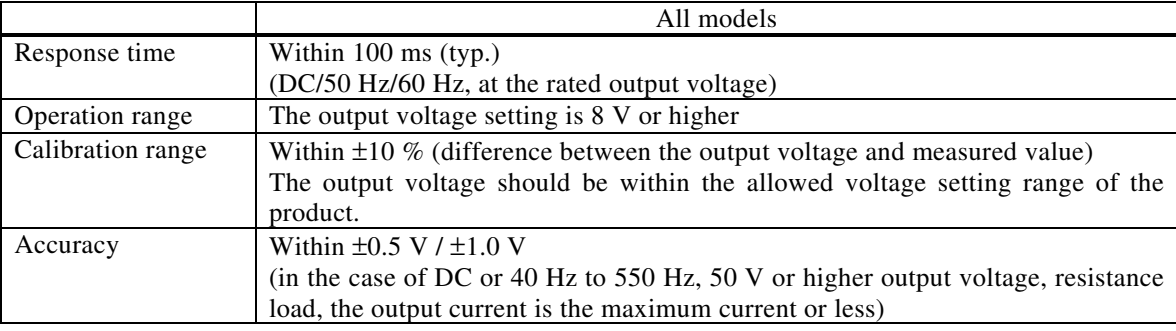
### **11.18 Autocal**

When the Autocal (Automatic Calibration) is on, the detection point voltage is always measured, and the output voltage is continuously corrected so that its effective value is equal to the output voltage setting value. The ratio (correction factor) of the detection point voltage to the output voltage setting value is used until the Autocal or the power is turned off. Therefore, the detection point voltage is not necessarily maintained if the load changes while the Autocal is on. The detection point can be switched between the sensing input terminal (remote sensing on) and the output terminal (remote sensing off). When setting remote sensing to FB, AGC cannot be set, see 11.16.

Unlike the AGC, it cannot follow a load fluctuation because it does not keep track of the voltage. On the other hand, when the load is stable, it has a merit of short response time on changing the output voltage setting.

Effective only for AC-INT, AC-VCA, AC-SYNC, DC-INT, and DC-VCA and when the waveform is sine wave or DC. It is turned off when the Sequence or Simulation is selected. It cannot be selected when the AGC is set to on.

However, in case the stand-by state of sequence mode (step 0) effective only for AC-INT, ACDC-INT and DC-INT and when the waveform is sine wave or DC. Autocal cannot be activated unless either AC voltage or DC voltage setting is 0 V for ACDC-INT. Also, Autocal is turned off once when you change ACDC mode from AC mode of DC mode even in stand-by state. Turn ON it again when you need.

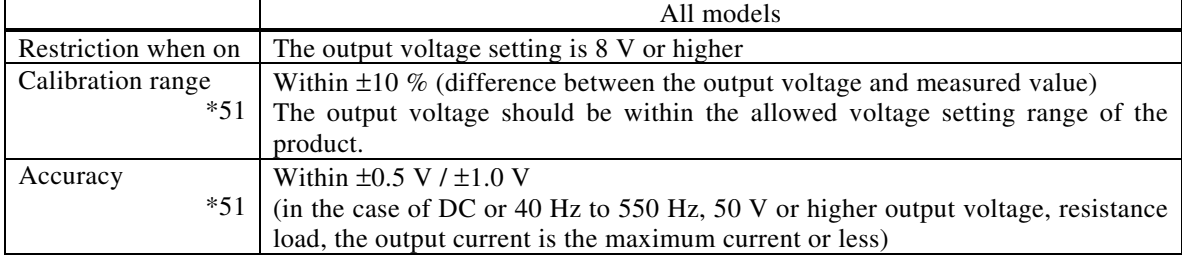

\*51:The values of the calibration range and accuracy are the ones at the time when the Autocal is turned on.

## **11.19 Sequence**

Effective only for AC-INT, ACDC-INT, and DC-INT.

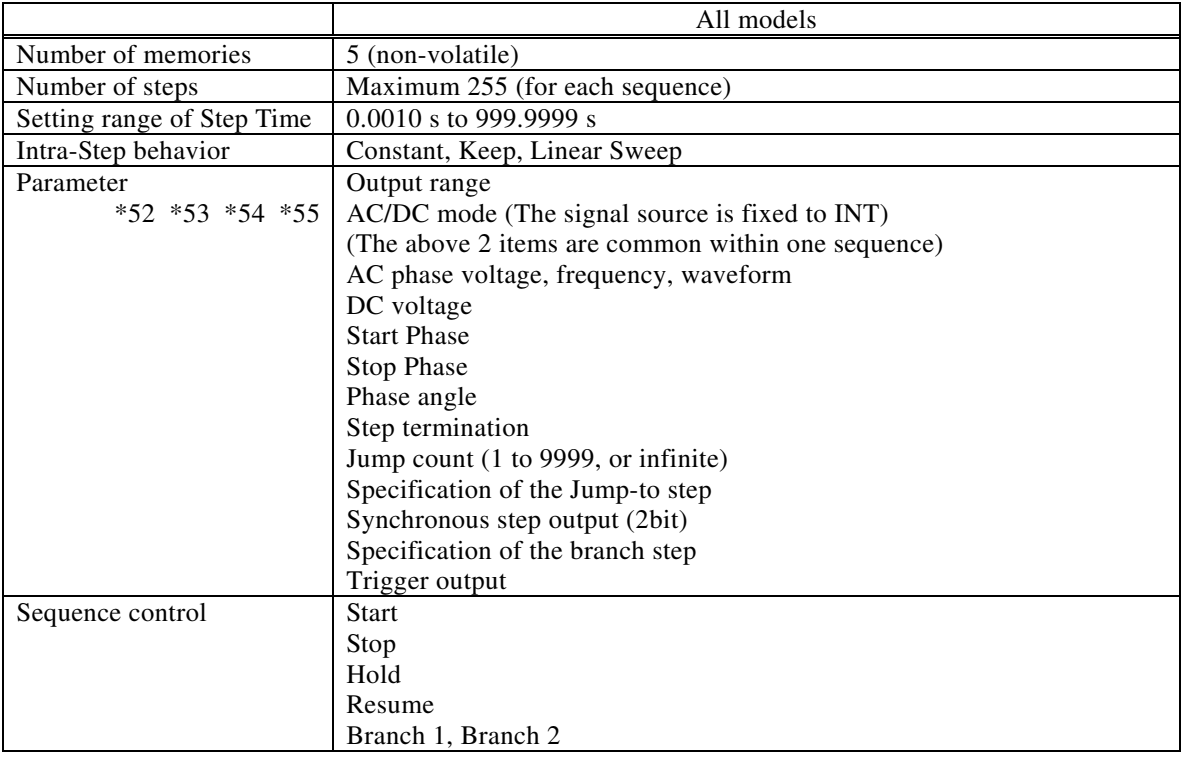

\*52:The output of AC phase voltage, Frequency and DC voltage of step 0 can be changed on Sequence Edit View during output ON.

\*53:For DC-INT, the AC phase voltage, frequency, waveform, Start Phase, and Stop Phase cannot be set.

\*54:The DC voltage cannot be set in the polyphase output.

\*55:The Phase angle can be set only in the polyphase output. The Start Phase and Stop Phase are specified for the L1 phase, and the component of the Phase angle setting is added to them for the other phases.

### **11.20 Simulation**

This allows you to simulate power line abnormalities, such as blackout, voltage rise, voltage drop, abrupt phase change, and abrupt frequency change. It can be used only for AC, sine wave, and ACDC-INT. For the polyphase output only the balanced mode is available. Note that it does not support IEC or other standards test. When performing the tests specified by the standards, use appropriate peripheral equipment.

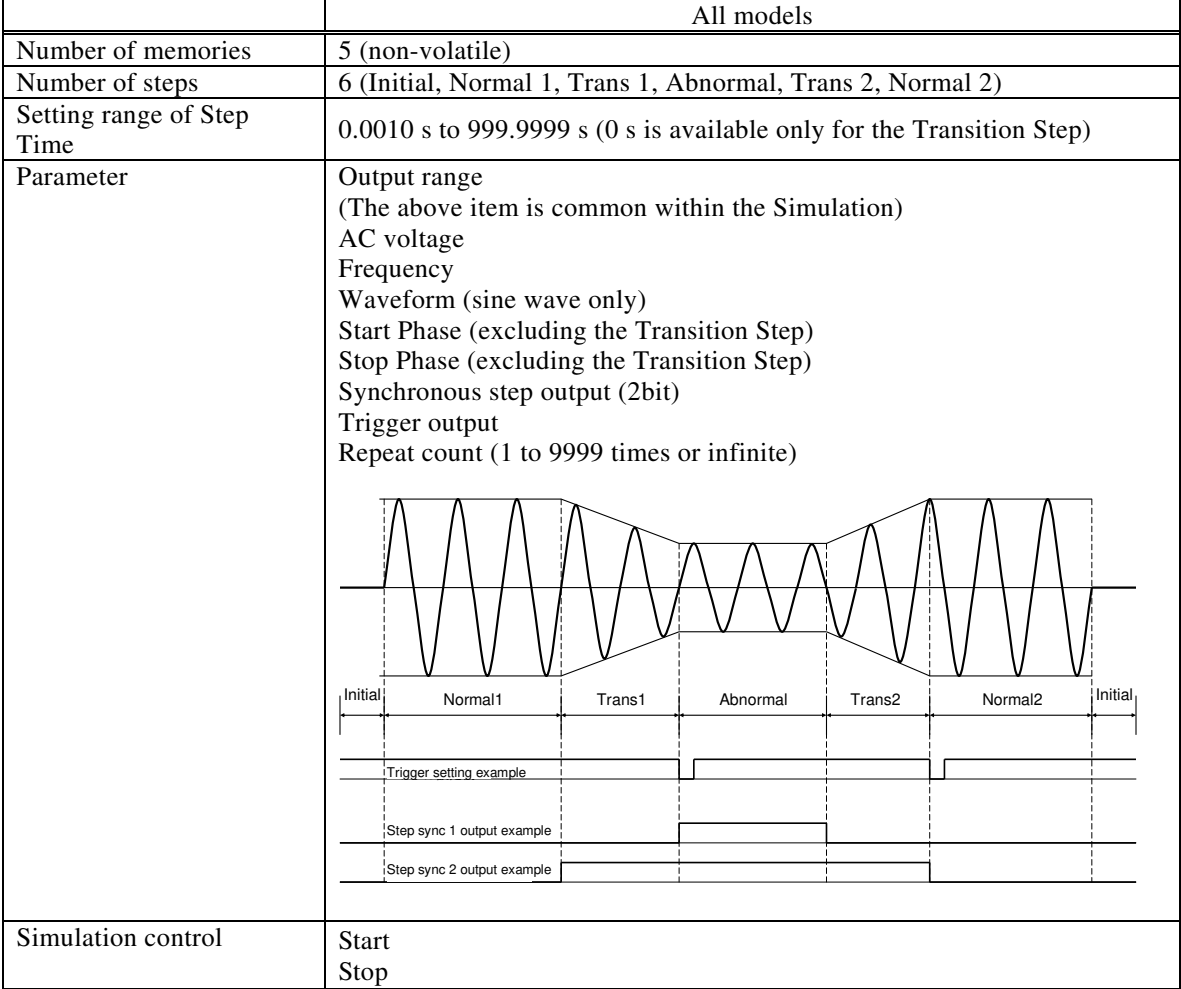

### **11.21 Clipped Sine Wave**

The peak clipped sine wave can be output, based on the crest factor (CF) setting or the percent setting to the peak value.

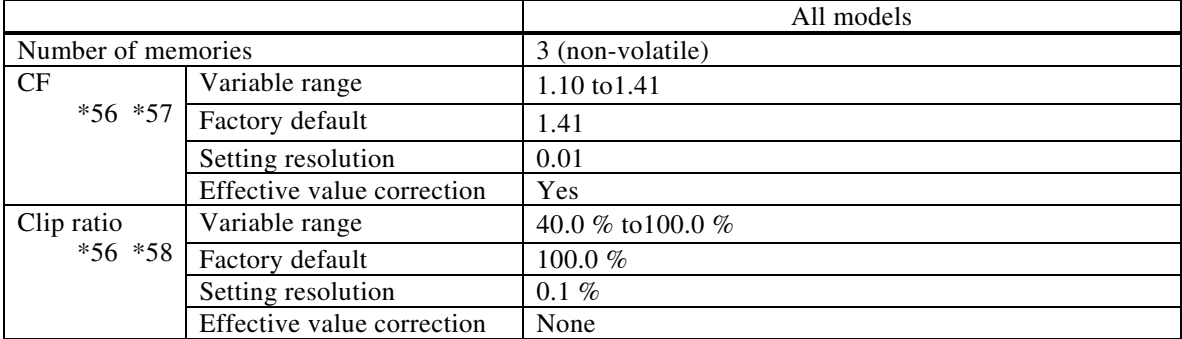

\*56:In the polyphase output, it is the setting for phase voltage.

- \*57:The crest factor is represented as "voltage peak value/voltage effective value." It is 1.41 for sine wave.
- $*58$ : When the clip ratio is specified, the peak is clipped by the voltage corresponding to the specified % to the peak value of the setting voltage (100 %).
	- Example) For the output voltage setting of 100 Vrms and the clip rate of 80 %, the peak is clipped at 113.1 Vpk.

### **11.22 Arbitrary Wave**

This uses the waveform data saved in the internal memory, which is transferred and recalled using the

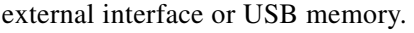

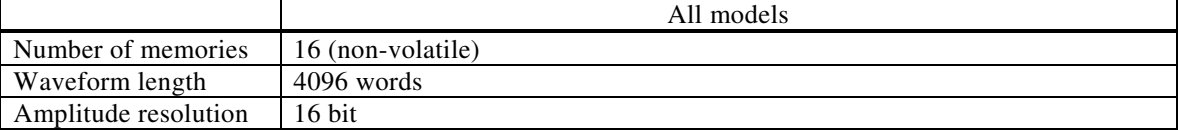

### **11.23 External Signal Input**

The external signal input works differently depending on the selection of the signal source.

#### **11.23.1 External Synchronous Signal Input (Signal Source SYNC only)**

This is the signal to synchronize the frequency of the internal signal source with the one of the external signal source.

When the signal source is SYNC, you can select whether to synchronize with this external signal input or the power input frequency of this product. When synchronizing with the power input frequency, no signal input is needed.

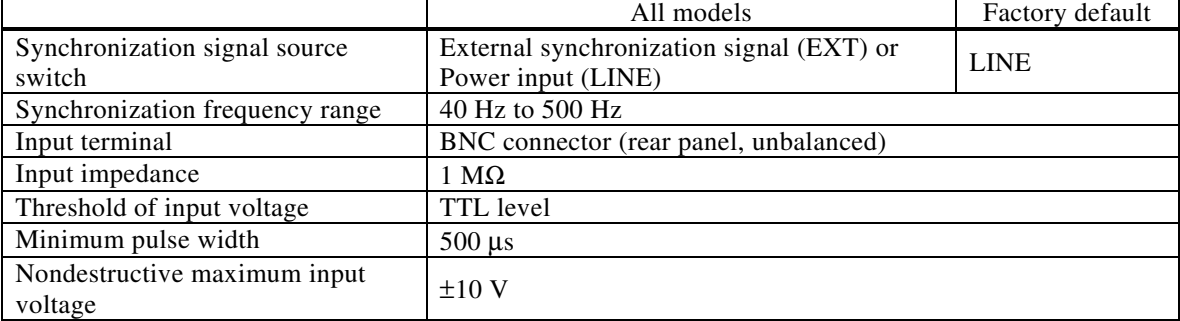

#### **11.23.2 Voltage Setting Signal Input (Signal Source VCA only)**

This is the signal to set the output voltage amplitude of the internal signal source (DC input).

Output voltage  $(Vpk)$  = Voltage setting signal  $(Vdc)$  x Gain  $(Vpk/Vdc)$ .

- Example1) For the AC mode, signal source  $=$  VCA, the gain of 100.0, and the voltage setting signal input of 1 Vdc, the output voltage is 100 Vpk.
- Example2) For the AC mode, signal source  $=$  VCA, the gain of 141.4, and the voltage setting signal input of 1 Vdc, the output voltage is 141.4 Vpk(=100 Vrms).

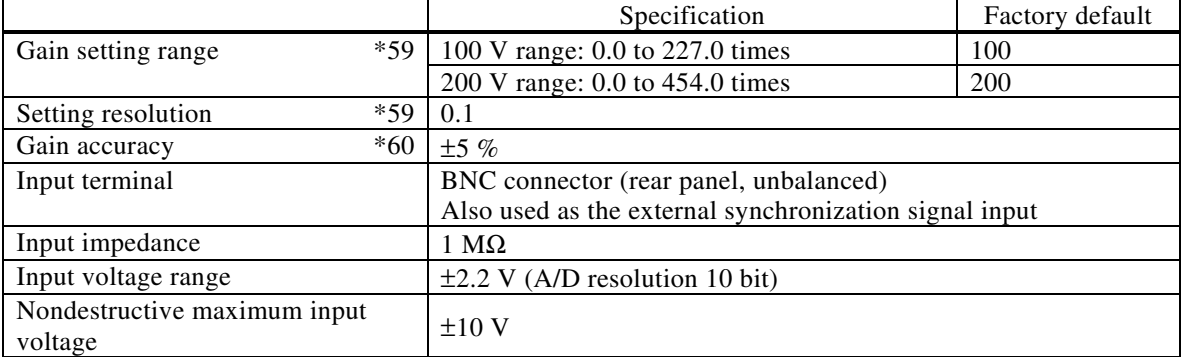

\*59:In the polyphase output, the setting is common to all the phases.

\*60:In the DC mode (only in single-phase output) or 45 Hz to 65 Hz, factory default gain, rated output voltage, and no load.

## **11.23.3 External Signal Input (only EXT and ADD)**

This multiplies the input signal by the specified gain and outputs it. For ADD, the internal signal source is added.

EXT: Output voltage  $(V)$  = External signal input  $(V)$  x Gain  $(V/V)$ 

ADD: Output voltage (V) = External signal input (V) x Gain (V/V)

+ Internal signal source setting (V)

External Signal Input cannot be used in the polyphase output.

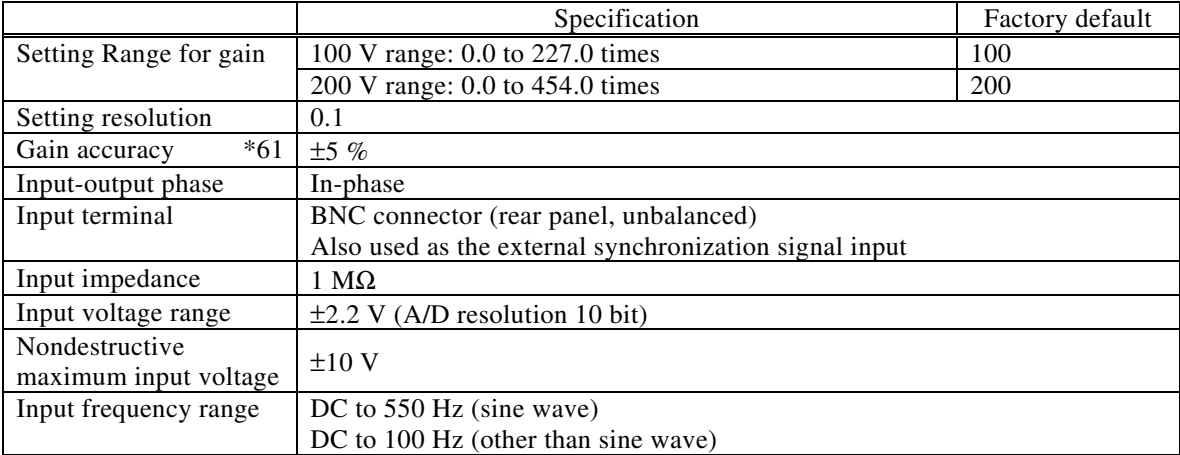

\*61:In the DC mode (only in single-phase output) or 45 Hz to 65 Hz, factory default gain, rated output voltage, and no load.

### **11.24 General Function**

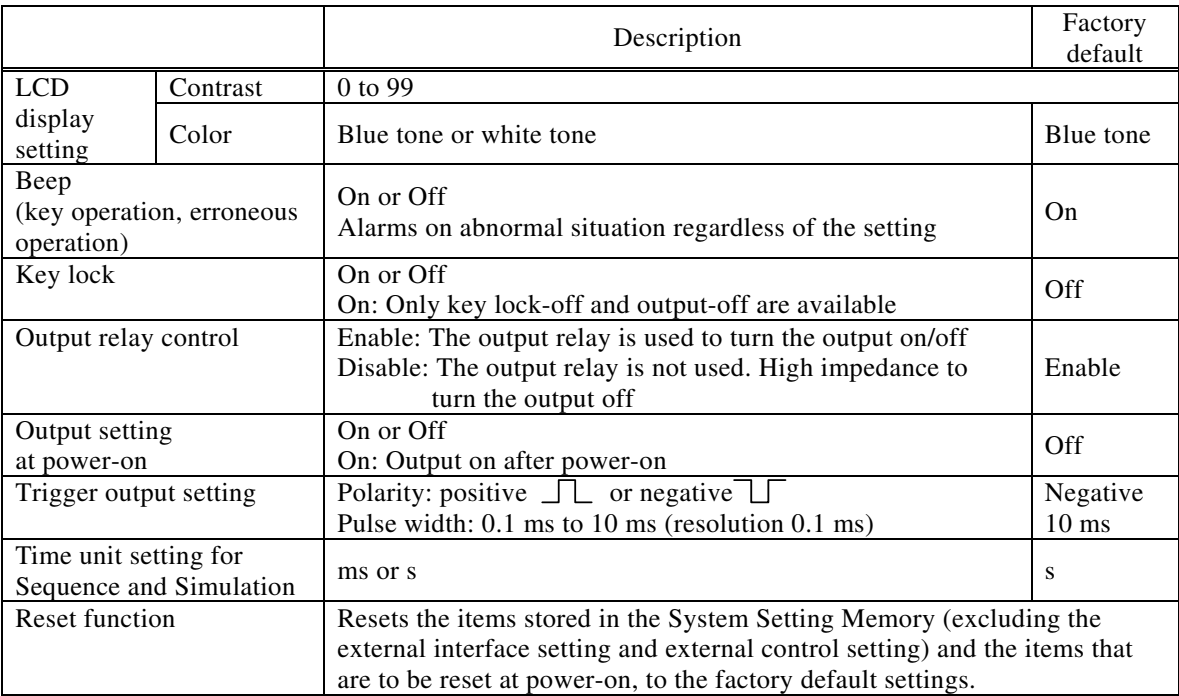

### **11.25 Memory Function**

You can save basic settings (AC/DC mode, signal source, output range, AC setting, DC setting, current limiter, setting range limit, etc.) for each output phase configuration in the non-volatile Basic Setting Memory of No.1 to No.30, and recall them to use when the output is off. The No.1 setting is restored at power-on. The No.0 setting includes the setting items for the factory default.

The external control, display, and other settings are saved in non-volatile System Setting Memory when they are changed by the panel operation or remote command.

The Sequence, Simulation, clipped sine wave, and arbitrary wave are saved in their own non-volatile memories.

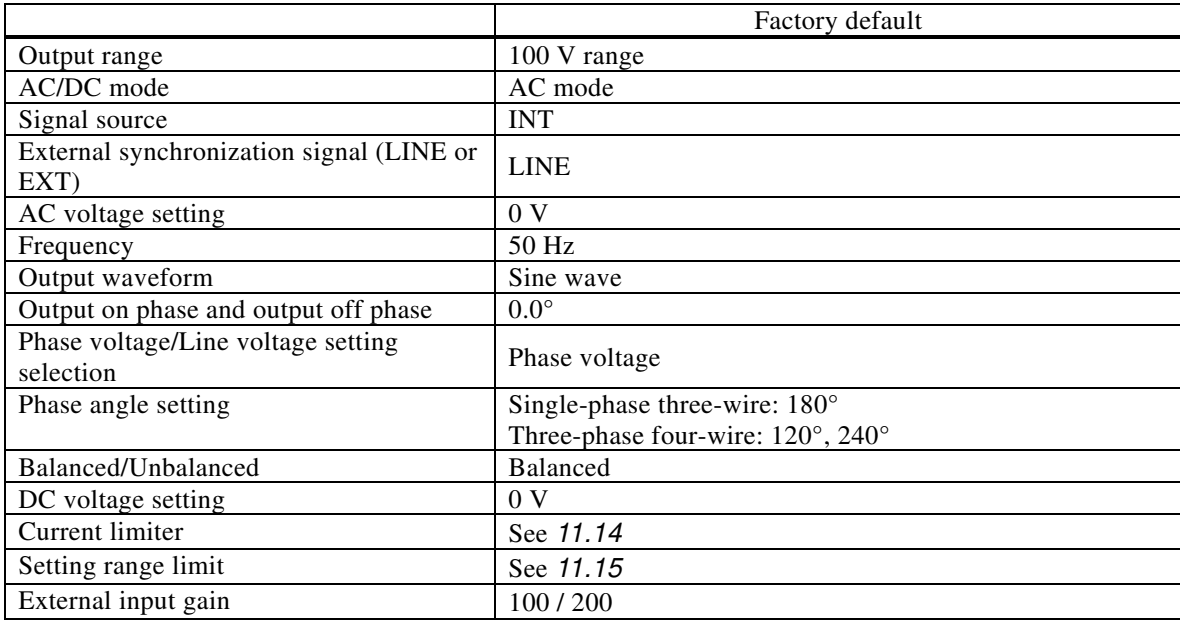

Items in the Basic Setting Memory \*62

\*62:Some items do not exist depending on the AC/DC mode or signal source.

Items in the System Setting Memory

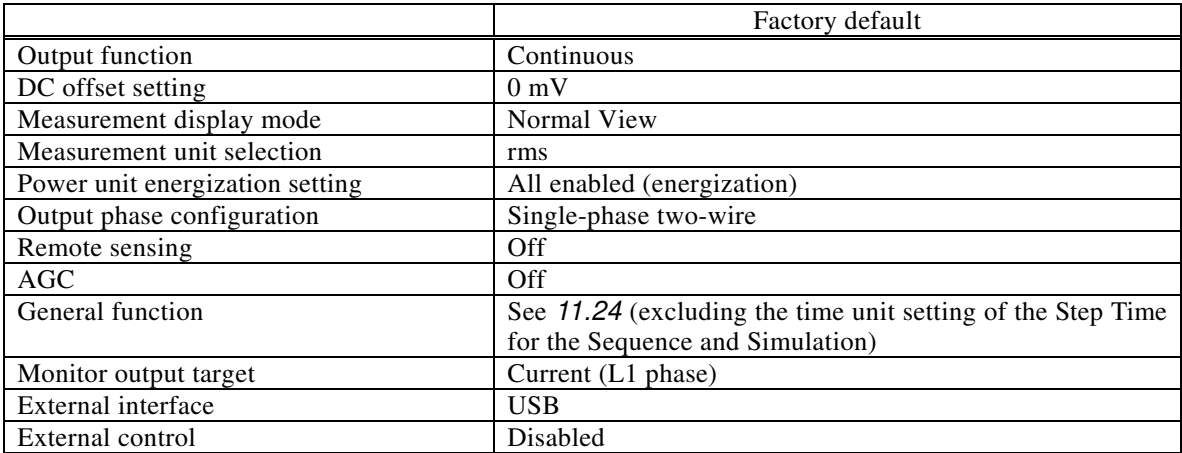

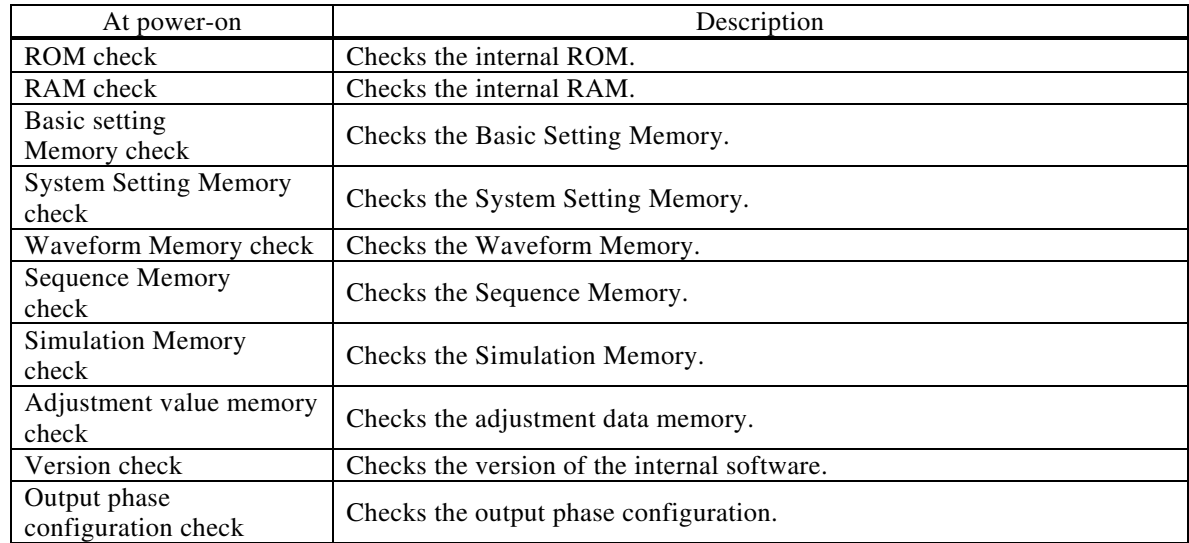

## **11.26 Self-diagnosis/Protection Function**

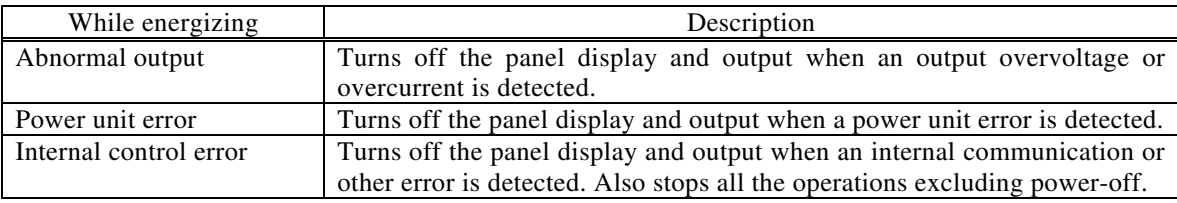

## **11.27 External Control Function**

The following functions can be selected.

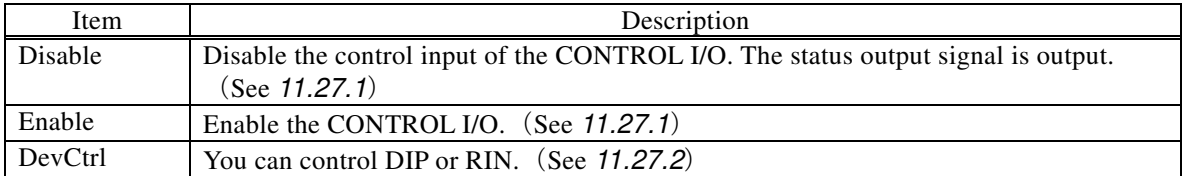

#### **11.27.1 CONTROL I/O**

When you enabled the external control from the menu,

You can control this product by using the external signal (or non voltage contact). The state output is always on. The detection and state switching is done at 10 ms-cycle.

If the Remote state is achieved by the external interface, a control input is ignored.

It is not available to use 11.27.2 at the same time.

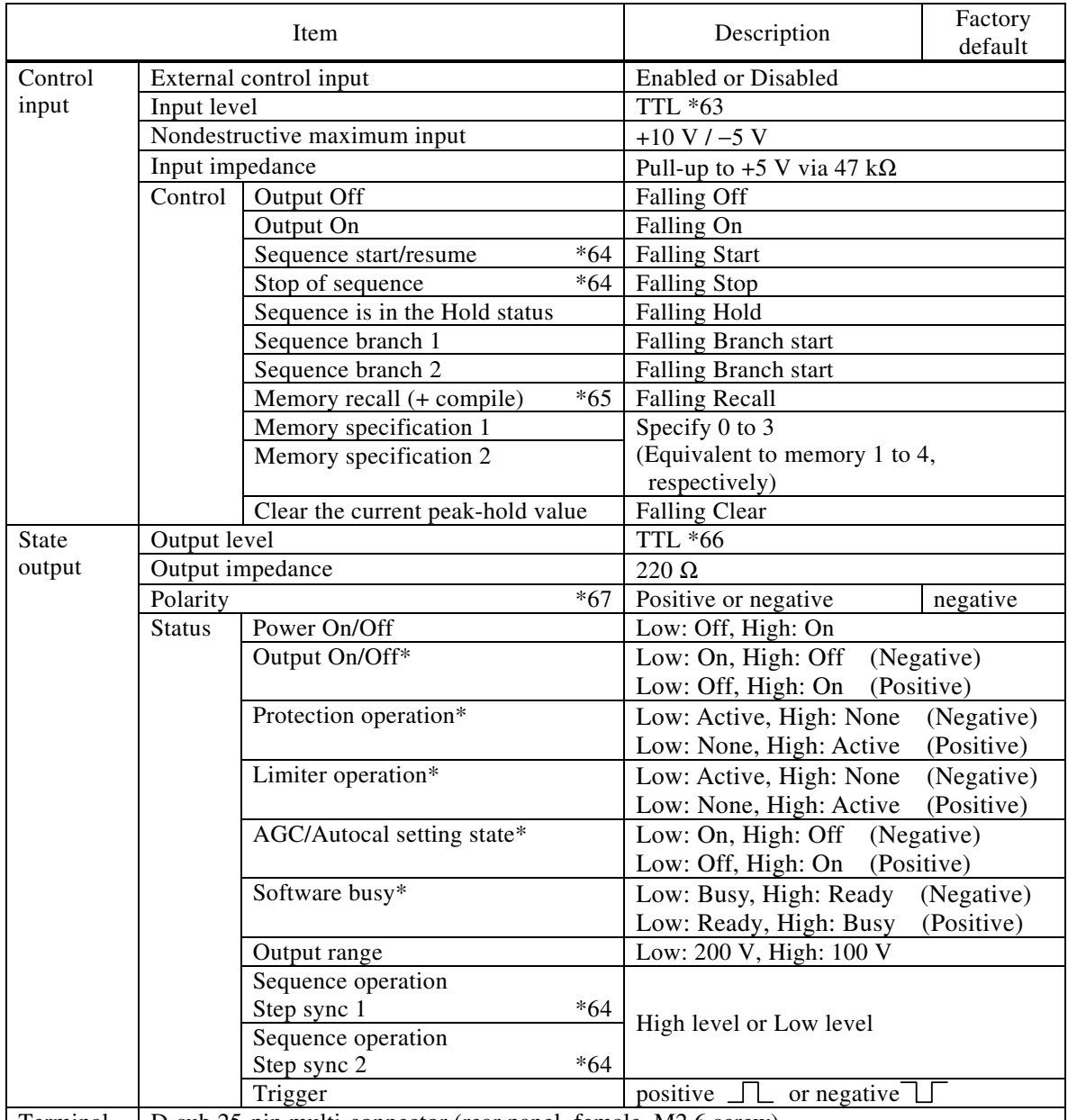

Terminal D-sub 25-pin multi-connector (rear panel, female, M2.6 screw)

\*63:Low: 0.8 V or lower, High: 2.6 V or higher, the chassis potential,

\*64:Sequence start and stop of the control input are effective for the Simulation as well. Also, step sync output 1 and 2 of the control output are effective for the Simulation as well.

\*65:The memory recall input of the control input recalls the setting memory for the Normal (Continuous), the Sequence Memory for the Sequence, and the Simulation Memory for the Simulation. For the Sequence and Simulation, the compile data is also included.

\*66:Low: 0.4 V or lower, High: 2.7 V or higher, the chassis potential,

\*67:Polarity reverse (collective) is available only for the state with \*.

#### **11.27.2 Control of Peripherals by Device Control**

You can control DIP or RIN.

Set external control function to DevCtrl and connect between CONTROL I/O connector and CONTROL IN connector of this product with the attached control cable. You can use CONTROL SIGNAL connector, QUICK CHANGE SYNC OUTPUT connector, and STATUS OUTPUT connector.

It is not available to use 11.27.1 at the same time.

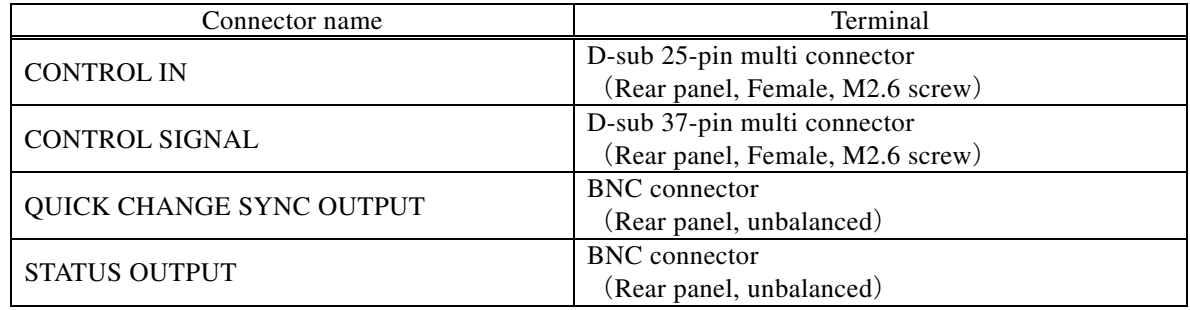

### **11.28 External Interface**

This is the interface to control the product from an external computer. The RS232 and USB interfaces are provided by default, and either GPIB or LAN interface can be chosen when ordering. (Both GPIB and LAN cannot be chosen.)

The command language is compliant with the SCPI Specification Version 1999.0. (Factory default is USB).

USB interface (USB1.1) \*68

| Item         | Description                      |
|--------------|----------------------------------|
| Device class | USBTMC                           |
|              | Already assigned for each device |
| Terminator   | $\mathbf{H}$ $\mathbf{F}$        |

\*68:The use of USB hub may cause a communication failure. It is recommended to use a fully-shielded, short cable.

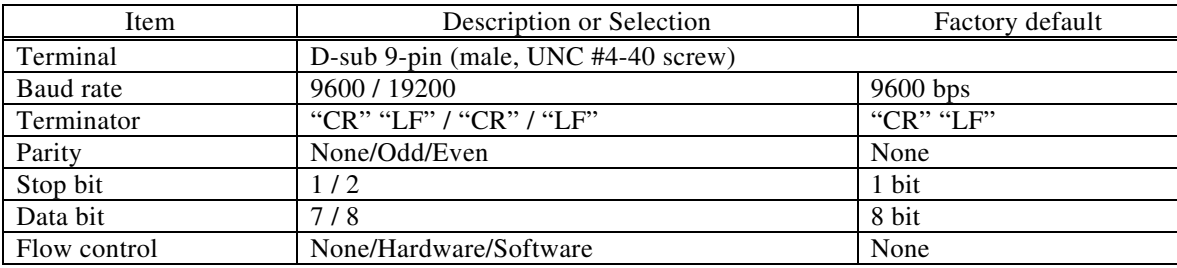

#### RS232 interface \*69 \*70

\*69:Binary transmission is not supported.

\*70:Use a cross cable.

#### GPIB interface (IEEE488.1 std 1987) \*71 \*72

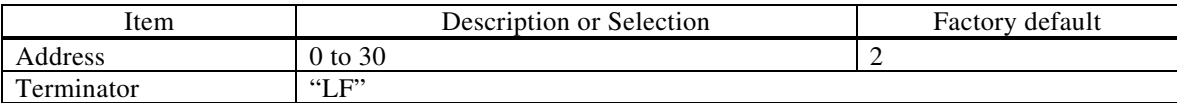

\*71:Binary transmission is not supported.

\*72:Query for the main unit status byte using a serial poll is not supported.

#### LAN interface (IEEE802.3, LXI 1.4 Core 2011) \*73

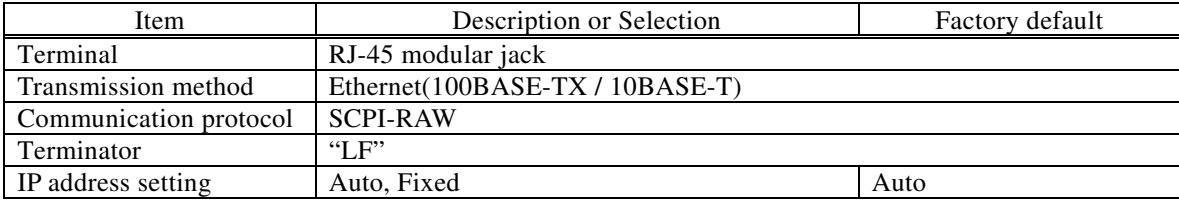

\*73:Binary transmission is not supported.

## **11.29 USB Memory Interface**

Commercial USB memory sticks can be used.

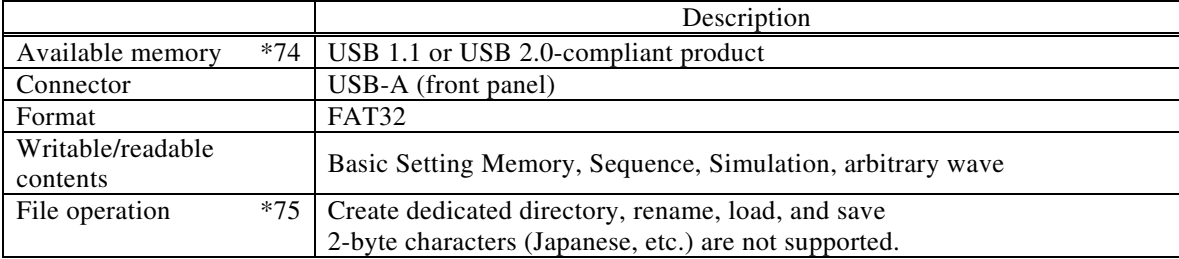

\*74:We do not guarantee that all USB memories can be operational with this product.

\*75:The time stamp recorded on a file is different from the actual date and time.

## **11.30 Waveform Monitor Output**

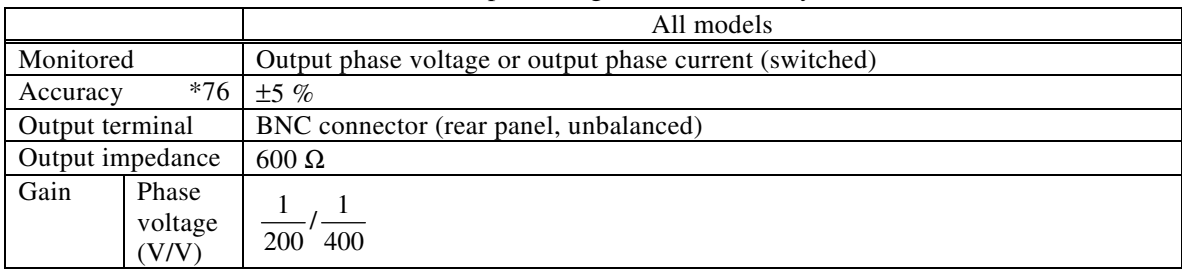

This can monitor the waveform of the output voltage or current. (only one terminal).

\*76:No load on the monitor output, the rated output voltage, the resistance load at the maximum current.

Phase Current Gain

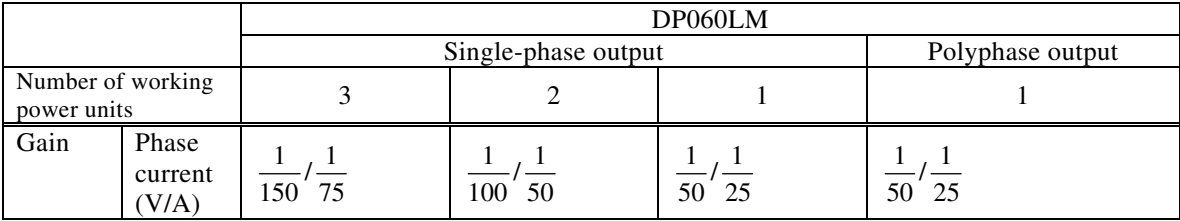

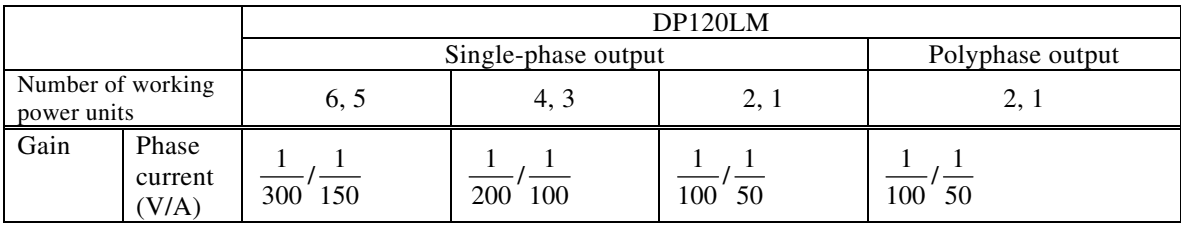

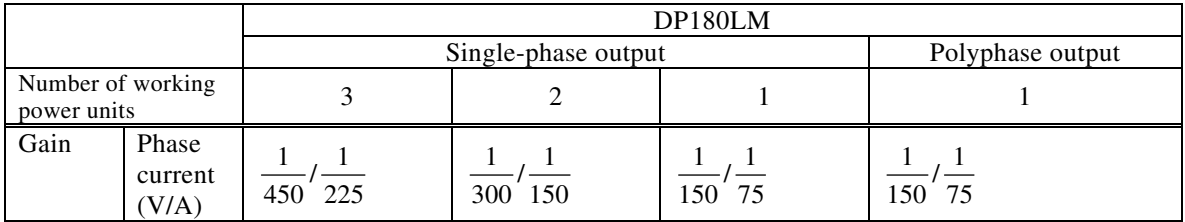

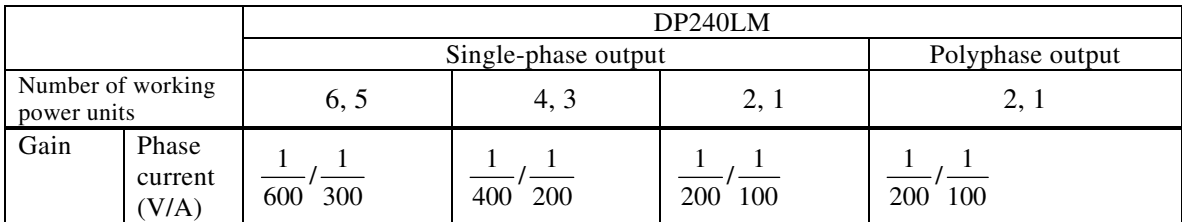

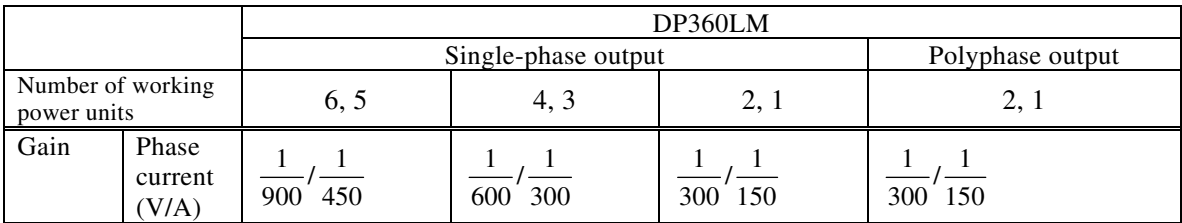

### **11.31 EMC**

Only DP120LM (power input: three-phase three-wire and three-phase four-wire input)

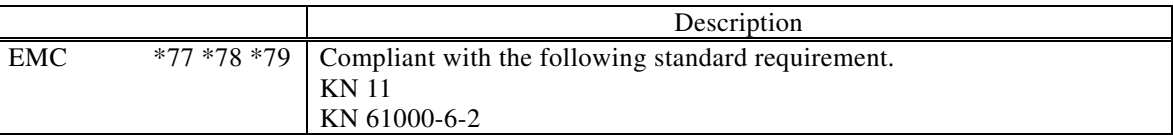

\*77:Current limiter operation or indication malfunction of LEDs or measured values may occur if this product is exposed to a strong radiated radio frequency electromagnetic field or a strong radio frequency conducted disturbance.

- \*78:Electromagnetic emissions from this product may interfere with reception of radio and television broadcasts. Unless the user takes special measures to reduce electromagnetic emissions, using this product in a residential area must be avoided.
- \*79:For compliant manufacturing lot, please contact us or our agent.

## **11.32 Operation Environment**

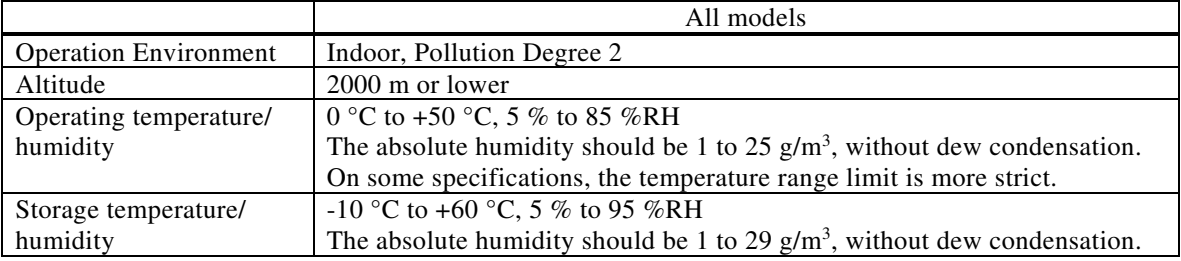

Figure 11-1 Range of Ambient Temperature/Humidity shows the ranges of the ambient temperature and the humidity.

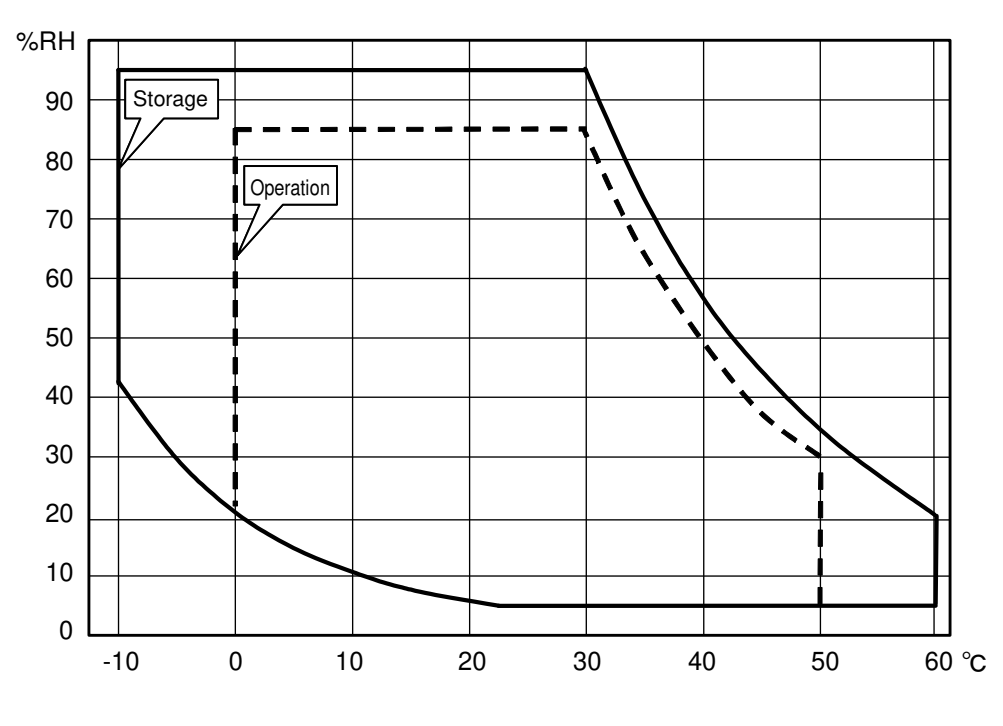

**Figure 11-1 Range of Ambient Temperature/Humidity** 

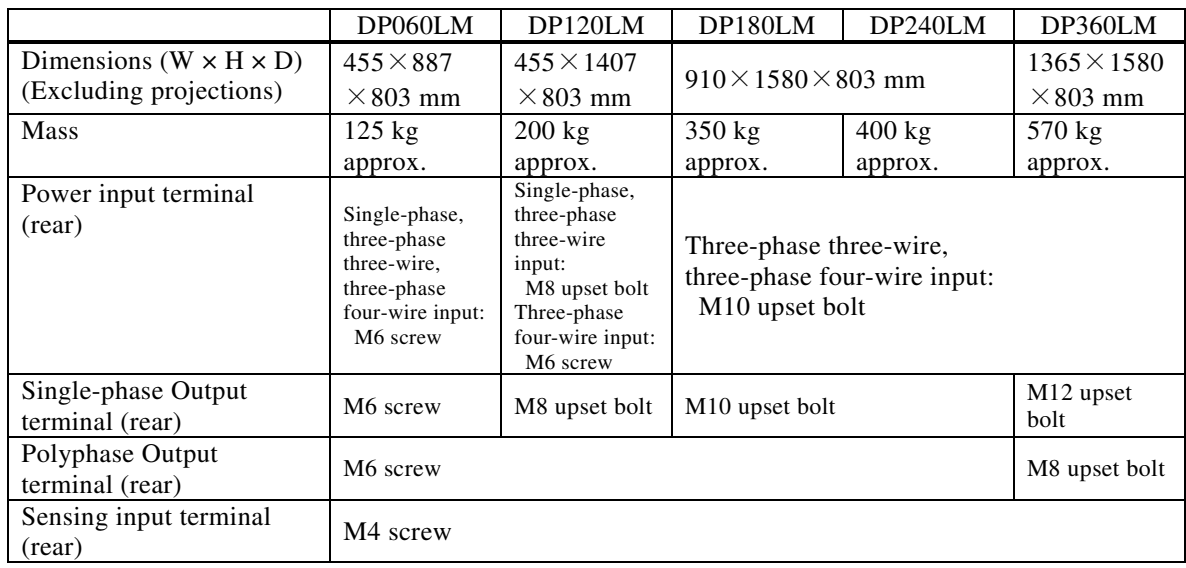

## **11.33 Externals, Weight, and Terminal Block**

## **11.34 Option**

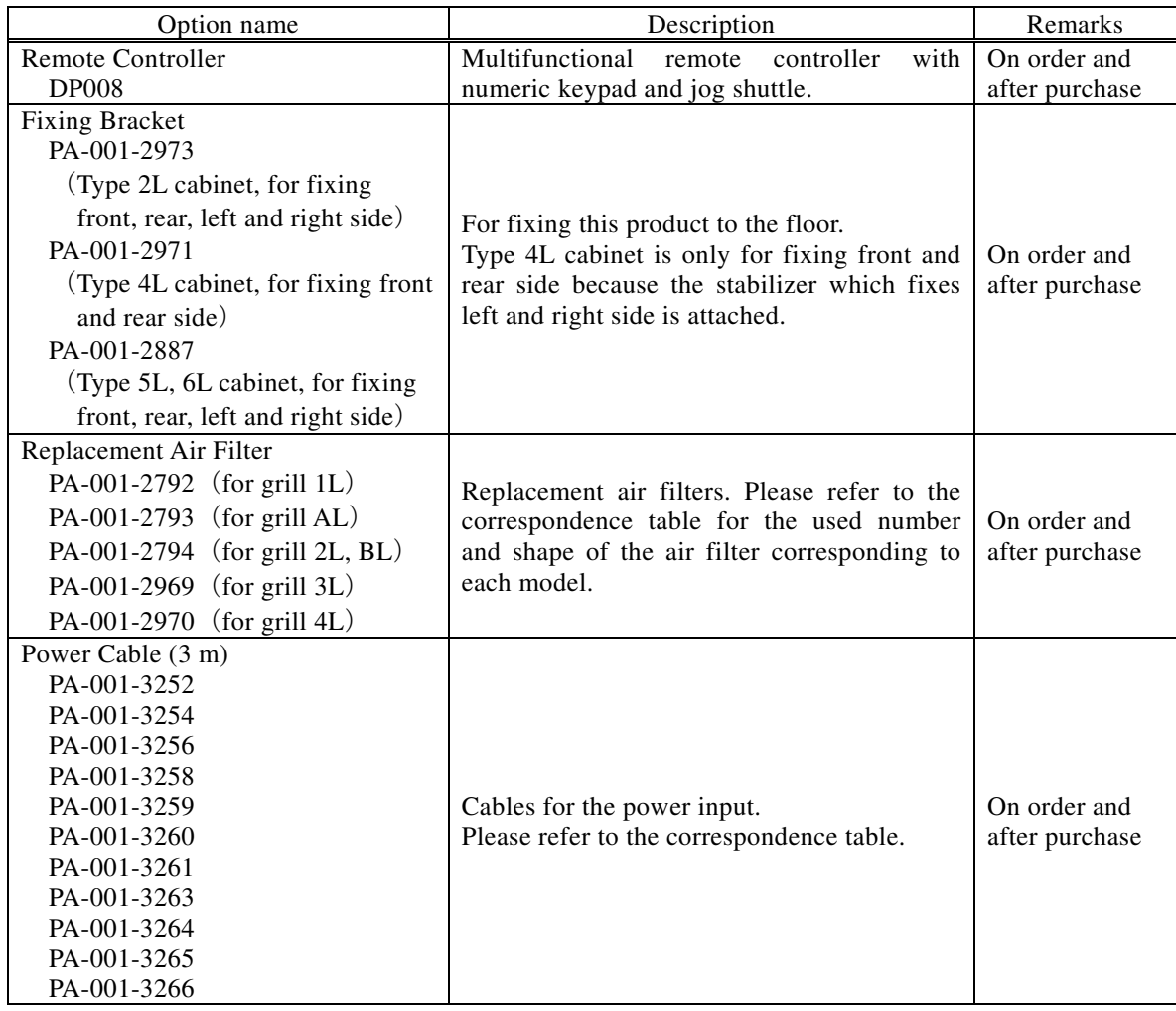

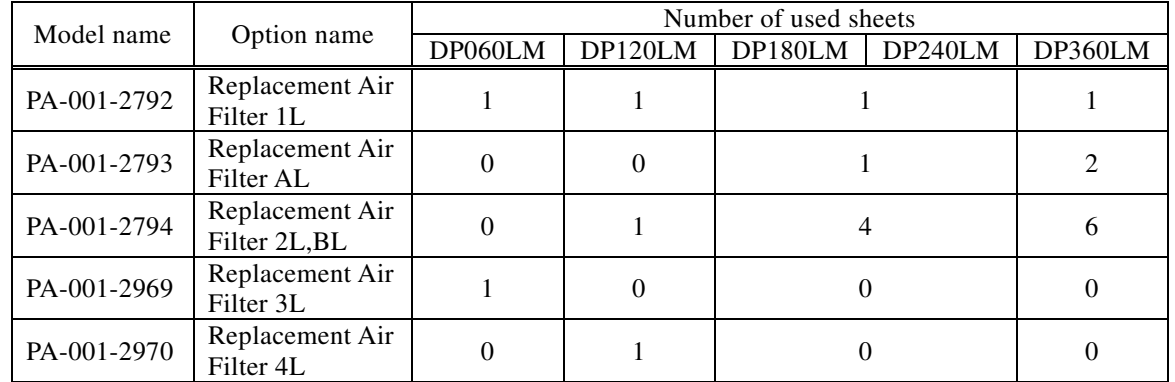

Correspondence table of air filter

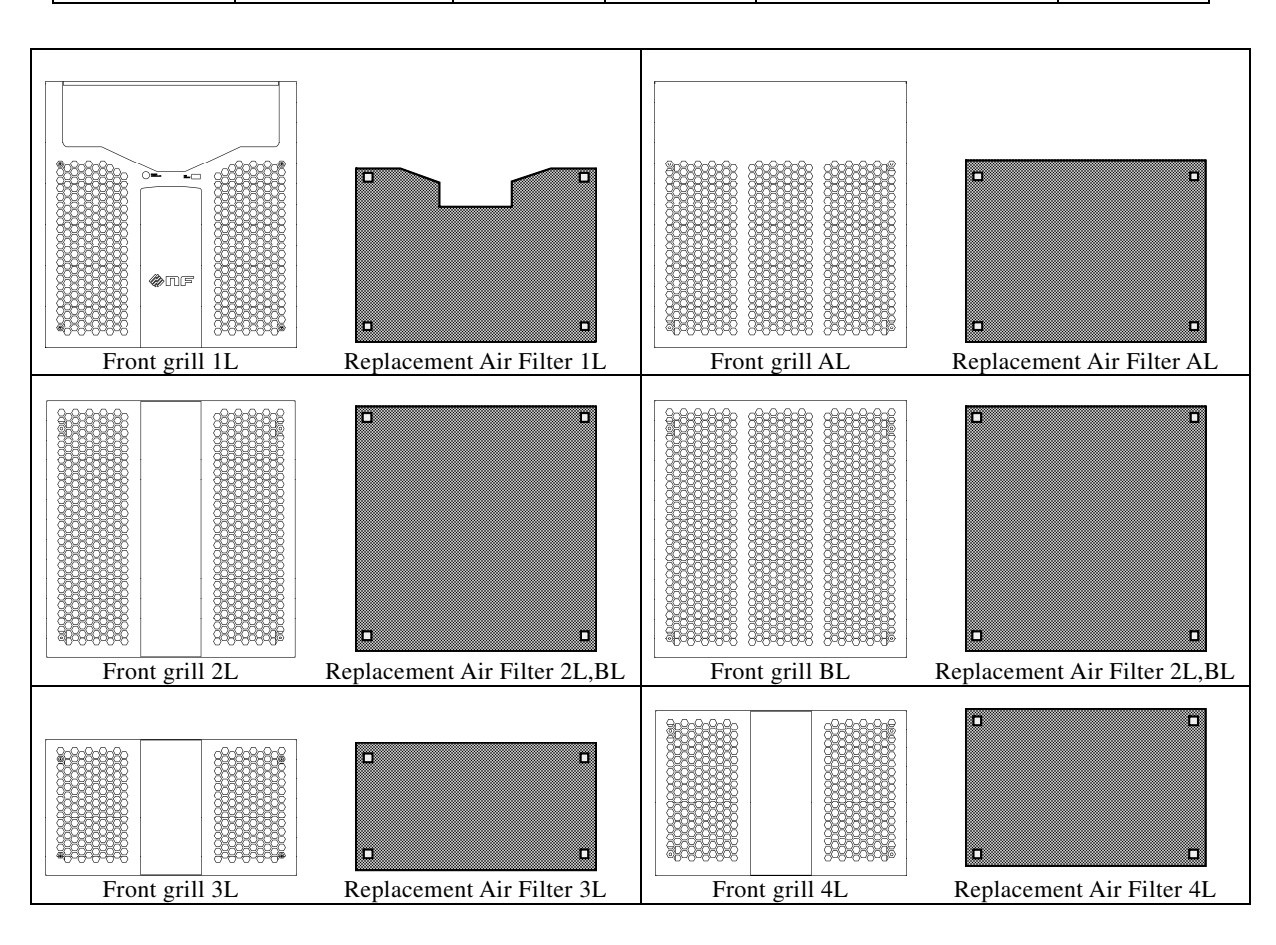

Correspondence table of power cable

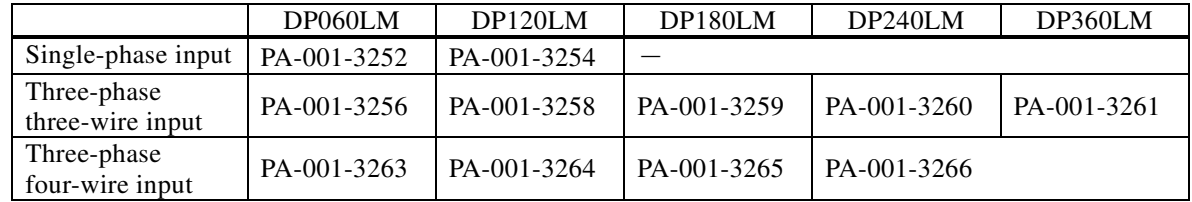

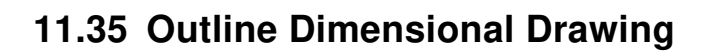

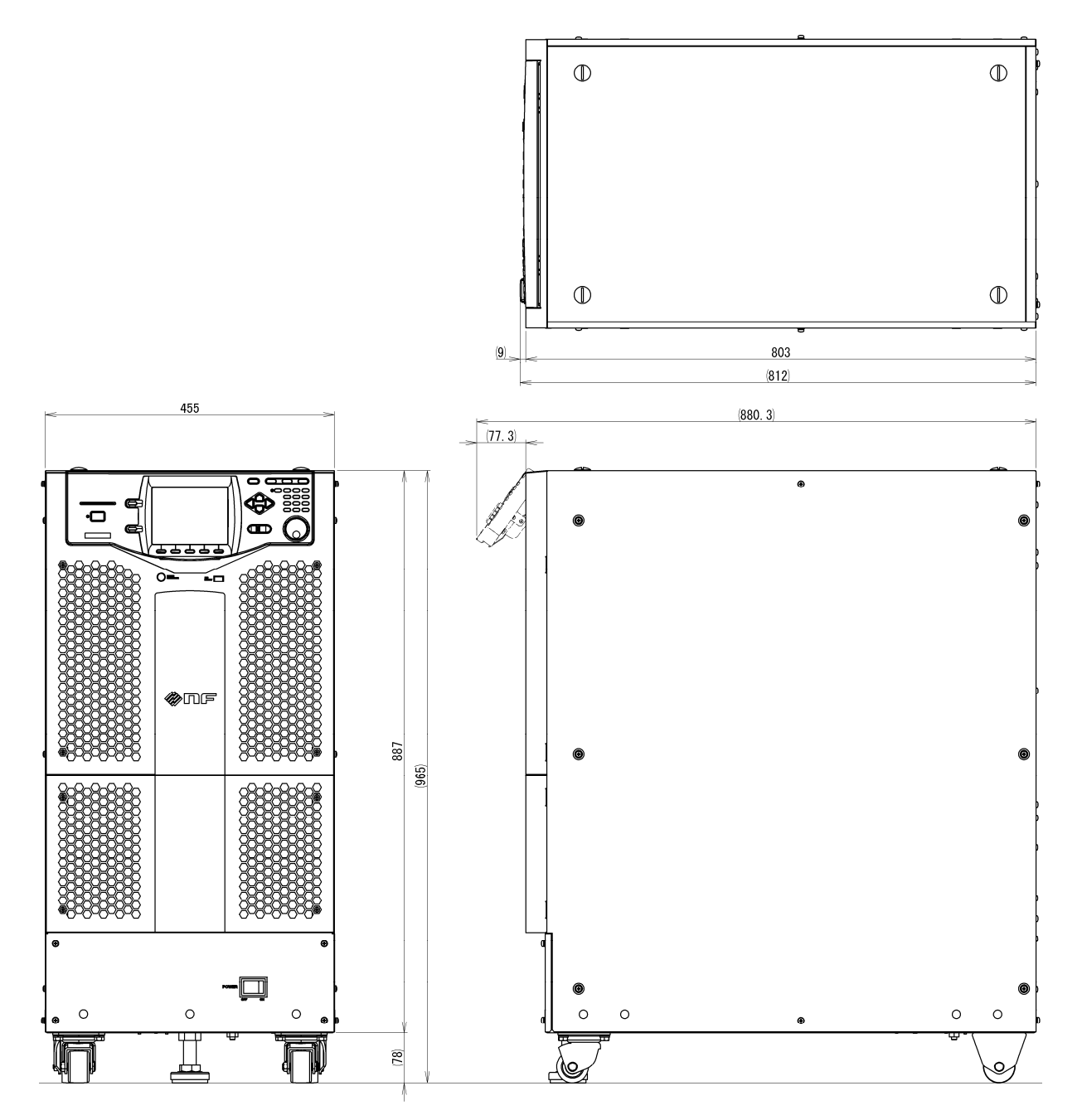

**Figure 11-2 DP060LM (Type 2L cabinet)** 

The stabilizer (accessory) is installed.

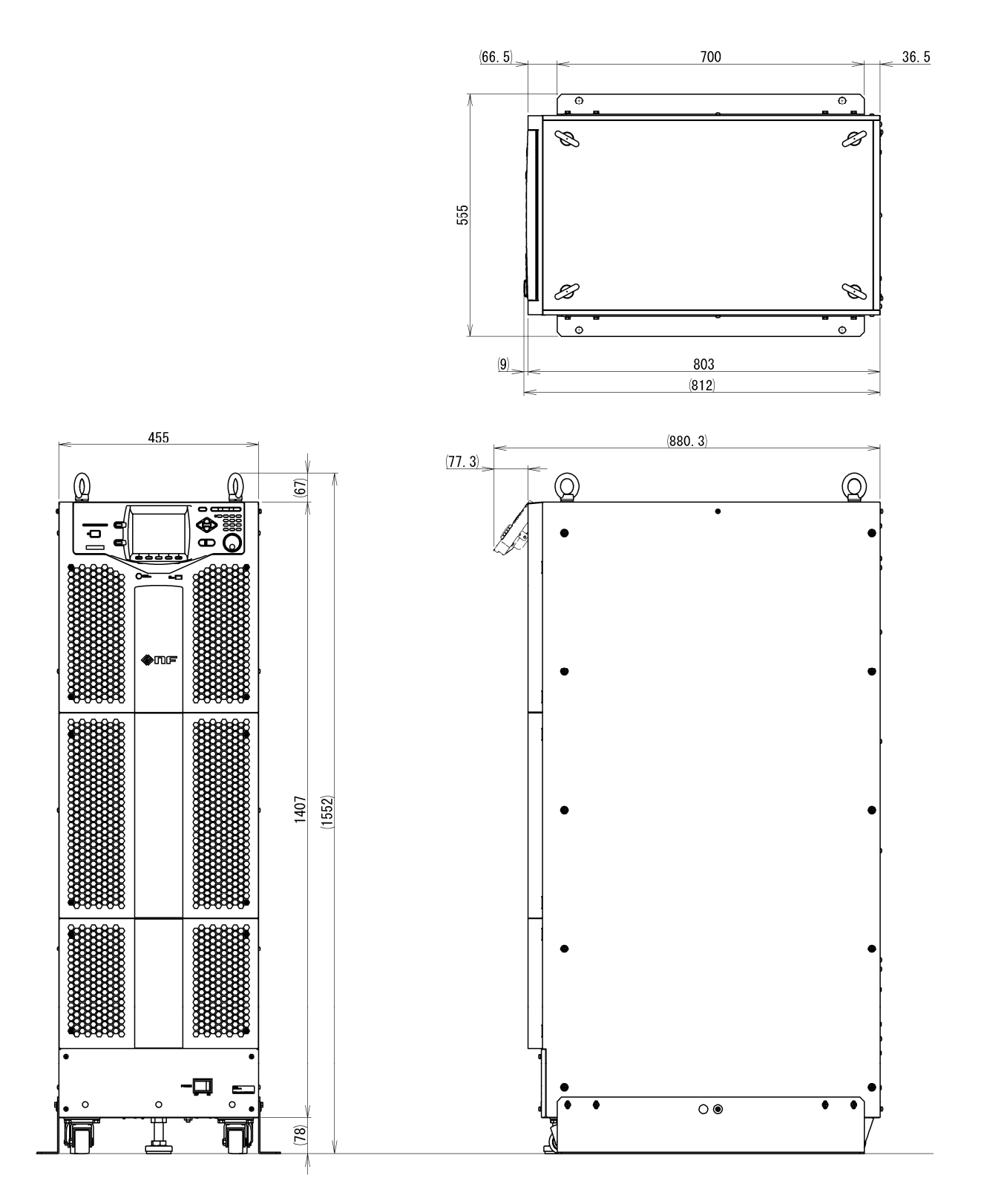

**Figure 11-3 DP120LM (Type 4L cabinet)** 

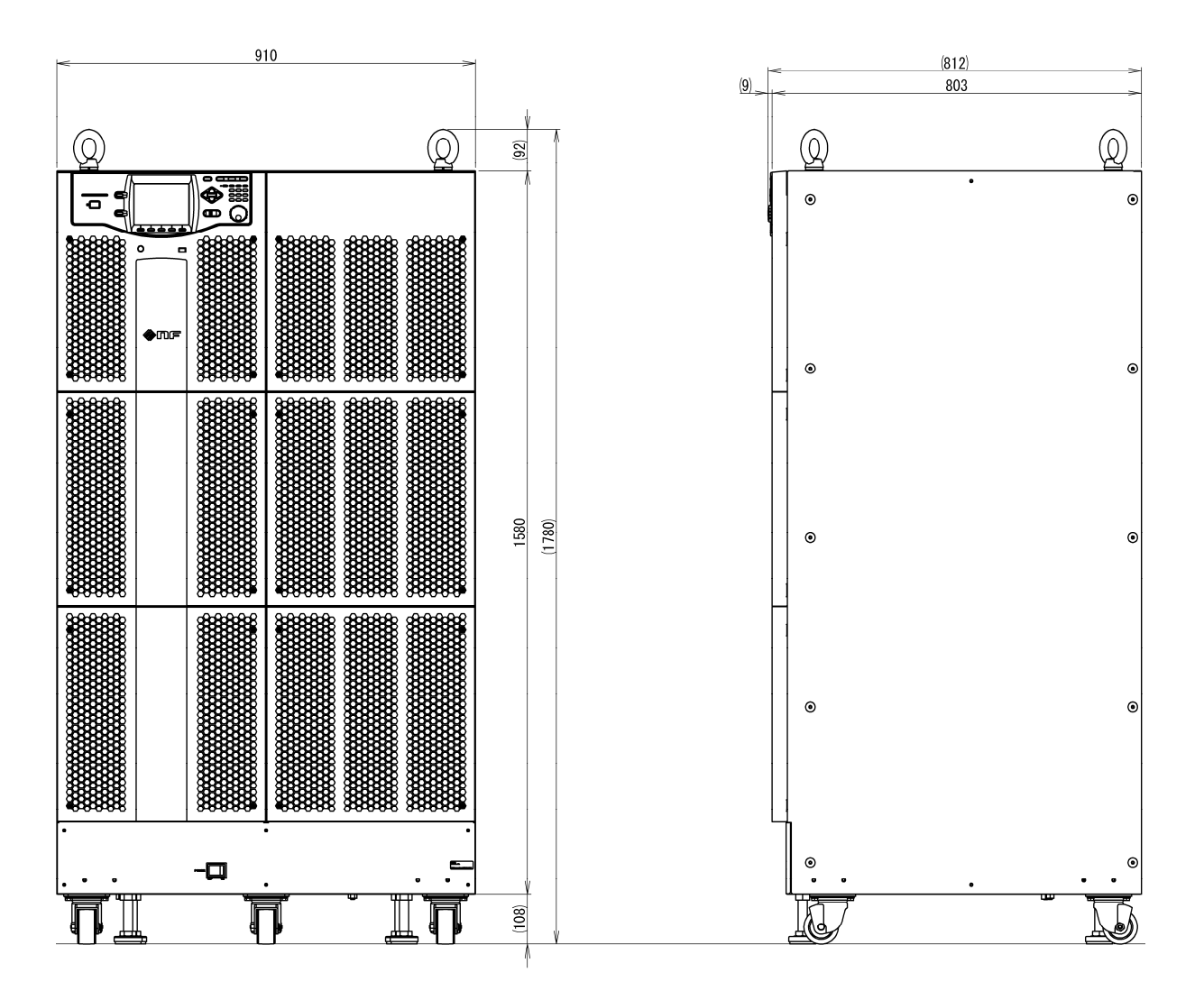

**Figure 11-4 DP180LM, DP240LM (Type 5L cabinet)** 

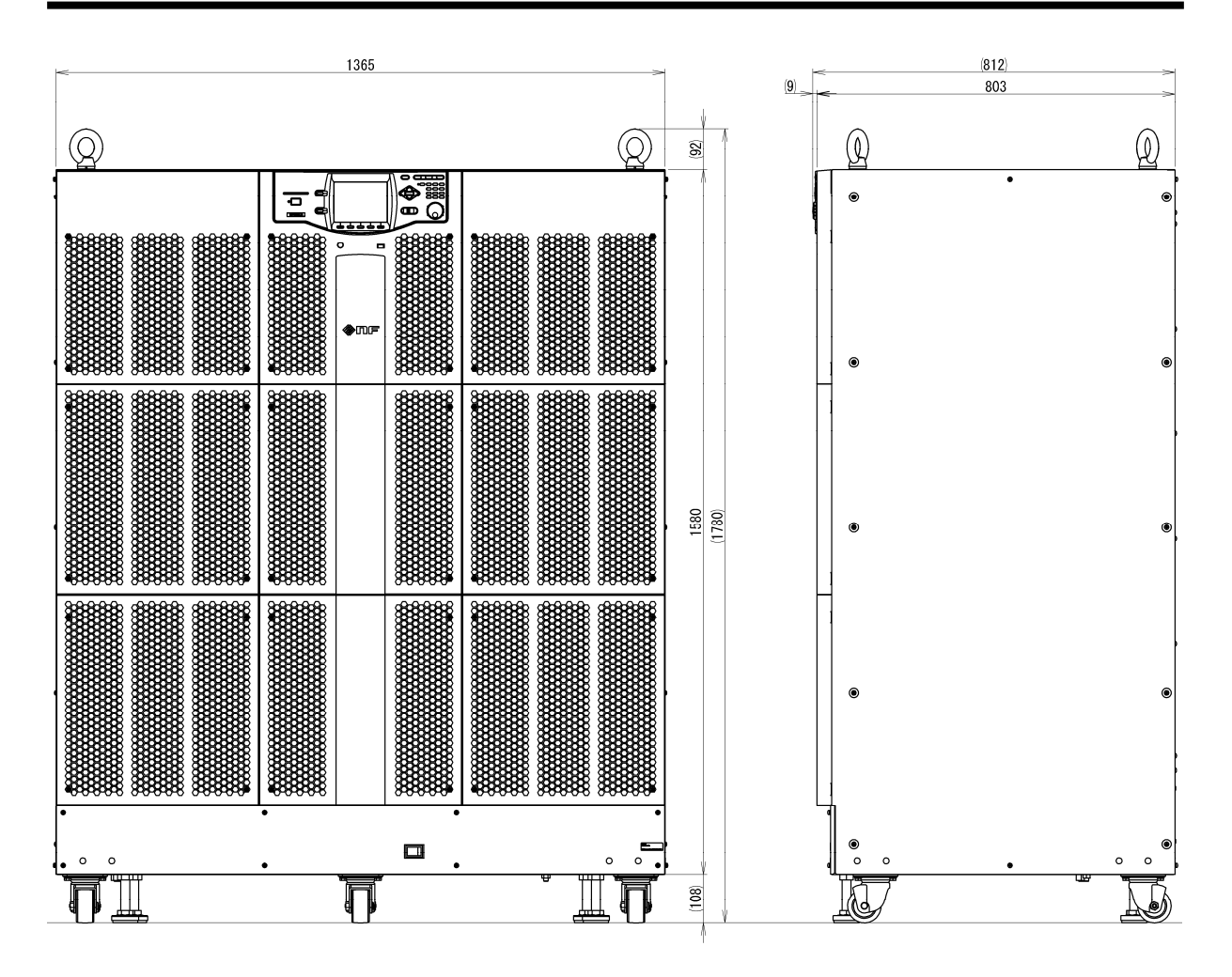

**Figure 11-5 DP360LM (Type 6L cabinet)** 

# $\overline{1}$

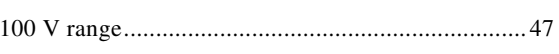

## $\overline{2}$

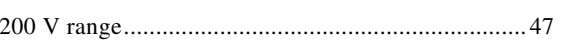

## $\overline{A}$

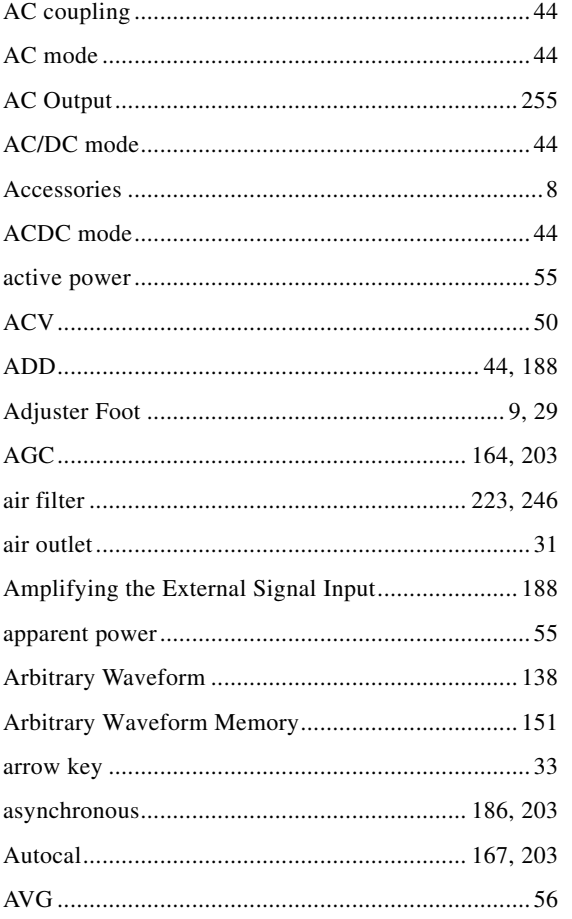

# $\mathsf B$

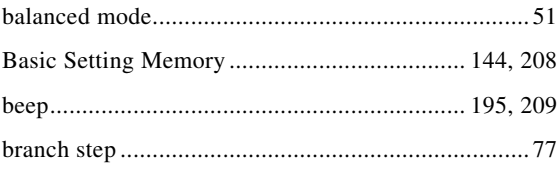

#### 

## $\mathsf C$

 $-$ Index $\qquad$ 

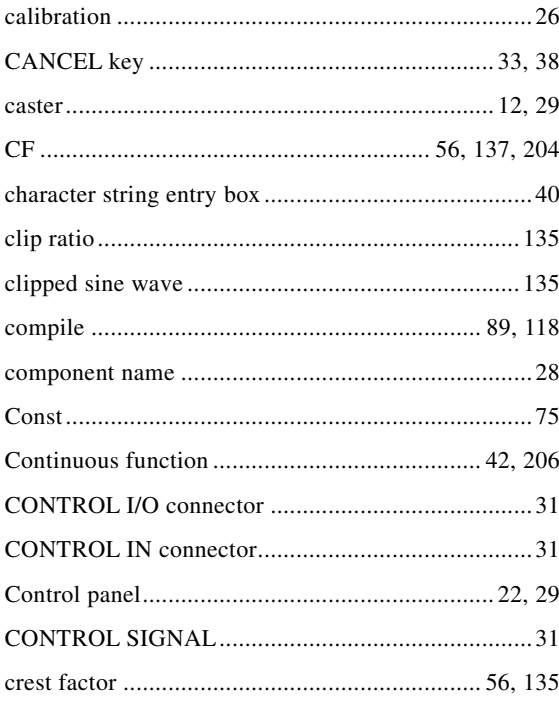

# $\overline{D}$

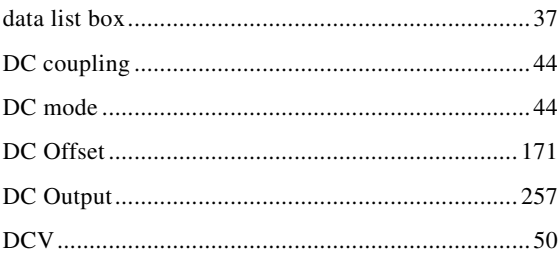

## $E$

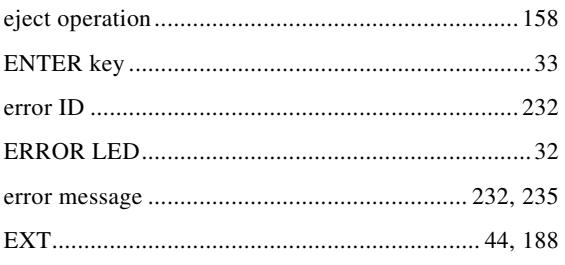

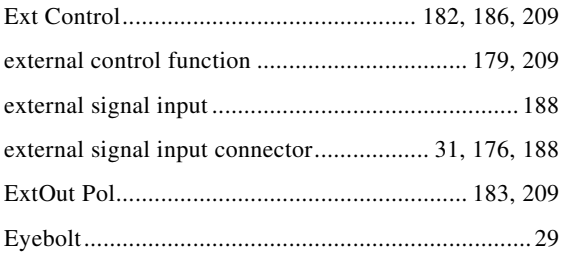

# $\overline{\mathsf{F}}$

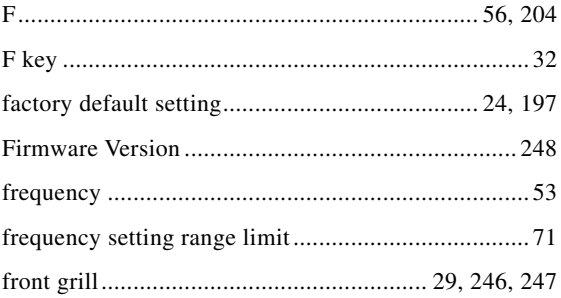

# G

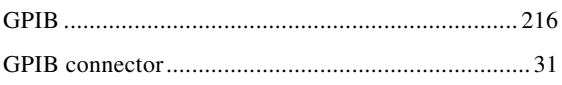

# $\overline{\mathsf{H}}$

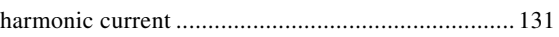

# $\mathbf I$

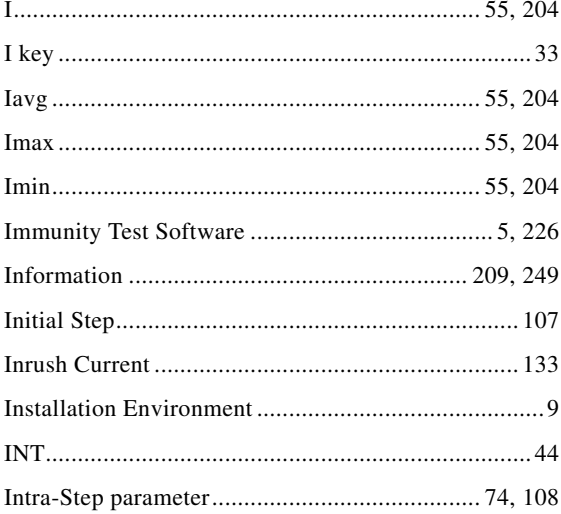

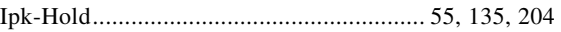

## $\bigcup$

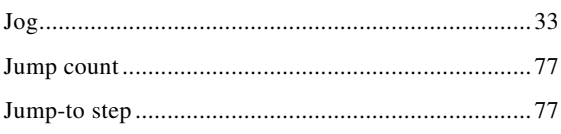

# $\overline{\mathsf{K}}$

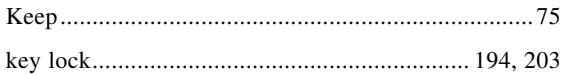

## $\overline{L}$

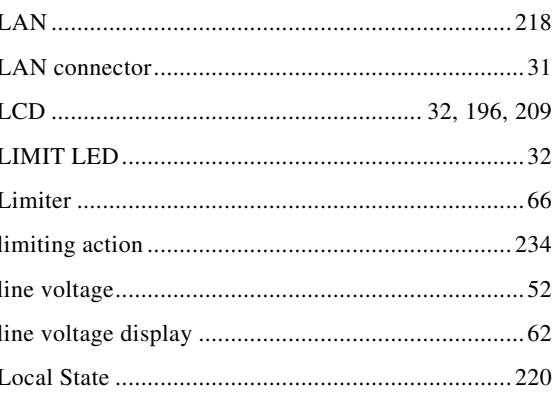

# $\overline{\mathsf{M}}$

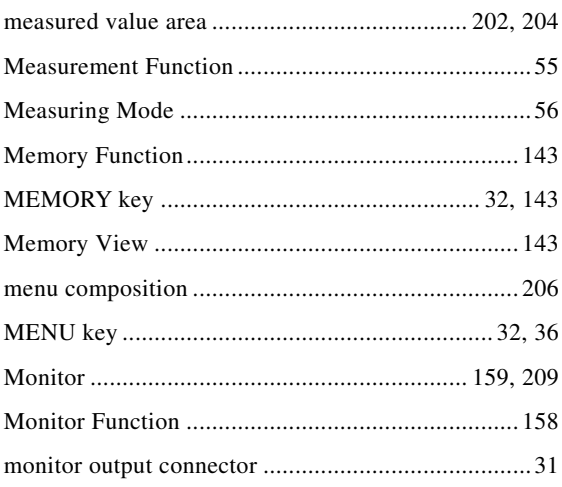

# $\overline{\mathsf{N}}$

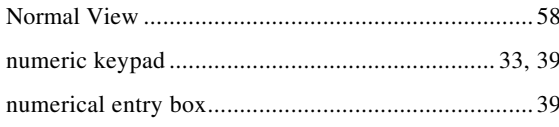

## $\circ$

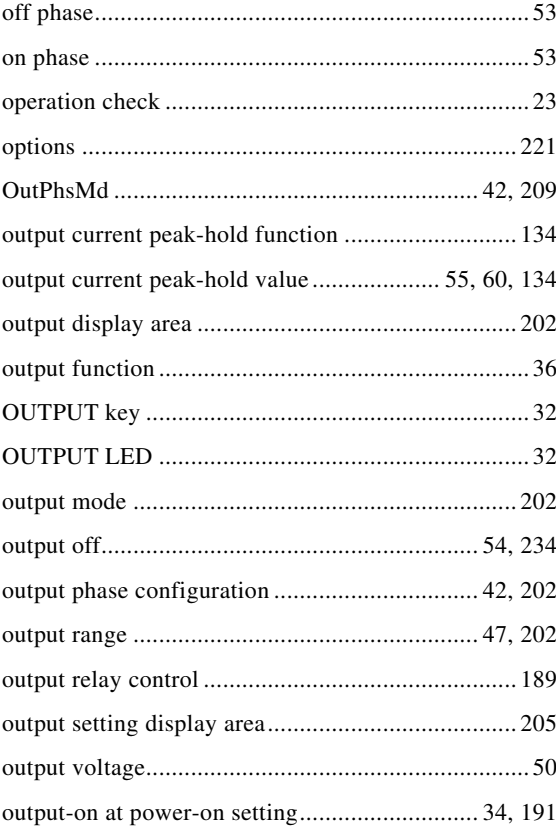

## $\mathsf{P}$

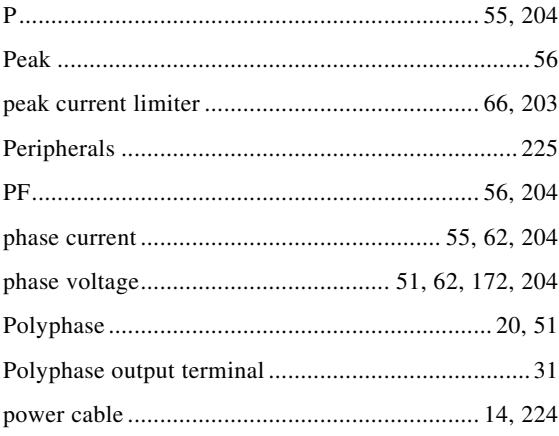

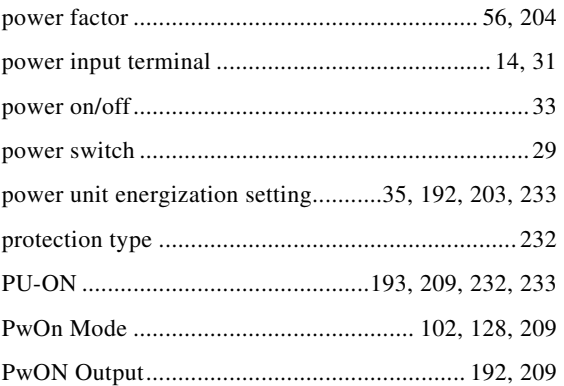

# $\mathsf Q$

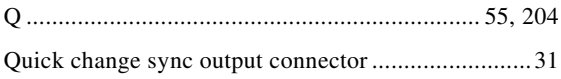

## $\overline{\mathsf{R}}$

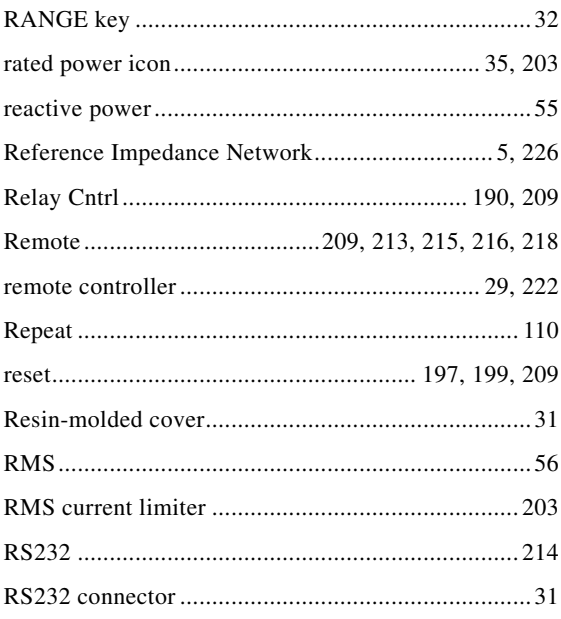

# S

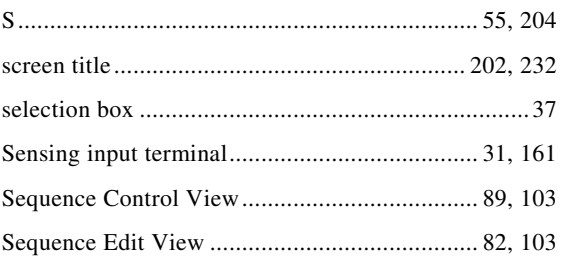

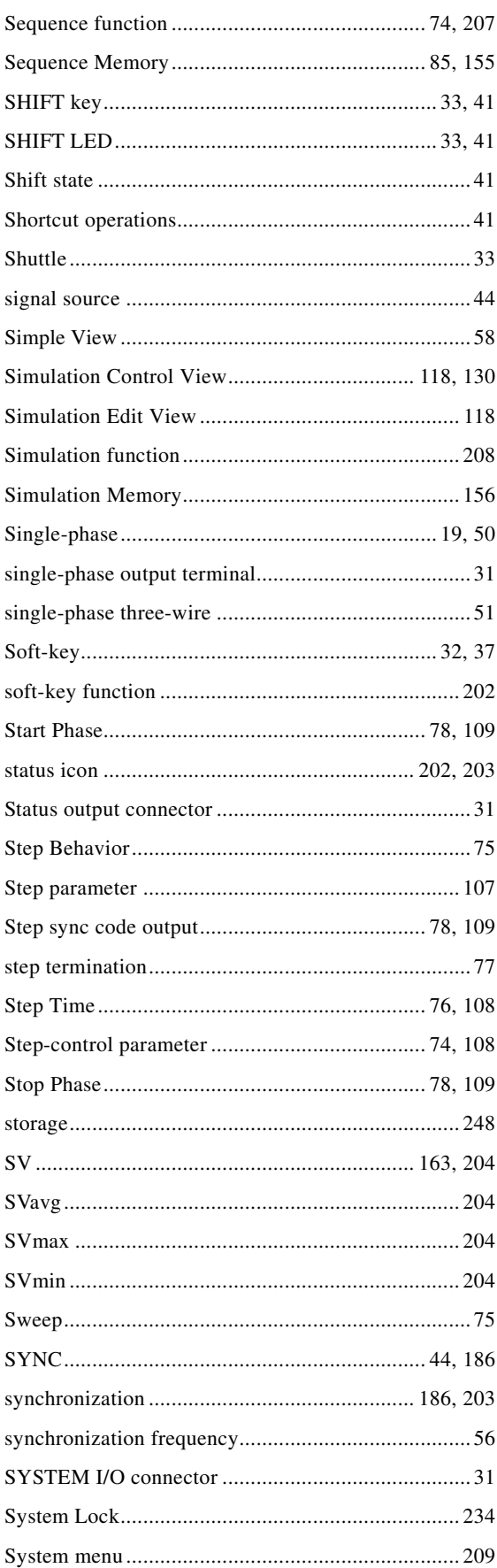

# $\top$

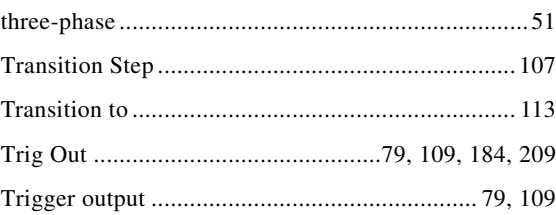

# $\bigcup$

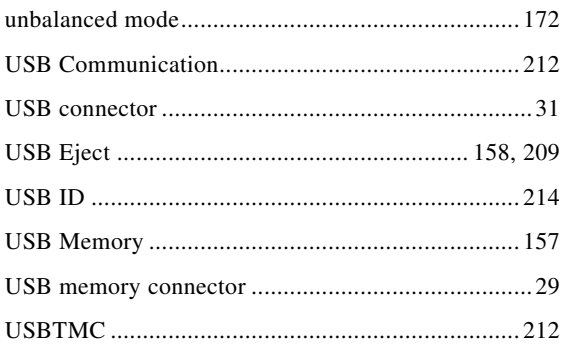

## $\vee$

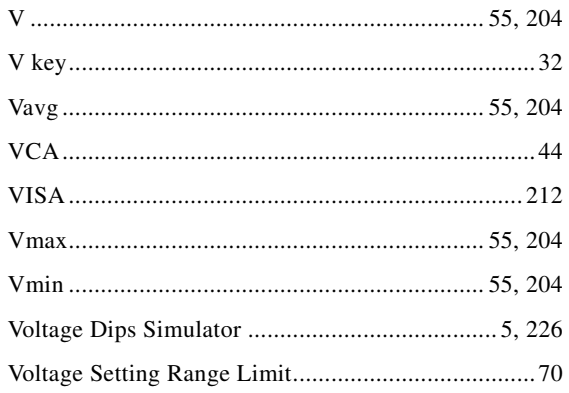

## W

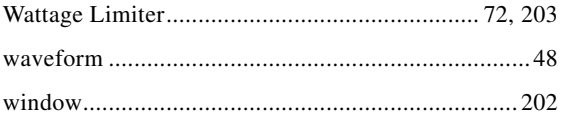

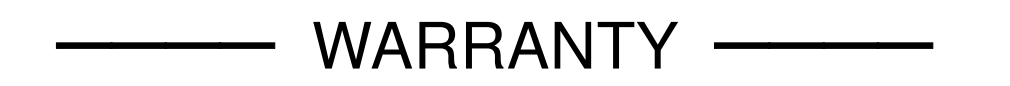

NF Corporation certifies that this product was thoroughly tested and inspected and found to meet its published specifications when it was shipped from our factory. In the unlikely event that you experience an issue during use, please contact our company or agency of our company from which you purchased the product.

All NF products are warranted against defects in materials and workmanship for a period of one year from the date of shipment. During the warranty period, NF will repair the defective product without any charge for the parts and labor.

For repair service under warranty, the product must be returned to either NF or an agent designated by NF. The Purchaser shall prepay all shipping cost, duties and taxes for the product to NF from another country, and NF shall pay shipping charges to return the product to the purchaser.

This warranty shall not apply when corresponding to following particulars.

- A) Failure caused by improper handling or use of the product in a manner that does not conform with the provisions of the Instruction Manual.
- B) Failure or damage caused by transport, dropping, or other handling of the product after purchase.
- C) Failure caused by repair, adjustment, or modification of the product by a company, organization, or individual not approved by NF.
- D) Failure caused by abnormal voltage or the influence of equipment connected to this product.
- E) Failure caused by the influence of supply parts from the customer.
- F) Failure caused by such as corrosion that originate in the use of causticity gas, organic solvent, and chemical.
- G) Failure caused by the insect or small animal that invaded from the outside.
- H) Failure or damage caused by fire, earthquakes, flood damage, lightning, war, or other uncontrollable accident.
- I) Failure caused by the reason that was not able to be foreseen by the science and technology level when shipped from our company.
- J) Replacement and replenishment of consumables such as batteries.

#### **NF Corporation**

#### WABUN: (DA00059069)

If there are any misplaced or missing pages, we will replace the manual. Contact the sales representative.

#### NOTES

- Reproduction of the contents of this manual is forbidden by applicable laws.
- The contents of this manual may be revised without notice.
- Information provided in this manual is intended to be accurate and reliable. However, we assume no responsibility for any damage regarding the contents of this manual.
- We assume no responsibility for influences resulting from the operations in this manual.

©Copyright 2017-2022, **NF Corporation**

### **Programmable AC Power Source DP060LM/DP120LM/DP180LM/DP240LM/DP360LM Instruction Manual**

NF Corporation 6-3-20, Tsunashima Higashi, Kohoku-ku, Yokohama 223-8508 JAPAN Phone +81-45-545-8128 Fax +81-45-545-8187

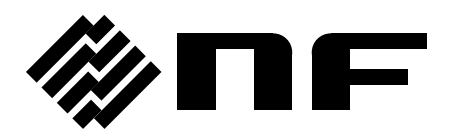